# ALPANA

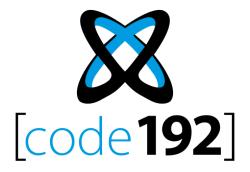

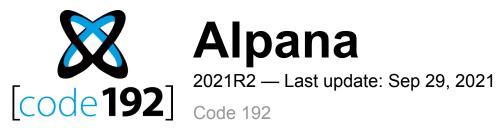

# **Table of Contents**

| 1. | About Alpana                                                | 13  |
|----|-------------------------------------------------------------|-----|
|    | 1.1. Components and Architecture of Alpana                  | 14  |
|    | 1.2. Getting Started                                        | 18  |
|    | 1.3. License Portal and Installers Download                 | 20  |
|    | 1.4. Release Notes                                          | 21  |
|    | 1.4.1. v3.0.1.x                                             | 22  |
|    | 1.4.2. v3.0.2.x                                             | 28  |
|    | 1.4.3. v3.1.0                                               | 30  |
|    | 1.4.4. v3.1.2                                               | 32  |
|    | 1.4.5. v3.2.1                                               | 34  |
|    | 1.4.6. v3.2.2                                               | 37  |
|    | 1.4.7. v3.2.3                                               | 39  |
|    | 1.4.8. 2020 R1                                              | 40  |
|    | 1.4.9. 2020 R2                                              | 48  |
|    | 1.4.10. 2020 R2 Patch 1                                     | 52  |
|    | 1.4.11. 2021 R1                                             | 53  |
|    | 1.4.12. 2021 R2                                             | 56  |
|    | 1.5. Upgrading                                              | 60  |
|    | 1.5.1. License incompatibility for Major upgrades           | 61  |
|    | 1.5.2. General upgrade procedure for v3                     | 63  |
|    | 1.5.3. Upgrading from an older v2 to v3.0                   | 66  |
|    | 1.5.4. Upgrading from an older v1 version                   | 71  |
| 2  | Alpana Designer                                             | 72  |
| ۷. | 2.1. Installation                                           |     |
|    | 2.1.1. Pre-Requisites                                       |     |
|    | 2.1.2. Installing Alpana Designer                           |     |
|    | 2.1.3. Anti-virus and Firewall set up                       |     |
|    | 2.1.4. Upgrading Alpana Designer                            |     |
|    | 2.1.5. Uninstalling Alpana Designer                         |     |
|    | 2.2. Troubleshooting                                        |     |
|    | 2.2.1. Finding error logs                                   |     |
|    | 2.3. Connecting to Data                                     |     |
|    | 2.3.1. Alpana data model                                    |     |
|    | 2.3.1.1. Note on data storage                               |     |
|    | 2.3.1.2. Redundant Connections                              |     |
|    | 2.3.2. The data Buffer                                      |     |
|    | 2.3.2.1. Bufferized Connection types: What gets bufferized? |     |
|    | 2.3.2.2. Data Flow: How bufferization happens?              |     |
|    | 2.3.2.3. Buffer database setup                              |     |
|    | ·                                                           |     |
|    | 2.3.2.4. Buffer Refresh settings                            |     |
|    | 2.3.2.5. refreshing file-based connections                  |     |
|    | 2.3.3. Creating and Managing Connections                    | 103 |

| 2.3.3.1. Create a Connection                    | 104 |
|-------------------------------------------------|-----|
| 2.3.3.2. Edit a Connection                      | 105 |
| 2.3.3.3. Delete a Connection                    | 106 |
| 2.3.4. Connection types                         | 107 |
| 2.3.4.1. SQL Server                             | 108 |
| 2.3.4.2. Excel                                  | 112 |
| 2.3.4.3. CSV                                    | 116 |
| 2.3.4.4. Wonderware Historian                   | 118 |
| 2.3.4.5. Web                                    | 119 |
| 2.3.4.6. Oracle                                 | 134 |
| 2.3.4.7. Alpana Runtime                         | 137 |
| 2.4. Wonderware Historian                       | 140 |
| 2.4.1. Connecting to Wonderware Historian       | 141 |
| 2.4.1.1. Version compatibility                  | 142 |
| 2.4.1.2. Important pre-requisite                | 143 |
| 2.4.1.3. Selecting Connection Type              |     |
| 2.4.1.4. Login to a Wonderware Historian server | 145 |
| 2.4.1.5. Test connection                        | 147 |
| 2.4.1.6. Data refresh and Buffer                | 149 |
| 2.4.2. Creating Queries to Wonderware Historian | 150 |
| 2.4.2.1. Picking Tags                           | 151 |
| 2.4.2.1.1. Browsing for Tags                    | 152 |
| 2.4.2.1.2. Selecting Tags                       | 154 |
| 2.4.2.2. Configuring the Historian Query        | 156 |
| 2.4.2.2.1. Going to Query Configuration         | 157 |
| 2.4.2.2.2 Query Type                            | 158 |
| 2.4.2.2.3. Time Settings                        |     |
| 2.4.2.2.3.1. Static Time Settings               | 160 |
| 2.4.2.2.3.2. Parameter Based Settings           | 163 |
| 2.4.2.2.4. History Values : query parameters    | 164 |
| 2.4.2.2.5. History Values: query Format         | 168 |
| 2.4.2.2.6. State Statistics : query parameters  | 169 |
| 2.4.2.3. Renaming the Query Table               | 171 |
| 2.4.3. Wonderware Historian query result        |     |
| 2.4.3.1. Connection Schema                      | 173 |
| 2.4.3.2. Important : data limits                |     |
| 2.5. Aveva Insight                              | 176 |
| 2.5.1. Connecting to Insight                    |     |
| 2.5.1.1. Selecting Connection Type              |     |
| 2.5.1.2. Login to Aveva Cloud Operations        |     |
| 2.5.1.3. Test connection                        |     |
| 2.5.1.4. Data refresh and Buffer                |     |
| 2.5.2. Querying Insight                         |     |
| 2.5.2.1. Picking Tags                           |     |
| 2.5.2.1.1. Browsing for Tags                    | 186 |

| 2.5.2.1.2. Selecting Tags                           | 188 |
|-----------------------------------------------------|-----|
| 2.5.2.2. Configuring the query                      | 189 |
| 2.5.2.2.1. Going to Query Configuration             | 190 |
| 2.5.2.2. Query Type                                 | 191 |
| 2.5.2.2.3. Time Settings                            | 192 |
| 2.5.2.2.3.1. Manual Time Settings                   | 193 |
| 2.5.2.2.3.2. Parameter Based Settings               | 195 |
| 2.5.2.2.4. Process Values : query parameters        | 197 |
| 2.5.2.3. Renaming the Query Table                   | 198 |
| 2.5.2.4. Configuring the query result               | 199 |
| 2.6. Transforming Data                              | 201 |
| 2.6.1. Introduction                                 | 202 |
| 2.6.1.1. Learning Pre-Requisites                    | 203 |
| 2.6.1.2. What are Data Sources                      | 204 |
| 2.6.1.3. Content : Data Preparation Activities      | 205 |
| 2.6.2. Creating and Managing Data Sources           | 206 |
| 2.6.2.1. Create a Data Source                       | 207 |
| 2.6.2.2. Browsing Data Sources to Edit              | 208 |
| 2.6.2.3. Rename a Data Source                       | 209 |
| 2.6.2.4. Delete a Data Source                       | 210 |
| 2.6.2.5. Duplicate a Data Source                    | 211 |
| 2.6.3. Export / Import Data Sources                 | 212 |
| 2.6.3.1. What is a Data Source Export               | 213 |
| 2.6.3.2. Export a Data Source to a file             | 214 |
| 2.6.3.3. Import a Data Source from a file           | 215 |
| 2.6.3.4. Publish a Data Source to Alpana Server     | 217 |
| 2.6.3.5. Import a Data Source from Alpana Server    | 218 |
| 2.6.4. Fetching Data                                | 219 |
| 2.6.4.1. using the Data Preview                     | 220 |
| 2.6.4.2. getting and browsing the Connection schema | 221 |
| 2.6.4.3. fetching data from a data Table            | 225 |
| 2.6.4.4. fetching data from a data View             | 226 |
| 2.6.4.5. fetching data from a Stored Procedure      | 227 |
| 2.6.4.6. fetching data from a Table-Valued Function | 232 |
| 2.6.4.7. Removing a table from the Data Source      | 235 |
| 2.6.5. Custom Query Tables                          | 236 |
| 2.6.5.1. Language                                   | 237 |
| 2.6.5.2. Creating a Custom Query Table              | 238 |
| 2.6.5.3. Updating a Custom Query Table              | 240 |
| 2.6.5.4. Using Parameters                           | 241 |
| 2.6.6. Merging Data                                 | 242 |
| 2.6.6.1. Creating Joins                             | 243 |
| 2.6.6.2. Configuring Joins                          | 244 |
| 2.6.6.3. Updating Joins                             | 249 |
| 2.6.7. Filtering Data                               | 250 |

| 2.6.7.1. Opening the Filter Editor                                                                                                    | 251                             |
|----------------------------------------------------------------------------------------------------|---------------------------------|
| 2.6.7.2. Managing Filter Conditions                                                                                                    | 252                             |
| 2.6.7.3. Configuring Filter Conditions                                                                                                    | 253                             |
| 2.6.7.3.1. Filtering string fields                                                                                                    | 254                             |
| 2.6.7.3.2. Filtering number fields                                                                                                    | 256                             |
| 2.6.7.3.3. Filtering date fields                                                                                                    | 259                             |
| 2.6.7.4. Limiting dataset size                                                                                                    | 263                             |
| 2.6.8. Calculating Expressions                                                                                                    | 264                             |
| 2.6.8.1. Opening Expression Editor                                                                                                    | 265                             |
| 2.6.8.2. Managing Expressions                                                                                                    | 266                             |
| 2.6.8.3. Expression properties                                                                                                    | 267                             |
| 2.6.8.4. Adding a constant                                                                                                    | 268                             |
| 2.6.8.5. Adding a field                                                                                                    | 269                             |
| 2.6.8.6. Adding a function                                                                                                    | 272                             |
| 2.6.8.7. Removing an existing item                                                                                                    | 275                             |
| 2.6.8.8. Copying and Pasting an existing item                                                                                                    | 276                             |
| 2.6.8.9. Aggregated Expressions                                                                                                    | 277                             |
| 2.6.9. Expressions Troubleshooting                                                                                                    | 280                             |
| 2.6.9.1. Pitfall: Incorrect result in Expression with division                                                                                                    | 281                             |
| 2.6.9.2. Pitfall: Calculating ratios, averages,                                                                                                    | 283                             |
| 2.6.9.3. Error when mixing aggregate fields and non-aggregate fields                                                                                                    | 286                             |
| 2.6.9.4. Error when wrapping aggregate fields inside aggregate functions                                                                                                    | 287                             |
| 2.6.10. Value-based Settings                                                                                                    | 288                             |
| 2.6.10.1. Value-based Colors                                                                                                    | 289                             |
| 2.0.10.1. Valido badda Goldid                                                                                                    | 00                              |
| 2.6.11. Formatting Columns                                                                                                    |                                 |
|                                                                                                    | 291                             |
| 2.6.11. Formatting Columns                                                                                                    | 291<br>292                      |
| 2.6.11. Formatting Columns                                                                                                    | 291<br>292<br>293               |
| 2.6.11. Formatting Columns  2.6.11.1. Renaming Columns  2.6.11.2. Changing Column Type                                                                                                    | 291<br>292<br>293<br>294        |
| 2.6.11. Formatting Columns  2.6.11.1. Renaming Columns  2.6.11.2. Changing Column Type  2.6.11.3. Hiding Column                                                                                                    | 291<br>292<br>293<br>294<br>296 |
| 2.6.11. Formatting Columns  2.6.11.1. Renaming Columns  2.6.11.2. Changing Column Type  2.6.11.3. Hiding Column  2.7. Configuring a Widget                                                                                                    |                                 |
| 2.6.11. Formatting Columns  2.6.11.1. Renaming Columns  2.6.11.2. Changing Column Type  2.6.11.3. Hiding Column  2.7. Configuring a Widget  2.7.1. Creating and Managing Widgets                                                                                                    |                                 |
| 2.6.11. Formatting Columns  2.6.11.1. Renaming Columns  2.6.11.2. Changing Column Type  2.6.11.3. Hiding Column  2.7. Configuring a Widget  2.7.1. Creating and Managing Widgets  2.7.1.1. Adding a Widget                                                                                                    |                                 |
| 2.6.11. Formatting Columns  2.6.11.1. Renaming Columns  2.6.11.2. Changing Column Type  2.6.11.3. Hiding Column  2.7. Configuring a Widget  2.7.1. Creating and Managing Widgets  2.7.1.1. Adding a Widget  2.7.1.2. Editting a Widget                                                                                                    |                                 |
| 2.6.11. Formatting Columns  2.6.11.1. Renaming Columns  2.6.11.2. Changing Column Type  2.6.11.3. Hiding Column  2.7. Configuring a Widget  2.7.1. Creating and Managing Widgets  2.7.1.1. Adding a Widget  2.7.1.2. Editting a Widget  2.7.1.3. Renaming a Widget                                                                                                    |                                 |
| 2.6.11. Formatting Columns  2.6.11.1. Renaming Columns  2.6.11.2. Changing Column Type  2.6.11.3. Hiding Column  2.7. Configuring a Widget  2.7.1. Creating and Managing Widgets  2.7.1.1. Adding a Widget  2.7.1.2. Editting a Widget  2.7.1.3. Renaming a Widget  2.7.1.4. Deleting a Widget                                                                                                    |                                 |
| 2.6.11. Formatting Columns  2.6.11.1. Renaming Columns  2.6.11.2. Changing Column Type  2.6.11.3. Hiding Column  2.7. Configuring a Widget  2.7.1. Creating and Managing Widgets  2.7.1.1. Adding a Widget  2.7.1.2. Editting a Widget  2.7.1.3. Renaming a Widget  2.7.1.4. Deleting a Widget  2.7.1.5. Copying/Pasting a Widget                                                                                                    |                                 |
| 2.6.11. Formatting Columns  2.6.11.1. Renaming Columns  2.6.11.2. Changing Column Type  2.6.11.3. Hiding Column  2.7. Configuring a Widget  2.7.1. Creating and Managing Widgets  2.7.1. Adding a Widget  2.7.1.2. Editting a Widget  2.7.1.3. Renaming a Widget  2.7.1.4. Deleting a Widget  2.7.1.5. Copying/Pasting a Widget  2.7.2. Export / Import Widgets                                                                                                    |                                 |
| 2.6.11. Formatting Columns 2.6.11.1. Renaming Columns 2.6.11.2. Changing Column Type 2.6.11.3. Hiding Column 2.7. Configuring a Widget. 2.7.1. Creating and Managing Widgets 2.7.1.1. Adding a Widget 2.7.1.2. Editting a Widget 2.7.1.3. Renaming a Widget 2.7.1.4. Deleting a Widget 2.7.1.5. Copying/Pasting a Widget 2.7.2.1. What is a Widget Export 2.7.2.2. Export / Import Widgets 2.7.2.2. Export a Widget to a file. 2.7.2.3. Import a Widget from a file.                                                                                                    |                                 |
| 2.6.11. Formatting Columns 2.6.11.1. Renaming Columns 2.6.11.2. Changing Column Type 2.6.11.3. Hiding Column  2.7. Configuring a Widget 2.7.1. Creating and Managing Widgets 2.7.1.1. Adding a Widget 2.7.1.2. Editting a Widget 2.7.1.3. Renaming a Widget 2.7.1.4. Deleting a Widget 2.7.1.5. Copying/Pasting a Widget 2.7.2. Export / Import Widgets 2.7.2.1. What is a Widget Export 2.7.2.2. Export a Widget to a file 2.7.2.3. Import a Widget from a file 2.7.2.4. Publish a Widget to Alpana Server                                                                       |                                 |
| 2.6.11. Formatting Columns 2.6.11.1. Renaming Columns 2.6.11.2. Changing Column Type 2.6.11.3. Hiding Column  2.7. Configuring a Widget 2.7.1. Creating and Managing Widgets 2.7.1.2. Editting a Widget 2.7.1.3. Renaming a Widget 2.7.1.4. Deleting a Widget 2.7.1.5. Copying/Pasting a Widget 2.7.2. Export / Import Widgets 2.7.2.1. What is a Widget Export 2.7.2.2. Export a Widget to a file 2.7.2.3. Import a Widget from a file 2.7.2.4. Publish a Widget from Alpana Server                                                                                              |                                 |
| 2.6.11. Formatting Columns 2.6.11.1. Renaming Column Type 2.6.11.2. Changing Column Type 2.6.11.3. Hiding Column  2.7. Configuring a Widget 2.7.1. Creating and Managing Widgets 2.7.1.1. Adding a Widget 2.7.1.2. Editting a Widget 2.7.1.3. Renaming a Widget 2.7.1.4. Deleting a Widget 2.7.1.5. Copying/Pasting a Widget 2.7.2. Export / Import Widgets 2.7.2.1. What is a Widget Export 2.7.2.2. Export a Widget to a file 2.7.2.3. Import a Widget from a file 2.7.2.4. Publish a Widget from Alpana Server 2.7.2.5. Import a Widget from Alpana Server                     |                                 |
| 2.6.11.1 Renaming Columns 2.6.11.2 Changing Column Type 2.6.11.3 Hiding Column 2.7. Configuring a Widget 2.7.1. Creating and Managing Widgets 2.7.1.1 Adding a Widget 2.7.1.2 Editting a Widget 2.7.1.3 Renaming a Widget 2.7.1.4 Deleting a Widget 2.7.1.5 Copying/Pasting a Widget 2.7.1.5 Copying/Pasting a Widget 2.7.2 Export / Import Widgets 2.7.2.1 What is a Widget Export 2.7.2.2 Export a Widget to a file 2.7.2.3 Import a Widget from a file 2.7.2.4 Publish a Widget from Alpana Server 2.7.2.5 Import a Widget from Alpana Server 2.7.3.1 using the Widget Preview |                                 |
| 2.6.11. Formatting Columns 2.6.11.1. Renaming Column Type 2.6.11.2. Changing Column Type 2.6.11.3. Hiding Column  2.7. Configuring a Widget 2.7.1. Creating and Managing Widgets 2.7.1.1. Adding a Widget 2.7.1.2. Editting a Widget 2.7.1.3. Renaming a Widget 2.7.1.4. Deleting a Widget 2.7.1.5. Copying/Pasting a Widget 2.7.2. Export / Import Widgets 2.7.2.1. What is a Widget Export 2.7.2.2. Export a Widget to a file 2.7.2.3. Import a Widget from a file 2.7.2.4. Publish a Widget from Alpana Server 2.7.2.5. Import a Widget from Alpana Server                     |                                 |

| 2.7.3.4. Selecting a Data Source                      | 320 |
|-------------------------------------------------------|-----|
| 2.7.3.5. Configuring the aggregation of number fields | 321 |
| 2.7.3.6. Configure the grouping of category fields    | 324 |
| 2.7.3.7. Binding a data field                         | 326 |
| 2.7.3.8. Un-binding a data field                      | 328 |
| 2.7.3.9. Re-Ordering data fields                      | 329 |
| 2.7.3.10. Binding to Real-Time Data                   | 331 |
| 2.7.3.11. Additional fields                           | 333 |
| 2.7.4. Configure a sorting order                      | 335 |
| 2.7.5. Widget-level Filtering                         | 336 |
| 2.7.5.1. Opening the Filter Editor                    | 337 |
| 2.7.5.2. Managing Filter Conditions                   | 338 |
| 2.7.5.3. Filtering aggregated values                  | 339 |
| 2.7.5.4. Configuring Filter Conditions                | 342 |
| 2.7.5.4.1. Filtering string fields                    | 343 |
| 2.7.5.4.2. Filtering number fields                    | 345 |
| 2.7.5.4.3. Filtering date fields                      | 348 |
| 2.7.5.5. Limiting dataset size                        | 351 |
| 2.7.5.6. Getting Distinct Values                      | 352 |
| 2.7.6. General Widget Properties                      | 354 |
| 2.7.6.1. Editing Widget Properties                    | 355 |
| 2.7.6.2. Name, Header and Description                 | 356 |
| 2.7.6.3. Container Appearance                         | 360 |
| 2.7.6.4. Widget Menu items                            | 362 |
| 2.7.6.5. Measure Formatting and Date Formatting       | 364 |
| 2.7.6.6. Multi-items Viewport                         | 369 |
| 2.7.6.7. Animation                                    | 373 |
| 2.7.7. Interactions                                   | 374 |
| 2.7.7.1. Drill-Down                                   | 375 |
| 2.7.7.2. Link To URL                                  |     |
| 2.7.7.3. Master Filter                                |     |
| 2.7.8. Tooltip configuration                          |     |
| 2.8. Widget Properties Reference                      |     |
| 2.8.1. Cartesian Chart                                |     |
| 2.8.1.1. Binding Data                                 |     |
| 2.8.1.2. Chart Types                                  |     |
| 2.8.1.3. Switching Chart Types                        |     |
| 2.8.1.4. Combining Chart Types                        |     |
| 2.8.1.5. Series Settings                              |     |
| 2.8.1.5.1. Series Name                                |     |
| 2.8.1.5.2. Axis binding                               |     |
| 2.8.1.5.3. Data Point information                     |     |
| 2.8.1.5.4. Style and Appearance                       |     |
| 2.8.1.6. Axes                                         |     |
| 2.8.1.6.1. X Axis                                     | 414 |

| 2.8.1.6.1.1. Strip Line              | 422 |
|--------------------------------------|-----|
| 2.8.1.6.1.2. Paging / Scrolling      | 427 |
| 2.8.1.6.2. Y Axes                    | 428 |
| 2.8.1.6.2.1. Strip Line              | 433 |
| 2.8.1.7. Legend                      | 437 |
| 2.8.1.8. Managing Series Color       | 440 |
| 2.8.1.8.1. Chart value color binding | 443 |
| 2.8.1.9. Trend Lines                 | 447 |
| 2.8.2. Polar Chart                   | 448 |
| 2.8.2.1. Binding Data                | 449 |
| 2.8.2.2. Chart Types / Draw Types    | 452 |
| 2.8.2.3. Switching Chart Types       | 454 |
| 2.8.2.4. Series Settings             | 455 |
| 2.8.2.4.1. Series Name               | 456 |
| 2.8.2.4.2. Style and Appearance      | 457 |
| 2.8.2.5. X Axis                      | 459 |
| 2.8.2.6. Y Axis                      | 460 |
| 2.8.2.7. Legend                      | 461 |
| 2.8.3. Map                           | 463 |
| 2.8.3.1. Maps format : GeoJSON       | 464 |
| 2.8.3.2. Choosing a map              | 466 |
| 2.8.3.3. Binding Data                | 469 |
| 2.8.3.4. Managing Colors             | 473 |
| 2.8.3.5. Data Point information      | 476 |
| 2.8.3.6. Runtime navigation          | 477 |
| 2.8.4. Grid                          | 478 |
| 2.8.4.1. Binding Data                | 479 |
| 2.8.4.2. Layout and appearance       | 484 |
| 2.8.4.3. User interaction            | 488 |
| 2.8.4.4. Column names                | 493 |
| 2.8.4.5. Value display               | 497 |
| 2.8.4.6. Conditional Formatting      | 498 |
| 2.8.4.7. Grid KPI                    | 503 |
| 2.8.4.8. Footer                      | 507 |
| 2.8.4.9. HTML in the Grid            | 509 |
| 2.8.5. TreeMap                       | 511 |
| 2.8.5.1. Binding Data                | 512 |
| 2.8.5.2. Managing Colors             | 521 |
| 2.8.5.3. Data Point information      | 522 |
| 2.8.6. Circular Gauge                | 523 |
| 2.8.6.1. Binding Data                |     |
| 2.8.6.2. Value Display               |     |
| 2.8.6.3. Style and Appearance        |     |
| 2.8.7. Linear Gauge                  |     |
| 2.8.7.1. Data Binding                | 542 |

| 2.8.7.2. Value display and Limits configuration | 545 |
|-------------------------------------------------|-----|
| 2.8.7.3. Style and Appearance                   | 547 |
| 2.8.8. Card                                     | 548 |
| 2.8.8.1. Binding Data                           | 549 |
| 2.8.8.2. Value Display                          | 554 |
| 2.8.8.3. Card Sparkline                         | 562 |
| 2.8.9. Sparkline                                | 565 |
| 2.8.9.1. Binding Data                           | 566 |
| 2.8.9.2. Configuring Layout                     | 573 |
| 2.8.9.3. Sparkline chart style                  | 582 |
| 2.8.9.4. Style and Appearance                   | 586 |
| 2.8.10. Banner                                  | 588 |
| 2.8.10.1. Binding Data                          | 589 |
| 2.8.10.2. Style and Appearance                  | 593 |
| 2.8.11. Proportion Charts                       | 595 |
| 2.8.11.1. Binding Data                          | 596 |
| 2.8.11.2. Switching Chart type                  | 610 |
| 2.8.11.3. Data Point information                | 612 |
| 2.8.11.4. Legend                                | 615 |
| 2.8.11.5. Managing Series Color                 | 618 |
| 2.8.11.6. Interaction                           | 622 |
| 2.8.11.7. Style and Appearance                  | 623 |
| 2.8.12. Gantt                                   | 625 |
| 2.8.12.1. Binding Data                          | 626 |
| 2.8.12.2. Data Point Information                | 631 |
| 2.8.12.3. Events Configuration                  | 632 |
| 2.8.12.4. Axis Configuration                    | 637 |
| 2.8.12.5. Titles Configuration                  | 641 |
| 2.8.13. Sankey                                  | 643 |
| 2.8.13.1. Binding Data                          | 644 |
| 2.8.13.2. Data Point information                | 648 |
| 2.8.14. Energy Rating                           | 649 |
| 2.8.14.1. Binding Data                          | 650 |
| 2.8.14.2. Grading Calculation and Display       | 655 |
| 2.8.14.3. Titles and Labels                     | 658 |
| 2.8.15. Filter Widgets                          |     |
| 2.8.15.1. ComboBox                              | 661 |
| 2.8.15.1.1. Binding Data                        | 662 |
| 2.8.15.1.2. Configuring behavior                | 663 |
| 2.8.15.1.3. Style and Appearance                | 665 |
| 2.8.15.2. CheckBox                              | 666 |
| 2.8.15.2.1. Binding Data                        |     |
| 2.8.15.2.2. Configuring behaviour               |     |
| 2.8.15.2.3. Style and Appearance                |     |
| 2.8.15.3. RadioButton                           | 670 |

| 2.8.15.3.2 Configuring behaviour       67:         2.8.15.3.3 Style and Appearance       67:         2.8.15.4.1 Binding Data       67-         2.8.15.4.2 Configuring behaviour       67:         2.8.15.4.3 Configuring style       67         2.8.15.5.5 DatePicker       68         2.8.15.5.5 DatePicker       68         2.8.15.5.5 Didepicker       68         2.8.15.5.5 Doning pata       68         2.8.15.5.5 Binding Data       68         2.8.15.5.5 Configuring behaviour       68         2.8.15.6.1 Binding Data       69         2.8.15.6.2 Configuring behaviour       69         2.8.15.6.3 Configuring behaviour       69         2.8.15.7 TreeView       69         2.8.15.7.1 Binding Data       69         2.8.15.7.2 Configuring Behaviour       69         2.8.16. Static Widgets       69         2.8.16. Image       69         2.8.16. Image       70         2.8.16. Image       70         2.8.16. Image       70         2.8.16. Image Modes       70         2.8.16. Image Modes       70         2.8.16. Image Modes       70         2.8.16. Image Modes       70         2.8.16. Image Modes       70<                                                                                       | 2.8.15.3.1. Binding Data              | 671 |
|----------------------------------------------------------------------------------------------------|---------------------------------------|-----|
| 2.8.15.4. RangeSlider       674         2.8.15.4.1. Binding Data       675         2.8.15.4.2. Configuring behaviour       677         2.8.15.4.3. Configuring style       676         2.8.15.5. DatePicker       686         2.8.15.5.1. Configuring without data       686         2.8.15.5.2. Binding Data       686         2.8.15.5.3. Configuring behaviour       686         2.8.15.6.4. Configuring style       686         2.8.15.6.5. Binding Data       690         2.8.15.6.3. Configuring behaviour       691         2.8.15.6.3. Configuring behaviour       692         2.8.15.7. TreeView       694         2.8.15.7. TreeView       694         2.8.15.7. Ending Data       690         2.8.16. Static Widgets       690         2.8.16. Image       690         2.8.16. Image Modes       700         2.8.16. 1.2. Image Modes       700         2.8.16.2. Label       700         2.8.16.3. Configuration       701         2.8.16.3. Configuration       701         2.8.16.3. Configuration       701         2.8.16.3. Configuration       701         2.8.16.4. PDF viewer       711         2.8.16.4. Configuration       711 <t< td=""><td>2.8.15.3.2. Configuring behaviour</td><td>672</td></t<>    | 2.8.15.3.2. Configuring behaviour     | 672 |
| 2.8.15.4.1. Binding Data.       679         2.8.15.4.2. Configuring behaviour.       677         2.8.15.4.3. Configuring style.       677         2.8.15.5. DatePicker.       686         2.8.15.5.1. Configuring without data.       686         2.8.15.5.2. Binding Data.       686         2.8.15.5.3. Configuring behaviour.       688         2.8.15.6.1. Binding Data.       690         2.8.15.6.2. Configuring behaviour.       690         2.8.15.6.3. Configuring style.       692         2.8.15.7. TreeView.       699         2.8.15.7.1. Binding Data.       690         2.8.15.7. TreeView.       699         2.8.16. Static Widgets.       690         2.8.16. Inage.       690         2.8.16. Inage.       690         2.8.16. Inage.       690         2.8.16. Inage.       690         2.8.16. Inage.       690         2.8.16. Inage.       700         2.8.16. Inage.       700         2.8.16. Inage.       700         2.8.16. Inage.       700         2.8.16. Inage.       700         2.8.16. Inage.       700         2.8.16. Inage.       700         2.8.16. Inage.       700                                                                                                    | 2.8.15.3.3. Style and Appearance      | 673 |
| 2.8.15.4.2. Configuring style       677         2.8.15.5.3. Configuring without data       686         2.8.15.5.1. Configuring without data       686         2.8.15.5.2. Binding Data       686         2.8.15.5.3. Configuring behaviour       686         2.8.15.5.4. Configuring style       686         2.8.15.6.1. Binding Data       690         2.8.15.6.2. Configuring behaviour       690         2.8.15.6.3. Configuring style       690         2.8.15.7. TreeView       690         2.8.15.7. TreeView       690         2.8.15.7. D. Configuring Behaviour       690         2.8.16. Static Widgets       690         2.8.16. Static Widgets       690         2.8.16.1. Image       690         2.8.16.1. Image       690         2.8.16.1. Image Modes       700         2.8.16.2. Lobel       700         2.8.16.2. Sembed       700         2.8.16.3. Embed       700         2.8.16.3. PDF viewer       711         2.8.16.4. PDF viewer       712         2.8.17. Input Grid       711         2.8.17. Input Grid       711         2.9. Using Dashboard Parameters       722         2.9. Managing Parameters       722                                                                                   | 2.8.15.4. RangeSlider                 | 674 |
| 2.8.15.4.3. Configuring style       676         2.8.15.5. DatePicker       686         2.8.15.5.1. Configuring without data       686         2.8.15.5.2. Binding Data       686         2.8.15.5.3. Configuring behaviour       688         2.8.15.6.4. Configuring style       680         2.8.15.6. RangeNavigator       680         2.8.15.6.1. Binding Data       690         2.8.15.6.2. Configuring behaviour       699         2.8.15.7.1. TreeView       699         2.8.15.7.1. Binding Data       690         2.8.15.7.2. Configuring Behaviour       690         2.8.16. Static Widgets       690         2.8.16. I. Image       690         2.8.16. I. Image       690         2.8.16.1. Image       690         2.8.16.2. Label       700         2.8.16.3.1. Configuration       701         2.8.16.2. Label       700         2.8.16.3.2. Note: Cross-origin resource sharing       71         2.8.16.3.2. Note: Cross-origin resource sharing       71         2.8.16.4. PDF viewer       71         2.8.17. I. Configuration       71         2.8.17. Input Grid       71         2.8.17. Input Grid       71 <td>2.8.15.4.1. Binding Data</td> <td>675</td>                                                 | 2.8.15.4.1. Binding Data              | 675 |
| 2.8.15.5. DatePicker       680         2.8.15.5.1. Configuring without data       68         2.8.15.5.2. Binding Data       68         2.8.15.5.3. Configuring behaviour       68         2.8.15.5.4. Configuring style       68         2.8.15.6.1. Binding Data       690         2.8.15.6.2. Configuring behaviour       699         2.8.15.6.3. Configuring style       690         2.8.15.7. TreeView       699         2.8.15.7.1. Binding Data       690         2.8.15.7.2. Configuring Behaviour       691         2.8.16.1.3. Limage       690         2.8.16.1. Limage       690         2.8.16.1. Limage       690         2.8.16.1. Limage       690         2.8.16.1. Limage       690         2.8.16.1. Limage Modes       700         2.8.16.2. Label       700         2.8.16.2. Label       700         2.8.16.3. Embed       700         2.8.16.3. Embed       700         2.8.16.3. Tonfiguration       701         2.8.16.4. PDF viewer       71         2.8.16.4. Configuration       71         2.8.17. I. Configuration       71         2.8.17. I. Configuration       71         2.8.17. I. Opening the Parameters Edit                                                                              | 2.8.15.4.2. Configuring behaviour     | 677 |
| 2.8.15.5.1. Configuring without data       68         2.8.15.5.2. Binding Data       68         2.8.15.5.3. Configuring behaviour       68         2.8.15.6. F.4. Configuring style       68         2.8.15.6. RangeNavigator       68         2.8.15.6. Binding Data       69         2.8.15.6.2. Configuring behaviour       69         2.8.15.7. TreeView       69         2.8.15.7.1. Binding Data       69         2.8.15.7.2. Configuring Behaviour       69         2.8.16. Static Widgets       69         2.8.16.1. Image       69         2.8.16.1. Limage       69         2.8.16.1.2. Image Modes       70         2.8.16.2. Label       70         2.8.16.3. Embed       70         2.8.16.3. Configuration       70         2.8.16.3. Note: Cross-origin resource sharing       71         2.8.16.4. PDF viewer       71         2.8.16.4. PDF viewer       71         2.8.17. Input Grid       71         2.8.17. Lonfiguration       71         2.8.17. Lonfiguration       71         2.8.17. Lonfiguration       71         2.8.17. Longing Parameters       72         2.9. Longing Parameters       72         2.9. Longing P                                                                              | 2.8.15.4.3. Configuring style         | 678 |
| 2.8.15.5.2. Binding Data       683         2.8.15.5.3. Configuring behaviour       684         2.8.15.5.4. Configuring style       685         2.8.15.6. RangeNavigator       686         2.8.15.6.1. Binding Data       690         2.8.15.6.2. Configuring behaviour       691         2.8.15.7. TreeView       692         2.8.15.7.1. Binding Data       696         2.8.15.7.2. Configuring Behaviour       691         2.8.16. Static Widgets       692         2.8.16.1. Image       693         2.8.16.1. Image       694         2.8.16.1. bind image       700         2.8.16.2. Label       700         2.8.16.2. Longiguration       701         2.8.16.3. Embed       706         2.8.16.3. Note: Cross-origin resource sharing       711         2.8.16.4. PDF viewer       711         2.8.16.4. Configuration       711         2.8.17. Input Grid       711         2.8.17. Longiguration       712         2.9. Using Dashboard Parameters       722         2.9. Managing Parameters       722         2.9. Managing Parameters       722         2.9. S. Editing Parameter bindings       733         2.9. S. Editing Parameter bindings       733                                                         | 2.8.15.5. DatePicker                  | 680 |
| 2.8.15.5.3. Configuring behaviour.       684         2.8.15.5.4. Configuring style.       685         2.8.15.6. RangeNavigator       686         2.8.15.6.1. Binding Data       699         2.8.15.6.2. Configuring behaviour.       699         2.8.15.7. TreeView       694         2.8.15.7.1. Binding Data       696         2.8.15.7.2. Configuring Behaviour       699         2.8.16. Static Widgets       690         2.8.16.1. Image       690         2.8.16.1.1. bind image       700         2.8.16.2. Label       700         2.8.16.2. Loofiguration       701         2.8.16.3. Embed       700         2.8.16.3. Note: Cross-origin resource sharing       711         2.8.16.4. PDF viewer       711         2.8.16.4.1. Configuration       711         2.8.17. Input Grid       711         2.8.17. Lonfiguration       712         2.9.1. What is a Parameters       722         2.9.2. What is a Parameters       722         2.9.2. Sediting Parameters       724         2.9.2.1. Opening the Parameters Editor       726         2.9.2.2. Visualizing Parameters bindings       73         2.9.2.3. Editing Parameter bindings       73         2.9.2.3.2. R                                           | 2.8.15.5.1. Configuring without data  | 681 |
| 2.8.15.5.4. Configuring style       68         2.8.15.6. RangeNavigator       68         2.8.15.6.1. Binding Data       69         2.8.15.6.2. Configuring behaviour       69         2.8.15.6.3. Configuring style       69         2.8.15.7. TreeView       69         2.8.15.7.1. Binding Data       69         2.8.15.7.2. Configuring Behaviour       69         2.8.16. Static Widgets       69         2.8.16. I Image       69         2.8.16.1.1. bind image       70         2.8.16.1.2. Image Modes       70         2.8.16.2. Label       70         2.8.16.2. Lonfiguration       70         2.8.16.3. Embed       70         2.8.16.3. Configuration       70         2.8.16.3. Note: Cross-origin resource sharing       71         2.8.16.4. PDF viewer       71         2.8.16.4.1. Configuration       71         2.8.17. Input Grid       71         2.8.17. Lonfiguration       71         2.8.17. Lonfiguration       71         2.8.17. Lonfiguration       71         2.8.17. Lonfiguration       71         2.8.18. Auxiliaring Parameters       72         2.9.2. Nanaging Parameters       72         2.9.2. Visualizin                                                                              | 2.8.15.5.2. Binding Data              | 682 |
| 2.8.15.6. RangeNavigator       688         2.8.15.6.1. Binding Data       690         2.8.15.6.2. Configuring behaviour       691         2.8.15.6.3. Configuring style       692         2.8.15.7. TreeView       694         2.8.15.7.1. Binding Data       692         2.8.15.7.2. Configuring Behaviour       693         2.8.16. Static Widgets       694         2.8.16.1. Image       696         2.8.16.1. Image       696         2.8.16.1.1. bind image       700         2.8.16.1.2. Image Modes       700         2.8.16.2. Label       700         2.8.16.2.1. Configuration       701         2.8.16.3. Embed       700         2.8.16.3. Note: Cross-origin resource sharing       71         2.8.16.4. PDF viewer       71         2.8.16.4.1. Configuration       71         2.8.17. Input Grid       71         2.8.17. Lopidigration       71         2.8.17. Lopidigration       71         2.8.17. Lopidigration       71         2.8.17. Lopidigration       71         2.8.17. Lopidigration       71         2.8.19. What is a Parameters       72         2.9.2. Managing Parameters       72         2.9.2.1. Opening t                                                                              | 2.8.15.5.3. Configuring behaviour     | 684 |
| 2.8.15.6.1. Binding Data       690         2.8.15.6.2. Configuring behaviour       691         2.8.15.6.3. Configuring style       692         2.8.15.7. TreeView       694         2.8.15.7.1. Binding Data       699         2.8.15.7.2. Configuring Behaviour       691         2.8.16. Static Widgets       692         2.8.16.1. Image       693         2.8.16.1. bind image       700         2.8.16.1.2. Image Modes       700         2.8.16.2. Label       700         2.8.16.2.1. Configuration       701         2.8.16.3. Embed       700         2.8.16.3. Note: Cross-origin resource sharing       71         2.8.16.4. PDF viewer       71         2.8.17. Input Grid       71         2.8.17. I. Configuration       71         2.8.17. I. Configuration       71         2.8.17. I. Configuration       71         2.8.17. I. Configuration       71         2.8.17. I. Configuration       71         2.9. Using Dashboard Parameters       72         2.9. Managing Parameters       72         2.9. 2. Visualizing Parameter binding       72         2.9. 2.3. Editing Parameter bindings       73         2.9. 2.3. Removing a connection       73<                                                    | 2.8.15.5.4. Configuring style         | 687 |
| 2.8.15.6.2. Configuring behaviour.       69         2.8.15.6.3. Configuring style.       692         2.8.15.7. TreeView.       694         2.8.15.7.1. Binding Data.       696         2.8.15.7.2. Configuring Behaviour.       697         2.8.16. Static Widgets.       696         2.8.16.1. Image.       696         2.8.16.1. Image.       700         2.8.16.1.2. Image Modes.       70         2.8.16.2. Label.       700         2.8.16.3. Configuration.       701         2.8.16.3. Embed.       700         2.8.16.3. Note: Cross-origin resource sharing.       71         2.8.16.4. PDF viewer.       71         2.8.16.4.1. Configuration.       71         2.8.17. Input Grid.       71         2.8.17. Input Grid.       71         2.9. Using Dashboard Parameters.       72         2.9. Using Dashboard Parameters.       72         2.9. Using Dashboard Parameters.       72         2.9. Using Dashboard Parameters.       72         2.9. Using Dashboard Parameters.       72         2.9. Using Dashboard Parameters.       72         2.9. Using Dashboard Parameters.       72         2.9. Using Dashboard.       73         2.9. Using Dashboard.                                                 | 2.8.15.6. RangeNavigator              | 689 |
| 2.8.15.6.3. Configuring style       699         2.8.15.7. TreeView       699         2.8.15.7.1. Binding Data       699         2.8.15.7.2. Configuring Behaviour       697         2.8.16. Static Widgets       696         2.8.16.1. Image       699         2.8.16.1.2. Image Modes       700         2.8.16.2. Label       700         2.8.16.2.1. Configuration       701         2.8.16.3. Embed       700         2.8.16.3. Note : Cross-origin resource sharing       71         2.8.16.4. PDF viewer       71         2.8.16.4.1. Configuration       71         2.8.17.1. Input Grid       71         2.8.17.1. Configuration       71         2.9. Using Dashboard Parameters       72         2.9. Using Dashboard Parameters       72         2.9. 2. Managing Parameters       72         2.9. 2. Visualizing Parameters Editor       72         2.9. 2. Visualizing Parameter binding       72         2.9. 2.3. Editing Parameter bindings       73         2.9. 2.3. Removing a connection       73          2.9. 2.3. Removing a connection       73          2.9. 2.3. Removing a connection       73          2.9. 2.3. Removing a connection       73 </td <td>2.8.15.6.1. Binding Data</td> <td>690</td> | 2.8.15.6.1. Binding Data              | 690 |
| 2.8.15.7. TreeView       694         2.8.15.7.1. Binding Data       698         2.8.15.7.2. Configuring Behaviour       697         2.8.16. Static Widgets       698         2.8.16.1. Image       698         2.8.16.1.1. bind image       700         2.8.16.1.2. Image Modes       70         2.8.16.2. Label       700         2.8.16.2. Loonfiguration       703         2.8.16.3. Embed       700         2.8.16.3. Configuration       703         2.8.16.3. Note: Cross-origin resource sharing       71         2.8.16.4. PDF viewer       712         2.8.16.4.1. Configuration       713         2.8.17. Input Grid       716         2.8.17. Lonfiguration       717         2.9. Using Dashboard Parameters       722         2.9.1. What is a Parameter?       723         2.9.2. Managing Parameters       724         2.9.2. Visualizing Parameters Editor       726         2.9.2.1. Opening the Parameters Editor       726         2.9.2.3. Editing Parameter bindings       73         2.9.2.3. Removing a connections       73         2.9.2.3. Removing a connection       73                                                                                                    | 2.8.15.6.2. Configuring behaviour     | 691 |
| 2.8.15.7.1. Binding Data       699         2.8.15.7.2. Configuring Behaviour       691         2.8.16. Static Widgets       694         2.8.16.1. Image       699         2.8.16.1. bind image       700         2.8.16.1.2. Image Modes       70         2.8.16.2. Label       706         2.8.16.2.1. Configuration       701         2.8.16.3. Embed       706         2.8.16.3. Note : Cross-origin resource sharing       71         2.8.16.4. Configuration       71         2.8.16.4. Configuration       71         2.8.16.4.1. Configuration       71         2.8.17. Input Grid       71         2.8.17. Lonfiguration       71         2.9. Using Dashboard Parameters       72         2.9.1. What is a Parameter?       72         2.9.2. Managing Parameters       72         2.9.2. Visualizing Parameters Editor       72         2.9.2.2. Visualizing Parameter binding       72         2.9.2.3. Editing Parameter bindings       73         2.9.2.3.1. Necessary connections       73         2.9.2.3.2. Removing a connection       73                                                                                                    | 2.8.15.6.3. Configuring style         | 692 |
| 2.8.15.7.2. Configuring Behaviour       69         2.8.16. Static Widgets       698         2.8.16.1. Image       699         2.8.16.1.1. bind image       700         2.8.16.1.2. Image Modes       700         2.8.16.2. Label       700         2.8.16.2.1. Configuration       701         2.8.16.3. Embed       703         2.8.16.3. Loofiguration       703         2.8.16.3. Note: Cross-origin resource sharing       71         2.8.16.4. PDF viewer       712         2.8.16.4. Configuration       71         2.8.17. Input Grid       71         2.8.17. I. Configuration       71         2.9. Using Dashboard Parameters       72         2.9.1. What is a Parameter?       72         2.9.2. Managing Parameters       72         2.9.2.1. Opening the Parameters Editor       72         2.9.2.2. Visualizing Parameter binding       72         2.9.2.3. Editing Parameter bindings       73         2.9.2.3.1. Necessary connections       73         2.9.2.3.2. Removing a connection       73          2.9.2.3.2. Removing a connection       73                                                                                                    | 2.8.15.7. TreeView                    | 694 |
| 2.8.16. Static Widgets       698         2.8.16.1. Image       699         2.8.16.1.1. bind image       700         2.8.16.1.2. Image Modes       701         2.8.16.2. Label       706         2.8.16.2.1. Configuration       707         2.8.16.3. Embed       708         2.8.16.3.1. Configuration       709         2.8.16.3.2. Note: Cross-origin resource sharing       71         2.8.16.4. PDF viewer       712         2.8.16.4.1. Configuration       71         2.8.17. Input Grid       71         2.8.17. Lonfiguration       71         2.9. Using Dashboard Parameters       72         2.9.1. What is a Parameter?       72         2.9.2. Managing Parameters       72         2.9.2.1. Opening the Parameters Editor       72         2.9.2.2. Visualizing Parameter binding       72         2.9.2.3. Editing Parameter bindings       73         2.9.2.3.1. Necessary connections       73         2.9.2.3.2. Removing a connection       73                                                                                                    | 2.8.15.7.1. Binding Data              | 695 |
| 2.8.16.1. Image       699         2.8.16.1.1. bind image       700         2.8.16.1.2. Image Modes       700         2.8.16.2. Label       700         2.8.16.2.1. Configuration       701         2.8.16.3. Embed       702         2.8.16.3. Configuration       703         2.8.16.3. Note: Cross-origin resource sharing       71         2.8.16.4. PDF viewer       71         2.8.16.4.1. Configuration       71         2.8.17. Input Grid       71         2.8.17.1. Configuration       71         2.9. Using Dashboard Parameters       72         2.9.1. What is a Parameter?       72         2.9.2. Managing Parameters       72         2.9.2.1. Opening the Parameters Editor       72         2.9.2.2. Visualizing Parameter binding       72         2.9.2.3. Editing Parameter bindings       73         2.9.2.3.1. Necessary connections       73         2.9.2.3.2. Removing a connection       73          2.9.2.3.2. Removing a connection       73                                                                                                    | 2.8.15.7.2. Configuring Behaviour     | 697 |
| 2.8.16.1.1. bind image       700         2.8.16.1.2. Image Modes       700         2.8.16.2. Label       700         2.8.16.2.1. Configuration       700         2.8.16.3. Embed       700         2.8.16.3.1. Configuration       700         2.8.16.3.2. Note: Cross-origin resource sharing       711         2.8.16.4. PDF viewer       712         2.8.16.4.1. Configuration       713         2.8.17. Input Grid       716         2.8.17.1. Configuration       71         2.9. Using Dashboard Parameters       72         2.9.1. What is a Parameter?       72         2.9.2. Managing Parameters       72         2.9.2.1. Opening the Parameters Editor       72         2.9.2.2. Visualizing Parameter binding       72         2.9.2.3. Editing Parameter bindings       73         2.9.2.3.1. Necessary connections       73         2.9.2.3.2. Removing a connection       73          2.9.2.3.2. Removing a connection       73                                                                                                    | 2.8.16. Static Widgets                | 698 |
| 2.8.16.1.2. Image Modes.       70°         2.8.16.2. Label       70°         2.8.16.2.1. Configuration       70°         2.8.16.3. Embed       70°         2.8.16.3.1. Configuration       70°         2.8.16.3.2. Note: Cross-origin resource sharing       71°         2.8.16.4. PDF viewer       71°         2.8.16.4.1. Configuration       71°         2.8.17. Input Grid       71°         2.8.17.1. Configuration       71°         2.9. Using Dashboard Parameters       72°         2.9.1. What is a Parameter?       72°         2.9.2. Managing Parameters       72°         2.9.2.1. Opening the Parameters Editor       72°         2.9.2.2. Visualizing Parameter binding       72°         2.9.2.3. Editing Parameter bindings       73°         2.9.2.3.1. Necessary connections       73°         2.9.2.3.2. Removing a connection       73°                                                                                                    | 2.8.16.1. Image                       | 699 |
| 2.8.16.2. Label       706         2.8.16.2.1. Configuration       707         2.8.16.3. Embed       708         2.8.16.3.1. Configuration       709         2.8.16.3.2. Note: Cross-origin resource sharing       71         2.8.16.4. PDF viewer       71         2.8.16.4.1. Configuration       716         2.8.17. Input Grid       716         2.8.17.1. Configuration       717         2.9. Using Dashboard Parameters       72         2.9.1. What is a Parameter?       72         2.9.2. Managing Parameters       72         2.9.2.1. Opening the Parameters Editor       72         2.9.2.2. Visualizing Parameter binding       73         2.9.2.3. Editing Parameter bindings       73         2.9.2.3.1. Necessary connections       73         2.9.2.3.2. Removing a connection       73                                                                                                    | 2.8.16.1.1. bind image                | 700 |
| 2.8.16.2.1. Configuration       70         2.8.16.3. Embed       70         2.8.16.3.1. Configuration       70         2.8.16.3.2. Note: Cross-origin resource sharing       71         2.8.16.4. PDF viewer       71         2.8.16.4.1. Configuration       71         2.8.17. Input Grid       71         2.8.17.1. Configuration       71         2.9. Using Dashboard Parameters       72         2.9.1. What is a Parameter?       72         2.9.2. Managing Parameters       72         2.9.2.1. Opening the Parameters Editor       72         2.9.2.2. Visualizing Parameter binding       72         2.9.2.3. Editing Parameter bindings       73         2.9.2.3.1. Necessary connections       73         2.9.2.3.2. Removing a connection       73                                                                                                    | 2.8.16.1.2. Image Modes               | 701 |
| 2.8.16.3. Embed       708         2.8.16.3.1. Configuration       709         2.8.16.3.2. Note: Cross-origin resource sharing       71         2.8.16.4. PDF viewer       71         2.8.16.4.1. Configuration       71         2.8.17. Input Grid       71         2.8.17.1. Configuration       71         2.9. Using Dashboard Parameters       72         2.9.1. What is a Parameter?       72         2.9.2. Managing Parameters       72         2.9.2.1. Opening the Parameters Editor       72         2.9.2.2. Visualizing Parameter binding       72         2.9.2.3. Editing Parameter bindings       73         2.9.2.3.1. Necessary connections       73         2.9.2.3.2. Removing a connection       73                                                                                                    | 2.8.16.2. Label                       | 706 |
| 2.8.16.3.1. Configuration       709         2.8.16.3.2. Note: Cross-origin resource sharing       71         2.8.16.4. PDF viewer       71         2.8.16.4.1. Configuration       71         2.8.17. Input Grid       71         2.8.17.1. Configuration       71         2.9. Using Dashboard Parameters       72         2.9.1. What is a Parameter?       72         2.9.2. Managing Parameters       72         2.9.2.1. Opening the Parameters Editor       72         2.9.2.2. Visualizing Parameter binding       73         2.9.2.3. Editing Parameter bindings       73         2.9.2.3.1. Necessary connections       73         2.9.2.3.2. Removing a connection       73                                                                                                    | 2.8.16.2.1. Configuration             | 707 |
| 2.8.16.3.2. Note : Cross-origin resource sharing       71         2.8.16.4. PDF viewer       71         2.8.16.4.1. Configuration       71         2.8.17. Input Grid       71         2.8.17.1. Configuration       71         2.9. Using Dashboard Parameters       72         2.9.1. What is a Parameter?       72         2.9.2. Managing Parameters       72         2.9.2.1. Opening the Parameters Editor       72         2.9.2.2. Visualizing Parameter binding       72         2.9.2.3. Editing Parameter bindings       73         2.9.2.3.1. Necessary connections       73         2.9.2.3.2. Removing a connection       73                                                                                                    | 2.8.16.3. Embed                       | 708 |
| 2.8.16.4. PDF viewer       712         2.8.16.4.1. Configuration       713         2.8.17. Input Grid       716         2.8.17.1. Configuration       717         2.9. Using Dashboard Parameters       723         2.9.1. What is a Parameter?       723         2.9.2. Managing Parameters       724         2.9.2.1. Opening the Parameters Editor       725         2.9.2.2. Visualizing Parameter binding       726         2.9.2.3. Editing Parameter bindings       73         2.9.2.3.1. Necessary connections       73         2.9.2.3.2. Removing a connection       73                                                                                                    | · · · · · · · · · · · · · · · · · · · |     |
| 2.8.16.4.1. Configuration       713         2.8.17. Input Grid       716         2.8.17.1. Configuration       717         2.9. Using Dashboard Parameters       723         2.9.1. What is a Parameter?       723         2.9.2. Managing Parameters       724         2.9.2.1. Opening the Parameters Editor       725         2.9.2.2. Visualizing Parameter binding       726         2.9.2.3. Editing Parameter bindings       73         2.9.2.3.1. Necessary connections       733         2.9.2.3.2. Removing a connection       733                                                                                                    |                                       |     |
| 2.8.17. Input Grid       716         2.8.17.1. Configuration       717         2.9. Using Dashboard Parameters       722         2.9.1. What is a Parameter?       723         2.9.2. Managing Parameters       724         2.9.2.1. Opening the Parameters Editor       725         2.9.2.2. Visualizing Parameter binding       726         2.9.2.3. Editing Parameter bindings       737         2.9.2.3.1. Necessary connections       733         2.9.2.3.2. Removing a connection       733                                                                                                    |                                       |     |
| 2.8.17.1. Configuration       717         2.9. Using Dashboard Parameters       727         2.9.1. What is a Parameter?       727         2.9.2. Managing Parameters       727         2.9.2.1. Opening the Parameters Editor       728         2.9.2.2. Visualizing Parameter binding       728         2.9.2.3. Editing Parameter bindings       737         2.9.2.3.1. Necessary connections       736         2.9.2.3.2. Removing a connection       736                                                                                                    |                                       |     |
| 2.9. Using Dashboard Parameters       722         2.9.1. What is a Parameter ?       723         2.9.2. Managing Parameters       724         2.9.2.1. Opening the Parameters Editor       725         2.9.2.2. Visualizing Parameter binding       726         2.9.2.3. Editing Parameter bindings       737         2.9.2.3.1. Necessary connections       733         2.9.2.3.2. Removing a connection       733                                                                                                    | ·                                     |     |
| 2.9.1. What is a Parameter ?       723         2.9.2. Managing Parameters       724         2.9.2.1. Opening the Parameters Editor       725         2.9.2.2. Visualizing Parameter binding       726         2.9.2.3. Editing Parameter bindings       73         2.9.2.3.1. Necessary connections       73         2.9.2.3.2. Removing a connection       73                                                                                                    |                                       |     |
| 2.9.2. Managing Parameters       724         2.9.2.1. Opening the Parameters Editor       725         2.9.2.2. Visualizing Parameter binding       726         2.9.2.3. Editing Parameter bindings       737         2.9.2.3.1. Necessary connections       732         2.9.2.3.2. Removing a connection       733                                                                                                    |                                       |     |
| 2.9.2.1. Opening the Parameters Editor7252.9.2.2. Visualizing Parameter binding7252.9.2.3. Editing Parameter bindings7372.9.2.3.1. Necessary connections7372.9.2.3.2. Removing a connection737                                                                                                    |                                       |     |
| 2.9.2.2. Visualizing Parameter binding.7282.9.2.3. Editing Parameter bindings.73°2.9.2.3.1. Necessary connections.73°2.9.2.3.2. Removing a connection.73°                                                                                                    |                                       |     |
| 2.9.2.3. Editing Parameter bindings732.9.2.3.1. Necessary connections732.9.2.3.2. Removing a connection73                                                                                                    |                                       |     |
| 2.9.2.3.1. Necessary connections7322.9.2.3.2. Removing a connection733                                                                                                    |                                       |     |
| 2.9.2.3.2. Removing a connection                                                                                                    |                                       |     |
|                                                                                                    |                                       |     |
| 2.9.2.3.3. Adding a connection                                                                                                    |                                       |     |
| 0.004.4.111.70                                                                                                    | -                                     |     |
| 2.9.2.4. Adding/Removing Parameter                                                                                                    |                                       |     |
| 2.9.2.5. Edit Parameter properties                                                                                                    |                                       |     |
| 2.9.2.5.1. Parameter Name                                                                                                    |                                       |     |
| 2.9.2.5.2. Value Type                                                                                                    | 2.9.2.5.2. Value Type                 | 743 |

|    | 2.9.2.5.3. Parameter Default Value                                    | 744 |
|----|-----------------------------------------------------------------------|-----|
|    | 2.9.2.6. example : Multi-Data Source filtering                        | 747 |
|    | 2.9.3. Widget as Master Filter                                        | 748 |
|    | 2.9.3.1. Configuring a Widget as Master                               | 749 |
|    | 2.9.3.2. Setting a Widget Default Selection                           | 751 |
|    | 2.9.3.3. Using filters at runtime                                     | 753 |
|    | 2.9.4. URL Parameters to receive values                               | 756 |
|    | 2.9.4.1. Example                                                      | 757 |
|    | 2.9.4.2. Reserved words                                               | 758 |
|    | 2.9.5. Parameter usage                                                | 759 |
|    | 2.9.5.1. Label Parameters                                             | 760 |
|    | 2.9.5.2. Dynamic calls to Stored Procedures or Table-Valued Functions | 762 |
|    | 2.9.5.3. Dynamic calls to Custom Queries                              | 763 |
|    | 2.9.5.4. Dynamic Expression Values                                    | 764 |
|    | 2.9.5.5. Dynamic Data Source filters conditions                       | 765 |
|    | 2.9.5.6. Dynamic Widget filters conditions                            | 766 |
|    | 2.9.5.7. Dynamic Historian Queries                                    | 767 |
|    | 2.9.5.8. Include Parameter value in a Link to URL                     | 768 |
|    | 2.9.6. Widget-specific binding                                        | 769 |
|    | 2.9.6.1. Grid conditional formatting                                  | 770 |
|    | 2.9.6.2. Dynamically updating embedded content                        | 771 |
| 2. | 10. Dashboard Layout                                                  | 772 |
|    | 2.10.1. Managing Layouts                                              | 773 |
|    | 2.10.2. Dashboard Theme and Background                                | 775 |
|    | 2.10.3. Layout size and Responsiveness                                | 779 |
|    | 2.10.4. Configuring Widgets on the Layout                             | 781 |
|    | 2.10.5. Layouts for PDF Exports                                       | 785 |
|    | 2.10.6. Layouts for Mobile                                            | 788 |
| 2. | 11. Dashboard Settings and Publication                                | 790 |
|    | 2.11.1. Dashboard Preview                                             | 791 |
|    | 2.11.2. Create and Export / Import Dashboards                         | 792 |
|    | 2.11.2.1. Creating a New Dashboard                                    |     |
|    | 2.11.2.2. What is a Dashboard file                                    |     |
|    | 2.11.2.3. Save a Dashboard as file                                    |     |
|    | 2.11.2.4. Open a Dashboard file                                       |     |
|    | 2.11.2.5. Publishing a Dashboard to Alpana Server                     |     |
|    | 2.11.2.6. Importing a Dashboard from Alpana Server                    |     |
|    | 2.11.3. Dashboard-level Settings                                      |     |
|    | 2.11.3.1. Dashboard Title                                             |     |
|    | 2.11.3.2. Widget Auto-refresh                                         |     |
|    | 2.11.3.3. Disabling Comments                                          |     |
|    | 2.11.3.4. Widget Headers size                                         |     |
|    | 2.11.3.5. Color theme                                                 |     |
|    | 2.11.4. Designer-level Settings                                       |     |
|    | 2.11.4.1. Login to Alpana Server                                      | 810 |

| 3. Alpana Server                                                   | 812 |
|--------------------------------------------------------------------|-----|
| 3.1. About Alpana server                                           | 813 |
| 3.1.1. Architecture                                                | 814 |
| 3.1.2. Multitenancy                                                | 817 |
| 3.2. Installation                                                  | 819 |
| 3.2.1. Pre-Requisites                                              | 820 |
| 3.2.2. Installing                                                  | 825 |
| 3.2.3. Anti-virus and Firewall set up                              | 841 |
| 3.2.4. Post-Installation                                           | 842 |
| 3.2.5. Un-Installing                                               | 851 |
| 3.3. Login and User Profile                                        | 852 |
| 3.3.1. Selecting a Tenant or the Host                              | 853 |
| 3.3.2. Login options                                               | 855 |
| 3.3.3. User Settings and Logout                                    | 859 |
| 3.3.4. Linked Accounts                                             | 860 |
| 3.3.5. Account details and password                                | 862 |
| 3.3.6. Account Security and Privacy                                | 865 |
| 3.3.7. Notifications                                               | 866 |
| 3.3.8. Chat                                                        | 868 |
| 3.4. Dashboards                                                    | 872 |
| 3.4.1. Categories                                                  | 873 |
| 3.4.2. Browsing the Dashboards                                     | 876 |
| 3.4.3. Viewing Dashboards                                          | 877 |
| 3.4.3.1. Opening Dashboards for Viewing                            | 878 |
| 3.4.3.2. Favorite Dashboards                                       | 880 |
| 3.4.3.3. Refreshing Dashboards                                     |     |
| 3.4.3.4. Manual Exports                                            |     |
| 3.4.3.5. Dashboard Views                                           | 886 |
| 3.4.3.6. Comments                                                  | 892 |
| 3.4.3.7. Pinning Widgets                                           |     |
| 3.4.4. Managing / Publishing Dashboards                            |     |
| 3.4.5. Dashboard Version History                                   |     |
| 3.4.6. Public / Private Dashboards and Dashboard-level Permissions |     |
| 3.4.7. Linking / Embedding Dashboards                              |     |
| 3.5. Widgets                                                       |     |
| 3.5.1. Viewing Widgets                                             |     |
| 3.5.2. Managing / Publishing Widgets                               |     |
| 3.5.3. Widget Version History                                      |     |
| 3.5.4. Linking / Embedding Widgets                                 |     |
| 3.6. Data Sources                                                  |     |
| 3.6.1. Managing / Publishing Data Sources                          |     |
| 3.6.2. Data Sources Version History                                |     |
| 3.7. Schedule Management                                           |     |
| 3.7.1. Schedules management                                        |     |
| 3.7.2. Creating a Schedule                                         | 929 |

| 3.7.2.1. Main                                       | 930  |
|-----------------------------------------------------|------|
| 3.7.2.2. Trigger                                    | 932  |
| 3.7.2.2.1. Timer                                    | 933  |
| 3.7.2.2.2 Data condition                            | 938  |
| 3.7.2.2.2.1. Managing conditions                    | 939  |
| 3.7.2.2.2. Logical condition                        | 940  |
| 3.7.2.2.2.3. Field value watcher                    | 943  |
| 3.7.2.3. Actions                                    | 947  |
| 3.7.2.4. Targets                                    | 949  |
| 3.8. Homepages and Pinning Widgets                  | 951  |
| 3.8.1. Viewing Homepages                            | 952  |
| 3.8.2. Creating Homepages                           | 954  |
| 3.8.3. Pinning Widgets                              | 957  |
| 3.8.4. Editing the Homepage Layout                  | 959  |
| 3.9. Stories                                        | 961  |
| 3.9.1. Viewing Stories                              | 962  |
| 3.9.2. Creating / Editing Stories                   | 964  |
| 3.10. Runtime Connections                           | 967  |
| 3.10.1. Folders                                     | 968  |
| 3.10.2. Browsing the Runtime Connections            | 971  |
| 3.10.3. Creating a Runtime Connection table schema  | 972  |
| 3.10.4. Inputting and Managing data                 | 981  |
| 3.10.5. Runtime Connections Management              | 983  |
| 3.10.6. Managing Permissions of Runtime Connections |      |
| 3.11. Administration                                | 988  |
| 3.11.1. License Management                          | 989  |
| 3.11.1.1. License Activation                        | 990  |
| 3.11.1.2. Host-level Features                       | 994  |
| 3.11.1.3. License Deactivation                      | 995  |
| 3.11.2. Tenant Management                           | 997  |
| 3.11.2.1. Browsing the Tenants                      | 998  |
| 3.11.2.2. Creating a Tenant                         | 1001 |
| 3.11.2.3. Tenant Features                           | 1003 |
| 3.11.3. Users, Roles and Permissions                | 1004 |
| 3.11.3.1. Permissions descriptions                  | 1005 |
| 3.11.3.2. Roles                                     |      |
| 3.11.3.3. Users                                     | 1012 |
| 3.11.3.4. User Lockout                              | 1019 |
| 3.11.3.5. User Impersonation                        | 1023 |
| 3.11.3.6. User Settings                             | 1025 |
| 3.11.4. Theme and Appearance                        |      |
| 3.11.5. Host-level Settings                         | 1037 |
| 3.11.5.1. Email (SMTP)                              | 1038 |
| 3.11.5.2. API Origins Whitelist                     |      |
| 3.11.5.3. External Login                            | 1043 |

| 3.11.5.4. Concurrent Login                   | 1049 |
|----------------------------------------------|------|
| 3.11.5.5. Language                           | 1050 |
| 3.11.6. Background Jobs                      | 1052 |
| 3.11.7. Webhook Subscriptions                | 1053 |
| 3.12. API                                    | 1058 |
| 3.12.1. General API help and troubleshooting | 1059 |
| 3.12.2. Authentication to the API            | 1061 |
| 3.12.3. Remote Actions                       | 1063 |
| 3.12.3.1. Refreshing / Updating Filters      | 1064 |
| 3.12.3.2. Real Time Widgets Data             | 1066 |
| 3.12.4. Client-Side Hooks                    | 1068 |
| 3.13. Maintenance and Migration              | 1069 |
| 3.13.1. Start / Stop IIS websites            | 1070 |
| 3.13.2. Backup                               | 1072 |
| 3.13.3. Migration                            | 1074 |
| 3.14. Troubleshooting                        | 1076 |
| 3.14.1. Installation Troubleshooting         | 1077 |
| 3.14.2. Dashboard error logs                 | 1079 |
| 3.14.3. Server usage logs                    | 1081 |
| 3.14.4. Website Troubleshooting              | 1085 |
| 3.14.5. License troubleshooting              | 1087 |
| 3.14.6. Accessing behind a router            | 1089 |
| 3.15. Language support                       | 1092 |
| 4. Alpana Mobile                             | 1093 |
| 4.1. Installation                            |      |
| 4.1.1. How to get Alpana Mobile              | 1095 |
| 4.1.2. Setup                                 | 1096 |
| 4.2. Usage                                   |      |
| 4.2.1. Login                                 | 1098 |
| 4.2.2. Tenancy                               | 1099 |
| 4.2.3. Dashboard Page                        | 1100 |
| 4.2.4. Settings                              | 1101 |
| 5. Alpana Update File Dependency             | 1102 |
| 5.1. Installation                            |      |
| 5.1.1. Pre-Requisistes                       |      |
| 5.1.2. Installing                            |      |
| 5.2. Running the application                 |      |
| 5.3. Settings                                |      |
| 5.4. Connecting To Alpana                    |      |
| 5.5. Jobs                                    |      |
| 5.5.1. Creating a Job                        |      |
| 5.5.2. Configuring a Job                     |      |
| 5.5.2.1. Target Dependency                   |      |
| 5.5.2.2. Source File                         |      |
|                                              |      |

| 5.5.2.3. Update Mode            | 1120 |
|---------------------------------|------|
| 5.5.3. Running jobs             |      |
| 5.5.4. Deleting a Job           |      |
| 5.6. Troubleshooting            |      |
| 0.0. Troubleding                | 1127 |
| 6. Alpana Real Time Data        | 1125 |
| 6.1. Installation               | 1126 |
| 6.1.1. Pre-Requisistes          | 1127 |
| 6.1.2. Installing               | 1128 |
| 6.2. Running the application    | 1131 |
| 6.3. Settings                   | 1132 |
| 6.4. Connecting To Alpana       | 1134 |
| 6.5. Jobs                       | 1136 |
| 6.5.1. Creating a Job           | 1137 |
| 6.5.2. Configuring a Job        | 1138 |
| 6.5.2.1. Target Widget          | 1139 |
| 6.5.2.2. Data Source            | 1140 |
| 6.5.3. Running jobs             | 1144 |
| 6.5.4. Deleting a Job           | 1145 |
| 6.6. Troubleshooting            | 1146 |
| 7. Alpana OMI App               | 1147 |
| 7.1. Pre-Requisites             | 1148 |
| 7.2. Importing                  | 1149 |
| 7.2.1. Importing in WSP 2017 U3 | 1150 |
| 7.2.2. Importing in WSP 2020    | 1152 |
| 7.3. Adding to a Layout         | 1153 |
| 7.4. Configuring                | 1155 |
| 7.4.1. Connecting to Alpana     | 1156 |
| 7.4.2. Selecting Visuals        | 1158 |
| 7.4.3. Configuring interactions | 1160 |
| 7.4.4. Configuration options    | 1162 |
| 7.5. Troubleshooting            | 1163 |

# 1. About Alpana

Let your Data turn into Insights and put the power into your hands to take Data driven decisions!

Alpana Platform provides real-time access to your data and lets users analyze complex information through graphical representations that are easy to understand.

Alpana is published by [code192]

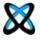

# 1.1. Components and Architecture of Alpana

# Installable components

Alpana Platform is composed of :

- Alpana Designer: the development tool for creating Data Sources, Widgets, Dashboards
- · Alpana Server: the website deployed for sharing content
- Alpana Mobile : the mobile app used for viewing on mobile devices
- Alpana Update File Dependency: the external tool for the live update of file-based connections.

An external tool may also be used for demonstration purposes, but is provided on-demand and with no warranty:

Alpana Real Time Data: an external tool to demonstrate realtime features of the API

# **Roles of the Components and Users**

# **Alpana Designer for Creating content**

Alpana Designer is a desktop application that allows to connect to data and create the visualizations.

"Developer" users create content using Alpana Designer: Widgets, Dashboards, Data Sources.

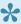

📯 In practice, Alpana Designer is very easy to use, and most *"Business" users* can also be "Developers" with very minimal training.

# Alpana Server for Sharing content

Alpana Server is a website application that allows to make use of the content: display and interact with visualizations, export, notify, socialize.

"Business" users connect to content on Alpana Server using either:

- · a desktop web browser
- the Alpana Mobile app for mobile devices

Each time the content is displayed, it is updated with live queries to your data.

Developer users share/publish content on Alpana Server for Business users to consume.

"Administrator" users manage the content and access on Alpana Server.

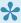

In practice, this is only a matter of permissions, and any person can be both Developer, Administrator and Business user with minimal or no training.

### Alpana Update File Dependency for updating file content

Developer users deploy Alpana Update File Dependency if they need to display file-based data inside their content, and if they need this data to be updated.

# Where to install?

### **Alpana Server**

To choose where to install Alpana Server, remember that it's a website that must:

- be accessible by the Business users from desktop or mobile
- be able to access your data to make fast queries
- be able to access its own local resources appropriately (local database, CPU/disk/RAM, ...)

See also the software and hardware pre-requisites.

# **Alpana Designer**

Alpana Designer doesn't have to be installed on the same machine as Alpana Server. Depending on your license, you can make several installations of Alpana Designer. Keep in mind that for developing:

- you must have access to your data from the machine where Alpana Designer is installed
- if you have access to Alpana Server from this machine, you can publish directly. If not, you can still publish manually.

See also the <u>pre-requisites</u>.

#### **Alpana Update File Dependency**

- · doesn't need to be installed if you don't need to publish file-based live data
- · must have the required file system access to read the files you need to update
- · must have the required network access to reach Alpana Server
- · can be installed on several machines, for example if you need to read several files from different machines

# Alpana security model

#### Overview

Alpana Server is offered as an on-premise installation that is administered by the customer (code192

does not offer it as a service).

Alpana Server is a website hosted on Microsoft IIS where users can login with different methods.

The application is developed using the latest web technologies, always maintained up-to-date for security reasons.

The application model, including user login information, is stored inside a Microsoft SQL database, and the customer is responsible for configuring the security of this database.

Information for the Alpana process to login to the SQL database is stored in the file system in the installation folder, and the customer is responsible for securing this folder.

Process data is not hosted by Alpana. Alpana only configures queries to the source data stores. Configured Alpana objects (Dashboards, Widgets, Data Sources) are stored in the SQL database and secured at the database level.

# **Transport layer security**

Access to the website <u>can be configured through HTTPS</u> in order to ensure security at the transport layer.

# Login security

The security of user access to visualizations is managed through the <u>login system and the internal</u> <u>permission system</u>.

Login methods to Alpana Server include: – user accounts fully hosted by Alpana – Active Directory accounts imported through <u>LDAP</u> – Active Directory accounts authenticated through ADFS (SSO) – other SSO methods

Users can access visualizations through multiple entry points, all secured in the same way:

- · desktop web browser
- · native mobile app
- Alpana Designer
- web API
- native app for OMI
- · embedded inside another tool

#### User administration

Administrators have several tools to help with security:

- They can enforce password complexity rules.
- · They can force users to activate their account through e-mail.
- They can impersonate users for administration purposes.

#### **Process data**

Access to process data is configured by the developer user inside Alpana Designer.

Credentials to access process data are configured inside the corresponding <u>Connection</u>.

Queries to those connections are stored in **Data Sources**.

All this information is stored in encrypted form inside the Alpana objects: Data Source objetcs, Widget objects, Dashboard objects.

When published, they are stored in the Alpana SQL database.

When downloaded, they are stored as an encrypted file.

Some process data may be copied temporarily for processing (see an explanation of the <u>Buffer</u>). Alpana Server can define a dedicated table to host user input (see an explanation of the <u>Runtime Connections</u>)

# Access from external applications

In the current OMI app, the below login model has been implemented.

A developer user configures an OMI layout to contain the Alpana app, they provide login information to Alpana Server, select a visualization that they wish to display, and configure it.

When an OMI user will browse to that layout, they will see the visualization thanks to login information configured by the developer.

Making queries to Alpana Server from another website is blocked by default (Cross-origin resource sharing / CORS).

Alpana Server allows to configure exceptions to that rule.

# 1.2. Getting Started

Getting started with Alpana is easy, and the summary below should help you follow the steps.

# **Getting Alpana**

- 1. Contact your official Distributor to **get a license**. If you don't know who is your official Distributor, get in touch with us at <a href="mailto:information@code192.com">information@code192.com</a> and we will sort it out!
- 2. Once your license is created, connect to your <u>License Portal</u> to **download Alpana**.
- 3. **Read** the *ReadMe* file and the <u>Release Notes</u>. In particular, pay close attention to the <u>Pre-Requisites</u> of Alpana Server, and the <u>upgrade instructions</u> in general.

# **Installing Alpana Designer**

Alpana Designer is used to create the content of Alpana (Widgets, Dashboards, Data Sources). It may be installed on the same machine as Alpana Server, or remotely. The important part is being able to access the data.

- 1. Check the Release Notes
- 2. Install the Pre-Requisites
- 3. Install Alpana Designer

# **Installing Alpana Server**

Alpana Server is used to display the content of Alpana (Widgets, Dashboards, Data Sources) and share it with other users.

Important : Alpana Server is a complex application that creates databases, deploys a website, etc.

It is important to read carefully the <a href="Pre-Requisites">Pre-Requisites</a> and installation instructions.

# **Prepare**

- 1. Check the Release Notes (and Upgrade Instructions if you are upgrading).
- 2. **Decide** where you will install Alpana Server after reading up on the <u>architecture of the application</u>.
- Install the <u>Pre-Requisites</u>. This step is important and must be done fully and in the right order.
   A machine restart may be required.

#### Install

**Install Alpana Server** 

#### Activate a license

- 1. Make sure you still have at least 1 Activation left on your license.
- 2. Login to the Host, see Post-Installation steps.
- 3. Activate your license
- 4. Activate the desired license features
- 5. Assign features to the Tenants as desired.

#### What's next?

See Post-Installation steps.

Here are some tips on what to do next:

- Don't forget to change the default passwords!
- <u>Login to a Tenant</u> to configure it. Read up <u>the Administration chapter</u> for more information on configuration.
- Create Categories on the Tenant. This will allow users to publish Dashboards
- <u>Configure e-mail settings</u>. This will allow to invite users by e-mail, let them recover their passwords, and more.
- Create <u>Users and Roles</u> to let users access Alpana Server. Configure the relevant security options.

# 1.3. License Portal and Installers Download

# **Web License Portal**

The web license portal is located at:

https://secure.softwarekey.com/solo/customers/Default.aspx?AuthorID=5159868

This is where you activate and manage your license with [code192] Alpana software editor.

Your login and password was sent to you on license delivery.

# **Downloading Installers**

The lastest installers are available in the License Portal.

In order to download them, please follow the below instructions.

Login to the Web License Portal with your Customer ID.

In the home page, click "Downloads":

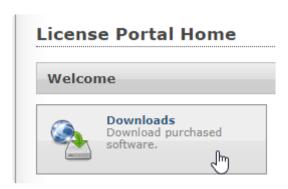

Below your license ID, click Download:

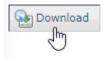

This downloads .zip file containing all installers and documentation allowed by your license.

# 1.4. Release Notes

The below chapters document the release notes of each version of Alpana.

# 1.4.1. v3.0.1.x

Release notes of items completed between Alpana v2.0.8.12 and v3.0.1.1

# **Upgrading**

Upgrading from v2 to v3.0 requires manual steps.

Please read these steps and incompatibilities in the full chapter about <u>Upgrading</u>.

# **Main Features**

Some main features in a few words:

#### new API

Send and receive context with external applications, live update of data.

ex : Connect OPC, Wonderware sytem Platform and more to Dashboards and get live updates for targeted users.

### new Widgets

All Widgets have been refreshed with the latest web technologies, and more configuration options have been exposed.

The following new Widgets Types are available:

Embed, Radar, Polar, Half-Donut / Half Pie, Range Area, Range Column, Step Line, Step Area, Spline Area, Hi/Lo, Hi/Lo Open/Close, Candle, Waterfall.

Charts have huge improvements in configurability:

- · any number of chart types can be combined together
- · any number of Y axis can be created and assigned to series (for different scaling)
- X axis will not be limited to "Category" type of axis: with a "real date" axis you will better see events in time, with a "real number" axis you will be able to show a real scatter plot, including logarithmic
- a Dimension field can be used to configure a series of separate charts (v2.0 Combo Chart behavior) and separate trends in the same chart (v2.0 other charts behavior), both at the same time

Gauge can display a threshold between good/bad, and can be displayed as a needle with ticks instead of only as a filling gauge

# new dashboard layout and themes

Dashboards are not limited vertically to 1 page, and user will be able to scroll down to see more widgets,

with no limit from our side.

Dashboard layout is configurable in a finer way : the number of tiles available for alignment is configurable

Theme support has been added: not only dashboard theme can be switched (including a dark theme), but also transparent widgets can be used on top of an image background of your choice

#### multi-tenant Alpana Server

OEMs will gain in maintenance and deployment costs

Administrators will be able to create a single install hosting dashboards for all their customers in fully separate instances: each will have their own portal and branding, their own dashboards, license features, users, etc... but all will be managed from a central location.

### more licensing options

A Freemium tier is available.

Concurrent user licenses, with reserved users.

#### Ease of Use

Alpana Designer has seen some improvements, mostly focused on usability:

- · any number of joins can be created between any 2 tables
- Expression editor is a lot more usable (including also copy-paste of expression parts), and also allows to use another expression inside an expression
- · miscellaneous improvements in configuration interfaces

# **Wonderware Historian improvements**

Wide query support allows many new scenarios, since each tagname can be in a separate field: assigning each tag to a different Y axis on a Chart, using a tag as value and another as target, etc... Parameter-Based queries allows users to update the Historian query at runtime, and enables more data exploration scenarios.

# **Tasks**

Features (61+) that were implemented in or before v3.0.1.x:

- ALP-T805 Filtering : dissociate "value" field and "display" field
- · ALP-T744 Widget: difference between HEADER and NAME
- ALP-T747 To be able to Hide a Header of a Widget (Card, Proportion etc..)
- ALP-T763 Make Drill-Up UI more friendly
- ALP-T870 Expressions: Be able to duplicate an expression or a part of expression
- · ALP-T762 Grid: implement column filters
- · ALP-T907 Gauge : add needle
- · ALP-T697 A solution to show quality limits on a Chart

· ALP-T768 Line Chart: allow to configure "show marker" independently for each line

- · ALP-T678 Scatter/Bubble: expose chart properties
- · ALP-T937 Scatter: implement drill down
- ALP-T945 Chart: dynamic Strip Lines
- ALP-T1235 avoid value label overlap
- ALP-T674 Allow to configure Virtual Scrolling
- ALP-T696 New widget: Step Line
- · ALP-T695 Add drill-down to Combochart
- · ALP-T671 Implement DateTime axis in all Charts
- ALP-T688 Charts: implement Secondary Axis
- ALP-T700 Combochart : allow to configure "Show Marker" for the line
- ALP-T701 New widget: Step Area
- ALP-T677 Allow Combochart as container to be configured other than full size
- ALP-T708 Widget: implement Spline Area
- · ALP-T702 allow to configure separately each series in a Chart
- · ALP-T704 implement Forecast Chart
- · ALP-T944 logarithmic Chart Axis
- · ALP-T947 Chart : better handling of empty points
- · ALP-T1331 autoscale Y Axis even when Row is bound
- · ALP-T1247 less threatening "no data to display"
- · ALP-T690 New widget: Waterfall
- ALP-T692 New widget : radar
- · ALP-T813 Link to URL: send Parameter value
- ALP-T785 Gauge: Show Target value in tooltip or next to its bar
- ALP-T717 Allow Dimensions to have measure Formatting
- ALP-T754 Label widget : create links to URL
- · ALP-T689 Charts : bind field to color
- ALP-T629 Expression Editor improvements
- ALP-T1002 Designer UI: Widget Edit: show Data and Properties on same view
- ALP-T1004 Server portal: replace 1-level Categories
- · ALP-T1047 Color Picker: add Hue selector
- · ALP-T1226 Designer: improve configuration UI
- ALP-T1245 implement Combobox incremental search
- ALP-T759 Use Expressions in DataSource-level filters
- ALP-T909 Show the presence of DataSource-level or Widget-level filter
- · ALP-T760 Use Expressions in a JOIN condition
- ALP-T838 Data Source Designer: allow to join between column values
- · ALP-T749 Expressions : be able to use another Expression as field
- ALP-T715 Need to add Join conditions as many as needed
- ALP-T735 Improve Expression Editor for long expressions
- ALP-T798 implement relative date filter on Data Source
- ALP-T865 Datasource Filter Editor UI: differentiate tables
- ALP-T1375 New widget: Scatter Plot
- ALP-T1403 allow to display value labels inside Proportion Charts
- ALP-T1404 New Proportion Chart : Semi-Pie

- · ALP-T1405 New Proportion Chart : Semi-Doughnut
- · ALP-T1409 Gauge: show/hide ticks and axis labels
- ALP-T1410 Gauge: improve target visibility
- · ALP-T1411 Gauge: show optional green/red threshold
- ALP-T1479 Widget and Data Source filter UI: search box for values
- · ALP-T1506 New Widget: Embed
- · ALP-T1537 automatic date format localization
- ALP-T1578 New widget : polar
- · ALP-T1499 Historian : use widgets to change date range in query

### Issues

Bugs (82+) that were fixed in or before v3.0.1.x:

- · ALP-I1100 autorefresh on maximized widget breaks dashboard
- ALP-I1013 cannot multijoin when tables have same name
- ALP-I1023 Expressions: missing editor for multiple values
- ALP-I971 Mobile : DatePicker unusable
- ALP-I974 mobile: linking widget not working on IOS
- ALP-I1191 v3 widget Header and description not validated when changing tab
- · ALP-I1110 error when stored procedure schema changed
- ALP-I997 Designer : Edit > Delete doesn't work
- · ALP-I998 Designer: widget appears incorrectly selected when closing tab
- ALP-I1001 data preview content disappears when resizing
- ALP-I1038 Edit>Delete Widget doesn't work
- ALP-I750 Widget: Date Filter: Unhandled Exception
- ALP-I1031 datetime filter implicit conversion fails on some systems
- ALP-I1037 wrong buffer table referenced by Custom Query Table
- ALP-I915 Dev / debug-like / fake-like error message in preview dashboard
- ALP-I941 this dashboard freezes the browser when filtering
- ALP-I972 Chart axis custom titles overridden on drill-down
- ALP-I981 Autoscale starts at 0 when Line Chart has Row
- ALP-I988 Line Chart can make browser unresponsive
- ALP-I996 Card "show target value" doesn't work
- ALP-I1004 copy-paste a Card loses measure formatting
- ALP-I1012 Card shows decimals even when measure formatted with 0 decimals
- ALP-I1029 bad query when joining 2 Custom Queries
- ALP-I1032 Card shows decimals as 0 when system decimal symbol is not dot
- ALP-I1027 Drill-Down on MonthYear creates wrong query in this chart
- ALP-I1016 RadioButton without "All" item displays its state incorrectly
- · ALP-I1035 chart trendline broken when Row field configured
- · ALP-I1002 chart tooltip shows "undefined" when axis has no title
- ALP-I1005 copy-paste a Chart loses axis labels
- ALP-I937 Chart value labels overlap
- ALP-I944 widget maximized on homepage loses legend

- ALP-1991 Server responsiveness : on small resolutions important function missing
- ALP-I1019 Designer unhandled NullReferenceException when closing window on error
- ALP-I1006 Card: Scroll bar is visible in 1 block size widget after resize page
- · ALP-I925 Card shows needless scrollbar
- ALP-I1030 Inconsistency in MonthYear format
- ALP-I986 can't edit Data Source from with SQLite buffer
- ALP-I789 Designer Preview : IIS Express generates warnings in Windows Events
- ALP-I852 Widget preview crashes when Widget is resized
- ALP-I872 widget legend shows scrollbar needlessly
- ALP-I982 single Gauge as Master fails with JS error
- ALP-I993 uncaught StackOverflowException when removing Parameter
- ALP-I1021 in IE, can only drill-up to top
- ALP-I1022 Chart Hide Legend ignored during drill-down
- ALP-I1028 Gauge hangs web browser when Value=0
- ALP-I945 JS Uncaught TypeError when "Go to Dashboard" from Homepage
- · ALP-I985 custom legend lost from this dashboard
- ALP-I1017 Measure Formatting: must use workaround to configure Auto decimals
- ALP-I1015 Card truncates suffix
- ALP-I1026 Web connector can't handle sub-millisecond precision from WW Online in SQL
- ALP-I1009 Grid virtual scrolling throws error 500 on Public dashboard
- ALP-I1018 Published Dashboards can't be re-opened in Designer after renaming
- ALP-I1020 Grid uncaught syntax error when using field names with single quote
- ALP-I1036 Grid KPI Percentage of Target shows all as green
- ALP-I989 RangeNavigator with single Date displays since January
- ALP-I992 JS error while loading dashboard on server and clicking on collapse menu
- ALP-I999 widget CheckBox : label alignement wrong in IE11
- ALP-I1003 Issues with Measure formatted as Currency
- ALP-I1010 Grid conditional formatting throws error if Excel cell empty
- ALP-I1025 Date format wrong in Chart with data converted from Web in SQLite buffer
- ALP-I1092 Grid with paging breaks header filters
- ALP-I1112 Map Shape cannot bind to GeoJSON number Property
- ALP-I1111 Map Shape doesn't accept number fields
- ALP-I935 Mobile: Combobox filter not applied
- · ALP-I936 Mobile: Master widget filters not applied
- ALP-I1091 TreeMap Group By doesn't accept number fields
- ALP-I959 : RangeNavigator JS Uncaught TypeError when data has NULL
- ALP-I1113 Choropleth Map default scale colors wrong
- ALP-I1276 Opening Widget Filter is slow on big database
- ALP-I1538 Widget Label : difficult to apply style to some parts
- ALP-I1477 Some empty widget previews
- ALP-I1613 Treemap scale wrong order
- ALP-I1039 filter by datetime in SQLite returns no data
- ALP-I1000 dashboard file corrupted when closing Designer
- ALP-I938 Historian Connector Window: Selected tags panel does not appear on small resolution
- ALP-I994 selection issues in dependent Comboboxes

- ALP-I1014 Designer shows wrong map name
- ALP-I1007 show two parameters label values as Widget Title shows: All
- ALP-I967 no measure formatting in Grid exported as PDF
- ALP-I880 misc SQL-related errors in Scheduler logs when starting machine
- ALP-I477 Designer may disappear from taskbar
- ALP-I1646 Designer doesn't delete temp file in working folder

# 1.4.2. v3.0.2.x

Release notes of items completed between Alpana v3.0.1.1 and v3.0.2.2

# **Upgrading**

# Alpana Server install upgrade from v3

To upgrade Alpana Server from v3.0.1.1, first un-install the previous version from Windows Control Panel, as documented here.

### License upgrade

1

An internal change in license naming is causing a breaking change with existing v3 installations that are not "Freemium" licenses.

If you currently have an installation of Alpana Server v3 that is not a "Freemium" license, please follow the below procedure to complete your upgrade:

- 1. Upgrade Alpana Server as described above
- 2. Activate your license again as described <a href="here">here</a> (including downloading the license file)

# **Tasks**

No new features have been implemented in this version, as it is mostly a bugfix release.

# **Issues**

Bugs (25) that were fixed between Alpana v3.0.1.1 and v3.0.2.2:

- ALP-I1718 Server installer fails with SQL Windows authentication in some cases
- ALP-I1708 Server installer rolls back when SQL server name contains antislash
- ALP-I1695 Server : frontend doesn't start on port 80
- ALP-I1675 performance issue when loading Alpana Server pages
- ALP-I1662 IQ\_UnableToUpdateBuffer when publishing this dashboard
- ALP-I1656 Custom X Axis title wrong when changing drill-down fields order
- ALP-I1148 v3 Polar / Radar doesn't support Drill-Down
- ALP-I1685 Designer: The given key was not present in the dictionary. with Excel file.
- ALP-I1605 RangeNavigator handles reset wrongly when using Clear Filter
- ALP-I1615 Treemap legend ignoring Measure Formatting
- ALP-I1633 Chart : Range styles can't display Trend
- ALP-I1658 Designer application won't maximize on second monitor
- ALP-I1681 renaming of license packs for pricelist v2.9

- ALP-I1683 Notification Settings can't be displayed : JS error
- ALP-I1687 Donut : random JS TypeError occurred
- ALP-I1697 Server : IC\_ParametersInvalid et IC\_BufferConnectionFailed
- ALP-I1689 Combobox JS Type Error when filtering this Chart
- ALP-I1679 Polar Chart : IQ\_ParameterNullOrEmpty when removing field on a widget copy
- ALP-I1684 Bubble Chart : field configuration reset when editing series
- ALP-I1676 RangeSlider with date: labels overlap
- ALP-I1688 issue in this v2 imported dashboard
- ALP-I1690 Designer UI: remove "Close tab"
- · ALP-I1682 label truncated
- ALP-I1692 Designer UI: can't change series order when scrollbar present
- ALP-I1655 Depending on the dashboard, tooltip can have performance issues.
- ALP-I1686 Card : number localization issues

# 1.4.3. v3.1.0

Release notes of items completed between Alpana and v3.0.2.2 and v3.1.0.7

# **Upgrading**

# **New Pre-Requisites**

Alpana Server and Designer v3.1.0.7 now require .NET Framework 4.8

### Alpana Server install upgrade from v3

To upgrade Alpana Server from v3.0.2.2, see Upgrading Alpana from v3.0 to v3.1.0

# **Main Features**

#### **Redundant Connections**

A Redundancy mechanism has been implemented on SQL, Historian and Web connectors.

# Alpana Update File Dependency

The tool <u>Alpana Update File Dependency</u> has been added and needs to be installed separately for live update of file-based connections.

# **Tasks**

No other new features have been implemented in this version, as it is mostly a technology upgrade and bugfix release.

# **Issues**

Bugs (44) that were fixed between Alpana v3.0.2.2 and v3.1.0.7:

- ALP-I1694 Export PDF: issue with Gauges
- · ALP-I1693 Can't export widgets on this dashboard
- ALP-I1678 Mobile : DatePicker pop-up doesn't open
- ALP-I1671 Server PDF exports: charts overflow at page right
- ALP-I1713 Chart: random JS error when resizing browser
- ALP-I1717 Views > Reset Parameter doesn't clear filter UI
- ALP-I1759 traduction Française Paramètres SMTP
- ALP-I1763 all license features assigned to new tenant
- · ALP-I1773 Excel Export not filtered when using custom query and relative dates
- ALP-I1787 Chart X Axis labels overflow container in some cases

- ALP-I1722 Designer UI: more explicit message when no permission to publish
- ALP-I1712 IQ UnableToRetrieveDataTable happened randomly on this dashboard
- ALP-I1702 UI Parameter Editor issue when too many Parameters
- ALP-I1706 Designer allow mark as Public even if impossible
- ALP-I1705 Designer: copy-paste widget on wrong location
- ALP-I1704 Grid : clicking header after link to url opens link
- ALP-I1701 Issue when Expression name contains dots
- ALP-I1700 Configuring Drill-Down and Master on same widget gives errors
- ALP-I1677 RangeSlider with datetime: labels shifted
- ALP-I1669 Cartesian chart javascript error
- ALP-I1659 Chart: Y Axis auto-scale wrongly applied in mixed cases
- ALP-I1762 error when selecting in this multi-selection Combobox
- ALP-I1768 Parameter not set when no Listener present
- ALP-I1802 Designer crash on copy-paste this Proportion Chart
- · ALP-I1788 Filtering based on WHERE condition on 2 datetime fields
- ALP-I1770 can't replace custom Map
- ALP-I1774 Designer crash when deleting Parameter after selecting condition
- ALP-I1775 custom Choropleth Map empty
- · ALP-I1716 Reload Dashboard resets filter UI but doesn't clear filter
- ALP-I1777 TreeMap tooltips style inconsistent and error-prone
- · ALP-I1804 NullReference while opening this dashboard
- ALP-I1801 Erreurs sur requête Historian Wide Query avec SQL Français
- ALP-I1791 Alpana Server setup fails when listing available IP
- ALP-I1731 Designer: Auto-creation of parameters behaviour
- ALP-I1764 Excel dependency not updated from file path
- ALP-I1827 Designer: widgets toolbox: widgets names
- ALP-I1642 Bubble Map: this custom map doesn't display shapes
- ALP-I1691 Bubble Map error : e.map is not a function
- ALP-I1719 Cartesian chart => Enable scrolling => scrollbar should be hidden
- ALP-I1750 Tenants not renamed properly
- ALP-I1816 DatePicker pre-selection marked incorrect when using Highlight Available
- ALP-I1723 DatePicker: dates unavailable when using Highlight Available and Relative
- ALP-I1769 Designer: Tab Headers style
- ALP-I1673 Widgets won't refresh when resizing application

# 1.4.4. v3.1.2

Release notes of items completed between Alpana v3.1.0.7 and v3.1.2.1 Alpana Update File Dependency has been upgraded from v1.0.0.3 to v1.0.0.4

### **Main Features**

#### **Date Time Picker**

The Date Picker widget now supports selecting time intervals.

#### **Custom date formats**

Custom date formats are now supported.

# Solved Issues

The following are the main bugs that were fixed between Alpana v3.1.0.7 and v3.1.2.1:

- ALP-I1861 Server: dashboard background image: Cannot insert null value to the cache
- · ALP-I1867 Card error when null value present
- · ALP-I1865 JSON Connector error: The method or operation is not implemented
- · ALP-I1838 Historian redundancy not triggered
- ALP-I1868 Choropleth Map with Calculation broken
- ALP-I1724 RangeNavigator : wrong selection with Relative Date in this configuration
- ALP-I1834 X Axis StripLine behaviour incorrect when duration too short
- ALP-I1830 Bubble Map doesn't support geojson Point
- ALP-I1871 Date Picker with range : selection maintained after clearing filter
- ALP-I1729 Server: notification icon doesn't display when notifications are present
- ALP-I1841 Update Dependency: error when trying to update Image
- ALP-I1843 disable X Axis Stripline with X Axis type Category
- ALP-I1828 Chart tooltip text overflows background
- · ALP-I1829 Bubble Map tooltip has no background

# **Known issues**

The following are the main bugs that are known and still present at the time of release of v3.1.2.1:

- ALP-I1879 Null reference exception when copy-paste Widget in Designer
- · ALP-I1877 Random IOException on Map: can't access file
- ALP-I1840 "no such column" when re-opening certain v3.0 file-based dashboards in v3.1
- ALP-I1866 Custom date format not applied in Chrome
- ALP-I1882 Date Picker with time: display wrong when filter empty
- ALP-I1881 Date Picker with time: can't select time when using relative date

- ALP-I1842 Update Dependency : error when changing credentials
- ALP-I1736 Server : pinned Chat disappears

# 1.4.5. v3.2.1

Release notes of items completed between Alpana v3.1.2.1 and v3.2.1.5 Alpana Update File Dependency has been upgraded from v1.0.0.4 to v1.0.2.1

# **New Pre-Requisites**

IIS Express is no longer necessary as a pre-requisite of Alpana Designer. It may be uninstalled safely.

# **New Tools**

# **Alpana Real Time Data**

A new tool was introduced for demonstration purposes : Alpana Real Time Data v1.0.2.0

# **Main Features**

# **New Widget: Sankey**

A new Widget type has been added : the Sankey diagram.

This widget allows beautiful representation of flows that can allow you to easily:

- · detect water leaks
- · analyze energy flows
- · understand logistics flows
  - ... and more !

# **New Widget: PDF Reader**

A new Widget type has been added: the PDF Reader.

This widget allows to embark PDF files inside a dashboard to display it inside the Dashboard.

This allows to display dynamic dashboard data side-by-side with static PDF data.

For example, the maintenance manual displayed side-by-side with the KPI's related to that maintenance operation.

The PDF file can also be changed live: depending on user action, a different PDF file gets displayed.

#### **New connection: Oracle**

Native connection to Oracle 12 and above is now supported.

#### API features for real time

The Alpana Server web API has been extended to allow to send data to dashboards in real-time from your external application :

- A new Connection called <u>Alpana Runtime</u> allows to push data in a table hosted by Alpana.
- A <u>new Widget configuration</u> allows to configure a Widget without a Data Source, and then push live data into it.

## other Widget improvements

The Embed widget now accepts Parameters to dynamically change its content.

The <u>Date Picker</u> can now be configured without a Data Source.

The Grid widget now allows multiple selection as Master Widget.

The Card widget now allows to display the KPI's in any order.

#### Other features

Administrators now have the possibility to save up concurrent licenses by forcing users to <u>logout after</u> <u>inactivity</u>.

# Solved Issues

The following are the main bugs that were fixed between Alpana v3.1.2.1 and v3.2.1.5:

- · ALP-I1879 Error when copy-paste Widget in Designer
- ALP-I1885 Designer: dragging widget scrolls layout too fast
- ALP-I1984 Designer error when cancelling object creation then switching back to tab
- · ALP-I1891 layout shaking when loading and on hover
- ALP-I1848 Unpredictable behavior when resetting filter if 2 Parameters bound
- ALP-I1648 Chart: Enable Scrolling with several Series is not based on each Series per Page
- ALP-I1906 Date Time Picker AM/PM not visible
- ALP-I1882 Date Picker with time: display wrong when filter empty
- ALP-I1881 Date Picker with time: can't select time when using relative date
- ALP-I1991 some Comment text styles not applied
- · ALP-I1889 Background image not displayed in some cases
- · ALP-I1840 "no such column" when re-opening some older CSV dashboards
- ALP-I1877 Random IOException on Map: can't access file
- · ALP-I1988 Line marker remains highlighted after mouse leaves
- ALP-I1896 snippet "Embed in code" doesn't escape quotes

# **Known issues**

The following are the main issues that are known and still present at the time of release of v3.2.1.5:

• The language selector has been removed, and will be replaced by a more complete implementation in an upcoming version.

- ALP-I1998 Error if opening Dashboard without having opened Designer first. To solve this, open
   Alpana Designer one time from the desktop shortcut.
- ALP-I1993 When adding a date dimension to a Chart, it looks like the X Axis is formatted as
  datetime instead of Year. Please refresh the Widget preview to fix this graphical issue.
- ALP-I1980 Cannot change profile picture
- ALP-I2005 new CORS whitelist item overwrites previous item

# 1.4.6. v3.2.2

Release notes of items completed between Alpana v3.2.1.5 and v3.2.2.10 Alpana Update File Dependency has been upgraded from v1.0.2.1 to v1.0.2.2 Alpana Real Time Data has been upgraded from v1.0.2.0 to v1.0.2.1 Alpana OMI App v1.1 is now available upon request.

# **Main Features**

Alpana v3.2.2.10 implements the following main features:

# General improvement: refresh smoothing

To create a more pleasant user experience, the data refresh has been "smoothed":

- when using filters at runtime, the listener widgets will only display a "loading" animation if the query is slow. Otherwise, the listener widgets will refresh smoothly and just display the new data content.
- when using the <u>real-time API features</u>, the target widget will refresh smoothly and just display the new data content.

# **Performance improvements**

As part of a continuous effort to improve performance, some noticeable progress includes :

- · important performance improvements for bufferized connections
- a big performance improvement in Alpana Designer when opening a Connection with many objects in the schema (example : Wonderware Historian "Runtime" database)

# **Grid widget features**

The Grid widget has received miscellaneous improvements based on user requests:

- <u>Footers</u>: you can now add Footers at the bottom of the Grid, to use as summation rows (can also calculate average, count, etc...)
- Nested Columns: you can now group Grid columns and configure a common title on top of the columns titles.
- · columns resizing: users can resize Grid columns at runtime, to see content more easily
- alternate background color: to view large tabular data more easily, you can now configure the
   Grid to display each row with an <u>alternate background color that is configurable</u>

# Designer

Some improvements where implemented to make the developer life a bit easier :

- a search text box allows to browse the database schema more conveniently
- file-based Connections now have an easy shortcut to refresh the file content in Alpana Designer
- to allow easier SQL Connection migration, the database name is not reset anymore when changing the host address

#### **API**

The <u>API</u> GetWidgets method now includes parameters Filter and IsPublic, to make it easier to search for Widgets.

# Solved Issues

The following are the main bugs that were fixed between Alpana v3.2.1.5 and v3.2.2.10:

- ALP-I1998 Error if opening Dashboard without having opened Designer first
- ALP-I1993 When adding a date dimension to a Chart, it looks like the X Axis is formatted as
  datetime instead of Year.
- ALP-I1980 Cannot change profile picture
- · ALP-I2005 new CORS whitelist item overwrites previous item
- ALP-I2033 install with subdomains contains wrong CorsOrigins in appsettings
- ALP-I2019 Donut selected state doesn't match the filter state
- · ALP-I2115 Widget Export menu invisible if Image Export disabled
- ALP-I2012 Range Navigator interval includes next period
- ALP-I2015 Radar Chart item labels are not in front of values
- ALP-I2057 Mobile: multi-selection Combobox cannot be validated
- ALP-I2013 Display issues in Grid with paging and several columns with the same name
- ALP-I2021 Designer "Clear Filter" button in widget edit tab not working
- ALP-I2025 Gauge's arc disappearing in Designer
- ALP-I2014 Designer shows empty UI when deleting Widget then switching back to tab
- ALP-I2035 field type not updated when Custom Query updated

# **Known issues**

The following are the main issues that are known and still present at the time of release of v3.2.2.10: (no known issues at this time)

# 1.4.7. v3.2.3

Release notes of items completed between Alpana v3.2.2.10 and v3.2.3.3 Alpana Update File Dependency has been upgraded from v1.0.2.2 to v1.0.3.1 Alpana Real Time Data has been upgraded from v1.0.2.1 to v1.0.3.1

# **Main Features**

Alpana v3.2.3 is mostly a bugfix release with the following minor additions:

- <u>Parameter default values</u> can now properly handle all the cases: some selected, all selected, none selected, NULL selected.
- · a new option to help with license troubleshooting
- · when opening the link to a dashboard while user is not logged in, there is now a shortcut to login.

# Solved Issues

The following are the main bugs that were fixed between Alpana v3.2.2.10 and v3.2.3.3:

- ALP-I2120 In some dashboards from previous versions, there was "no data" in the Designer.
- ALP-I2118 Alpana Update File Dependency internal error when connecting
- ALP-I2122 "Pin Widget" not working on some widgets
- ALP-I2126 Wrong display on filter widgets when NULL values are present
- ALP-I2140 Range Slider sometimes inverts interval and creates wrong query
- ALP-I2139 Bar Chart: some X Axis settings reset to defaults when scrolling
- · ALP-I2137 Sankey: scroll view not reset on filter

# **Known issues**

The following are the main issues that are known and still present at the time of release of v3.2.3.3:

 ALP-I2143 – In specific cases, using the text search in multi-selection Combobox makes the page unresponsive

# 1.4.8. 2020 R1

Release notes of items completed between Alpana v3.2.3.3 and 2020 R1 Alpana Update File Dependency has been upgraded from v1.0.2.1 to 1.1.0.2 Alpana Real Time Data has been upgraded from v1.0.2.1 to 1.1.0.2

## Introduction

Version 2020 R1 is the first big release of the year and includes many new features and bugfixes. As usual, the application is updated to the latest web technologies (Angular 9, .NET Core 3.1), with the latest security features and patches.

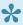

Some of the changes require special attention when upgrading, so please read below for details.

## New versioning:

After version v3.2.3.3, and since Alpana version 2020 R1, a new versioning scheme is used.

The internal version number for 2020 R1 is 3.3.0.25.

See <u>upgrading</u> for more information.

# **Upgrade Instructions**

To upgrade your installation, please see the generic <u>upgrading</u> chapter. In addition, this version has specific instructions listed below.

# Alpana Server

#### **New Pre-Requisite**

Alpana Server now requires to install a new version of .Net Core v3.1 Runtime & Hosting Bundle. See <u>Server Pre-Requisites</u> for more information.

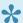

Note: this new .Net Core version can be installed side-by-side with the previous one, which can be useful to minimize downtime during the upgrade.

Previous versions of .Net Core may be uninstalled safely if they are not used by other software.

#### License upgrade

Important: This is a new major version, so it requires a valid support contract to upgrade, and you must ask for a new license Activation to your support.

#### **Upgrading Schedules**

Following a change in the scheduling engine, existing Schedules need to be upgraded manually.

You will have to manually Disable/Enable each Schedule to upgrade it, or to Edit and save it.

#### In addition:

- · "Minutes" will lose the "seconds" details
- · "Hourly" will lose the "seconds" details
- · "Daily" will lose the "seconds" details
- "Weekly" will lose the "seconds" details
- · "Monthly" will lose the "seconds" details
- "Advanced CRON expressions" are replaced by a compatible expression

#### **Enabling Runtime Connections**

Following upgrade, to enable the new Runtime Connections feature on a tenant :

- activate the Runtime Connections license feature at the Host level
- · add the Runtime Connections license feature to the desired tenants
- add the Runtime Connections permission to the Admin Role of the tenant, and to all desired Users and Roles

# Alpana Designer

#### **New Pre-Requisites**

Alpana Designer now requires to install .Net Core v3.1 Runtime & Hosting Bundle. See <u>Designer Pre-Requisites</u> for more information.

#### **Dashboards**

#### **Special characters**

Following an improvement on the management of international characters, some dashboards need to be upgraded manually.

If your dashboards configuration (headers, descriptions, etc, but not data) contain special characters, such as symbols  $m^3$  or non-English characters  $\acute{e}$  or money symbols  $\emph{e}$ , upon upgrade they will be displayed as question mark ?.

To solve this, just open the dashboard in Alpana Designer, and save again.

# **Main Features**

# New Features : Paginated PDF Exports, Mobile configuration and Layout Management

A new concept has been introduced in each Dashboard : Layouts.

You can now display the same Dashboard in many display conditions, and **control** exactly how it will be displayed, for example :

- · on a desktop web browser
- · on a big screen
- · in a PDF report
- · on a mobile device
- · inside InTouch OMI
- · embedded in another website
- ...

In all cases, you just re-use the same existing configuration (Widgets, Data Sources, etc) from the same Dashboard, and just change the layout:

- · display/hide the Widget on some layouts
- move/resize content to view better
- · change the theme to fit the embedding context

In particular, the PDF exports can now have a fully configurable Header and Footer, pagination and paper size.

The Designer has been improved for such tasks, with a new interface for zooming the canvas, viewing PDF page limits, hiding/displaying widgets, ...

New PDF export behaviors have also been implemented to handle widgets with hidden data (example : Grid with pagination)

As another consequence, the Mobile layout can now be manually configured to display exactly as desired.

#### **New Feature: Runtime Connections**

Alpana now allows to create and host simple data tables.

See Runtime Connections on Alpana Server to create and manage those new objects.

Users can use interactive input forms inside dashboards to input data.

See the new Input Grid widget to add this possibility to Dashboards.

Developers can read this data to display it in a Dashboard.

See the new Alpana Runtime Connection type to use it in a Data Source.

## **New Connection: Insight**

Alpana now includes a native Connection to <u>Aveva Insight</u>
It allows to connect to Aveva Cloud Operations to get historical data from Insight.

## **Connection improvements: Web**

The Web connector now allows to connect to more API types, including Ampla.

## **New Widget: Linear Gauge**

KPI's can now be displayed on a scale with the new Linear Gauge Widget type.

The previous "Gauge" Widget was renamed to Circular Gauge

## **New Widget: Sparkline**

You can now display a KPI along with its history on a mini-trend with high/low limits, thanks to the new <a href="Sparkline">Sparkline</a> Widget type.

## **New Widget: Banner**

You can now display value cards on a scrolling banner similar to stock exchange websites, thanks to the new <u>Banner</u> Widget type.

### **New Widget: Gantt**

You can now display scheduling and timeline data on the new Gantt Widget type.

## **New Widget: Energy Rating**

You can now display regulatory environmental and energy performance data on the new <u>Energy Rating</u> Widget type.

### **New Widget: Tree View**

You can now select filter values from tree-like hierarchical data thanks to the new <u>Tree View</u> filter Widget type.

# Widget improvements

### Card re-vamp

The <u>Card</u> has been completely overhauled to allow more configurability of the KPI display. In addition, the Card can now display a <u>sparkline</u> to add historical insight to the single-value display. This works particularly well with the new aggregation type called "Last".

#### **Chart improvement**

The <u>Spline Type option</u> for Spline chart types now includes a "Monotonic" option that doesn't overshoot (it doesn't go over or under the actual values).

#### Range Navigator improvement

There is now a new option for the value display of the Range Navigator: Axis Interval Type

## **Designer improvements**

#### New aggregation function: Last

The <u>Last Value</u> aggregation function now allows developers to easily display the single last value of a field.

This responds to the common requirement to "only see the value" in a Widget, despite having many values in a Data Source, and the general need for aggregation.

#### Parameter binding

The Parameter editor has been improved to display all uses of a Parameter, including in Expression, Stored Procedures, Filters, and Widget specific behaviors.

This allows to have a central location for analyzing more complex Parameter behaviors.

The automatic creation and binding of Parameters has also been improved, in order to give a more pleasant developer experience.

Similarly, Parameter deletion has been made easier.

#### **Border configuration for Widgets**

Now all Widgets types can have a configurable Border.

#### **Performance**

Designer error logs are now paged and will not have performance issues with very large files.

#### **New query configuration: Distinct**

All Widgets now have a now query configuration option: distinct.

This is enabled by default as it represents the most common case.

However, if you want to display repeated values from your data, you can now disable this.

#### Server improvements

#### **LDAP** integration

Previously, only integration with ADFS was possible.

Now, administrators can configure their Tenant to accept connection from Active Directory users, by simply configuring an AD server and admin user credentials.

AD users who connect will automatically have their Alpana account created with default Roles.

#### **New Background Jobs management**

Long-running tasks are now managed by a <u>Background Jobs</u> manager : manual dashboard exports, manual data import from files, etc

Results are communicated through the **Notifications**.

This allows a better handling of simultaneous exports

#### **Concurrent login**

Administrators can now choose to prevent users from connecting simultaneously from multiple browsers.

#### **Category move**

Dashboard <u>Sub-Categories</u> can now be moved to become a Root Category thanks to a dedicated control.

#### **Changes in Guest permissions**

The Guest default <u>Server Role</u> now has a new default behavior: by default, it has no access, and will only have access to content if explicitly granted.

#### **Performance**

Miscellaneous internal optimizations have lead to general performance improvements in page loading.

# **Known Issues and Incompatibilities**

- The SQLite Connection was only used for internal tasks, and has been dropped from Alpana. If you need this connector, please contact your support.
- Excel formulas are not run in XLSX format
- The Range Navigator in "auto" mode may sometime display incorrect intervals.
- The "Candle" Chart when configured with more than 15 values of "split into same chart" will show the other items as black
- There are some issues with visual feedback when selecting from a chart as master widget
- On an upgraded installation, a message for an "internal error" may be displayed upon connecting, with no functional issue. If this impacts you, please contact support to apply a simple fix.

# **Solved Issues**

The following are the main bugs that were fixed between Alpana v3.2.3.3 and v3.3.0.25:

- ALP-I2159 Grid paging broken with Historian query
- · ALP-I2195 Designer crash when removing a field from Grid with KPI
- · ALP-I2155 Scheduling: Data conditions never met
- ALP-I2179 Parameter placeholder not replaced correctly in published Widget
- ALP-I2123 Designer doesn't allow to access changes in parameters of stored procedures

- ALP-I2145 Expression deleted silently in specific workflow
- · ALP-I2147 Range Navigator may not display all dates
- ALP-I2210 Server: Installation fails with some password characters
- ALP-I2252 Grid conditional formatting causes error when bound to Parameter
- · ALP-I2178 Embed link of Widget pinned to Homepage is incorrect
- ALP-I2259 "no data" in some cases when loading saved View
- · ALP-I2175 Schedule: logical condition's Filter radiobutton resets automatically
- ALP-I2174 Schedule: Targets User unbound when Editing
- ALP-I2248 Schedule configuration : watcher field is not remembered correctly
- ALP-I2265 error when exporting Host Change Logs to Excel in some cases
- ALP-I2172 Comments: cannot see the presence of widget comments
- ALP-I2176 Widget comment thread copied in Main
- ALP-I2180 Cannot connect specific Excel XLS file: IQ UnableToUpdateBuffer
- ALP-I2158 date formatting HH:mm:ss.fff doesn't show milliseconds
- ALP-I2164 Designer: cannot see full tagnames when editting connection
- ALP-I2328 Host admin: incorrect results when filtering Users list by Permission
- ALP-I2144 Unwanted automatic Parameter links
- ALP-I2157 Grid selection maintained incorrectly across paging
- · ALP-I2109 Treemap: default selection UI feedback incorrect
- ALP-I2153 incorrect configuration which shows "No data" in Designer only
- ALP-I2150 Server login page blocks when login failed
- ALP-I2314 Euro "€" label rendered as question mark "?" in Chrome
- ALP-I2156 Layout shaking a lot on certain dashboards with certain window sizes
- ALP-I2161 Server : dashboard list "blinks" with specific workflow
- ALP-I2167 Pin Widget disabled on published Widget
- ALP-I2169 Disabled Link button on pinned dashboard
- ALP-I2154 Default series name inconsistent
- ALP-I2258 URL Parameter causes incorrect behavior in Views
- ALP-I2297 inconsistent Parameter reset with URL Parameter
- ALP-I2319 Chart: cannot edit legend when multiple measures but no split
- · ALP-I2282 Designer: cannot Publish to overwrite existing Widget
- ALP-I2028 Column chart X axis labels display issue with long strings
- ALP-I2146 Range Navigator doesn't update selection when mouse is released outside
- ALP-I2165 Grid maintains a visual selection even when not master
- ALP-I2303 Chart: autoscale slightly wrong in some cases
- ALP-I2151 Chart allows incorrect Y axis configuration and shows error
- ALP-I2293 Data Source page: default pagination incorrect
- · ALP-I2177 User gets notified of own comments
- ALP-I2327 silent error when importing incorrect users from Excel
- ALP-I2312 Historian: random error "The ConnectionString property has not been initialized."
- ALP-I2171 Designer: Logs dialog very slow to open when many logs
- ALP-I2322 Treemap tooltip shows all decimals
- ALP-I2163 glitch when cancelling out of Rename Homepage dialog
- ALP-I2162 Dashboard loses Favourite status when updated
- ALP-I2168 Designer: setting Autorefresh doesn't make the project "dirty"

- ALP-I2192 Designer: state is not dirty when background color changed
- ALP-I2160 incorrect error message when adding wrong user to chat
- ALP-I2092 Range Navigator : clicking year has a different display after refresh
- ALP-I2149 Parameter Editor UI: button overflows
- ALP-I2271 Designer: Configuring Multi-Items Viewport doesn't set project to dirty

In addition, many fixes were made to advanced Widget configurations.

# 1.4.9. 2020 R2

Release notes of items completed between Alpana 2020 R1 and 2020 R2 Alpana Server and Alpana Designer have been upgraded from 3.3.0.25 to 3.3.1.17 Alpana Update File Dependency has been upgraded from 1.1.0.2 to 1.1.1.0

# Introduction

Version 2020 R2 is a minor release and includes mostly bugfixes and improvements.

As usual, the application is updated to the latest web technologies (Angular 9, .NET Core 3.1), with the latest security features and patches.

# **Upgrade Instructions**

To upgrade your installation, please see the generic <u>upgrading</u> chapter.

Don't forget to instruct all your users to clear their browser cache or do a hard refresh.

## **Alpana Server**

#### License upgrade

This is a minor version, so it doesn't require a valid support contract to upgrade, and you need not ask for a new license Activation to your support.

#### **Enabling Webhooks**

Following upgrade, to enable the new Webhooks feature on a tenant :

- activate the Webhooks license feature at the Host level
- add the Webhooks license feature to the desired tenants
- · add the Webhooks permission to the Admin Role of the tenant, and to all desired Users and Roles

# **Main Features**

#### **New Feature: Webhooks**

A new feature has been added to trigger Webhooks upon Alpana Server events.

Developers can now <u>configure Alpana Server</u> to inform an external web API when an event happens on Alpana objects.

Thanks to this feature, Alpana Server can now be fully integrated in a two-way relationship with other web applications:

 Alpana Server can send information to notify external web application through Webhooks without other application having to poll Alpana Server.

• External applications can query Alpana Server through the <u>Alpana Server API</u> to get more information on-demand, or to create behaviors.

#### For example, you can:

- 1. inform your users to post Dashboard Comments with the text #support in the content if they want to create a ticket to your support platform **X**
- 2. program an external website **Y** with the following behavior: when they receive a HTTP request that informs of a new Dashboard Comment from Alpana Server, then query the Alpana Server API to get the comment content (and possibly other useful metadata like dashboard name and user email), parse the comment content to look for the string #support, then automatically post a new Ticket to your support platform **X**, including the relevant metadata
- configure Alpana Server to trigger a Webhook and notify your website Y whenever a new Comment is posted in Alpana
- ⇒ Now your users can simply post a comment on any dashboard to create a Ticket!

# Improvements to Layouts and PDF exports

Background properties have been moved from layouts to views.

This allows to have a different background color for Desktop and PDF for example.

To aid with composing a PDF export, <u>editing the *Pdf Export* view</u> of a Dashboard now displays with the same DPI as the final PDF export.

Improvements have also been made to the navigation between multiple pages.

## Widget improvements

#### **Chart improvements**

Chart thickness now defaults to 2px and is configurable.

This allows for better readability of Line charts on bigger monitors or with higher DPI.

The Polar Chart now allows to force a min/max for the Y Axis scale.

This allows for example to display percent values that don't go above 100%.

#### **Grid improvements**

The Grid Widget now allows paging with up to 5000 rows per page.

The Grid performance allows it, and this configurability allows to solve useful user cases.

#### **Date Picker improvements**

The Date Picker can now have a <u>custom format</u> for displaying the selected date.

This is particularly useful for avoiding confusion in displayed dates for users accustomed to the <code>day/month/year</code> format for example.

#### **Input Grid improvements**

The text of the Input Grid Header can now be configured.

This makes it easier to distinguish multiple Input Grids on the same dashboard.

## **Connectors improvements**

#### **Historian connector improvements**

The data table returned by the Historian connector now include MinEU and MaxEU data.

This can be particularly useful with widgets that allow to configure a dynamic minimum and maximum, such as the Circular Gauge, Range Area, Linear Gauge, etc.

The Historian connector now allows to search tags by description.

This makes it easier for the developer to find the desired tags.

#### **SQL** connector improvements

Developers can now use the SQL Connector to access other SQL schemas than dbo to get data.

## Server improvements

#### Social improvements

Views can have their own dedicated comment thread.

This allows to interact with other users around a specific "data slice".

#### **SSO** improvements

External logins through <u>SSO</u> have been greatly improved and are easier to use.

Additionally, authentication through Twitter is now possible.

# **Known Issues and Incompatibilities**

ALP-I2415 In some cases, when a Proportion Chart tries to display a large number of value labels
in a small space, the Dashboard may become unresponsive and render the web browser
unresponsive. As a workaround, you can <u>disable the value labels display</u> on the Proportion Chart
of the impacted Dashboards.

# **Solved Issues**

The following are the main bugs that were fixed between Alpana v3.3.0.25 and v3.3.1.17:

- ALP-I2336 Fixed a display issue in the Export menu if the widget Header is not aligned Left
- ALP-I2337 Even when a Widget is hidden from the Pdf Export view, it may now be exported correctly if it has an own "Export" button
- ALP-I2338 Designer: Fixed issue when login to Server was incorrectly marked as success

ALP-I2340 – Tree View: unfolding a node now correctly leaves the filter value untouched

- ALP-I2342 Excel: sheets with parenthesis in their name can now correctly be used
- ALP-I2343 Improved the performance when many Card widgets exist in the same dashboard
- ALP-I2344 Fixed an error message that could happen when deleting a master widget
- ALP-I2345 Fixed an issue where in some cases Polar Charts could disappear when filtered
- ALP-I2348 RangeSlider now correctly displays "No Data" when the dataset is empty
- ALP-I2349 Numbers from formatted dates (like week numbers) can now include prefix/suffix from Measure Formatting
- · ALP-I2351 Server: improved UX when uploading a Dashboard with an existing name
- ALP-I2353 Server: Fixed an issue where multiple dashboards with the same name can exist in the same category
- ALP-I2360 Server: Fixed an issue where a Schedule would fail if the Dashboard contained an Embed website that had Javascript errors
- ALP-I2363 Linear Gauge: Improved handling of axis labels overlap
- ALP-I2364 Server: Improved UX when accessing unauthorized dashboard or widget
- ALP-I2367 Designer: Fixed an issue where the function "Last" would incorrectly appear in Expression functions
- ALP-I2368 Improved the behavior of selected values when a View is loaded
- ALP-I2369 Fixed the display of Comments when the thread text is too long
- ALP-I2372 PDF exports: Fixed a case where the background color stops applying after the last widget
- ALP-I2373 PDF exports: Improved the behavior of margins when a header/footer is configured
- ALP-I2374 Server : Improved UX when editing the API Origins Whitelist
- ALP-I2377 Range Navigator: Improved the display of handles when the Parameter changes
- ALP-I2379 Range Slider: improved the way axes and ticks are displayed
- ALP-I2380 Fixed an issue when importing a Card widget from Alpana v2
- ALP-I2381 Improved the behavior of Buffer tables with Runtime Connections
- ALP-I2382 Improved the display of the Views pop-up in edge cases
- ALP-I2385 Proportion Chart: Fixed an issue where the widget was configured as Master and Clear filter would make the widget unresponsive to user actions.
- ALP-I2387 Fixed an issue when importing a Card widget from Alpana v2
- ALP-I2388 Fixed an issue where importing a dashboard from Alpana v2 would display a wrong layout in some configurations
- ALP-I2389 Proportion Chart: When the widget is Master, clicking on a selected slice now correctly removes the selection.
- ALP-I2395 Card, Energy Rating & Linear Gauge: Fixed a wrong behavior on clear filter
- ALP-I2401 Designer: Fixed a SQL error message in data preview when the SQL data contained the XML datatype.
- ALP-I2406 Designer: improved behavior on move/resize of the application window
- ALP-I2407 Now the background image of a Dashboard has the same layout in the PDF export.
- ALP-I2409 Banner: Widget now correctly handles null values
- ALP-I2410 Designer: SQL Server stored procedure from a schema other than dbo can now correctly be used
- ALP-I2431 Designer setup now informs better of missing pre-requisites.

# 1.4.10. 2020 R2 Patch 1

Release notes of items completed between Alpana 2020 R2 and 2020 R2 Patch 1 Alpana Server and Alpana Designer have been upgraded from 3.3.1.17 to 3.3.1.20 Alpana Update File Dependency has been upgraded from 1.1.0.2 to 1.1.1.0

# Introduction

Version 2020 R2 Patch 1 is a minor release including bugfixes only.

As usual, the application is updated to the latest web technologies (Angular 9, .NET Core 3.1), with the latest security features and patches.

# **Upgrade Instructions**

To upgrade your installation, please see the generic <u>upgrading</u> chapter.

Don't forget to instruct all your users to clear their browser cache or do a hard refresh.

# Alpana Server

#### License upgrade

This is a minor version, so it doesn't require a valid support contract to upgrade, and you need not ask for a new license Activation to your support.

# **Solved Issues**

The following are the main bugs that were fixed between Alpana v3.3.1.17 and v3.3.1.20:

- · ALP-I2362 Login page visual improvement.
- ALP-i2445 Sankey diagram color mismatch between designer and server.
- ALP-12446 Improper closing view when editing Runtime Connection custom title.
- · ALP-I2450 Joins connection in a Datasource show an error Table 'XXX' was not found.
- · ALP-I2451 Import widget in designer need a refresh to show.
- · ALP-I2452 Checkbox (All) options disapeer.
- · ALP-I2453 Tooltip error in Bubble chart.

# 1.4.11, 2021 R1

Release notes of items completed between 2020 R2 Patch 1 and 2021 R1 Alpana Server and Alpana Designer have been upgraded from 3.3.1.20 to 3.4.0.3 Alpana Update File Dependency has been upgraded from 1.1.0.2 to 1.2.0.1

# Introduction

Version 2021R1 is a major release includes new features and bugfixes.

The application is updated to the latest web technologies (.NET 5), with the latest security features and patches.

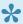

Some of the changes require **special attention when upgrading**, so please read below for details.

# **Upgrade Instructions**

To upgrade your installation, please see the generic <u>upgrading</u> chapter.

Don't forget to instruct all your users to clear their browser cache or do a hard refresh.

# **Alpana Server**

#### License upgrade

Important: This is a new major version, so it requires a valid support contract to upgrade, and you must ask for a new license Activation to your support.

#### **New Pre-Requisite**

Alpana Server now requires to install a new version of .Net 5 Runtime & Hosting Bundle. See Server Pre-Requisites for more information.

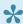

Note: this new .Net 5 version can be installed side-by-side with the previous one, which can be useful to minimize downtime during the upgrade.

Previous versions of .Net Core may be uninstalled safely if they are not used by other software.

#### License upgrade

Important: This is a new major version, so it requires a valid support contract to upgrade, and you must ask for a new license Activation to your support.

## **Alpana Designer**

#### **New Pre-Requisites**

Alpana Designer now requires to install "ASP.NET Core Runtime 5.0" and ".NET Desktop Runtime 5.0" See "Designer Pre-Requisites": "":#404 for more information.

# **Main Features**

## **Enhanced Feature: New color palette**

New color palette will be applied to new dashboard. If you want to keep the old style, please check corresponding chapter : <u>Color Theme</u>

#### **Enhanced Feature: Web connector**

The web connector has been improved to connect to more complex restful API. Check <u>chapter</u> to see how to configure it

## New Feature: Widget manual export management

It's now possible to choose in the designer which widget can export his data.

# New Feature: OMI options for maximize and refresh

In the OMI configuration, maximize and refresh option is available to enable or disable controls in widgets.

# New feature

# **Enhanced Feature: Auto refresh**

The widget auto refresh configuration can set which widget will be auto updated.

## **Enhanced feature: Export notification**

The export notification feature now is possible on multiple dashboard tab and stay open as long as you don't download it. Don't lose time to wait for it, you can continue your browsing meanwhile the export is in progress and you can go back the tab to get your export. It will just wait for you!

# Widget improvements

#### Label widget connected to Data

The widget can connect to data source to show the datas with aggregated feature. See <u>Label chapter</u> for more information.

#### Range navigator color

The range navigator main color can be changed to get a better integration to your interface branding.

## Server improvements

#### **Runtime Connections Management**

The Runtime connection can be imported or exported for backup purpose or to be transferred to another environment. More information about runtime connection management can be found <a href="here">here</a>

# **Known Issues and Incompatibilities**

- · Widget header can overlap content if the font size is too big.
- Due to cyber security rules export in mobile application has been removed. It will be available again in a future release.

# Solved Issues

The following are the main bugs that were fixed between Alpana v 3.3.1.20 to v3.4.0.20

ALP-I2466: Improved tooltip display when mouse is moving over the widget

ALP-I2357: Improved OMI behavior when Current asset is updated several time

ALP-I2458 : Updated link to online documentation

ALP-I2454: Fixed a problem on Gantt display when published

ALP-I2449: Improved Sankey value display on mobile app

ALP-I2457: Comment windows from widget can't close

ALP-I2459: Improved Excel file connection to support % symbol in column header

ALP-I2461: Historian Connector – Improve boolean management in data source

ALP-I2463: Improved automatic scale handling when min and max scale change due to filtering

ALP-I2443 : Fixed widget card pdf export

ALP-I2465: Fixed Grid widget conditional line color

ALP-I2464: Fixed Historian corrector Tag fetch with inconsistent connection

ALP-I2462: Fixed Checkbox selection when multiple checkbox widgets filter themselves

ALP-I2460: Fixed problem when first tenant has been removed

ALP-I2356: Fixed OMI Problem when update a dashboard with publish

In addition, minor corrections have been added to product.

# 1.4.12. 2021 R2

Release notes of items completed between 2021 R1 and 2021 R2 Alpana Server and Alpana Designer have been upgraded from 3.4.0.3 to 3.4.1.19 Alpana Update File Dependency has been upgraded from 1.2.0.1 to 1.2.1.2

# Introduction

Version 2021R2 is a minor release and includes mostly bugfixes and improvements.

The application is updated to the latest web technologies (.NET 5), with the latest security features and patches.

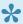

Some of the changes require special attention when upgrading, so please read below for details.

# **Upgrade Instructions**

To upgrade your installation, please see the generic <u>upgrading</u> chapter.

Don't forget to instruct all your users to clear their browser cache or do a hard refresh.

# **Alpana Server**

#### Installer

A New installer has been included. It will check prerequisites before installing Alpana and give you log file after installation (succeeded or not)

#### License upgrade

This is a minor version, so it doesn't require a valid support contract to upgrade, and you need not ask for a new license Activation to your support.

#### **Enabling Stories**

Following upgrade, to enable the new Stories feature on a tenant:

- activate the Stories license feature at the Host level
- · add the Stories license feature to the desired tenants
- add the Stories permission to the Admin Role of the tenant, and to all desired Users and Roles

# **Main Features**

## **New Feature: Stories**

A new feature has been added to create slideshows from Images and Dashboards inside Alpana server. With this feature you can get automated screen display with your dashboard.

## New Feature: .Additional fields

Get the capability to link more related data in your dashboard. In a widget, you can show a specific information but when user want to filter, it will use another data to give information to the user. As an example, from a batch number, you can filter the teams who worked on it or the percentage of good product produced and use this data to filter the rest of your dashboard.

# **New Feature: Tooltip customization**

You can now choose what fields are displayed in the tooltip. Linked to the .Additional fields it's possible to show all available data in your datasource in the tooltip of any widgets.

## Improvements: Widget Header customization

Instead of using CSS to customize widget headers, feature to control it without editing CSS has been added in the designer:

- Font family
- Font Size
- · Font Style
- Alignment

or type or size and header positioning are customizable.

# Improvements: Circular Gauge widget

The widget gets improvements in the data displaying:

- You can bind more data for the visualization: Min/Max, Tolerance Threshold Min/max.
- You can choose what is the main value and secondary value in your widget (Actual value, Variation, Target, Variation from target, both variations)

## Improvements: Card widget

The widget gets improvements in the data displaying:

- You can choose what is the KPI value and left value and Right value in your widget (Absolute difference, Percentage of target, Actual value, Target Value, Percent of change)

## Improvements: Web connector Custom query

We've added the custom query functionality with the web connector.

# Improvements: Export feature available for public dashboard

You can enable exporting feature for public dashboard

# Improvements: Widget localization

In the 2021R1 release, Alpana server interface has been translated in French. Now all widgets is translated too and use default regional settings for data displaying.

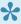

Let use to widget date time localization, you may encounter some changes in your dashboard after migrating. If it happens, download your dashboard, change date time format to the good one and republish the dashboard.

# Improvements: Multiple value parameter handling

When parameter return multiple values, you can use each value of the parameter in data source query or filtering. You can also use them in Labels widget.

example: With the time range calendar you will get a parameter that contains two value for start and end date. if you want to use them separately in 2 SQL parameter it is now possible.

# To prevent Alpana server poor performance by publishing faulty designed Dashboard (Source file too big, multiple unused connection, etc.) the Designer now limits dashboards to these values:

- · Maximum widgets per Dashboard: 50
- Maximum file size for connection (CSV, Excel...): 100 Mo
- Maximum Connections per Dashboard: 30
- · Maximum Data Sources per Dashboard: 10
- · Maximum parameter per Dashboard: 100
- Maximum Connections per Data source: 10
- Maximum expressions per Data Source: 50
- Maximum Layout configurations per Dashboard: 20

# **Known Issues and Incompatibilities**

- AL5-I8 External login : Facebook external login may not works depending on your account authorization and verified status.
- Microsoft Windows 7 support has ended so the compatibility with Alpana is no longer assured.

Prerequisites such as .net are not supported anymore by microsoft for this version of windows.

If you are using it, please upgrade your windows version as soon as possible.

# **Migrating Alpana Runtime Connection**

The new release will migrate the Alpana Runtime Connection.

If you want to import older Runtime Connection (from version 2021R1 or older) in your 2021R2 version. You will have to upgrade the Runtime Connection first with a 2021R1 Alpana server to 2021R2 version and restore them to the 2021R2 server.

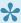

Runtime Connection export and import feature are available for the same version of Alpana, you cannot import from an older version.

Runtime Connection export and import feature are available for the same version of Alpana, you cannot import from an older version.

# **OMI Application**

Using OMI and Alpana may require an Undeploy/Deploy and OMI viewer restart if you encounter some trouble in dashboard visualization after version upgrade.

# Solved Issues

The following are the main bugs that were fixed between Alpana 3.4.0.3 to 3.4.1.17:

- ALP-I2437: Range Slider range changes after moving a range
- · AL5-I7: Empty header cells with excel file cause buffer error
- AL5-I2: Error when duplicating layout with background image
- · AL5-I1: Schedule edit impossible if target dashboard deleted
- AL5-I4: Gantt option "act as master" is checkable even if the configuration does not permit filter
- · AL5-I5: Improving slideshow menu
- AL5-16: Embed with showmaximize=0 disable clear filter button
- · AL5-T70 : Update File Dependency : keep job after upgrading

In addition, minor corrections have been added to product.

# 1.5. Upgrading

Please read the below chapters to upgrade Alpana.

# 1.5.1. License incompatibility for Major upgrades

Upgrading may require to re-activate your license in some cases. Read below for details. If this is your case, please **check beforehand that you will have a the ability to activate**, otherwise your Alpana Server installation will stop working while you are reaching Support to solve it.

In case this happens, you may downgrade again to a version that supports your license, until a new activation is made available to you.

Check with your Support for more information.

# License compatibility

#### Versions before v3.0

Alpana v1 and v2 licensing is not compatible with current v3 licensing.

When needing to upgrade from v1 or v2, please contact your Distributor to get a v3 license.

#### Versions since v3.0

A license activation is only valid for the same *major* version.

If the upgrade involves a change in major version, then the license needs to be fully activated again, and you will need to submit again a license file and do a full activation.

1

Until then, the Alpana Server installation will be unlicensed and will not work.

In order to fix this, please make sure you still are under a support contract, and contact your support to get an Activation for the new version.

# Alpana versioning: what is a major version

Initially, Alpana used a version number like v3.2.3.3.

For those versions:

- the *major* version corresponds to the first 2 digits of the version number. Example: v3.2 is the major version for version v3.2.3.3
- the *minor* version corresponds to the last 2 digits of the version number. Example: .0.7 is the minor version for version v3.1.0.7

After version v3.2.3.3, and since Alpana version 2020 R1, a new versioning scheme is used:

• the major version corresponds to the "year" part of the version number. Example: 2020 is the

major version for version 2020 R1

• the *minor* version corresponds to the "R" part of the version number. Example: R2 SP1 would be the minor version for version 2020 R2 SP1

| Major      | Full                |
|------------|---------------------|
| 3.0        | v3.0.1.1            |
| 3.0        | v3.0.2.2            |
| 3.1        | v3.1.0.7            |
| 3.1        | v3.1.2.1            |
| 3.2        | v3.2.1.5            |
| 3.2        | v3.2.2.10           |
| 3.2        | v3.2.3.3            |
| 3.3 (2020) | v3.3.0.25 (2020 R1) |
| 3.3 (2020) | v3.3.1.17 (2020 R2) |

A major upgrade happens when the upgrade involves a change in major version.

Example: from 2020 R1 to 2020 R2 SP1, the license is still valid because you're still in version 2020.

You don't need to activate your license again. It works normally following the upgrade.

Example: from 2020 R2 to 2021 R1, the license is not valid anymore because you upgrade from version 2020 to version 2021. You will need to activate your license again.

Example: from v3.2.3.3 to 2020 R1, the license is not valid anymore because you upgrade from previous version v3.2 to version 2020. You will need to activate your license again.

# 1.5.2. General upgrade procedure for v3

# Introduction: limits of applicability

This procedure only applies if you are upgrading from Alpana Server v3.0 or newer.

Upgrading from older versions requires manual steps detailed elsewhere.

Some v3 upgrades may still require specific attention or manual steps. Please read the corresponding release notes.

# **Upgrading Alpana Designer**

Upgrading Alpana Designer is straightforward:

- 1. <u>Un-install</u> any previous version of Alpana Designer.
- 2. Run the new installer

# **Upgrading Alpana Server**

To upgrade Alpana Server to a newer version, please follow the below procedure.

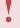

If your version of Alpana is older than v3.0, then this procedure doesn't apply. Please contact Support for information on this kind of upgrade.

## 1. Backup

You must make sure you have all information to install again :

#### Folder path to the website

Note the current folder path of the installation.

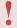

It must be the same during the upgrade, otherwise you will not be able to keep your configuration and dashboards on upgrade!

#### **Network configuration**

Note the DNS or IP addresses and ports of Frontend and Backend If you used HTTPS, gather all required SSL information.

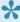

If you change those settings during the upgrade, your users won't be able to reach the website on the same address again.

#### **SQL** database connection

The upgrade will ask again for credentials to let Alpana access its SQL database. Check that you have all the required information.

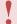

It must be pointing to the same database during the upgrade, otherwise you will not be able to keep your configuration and dashboards on upgrade!

#### Other IIS configuration

If you tinkered with the IIS configuration manually, you must also back it up, as you will have to re-create it.

#### (optional) Application backup

As with any maintenance operation, you may wish to do a backup before the upgrade.

## 2. Read about the upgrade

Read the corresponding Release Notes

Make sure your license will allow the upgrade : read the chapter License incompatibility for Major upgrades.

#### 3. Un-install

Use Windows Control Panel to un-install previous versions of Alpana Server and Designer.

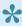

Note: If you don't stop the application, Windows will probably require you to reboot. If you don't want to reboot, you must stop the application before uninstalling. To completely stop the application, you may need to stop the IIS server itself. ⇒ If you do this, don't forget to start IIS again after uninstallation.

## 4. Pre-Requisites

Make sure you still meet the new <u>Pre-Requisites</u> (they may change for the newer version). For instance, you may need to upgrade Asp.NET Core to the newer version.

#### 5. Install

Run the new installers and perform the installation procedures again for Alpana Server and Alpana Designer.

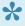

When upgrading Alpana Server, please instruct all your users to clear their browser cache or do a hard refresh.

# 1.5.3. Upgrading from an older v2 to v3.0

# Introduction: limits of applicability

This procedure only applies if you are upgrading from Alpana Server version number starting with v2

# **Dashboards migration**

## Notice of incompatibility

Due to internal changes for supporting new features, two component from previous v2.0.8.x cannot be migrated natively: Wonderware Historian Connections, and CSV Connections.

If your v2 Dashboards contain Wonderware Historian Connections or CSV Connections, you will have to re-create them manually.

### File format difference

Dashboards from Alpana v3.0.1.x use a file format with extension \*.alpd which is a different format from previous v2.0.8.x versions with extension \*.sydx

To migrate a dashboard file, please follow the below procedure.

# **Alpana Server installation migration**

# Notice of incompatibility

Due to deep internal changes for supporting new features and improving the product, Alpana Server installations from v2.0.8.x cannot be migrated natively.

In order to upgrade Alpana Server installations from v2 (v2.0.8.12 and before) to v3.0 (up to v3.0.1.1 at least), you will need to perform manual steps:

- 1. upgrade Dashboards to v3.0
- 2. backup v2.0 installation
- 3. un-install v2.0
- 4. install and configure v3.0
- 5. publish dashboards and re-create users, categories, schedules

Please see below for advice and more details.

# **New licensing**

Upgrading from v2.0 requires to generate a new compatible license key.

Please make sure before upgrading that you will have a compatible license for the new version.

#### General advice

You should keep your v2.0 installation running as long as possible in order to be able to view the old configuration at any time. You should wait to have re-created your dashboards before deploying v3.0 fully, in order to ensure continuity of service.

Dashboards can be migrated using Alpana Designer only, by following the above procedure.

## 1 - Upgrade Dashboards

To upgrade a file dashboard v2.sydx:

- 1. rename the file with extension \*.alpd, for example dashboard\_v2.alpd (\*)
- 2. open the file in Alpana Designer
- check that migration happened correctly, make any fix necessary, or take advantage of new features
- 4. save the dashboard with a new name : for example dashboard v3.alpd

(\*) The dashboard\_v2.alpd file is just a renaming of the file extension, but the file is not in the correct format for v3. This file will cause confusion, so please delete it when you are finished migrating.

#### Other files upgrade procedure

Other files are migrated with the same procedure as above, just replace the correct file extension names .

```
• Dashboards: *.sydx becomes *.alpd
```

- Widgets: \*.sydw becomes \*.alpw
- Data Sources: \*.syds becomes \*.alps

## 2 – Backup v2.0 installation

#### backup

Perform a complete backup of your v2.0 installation :

- archive the complete folder C:\code192\Alpana Server\Server.Web\App Data\
- archive the Alpana Server database you configured when installing v2. You can find its name by using C:\code192\Alpana Server\Utilities\ConnectionStringEditor\ConnectionS tringEditor.exe

#### prepare user import

If you have many users to re-create, you can export the list as CSV from v2: In the Alpana Server database, export the content of the [ALP\_User] table as CSV.

#### prepare website binding

In IIS (inetmgr), take a note of the current bindings for your Alpana website: port number, name, ...

#### prepare configuration

In Alpana Server web portal, go to the administration pages (at "http://yoursite/en-us/administration") and take a note of all configuration to re-create:

- · site URL
- branding
- · e-mail settings
- · AD settings

#### List other items

If there are other items to re-create from Server, list them:

- Categories
- Schedules
- · published Dashboards/Widgets/DataSources

#### 3 - Uninstall v2.0

The best workflow is to leave v2.0 installed as long as possible and deploy v3.0 on a different machine. This way, you can ensure that the migrated platform will behave as expected. For this workflow, you can delay the un-install of v2.0 to a later step.

However, if you need to install Alpana v3.0 on the same machine as the current v2.0, you will need to uninstall v2.0 first.

#### uninstall Dashboard Designer

From Windows Control Panel, uninstall "code192 Dashboard Designer"

#### uninstall Dashboard Server

WARNING: At this step, you will lose your v2.0 dashboards and configuration if you didn't make backups.

- 1. Make sure that you have backups
- 2. From Windows Control Panel, uninstall "code192 Dashboard Server"
- 3. During uninstallation, select to uninstall license, and select to "Remove resources and drop the database". WARNING: At this step, you will lose your v2.0 dashboards and configuration if you didn't make backups.
- 4. in Windows services.msc , make sure that the Service "Code192 Dashboard Server Scheduler" is well un-installed

#### Clean up

#### **Services**

If a service didn't uninstall properly, you can follow the following Windows procedure:

- get the Service name from services.msc, for example Code192 Dashboard Server Schedule
- 2. Open a command prompt with administrative rights
- 3. stop the service using the command SC STOP for example: SC STOP Code192 Dashboard Se rver Scheduler
- 4. delete the service using the command SC DELETE for example: SC DELETE "Code192 Dashbo ard Server Scheduler"

#### **Folders**

Unless you have other [code192] products installed, make sure that there are no more code192 folders inside:

```
C:\Program Files (x86)\
C:\ProgramData\
C:\ root directory
```

## 4 - Install and configure v3.0

#### Installation

- Check the new pre-requisites for Alpana v3.0. In particular, there is new software pre-requisites and a more recent version of .NET Framework required.
- Follow installation instructions to install Alpana v3.0 <u>Server</u> and <u>Designer</u>.
- · When installing Alpana Server, install with the appropriate port

#### configure Alpana Server

In Alpana Server web portal, go to the administration pages and restore all the configuration needed:

- · site URL
- branding
- · e-mail settings
- · AD settings

# 5 - Publish dashboards and re-create users, categories, schedules

In your new fresh install of Alpana Server v3.0, you will need to re-create items as backed-up previously :

#### create Categories

Create the Categories needed. You can make use of v3.0 new feature of Categories contained

#### under other Categories

#### **Publish items**

· Publish the validated Dashboards/Widgets/DataSources

#### **Update Links**

 Dashboards URL have a different format, so Links To URL between Dashboards need to be updated.

#### give access to users

- · re-create Roles for users
- re-create Users. If you have many users, you can make use of the [ALP\_User] table you exported as CSV from v2, and use New User > Import from CSV.
- · assign permissions for Roles and Users to Dashboards and other items

## 1.5.4. Upgrading from an older v1 version

### Introduction: limits of applicability

This procedure only applies if you are upgrading from Alpana Server version number starting with v1

## Notice of incompatibility

After v1 (Alpana v1.1.1.5 and earlier), major changes were made in the core of Alpana. Due to those breaking changes, v1 installation and dashboards will not be compatible with later versions.

#### **Procedure**

If you need to upgrade from v1, Support can help you find a solution. Please contact your Distributor.

## 2. Alpana Designer

Alpana Designer is used to create the content of Alpana (Widgets, Dashboards, Data Sources). Drag and drop widgets into the interface and manipulate your data right away. The desktop application allows you full autonomy. Once the Dashboard ready, share with your colleagues through Alpana Server and start to collaborate.

Read below the documentation of Alpana Designer to learn more.

## 2.1. Installation

Installation of Alpana Designer is light on resource and pretty straightforward. Proceed to the next chapters to complete the installation.

## 2.1.1. Pre-Requisites

This section explains the system requirements to run Alpana Designer.

#### **Software Requirements**

The following minimum software requirements are necessary to run Alpana Designer:

#### **Operating System**

Windows OS (x64):

- Windows 10+
- Windows Server 2012R2+

#### Microsoft .NET Framework

Microsoft .NET Framework 4.8 must be installed.

An offline installer exists at the following direct link: https://dotnet.microsoft.com/download/dotnet-framework/thank-you/net48-offline-installer

(Alternately, go to the download page then download the "Runtime".)

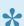

Installing this component requires to restart the machine.

#### .NET 5.0

"ASP.NET Core Runtime 5.0" and ".NET Desktop Runtime 5.0" must be installed.

Installers for latest v5.0.5 can be found at the direct link here and Here

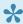

Both .net components must be installed

(Alternately, go to the .NET 5.0 download page and select version ASP.NET Core Runtime "Hosting Bundle" for Windows. and .NET Desktop Runtime 5.0)

#### **Supported Browsers**

Recent versions of Google Chrome, Firefox, Edge (only the recent "Chromium" versions of Microsoft Edge).

### **Hardware Requirements**

The following minimum hardware requirements are necessary to run Alpana Designer, but more is better for bigger projects:

• Processor : Dual Core 64-bit CPU (x64)

· Hard disk: 1 GB, preferably SSD

• RAM: 2 GB, preferably more

· Accelerated graphics

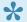

Note: Graphic acceleration

Alpana Designer is a WPF application that requires accelerated graphics for best performance.

On a physical host this is enabled, but on virtual machines this is a dedicated setting (in VmWare, under "Settings>Display>Accelerate 3D graphics")

## 2.1.2. Installing Alpana Designer

#### **Download installer**

See here to download the installer

#### Run installer

Double-click the installer to start installation:

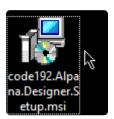

On the welcome screen, click Next to continue:

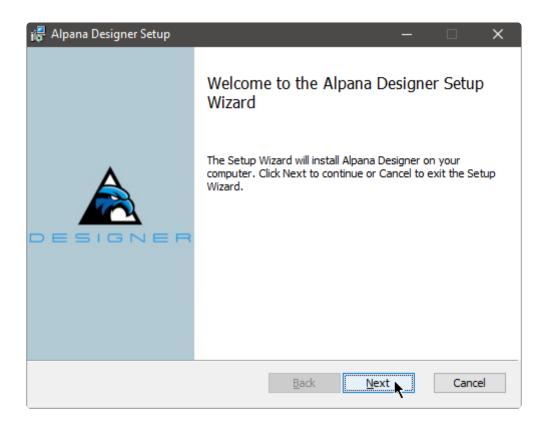

#### **Accept EULA**

Read and accept the license agreement, and click Next to continue:

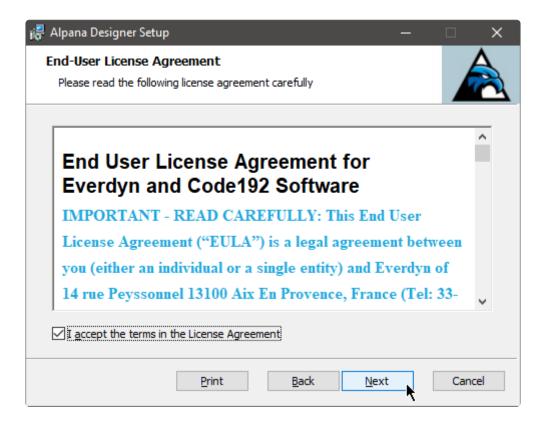

#### **Install location**

Validate the install location and click Next to continue :

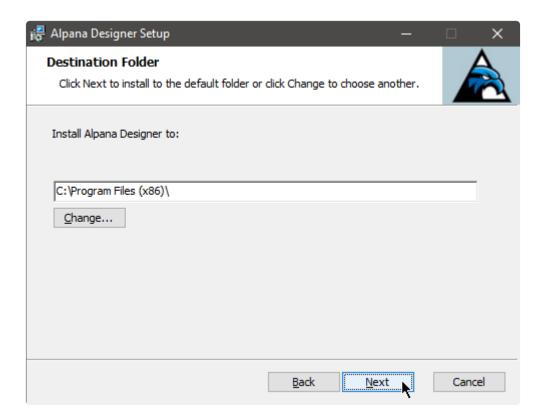

#### Start installation

Confirm the installation by clicking *Install*. You may be required to enter administrator credentials :

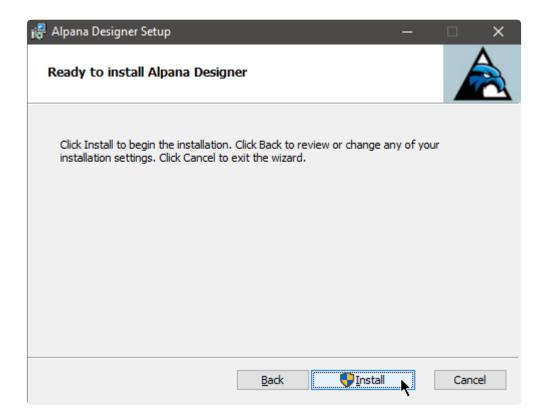

#### Wait

Wait for the installation to complete :

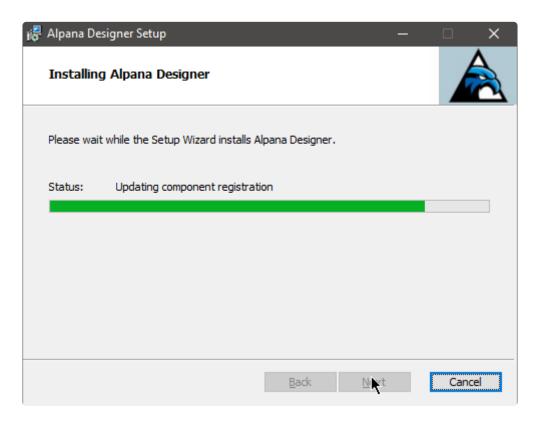

#### Complete

When the installation has completed, you can click *Finish* to exit the installer :

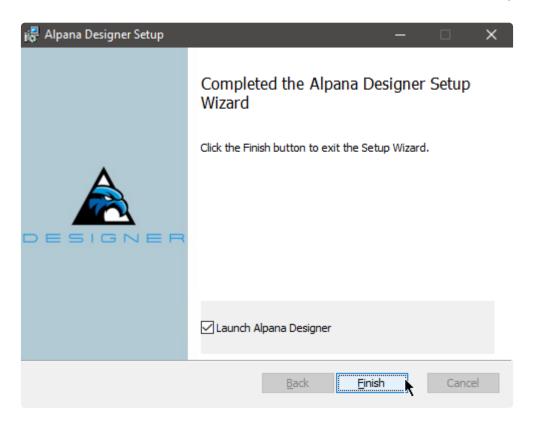

## 2.1.3. Anti-virus and Firewall set up

#### **Ports**

Port 5001 must be available for Alpana Designer.

This is where the previews are running.

#### **Anti-virus**

Alpana Designer may make queries to external IP addresses (for fetching data from data sources, for example on port 1433 for SQL).

This may be detected as suspicious behavior by some security software.

For normal operation, you should let your security software allow this access to Alpana Designer.

Two processes may need to access external IP addresses:

code192.Alpana.Designer.WPF.exe: for the Data Source preview
code192.Alpana.Designer.Preview.exe: for the Widget previews

## 2.1.4. Upgrading Alpana Designer

Upgrading Alpana Designer is straightforward :

- 1. <u>Un-install</u> any previous version of Alpana Designer.
- 2. Run the new installer

## 2.1.5. Uninstalling Alpana Designer

To uninstall Alpana Designer, use Windows Control Panel > Uninstall a Program and select Uninstall.

## 2.2. Troubleshooting

Troubleshooting Alpana Designer involves reading error messages from error logs.

To learn how to find those logs, see next.

## 2.2.1. Finding error logs

### What are error logs

Alpana Designer can encounter errors while configuring Dashboards. For example if the desired query cannot be run at that moment.

For similar reasons, during a Dashboard Preview, a "Data Retrieval Error" can be displayed. Typically, this will show a *Data retrieval error* message in place of the Widget's visuals:

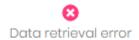

#### Browsing error logs easily

Since Alpana Designer v3.0, you can use a convenient browser for your error logs. Click on the following icon at the top of the Designer window:

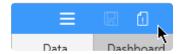

Select an error log file to open (by default, the latest is open), and browse the list of errors for that day. You can also copy an error log to paste it into a ticket:

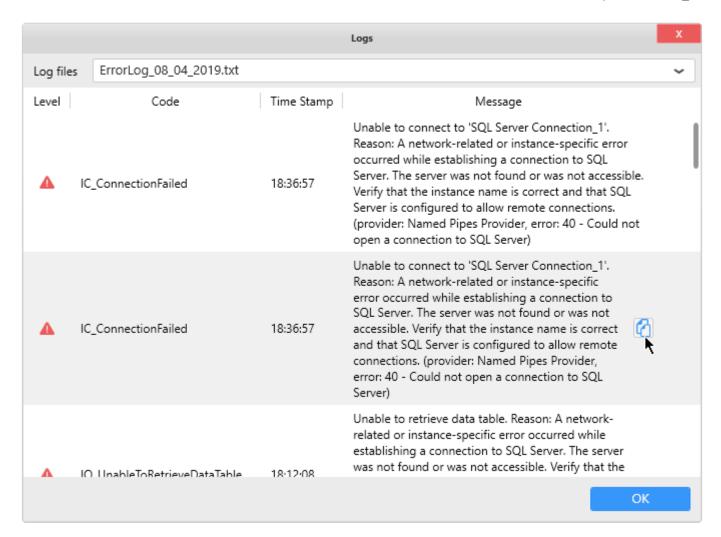

#### Where are error logs

In order to investigate and solve these errors, you can find the error log files at the following location on the machine where Alpana Designer is installed:

%localappdata%\code192\Alpana Platform\Alpana Designer\(version number)\ErrorL ogs\ErrorLog \*.txt

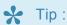

To access the Local App Data folder, you can write the following in the location bar of Windows Explorer:

%localappdata%

Press enter and you will browse the desired location.

Usually, this folder is located at an address like C:\Users\(your user name)\AppD ata\Local\

There is one ErrorLog \*.txt per day.

## 2.3. Connecting to Data

Alpana Designer allows to connect to your data using Connections.

The current chapter describes this process.

Since Alpana Designer v3.0, all data preparation is made inside the *Data* activity tab.

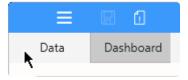

## 2.3.1. Alpana data model

Alpana Designer allows to access your data by providing a variety of Connection types. Once the appropriate credentials are validated, you will be able to navigate the data structure and retrieve the raw data.

Now, in order to feed your Dashboard with data, you will need to choose what data table from your Connection will become a Data Source.

In a basic workflow, this is enough. However, Alpana Designer lets you compose more complex preparation on your data when needed. For example, you can join tables together, including from multiple Connections, filter data, create Expressions, ...

#### Connections

#### What is a Connection

The Connection represents how you access the data:

- the Connection type, e.g.: Wonderware Historian, SQL Server, Excel, ...
- · for server-based Connections: the server address
- · for file-based Connections : the file address
- the necessary *credentials*: authentication mode, user name, password.

#### How Connections are managed in Alpana Designer

In Alpana Designer, you can:

- Create a Connection
- Edit a Connection to modify one of its parameters
- · Delete a Connection to remove it from the current Dashboard

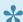

A Dashboard can contain up to 30 connections.

#### **Data Sources**

#### What is a Data Source

The **Data Source** is a representation of your data that you prepared from your created *Connection(s)*. It's what your Widgets (and your Dashboard) see.

A Data Source can be created by adding one or more element from one or more Connection(s) and joining them together:

- · a data Table
- · a data View
- a Stored Procedure
- a Custom Query

On top of that, further data preparation can be made :

- hiding or renaming columns to simplify the Data Source usage
- filtering the Data Source to limit the data
- creating Expressions in order to make more complex calculations

#### How Data Sources are managed in Alpana

In Alpana Designer, you can fully manage and export Data sources.

## 2.3.1.1. Note on data storage

Alpana generally doesn't replicate data.

Alpana Dashboards, Data Sources and Connections generally don't contain the data itself. They only contain information on how to query the data sources and prepare the data on the fly.

Each Dashboard contains the definition of the Data Sources and Connections that were created within.

There are some exceptions listed below:

#### **Exceptions**

#### **Buffer**

A slight exception is the Buffer : for bufferized Connections, the buffer temporarily holds the data from the latest query, but it is flushed on the next refresh.

For details, see the chapter on The data buffer

#### **File-based Connections**

For file-based Connections (Excel, CSV, ...), Alpana stores a copy of the source file. This is to allow to continue displaying data even when the original file is not accessible.

When saving a Dashboard alpd file, the file will contain a copy of all files from the dependent file-based Connections.

So if a dashboard is based only on file data, it can be re-opened in a different environment even without the original files.

When getting data for a file-based Connection, the workflow is :

- 1. if file exists at location defined in the Connection, query the file
- 2. else open file embarked withing the Dashboard.alpd file

## 2.3.1.2. Redundant Connections

#### What are redundant Connections

Since v3.1.0, Alpana implements a redundancy mechanism on Connections that allows to store multiple connection configurations inside a single Connection.

Each connection configuration is defined by a set of parameters (database name, user name, etc...), called a *Parameter Set*.

This can be used in basically 3 types of scenarios:

- 1. Using different databases for design time and run time
- 2. Implementing a fail-over mechanism to keep Dashboards working even when the primary database is down
- 3. a combination of scenario 1 and 2

#### Scenario 1 : Design Time / Run Time

You can select a different Parameter Set for Alpana Designer and Alpana Server.

This is useful for example if the developer doesn't have access to the production database from the development machine, maybe because they are on a different network.

In this case, you can configure 2 different Parameter Sets:

- 1. one to work in the Designer by pointing on the local development database
- 2. one for the published Dashboards by pointing to the production database

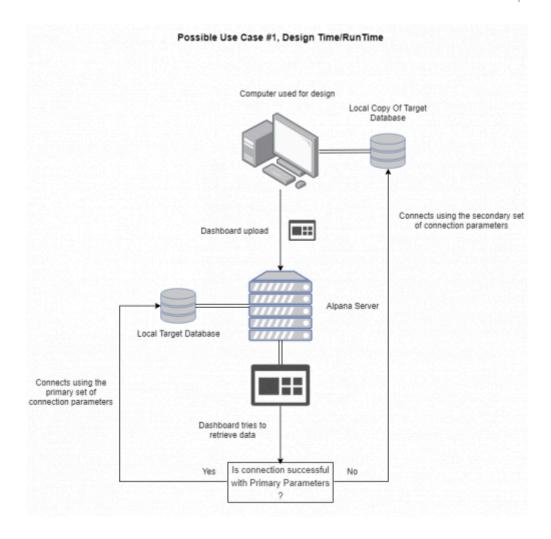

#### Scenario 2: Database1 / Database2

The **Primary** *Parameter Set* is where Alpana will try to connect first. If the connection fails, Alpana will use the **Secondary** *Parameter Set*.

This is useful for example to ensure that Dashboards can always get data, even when the main database is unavailable.

In this case, you can configure 2 different Parameter Sets:

- 1. one pointing to the main database
- 2. one pointing to the backup database

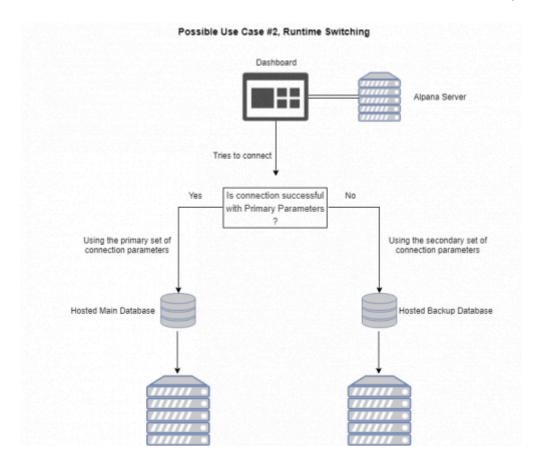

#### Scenario 3: combine

You can create 3 parameter sets for handling both scenarios above :

1. Parameter Set 1: primary development

2. Parameter Set 2: primary production

3. Parameter Set 3: backup production

#### Fallback Logic

When a primary connection fails, Alpana will check the next one in order until it succeeds, or until all fail.

Sometimes the connection failure is slow to detect, for example on some network timeouts.

If the primary connection fails with a 30s timeout, it means the fallback mechanism won't kick in until then.

This delay will be repeated each time the dashboard is loaded, and until the primary connection is back online.

As a mitigation, all widgets that use the same connection will inherit the fallback.

This means that during a single page load, the timeout will happen only once per Connection.

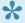

Note: there is a caching mechanism, so you may not notice the redundancy

immediately.

When redundancy happens, you may need to refresh the page.

When the connection becomes good again, you may need to wait a few minutes for the dashboards to apply the primary connection again.

#### **Alpana Designer**

In Alpana Designer, the order is:

- 1. try to connect to the Primary parameters at design time
- 2. if it fails, try to connect to the Primary parameters after publication
- 3. if it fails, try to connect to other parameters

#### **Alpana Server**

In Alpana Server, the order is:

- 1. try to connect to the Primary parameters after publication
- 2. if it fails, try to connect to the Primary parameters at design time
- 3. if it fails, try to connect to other parameters

## **Connection Types**

Redundant connections are supported by the following Connection types:

- SQL
- Historian
- Web

#### Managing Parameter Sets

A Parameter Set is the set of all the parameters required to connect to the data.

#### **Default behavior**

By default, only one Parameter Set is created for the current connection, and is used for both Designer and Server.

#### Renaming Parameter Sets

You can rename each Parameter Set:

Parameter Set Name prm\_dev\_win10

#### **Creating Parameter Sets**

Click the + icon to create a new Parameter Set:

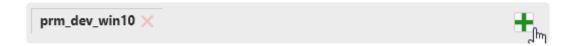

#### **Editing other Parameter Sets**

To edit a Parameter Set, click on the corresponding tab:

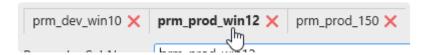

#### **Deleting Parameter Sets**

Click on the red cross to delete the corresponding Parameter Set:

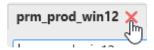

## **Designer** ⇔ **Server** switching

To choose which Parameter Set to use for Designer or Server, select the desired Parameter Set in each list:

- 1. Primary parameters at design time: primary connection to use while in Alpana Designer
- 2. Primary parameters after publication: primary connection to use while published in Alpana Server

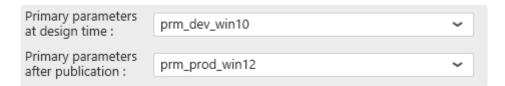

## 2.3.2. The data Buffer

#### Introduction: What is the Buffer?

The primary source for data in Alpana is a database (SQL Server, Oracle).

When a Dashboard requires data from a Data Source that is based only on database Connections, the query is composed by Alpana and executed directly on the target database.

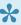

except in multi-source : when the database Connection is used together with another Connection, it also becomes **bufferized** as multi-source (see <u>next page</u>)

On the other hand, Data that comes from other types of Connections, need to be bufferized: data is first fetched from the source and copied inside a Buffer database internal to Alpana, then Dashboards will query this Buffer.

# 2.3.2.1. Bufferized Connection types: What gets bufferized?

All Connection types that are not databases are bufferized :

- · RESTful API (web)
- Insight
- · Alpana Runtime Connections
- · file-based Connections: Excel, CSV

#### **Multi-Source case**

**Multi-Source** is a special case : in a Multi-Source context, even database-based Connections are bufferized.

#### Example:

SQL Connection1 points to your "MESDB" database, and SQL Connection2 points to your "OTHER\_DB" database.

You create DataSource1 by making a join between Table1 from Connection1 and Table2 from Connection2.

⇒ Your DataSource1 is a **Multi-Source** Data Source. It is bufferized.

## 2.3.2.2. Data Flow: How bufferization happens?

#### **Data flow**

When data is requested from a bufferized Connection, the following happens:

- If Buffer Refresh is not enabled : data is retrieved from the buffer.
- If Buffer Refresh is enabled :
  - If the buffer is valid ⇒ data is retrieved from the buffer.
  - If the buffer is out of date ⇒ the buffer is refreshed by data from the Connection (the Web connection, the CSV file, etc...).

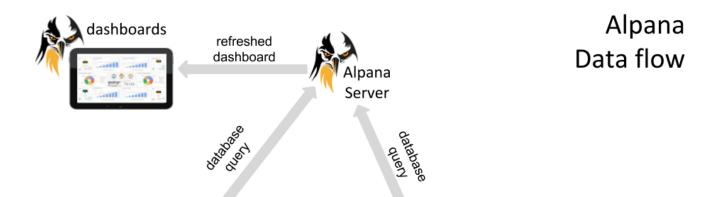

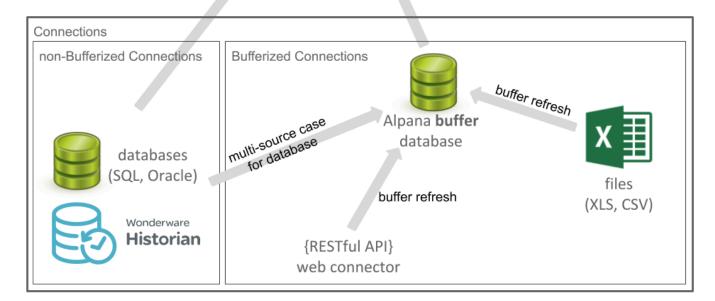

#### Content of the Alpana buffer database

Alpana Server creates, deletes and updates tables in the buffer database.

This is a purely internal mechanism and should not be relied on by external tools.

1

You shouldn't use the buffer database for other purposes, otherwise you might lose your data

## 2.3.2.3. Buffer database setup

In Alpana v3.0.0, the Buffer database is setup automatically:

- for the Alpana Server: this setting applies to published Dashboards. A Microsoft SQL database is created by Alpana Server to host the buffer tables.
- for each Alpana Designer installation : this setting applies when editing Dashboards on that host. A SQLite database is created in a local folder.

## 2.3.2.4. Buffer Refresh settings

## What is Buffer Refresh Settings

This setting represents: How long do you want to query the old data in the buffer instead of getting new data from the source?

#### For example

You connect to an Excel file.

The data is first copied in the buffer.

If you don't set up Buffer Refresh Settings, it will never be updated.

If you set up "Refresh Every 1 Week", it will not be update for 1 Week.

Then, the next time someone makes a query to this Connection, new data is copied in the Buffer.

## Where to set up

Each Connection has its own refresh settings.

You can change the refresh duration by default at the Connection creation (or edition). Just edit the Connection, and set up "Buffer Refresh Settings" as Enabled, and a duration to "Refresh Every".

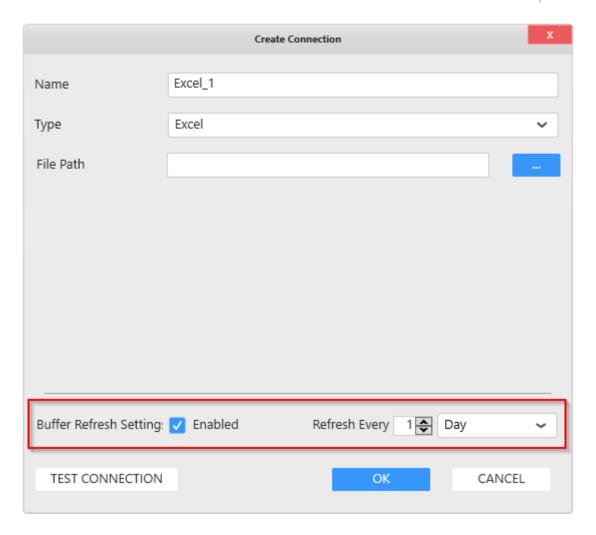

Note: don't forget to set Buffer Refresh settings also for a SQL Connection if you intend to use it in a multi-Connection Data Source!

## 2.3.2.5. refreshing file-based connections

#### **Published Dashboards**

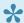

Once published, the file-based connections don't refresh based on the file location.

If you want to refresh data for a dashboard based on a file (CSV, Excel, JSON), use the external tool Alpana Update File Dependency

### Refreshing in the Designer

Inside the Designer, you can manually force the refresh by Editing the Connection and clicking the refresh button next to the file name:

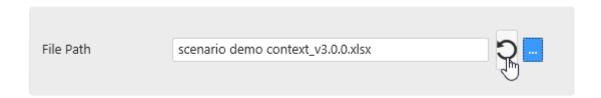

This will import the file changes inside the Designer, regardless of the Buffer Refresh settings.

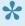

Note: this only works if you configured the file name during the current Designer session, because the file name is not stored

## 2.3.3. Creating and Managing Connections

Alpana Designer allows to create as many Connections as required.

Work with Connections is all done inside the Data activity tab of Alpana Designer:

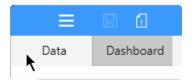

To learn how to create and manage Connections, see the current chapter.

## 2.3.3.1. Create a Connection

To create a new Connection, click New:

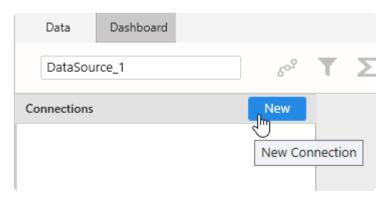

## 2.3.3.2. Edit a Connection

To open a Connection to start to Edit it, click the pen icon next to the Connection name :

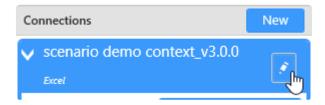

From the pop-up, select *Edit*:

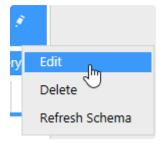

Then the corresponding "Edit Connection" dialog opens for edition (see below for each Connection type).

## 2.3.3.3. Delete a Connection

To Delete an existing Connection, click the pen icon next to the Connection name:

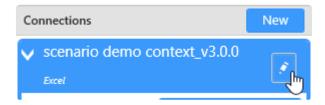

From the pop-up, select Delete:

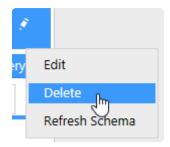

If the Connection is used by any Widget or any Data Source, the following message will appear:

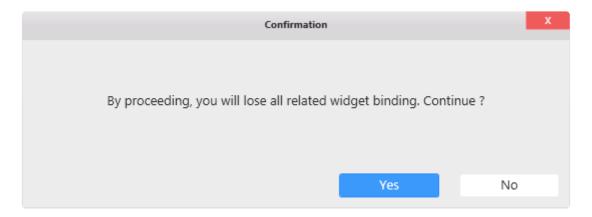

If you choose "Yes", the Connection is deleted and all dependent Data Sources and Widgets lose their data binding.

# 2.3.4. Connection types

All connection types are listed in the next chapters, with all their configuration properties.

# 2.3.4.1. SQL Server

### **Versions**

This connector can be used to get data from local or remote Microsoft SQL Server installations with the following versions :

- · Microsoft SQL Server 2012 and later
- Microsoft SQL Server Express 2012 and later

## **Selecting Connection Type**

In the "Create Connection" dialog change the Connection "Type" by selecting "SQL Server":

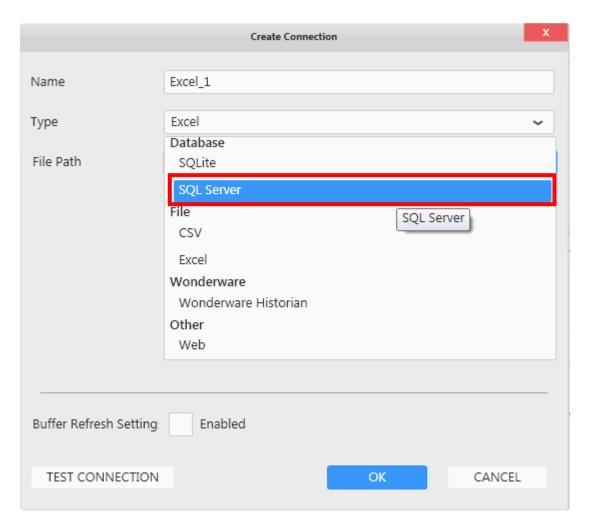

## **Connection Parameters**

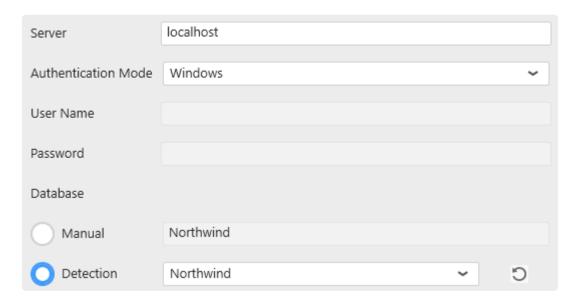

#### Server

This is the address of the SQL Server instance you need to access. Possible values are :

- (local) or localhost: local server
- <NetBIOSName>: server named with a NetBIOS name
- <IPv4Address>: server accessible through a IP v4 address
- <IPv6Address>: server accessible through a IP v6 address
- <server address>\<instance name>: connect to a specific instance. For SQL Express, it
  may be necessary to use <server address>\SQLEXPRESS
- <server address>, 1433 : 1433 is the default port for SQL Server, but can be changed like this
  Be aware that when searching for a server instance, Alpana waits for a response. If the server
  instance doesn't respond, there is a rather long timeout.

#### **Authentication Mode**

"SQL Server": will use SQL Server authentication with "User name" and "Password".

"Windows": will use Windows Authentication from the Windows user that generates the guery.

#### Important note on Windows Authentication

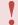

Important:

Windows Authentication will use a **different Windows user** when in Designer and when published in Server.

That Windows user may not have the required access to SQL Server.

This will result in **Data Retrieval Error** messages.

When published in Alpana Server, the Windows user will be that configured in the IIS site: IIS APPPOO L\Alpana3App (see the Server Architecture chapter).

This is because there are 2 different threads owned by 2 different Windows users :

- the Designer is in a thread owned by your current Windows user
- the Server is in a thread is owned by the IIS application pool identity: IIS APPPOOL\Alpana3Ap

In order to allow Windows authentication on published Dashboards to a database X on SQL Server Y, you need to:

- make sure the IIS APPPOOL\Alpana3App SQL user exists on SQL Server Y, and that the corresponding Windows user is bound. If you installed Alpana Server with SQL authentication, or if SQL Server Y is on another SQL Server, then you will have to manually create this user in SQL.
- make sure the IIS APPPOOL\Alpana3App SQL user has the required permissions on database X. For example, this user will need db owner permissions to run stored procedures or functions.

#### **Database**

The name of the database to connect to.

#### **Detection**

This lets you select the database name from the list of databases.

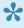

Tip: After changing credentials, you can fetch again a new list of database names, by clicking the refresh icon.

#### Manual

This lets you write the database name as free text.

This is useful for creating a connection to a database which you cannot access while in the Designer. For example when the database name is different in the production environment.

### **Test Connection**

To test the connection for validity, click "Test Connection" button. The following confirmation message will confirm its validity.

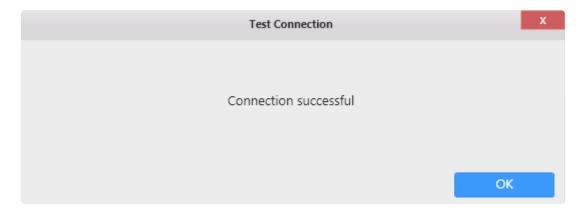

If the connection is invalid, the following message appears:

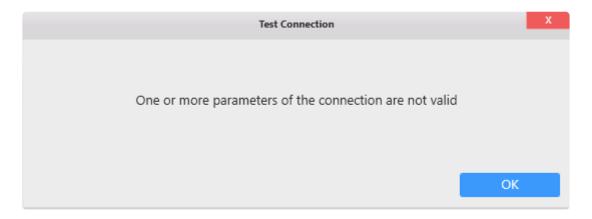

Then you will need to fix the Connection parameters (credentials, server name, ...) or check network connectivity (is the SQL Server accessible from here?)

### **Connection Schema**

The SQL Server Connector fetches the following object types in the database schema :

- Tables
- Views
- · Stored Procedures
- · Table-Valued Functions

#### **Database Schema**

(new in version 2020 R2)

The SQL Connector allows to fetch data from objects belonging to any *Database Schema*, not just dbo. If you need to restrict the schema, see chapter getting and browsing the Connection schema.

## **Data refresh and Buffer**

The SQL Connector is not bufferized by default.

However, when data is joined with another Alpana Connection (including another SQL Connection), data is bufferized.

If you need to get new data, see Chapter The data Buffer

## 2.3.4.2. Excel

### **Formats**

You can connect to Microsoft Excel workbooks in format \*.xlsx or \*.xls containing "database-like" tabular data.

The Excel workbook should have column names at first row of sheets followed by data rows.

The data type of all values in a column should all be the same. Trying to parse an Excel file where a column has a number as first value and string as second value will result in a parsing error in SQL buffer.

Other complex sheet designs may not be supported.

Formulas are executed every time the file is opened.

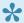

The maximum file size you can use in a connection is 100Mo

## **Selecting Connection Type**

In the "Create Connection" dialog change the Connection "Type" by selecting "Excel" (should be selected by default):

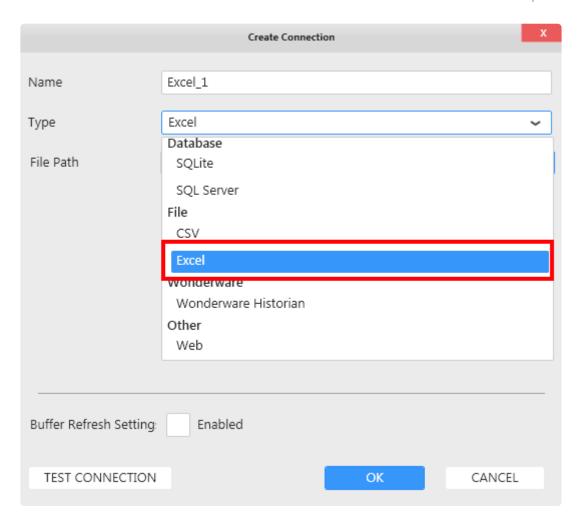

## **Connection Parameters**

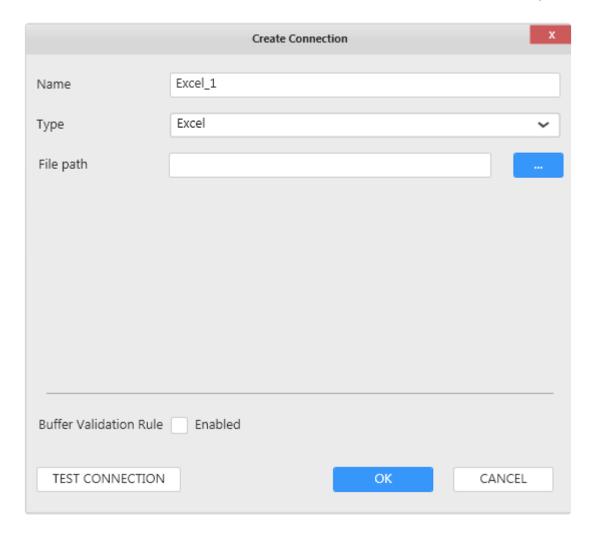

#### File Path

Click to browse for an Excel file.

Important :

The path configured here may not be accessible when published in Alpana Server for different reasons (maybe it's a different machine and the Excel file is not there at the same path, maybe the Windows user doesn't have access to the path). When published in Server, the Windows user will be that configured in the IIS site, by default "LocalSystem", which can correspond to "NT AUTHORITY\SYSTEM". When the file is not found at the configured path, Alpana uses the copy of the Excel file that is embarked within the Dashboard. If so, then you will not see your data update.

## **Connection Schema**

The Excel Connection presents Excel Sheets as tables to be used in a Data Source.

### Data refresh and Buffer

The Excel Connector is bufferized.

If you need to get new data, see Chapter The data Buffer

## 2.3.4.3. CSV

### **Formats**

Although "CSV" means "Comma-Separated Values", Alpana supports other separators than comma:

- Comma: ", " · Semicolon: "; " • Space: " " • Tab: "

The maximum file size you can use in a connection is 100Mo

## **Selecting Connection Type**

In the "Create Connection" dialog change the Connection "Type" by selecting "CSV":

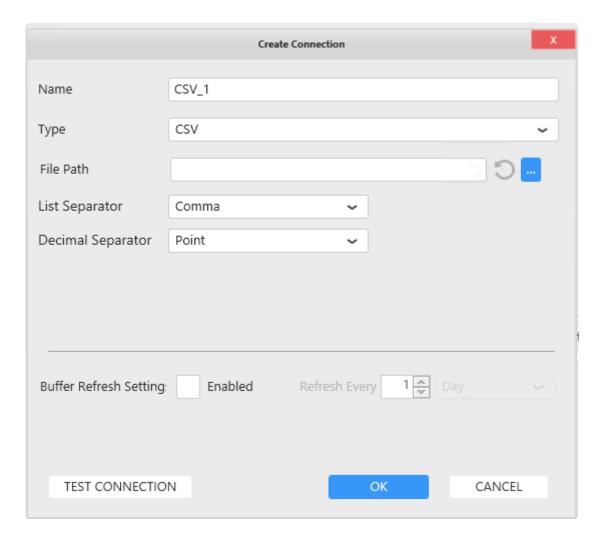

### **Connection Parameters**

#### File Path

Click to browse for a CSV file.

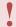

#### Important:

The path configured here may not be accessible when published in Alpana Server for different reasons (maybe it's a different machine and the CSV file is not there at the same path, maybe the Windows user doesn't have access to the path). When published in Server, the Windows user will be that configured in the IIS site, by default "LocalSystem", which can correspond to "NT AUTHORITY\SYSTEM". When the file is not found at the configured path, Alpana uses the copy of the CSV file that is embarked within the Dashboard. If so, then you will not see your data update.

## **Decimal Separator**

The decimal separator can be changed depending on the csv localization. It's possible to choose comma ", " or dot ". "

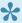

you can use a file with the same character for value separator and decimal sepator, it won't import data correctly.

### **Connection Schema**

The CSV Connection presents a single object in the schema: a table with the same name as the file.

### Data fields type

Since CSV doesn't allow to create explicit data types, Alpana has to detect the data types of fields. If this automatic detection is incorrect, you can always change the data type in the Data Source: Changing Column Type

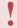

Integers have a size limit. If this causes an issue, you can switch to the "Number" data type.

### Data refresh and Buffer

The CSV Connector is bufferized.

If you need to get new data, see Chapter The data Buffer

# 2.3.4.4. Wonderware Historian

Specific documentation to connect to Wonderware Historian is available here : Wonderware Historian

## 2.3.4.5. Web

The web connector is used to connect to different Web API source. Using GET or POST methods, you can query your data.

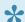

Alpana is using <u>JSONPath</u> to perform transformation to the received data.

### **Formats**

The Web Connector allows to get data from RESTful Web Services that serve JSON content.

Supported response content include the three most commons standards: JSON:API, ODATA, JSEND

#### JSON:API format example:

```
"links": {
   "self": "http://example.com/articles"
  "data": [
   {
     "type": "articles",
      "id": "1",
      "attributes": "att1"
    },
      "type": "articles",
     "id": "2",
     "attributes": "att2"
 1
}
```

With this format, the connector will create a one table schema. This table will be named "data".

#### **ODATA Example:**

```
"@context": "http://host/service/$metadata",
"value": [
   "name": "Orders",
   "kind": "EntitySet",
   "url": "Orders"
  },
    "name": "OrderItems",
   "title": "Order Details",
   "url": "OrderItems"
  },
```

```
"name": "TopProducts",
    "title": "Best-Selling Products",
    "kind": "FunctionImport",
    "url": "TopProducts"
}
]
```

Similarly to the JSON:API format, the connector will create a one table schema. This table will be named "value".

#### **JSEND Example:**

```
"status": "success",
 "message": "Data found",
 "data": {
    "requests": [
        "id": 10,
        "request code": "8B2BD1",
        "provider name": "Al Marasim Ladies Salon",
        "provider name ar": "Al Marasim Ladies Salon",
        "provider name en": "Al Marasim Ladies Salon",
        "service name": "Nails & Feet",
        "start datetime": "2018-09-04 18:03:07",
        "status label": "Pending",
        "status": 1
      },
        "id": 8,
        "request_code": "8713ED",
        "provider name": "Provider",
        "provider name ar": "Provider",
        "provider name en": "Provider",
        "service name": "Nails & Feet",
        "start datetime": "2018-09-04 18:03:07",
        "status label": "Pending",
        "status": 1
   ]
 }
}
```

For this exact format, the Web connector would create a one table schema with one table named "request". However, depending on how the JSEND API was programmed, the sub-object under data could be named differently e.g "payload", "post" or basically any name the original developers decided to use. In this cases, the connector will name the table accordingly to the keyword used.

In addition to these three standard formats, the Web connector also support multiple non-standard json responses.

#### Simple Array:

```
"Id": 8569,
   "Module": "Production",
   "Shift": "Noon",
    "Staff": "Captain Marvel",
    "Kiln Feed": 89.6533838600779
 },
   "Id": 8563,
   "Module": "Production",
    "Shift": "Noon",
    "Staff": "Captain America",
    "Kiln Feed": 89.3475083300634
 },
   "Id": 8556,
   "Module": "Production",
    "Shift": "Noon",
    "Staff": "Captain America",
    "Kiln_Feed": 88.3035192802069
 }
]
```

With this type of response the connector will create a one table schema with one table named "data array".

#### **Multiple Arrays**

```
"TableA": [
  { // data record 1 for TableA
   "FieldA1": "ValueA1 1",
   "FieldA2": "ValueA2 1",
 },
  { // data record 2 for TableA
   "FieldA1": "ValueA1 2",
   "FieldA2": "ValueA2 2",
 },
   // data record 3 for TableA
   "FieldA1": "ValueA1 3",
   "FieldA2": "ValueA2 3",
 },
],
"TableB": [
  { // data record 1 for TableB
   "FieldB1": "ValueB1 1",
    "FieldB2": "ValueB2_1",
  },
  . . .
```

```
],
   . . .
}
```

Here a multi-table schema will be created with one table for each object array present in the response.

#### **Data Property**

```
"cityid": "101010100",
"date": "201805",
"cityEn": "beijing",
"avgbWendu": "28",
"avgyWendu": "16",
"maxAqi": "186",
"minAqi": "99",
"maxAqiLevel": "4",
"minAqiLevel": "1",
"data": [
    "ymd": "2018-05-01",
   "aqi": "121",
    "aqiLevel": "3"
  },
    "ymd": "2018-05-02",
    "aqi": "44",
   "aqiLevel": "1"
1
```

If no common standard is recognized, the connector will look for a "data" property. In this response exemple, the connector would create a single-table schema with a table named "data".

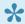

Click on the link for more information about Web API

## **Selecting Connection Type**

In the "Create Connection" dialog change the Connection "Type" by selecting "Generic" under "Web" category.

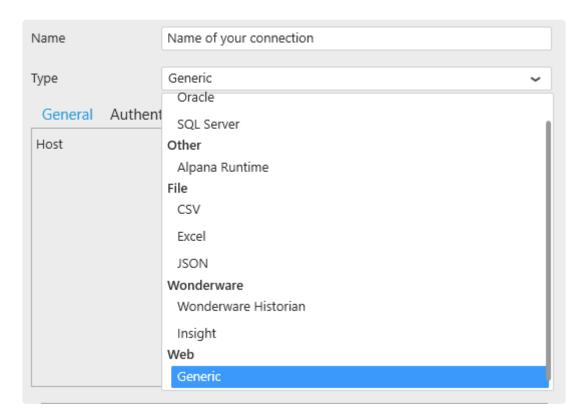

### **Connection Parameters**

#### General

#### Host

Under the General tab, enter the API base URL that will be used to create a request with your API.

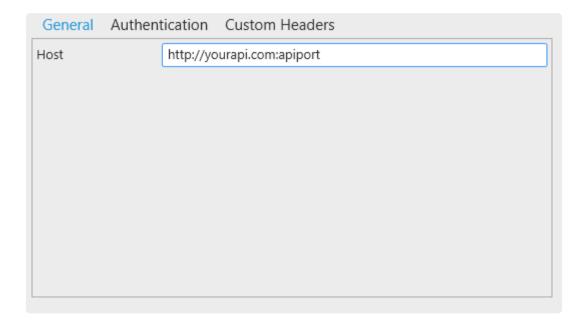

## **Authentication Mode**

 ★ Username, Password, ClientID, Client Secret and token Endpoint come from your authentication service.

For more information: Web API security

Under the authentication tab, select the the authentication mode to use:

- None
- · Basic Http
- · Bearer Token
- OAuth2
- · Client Secret

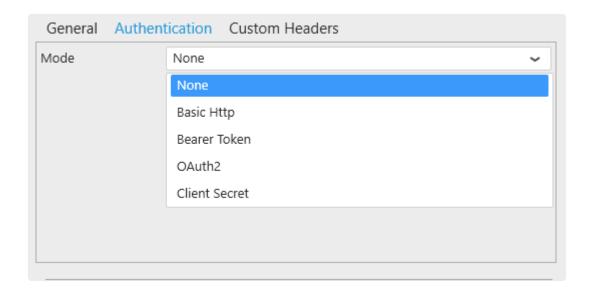

#### **Basic Http**

To authenticate with Basic Http, enter the following information:

- UserName
- Password

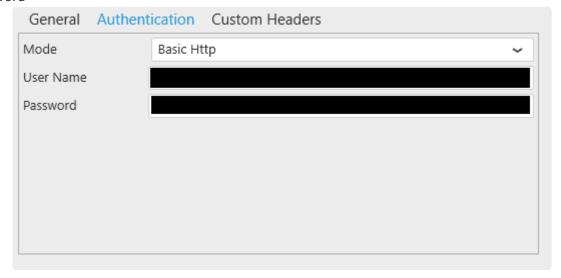

#### **Bearer Token**

To authenticate with Bearer Token, Enter the following information:

- · Client Id
- Client Secret
- · Header Token Name: by default "Bearer"
- Token Value

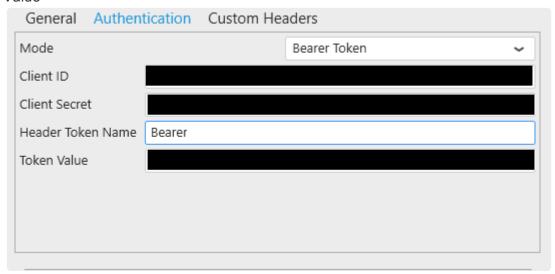

#### OAuth2

To authenticate with OAuth2, enter the following information:

- UserName
- Password
- · Client ID
- Client Secret
- · Header token Name: by default "Bearer"
- · Token Request Method: Get or post method
- Token Request Endpoint
- · Token Request Body
- · Token Path in Response

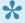

For Token Request body, use the placeholders username, password, clientld and clientSecret encapsulated with \${} Use the Json format to enter the information in the Token Request Body like the example below. More information about JSON

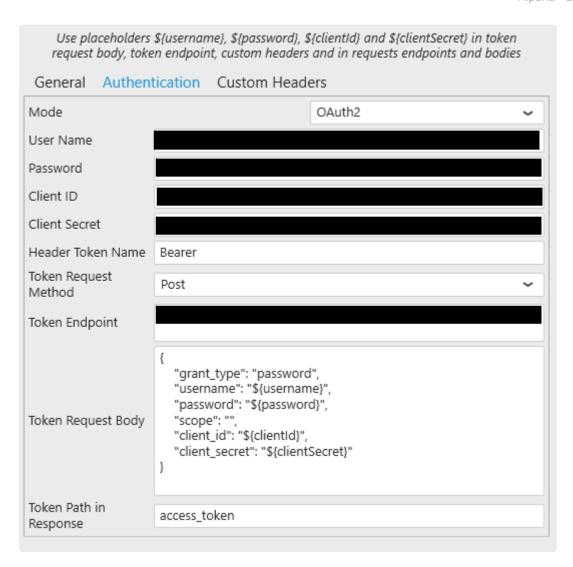

#### **Client Secret:**

To authenticate with Client Secret, enter the following information:

- · Client ID
- · Client Secret

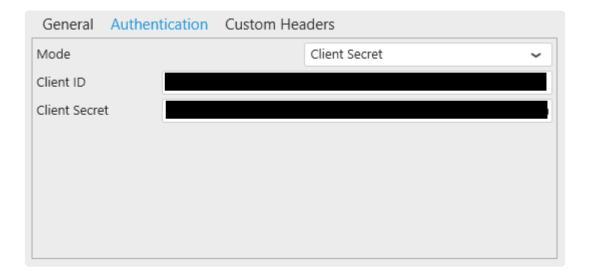

### **Custom Headers**

The web connector allows you to pass custom headers in the request header.

#### **Adding Custom Headers**

Click the + icon to add a new Custom Header:

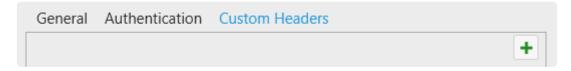

Then enter the key and it's value:

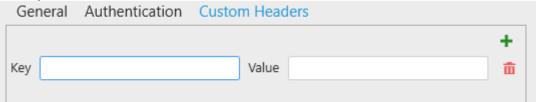

#### **Deleting Custom Headers**

Click on the delete icon, to delete the corresponding custom header.

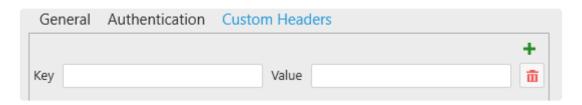

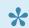

You can enter a maximum of 5 Custom Headers

## **Test Connection**

To test the connection for validity, click "Test Connection" button. The following confirmation message will confirm its validity.

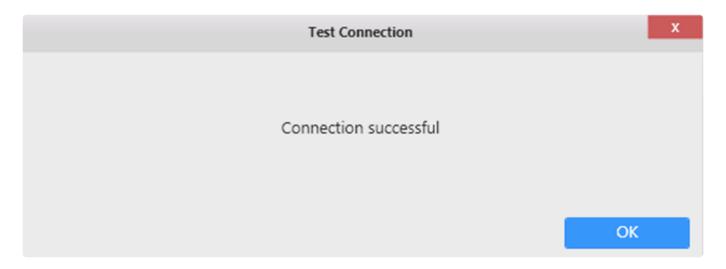

If the connection is invalid, the following message appears:

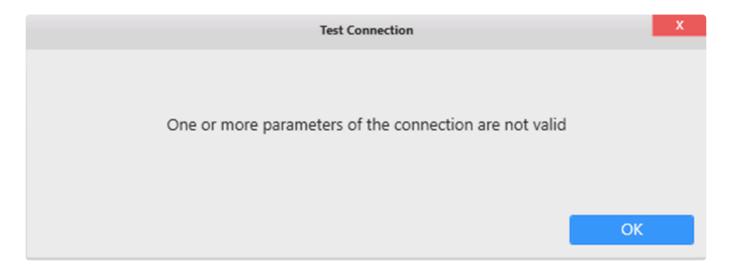

Then you will need to fix the Connection parameters (credentials, server name, ...) or check network connectivity (is the API accessible from here?)

#### Data refresh and Buffer

The Web Connector is bufferized.

If you need to get new data, see Chapter The data Buffer

## **Adding Request**

click "Add Request" button:

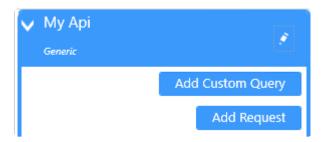

## **Editing Request**

Click on the pen icon of the request.

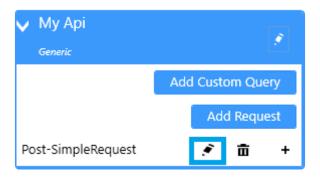

## **Deleting Request**

Click on the delete icon to delete the request

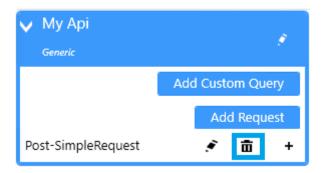

## **Configuring api Request**

In the "Configure api Request" dialog, enter:

- Name
- · Relative Path & Query: the endpoint of your API (the base URL of the connection will be use with this endpoint)
- · Verb: Select either Get or Post verb
- Data Jpath in response: (optional) to get data in nested objects.

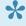

You can use a parameter with the placeholder \${PARAMETER NAME} in the request path or the request body to replace it with a parameter's value(s) at runtime.

#### **Get Verb**

Use the get verb if you don't have to pass information in the body of the request.

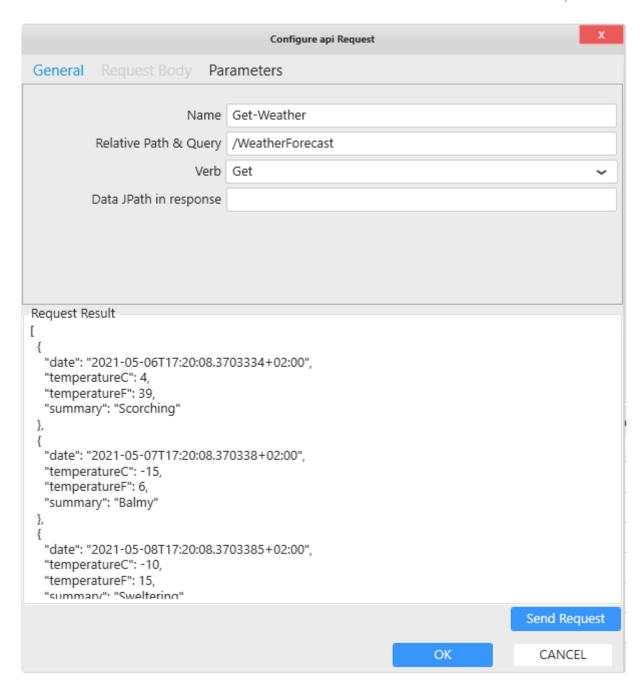

#### Post verb

Use the post verb to pass search criteria in the body of the request.

In the following example, our data are inside "role", so in the Data JPath response we tell Alpana where to search for the data.

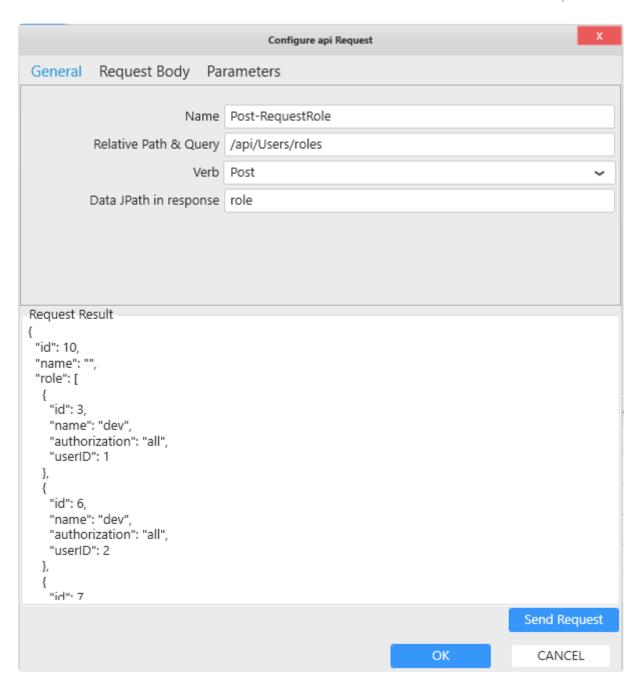

In Request Body tab, enter in json format the search criteria, for example:

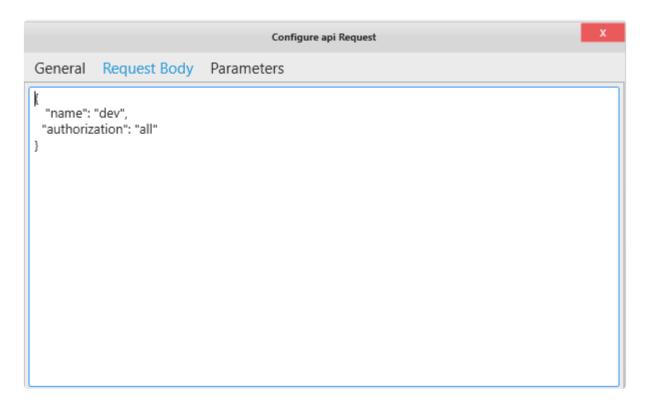

#### **Send Request**

By clicking on "Send Request" button, it will show the result of the request to the API:

```
Request Result
 "id": 10,
"name": "",
"role": [
 {
"id": 3,
   "name": "dev",
   "authorization": "all",
   "userID": 1
  },
   "id": 6,
   "name": "dev",
   "authorization": "all",
   "userID": 2
  },
  {
                                                                                          Send Request
                                                                                             CANCEL
```

#### **Custom query**

Custom query is available on Web connector

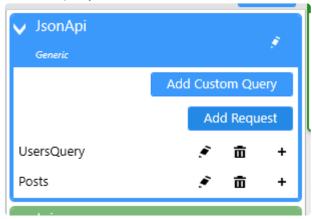

Refer to the <u>custom query chapter</u> to get more information on how to use it.

## 2.3.4.6. Oracle

### **Versions**

This connector can be used to get data from local or remote Oracle Database installations with version 12 or above.

## **Selecting Connection Type**

In the "Create Connection" dialog change the Connection "Type" by selecting "Oracle":

### **Connection Parameters**

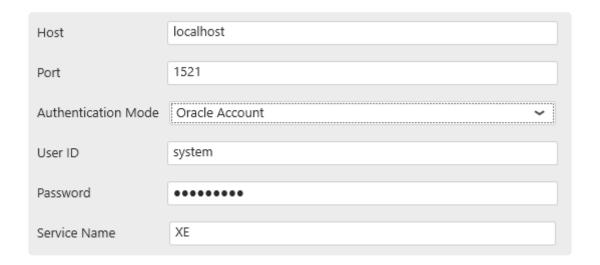

#### Host

This is the address of the Oracle instance you need to access. Possible values are:

- localhost: local server
- <IPv4Address>: server accessible through a IP v4 address

Be aware that when searching for a server instance, Alpana waits for a response. If the server instance doesn't respond, there is a rather long timeout.

#### **Authentication Mode**

"Oracle Account": will use Oracle authentication with "User ID" and "Password".

"Windows": will use Windows Authentication from the Windows user that generates the query.

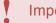

Important:

*Windows Authentication* will use a **different Windows user** when in Designer and when published in Alpana Server. That Windows user may not have the required access to Oracle.

When published in Alpana Server, the Windows user will be that configured in the IIS site IIS APPPOOL\Alpana3App.

#### **Service Name**

The name of the Service to connect to.

### **Test Connection**

To test the connection for validity, click "Test Connection" button. The following confirmation message will confirm its validity.

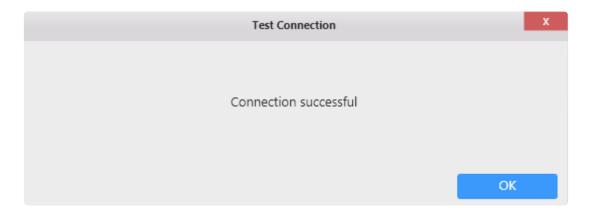

If the connection is invalid, the following message appears:

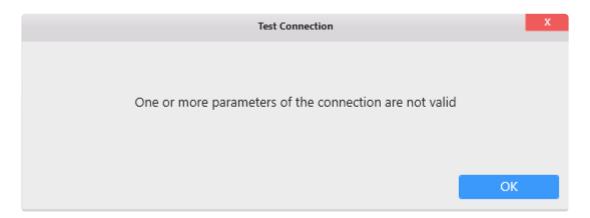

Then you will need to fix the Connection parameters (credentials, server name, ...) or check network connectivity (is the Oracle accessible from here ?)

### **Connection Schema**

The Oracle Connector fetches the following object types in the database schema:

- Tables
- Views
- · Stored Procedures

## Data refresh and Buffer

The Oracle Connector is not bufferized by default.

However, when data is joined with another Alpana Connection (including another Oracle Connection), data is bufferized.

If you need to get new data, see Chapter The data Buffer

# 2.3.4.7. Alpana Runtime

### Introduction

The *Alpana Runtime* connection allows to connect to Runtime Connections you created in Alpana Server, see <u>Runtime Connections</u>.

This allows you query this data in a Data Source, and then display it in Widgets like any other data.

## Pre-requisite: login

In order to create a Connection from the Designer, you need to be logged-in to the Alpana Server, see Login to Alpana Server

## **Selecting a Runtime Connection**

Once you are connected to Alpana Server, selecting the *Alpana Runtime* connection type presents the list of all Runtime Connections published on the Server.

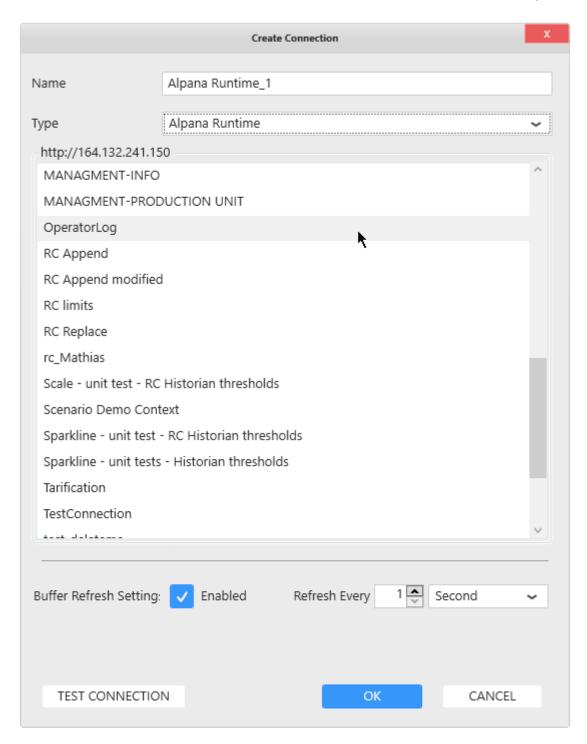

Select the desired Runtime Connection from the list.

## **Connection Schema**

The Connection presents a single table called Data, to be used in a Data Source.

This is the table defined in Alpana Server.

## Data refresh and Buffer

The Alpana Runtime Connector is bufferized.

If you need to get new data, see Chapter The data Buffer

## 2.4. Wonderware Historian

The Alpana connector for Wonderware Historian allows to get data from the most common query types of Wonderware Historian in a familiar interface.

Getting data is done in two steps:

- 1. creating the Connection: logging into the Wonderware Historian database
- 2. using the Connection to create Tables: create queries to Historian and fetch data into tables

# 2.4.1. Connecting to Wonderware Historian

As with other *Connection* types, connecting to Wonderware Historian means defining how Alpana will find the data: what is the server address and what is the login.

See the following chapters for detailed information.

# 2.4.1.1. Version compatibility

Alpana allows to connect natively to the following Wonderware Historian versions:

- 2012 (10.0)
- 2012 R2 (11.0)
- 2014 (11.5)
- 2014 R2 (11.6)
- 2014 R2 SP1 (11.6)
- 2017 Update 3 (17.3)
- 2020 (20.0)

# 2.4.1.2. Important pre-requisite

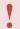

#### **Important**

If you connect to a fresh install of *Wonderware Historian* Server, tags may not be available for browsing.

### **Starting Historian clients once**

In order to make tags available for browsing, you will have to **startup Wonderware Historian Client** *Query* **or Wonderware Historian Client** *Trend*.

This needs to be done only once. Then the tags will be made available for Alpana.

### **Enabling SQL login to Historian**

Alpana requires SQL authentication to login to Historian.

In some versions, those are disabled by default and need to be enabled or created.

See your Wonderware Historian documentation for more details

# 2.4.1.3. Selecting Connection Type

In the "Create Connection" dialog change the Connection Type by selecting "Wonderware Historian":

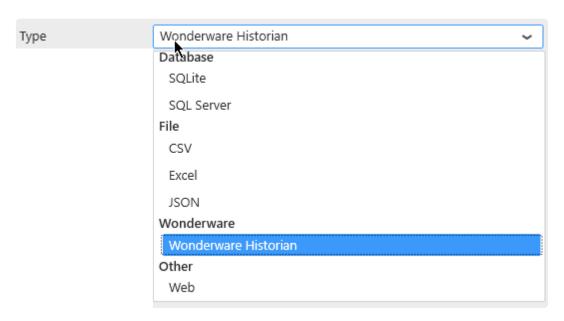

# 2.4.1.4. Login to a Wonderware Historian server

#### **Connection Parameters**

To login to a Wonderware Historian server, fill-in the following fields:

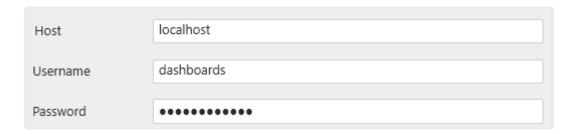

If in the current session you have already connected to a Historian server, you can select it in the combobox below to auto-fill the Host Input.

#### Important:

Because the Historian Connector can connect to any server regardless if it is a local server or not, you need to specify a SQL Server account type to connect to the Runtim e Database.

#### Host

This is the address of the SQL Server instance you need to access for the Wonderware Historian "Runtime" database. Possible values are:

- (local) or localhost: local server
- <NetBIOSName>: server named with a NetBIOS name
- <IPv4Address>: server accessible through a IP v4 address
- <IPv6Address>: server accessible through a IP v6 address
- <server address>\<instance name>: connect to a specific instance. For SQL Express, it may be necessary to use <server address>\SQLEXPRESS
- <server address>, 1433 is the default port for SQL Server, but can be changed like this

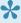

Be aware that when searching for a server instance, Alpana waits for a response. If the server instance doesn't respond, there is a rather long timeout.

#### **Username and Password**

The Username and Password must be valid SQL credentials configured with Wonderware Historian.

At least, the SQL user must have read permissions to the Historian "Runtime" database.

# Connecting

When all fields are filled, click OK to create the Connection.

#### **Connection errors**

If a connection error happens, a pop-up window appears.

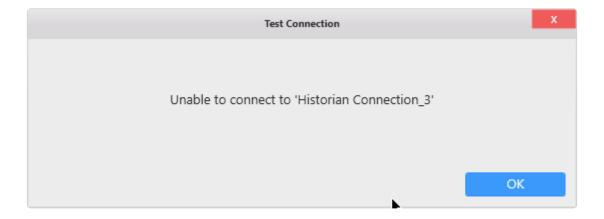

### **Editing Connection**

As with other Connection types, the Historian Connection can be modified later, see <u>the corresponding chapter</u>.

## 2.4.1.5. Test connection

To test the connection for validity, click *Test Connection* button. The following message will confirm its validity.

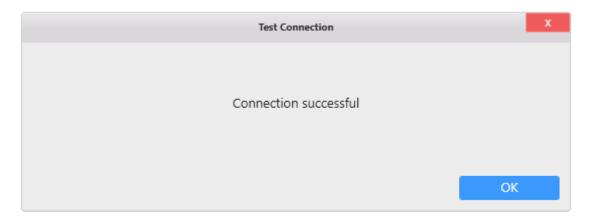

If the connection is invalid, an appropriate error message will be displayed instead.

Then you will need to fix the Connection parameters (credentials, server name, ...) or check network connectivity (is the SQL Server accessible from here?)

#### The server was not found

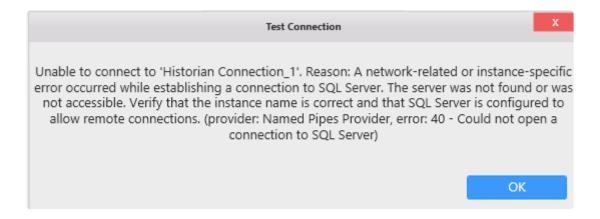

Usually after a long timeout, if the error message says "Unable to connect [...] The server was not found or was not accessible", check that the server is accessible from this machine on that port.

#### Login failed

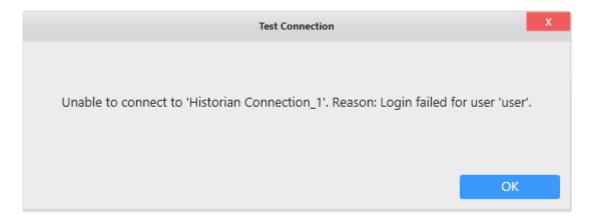

If the message says "login failed for user", then Alpana successfully connected to the server, but the credentials were invalid.

Check if that SQL user exist and the password is correct.

# 2.4.1.6. Data refresh and Buffer

Since Alpana v3.0, the Wonderware Historian Connector is **not bufferized**.

Of course, like other data Connectors, it may become bufferized when used in Multi-Connection Data Sources.

See the corresponding chapter.

# 2.4.2. Creating Queries to Wonderware Historian

Once the Connection to Wonderware Historian is created, you can re-use it to make several different queries.

Select the desired Historian Connection, and click on Add Historian Table:

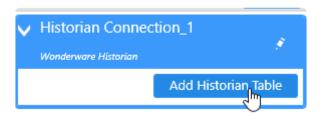

This will pop-up the configure Historian Query dialog.

When the query configuration is complete, a query Table is added to the current Data Source.

# 2.4.2.1. Picking Tags

The first part of the configuration is selecting Historian tags.

This is documented in the next chapters.

# 2.4.2.1.1. Browsing for Tags

### **Start browsing for Tags**

Click on the "Browsing" tab (open by default) to start browsing for tags to pick :

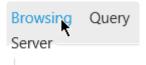

### **Navigating the Tag hierarchy**

The Historian Tag hierarchy is presented in a tree on the left, with Tag Groups as nodes.

Click on a +/- in the tree to unfold/fold a Tag Group.

Click on Group name to view the list of Tags under that Group.

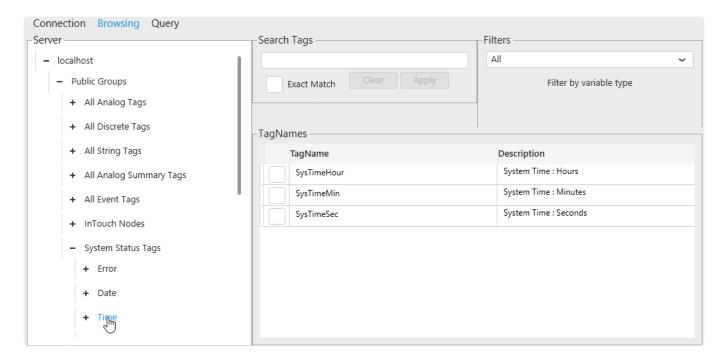

The list of Tags in the currently selected Group is presented in a list on the right.

### Filtering the Tag list

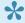

Search and Filter only apply to the currently selected Tag Group. If no Tag Group is selected, then the result is always empty.

#### Filter by Tag name and Description

In "Search tags", enter part of a Tag name or Tag description and click "Apply" to filter Tags whose name contain that text.

You can also check for an "Exact Match" only.

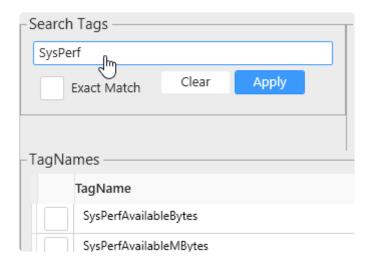

#### Filter by data type

In "Filters", you can filter the tag list by data type:

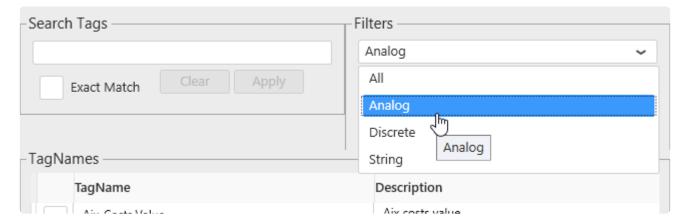

Last modified: Sep 13, 2021

# 2.4.2.1.2. Selecting Tags

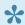

**M** Important

To make a correct Wonderware Historian Query you have to select one tag at least

### **Select Tags**

To select a Tag, you can click on its checkbox to select it. Once a tag is selected, it appears in the Selected Tags panel like below:

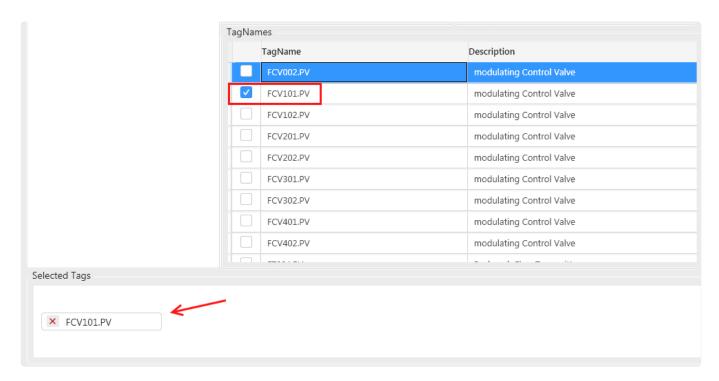

### **Unselect Tags**

You can unselect a Tag by clicking again on its Selected check box or you can click on the cross button in the Selected Tags panel like below:

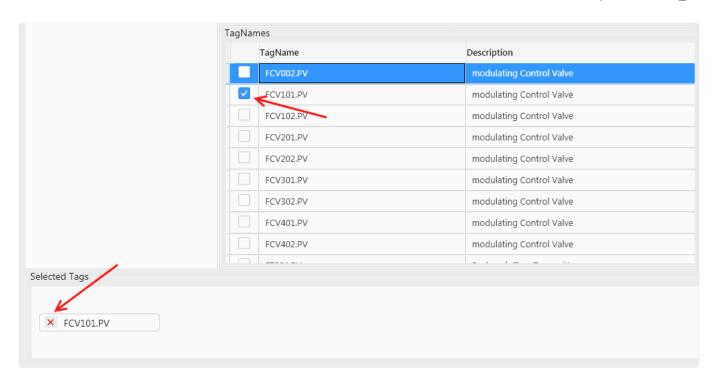

Last modified: Sep 13, 2021

# 2.4.2.2. Configuring the Historian Query

Wonderware Historian allows many ways to query the data.

To make users feel at home, Alpana replicates these configuration options in the query configuration.

See the next chapters for details.

# 2.4.2.2.1. Going to Query Configuration

To set all the main Wonderware Historian query parameters, click on the Query Tab shown below

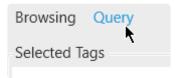

Note that the list of currently selected tags appear at the top of the panel.

# 2.4.2.2.2. Query Type

In Alpana, two Query Types are possible for Wonderware Historian:

- · History Values
- · State Statistics

You can select the Query Type from the listbox at the top of the Query panel:

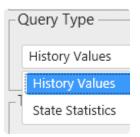

### **History Values**

This is the classic Historian Query for showing trends.

A history of Tag values is returned.

### **State Statistics**

This query (sometimes called "State Summary Values") allows to calculate how much time a Tag had value.

This allows to calculate for example, how long an equipment was in each of its states, and calculate performance indicators.

# 2.4.2.2.3. Time Settings

In the panel on the left, you can configure the Time settings for the query

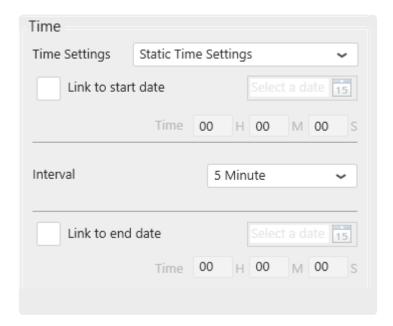

The time interval of the query can be:

- · Static : User interaction at runtime cannot change the time interval
  - a frozen time range
  - a moving time window always ending now
- <u>Parameter-based</u>: User interaction at runtime can dynamically change the time interval of the query

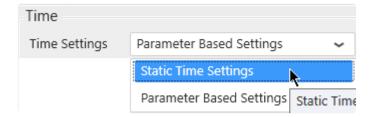

# 2.4.2.2.3.1. Static Time Settings

### What are Static Time settings

When using Static Time Settings, the start date and end date of the Historian query cannot be changed by user interaction at runtime.

Note that you can still create a moving time frame (see below).

This allows to make a pre-defined query to show users precisely the data you want to show.

You can still let users filter this data by time, but they cannot explore outside the pre-defined query.

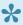

If you want to let users explore any time frame at runtime, use <u>Parameter-Based Time</u> Settings instead.

### How to configure

Use the panel on the left to configure the Time settings for the query :

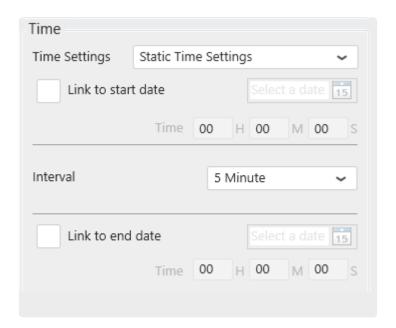

#### Moving time window

By default, the time range is a moving time window that ends now and starts some time ago depending on the Interval.

You can set the time Interval by using the corresponding listbox :

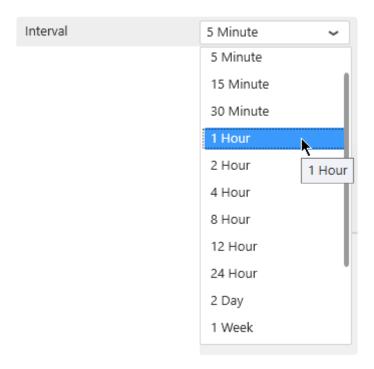

#### Frozen time range

Instead, you can choose to freeze a time range : the data returned will always be between a pre-defined start date and end date.

You have the possibility to freeze the *start date* or the *end date* here by checking it like below the desired checkbox :

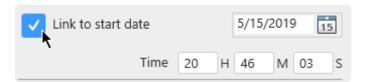

Then you can configure the Datetime from the text box or by clicking on the calendar:

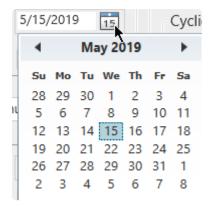

You can set the time by typing it in the following input:

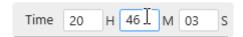

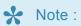

If you select both, the interval option will be disabled

# 2.4.2.3.2. Parameter Based Settings

### What are Parameter-Based Time Settings

With Parameter-Based Time Settings, the start date and end date of the Historian guery are contained in a Alpana Parameter.

This means that the values can be changed at runtime using User interaction (filters, URL parameters).

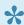

This is useful for letting users explore any time range in the Historian data.

### How to configure

To configure a parameter-based Historian query, the Alpana Parameter containing the values must already exist and have multiple values (exactly 2 values): the start date and end date.

Use the panel on the left to select an existing Parameter from the dropdown list, or create a new Parameter using the shortcut button:

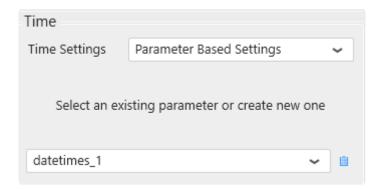

#### Hint

A recommended way to proceed is to:

- 1. have a separate DataSource with field containing a list of possible dates/times for the user to select from (this is easy to do in Excel, CSV, SQL)
- 2. create a Master Widget for the user to select the date/time, and configure it with the above DataSource
- 3. make a default selection in the Master Widget, possibly using relative time default selection (if the Widget type allows it), so that the Parameter always has a value
- 4. configure the Historian query with Parameter-Based Time Settings, using the Parameter that was automatically generated by the Master Widget

# 2.4.2.2.4. History Values : query parameters

### Introduction

The History Values query has many parameters to configure.

Below is a brief description on how to configure them.

For more information, please see the corresponding help topics in the Wonderware Historian documentation.

In the Retrieval part of the window you can set all retrieval parameters :

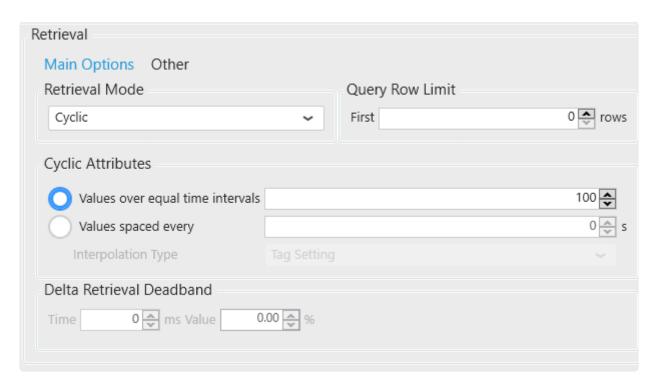

### Retrieval mode

You can select a Retrieval Mode (Cyclic is the default):

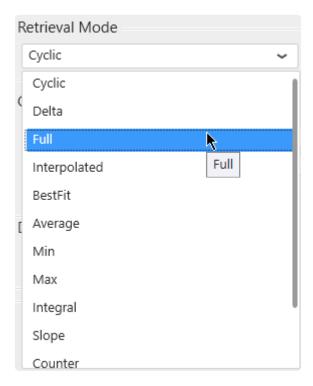

All Wonderware Historian retrieval modes are available :

- Cyclic
- Delta
- Full
- Interpolated
- BestFit
- Average
- Min
- Max
- Integral
- Slope
- Counter
- ValueState
- RoundTrip

### **Query row limit**

A Query Row Limit can be set :

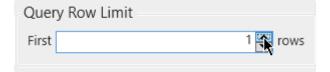

This allows to limit the number of data rows returned.

### **Cyclic Attributes**

The Cyclic Attributes can be configured:

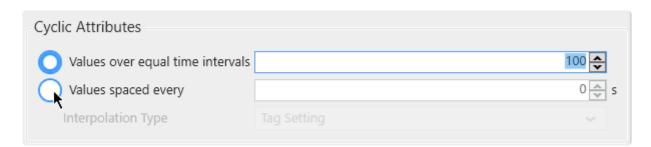

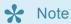

The Cyclic panel control is accessible only when one of the following Retrieval Modes is selected: Cyclic, BestFit, Average, Min, Max, Integral, slope, Counter, ValueState, Roundtrip

#### **Delta Attributes**

The Delta Retrieval Deadband can be configured:

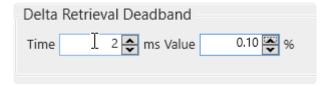

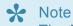

The Delta panel control is accessible only when *Delta* Retrieval Mode is selected.

### **Other Attributes**

To display the other retrieval options click on the Other button :

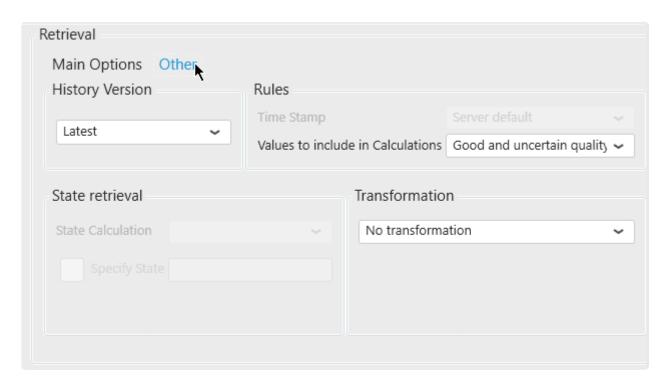

Here, you can configure the History Version, the Rules Settings, the State Retrieval (available depending the retrieval mode chosen) and the Transformation options.

### Limitation

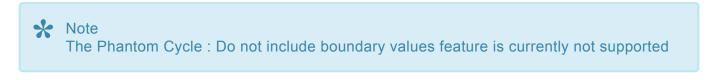

# 2.4.2.2.5. History Values: query Format

As with the Wonderware Historian Query client, the Alpana query to Historian is by default in Narrow format.

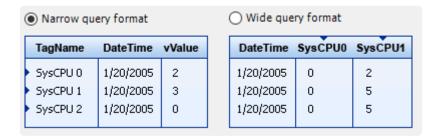

Alternately, you can select the Wide Query Format by checking the checkbox under Format:

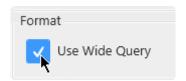

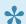

Note: This is only available when using the *History Values* Query type.

Instead of the default narrow query, it will act as a pivot table to compare your selected tags into different columns over time.

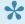

This is *very useful* to achieve some widget configurations. For example, it will allow you to display 2 different tags on 2 different Y Axis on the same Chart.

# 2.4.2.2.6. State Statistics : query parameters

#### **Parameters**

#### Introduction

The State Statistics query has a few parameters to configure.

Below is a brief description on how to configure them.

For more information, please see the corresponding help topics in the Wonderware Historian documentation.

#### **Retrieval Mode**

The Retrieval Mode can be changed with the corresponding listbox :

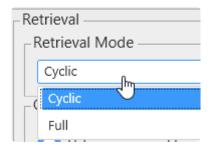

The following Retrieval Modes are available:

- Cyclic
- Full

### **Cyclic parameters**

For Cyclic retrieval, the value spacing can be selected from fixed number or fixed duration :

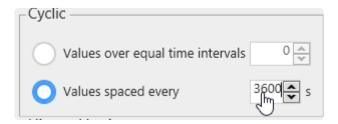

#### **Full parameters**

For Full retrieval, a row limit can be set :

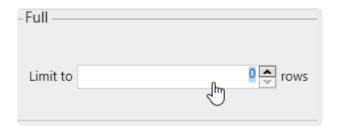

#### **History Version**

The History Version listbox allows to select "Latest" or "Original":

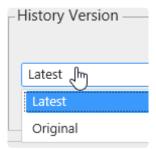

### Common usage example

A common usage is to set Cyclic retrieval with values spaced over 1h or 1 day, and a start time at a full hour like midnight.

This will return state statistics with hourly (or daily) information of how much time (total, %, ...) was spent in each state.

# 2.4.2.3. Renaming the Query Table

The Query Table can be renamed so that it has a meaningful name inside the Data Source configuration .

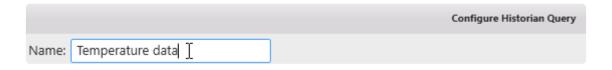

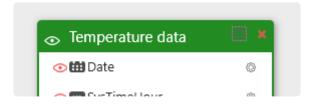

# 2.4.3. Wonderware Historian query result

After configuring the query, Alpana is able to send it to the Wonderware Historian server and get the result.

This result will be modeled as a Table inside the current Data Source.

For details about the schema and data of this query result, see the next chapters.

# 2.4.3.1. Connection Schema

The Wonderware Historian Connection presents its Result in a table which can be <u>renamed at the query</u> level.

#### **Data Fields**

The fields of the Historian table depend on the query Type.

For a detailed description of these fields and their meaning, see the corresponding documentation from Wonderware.

#### **History Values**

For a History Values query in <u>narrrow Format</u> (the default), the following fields are returned:

- TagName
- Date
- Value
- vValue
- OPCQuality
- · QualityDetail
- QualityDescription
- MinEU
- MaxEU

For a History Values query in *Wide* Format, the following fields are returned:

- Date
- (first tag)
- · (second tag)
- (...)
- wwResolution

#### **State Statistics**

For a State Statistics query, the following fields are returned:

- TagName
- StartDateTime
- EndDateTime
- Value
- vValue
- OPCQuality
- StateCount
- StateTimeMin

- StateTimeMax
- StateTimeAvg
- StateTimeTotal
- StateTimePercent

# 2.4.3.2. Important : data limits

!

**Important** 

In order to limit performance issues for huge Historian queries, some limitations have been set.

The Wonderware Historian Connector has the following intentional limitations:

- 10000 max data rows per query
- 30s timeout

When a Historian query returns more than 10000 results, it returns the first 10000.

# 2.5. Aveva Insight

(new in Alpana 2020 R1)

The Alpana connector for Insight allows to get data from the "time series" part of Aveva Cloud Operations (historically Historian Online).

Internally, it uses the Historian Data REST API.

Getting data is done in two steps:

- 1. creating the Connection: logging-in to Aveva Cloud Operations
- 2. using the Connection to create *Tables*: create queries to time series inside Aveva Cloud Operations and fetch data into tables

# 2.5.1. Connecting to Insight

As with other *Connection* types, connecting to Insight means defining how Alpana will find the data : what is the server address and what is the login.

See the following chapters for detailed information.

# 2.5.1.1. Selecting Connection Type

In the "Create Connection" dialog change the Connection Type by selecting "Insight" :

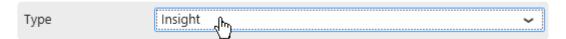

## 2.5.1.2. Login to Aveva Cloud Operations

### **Connection Parameters**

To login to Aveva Cloud Operations, there are two main modes:

- · Basic Auth, or "Basic Authentication": using login credentials to access Historian Data REST API.
- Bearer Token or "API Key Authentication": using authentication keys to access Historian Data REST API

To connect, fill-in the corresponding fields:

#### Solution Name and Domain

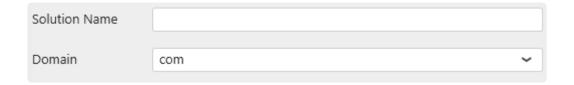

The *Solution Name* is informational only, and doesn't participate in the actual connection. It will be displayed at the root of the tag selection.

It is preferable to set your actual solution name, so that the tag tree resembles what you're used to.

The Domain allows to select the server connection:

- com are the U.S. servers, with a URL like https://online.wonderware.com/
- eu are the Europe servers, with a URL like https://online.wonderware.eu/

#### **Basic Auth: Basic Authentication**

Select this if you want to authenticate using login credentials (username and password) to connect to Insight.

Fill-in the corresponding fields:

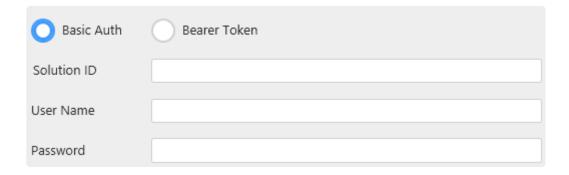

#### Solution ID

This is the identifier of your solution found in the API URL's.

To find the value, login to Insight from your web browser, and navigate to *Administration > Integration Settings > REST API*, and open the "Basic Authentication" parameters.

There you will find an *Endpoint* similar to https://online.wonderware.com/s/a9jers/apis/Historian/v2/ (the actual endpoint will be different in your case).

Your solution ID is that a9jers part for example (the actual value is specific to your Solution). Paste it into the Alpana setting.

#### User Name and Password

This is the User Name (Email) and Password you use for connecting to Aveva Cloud Operations.

### Bearer Token: API Key Authentication

Select this if you want to authenticate using authentication keys (API Key) to connect to Insight. Fill-in the corresponding field:

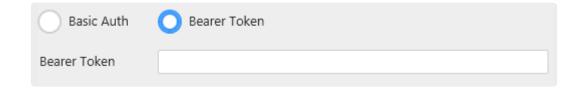

Bearer Token is the API Key (OData bearer token) used to authenticate.

To find the value, login to Insight from your web browser, and navigate to *Administration > Integration Settings > REST API*, and open the "API Key Authentication" parameters.

This is where you generate an new API Key, or copy the value of an existing key.

The Bearer Token is this Bearer ejzuNiz\_sl63aOeyI... value. Paste it into the Alpana setting, including the "@Bearer @" part.

## Connecting

When all fields are filled, click OK to create the Connection.

#### **Connection errors**

If a connection error happens, a pop-up window appears :

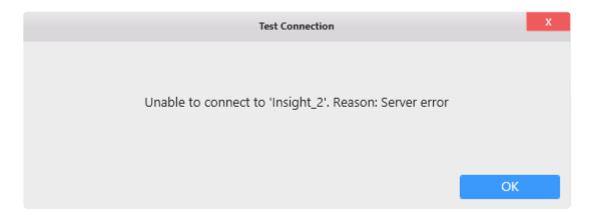

Check the connection settings and try again.

## **Editing Connection**

As with other Connection types, the Insight Connection can be modified later, see <u>the corresponding chapter</u>.

## 2.5.1.3. Test connection

To test the connection, click *Test Connection* button. The following message will confirm its validity:

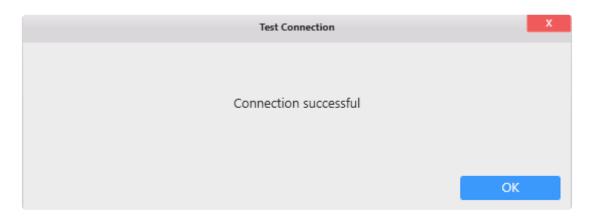

If the connection is invalid, an appropriate error message will be displayed instead.

Then you will need to fix the Connection parameters (credentials, ...) or check network connectivity (are the Insight servers accessible from here?)

## 2.5.1.4. Data refresh and Buffer

The Insight Connector is bufferized.

If you need to get new data, see the corresponding chapter.

# 2.5.2. Querying Insight

Once the Connection to Insight is created, you can re-use it to make several different queries.

Select the desired Insight Connection, and click on Add Insight Table:

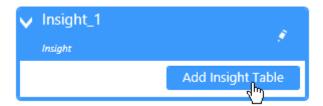

This will pop-up the Create Insight Query dialog.

When the query configuration is complete, a query Table is added to the current Data Source.

# 2.5.2.1. Picking Tags

The first part of the configuration is selecting Insight tags.

This is documented in the next chapters.

## 2.5.2.1.1. Browsing for Tags

## **Start browsing for Tags**

Click on the Browsing tab (open by default) to start browsing for tags to pick:

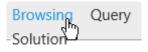

## **Navigating the Tag hierarchy**

The Insight Tag hierarchy is presented in a tree on the left, organized by the Location property of the Tag.

Click on a +/- in the tree to unfold/fold a Tag group (grouped by location).

Click on group name to view the list of Tags under that group.

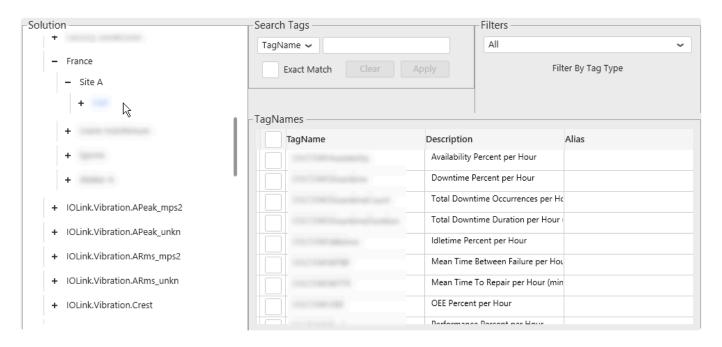

The list of Tags in the currently selected group is presented in a list on the right.

### Filtering the Tag list

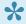

Search and Filter only apply to the currently selected Tag group. If no Tag group is selected, then the result is always empty.

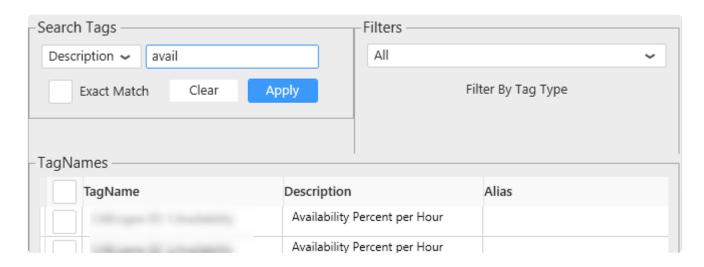

### Filter by Tag name or property

In "Search tags", select a property to search:

FQN: the fully qualified name for the tag

· TagName : the name of the Tag

· Source : the data source

· Description : the Tag description

· Alias : the Tag alias

• TagDataType : the data type

Then enter the desired text to search and click "Apply" to filter Tags whose property contain that text.

You can also check for an "Exact Match" only.

### Filter by data type

In "Filters", you can filter the tag list by data type:

# 2.5.2.1.2. Selecting Tags

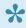

**Important** 

To make a correct Insight query you have to select one tag at least

## **Select Tags**

To select a Tag, you can click on its checkbox to select it:

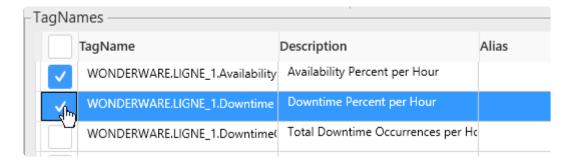

## **Unselect Tags**

Once a tag is selected, it appears in the Selected Tags panel.

You can unselect a Tag by clicking again on its Selected check box or you can click on the cross button in the Selected Tags panel like below:

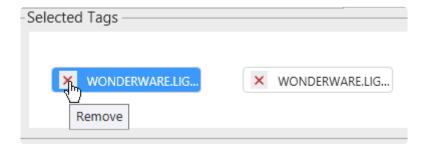

Note: you can hover the tag in the Selected Tags panel to see its full name in a tooltip.

# 2.5.2.2. Configuring the query

Insight allows many ways to query the data.

To make users feel at home, Alpana replicates these configuration options in the query configuration.

See the next chapters for details.

# 2.5.2.2.1. Going to Query Configuration

To set all the main Insight query parameters, click on the Query Tab shown below

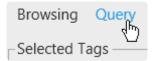

Note that the list of currently selected tags appear at the top of the panel.

# 2.5.2.2.2. Query Type

Currently in Alpana, only one Query Types is possible for Insight : ProcessValues

Retrieves a set of process value records (where each record includes value + time + quality, or VTQ) for the specified tags.

# 2.5.2.2.3. Time Settings

In the panel on the left, you can configure the Time settings for the query

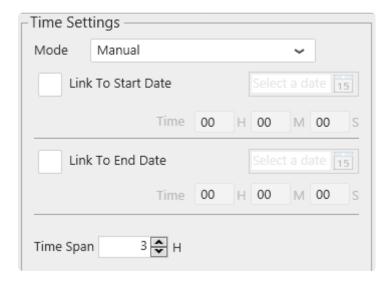

The time interval of the query can be:

- Manual: User interaction at runtime cannot change the time interval
  - a frozen time range : the same time interval is always retrieved
  - a time span : data is retrieved in a a moving time window always ending **now**
- Parameter based: User interaction at runtime can dynamically change the time interval of the query

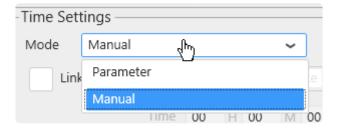

## 2.5.2.2.3.1. Manual Time Settings

### What are Manual Time settings

When using Manual Time Settings, the start date and end date of the Insight query cannot be changed by user interaction at runtime.

Note that you can still create a moving time frame, see below.

This allows to make a pre-defined query to show users precisely the data you want to show.

You can still let users filter this data by time, but they cannot explore outside the pre-defined query.

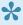

If you want to let users explore any time frame at runtime, use Parameter-Based Time Settings instead.

### How to configure

Use the panel on the left to configure the Time settings for the query :

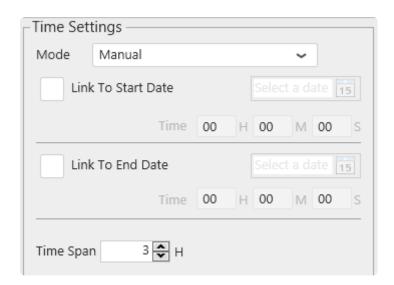

### Moving time window

By default, the time range is a moving time window that ends now and starts some time ago depending on the Time Span.

You can set the *Time Span* by using the corresponding control.

### Frozen time range

Instead, you can choose to freeze a time range: the data returned will always be between a pre-defined start date and end date.

You have the possibility to freeze the start date or the end date here by checking it like below the desired checkbox:

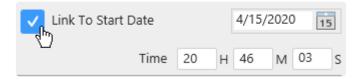

Then you can configure the Datetime from the text box or by clicking on the calendar

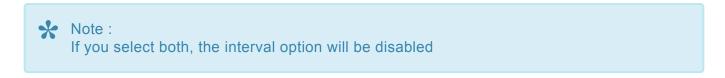

## 2.5.2.3.2. Parameter Based Settings

## **What are Parameter-Based Time Settings**

With Parameter-Based Time Settings, the start date and end date of the Insight query are contained in a Alpana Parameter.

This means that the values can be changed at runtime using User interaction (filters, URL parameters).

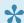

This is useful for letting users explore any time range in the Insight data.

### How to configure

end date.

To configure a parameter-based Insight query, the Alpana Parameter containing the

Use the panel on the left to select an existing Parameter from the dropdown list, or create a new Parameter using the shortcut button:

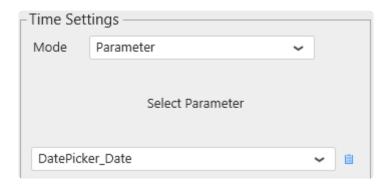

values must already exist and have multiple values (exactly 2 values): the start date and

#### Hint

A recommended way to proceed is to:

- 1. have a separate <u>DataSource</u> with field containing a list of possible dates/times for the user to select from (this is easy to do in Excel, CSV, SQL). Note this is optional with some widgets like Date Picker which support creating a list of dates without a Data Source.
- 2. create a Master Widget for the user to select the date/time, and configure it with the above DataSource
- 3. make a <u>default selection</u> in the Master Widget, possibly using <u>relative time default selection</u> (if the Widget type allows it), so that the Parameter always has a value
- 4. configure the Insight query with Parameter-Based Time Settings, using the Parameter that was automatically generated by the Master Widget

# 2.5.2.2.4. Process Values : query parameters

### Introduction

The Process Values query exposes some configuration options.

Below is a brief description on how to configure them.

For more information, please see the corresponding help topics in the <u>Insight</u> documentation.

In the Retrieval part of the window you can select the Retrieval Mode :

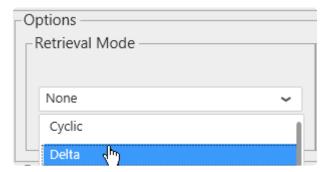

### RetrievalMode and Resolution

You can use the *RetrievalMode* and *Resolution* parameters in retrieval queries to better control the returned data.

RetrievalMode specifies how the resulting data is calculated for Raw and ProcessValues entities. Valid values are:

- Cyclic
- Delta
- Full
- Interpolated
- BestFit
- Average
- Minimum
- Maximum
- Integral
- Slope
- Counter

Resolution specifies the granularity of data returned :

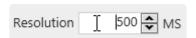

# 2.5.2.3. Renaming the Query Table

The Query Table can be renamed so that it has a meaningful name inside the Data Source configuration .

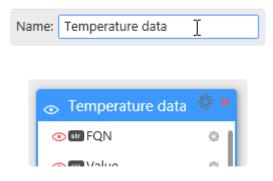

# 2.5.2.4. Configuring the query result

The Insight Connection presents its Result in a table.

Some default fields are always displayed, and some additional fields can be added, to help add more context to the data.

### **Data Fields**

The following fields are returned by default:

- FQN: the fully qualified name for the tag
- · Value: the process value as a number
- DateTime: the process measurement time
- Text: the process value as text
- · OPCQuality: the measurement quality

Additionally, you can select the following fields to add metadata to the result:

- EngUnit: the measurement unit
- EngUnitMax : the measurement high limit
- EngUnitMin: the measurement low limit
- InterpolationType: the type of interpolation used when returning data
- MessageOff: the text to display when the boolean is false
- MessageOn: the text to display when the boolean is true
- SourceTag: the TagName of the source Tag
- · Namespace : the namespace
- Raw@odata.navigationLink: a link to more JSON data about the tag, which requires authentication
- Minutely@odata.navigationLink: a link to more JSON data about the tag, which requires authentication
- Hourly@odata.navigationLink: a link to more JSON data about the tag, which requires authentication
- Daily@odata.navigationLink: a link to more JSON data about the tag, which requires authentication
- · Description : the Tag description
- TagName: the name of the Tag
- *TagType* : the type of tag (Analog, etc)
- Source : the data source
- · Alias: the Tag alias
- TagDataType : the data type (double, etc)
- · Location: the Location property of the tag

#### How to select additional fields

The Extra Fields presents a list of fields to select. Just check/uncheck the boxes corresponding to the

desired fields:

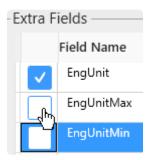

## **Query limits**

You can apply a limit to the number of records retrieved, by using the Query Row Limit field:

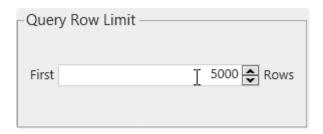

When a Insight query returns more results than this limit, it returns the first X results only.

# 2.6. Transforming Data

This Chapter is a reference on how to create and configure a Data Source to prepare data for your Widgets and Dashboard.

To understand the <u>Alpana Data Model</u>, see the corresponding chapter in this documentation.

Since Alpana Designer v3.0, all data preparation is made inside the *Data* tab.

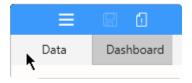

## 2.6.1. Introduction

## Data Sources in the Dashboard design workflow

You don't need to be able to create a Data Source in order to create a Dashboard : someone may do it for you!

The workflow to design Dashboards is built around the idea that Dashboards should be easy to create and edit. As such, the data preparation steps can be made by another person and shared to you.

#### Example:

- · User1 needs to make a dashboard but doesn't have the skills or credentials to prepare data
- User2 is skilled in IT/SQL/data/... and has the credentials to access the data, but has no process knowledge and won't know how to make the Dashboard. She creates and shares a DataSource.syds file to User1

In this Course, you will learn all about Data Sources and how to share them with your "User1" if needed.

# 2.6.1.1. Learning Pre-Requisites

To create Data Sources, you will need to connect to your data first. Please see the corresponding chapter : <u>Connecting to Data</u>.

More generally, it is also important to understand the Alpana data model.

# 2.6.1.2. What are Data Sources

In Alpana, data preparation happens in **Data Sources**.

Each Data Source prepares a query to the original data to be presented inside Widgets.

Data is fetched through the Alpana Connections, see Course Connecting to Data.

Each Widget displays data from a single Data Source (but a Data Source can be re-used in any number of Widgets).

Alpana Designer provides a graphical editor that allows to make this data preparation using simple mouse interaction.

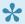

A Dashboard can contain up to 10 Data sources.

# 2.6.1.3. Content : Data Preparation Activities

The main data preparation activities in Alpana Designer include :

- Fetch: select an object (table, view, stored procedure, ...) from which to get data
- Merge: join tables from one or more Connections
- Filter: remove data based on multiple criteria
- Calculate : create Expressions to make calculations
- <u>Format</u>: format, rename and hide fields to make it easier for another user to re-use the Data Source.
- Share: export/import Data Sources

# 2.6.2. Creating and Managing Data Sources

This chapter describes how to create and manage Data Sources.

Since Alpana Designer v3.0, all data preparation is made inside the *Data* activity tab.

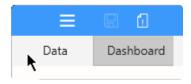

## 2.6.2.1. Create a Data Source

### **New Dashboard: first Data Source**

When creating a new Dashboard, a new Data Source called "DataSource\_1" is created and opened in Alpana Designer.

## **Creating a Data Source**

After creating a Connection, you can create a Data Source by clicking the + button next to the Data Sources list in the top bar :

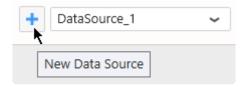

Then, the new Data Source is automatically open for edition.

## **Data Source storage**

A Data Source contains only the information on how to prepare the data. It does not contain the data itself.

When a Dashboard is saved, all the Data Sources are saved inside.

You can create as many Data Sources as needed.

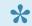

A Data Source can contain up to 10 connections

# 2.6.2.2. Browsing Data Sources to Edit

To browse Data Sources, open the Data Sources list in the top bar, and select by name :

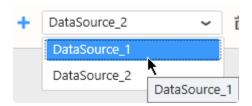

All the actions to actually edit the Data Source are explained in the following chapters of this Course.

## 2.6.2.3. Rename a Data Source

## Why rename a Data Source?

The Data Source name will appear in widget data binding.

Giving good names can help the user who will make the Dashboard based on this Data Source.

### How

Use the text box on the left of the top bar to rename the currently open Data Source :

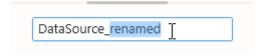

The new name is immediately validated as you type it.

## 2.6.2.4. Delete a Data Source

### **How to Delete a Data Source**

To Delete an existing Data Source, left click then click on the trash icon in the top bar :

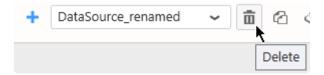

If the Data Source is used by any Widget, the following message will appear:

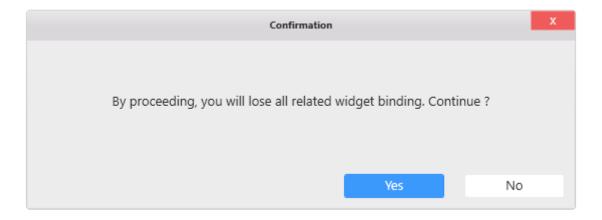

If you choose "Yes", the Data Source is deleted and all dependent Widgets lose their data binding.

# 2.6.2.5. Duplicate a Data Source

You can Duplicate an existing Data Source to start working on a copy.

In the top bar, click on the Duplicate\_icon:

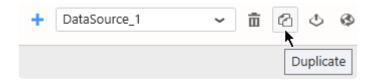

A copy of your Data Source is created, and you can start working on it independently.

# 2.6.3. Export / Import Data Sources

Sharing Data Sources allows to collaborate between users with different skill sets: an IT engineer creates a Data Source, exports it, then a process engineer only has to import it and start creating visualizations.

This chapter describes how to proceed.

# 2.6.3.1. What is a Data Source Export

A Data Source can be exported to a file with format \*.alps.

This DataSource.syds file contains the definition of the Data Source and all the dependent Connections, including their credentials.

This is useful for splitting roles in Dashboard creation :

- · User1 needs to make a dashboard but doesn't have the skill or credentials to prepare data
- User2 is skilled in IT/SQL/data/... and has the credentials to access the data, but has no process knowledge and won't know how to make the Dashboard. She creates and shares a DataSource.alps file to User1

# 2.6.3.2. Export a Data Source to a file

# How to Export to a file

In the top bar, click the Export as Template icon:

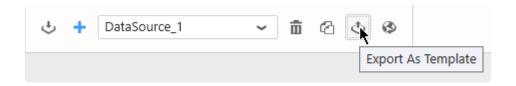

Select a file name and save locally.

# 2.6.3.3. Import a Data Source from a file

A Data Source can be imported from a file in a few ways :

## Import in an existing Dashboard

Click on the "Import" button in the Data Sources list:

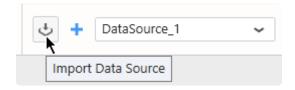

In the "Import Data Source" dialog, under "Computer", click "..." to browse for a DataSource.alps file:

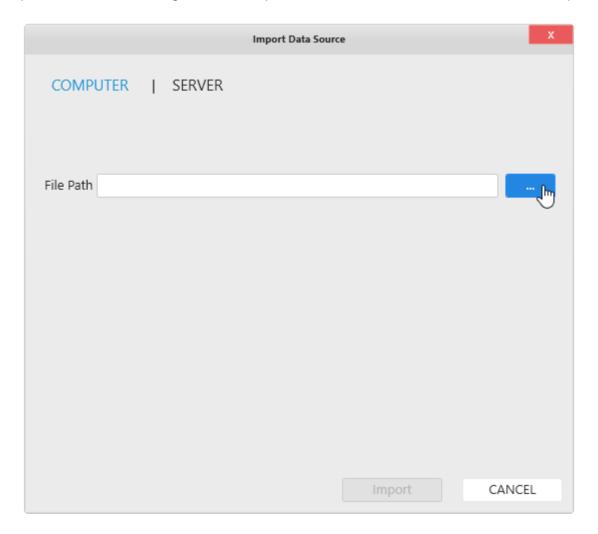

Then click "Import":

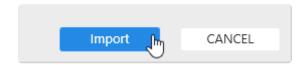

The Data Source is now imported in your current Dashboard.

## Create a new Dashboard based on a DataSource file

In Windows Explorer, you can double click or open the DataSource.alps file with Alpana Designer.

This creates a new Dashboard with the corresponding Data Source imported.

# 2.6.3.4. Publish a Data Source to Alpana Server

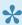

In order to Publish a Data Source to Alpana Server, you need to be logged in from Alpana Designer to that Alpana Server, and have the necessary **permissions** to create Data Sources.

In the top bar, click Publish:

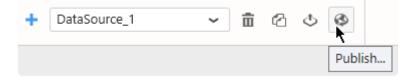

In the "Publish" dialog, fill in details and click "Publish":

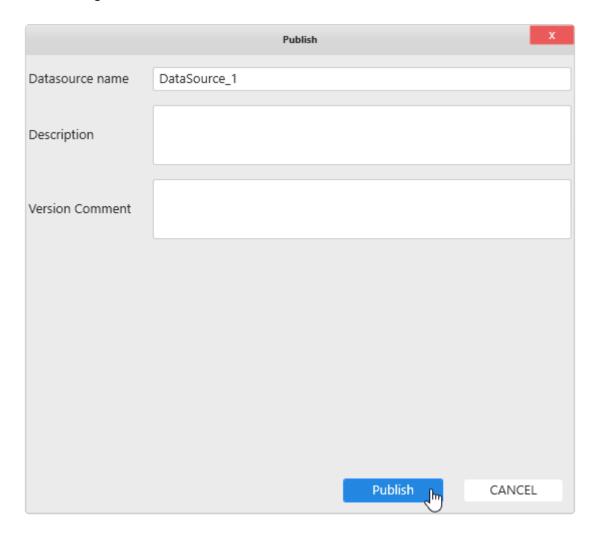

The Data Source is now published to Alpana Server and available to other users depending on permissions.

# 2.6.3.5. Import a Data Source from Alpana Server

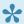

In order to Import a published Data Source from Alpana Server, you need to be logged in from Alpana Designer to that Alpana Server, and have the necessary permissions to access the Data Source.

Click on the "Import" button in the Data Sources list:

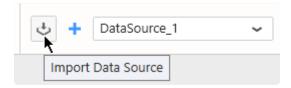

In the "Import Data Source" dialog, click "Server", select a published Data Source, and click Import :

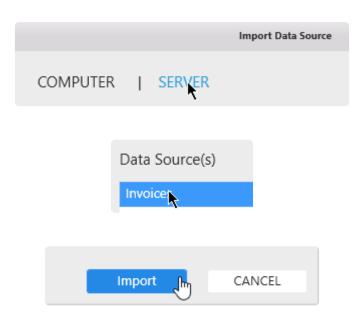

The Data Source is now imported in your current Dashboard.

# 2.6.4. Fetching Data

### Introduction

A Data Source can fetch data from Connections by selecting the corresponding object in the Connection schema:

- · a data Table
- · a data View
- · a Stored Procedure
- · a Table-Valued Function
- an Alpana Custom Query Table (see next Chapter Custom Query Tables)

For details on how these elements exist or not based on the Connection type, please see the dedicated Course Connecting to Data.

## Pre-requisite

In this Chapter, we will edit a Data Source.

To learn how to create or edit a Data Source, see the previous Chapter <u>Creating and Managing Data</u> Sources.

In this Chapter, it is assumed that you have created a Data Source and that it is open for edition.

# 2.6.4.1. using the Data Preview

## **Previewing data**

When the Data Source definition is updated, the bottom main area shows a data preview :

| Data Preview | Inter | actions in this grid will only be | Rows Count 100 | Load More   |                 |         |
|--------------|-------|-----------------------------------|----------------|-------------|-----------------|---------|
| continent    |       | Country                           | FactoryName    | FactorySize | ProfitObjective | RatingO |
| E            | urope | Denmark                           | Viborg         | 8           | 6100000         | 2.4200  |
| E            | urope | Denmark                           | Viborg         | 8           | 6100000         | 2.4200  |
| E            | urope | Denmark                           | Viborg         | 8           | 6100000         | 2.4200  |
| E            | urope | Denmark                           | Viborg         | 8           | 6100000         | 2.4200  |

# Loading more data rows

In order to improve performance while editing the Data Source, only a few data rows are fetched. By default, only the first 100 data rows are fetched.

If your data set contains more than 100 rows, you can click the "Load More" button on the top right to get up to 1000 rows.

Then if your data set exceeds 1000 rows, the Data Preview will still limit to 1000 rows:

| Data Preview | Interactions in this grid will o | ying data Ro    | Rows Count 1000  |         |        |
|--------------|----------------------------------|-----------------|------------------|---------|--------|
| FactoryName  | FactorySize                      | ProfitObjective | RatingObjective  | Enabled | Da     |
| Beijing      | 50                               | 17600000        | 8.19999980926514 | True    | 1/1/20 |
| Beijing      | 50                               | 17600000        | 8.19999980926514 | True    | 1/2/20 |
| Beijing      | 50                               | 17600000        | 8.19999980926514 | True    | 1/3/20 |
| Beijing      | 50                               | 17600000        | 8.19999980926514 | True    | 1/4/20 |

## **Refreshing the Data Preview**

You can force to get new data by clicking the Refresh button on the top toolbar:

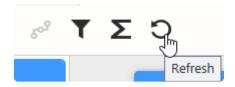

# 2.6.4.2. getting and browsing the Connection schema

## **Browsing the Connection schema**

In order to get data from an object in the Connection, you will need to browse the Connection schema.

To do so, click on the Connection on the left, and use the + icons to navigate the schema tree :

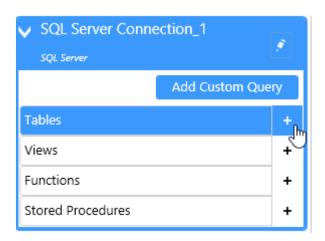

#### Selecting the database schema

(new in version 2020 R2)

Some Connection types can have multiple database schemas.

By default, objects from all schemas are listed.

If instead you want to restrict the list to objects from a specific database schema, you can select it from the *Database Schemas* list :

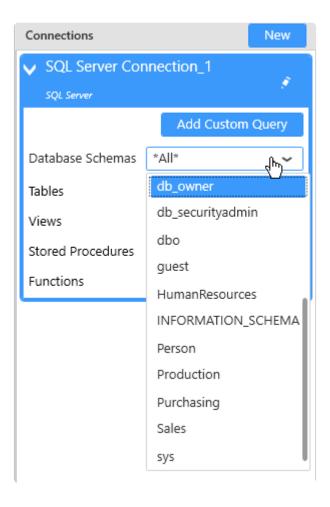

#### Searching for an object

When the database contains many objects (tables, views, stored procedures, etc...), you can filter the list by clicking the magnifying glass icon :

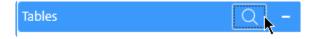

In the text box that pops up, write the text that is contained in the desired object names:

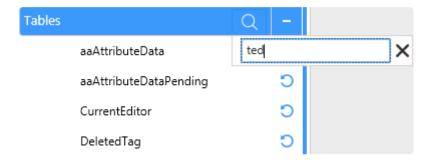

This will filter to display only the objects whose name contain the text (the search is case insensitive). Click the cross button to clear the filter.

## Showing the fields of an object

Clicking one last time the + icon will show the list of fields in that object :

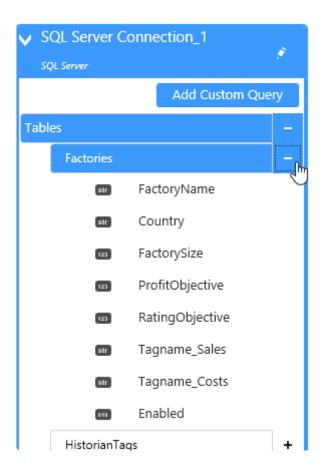

### Field Type icon

Next to each field is an icon showing the data type of that field :

• string

• 💷 : number

• 🗰 : date

• 🚥 : boolean

## **Refreshing the Connection schema**

If the Connection schema has changed since you started browsing (maybe a table was added or removed, etc...), you will need to refresh it manually.

To do so, click on the pen icon on the Connection on the left, and select "Refresh Schema":

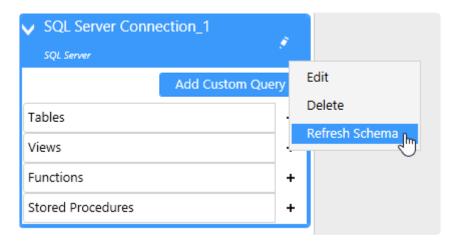

# 2.6.4.3. fetching data from a data Table

To get data from a data Table, browse to the desired Table in the schema and drag it to the top main area :

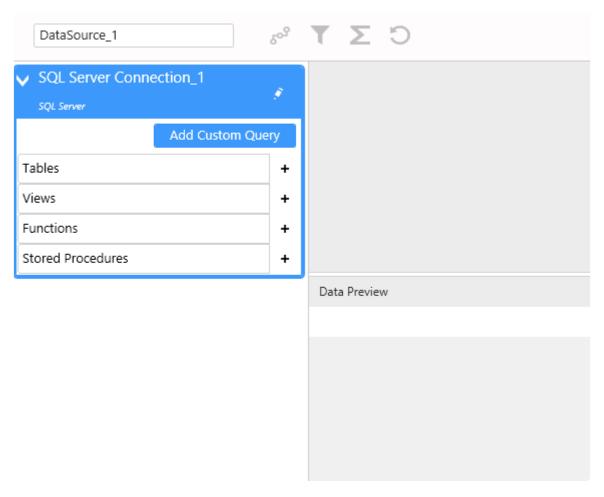

# 2.6.4.4. fetching data from a data View

To get data from a data View, browse to the desired View in the schema and drag it to the top main area .

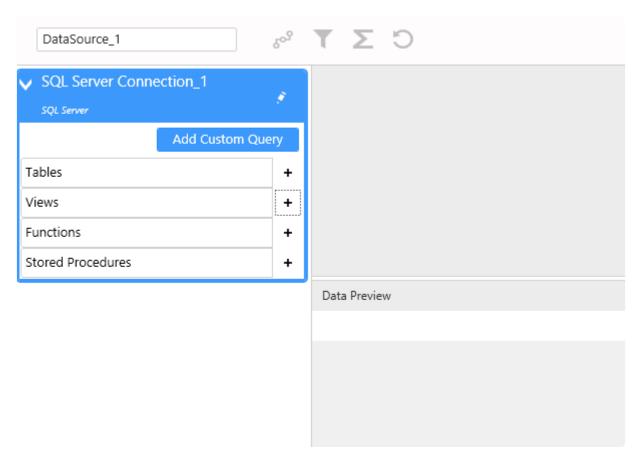

# 2.6.4.5. fetching data from a Stored Procedure

## Important notice

Stored Procedure can perform destructive actions when called : deleting tables, inserting data, etc...

In Alpana, the Stored Procedure will be called every time data is fetched: every time anyone loads a dashboard or refreshes a filter pointing to such a Data Source, the Stored Procedure will be executed.

Before executing a Stored Procedure, please make sure that it doesn't cause unwanted side effects.
If necessary, instead of calling existing Stored Procedures, you can:

- create Table-Valued Functions or Stored Procedures that only SELECT data and don't make changes to the data.
- create dedicated Stored Procedures for your dashboarding and reporting tools, or Alpana specifically, and make sure that they are safe
   Ask your database administrator for advice.

## **Stored Procedure without parameters**

To get data from a Stored Procedure, browse to the desired Stored Procedure in the schema and drag it to the top main area :

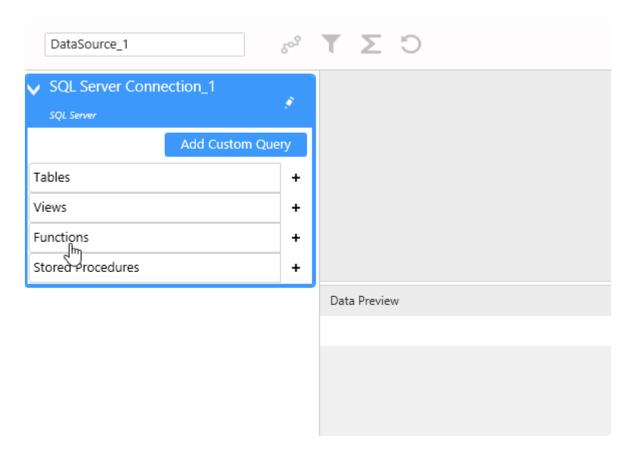

If the Stored procedure takes no input parameters, then that's all.

If the Stored procedure does take input parameters, then please proceed below:

# **Stored Procedure with parameters**

If the Stored procedure takes input parameters, a dialog appears to let you set the parameters. It lists the input parameters and their data type :

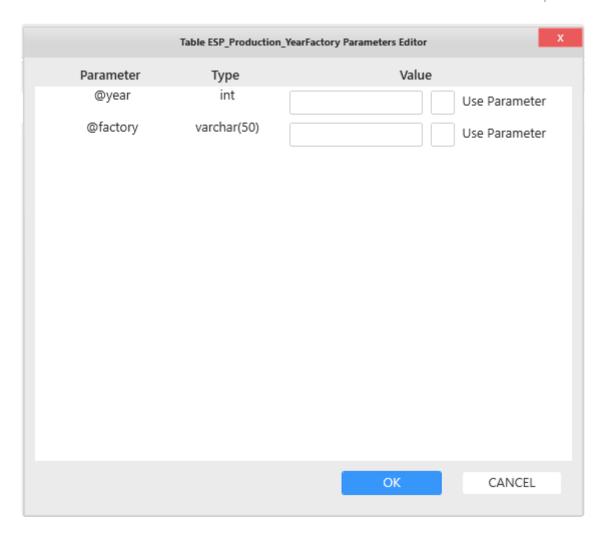

#### **Stored Procedure with static parameters**

To fill in static values for the Stored Procedure parameters, simply fill the text boxes and click "OK":

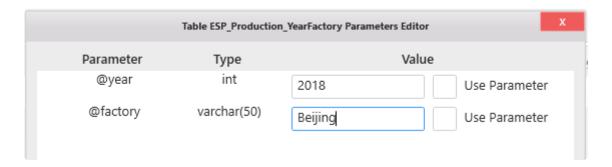

With a static value, the Stored Procedure will always be called with the value you entered.

#### **Stored Procedure with dynamic parameters**

Instead, you can bind a Stored Procedure parameter to an Alpana Dashboard Parameter (see the dedicated Course Chapter on <u>Parameters</u>).

This will allow you for example to change the Stored Procedure call depending on Master Widget clicks on the dashboard.

To do so, in the "Stored Procedure Parameters Editor" dialog, check "Use Parameter" and select an existing Alpana Dashboard Parameter:

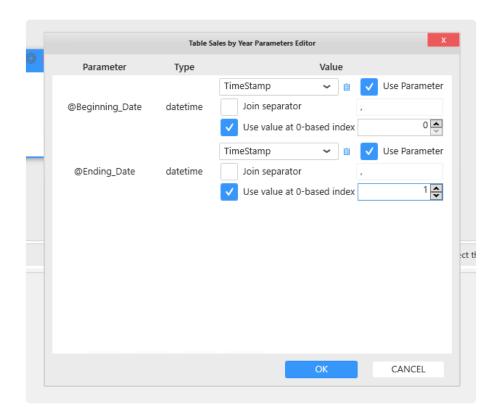

#### Parameter configuration

If you are using multiple value parameter such as time range, maybe you would like to get only a specific item (i.e. start or end date) in this case, you will have to check the use 0-based value and select the index of the parameter wanted.

The Join seperator allows to separate string in multiple element (just like a csv) and select the parameter needed with the index.

You can also create a Parameter directly form this dialog by clicking the parameter list button :

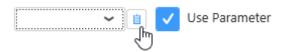

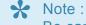

Be careful that some Stored Procedures require non empty parameters. In order to complete this step, you may have to set a <u>default value to the Alpana Parameter</u>:

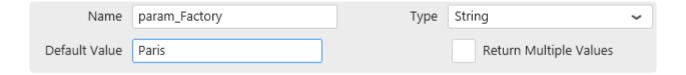

#### **Editing existing Stored Procedure parameter binding**

Once the Stored Procedure parameters are bound, you can change them at any time by clicking the "Edit Parameters" cog icon on the corresponding table :

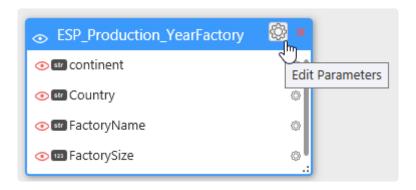

## Stored procedure limitations

SQL Stored Procedures can do a lot of things, and some of them don't even return data.

Alpana can only deal with certain types of stored procedures:

#### Single data set

Alpana supports stored procedures that return a single data set.

Stored procedures that return several data sets are not supported. For example :

```
SELECT 123; -- first data set
SELECT 465; -- second data set
```

... is not supported.

#### No output parameters

Stored procedures that use output parameters are not supported. For example:

```
CREATE PROCEDURE output_param
@outparam INT OUTPUT
AS
BEGIN
SELECT @outparam = 123;
END
```

... is not supported.

# 2.6.4.6. fetching data from a Table-Valued Function

## **Table-Valued Functions without parameters**

To get data from a Table-Valued Function, browse to the desired Table-Valued Function in the schema and drag it to the top main area :

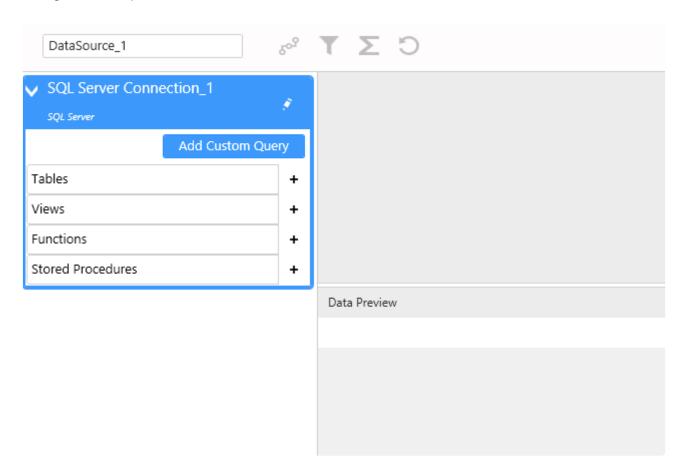

If the Table-Valued Function takes no input parameters, then that's all.

If the Table-Valued Function does take input parameters, then please proceed below:

## **Table-Valued Function with parameters**

If the Table-Valued Function takes input parameters, a dialog appears to let you set the parameters. It lists the input parameters and their data type:

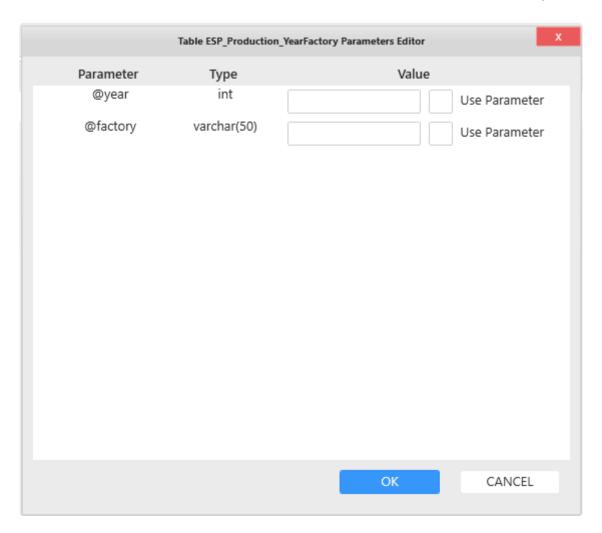

#### **Table-Valued Function with static parameters**

To fill in static values for the Table-Valued Function parameters, simply fill the text boxes and click "OK" :

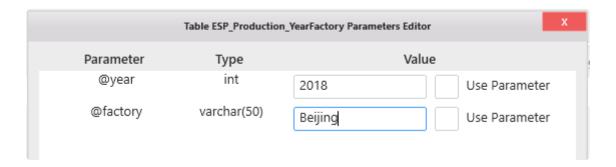

With a static value, the Table-Valued Function will always be called with the value you entered.

#### **Table-Valued Function with dynamic parameters**

Instead, you can bind a Table-Valued Function parameter to an Alpana Dashboard Parameter (see the dedicated Course Chapter on <u>Parameters</u>).

This will allow you for example to change the Table-Valued Function call depending on Master Widget clicks on the dashboard.

To do so, in the "Table-Valued Function Parameters Editor" dialog, check "Use Parameter" and select an existing Alpana Dashboard Parameter:

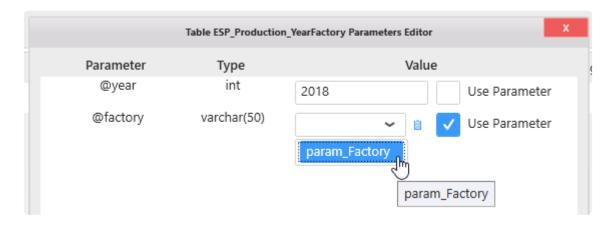

You can also create a Parameter directly form this dialog by clicking the parameter list button :

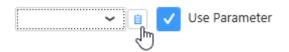

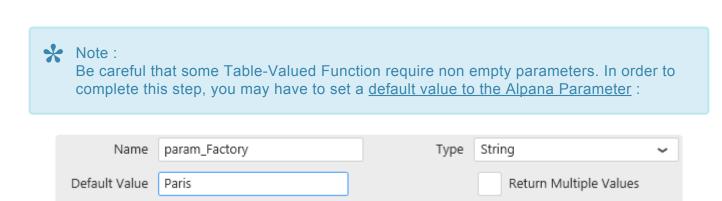

#### **Editing existing Table-Valued Function parameter binding**

Once the Table-Valued Function parameters are bound, you can change them at any time by clicking the "Edit Parameters" cog icon on the corresponding table :

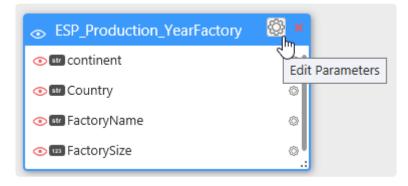

# 2.6.4.7. Removing a table from the Data Source

You can remove an object (Table, View, etc, ...) from the Data Source by clicking the cross on the top right of the table :

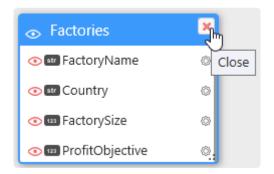

If the table is in a relationship with other tables and removing it breaks Join conditions, a confirmation dialog appears :

All bindings related to this table will be lost. Do you want to proceed anyway?

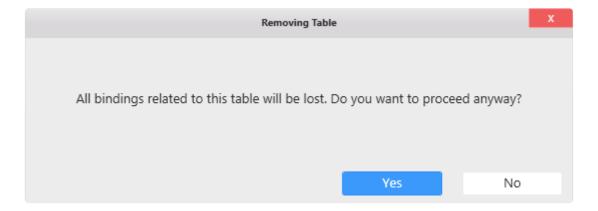

If you press OK, the Join Editor dialog appears and lets you fix the missing relationships (see below Chapter "Merging Data").

# 2.6.5. Custom Query Tables

## What is a Custom Query Table?

When composing a Data Source, you are not limited to using Tables or Views from your Connection.

You can also add a **Custom Query Table**: similarly to a SQL View, you write a SQL query and a Table will be created in the currently opened Data Source.

However, this can be more than a simple way to create a custom View, as we will see further in the Using Parameters chapter.

## **Pre-requisite**

In this Chapter, we will edit a Data Source.

To learn how to create or edit a Data Source, see the previous Chapter "Creating and Managing Data Sources".

In this Chapter, it is assumed that you have created a Data Source and that it is open for edition.

# 2.6.5.1. Language

When connecting directly to a database, the language of the Custom Query must be compatible with the database.

When connecting to a bufferized Connection, the Custom Query must be written in the language used by the **Buffer** database.

•

#### **Important**

When changing the underlying buffer database technology (for example when switching from SQL Server to Oracle), the Custom Query Table will probably need to be updated accordingly, since there are some differences in their SQL syntaxes.

# 2.6.5.2. Creating a Custom Query Table

To do so, open the Data Source where you need to add a **Custom Query Table**.

From the Connection schema below, click on Add Custom Query.

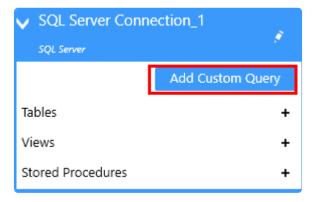

This will bring up the Custom Query Editor frame.

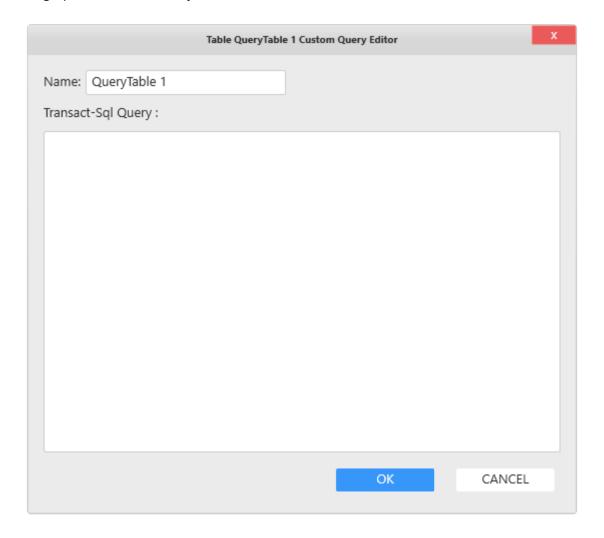

Write the query in the correct SQL language (see the previous chapter "Language").

For bufferized Connections, you can use the table names as listed in the schema.

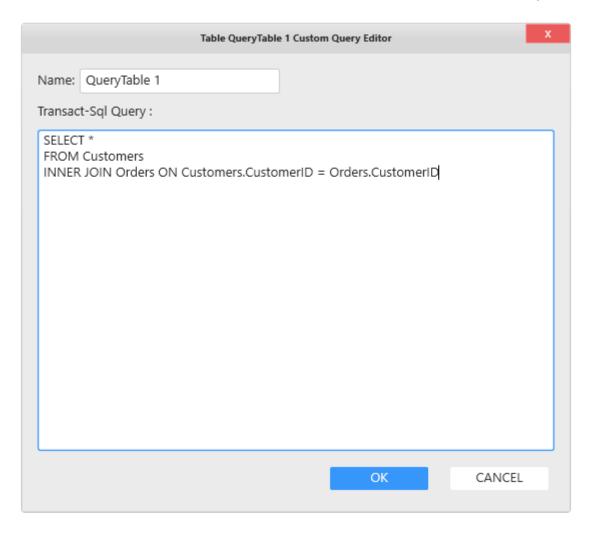

Click OK to create the Custom Query Table. Fix any SQL error if necessary.

Now the Custom Query Table is created in the Data Source currently opened. It can be used like a normal table from the same Connection and, for example, can be used in a Join.

# 2.6.5.3. Updating a Custom Query Table

To do so, click on the cog icon to view and update the Custom Query.

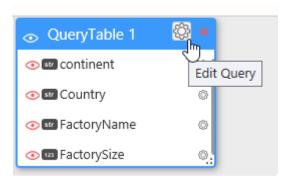

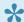

#### **Important**

Be careful that any changes in the schema (column names and types) could impact the items that use this Custom Query Table, such as Widgets or Expressions. Changing the schema of the query could require to re-do some or all of the related data binding.

Click OK to update the Custom Query Table.

Fix any SQL error if necessary.

# 2.6.5.4. Using Parameters

Parameters can be used to parametrize a Custom Query : the Custom Query changes dynamically.

## **Syntax**

\${parametername} will be replaced in-place by the values of "parametername".

#### **Example:**

```
SELECT *
FROM MyTable
WHERE MyColumn = ${parametername}
```

#### will get replaced at runtime by:

```
SELECT *
FROM MyTable
WHERE MyColumn = parametervalue
```

#### **Multiple values**

Parameters that return multiple values will return them separated with commas.

So that you can write:

```
SELECT *
FROM MyTable
WHERE MyColumn IN( ${multiparameter} )
```

and it will get replaced at runtime by:

```
SELECT *
FROM MyTable
WHERE MyColumn IN ( Value1, Value2, Value3 )
```

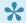

#### NOTE

In Alpana Designer, the Custom Query will be executed with the default parameter values. This may cause unwanted syntax errors if the default value is empty for example. Setting a default value to the parameter fixes that issue.

# 2.6.6. Merging Data

# 2.6.6.1. Creating Joins

## Why Join?

When an object (a Table, a View, etc...) is already present in the Data Source and you want to add another object, you will have to specify how the two objects will be merged together to create a single data query.

In order to do this, a database JOIN operation is used.

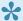

What is a join?

In simple terms, a join between a data Table1 and a Table2 expresses how an entry in Table1 describes the same information as another entry in Table2. "Joining" comes from SQL terminology. If you know SQL, this editor should expose familiar concepts.

This operation can be very useful for adding context to your data:

- your Table1 contains physical measurements
- your Table2 contains context information like where was data measured, what product you were producing at that time, etc...
  - ⇒ This is all multiple aspects of the same information. By joining, you will be able to present all this data consistently in your visualizations.

### What can I join?

Joins can be created across all Connections, all Connection types (SQL, Excel, Historian, ...), all object types (Tables, Views, Stored Procedures, ...).

Any Number of join conditions can be created.

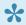

Note: Multi-Connection

When a Data Source joins tables from at least 2 different Alpana Connections, the Connections become bufferized.

## How to Join tables

When an object (a Table, a View, etc...) is already present in the Data Source and you add another object, the Join Editor dialog automatically opens to let you configure the join relationship.

If you cancel this dialog, the new object is not added.

# 2.6.6.2. Configuring Joins

# Configuring a relationship

The Join Editor presents a list of relationships similar to a SQL join :

Data is retrieved from a first table joined with X other tables.

This relationship expresses how an entry in Table1 will be on the same row as another entry in Table2.

Each relationship can be selected by clicking in the list:

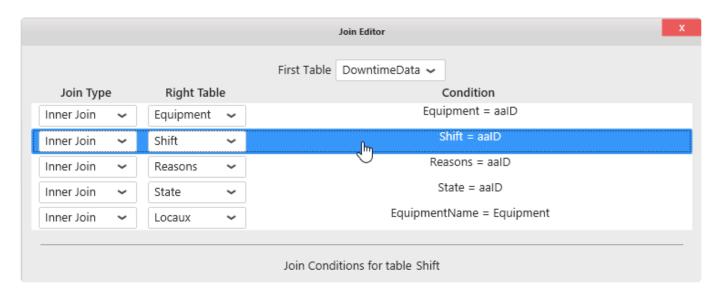

There is 1 relationship for each table added beyond the first. If this is your first join, there is only one relationship.

#### Selecting the Join Type

A list allows to select the Join Type:

- Inner Join: only retrieve data where the join condition is true
- · Left Outer Join: retrieve all data from the first table ("left table") even if the join condition is not true. If the join condition is false and no data exists in the second table ("right table"), then NULL data is retrieved for the second table.

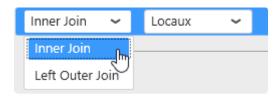

#### **Join Conditions**

In order to match data between tables, a condition must be expressed.

For example, if Table1 contains Customer orders and Table2 contains Persons profiles, you may want to join on "CustomerName = PersonsName".

This means that the resulting dataset will show Persons information on the same row as Customer order information when the Name is the same.

By default a join condition is proposed in the editor.

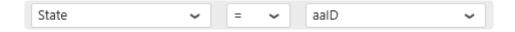

#### **Configuring a Join Condition**

A condition is composed of 3 elements from right to left:

- a right member : a field from the currently selected Right Table. For your first join, this is the table you just added to the Data Source
- · an operator : will express the relationship
- · a left member : a field from any other table

To configure the Condition:

#### Select a right member

Select a field from the current table which will have to match the left field :

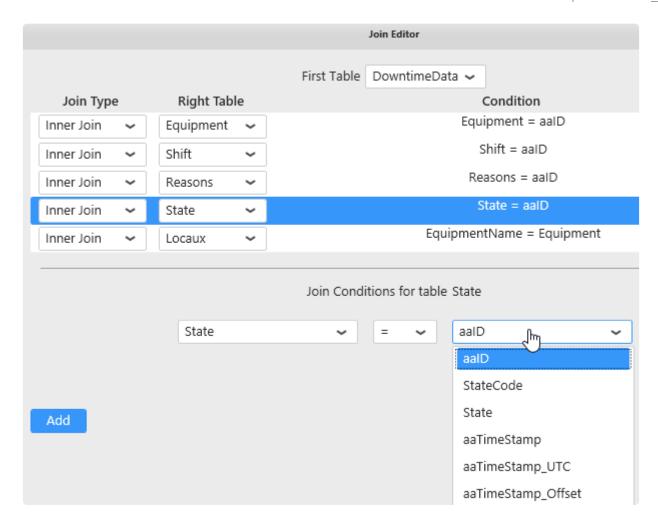

#### Select a left member

Select a field from any other table which will have to match the selected right field. In the list, the fields are grouped by table names :

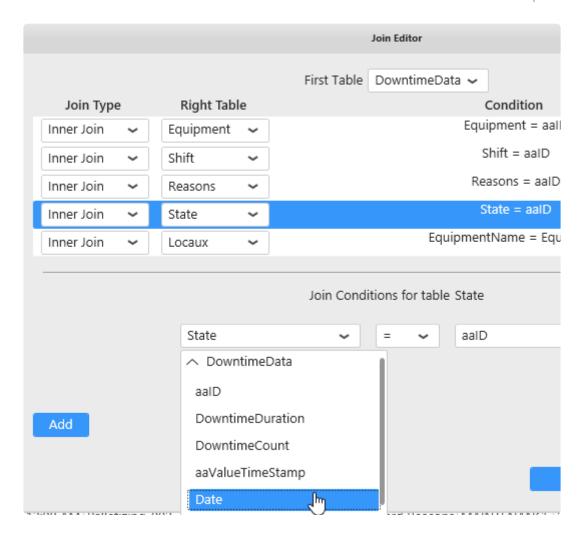

#### Select an operator

Select an operator from the list to express the desired relationship between the two selected fields :

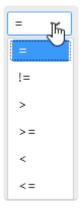

#### Multiple join conditions

Sometimes a single condition is insufficient to express the desired relationship.

#### Adding a condition

It's possible to add as many conditions as desired.

Conditions can be added by clicking the "Add" button:

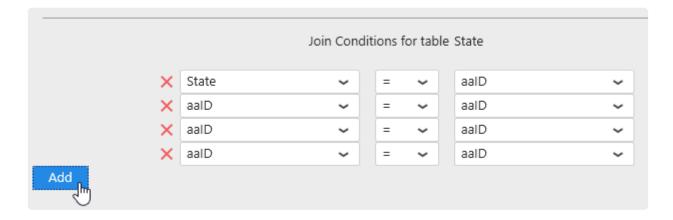

#### Removing a condition

A minimum of 1 condition is required.

Each condition can be removed from the relationship by clicking on the corresponding red cross :

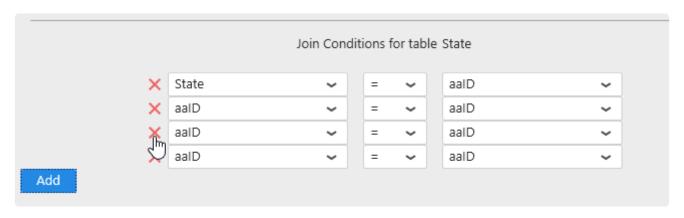

# 2.6.6.3. Updating Joins

You can edit existing Join relationships by clicking on the "Open Join Editor" button in the top toolbar :

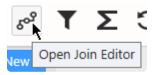

In the Join Editor, select a relationship, change it, and press OK.

## 2.6.7. Filtering Data

### **Data Source Filters**

You can apply filters at the Data Source level.

All Widgets that will use this Data Source will only see the data after the filter is applied.

Note: If you wish to apply different filters to each Widget separately, see the corresponding chapter.

## 2.6.7.1. Opening the Filter Editor

#### Add or Edit Filters

To add Filters to a Data Source or edit existing filters, press the "Open Filter Editor" funnel icon in the top toolbar:

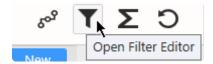

## See the presence of Filters

When a filter is applied on a DataSource, the Filter button is colored :

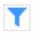

Each filtered table field appears with a yellow background and the word (Filtered) next to its name :

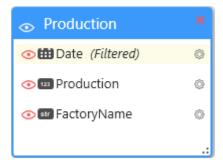

## 2.6.7.2. Managing Filter Conditions

## **Adding a condition**

In the Filter Editor, click Add to add a filter condition:

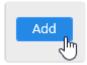

## **Combining conditions**

If filter conditions already exist, they will be chained using a logical operator.

By default, the operator is "And", but it can be changed to "Or":

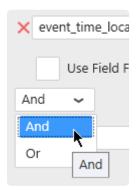

## **Removing Conditions**

Click the red cross on the left to remove the corresponding condition :

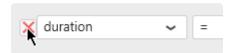

## 2.6.7.3. Configuring Filter Conditions

Filter conditions are expressed with:

- a field name from the Data Source. This can also be an Expression.
- · a boolean operator
- a value. This can also be a Parameter.

Depending on the Data Source field type, the settings are slightly different, please see for each type in the next pages.

## 2.6.7.3.1. Filtering string fields

This is the most basic case.

The filter condition will be:

<FieldName> <Operator> <Value>

Example:

EquipmentName StartsWith Blender

### **Operators**

Operators appropriate to Strings can be selected.

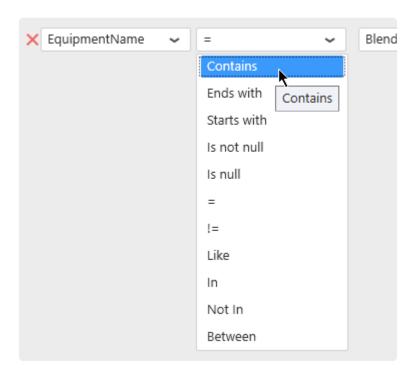

### **Values**

#### Static values

The "Edit values" button can be check/unchecked manually:

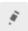

When the "Edit values" button is un-checked, a value can be selected from current values in the database :

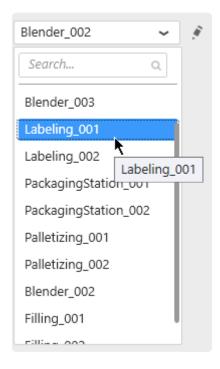

When the "Edit values" button is checked, a value can also be entered as text:

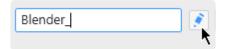

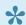

Pepending on the operator selected, some of these options may not be available.

#### **Dynamic filter values using Parameters**

Instead of comparing to a static value, it is possible to compare to a dynamic Parameter that will depend on actions inside the Dashboard.

For this, select "Use Parameter" and see the Chapter about <u>Parameters</u>.

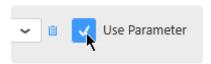

## 2.6.7.3.2. Filtering number fields

In a basic configuration, the condition is expressed as :

```
<FieldName> <Operator> <Value>
```

#### For example:

```
DownTimeDuration > 10
```

### **Operators**

Operators appropriate to Numbers can be selected :

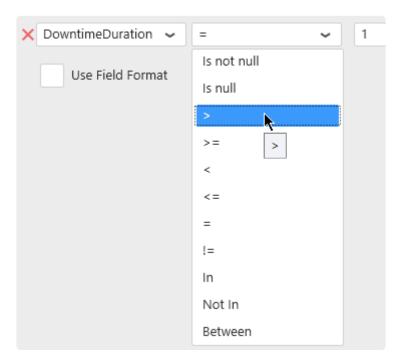

## Field formatting

In addition to the basic configuration, a formatting function can be applied to the numerical field while the comparison is made :

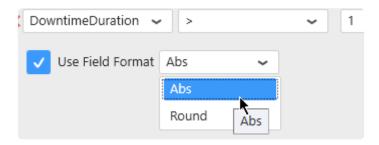

This way, the filter condition will be:

```
<Function>(<FieldName>) <Operator> <Value>
```

#### For example:

```
Abs(DownTimeDuration) > 10
```

#### **Values**

#### Static values

The "Edit values" button can be check/unchecked manually:

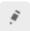

When the "Edit values" button is un-checked, a value can be selected from current values in the database:

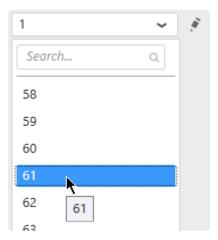

When the "Edit values" button is checked, a value can also be entered as text, or using the up/down arrows to increase/decerease:

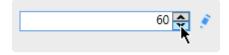

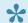

Pepending on the operator selected, some of these options may not be available.

#### **Dynamic filter values using Parameters**

Instead of comparing to a static value, it is possible to compare to a dynamic Parameter that will depend on actions inside the Dashboard.

For this, select "Use Parameter" and see the Chapter about <u>Parameters</u>.

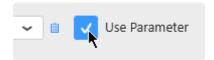

## 2.6.7.3.3. Filtering date fields

In a basic configuration, the condition is expressed as :

```
<FieldName> <Operator> <Value>
```

#### For example:

```
aaValueStartTime > 2018-01-05T00:00:00
```

### **Operators**

Operators appropriate to Dates and Times can be selected :

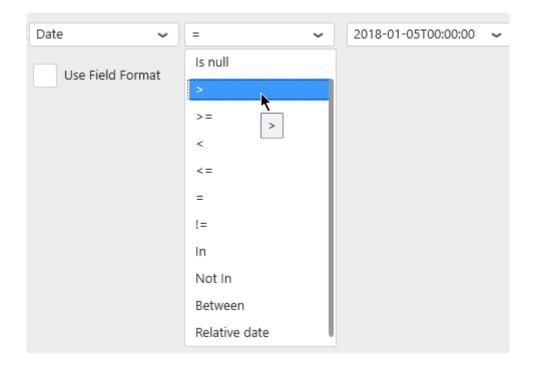

#### Relative date filtering

The special operator "Relative date" allows to select a "date window" / "time frame" that is moving over time relative to the current moment.

When selecting this operator, click the edit icon to define the relative date window:

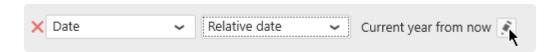

Then for each time range:

Year, Quarter, Month, Week, Day, Hour

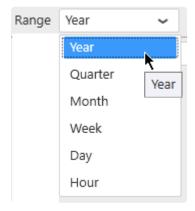

#### ... a Period can be selected:

Previous 1, Current, Next 1, Last N, Past N, Next N, Upcoming N, To Date

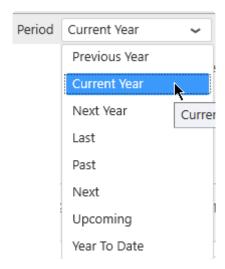

A preview of the selected date range for the current time appears at the bottom of the window to help you configure :

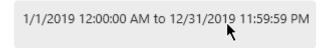

## Field formatting

Similarly to the number fields, a formatting function can be applied to the date field:

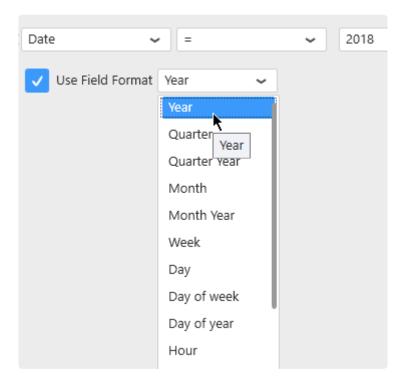

This way, the filter condition will be:

```
<Function>(<FieldName>) <Operator> <Value>
```

#### For example :

Year (Date) BETWEEN 2015 AND 2016

### **Values**

#### Static values

The "Edit values" button can be check/unchecked manually:

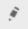

When the "Edit values" button is un-checked, a value can be selected from current values in the database :

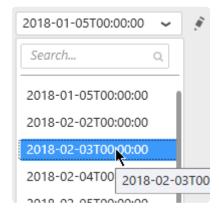

When the "Edit values" button is checked, a value can also be entered as text:

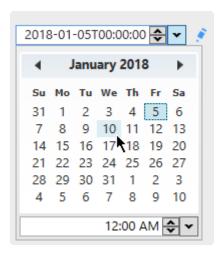

Depending on the operator and formatting function selected, some of these options may not be available.

#### **Dynamic filter values using Parameters**

Instead of comparing to a static value, it is possible to compare to a dynamic Parameter that will depend on actions inside the Dashboard.

For this, select "Use Parameter" and see the Chapter about Parameters.

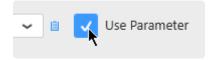

## 2.6.7.4. Limiting dataset size

### How to limit

Check "Limit result to" and select the number of rows you want to keep in the dataset :

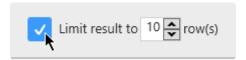

## Why limit?

Checking this option with "Limit result to 10 rows" for example will apply a "TOP 10" to the query. When widgets are sorting the data, this can be a useful to display the 10 Items with the worst performance, or the 10 equipments with the highest consumption for example.

## 2.6.8. Calculating Expressions

Alpana can add any number of calculated fields to a Data Source.

These are called *Expressions*.

Expressions are stored inside the Data Source and exported along with it.

Expressions are evaluated when the Widget query is made, and will show accurate result depending on the Widget aggregation.

Because of this, using Expressions can be mandatory for certain types of calculations.

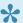

A Dashboard can contain up to 50 expressions per Datasources.

## 2.6.8.1. Opening Expression Editor

Click on the Sigma  $\Sigma$  icon "Open Expression Editor" button :

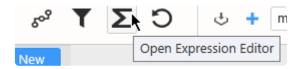

The Expression Editor dialog opens to let you create and manage Expressions.

## 2.6.8.2. Managing Expressions

## **Adding Expressions**

Click the + button at the bottom left to add an Expression:

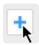

### **Deleting Expressions**

Click the trash icon button at the bottom left to remove the selected Expression:

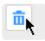

### **Hiding Expressions**

Click on the eye icon next to an Expression name to hide it:

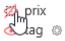

This can be useful for example when you create an intermediate Expression that will be re-used in other Expressions but not displayed to the end user.

### **Using Expressions**

Expressions can be used in any other place where a data field can be found:

- · Widget data binding
- Filter configuration

In the Data Preview of the Data Source, you can also view a preview of the Expression as if it were another field in the data.

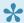

Please note that this is only a Preview. Since aggregation Expressions are calculated differently depending on aggregation, they will show the expected result in Widgets, which might be different.

## 2.6.8.3. Expression properties

## **Expression Name**

You can chose a name for the Expression.

## **Expression Type**

Select a desired type for the Expression:

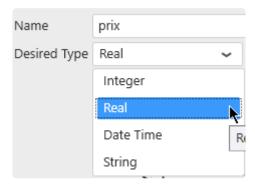

This will determine how the Expression can be used. For example, what kind of aggregation can be made when it is bound to a Widget.

## 2.6.8.4. Adding a constant

#### **Constant value**

By clicking on a ? question mark, you can input free form text :

- · number constant
- · string constant

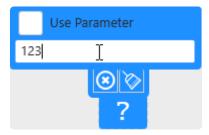

#### Note on dates

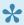

To input a constant date, it is strongly advised to use the ISO date format: YYYY-MM-DD for dates, for example 2019-12-25 YYYY-MM-DDThh:mm:ss.sss for datetimes, for example 2019-12-25T23:59:59.999

When inputting dates, you are actually writing a string that will be converted to date on the target database where the query is made.

Note: in case of a **Bufferized connection**, it is the Buffer database.

This means that your date string may be interpreted wrong depending on the language of the target database.

A date format that is not ambiguous is advised, for example ISO date format.

### **Dashboard Parameter**

To use an Alpana Parameter instead of a constant value, check *Use Parameter* and select a Parameter (it is also possible to create a new Parameter from here by clicking the list icon):

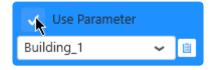

## 2.6.8.5. Adding a field

Any field from the Data Source can be used as function argument, including other Expressions

## Browsing for a field

Fields can be browsed from the Fields container at the bottom:

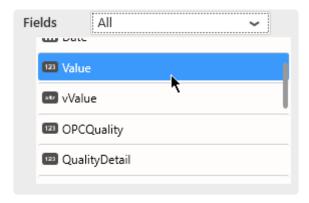

This list can be filtered by table name, or by selecting Expressions to list expressions only:

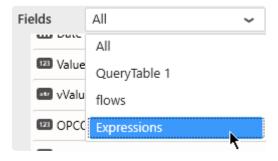

### Adding a field to the Expression

To add a field to the Expression, simply drag it from the list into the Expression :

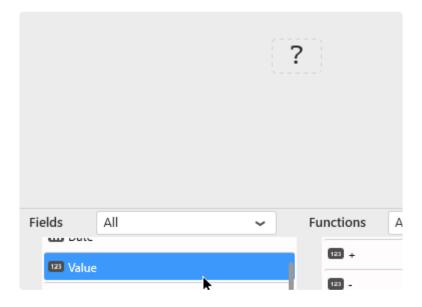

When adding a field on the ? question mark, the field will take this place.

## Replacing an existing field

#### Using drag and drop

To replace part of an Expression by a field, it's possible to drag the field from the list and drop it onto the expression part to be replaced :

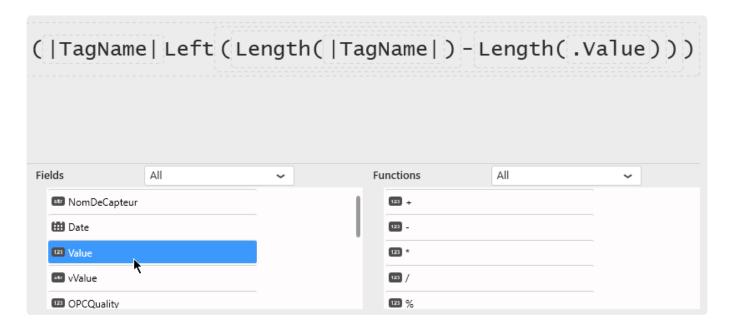

#### Browsing on the field

To replace a field in an Expression, it's possible to click on the field to be replaced, and select a replacement field :

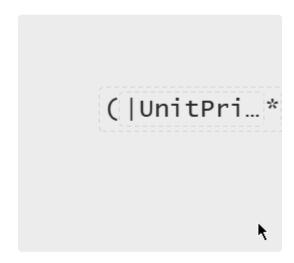

## 2.6.8.6. Adding a function

Functions take part in the calculation and take other elements as argument.

There are two main types of functions:

- Calculation functions (like Arithmetic functions \*, /, -, +, Abs, ... or String functions Concat, Left, ...)
- Aggregation functions (SUM, Count, AVG, ...)

Most functions require arguments. A function argument itself can be anything:

- Function
- Field
- Value

Any missing item will be displayed as a ? question mark.

## **Browsing for a function**

Functions can be browsed from the Functions container at the bottom :

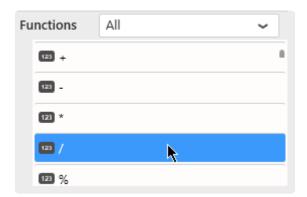

This list can be filtered by function type, or by selecting All functions:

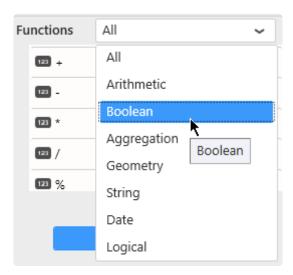

## Adding a function to the Expression

To add a function to the Expression, simply drag it from the list into the Expression :

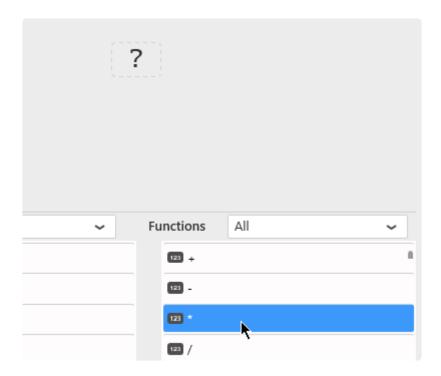

When adding a function on the ? question mark, the function will take this place.

## Replacing an existing function

#### Browsing on the function

To replace a function in an Expression, it's possible to click on the function to be replaced, and select a replacement function :

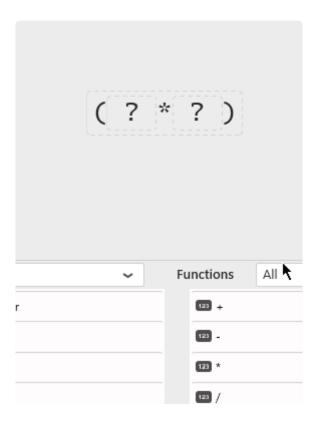

## Wrapping an Expression into a function

Maybe you have started creating an Expression, but now you want to make it an argument to a new function.

To wrap part of an Expression into a function, it's possible to drag the function from the list and drop it onto the Expression part to be wrapped:

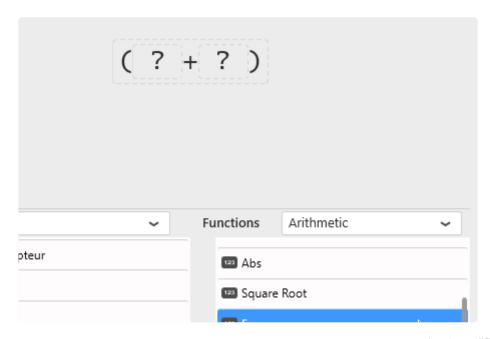

## 2.6.8.7. Removing an existing item

To remove an item and all the dependent items, click the item and click on the "Reset" button :

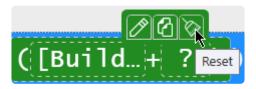

The item itself and all items underneath will be removed.

# 2.6.8.8. Copying and Pasting an existing item

### Copy

Click to select any item (function, field, value), then click on the Copy icon:

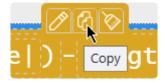

#### **Paste**

Click on the target item, then click on the Paste icon:

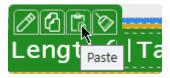

You can paste onto any item:

- to replace a ? question mark as a function argument
- · replace a single field
- · replace a function and all its dependent items
- · into a different Expression

## 2.6.8.9. Aggregated Expressions

### What are Aggregated Expressions

There is a special type of Expressions : aggregated Expressions.

An aggregated Expression is simply an Expression that uses a function from the "Aggregation" category of functions.

1

These types of Expressions are **essential** to solve some common issues. For example, see <u>Pitfall</u>: <u>Calculating ratios</u>, <u>averages</u>, ....

#### **Note: Aggregation Functions**

Since Alpana v3.0, supported Aggregation Functions are :

- Avg
- Count
- Distinct Count
- Max
- Min
- Sum
- STDev
- STDevP
- Var
- VarP

They are listed in the "Aggregation" category of functions in the Expression Editor.

#### Rules

Note: these rules come from the underlying SQL engine. You will find the same rules in SQL queries.

- Non-aggregated fields cannot be used in the same Expression as aggregated fields. See this chapter.
- Aggregation functions cannot wrap other aggregation functions. See this chapter.

In particular, when binding an aggregated Expression as Measure to a Widget, only the "aggregation" type "Value of" can be used.

#### **Usage**

Aggregated Expressions will always be calculated correctly, independently of how data is grouped inside the Widget.

#### **Example**

Imagine a simple dataset :

| TagName     | Building   | Product   | Price |
|-------------|------------|-----------|-------|
| FT101.Value | Building A | Product X | 10    |
| FT102.Value | Building A | Product Y | 15    |
| FT201.Value | Building B | Product X | 20    |
| FT202.Value | Building B | Product Y | 25    |
| FT301.Value | Building C | Product X | 30    |
| FT302.Value | Building C | Product Y | 35    |

You create the following Expression:

ExpressionTotal = SUM(Price)

If you display this full dataset in Grid, you get :

| TagName     | Building   | Product   | Price | ExpressionTotal |
|-------------|------------|-----------|-------|-----------------|
| FT101.Value | Building A | Product X | 10    | 10              |
| FT102.Value | Building A | Product Y | 15    | 15              |
| FT201.Value | Building B | Product X | 20    | 20              |
| FT202.Value | Building B | Product Y | 25    | 25              |
| FT301.Value | Building C | Product X | 30    | 30              |
| FT302.Value | Building C | Product Y | 35    | 35              |

 $\Rightarrow$  It seems like the SUM () part of the Expression didn't do anything.

Now if you display this same Expression in a Pie Chart grouped by "Product", you get :

| Product   | ExpressionTotal |
|-----------|-----------------|
| Product X | 60              |
| Product Y | 75              |

 $\Rightarrow$  because **60** is the SUM 10 + 20 + 30 and **75** is the SUM 15 + 25 + 35

Now if you display this same Expression in a Card Widget, grouped across all the dataset, you get :

| ExpressionTotal |  |
|-----------------|--|
| 135             |  |

⇒ because **135** is the total SUM 10+15+20+25+30+35

## 2.6.9. Expressions Troubleshooting

Expressions are defined as objects in Alpana v2.0 and translated to SQL expressions when the widget queries are composed.

Some errors may happen from operations that are undefined in SQL, or when the calculation is not not well understood.

This Chapter will help you in these cases.

# 2.6.9.1. Pitfall: Incorrect result in Expression with division

#### Your issue

In some cases, Expressions with a division will give an unexpected result : 0 everywhere, or imprecise value for example.

#### Example Expression:

Expression1 = 100 \* (SUM([isActive]) / COUNT([ID]))

In this case I want the % of Active items.

[isActive] is 0 or 1 and ID is some ID for the items.

Why am I getting weird results for this Expression1?

(0 everywhere, or imprecise value for example)

### **Explanation**

Expressions are executed as part of the final SQL query.

For buffer-based Connections (Excel, CSV, Historian, Web, ...), the final queries are also **database queries**.

SQL division behaves differently if the two sides are Integer.

Test the following SQL query:

SELECT 123/456;

The result is 0

Why?

We are performing an Integer Division (see <a href="https://en.wikipedia.org/wiki/Euclidean division">https://en.wikipedia.org/wiki/Euclidean division</a>)

The quotient is 0 and the remainder is 123.

#### More info

To explore further, you can test the following SQL query (paste in SQL Management Studio for example) .

```
SELECT
       29/10 AS quotient, -- 2
       29%10 AS remainder, -- 9
       (29/10) * 10 + 29%10 AS result, -- 29 = 2*10 + 9
       1.0 * (29/10) AS wrong, -- 2.0
        (1.0 * 29)/10 AS real division; -- 2.9 because 1.0 * 29 = 29.0
```

In my example Expression1 above, <u>SUM</u>, and the result of <u>COUNT</u> is also an Integer.

So I am not going to get the % of Active items I expect

### **Solution**

To fix it, I need to force the conversion to a Real number for at least one side of the division.

Example solution:

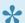

Multiply one member by 1.0 to force the conversion to a Real number.

```
Expression2 = 100 * (SUM([isActive] * 1.0) /COUNT([ID]))
```

## 2.6.9.2. Pitfall: Calculating ratios, averages,

#### Introduction

An Expression may seem to perform the correct calculations, but it is important to double-check results during the development process, and question the calculations themselves.

One crucial point to remember is that fields must be aggregated in order to be displayed inside a widget. This performs a second layer of calculation and needs to be thought out carefully.

### The easy case: SUM

Sum is easy. Sum of sums gives the expected total.

If you configure an Expression like:

ExpressionSUM = [DurationLoading] + [DurationPacking]

You can easily use it in a widget with default aggregation <u>SUM</u>, and you should get the total durations as expected result.

The only things to look out for is:

- unit consistence (adding minutes with minutes)
- NULL handling (what happens when [DurationPacking] is NULL)

## The general case

Consider the following dataset:

| Day     | GoodProduction | TotalProduction | ratio                   |
|---------|----------------|-----------------|-------------------------|
| 1       | 8              | 80              | 0.1                     |
| 2       | 2              | 2               | 1                       |
| 3       | 3              | 15              | 0.2                     |
| 4       | 3              | 3               | 1                       |
| (total) | 16             | 100             | should be 16/100 = 0.16 |

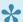

\* Assignment:

I need to make an Expression for the ratio GoodProduction / TotalProduction.

#### ratio: First Attempt (wrong)

I create:

```
Expression1 = [GoodProduction] / [TotalProduction]
```

It seems to give good results in the Data Preview grid in Alpana Designer. But in the Data Preview, rows are not aggregated!

When I add the expression to a widget, what aggregation do I choose?

SUM([Expression]) will give 2.3 which is **incorrect**! The reason is that you calculate the sum of ratios (0.1 + 1 + 0.2 + 1) which has no meaning.

AVG ([Expression]) will give 0.575 which is **incorrect** too! The reason is that you calculate the unweighted average of ratios (0.1 + 1 + 0.2 + 1)/4 which has no meaning also.

#### ratio: Solution

The Expression must express what you really want to calculate, including aggregation :

```
Expression2 = SUM([GoodProduction]) / SUM([TotalProduction])
```

This will be used as a calculated column in all queries, including widgets and will always make the correct calculation.

For example, in the Total of the data above, you will correctly get: (8+2+3+3)/(80+2+15+3) = 0.16

There is only one fix needed:

Since we are making a ratio of integers, we should force to cast as float to make float division:

```
Expression3 = (SUM([GoodProduction]) * 1.0) / SUM([TotalProduction])
```

## General case: Averages and other

In many cases, this phenomenon can be hidden.

If your database field is called [AverageDuration], it is probably wrong to make a SUM or AVG of it, for the same reasons as above.

In some cases, you will need to expose to the dashboard Data Source the fields necessary to reaggregate the calculation properly.

#### **Example on adapting your data**

Your Data Source points to an SQL View with a calculated column "OEE".

You made the calculation before reaching the dashboard, and you defined it as: [OEE] = SUM([Upti me]) / (SUM([Uptime]) + SUM([Downtime]))

Now in your Dashboard, how will you aggregate this OEE ? You will run into the issues described above as you will implicitly make wrong calculations.

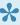

The solution here can be to expose the fields [Uptime] and [Downtime] inside your SQL View. Like that, in your Data Source, you will be able to recreate this calculation as an Expression, and get correct results in all cases.

### see also

**Aggregated Expressions** 

# 2.6.9.3. Error when mixing aggregate fields and non-aggregate fields

The Expression engine (SQL) doesn't allow to mix aggregate fields with non-aggregate fields, as it results in undefined behaviour.

#### Example:

Expression = SUM(ValueField A) + ValueField B

ValueField\_A is inside an aggregation expression (SUM) and ValueField\_B is not.

This results in an error:

"The following expression(s) contain(s) non aggregate field references and aggregate functions at the same time which is not allowed"

To solve this, think about the calculation you really want to do, and what will happen when it will be included in a GROUP BY operation.

#### see also

**Aggregated Expressions** 

# 2.6.9.4. Error when wrapping aggregate fields inside aggregate functions

The Expression engine (SQL) doesn't allow to apply an aggregation function on top of another aggregation function.

#### Example:

Expression = AVG(SUM(ValueField A))

This results in an error:

"Cannot perform an aggregate function on an expression containing an aggregate or a subquery."

To solve this, you should leave only 1 level of aggregation functions (think about what you really want to calculate and test on a small dataset).

#### see also

**Aggregated Expressions** 

# 2.6.10. Value-based Settings

In addition to data preparation itself, Data Sources also contain information that is bound to the data.

These "value-based settings" have a different value based on the value inside a Data Source field.

Since v2.0, the only value-based setting is Value-based Colors.

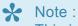

This is only available for text type fields.

## 2.6.10.1. Value-based Colors

### Goal

The "Value-based color" mechanism allows to bind a central unique value for a color based on a Data Source field value.

For example, you may want to associate colors to values in the "Machine State" field:

- value "Downtime" is always red
- value "Running" is always green

#### Edit value-based colors on a data field

To edit value-based colors on a data field, find the relevant field and click on the cog icon directly to its right, then select "Edit value based settings":

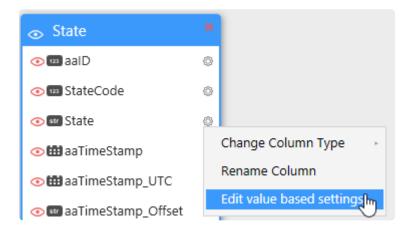

Each value currently in the field is listed.

To assign a color, just click on the current color:

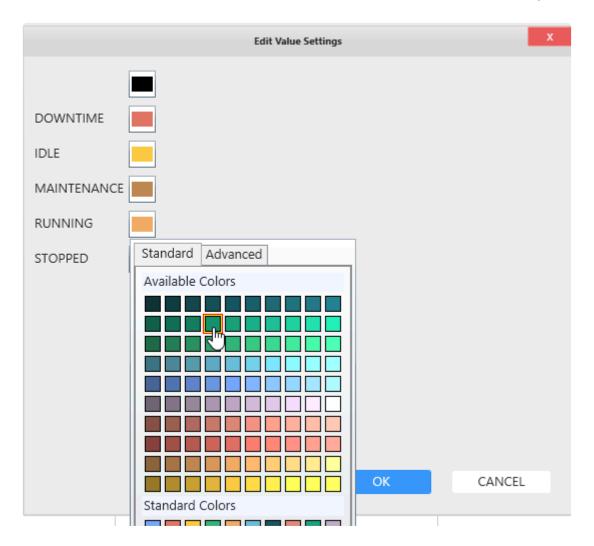

Change to your desired color and click OK to validate.

### Edit value-based colors on an Expression

To edit value-based colors on an Expression, find the relevant field and click on the cog icon directly to its right, then select "Edit value based settings":

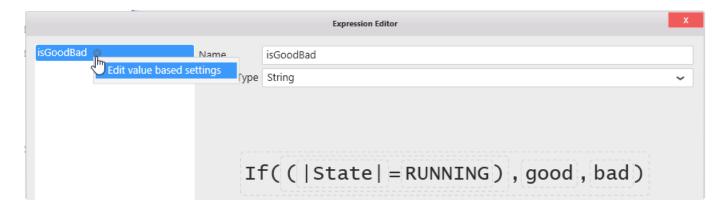

Then proceed as above to assign colors.

# 2.6.11. Formatting Columns

# 2.6.11.1. Renaming Columns

### Why rename columns?

The column names will appear in widget data binding.

Giving good names can help the user who will make the Dashboard based on this Data Source.

#### How

To rename a column, click on the cog icon and select "Rename Column" to enable the edit mode :

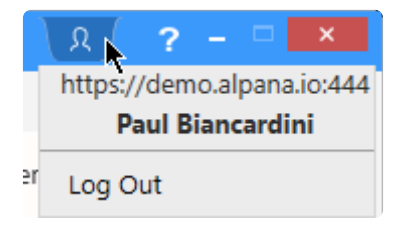

Press Enter to validate the new name.

# 2.6.11.2. Changing Column Type

To change a column data type, click on the cog icon and select "Change Column Type", then choose the new type of the column:

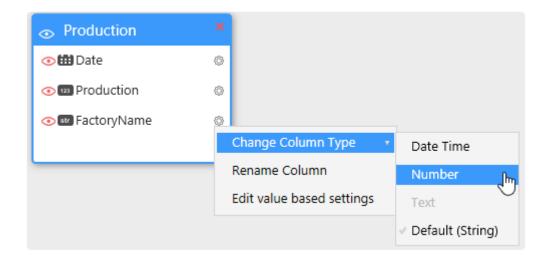

n Connections Types that don't explicit types (like CSV), the default selected type may be incorrect. This allows you to select a better data type.

# 2.6.11.3. Hiding Column

### Why hide columns?

The visible columns will appear in widget data binding.

hiding un-necessary or confusing columns can help the user who will make the Dashboard based on this Data Source.

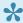

#### \* NOTE

If you hide a column, it won't be accessible for Widgets data binding. However, it will still be accessible for making Joins, Expressions and Data Source

#### How

To Hide or Unhide a column, click on the red eye, just to the left of the desired column:

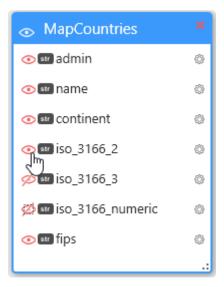

#### Hide all

To Hide or Show all Columns of a table, click on the eye icon just to the left of the table name:

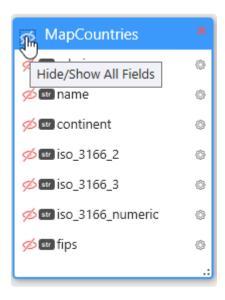

# 2.7. Configuring a Widget

The main Widget configuration activities in Alpana Designer include :

· binding data: what to display

· graphical properties : how to display it

· interactions : how visualizations interact with each other

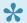

A Dashboard can contain up to 50 widgets.

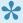

To create Widgets, you will need to connect and prepare your data first. Please see the relevant Courses: Connecting to Data and Transforming Data.

Since Alpana Designer v3.0, all Widget configuration activities are made inside the Widgets activity tab.

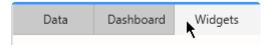

# 2.7.1. Creating and Managing Widgets

This chapter describes how to create and manage Widgets.

Since Alpana Designer v3.0, Widgets are spawned in the *Dashboard* activity tab, and then configured inside the *Widgets* activity tab:

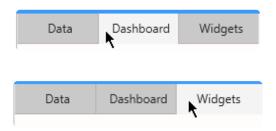

# 2.7.1.1. Adding a Widget

### **Dashboard Layout**

In the *Dashboard* activity tab, the main area shows the Dashboard layout canvas where some square tiles are displayed to guide you.

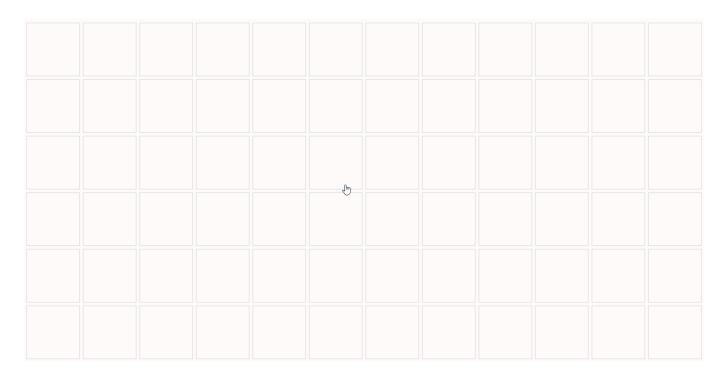

Created Widgets will appear on this layout canvas and can be re-arranged later.

For example, this is what a work in progress Dashboard will look like in this view :

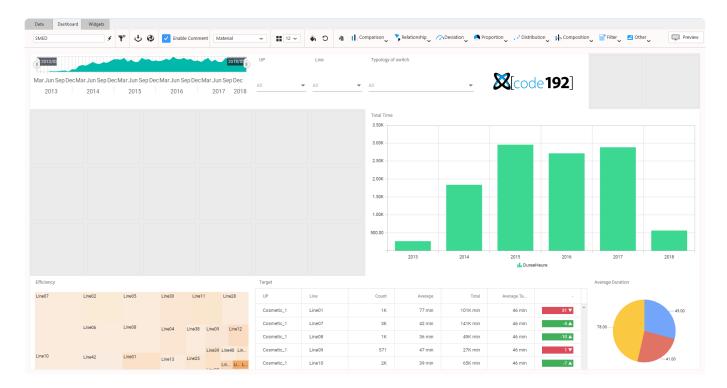

### **Browsing for available Widget types**

In the Dashboard activity tab, the top bar displays drawers that contain the Widget library :

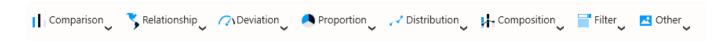

Click on a drawer to open it and list all widget types in this category:

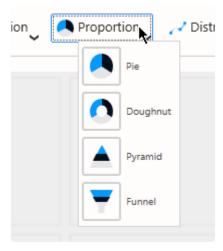

### **Adding a Widget**

To add a Widget to the Dashboard, simply drag it from the drawer into any place in the layout canvas.

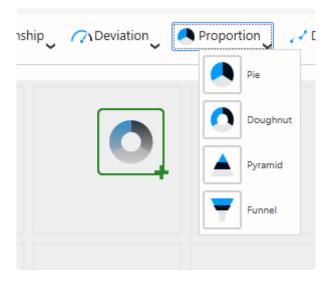

See the below animation for the full workflow:

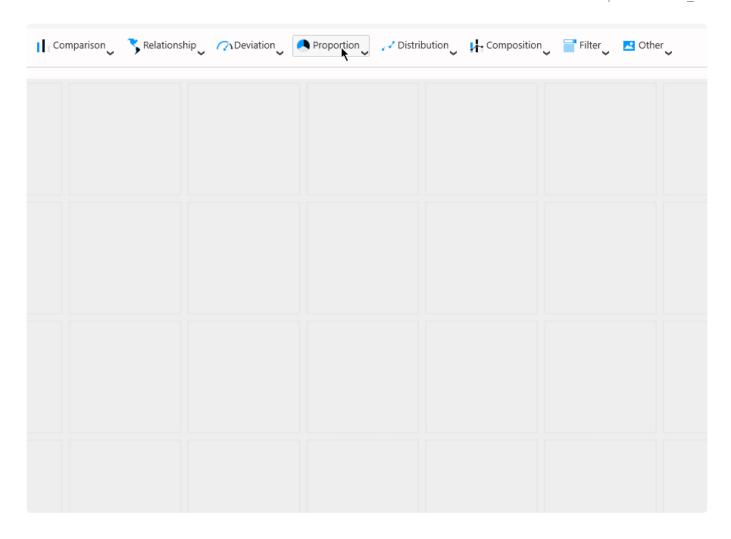

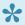

Don't worry, you will be able to move, resize, delete, ... this Widget at any time later.

### Note: Sample values

When a Widget is created, it is not configured.

However, in order to help you choose a Widget Type and have an idea of what the Dashboard will look like, some sample data are displayed, like "Item1, Item2, ...".

This data is a placeholder only and is not related to any real data.

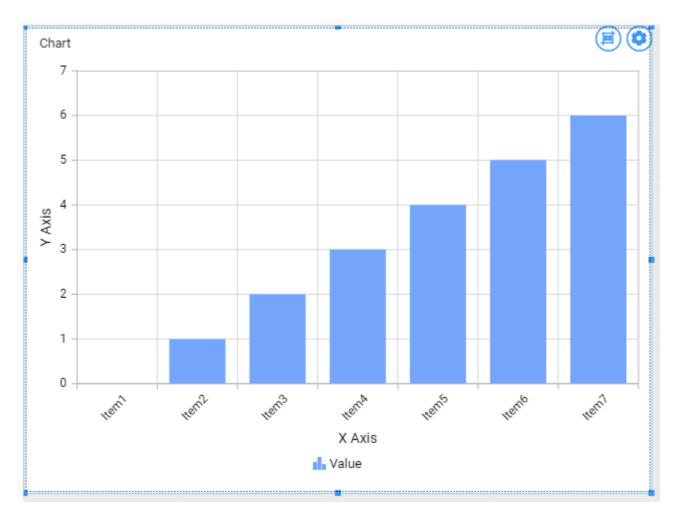

Last modified: Sep 13, 2021

# 2.7.1.2. Editting a Widget

### How to Edit a Widget

#### From the Dashboard activity tab

To open an existing Widget to start to Edit it, first left click on the Widget on *Dashboard* activity tab, so that it appears selected:

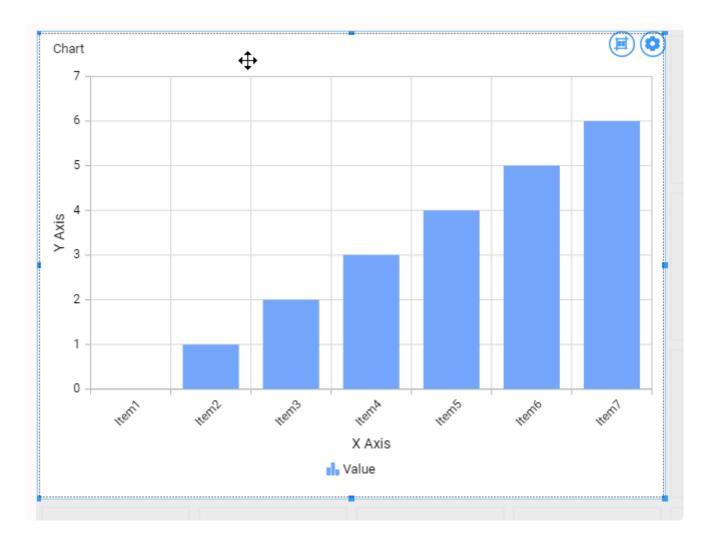

Then on the cog icon on the top right of the Widget itself:

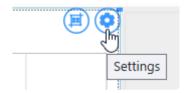

This will take you to the Widgets activity tab focused on this Widget

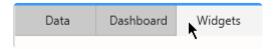

### From the Widgets activity tab

When already inside the Widgets activity tab, you can select a Widget to edit from the list in the top bar :

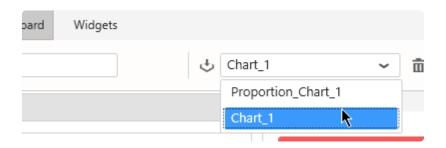

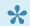

All the actions to actually edit the Widget are explained in the following chapters.

# 2.7.1.3. Renaming a Widget

When the Widget is already open to Edit, you can use the top bar on the left to change its name :

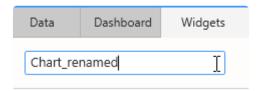

No need to validate, the name is updated live.

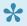

#### Note:

This Widget name is used internally in the widgets list for example. However, this is not the Widget header displayed at runtime. To edit the header displayed at runtime, see the corresponding chapter in Header and Description.

# 2.7.1.4. Deleting a Widget

### From the Widgets activity tab

To delete a Widget, select it in the Widgets activity tab top bar, then click on button "Delete":

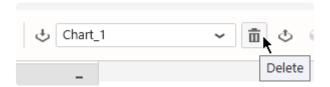

### From the Dashboard activity tab

To delete a Widget when you are in the main *Dashboard* activity tab, first left click on the Widget, so that it appears selected :

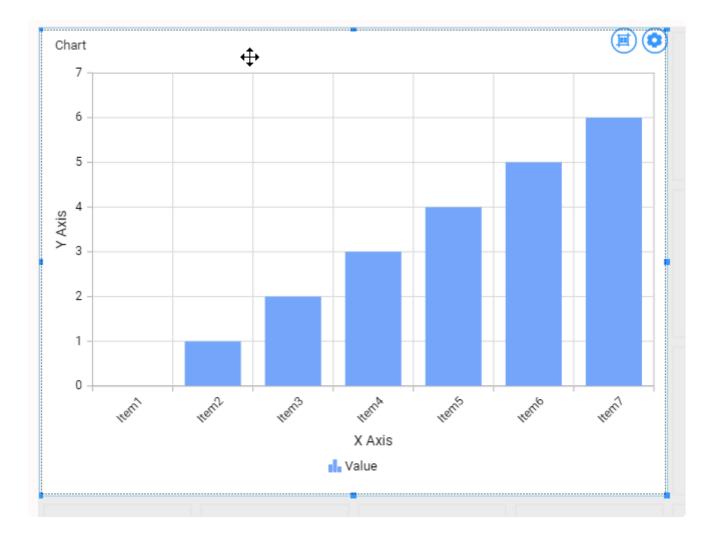

Then press the "Delete" key on your keyboard.

# 2.7.1.5. Copying/Pasting a Widget

Instead of creating an empty Widget and configure it from scratch, you may duplicate an existing Widget and edit the copy.

#### Copy

To copy a Widget, select it on the layout canvas and use the Ctrl+C keyboard shortcut, or click the *Copy* button in the top window bar :

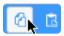

The Alpana Designer clipboard will now hold a copy of this widget, and you will now be able to paste it elsewhere on the layout.

#### **Paste**

After copying, you can paste the Widget copy somewhere else on the Dashboard layout.

To paste, use the Ctrl+V keyboard shortcut, or click the Paste button in the top window bar:

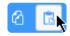

Now your mouse cursor will hold the Widget copy, ready to be placed on the layout. As you move your mouse, you see the outline of the new Widget that will be created :

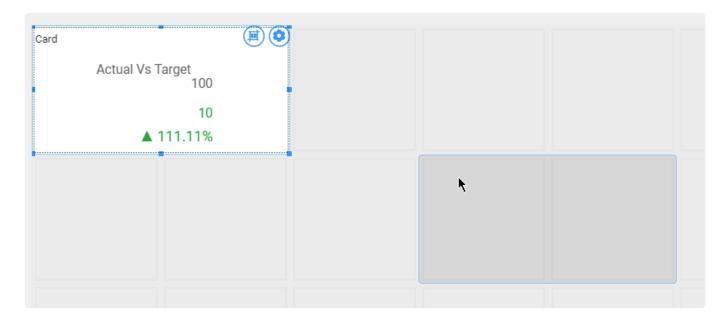

Click the desired location to paste the Widget.

# 2.7.2. Export / Import Widgets

Sharing Widgets allows to re-use your work or collaborate between users.

This chapter describes how to proceed.

# 2.7.2.1. What is a Widget Export

A Widget can be exported to a file with format \*.alpw

This Widget.sydw file contains:

- · the configuration of the Widget itself
- · its position on the Dashboard canvas
- · the dependent Data Source
- all the dependent Connections, including their credentials
- all related Parameter binding (for filters)

Data Sources and Connections use an internal unique identifier.

When importing several Widgets that were exported from the same Data Sources or Connections, the common elements are re-used instead of duplicated.

# 2.7.2.2. Export a Widget to a file

### How to Export to a file

In the top bar, click the Export as Template icon:

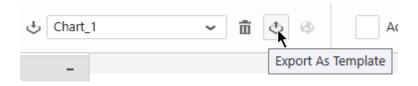

Select a file name and save locally.

# 2.7.2.3. Import a Widget from a file

A Widget can be imported from a file in a few ways :

### Import in an existing Dashboard

Click on the "Import" button in the Widgets list:

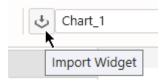

In the "Import Widget" dialog, under "Computer", click "..." to browse for a Widget.alpw file :

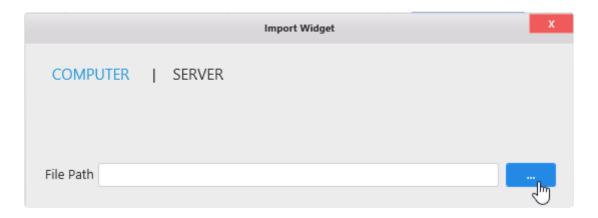

Then click "Import":

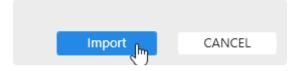

The Widget is now imported in your current Dashboard.

### Create a new Dashboard based on a Widget file

In Windows Explorer, you can double click or open the Widget.alpw file with Alpana Designer.

This creates a new Dashboard with the corresponding Widget imported.

# 2.7.2.4. Publish a Widget to Alpana Server

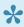

In order to Publish a Widget to Alpana Server, you need to be logged in from Alpana Designer to that Alpana Server, and have the necessary **permissions** to create Widgets.

In the top bar, click Publish:

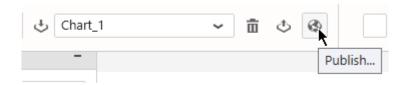

In the "Publish" dialog, fill in details and click "Publish":

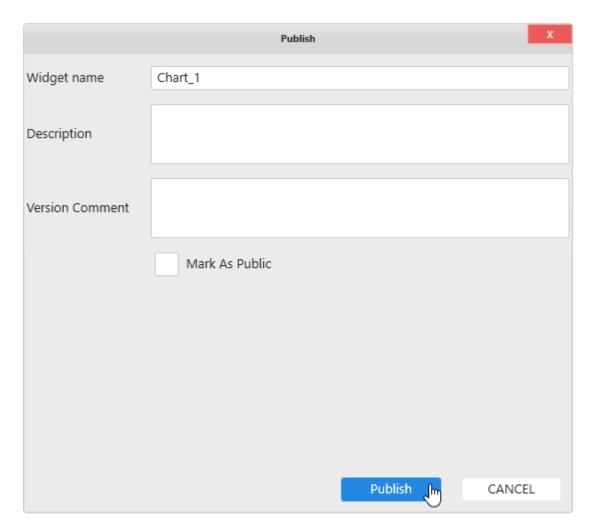

The Widget is now published to Alpana Server and available to other users depending on permissions.

# 2.7.2.5. Import a Widget from Alpana Server

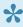

In order to Import a published Widget from Alpana Server, you need to be logged in from Alpana Designer to that Alpana Server, and have the necessary **permissions** to access the Widget.

### From the Dashboard activity

Click on the "Import Widget" button in the top bar:

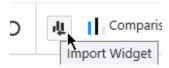

In the "Import Widget" dialog, click "Server", select a published Widget, and click Import:

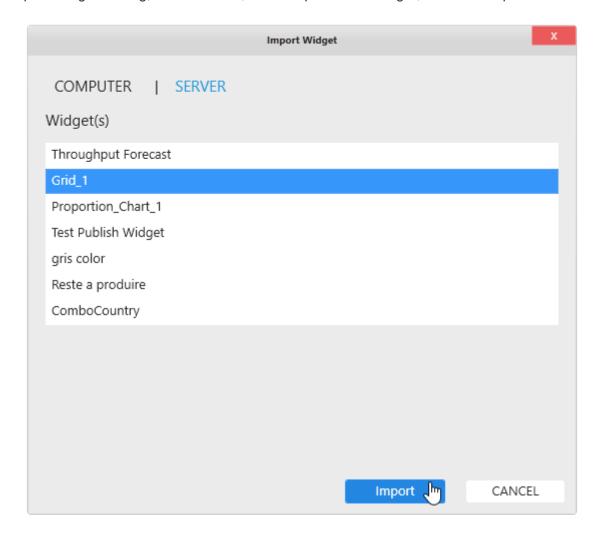

The Widget is now imported in your current Dashboard.

## From the Widgets activity

Click on the "Import" button in the top bar :

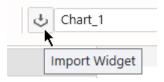

In the "Import Widget" dialog, click "Server", select a published Widget, and click Import:

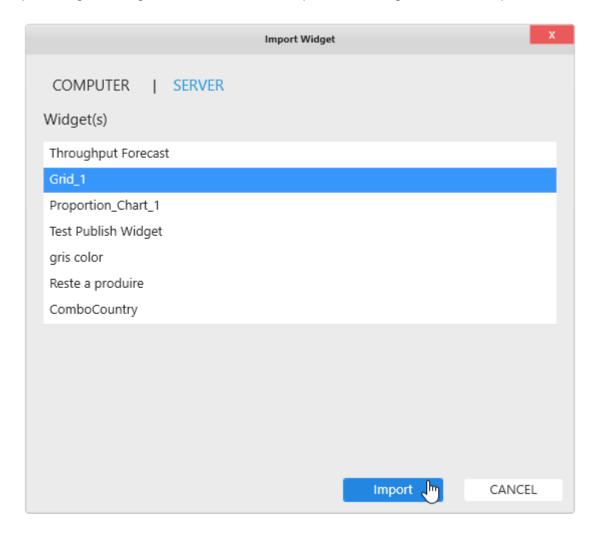

The Widget is now imported in your current Dashboard.

# 2.7.3. Widget Data Binding

#### Introduction

Each Widget displays data from a single Data Source.

Some Widget graphical properties are automatically generated from the values in the data. As a result, it is preferable to start Widget configuration by binding data.

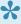

In addition, data binding in Alpana Designer is very interactive and is a nice way to start exploring your data.

### What is data binding?

When binding data, you are in fact configuring a query to the Data Source.

Internally to Alpana, the result of this query is a table of values which will be used to dynamically change some graphical properties of the Widget.

For example, when you want to see the average temperature by Equipment on a Column Chart, the Widget will draw as many rectangles (columns) as there are Equipments, and the height of the rectangles (Y position) will be a number of pixels proportionate to the average temperature.

#### Why aggregate Quantities?

In Dashboard visualization, we want to turn many data points into few simple indicators that allow to take a decision efficiently.

Several data rows will turn into a single shape (this is called "grouping"), and a single data value will be associated to this shape (this is called "aggregating").

Even if you "know" that for each group your data contains only a single data row right now, your KPI definition needs to account for the fact that there could be many.

#### Example

You are trending the temperature from a sensor. Right now you know you only have 1 data point at each instant.

So why would you need to choose an aggregation for the Temperature?

Well, tomorrow you will need to integrate the temperature measurements from 3 sensors.

Then, at each instant you will have 3 data points, but your chart is configured to show only 1 trend.

To solve this, you will need to create an aggregation expression.

Maybe a simple AVG (Temperature), or maybe something more complex involving Alpana Expressions.

# 2.7.3.1. using the Widget Preview

### **Widget Preview**

When editing a Widget, the middle part of the window contains a live Widget preview.

Every time you make a change to the Widget configuration, the Widget Preview is refreshed to reflect that change.

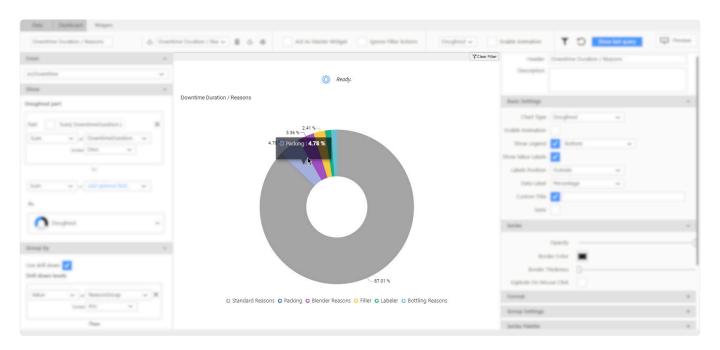

This preview is interactive and can be used to show tooltips, click to drill-down, or scroll to zoom on maps.

### **Refreshing the Widget Preview**

This Widget Preview can be manually refreshed using the refresh button in the top bar :

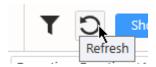

This makes a new query to the data, and refreshes the preview.

# 2.7.3.2. Troubleshooting Widget data

### **Show last query**

In order to troubleshoot widget data, it is possible to get the last data query that was successfully composed for this Widget.

Select the desired Widget, and click the "Show last query" button on the top:

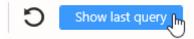

A dialog pops up and lets you see the last successful query for this Widget. You can also press "Copy to clipboard" in order to paste this query in your source data tool and investigate the query's results manually:

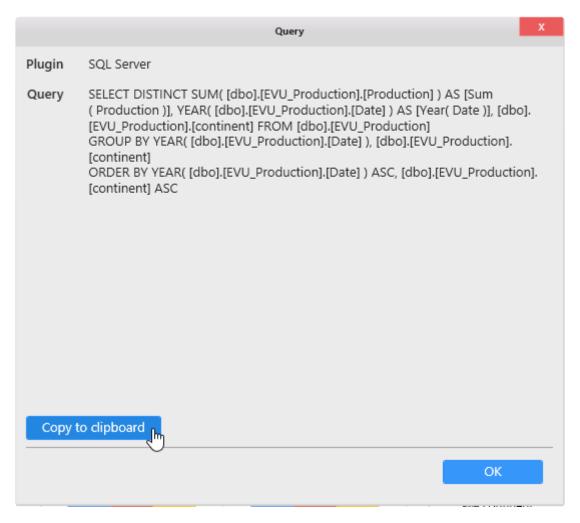

# 2.7.3.3. Editing Widget data binding

### Accessing the data binding

Starting with Alpana v3.0.0, all Widget data binding happens in the data panel on the left of the Widgets activity:

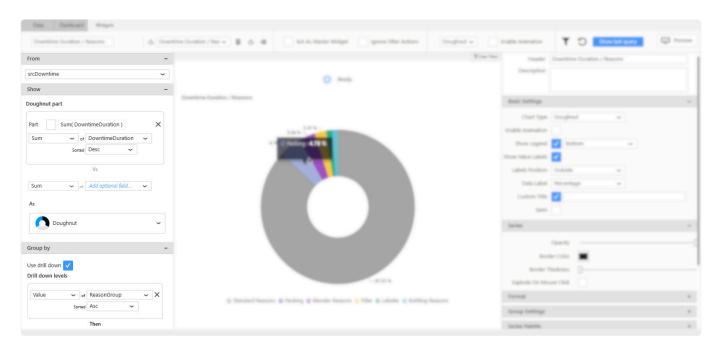

#### Folding / Unfolding sections

Different parts of the data binding interface are grouped into sections.

For better readability, each section can be:

... folded ...

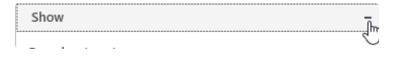

... and un-folded:

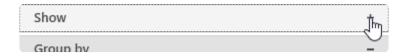

## Data binding workflow

The data binding should read like a sentence:

> From My Data Source, Show My Aggregated Measure Field Group By My Dimension Field.

#### From: Data Source selector

This is where you will select the Data Source to bind to this Widget.

(see chapter Selecting a Data Source)

#### **Show: Quantities**

This is where you will configure the KPI: what **quantity** you want to visualize. This will be an **aggregated** *Measure*.

(see chapter Configuring the aggregation of number fields and chapter Binding a data field)

#### **Group**: Context

This is where you will define what **context** you will use to group data together. This will be an un-aggregated **Dimension** with unique separate values.

(see chapter Configure the grouping of category fields and chapter Binding a data field)

# 2.7.3.4. Selecting a Data Source

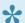

**\*** Each Widget binds data from a single Data Source.

In order to select a Data Source for this Widget, open the Data Source listbox on the top of the Data panel, under the From title:

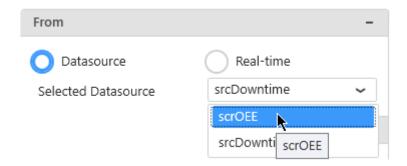

Warning If the Widget had any data binding from another Data Source, it will be lost!

# 2.7.3.5. Configuring the aggregation of number fields

#### Introduction

Most Widgets have configuration fields that require to generate a single number for each corresponding shape in the Widget.

#### Examples:

- · Chart : the chart line Y position of each point
- TreeMap: the rectangle relative size for each rectangle

Since data is grouped in a Widget query ("for each point", "for each rectangle", ...), numerical fields must be aggregated in order to give a single number for each Widget "shape".

This operation is done with an aggregation function.

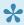

An Aggregation Function is a function that can take any number of values and turn them into a single number.

### For Measure fields

For Measure fields (numbers), the following aggregation functions are available: Avg, Count, Distinc t Count, Max, Min, Sum, STDev, STDevP, Var, VarP, Last.

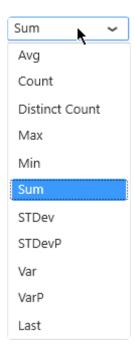

These functions absolutely require a number (except Count and Distinct Count, see below). They translate to the corresponding functions in your source data engine (SQL, Oracle, ... depending on your Data Source). Please refer to the corresponding documentation if you need to understand better these functions.

### **Using function Last**

(new in Alpana 2020 R1)

The Last aggregation function allows to select the last value of the Measure field, according to an ordering based on a secondary field.

Typically, if a value changes over time, "@Last@ of value field ordered using date field" will select the last value of value field when ordered according to the date field.

In some typical dashboards, this can be considered the "current value".

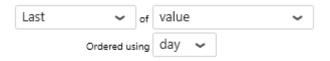

### For Dimension fields

Dimension fields (strings, dates, booleans) can also be used to generate numbers for Widget queries.

The following aggregation functions are available: Count, Distinct Count.

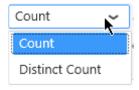

These functions accept all data types.

They translate to the corresponding functions in your source data engine (SQL, Oracle, ... depending on your Data Source). Please refer to the corresponding documentation if you need to understand better these functions.

## For Aggregated Expressions

(see corresponding chapter)

Aggregated Expressions already guarantee they provide a single number, and no aggregation function can be used on top of them.

In order to use an Aggregated Expression as a number field, select Value instead of an aggregation function :

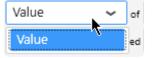

# 2.7.3.6. Configure the grouping of category fields

## Introduction

Most Widgets have configuration fields that are used to generate separate shapes. These fields are used to group numerical fields together and generate a single shape for each context combination.

#### Examples:

- Chart: the chart column category (x position) of each point; the creation of each trend series
- · TreeMap: the creation of each rectangle

## **Grouping function**

There is no particular grouping function. Only "Value of" is available.

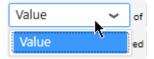

It creates a group for each distinct value of the selected field.

## For string, number and boolean fields

There is no particular configuration for the following types of fields:

- string
- number
- boolean

When they are added to a category configuration, they group the query without any formatting: each separate value creates a separate group.

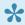

Note: Aggregated Expressions cannot be used as category fields because they only generate a single value, which is not desirable.

## For date fields

Date fields can be formatted to create different groups:

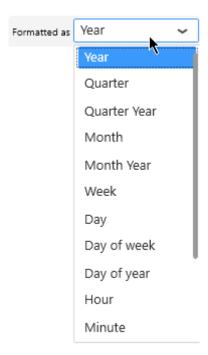

- Year (default when adding a field)
- Quarter
- · Quarter Year
- Month
- Month Year
- Week
- · Day Of Week
- · Day Of Year
- Day
- Hours
- Minutes
- Seconds
- Date
- Date Time : the full datetime detail (no formatting happens, each different value is a different category)
- Time

# 2.7.3.7. Binding a data field

## Mandatory fields, optional fields

In order to complete the Widget configuration, some Widget properties **must** be configured: the Widget will not work without this field bound.

The corresponding field selector is marked with "Select required field..."

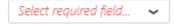

Some fields are optional: you may need to configure them in order to get what you want, but the Widget will still work without this field bound.

The corresponding field selector is marked with "Select optional field..."

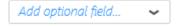

When you want to configure a field, just use those field selectors to select the desired field.

## Selecting a field to bind

Depending on the aggregation function selected and the property you are trying to configure, not all field types may be available.

For example, if the aggregation function Sum is selected, then only the numerical fields and numerical Expressions are listed.

#### **Number fields**

If the configuration only accepts numbers, all number fields are listed in a single flat selector:

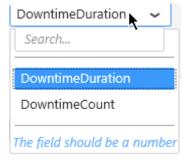

### "Any" fields

If the configuration accepts any type of fields, they are organized in 2 categories :

- · Measures: the numerical fields from your data.
- Dimensions: the non-numerical fields from your data.

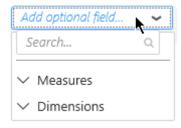

Just click a category to unfold it and list all fields of that type :

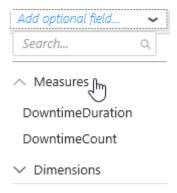

### Searching for a field

Instead of browsing for a field, you can use the search box to start typing part of the field name :

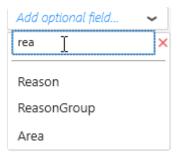

This will incrementally list all fields partially matching the search pattern.

To clear the search, simply click the cross button next to the search box :

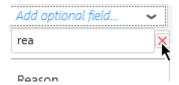

# 2.7.3.8. Un-binding a data field

To remove a field binding from a Widget, click the cross inside the field container :

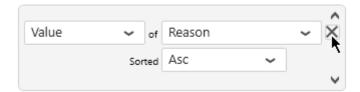

All related configuration will be lost.

# 2.7.3.9. Re-Ordering data fields

Some Widget configurations rely on the order of the list of bound fields.

In order to change the order of a field, hover it, and see small *up* and *down* arrows appear :

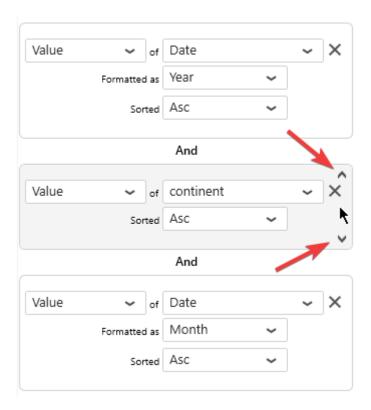

Click the down arrow to move the field down:

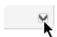

As a result, the field is swapped with the below field:

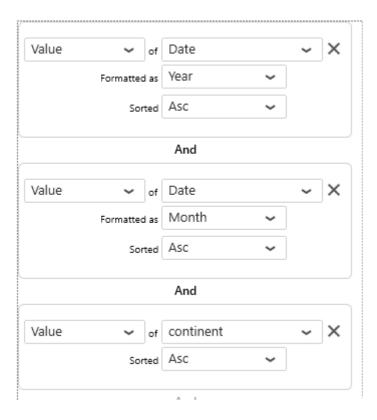

Click the *up* arrow to move the field up:

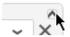

# 2.7.3.10. Binding to Real-Time Data

### Introduction

Instead of binding Widget data to a Alpana <u>Data Source</u>, you can configure it to accept Real-Time Data. Instead, it lets you create a Widget with no Data Source, and then you can push data directly into the Widget, using the Alpana web <u>API</u>.

The general process is:

- 1. From Alpana Designer, no need to create a Data Source for this Widget
- 2. Configure the Widget for Real-Time Data
- 3. Publish the Dashboard on Alpana Server
- 4. From an external tool (another web page, ArchestrA scripts, your own .NET application, etc), connect to the Alpana Server web API and push data into this Connector
- 5. ⇒ Your Widget displays the data live, instantaneously.

## **Configuring a Widget for Real-Time**

#### Select Real-Time

In order to this Widget to have Real-Time Data, select *Real-Time* on the top of the Data panel, under the **From** title:

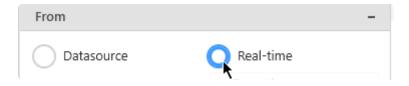

#### **Define fields**

You need to define some fields for the widget to later accept data from the API. The required fields depend on the widget type.

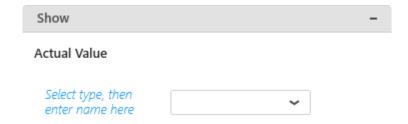

### For each field, choose a type and a field name :

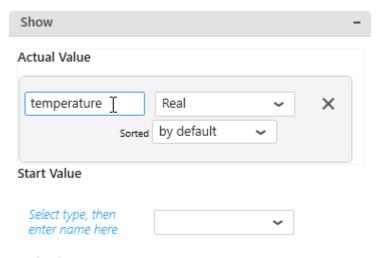

**End Value** 

## 2.7.3.11. Additional fields

### Introduction

standard data binding is used to render the widget information.

But in some case, it will be useful to get more data than the standard one.

The Additional fields are made for that:

- · Adding more fields in the tooltip
- · Binding linked data to parameters
- · More filtering capabilities

In order to use additional fields, you will have to configure a data source to your widget

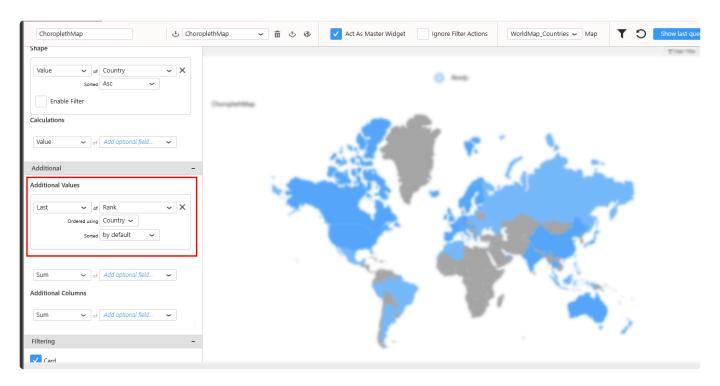

## **Using Additional fields**

Additional fields works the same way as standard data binding, you will select fields from your data source with an aggregation.

If the widget acts as master widget, the Additional Fields will be visible in the parameter view.

## **Example**

Using a combo box to select batch order will let you filter other data with 1 parameter (the selected data) but if you want to get Start and End Date from your data source, you can add additional fields with start and end date and bind them to parameters. Theses parameters will be use to filter other data sources or widgets.

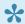

Some widgets, such as Gantt, doesn't have filtering capabilities, so the additional fields will be used for tooltip configuration

# 2.7.4. Configure a sorting order

## Introduction

Most Widgets will present data differently depending on how it is sorted in the query.

Example : a Chart is by default sorted by ascending X Axis values. It can instead be sorted by descending Y Axis values.

## **Sorting Priority**

As a rule, the fields at the top of the Data binding panel will have sorting priority over the fields below.

Example: if you set a Chart Y Value field sorted descending, it will override the X Axis sorting because it is located above in the Data binding panel.

## **Configure sorting**

On each bound data field, you can configure sorting:

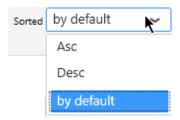

• by default: do not take part in query sorting

Asc: sorted in Ascending orderDesc: sorted in Descending order

# 2.7.5. Widget-level Filtering

## Filtering data at the Widget level

You can apply filters at the Widget level.

The current Widget will only see the data after the filter is applied.

Those *Widget-level* filters are applied on top of any <u>Data Source filters</u> (if any) and apply only to the current Widget.

# 2.7.5.1. Opening the Filter Editor

## **Add or Edit Filters**

To add Filters to a Widget or edit existing filters, press the "Open Widget Filter Editor" funnel icon in the top toolbar:

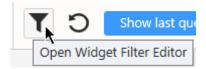

# See the presence of Filters

When a filter is applied on a Widget, the Filter button is colored:

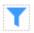

# 2.7.5.2. Managing Filter Conditions

## **Adding a condition**

In the Filter Editor, click Add to add a filter condition:

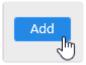

## **Combining conditions**

If filter conditions already exist, they will be chained using a logical operator.

By default, the operator is "And", but it can be changed to "Or" :

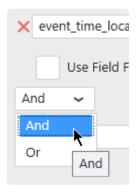

# **Removing Conditions**

Click the red cross on the left to remove the corresponding condition :

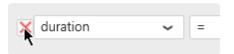

# 2.7.5.3. Filtering aggregated values

## Introduction

There are 2 ways to apply a widget filter:

- on the raw values : each row in the raw dataset is evaluated against the filter condition
- on the **aggregated** values : the raw dataset is first aggregated by the Widget, and only *then* the filter condition is applied

### **Example**

#### **The Data Source**

Imagine a simple dataset :

| TagName     | Building   | Product   | Price |
|-------------|------------|-----------|-------|
| FT101.Value | Building A | Product X | 10    |
| FT102.Value | Building A | Product Y | 15    |
| FT201.Value | Building B | Product X | 20    |
| FT202.Value | Building B | Product Y | 25    |
| FT301.Value | Building C | Product X | 30    |
| FT302.Value | Building C | Product Y | 35    |

#### **The Widget**

You are displaying this data in a Pie Chart with Sum(Price) grouped by "Product", you get:

| Product   | Sum(Price) |
|-----------|------------|
| Product X | 60         |
| Product Y | 75         |

#### Filtering raw values

You apply a filter on the **raw** value to see only data where :

Price > 20

The raw dataset will be filtered like this:

| TagName     | Building   | Product   | Price |
|-------------|------------|-----------|-------|
| FT202.Value | Building B | Product Y | 25    |
| FT301.Value | Building C | Product X | 30    |

| FT302.Value Building C Product Y 35 |  | FT302.Value | Building C | Product Y | 35 |
|-------------------------------------|--|-------------|------------|-----------|----|
|-------------------------------------|--|-------------|------------|-----------|----|

And the Widget will display the following:

| Product   | Sum(Price) |
|-----------|------------|
| Product X | 30         |
| Product Y | 60         |

(because 60 = 25 + 35)

#### Filtering aggregated values

You apply a filter on the aggregated value to see only data where :

Sum(Price) > 70

It is not the raw dataset that will be filtered.

The Widget will display the following:

| Product   | Sum(Price) |
|-----------|------------|
| Product Y | 75         |

(Product X was filtered because its Sum(Price) was 60 <= 70)

# How to filter by aggregated values

For each filter condition, you can check Use Field Aggregate:

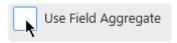

Then select the desired aggregation function:

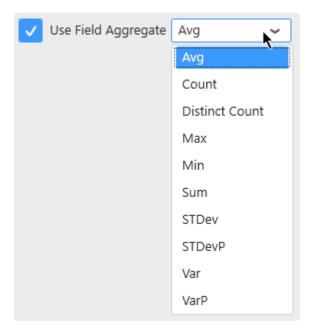

#### Note on non-numerical fields

On fields where the data type is not number (string, date, boolean), the aggregation functions will return a number, so the condition becomes a number condition.

For those fields, the list of available aggregation functions is also different :

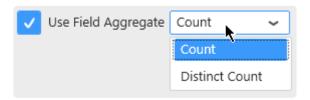

For example, the resulting filter condition below reads as : Distinct Count of EquipmentName < 3

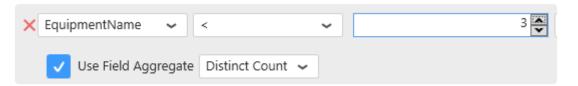

# 2.7.5.4. Configuring Filter Conditions

Filter conditions are expressed with:

- a field name from the Data Source. This can also be an Expression.
- · a boolean operator
- a value. This can also be a Parameter.

Depending on the Data Source field type, the settings are slightly different, please see for each type in the next pages.

# 2.7.5.4.1. Filtering string fields

This is the most basic case.

The filter condition will be:

<FieldName> <Operator> <Value>

Example:

EquipmentName StartsWith Blender

## **Operators**

Operators appropriate to Strings can be selected.

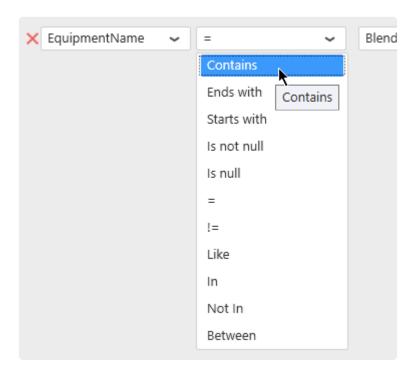

## **Values**

#### Static values

The "Edit values" button can be check/unchecked manually:

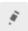

When the "Edit values" button is un-checked, a value can be selected from current values in the database :

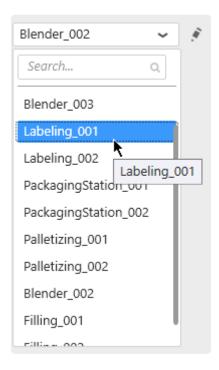

When the "Edit values" button is checked, a value can also be entered as text:

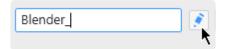

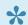

Pepending on the operator selected, some of these options may not be available.

### **Dynamic filter values using Parameters**

Instead of comparing to a static value, it is possible to compare to a dynamic Parameter that will depend on actions inside the Dashboard.

For this, select "Use Parameter" and see the Chapter about <u>Parameters</u>.

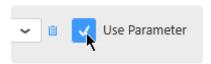

# 2.7.5.4.2. Filtering number fields

In a basic configuration, the condition is expressed as :

```
<FieldName> <Operator> <Value>
```

#### For example:

```
DownTimeDuration > 10
```

## **Operators**

Operators appropriate to Numbers can be selected :

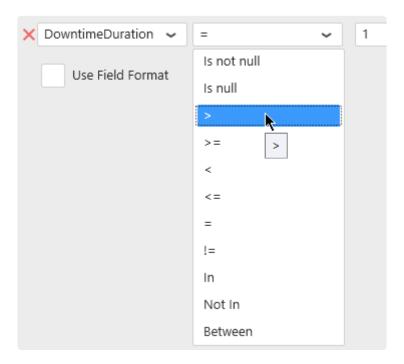

# Field formatting

In addition to the basic configuration, a formatting function can be applied to the numerical field while the comparison is made :

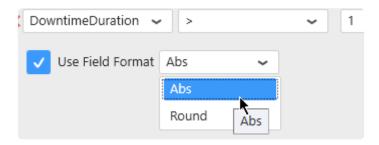

This way, the filter condition will be:

```
<Function>(<FieldName>) <Operator> <Value>
```

#### For example:

```
Abs(DownTimeDuration) > 10
```

### **Values**

#### Static values

The "Edit values" button can be check/unchecked manually:

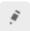

When the "Edit values" button is un-checked, a value can be selected from current values in the database:

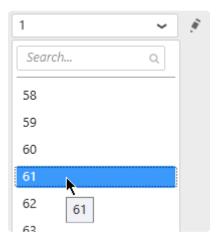

When the "Edit values" button is checked, a value can also be entered as text, or using the up/down arrows to increase/decerease:

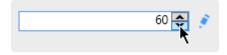

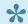

Pepending on the operator selected, some of these options may not be available.

### **Dynamic filter values using Parameters**

Instead of comparing to a static value, it is possible to compare to a dynamic Parameter that will depend on actions inside the Dashboard.

For this, select "Use Parameter" and see the Chapter about <u>Parameters</u>.

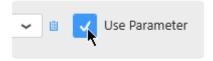

# 2.7.5.4.3. Filtering date fields

In a basic configuration, the condition is expressed as :

```
<FieldName> <Operator> <Value>
```

#### For example:

```
aaValueStartTime > 2018-01-05T00:00:00
```

## **Operators**

Operators appropriate to Dates and Times can be selected :

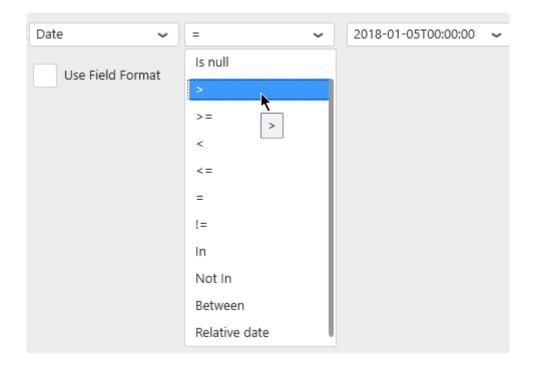

### Relative date filtering

The special operator "Relative date" allows to select a "date window" / "time frame" that is moving over time relative to the current moment.

When selecting this operator, click the edit icon to define the relative date window:

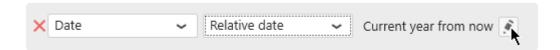

## Field formatting

Similarly to the number fields, a formatting function can be applied to the date field:

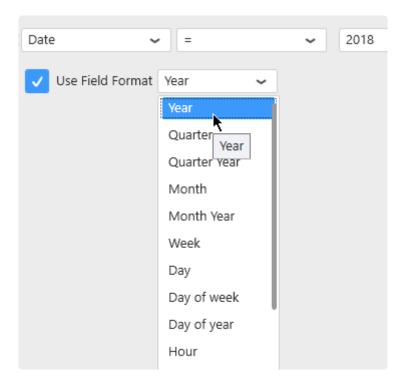

This way, the filter condition will be:

```
<Function>(<FieldName>) <Operator> <Value>
```

For example:

Year (Date) BETWEEN 2015 AND 2016

## **Values**

#### Static values

The "Edit values" button can be check/unchecked manually:

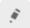

When the "Edit values" button is un-checked, a value can be selected from current values in the database :

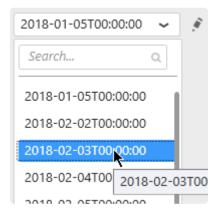

When the "Edit values" button is checked, a value can also be entered as text:

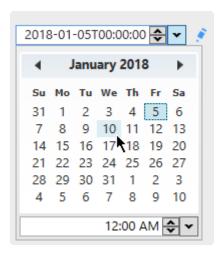

Depending on the operator and formatting function selected, some of these options may not be available.

### **Dynamic filter values using Parameters**

Instead of comparing to a static value, it is possible to compare to a dynamic Parameter that will depend on actions inside the Dashboard.

For this, select "Use Parameter" and see the Chapter about Parameters.

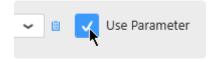

# 2.7.5.5. Limiting dataset size

## How to limit

Check "Limit result to" and select the number of rows you want to keep in the dataset :

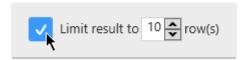

## Why limit?

Checking this option with "Limit result to 10 rows" for example will apply a "TOP 10" to the query. When widgets are sorting the data, this can be a useful to display the 10 Items with the worst performance, or the 10 equipments with the highest consumption for example.

# 2.7.5.6. Getting Distinct Values

(new in Alpana 2020 R1)

Most Widgets show aggregated data, and so they necessarily display distinct values.

For example, in Charts, data queries are **grouped** in order to have a single Y value for each separate point on the X Axis.

However, some widgets allow to meaningfully display redundant values.

For example, in a Grid, you may want to list all values of "produced diameter", displaying multiple rows even if there is the same value multiple times.

This is possible by un-checking Distinct Values Only:

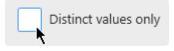

Example with Distinct Values Only enabled (default):

| Produced D | iameter |
|------------|---------|
|            | 1.25    |
|            | 2.25    |
|            | 2.50    |
|            |         |

Only distinct values are displayed.

Example with Distinct Values Only disabled:

| Produced Diameter |      |
|-------------------|------|
|                   | 2.50 |
|                   | 2.50 |
|                   | 2.25 |
|                   | 1.25 |
|                   | 2.25 |
|                   | 2.25 |
|                   | 2.25 |
|                   |      |

Now all values are displayed, including several times the same value (if the data contains such occurrences).

\*\*Last modified: Sep 13, 2021\*\*

# 2.7.6. General Widget Properties

All Widget types have specific Properties that are documented in the corresponding chapter.

However, some Properties are common to several Widget types and listed in the current Chapter.

# 2.7.6.1. Editing Widget Properties

## Accessing the properties

Starting with Alpana v3.0.0, almost all Widget properties configuration happens in the properties panel on the right of the Widgets activity:

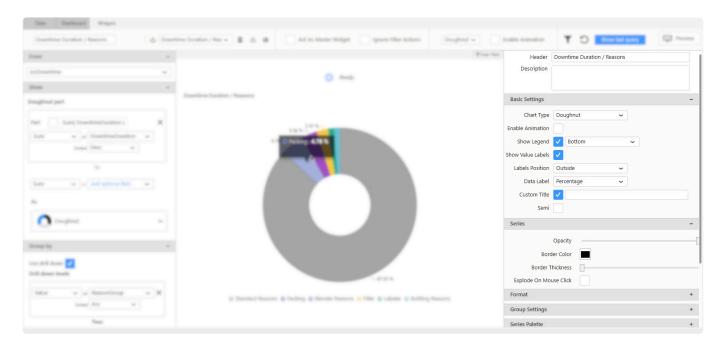

However, some properties are also located in the top bar for quick access.

### Folding / Unfolding categories

Different parts of the properties configuration interface are grouped into categories.

For better readability, each category can be:

... folded ...

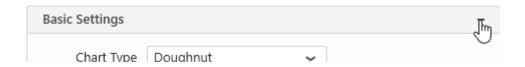

... and un-folded:

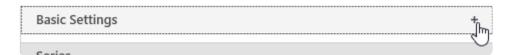

# 2.7.6.2. Name, Header and Description

## **Widget Name**

Each Widget has an internal Name used only at design-time, for example in the Widgets list.

This Name is not visible to the end user when the Widget is published.

It allows to have a clear useful name for the developer while the end user will want to see a different custom header, or even no header.

The Widget Name can be configured from the left of the top bar:

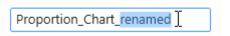

### Header

Widgets can also have a Header visible to the end user.

This can be used to display a title that can be a short description of the Widget's purpose.

The Header can be configured from the top of the properties panel :

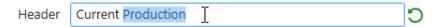

At runtime, this will be displayed at the top of the Widget container:

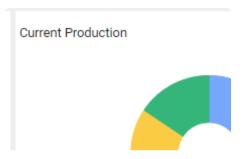

### **Header options**

Some Header options are available in the Container appearance section :

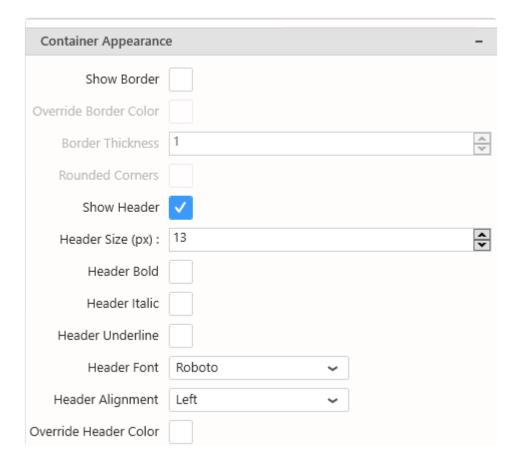

#### Show / Hide Header

The Show Header option (check by default) allows to display the Header at runtime :

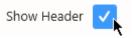

When the option is un-checked, the Header is invisible at runtime.

#### **Header Size**

The Header Size option allows to override for this Widget the Header Size set at the Dashboard level.

#### **Header Bold**

The Header Bold option allows to override for this Widget the Header font weight

#### **Header Italic**

The Header Italic option allows to override for this Widget the Header font style

#### **Header Underline**

The Header Underline option allows to add an underline to the Header text

#### **Header Alignment**

Allows to align the Header:

- Left
- Right
- Center

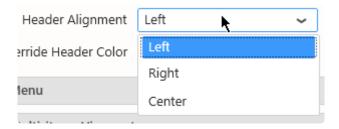

#### **Header Color**

By default, Header Color is managed by the currently applied Theme.

However, you can override the Theme color for the Header by checking Override Header Color and selecting the desired color:

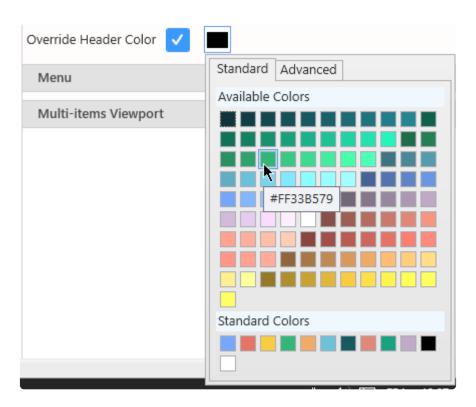

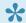

If you want to set an header style to all your widget, you can use the Additional menu in the dashboard view.

#### **Label Parameters**

The text content of the Header can include placeholders that will be replaced by Parameter values, see

#### **Label Parameters**

# **Description**

The Description can be used to display a longer text describing the Widget's purpose, its data, how to use it, ...

The Description can be configured from the top of the properties panel :

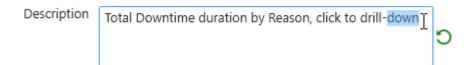

At runtime, the Description is hidden and a • icon appears near the Widget title to indicate the presence of a Description :

Hovering the 10 icon shows the description :

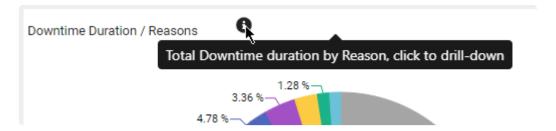

# 2.7.6.3. Container Appearance

# **Container Appearance**

These properties rule the appearance of the *container* that contains the Widget within the Dashboard.

#### Example:

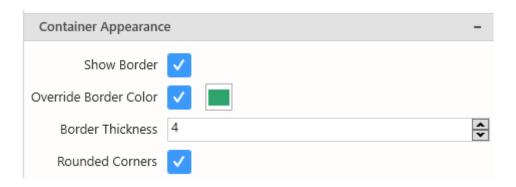

#### results in:

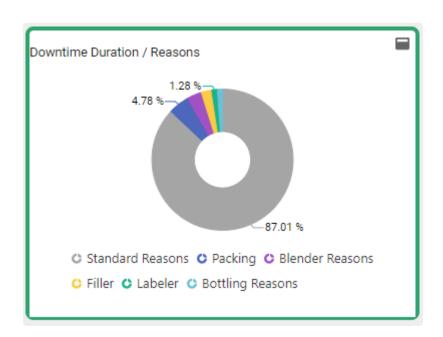

#### **Border**

#### Show border

Show a border line around the Widget.

#### **Border Color**

By default, Border Color is managed by the currently applied Theme.

However, you can override the Theme color for the Border Color by checking *Override Border Color* and selecting the desired color.

#### **Border Thickness**

Define the thickness of the line defining the border color, in pixels.

#### **Rounded Corners**

Round the corners of the Widget container, to turn it into a rounded rectangle.

#### Header

Header settings : see previous chapter about Header and Description.

### Note: accessing Border options on other Widgets

Some Widget types are not edited through the Widget activity tab, and don't have a "Container Appearance" section: Image, Label, Embed, ...

For those Widgets, the Border options can be accessed in the top bar when the Widget is selected :

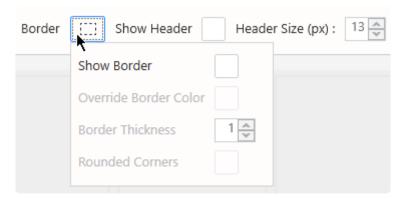

# 2.7.6.4. Widget Menu items

### Menu

At runtime, the top of the Widget Container will include buttons to run some actions on the Widget.

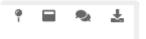

The *Menu* section allows to configure those buttons.

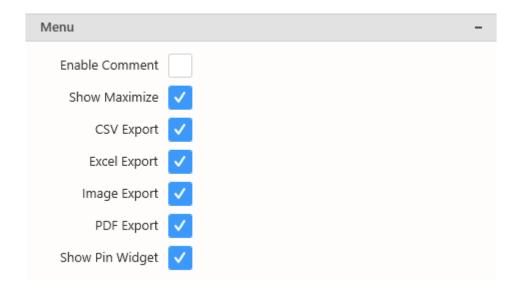

Note: Some of those properties are only visible when the Dashboard is published.

#### **Enable Comment**

Shows a control at runtime that allows to create comments at the Widget level.

#### **Show Maximize**

Shows a control at runtime that lets the user maximize the Widget full page.

#### **Exports**

Each options will allow at runtime the user to export the Widget in the selected format(s).

If none is selected, the *Export* button disappears at runtime.

- CSV
- Excel
- image

• PDF

## Pin Widget

Shows a control at runtime that lets the user pin the Widget to a Homepage.

# 2.7.6.5. Measure Formatting and Date Formatting

### Introduction

Most Widgets show data labels for values and dates, which may depend on user culture and personal choices.

The properties panel has a "Format" section which allows to configure these labels. All number and date fields are listed there, and labels can be configured by clicking on the cog icon:

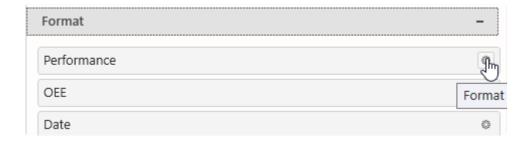

## **Measure Formatting**

The Measure Formatting dialog allows to configure the label formatting for number fields :

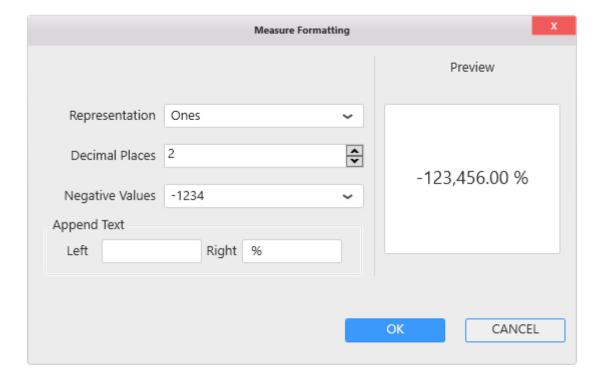

#### **Number Representation**

Numbers can be shortened in several ways :

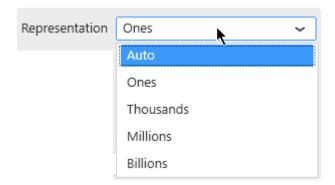

- Auto (default): depending on how large the number is, a multiplicator symbol can be added: "K" for thousand, "M" for million, "B" for billion
- Ones : the full number is displayed without multiplicator symbol
- Thousands
- Millions
- Billions

#### **Decimal Places**

The Decimal Places selector allows to force how many decimal places should be displayed for numbers :

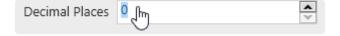

#### **Negative Values**

Alternate symbols can be used to represent negative values :

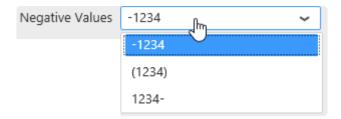

#### **Prefix / Suffix**

Prefix (before the number) and/or Suffix (after the number) text can be used :

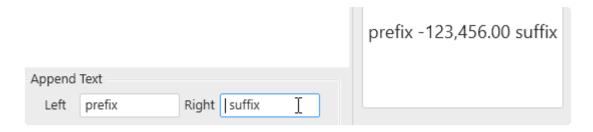

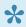

Hint: This is useful for example for showing units of measurement.

No space is added by default between the number and the prefix/suffix.

### **Date Formatting**

The Date Formatting dialog allows to configure the label formatting for Date or DateTime fields:

#### **Pre-defined formats**

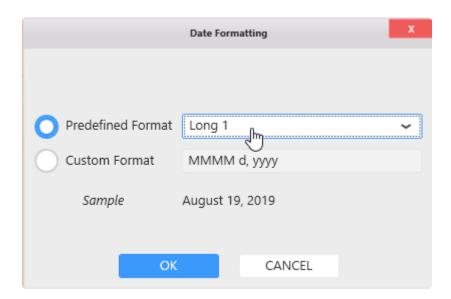

A selection of date format types is available, and a preview is shown at the bottom of the window as "Sample".

#### **Date format localization**

Only the *type* of date format can be configured (short, long, etc...).

At runtime, the date localization will depend on localization choices of the user.

In order of decreasing priority:

- 1. The Language selected by the user on Alpana Server contains culture information that will be used to localize the dates. Note: this is not available during Dashboard Preview from Alpana Designer.
- 2. The culture selected by the user as preferred language in the web browser will be used.
- 3. The culture of the display language of the web browser will be used.

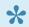

In the Widget Preview, no locale is applied, and only the default EN-US English locale is applied.

#### **Custom formats**

Custom formats can also be configured, and a preview is shown at the bottom of the window as "Sample".:

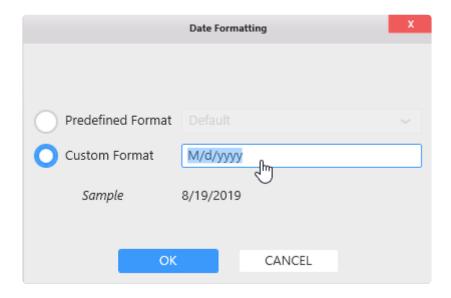

This allows to use text placeholders to define the custom date string.

There are 2 ways to configure a date format string:

- · from a standard date format
- · compose a custom string

#### Standard date formats

If the custom string is a single character, then you can use with one of the placeholders defined <u>here</u> as part of the .NET framework, and you will end up with one of the standard date formats that will adapt to your culture :

- · d: Short date pattern
- D: Long date pattern
- f : Full date/time pattern (short time)
- F: Full date/time pattern (long time)
- q : General date/time pattern (short time)
- G : General date/time pattern (long time)
- M, m: Month/day pattern
- ○, : Round-trip date/time pattern
- R, r: RFC1123 pattern
- s : Sortable date/time pattern.
- t : Short time pattern
- T: Long time pattern
- u : Universal sortable date/time pattern
- U: Universal full date/time pattern
- Y, y: Year month pattern

#### **Custom date strings**

This allows to configure any date part in any order and use that as a label. Use any text and include special placeholders to compose the date format.

The placeholders are defined <a href="here">here</a> as part of the .NET framework, and a summary is below :

- d, dd: the day of the month
- ddd, dddd: the day of the week
- h, hh: the hour, using a 12-hour clock
- H, HH: the hour, using a 24-hour clock
- m, mm: the minute
- M, MM, MMM, MMMM: the month
- s, ss: the second
- t, tt: AM/PM
- y, yy, yyyy: the year
- : : the time separator
- / : the date separator
- \: the escape character allows to write a character without interpreting as a placeholder
- "my text", 'my text': the escape quotes allow to write a text without interpreting as a placeholder

# 2.7.6.6. Multi-items Viewport

### Introduction

Some Widgets can be turned into a container for many Widgets.

These Widgets are displayed in a grid showing a certain number of Widgets horizontally (Columns) and vertically (Rows).

These many Widgets are generated automatically based on a data field, and their number may not be known in advance.

If there are too many Widgets contained, Alpana allows to view only some of them, and then use a scrollbar to see the others.

The properties sections "Multi-items Viewport" allows to configure how many Widgets can be displayed at the same time inside the Widget container.

### **Setting Multi-items Viewport**

#### From the Widget properties

In the Widget properties, the section Multi-items Viewport allows to configure this setting:

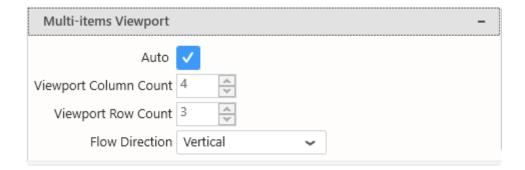

### From the Dashboard layout

In the Dashboard activity, each Widget has a shortcut to this setting :

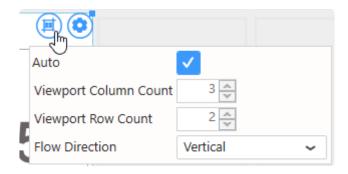

### **Auto Mode**

By default, Auto is checked and the Viewport is calculated automatically.

### **Manual Mode**

By un-checking Auto, you can configure manually the Viewport.

#### **Columns**

*Viewport Column Count* allows to configure how many Widgets are displayed horizontally (the number of columns in the grid):

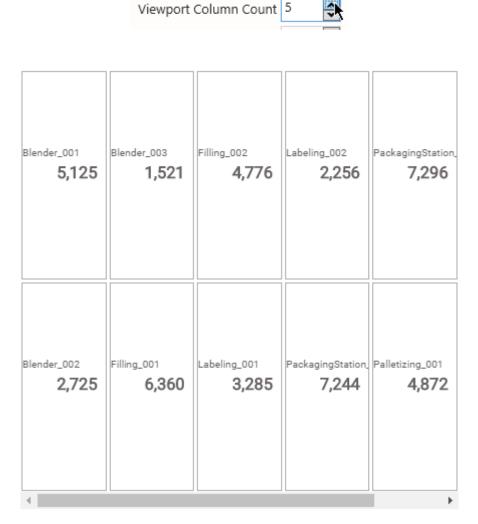

#### **Rows**

*Viewport Row Count* allows to configure how many Widgets are displayed vertically (the number of rows in the grid):

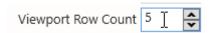

| Blender_001                 | Labeling_001                 |
|-----------------------------|------------------------------|
| <b>5,125</b>                | <b>3,285</b>                 |
| Blender_002                 | Labeling_002                 |
| <b>2,725</b>                | <b>2,256</b>                 |
| Blender_003<br><b>1,521</b> | PackagingStation_001 7,244   |
| Filling_001                 | PackagingStation_002         |
| <b>6,360</b>                | <b>7,296</b>                 |
| Filling_002<br><b>4,776</b> | Palletizing_001 <b>4,872</b> |

#### Flow direction

Flow direction allows to configure how Widgets are placed in the grid :

- *Vertical*: Widgets are placed from top to bottom, and then left to right. If there are too many Widgets to display, the next pages are on the right.
- *Horizontal*: Widgets are placed from left to right, then top to bottom (english reading direction). If there are too many Widgets to display, the next pages are at the bottom.

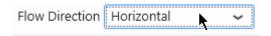

| Blender_001<br><b>5,125</b>          | Blender_002<br><b>2,725</b>  | ^ |
|--------------------------------------|------------------------------|---|
| Blender_003<br><b>1,521</b>          | Filling_001<br><b>6,360</b>  |   |
| Filling_002<br><b>4,776</b>          | Labeling_001<br><b>3,285</b> |   |
| Labeling_002<br><b>2,256</b>         | PackagingStation_001 7,244   |   |
| PackagingStation_002<br><b>7,296</b> | Palletizing_001 4,872        | • |

# 2.7.6.7. **Animation**

Some Widget types can be configured to show an animation when displayed.

Under Basic Settings, check Enable Animation:

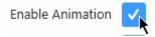

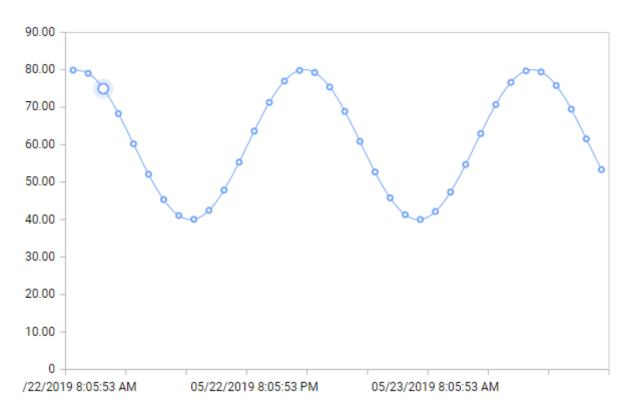

# 2.7.7. Interactions

At runtime, users can click on widgets in order to perform an action depending on what data item is clicked.

In Alpana, three types of actions can be defined on widgets:

- Drill-Down (for the Widget types that support it)
- Link To URL
- Filter

When several of these actions are configured, only one is performed.

The order of precedence is the order in the list above.

# 2.7.7.1. Drill-Down

Some Widgets define a Drill-Down action : when the user clicks on a data item, the Widget shows the underlying data as if the user were digging into it :

- · all types of Cartesian Charts
- · all types of Proportion Charts
- TreeMap

To learn to configure Drill-Down, see for each Widget in the Widget Reference.

# 2.7.7.2. Link To URL

### Introduction

Most Widgets can be configured as a link to a URL: when the user clicks on the Widget, the URL is opened.

It is possible to configure the URL to be generated dynamically: when the user clicks on different parts of the Widget, different URLs are open.

#### Use cases

This can be used to:

- open another Dashboard with different context (different URL Parameters values) depending on where the user clicked.
- · open a different Dashboard depending on where the user clicked
- · open a different website depending on where the user clicked
- open another website (for example a reporting solution) with different URL Parameters depending on where the user clicked

## Configuring a Link To URL

The Properties panel has a "Link" section. Check the "Enable Linking" checkbox and write the desired destination URL:

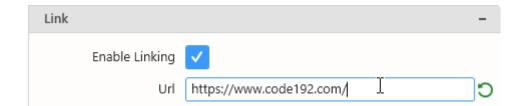

With this configuration, when clicking the Widget, the same URL will always be opened.

# Syntax for dynamically generated URLs

In the URL string, the special syntaxes below will be replaced by a value dynamically depending on the context on the widget at runtime.

#### **Un-formatted field value**

```
{{!MyFieldName}}
```

will be replaced by the corresponding field value depending on where the user clicked on the widget at

runtime.

If the field is formatted (for example, a MyDate field formatted as Month Year( MyDate )), then the replaced value will be the raw value (un-formatted).

For example: 201702

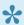

This is the value that can be used as input to a <u>URL Parameter</u>.

#### **Example**

If the Widget category field is Month Year ( MyDate ), then you can send its value to another Dashboard with:

```
https://aveva.alpana.io/viewer/dashboard/MyDashboard?MyTargetParameter={{!MyDa
te}}
```

At runtime, when the user clicks on the part of the Widget where the value corresponds to February 2017, then the link opened will be:

https://aveva.alpana.io/viewer/dashboard/MyDashboard?MyTargetParameter=201702

#### Formatted field value

```
{{:MyFieldName}}
```

will be replaced by the corresponding field value depending on where the user clicked on the widget at runtime.

If the field is formatted (for example, a MyDate field formatted as Month Year( MyDate )), then the replaced value will contain the format.

For example: February 2017

This is a value that can be used for display.

#### **Example**

If the Widget category field is Month ( MyDate ), then you can send its value to Wikipedia with:

```
https://en.wikipedia.org/wiki/{{:MyDate}}
```

At runtime, when the user clicks on the part of the Widget where the value corresponds to February, then the link opened will be:

```
https://en.wikipedia.org/wiki/February
```

#### Parameter value

```
${MyParameterName}
```

will be replaced by the current value of the Parameter.

If the Parameter contains multiple values, they are separated by commas,

#### **Example**

If your dashboard contains a Parameter called MySourceParameter, then you can send its value to another Dashboard with :

```
https://aveva.alpana.io/viewer/dashboard/MyDashboard?MyTargetParameter=${MySourceParameter}
```

At runtime, when the user clicks the Widget, if the value of MySourceParameter is currently Buildin g A, then the link opened will be:

 $\verb|https://aveva.alpana.io/viewer/dashboard/MyDashboard?MyTargetParameter=Building_A|$ 

### **Examples and tips**

#### Dynamic e-mail creation

In this example, you have a Grid displaying current maintenance issues.

You want to let users click an item in the Grid to open an e-mail to support.

The solution is to use mailto: links, with the following syntax:

```
mailto:someone@yoursite.com?cc=someoneelse@theirsite.com, another@thatsite.co
m, me@mysite.com&bcc=lastperson@theirsite.com&subject=Need%20help%20with%2
0...&body=Hello...
```

Except the recipient, all parts are optional.

Of course, with Alpana you can now generate a link like this dynamically from fields in your data! In the Grid Widget, those fields can even be hidden.

#### Example:

```
mailto:{{:support_email}}?subject=Issue%20with%20{{:equipment}}&body={{:Downti
me_cause}}%20is%20happening
```

### Opening PDF at the desired page

In this example, you have a Grid displaying current maintenance issues.

You want to let users click an item in the Grid to open the correct maintenance document opened at the correct page.

On hosted PDF documents, the syntax is:

```
http://your-site.com/your-document-location.pdf#page=123
```

Of course, with alpana you can now generate a link like this dynamically from fields in your data! In the Grid Widget, those fields can even be hidden.

#### Example:

```
http://your-site.com/{{:manual_name}}.pdf#page={{:manual_page}}
```

# 2.7.7.3. Master Filter

Widgets can be configured as Filter: when a data item in the widget is clicked, other Widgets only show the corresponding data.

This behaviour is closely related to the notion of Dashboard Parameters and is documented in <u>the corresponding Chapter</u>.

# 2.7.8. Tooltip configuration

Most widgets have tooltip, it helps getting more information from the data without overloading the view.

You can bind data to your widget and define what datas will be visible in the tooltip. Some tooltip information are specific to some widgets (i.e : KPI in Gauge or card)

In the widget configuration, a section is dedicated to the tooltip configuration.

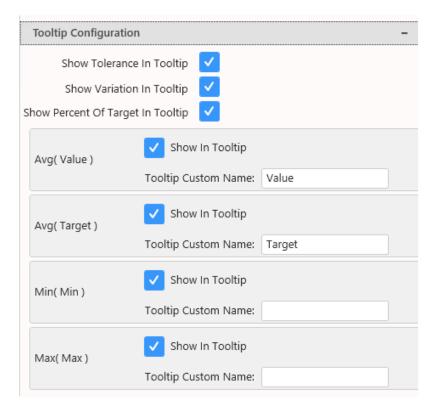

#### **Tooltip item**

All data bond to your widget can be visible in the widget tooltip:

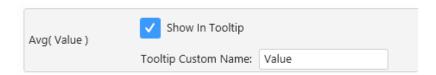

#### Each item contains:

- The data and aggregation used to differentiate items and as default label
- The enable/disable visibility checkbox
- Tooltip custom name (if blank, default name will be used)

Specific widget item will be limited to the visibility option:

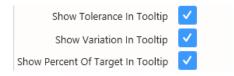

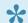

Additional fields can be used to bind other data than the one used to render the widget

# 2.8. Widget Properties Reference

Each Widget type has specific properties and configuration options.

This chapter is a reference of all Widget properties.

A Widget is a visualization entity that uses data from a single Data Source and displays it in an interactive way.

Widgets are assembled to create a Dashboard.

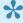

To learn about Widgets and their generic settings, see the corresponding generic chapter: Configuring a Widget.

# 2.8.1. Cartesian Chart

Cartesian Charts allow to view data on a 2D plane using perpendicular X-Y axes.

They are split into several types, but any type of chart can be changed to any other type of chart, and almost all types can be combined together.

# **2.8.1.1. Binding Data**

# Introduction

The following fields are available for configuring data binding on a Cartesian Chart :

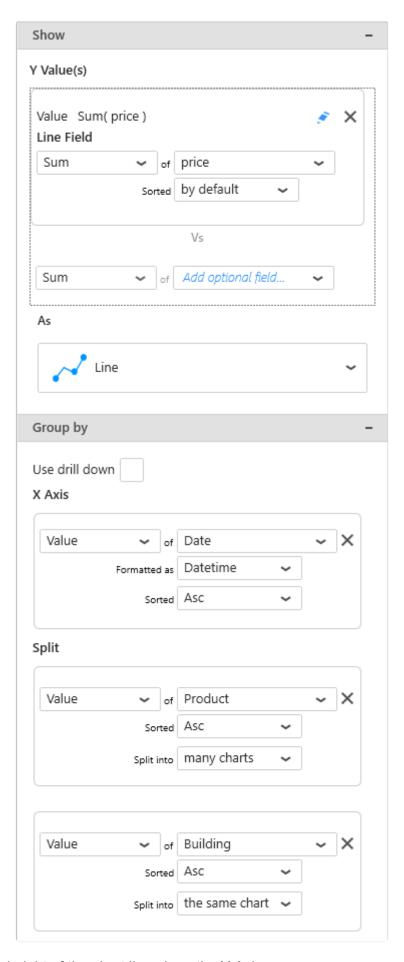

- Y Value(s): the height of the chart line along the Y Axis
- X Axis: how we group values together on the X Axis to create points on the line
- Split into the same chart: how we split each series into different lines on the same chart

· Split into many charts: how we split series of different charts in the same container

# Show: Y Value(s)

This represents the quantity we want to display on the Chart, and will bind for example to the height of the line (Line chart) or the height of the column (Column chart).

These fields must be aggregated: you must choose an aggregation function (SUM, AVG, ...) At least one field must be bound.

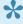

Some Chart Types require more than one field to define a point. For example the Range Area requires to define one field for each side of the area: Low and High.

#### Multiple fields : multiple Series

When binding multiple fields at the same time, each field will generate a separate Series.

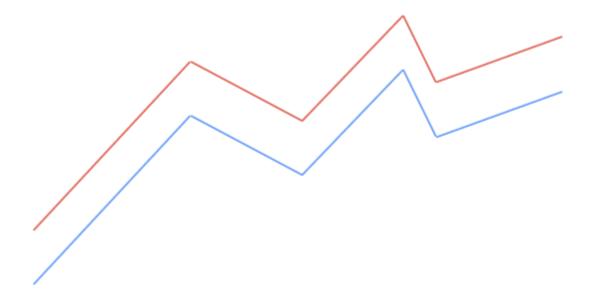

This way, each Series can have its own graphical properties, its own Y axis, etc... and even different Chart Types.

To change the order of fields, see the corresponding chapter.

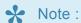

This only works if your series are already into separate data fields. For example, with a Historian Wide Query.

If you want to create series based on different values/names from a single data field, see below the "Split into the same chart" configuration.

#### **Example**

With a field called "Price" and a field called "Target", you will chart 2 separate series, one for each field.

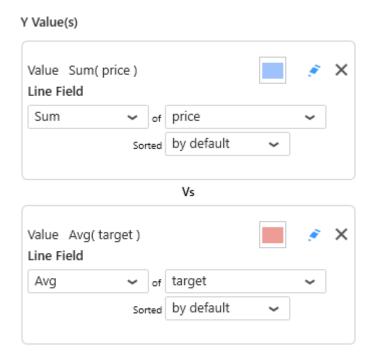

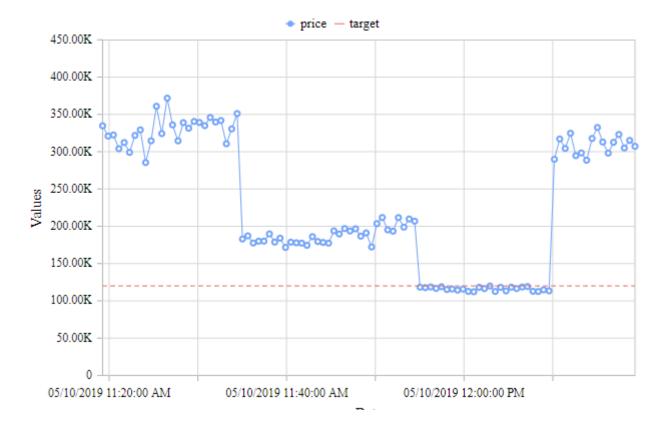

# Group by: X Axis

This represents the *category* we want to use to separate data points.

These fields **cannot be aggregated**: they must have several separate values in order to group the "Values" aggregation.

At least one field must be bound.

### Multiple X Axis fields: Drill-Down

To enable Drill-Down, you can check the box Use drill down:

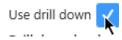

This allows to bind any number of fields to drill-down levels, in the same order as they are in the list. To change the order of fields, see <u>the corresponding chapter</u>.

#### **Example**

With fields called "continent", "country", and "Date", the following configuration will configure the corresponding drill-down:

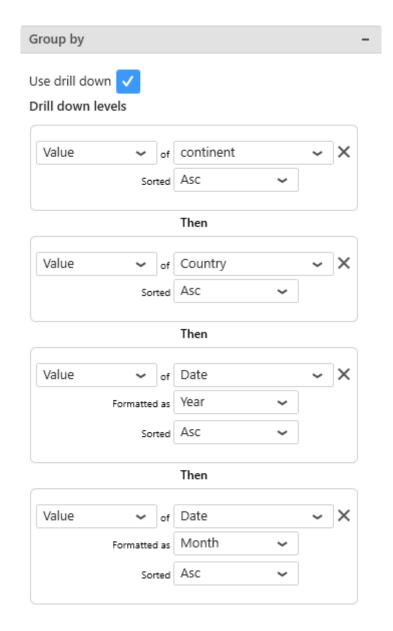

First, the data will be grouped by "continent":

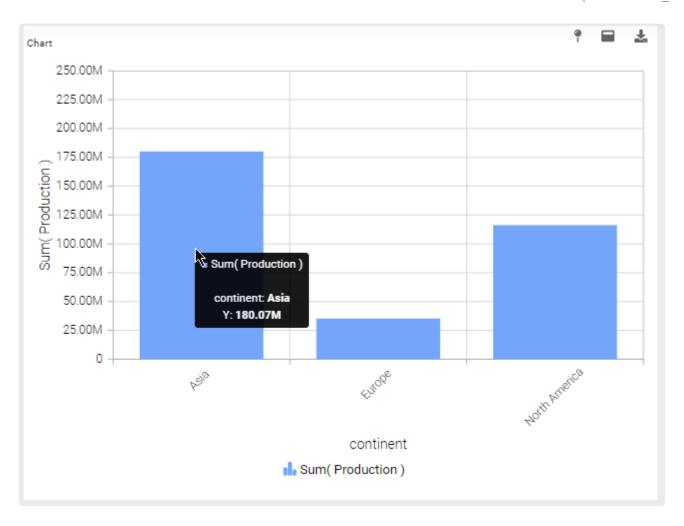

When the user clicks a continent (example : Asia), the Chart is drilled-down to the next level : the Countries of Asia :

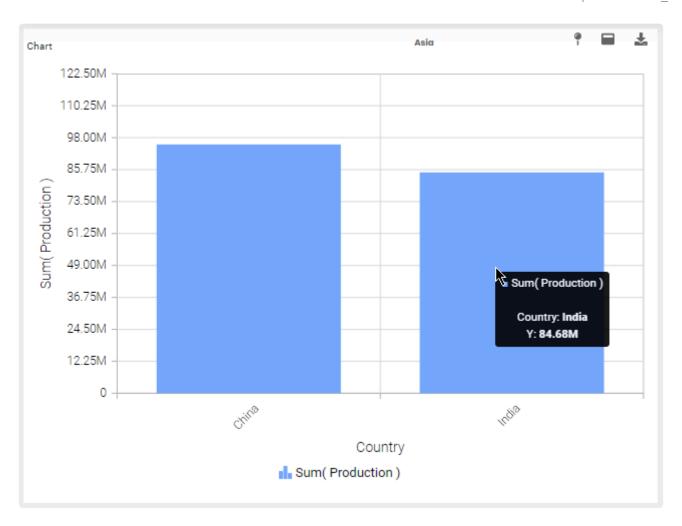

Next, when the user clicks a Country (example : India), the Chart is drilled-down to the next level : the Years of India :

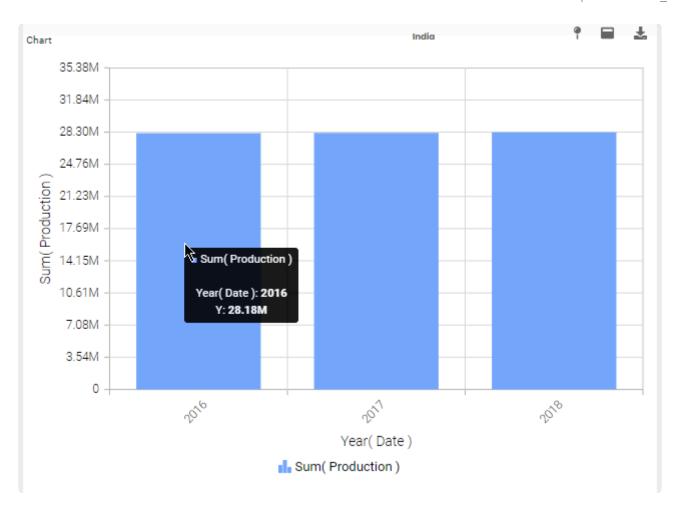

Next, when the user clicks a year (example : 2016), the Chart is drilled-down to the last level : the Months of 2016 of India :

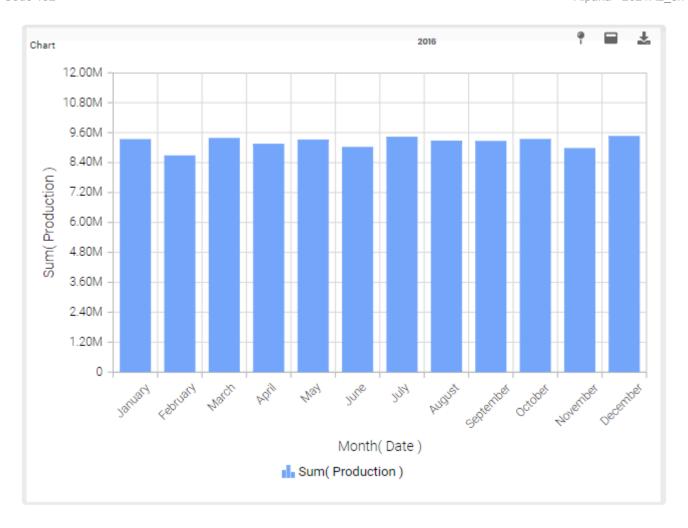

Meanwhile, the Drill-Down navigation at the top shows the value of the current level. When clicking it, you can drill back up to any level, or directly to the top by selecting *Close*:

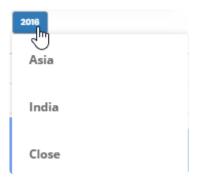

## Group by: Split into the same chart

This represents the series field to generate a different chart series for each different value in this *Split* into the same chart field.

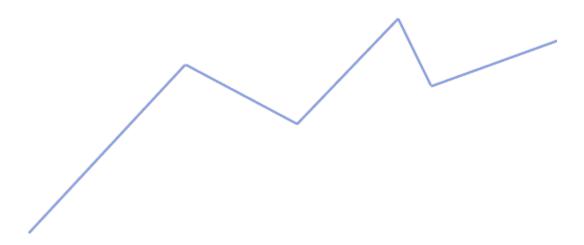

This field is optional.

It can be combined with Split into many charts.

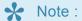

This only works if your series are values into a single data field. For example, with a Historian Narrow Query.

If you want to create series based on separate data fields, see above the "multiple Series" configuration.

## **Example**

If you have Historian Narrow Query with a field called "TagName", you may want to plot a separate Line chart for each value of TagName:

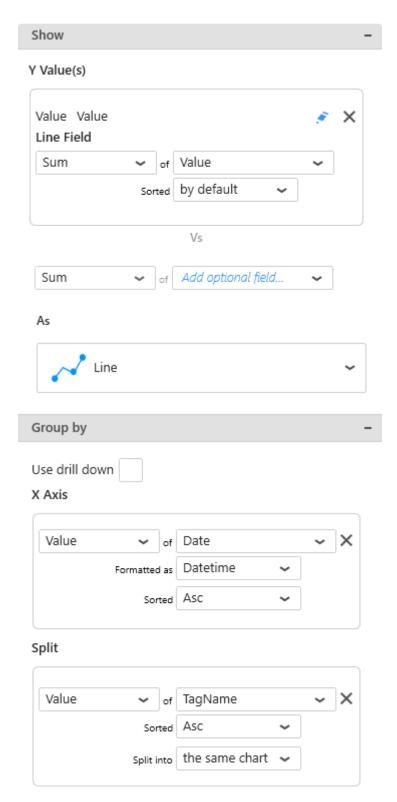

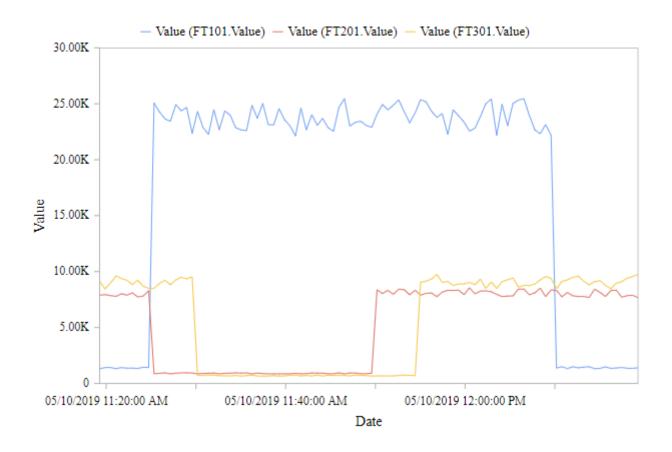

## Group by: Split into many charts

This represents the series field to generate a different contained Chart for each different value in this Split into many charts field.

This will turn the widget into a container, and generate a complete different chart for each value in the series field, contained in the Widget.

The layout of the charts inside the container is configurable.

Please see the corresponding chapter to configure the view of the Widget container.

This field is optional.

It can be combined with Split into the same chart.

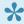

Note: This only works if your series are values into a single data field.

## **Example**

If you have a field called "continent", you may want to plot a completely separate chart for each value of continent:

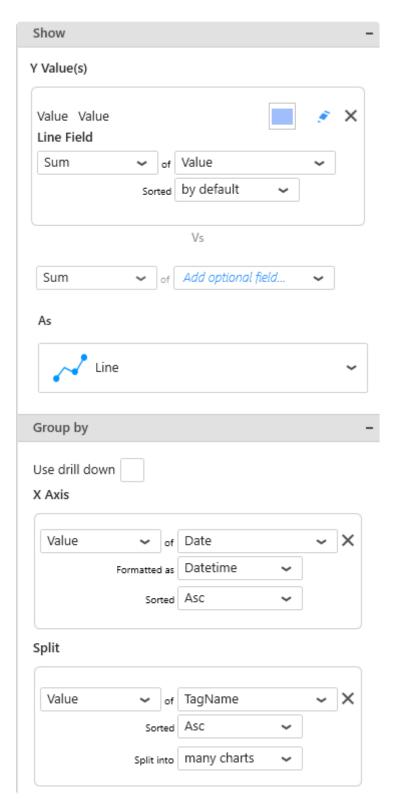

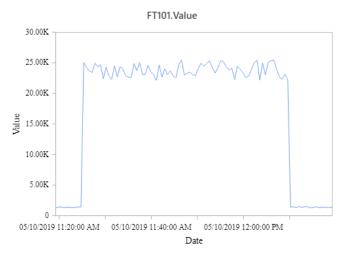

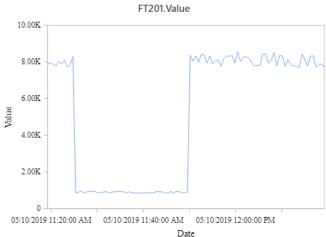

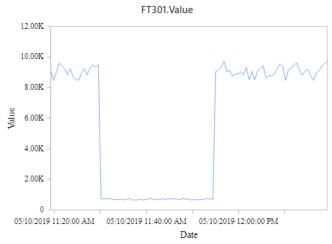

# 2.8.1.2. Chart Types

## **Categories**

There are two main categories of Chart types:

- Horizontal X Axis : the grouping axis (X) is displayed from left to right
- Vertical X Axis : the grouping axis (Y) is displayed from bottom to top

## **Types**

Cartesian Charts are split into several Widget types, listed below.

In addition, a special shortcut exists for combining different chart types :

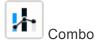

#### **Horizontal X Axis**

#### 1 Value Field

- Column
- Stacked Column
- 100% Stacked Column
- Area
- Stacked Area
- 100% Stacked Area
- Line
- Spline
- Spline Area
- Step Line
- Step Area

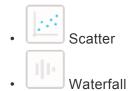

### 2 Value Fields

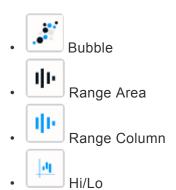

### 4 Value Fields

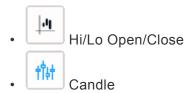

## **Vertical X Axis**

### 1 Value Field

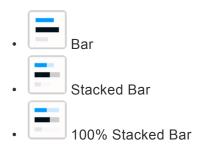

# 2.8.1.3. Switching Chart Types

When adding a Widget, the Chart will have a single type globally: all series will have the same type.

Chart type can be changed on the fly while keeping the widget configuration.

To change the Chart type, use the selector under As in the data configuration :

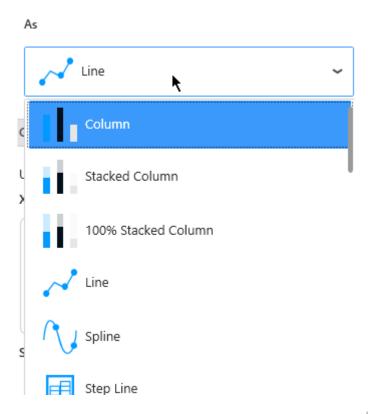

# 2.8.1.4. Combining Chart Types

## **Enabling Combo Chart**

Any Chart can be turned into a Combo Chart.

This allows to combine multiple Chart Types into the same widget.

Horizontal X Axis types of Charts cannot be combined with Vertical X Axis types. Example: a Bar and a Column cannot be combined together since they don't have the same orientation of the X Axis.

Click Enable Combo Chart under Series:

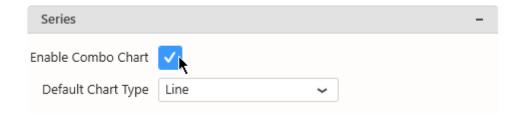

The *Default Chart Type* can be selected under *Series* also.

This will be the Chart type used by default when adding new Y Value Series to the data configuration.

In addition, a shortcut exists to create a Combo Chart immediately : the widget type

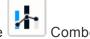

## **Selecting Types**

When Combo Chart is enabled, the Chart Type is no longer a global setting to the widget. Instead, each Y *Value* Series has a new setting called *Series Type*:

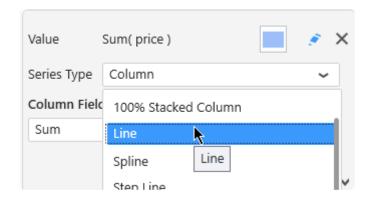

# 2.8.1.5. Series Settings

Each Y Value Series can be configured individually by clicking the pen icon next to its name :

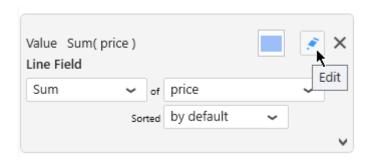

This allows to fine-tune your chart by configuring exactly what you want on each series inside the widget.

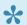

\* Keep in mind that some configuration options are not available for all chart types.

# 2.8.1.5.1. Series Name

Each Series has a name displayed in various places.

By default, this name is automatically generated from the data field bound to the Series.

To configure this name, edit the Series Settings, in tab *Main*, check *Custom title* and write the desired name :

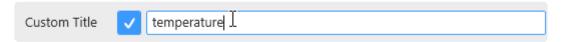

# 2.8.1.5.2. Axis binding

Each Series can be bound to a different Y Axis.

Edit the Series Settings, in tab Main, select the desired Y Axis:

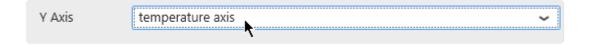

Listed are all the available Y axes.

## 2.8.1.5.3. Data Point information

## **Value Labels**

Text labels can be used to display the value next to each data point.

Edit the Series Settings, in tab Advanced, check Value Labels:

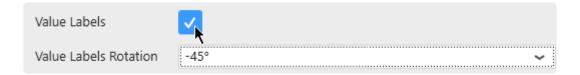

With the following result for example:

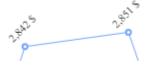

## **Null values**

By default, when the *Y Value* is NULL, the chart doesn't display any shape. Instead, you can force to display a point with a predefined value for NULL values.

Edit the Series Settings, in tab Advanced, check Plot Null Values :

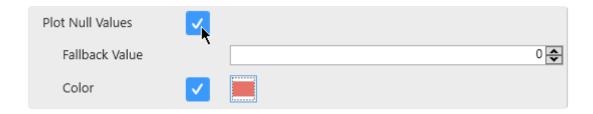

For example, in the following chart, there are NULL values after a certain date (data unknown):

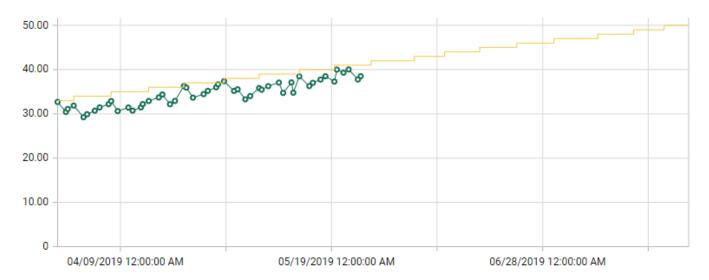

Instead of a broken line, you may choose to display those unknown values as 0 with a red point :

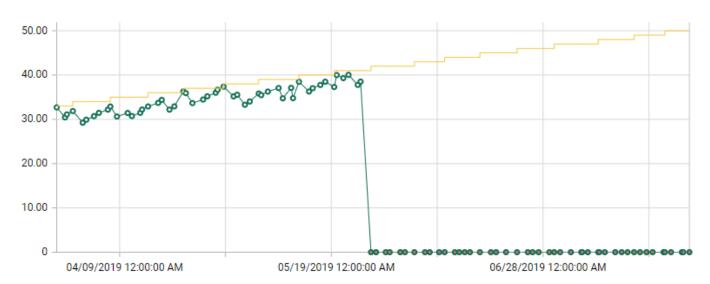

# 2.8.1.5.4. Style and Appearance

## **Opacity**

Each chart series can be made semi-transparent to allow to see the other series behind it. The *Opacity* of the Series can be configured in tab *Advanced*:

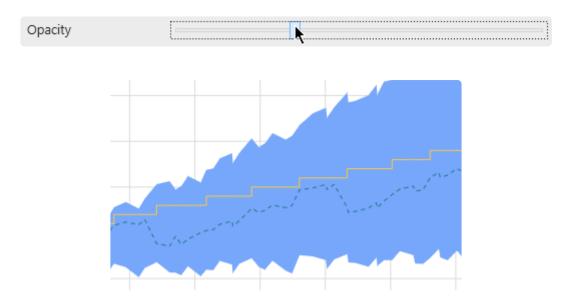

... will turn into:

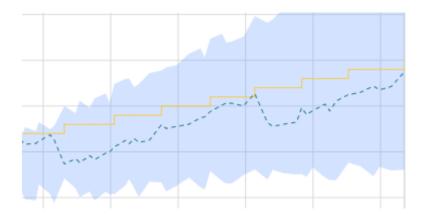

## **Markers**

Some Chart types can display markers on the series.

Edit the Series Settings, in tab Advanced, check Show Markers:

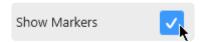

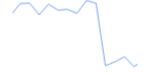

... will turn into:

## **Dashed**

Some Chart types can display a dashed line instead of a continuous line :

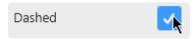

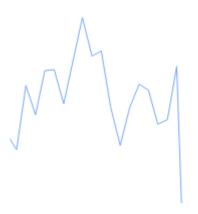

... will turn into :

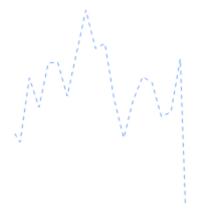

## **Line Thickness**

(new in 2020 R2)

Some Chart types draw a line. The Thickness of this line can be configured :

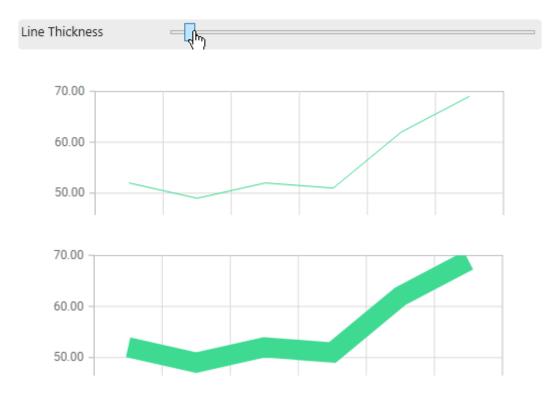

## Border

Some Chart types can have a border around the shapes :

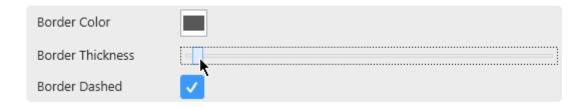

Border Color: select a color from the color picker

Border Thickness: give a value greater than zero to see the border, increase to have a thicker border Border Dashed: if the border exists (Thickness > 0), you can display it as a dashed line instead of continuous

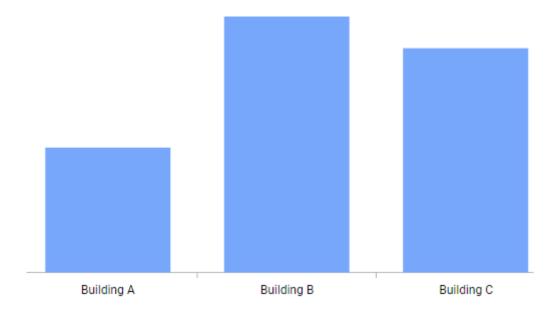

#### ... will turn into:

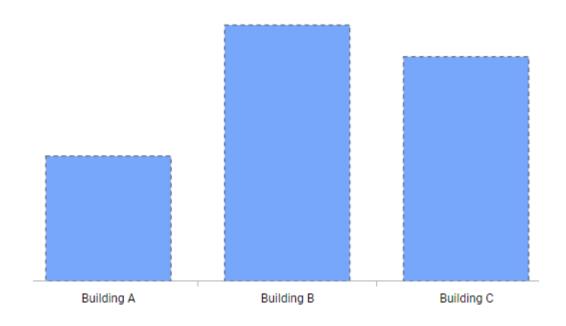

## Spline Type

Some Chart types are based on a Spline, which display an interpolated line.

The *Spline Type* controls the interpolation type depending on the calculation made:

- Natural
- Monotonic (Note: this style doesn't overshoot: it doesn't go over or under the actual values)
- Cardinal
- Clamped

## 2.8.1.6. Axes

Since Alpana v3.0, Charts have 2 types of axes:

• one X Axis : for displaying values in the X Axis field. It's the grouping axis : grouping categories are displayed along this axis.

• one or more Y Axis : for displaying values in the Y Values Series fields. It's the value axis : aggregated values are displayed along this axis.

Each axis type has different configurations described next.

## 2.8.1.6.1. X Axis

X Axis configuration is located in the right side in the properties, under section X Axis:

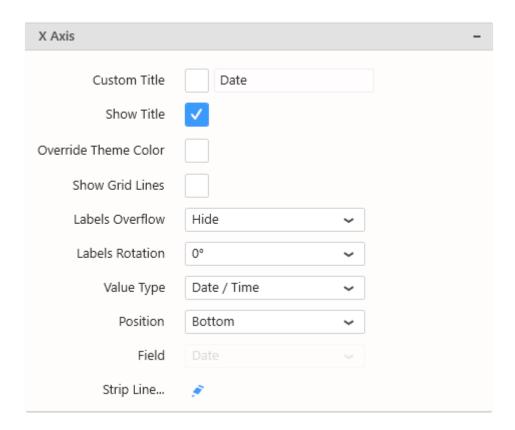

## **Title**

X Axis has a default title generated from the name of the currently displayed data field.

If you wish to customize this title, check the box Custom Title, and write a new title:

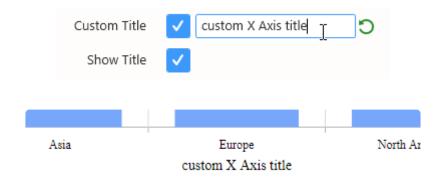

When using Drill-down, the X Axis Title changes dynamically at each drill-down level to display the current X Axis field name.

If you set a *Custom Title*, it will be the same at all Drill-down levels.

### **Hiding Axis Title**

Use the Show Title check box to hide or show the title on the axis.

## Color

By default, the Labels and Title colors are based on the Theme.

If you want to set a specific different color, check Override Theme Color and set the desired color :

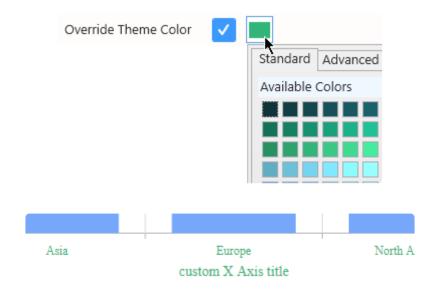

## **Axis Ticks and Labels**

The Axis displays ticks at regular intervals with the X value of the corresponding position displayed as a text label.

### **Grid Lines**

The Axis can display "Grid Lines" aligned with the Ticks, to let users have visual marks of what is the X value at this position.

Grid lines can be hidden or displayed with Show Grid Lines:

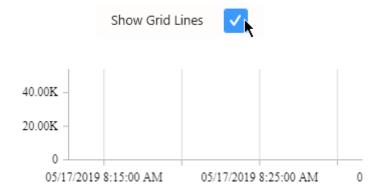

#### **Labels Overflow**

When Axis Labels are too long to be displayed, the following behaviors can be configured using *Labels Overflow*:

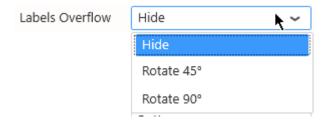

#### Hide

Labels are displayed entirely in their original orientation, but the labels that overlap are hidden:

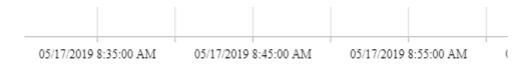

#### **Rotate**

Labels are displayed entirely, but if the labels overlap they are rotated to give more space :

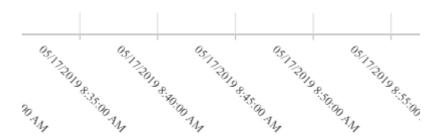

### **Labels Rotation**

The Axis Labels orientation can also be rotated for better readability, by setting Labels Rotation:

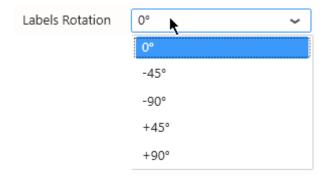

It can allow for example to fit more labels when using the "Hide" Overflow Mode:

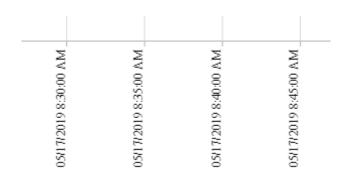

Or alternately to take less space vertically:

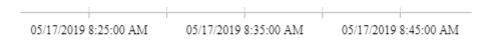

### **Ticks interval**

On *Date / Time* type of Axis, by default, the interval between Ticks on the Axis is calculated automatically (depending on the widget size, value range, labels size, etc)

This allows to have a responsive behavior: the ticks will always fit nicely.

Instead of letting the interval be calculated automatically, you can input a *Custom Interval*:

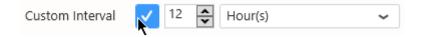

This will force the the Tick interval to the value selected.

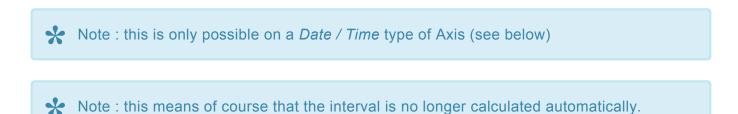

As a consequence, on some screens the labels will overlap or otherwise be hard to read.

## Value Type

Sometimes you want to compare groups of values side by side, and the distance on the X Axis doesn't matter.

Other times, the distances on the X Axis are meaningful and you want to show how close or far the points are horizontally.

This is what the X Axis Value Type setting is for :

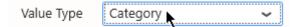

### Category

This is the default, and the only option available for text type of fields. With *Category* X Axis type, all items on the X Axis are equally spaced.

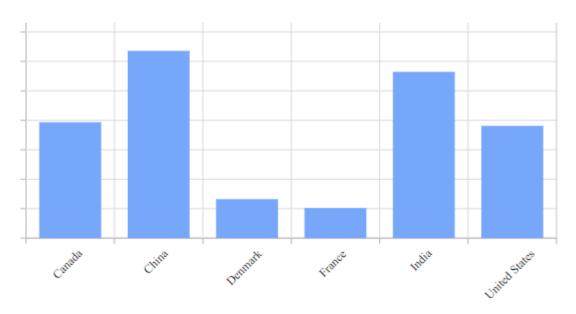

### Date / Time

When the data field is of type Date, DateTime or Time, the *Date / Time* option is available. The X position of points depends on the time difference in the data.

For example, the following data has missing points between day 3 and day 24 but this is not clearly visible and the progression looks linear:

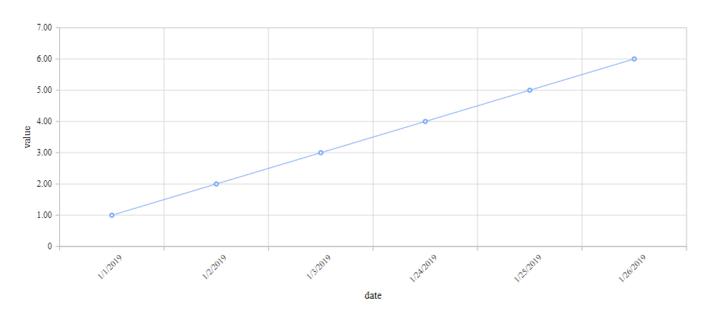

With Date / Time type, the real trend is visible :

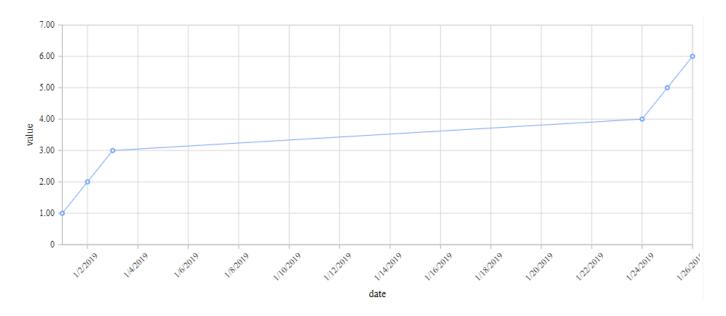

### Numeric

When the data field is of type Number, the *Numeric* option is available. The X position of points depends on the number difference in the data.

For example, the following data has missing points between X value 3 and X value 24 but this is not clearly visible and the progression looks linear:

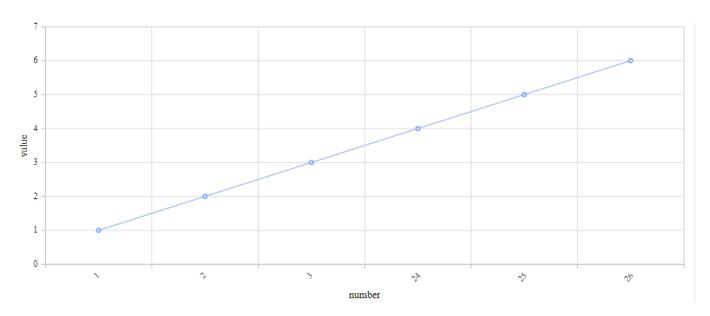

With Numeric type, the real trend is visible :

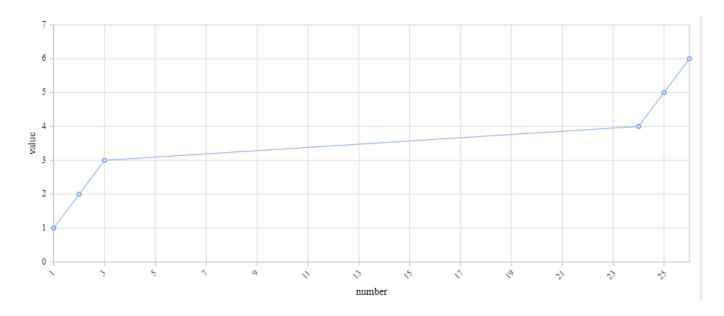

## Logarithmic

When the data field is of type Number, the *Logarithmic* option is available.

The X position of points depends on the number difference in the data.

For example, the following data has missing points between X value 3 and X value 24 but this is not clearly visible and the progression looks random:

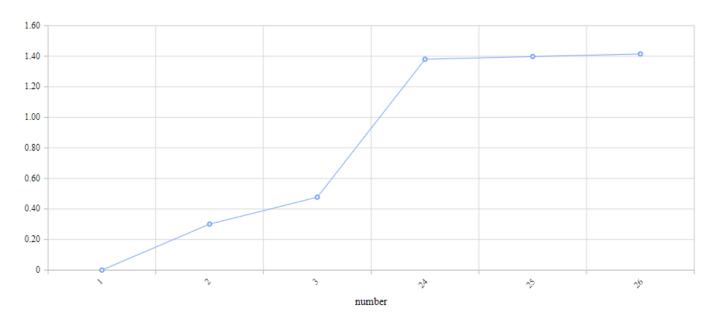

With Logarithmic type, the real trend is visible:

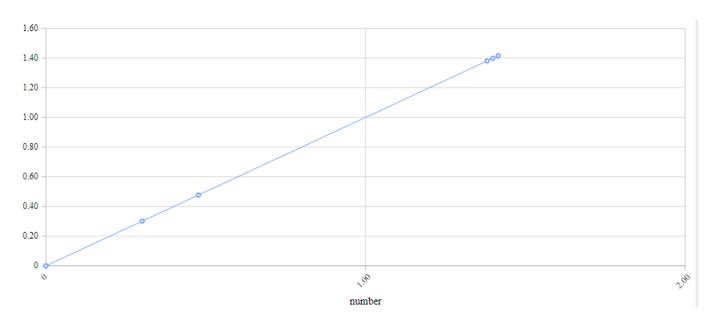

## **Position**

The X Axis Position can be set to Top instead of the default Bottom :

Position

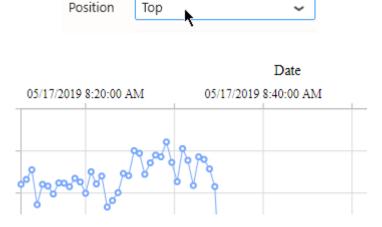

# 2.8.1.6.1.1. Strip Line

*Strip Lines* allow to change the background color of the full chart between a minimum and maximum X value.

This can be useful for adding context information to a chart, for example the states of an equipment.

To open the Strip Line editor, click on Strip Line...:

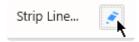

## **Global Properties**

In the Strip Line... pop up window, the top part lists some global properties of the Strip Line :

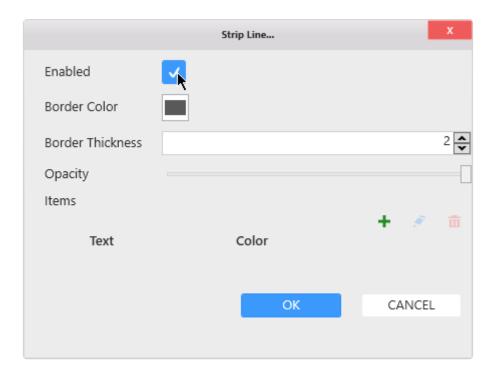

### **Enable**

Check the Enabled box to enable to Strip Line and start configuring.

### **Border**

The Strip Line can have a border to better show where is starts and ends.

Use Border Color to set the color.

Use Border Thickness to set the thickness. A thickness of 0 means no border.

### **Opacity**

The Strip Line can be made semi-transparent using the *Opacity* control.

This allows to integrate better with the background color of the theme and the rest of the chart.

### **Items**

There can be several X Axis Strip Lines, and they are all listed under *Items*.

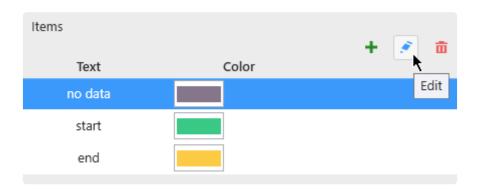

### Adding a Strip Line

To create a first Strip Line, click the + icon:

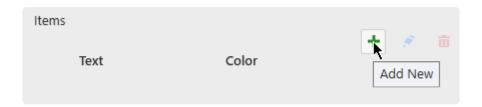

This opens the *Items* configuration pop-up window to let you configure this Strip Line. See below for *Configuring*.

Later, to add more, use the + button again.

### **Editing a Strip Line**

When Strip Lines exist, you can edit one by selecting it in the list and clicking the pen icon.

This opens the *Items* configuration pop-up window to let you configure this Strip Line. See below for *Configuring*.

## Removing a Strip Line

When Strip Lines exist, you can remove one by selecting it in the list and clicking the trash icon.

## Configuring

### **Style and Appearance**

The Style following options are available for each Strip Line:

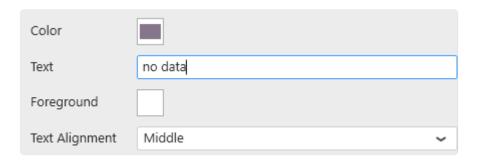

Color: Fill color of the Strip Line.

Text: Text label displayed on the Strip Line. Leave empty to hide text.

Foreground: Text color

Text Alignment: Text position: at the start, end or middle of the Strip Line.

### Manual mode

The Start and End value can be configured statically by using "Manual" Mode:

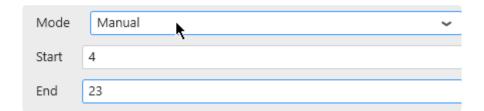

In this example, it means the Strip Line will start on X Value = 4 and end on X Value = 23:

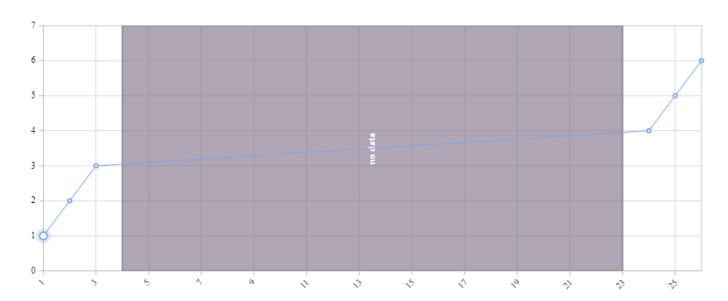

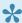

If the X Axis Value Type is "Category", then the Strip Line Start and End values are the indexes of the points on the X Axis. The indexes start at 0. Example: You have 6 X values: A, B, C, D, E, F in order A Manual Strip Line starting at 1 and ending at 4 means that the first X value to start the Strip Line is B (zero-based index) and the End is at E.

#### Field Value Mode

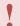

The Field Value Mode is only valid if the X Axis Value Type is not "Category".

Instead of static values, the Strip Line can be displayed depending on a condition based on the data. With Field Value Mode, you configure a condition, so that when Field = Value then the strip line is displayed.

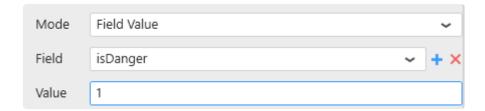

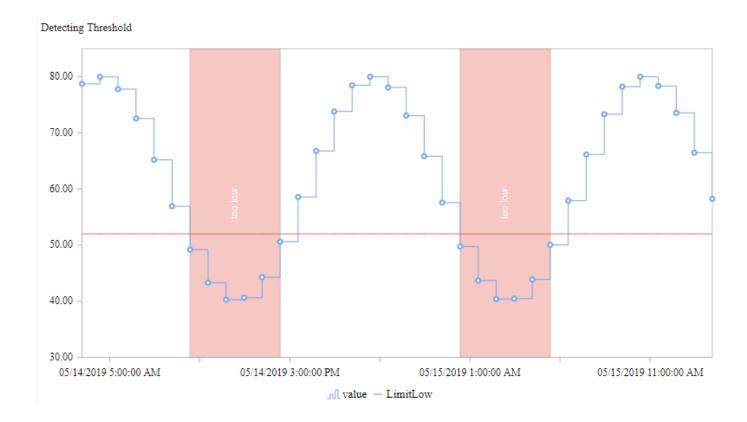

#### **Field**

A list of fields is available to select from.

If your field is not available, click the + icon on the right to add a new field to the widget query :

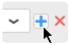

Select the desired aggregation and field, and click the check icon to validate :

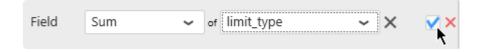

#### Value

As a Value you can enter any number.

# 2.8.1.6.1.2. Paging / Scrolling

When too many data points are displayed in a chart, performance may be affected.

That's why a paging mechanism has been set up to limit how many data points are loaded at a time. When this is active, a horizontal scrollbar is displayed on the X Axis to let you scroll to the rest of the data:

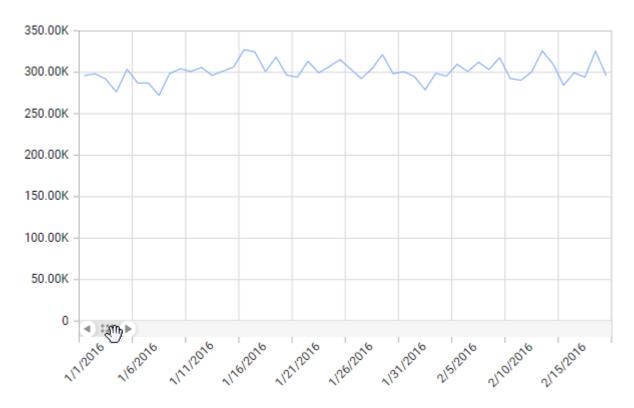

This default behavior can be configured under Basic Settings:

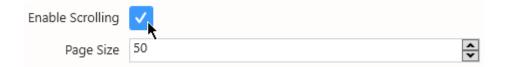

Enable Scrolling: enable / disable this behaviour. When disabled, all the data points are always loaded. Page Size: the maximum number data points displayed per page

## 2.8.1.6.2. Y Axes

All Y Axes are listed in the right side in the properties, under section Y Axes:

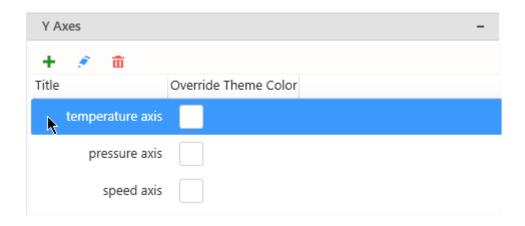

## Managing the list of Axes

### **Adding**

By default, only one Y Axis exists, named after the first Y Value Series field.

Click the + icon to add a new Y Axis.

This opens the *Edit Axis* configuration pop-up window to let you configure this new Y Axis. See below for *Configuring*.

### **Editing**

Click the pen icon to edit the currently selected Y Axis.

This opens the *Edit Axis* configuration pop-up window to let you configure this Y Axis. See below for *Configuring*.

## Removing

Click the trash icon to remove the currently selected Y Axis.

## Binding a Series to a Y Axis

When a new Y Axis is created, no Series are bound to it.

To bind a Y Value Series to a specific Y Axis, see Series Settings.

## **Y Axes Properties**

### **Title**

The Y Axis Title can be customized of hidden:

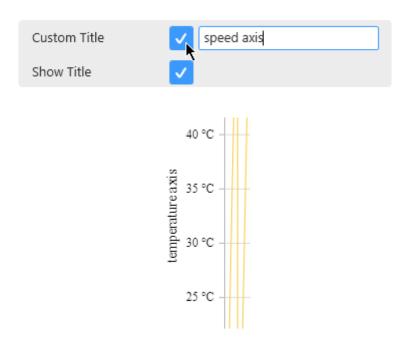

### Color

By default, the Labels and Title colors are based on the Theme.

If you want to set a specific different color, check Override Theme Color and set the desired color :

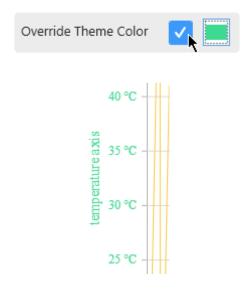

There is also a shortcut in the list of Y Axes:

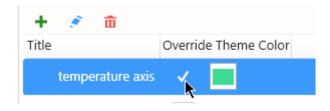

#### **Grid Lines**

Grid lines can be hidden or displayed with Show Grid Lines:

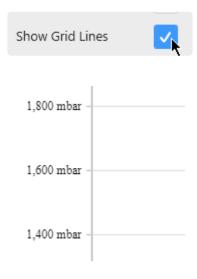

## Value Type

By default, the Y Axis *Type* is "Numeric": this means that the Y position of points directly maps to the numeric value of the *Y Value* Series data field.

The *Type* "Logarithmic" can also be selected: this means that the Y position maps to the logarithm of the Y *Value* Series data field.

For example, here is a simple chart with Y Axis as "Numeric" (default) and X Axis as "Category" (default) .

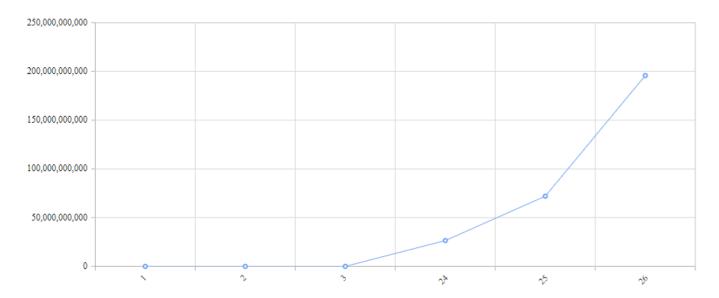

The variations happen on many orders of magnitude, and it's difficult to track what is the real trend. With a "Logarithmic" *Value Type* of the Y Axis, and Numeric for the X Axis, we see that the trend is exactly exponential:

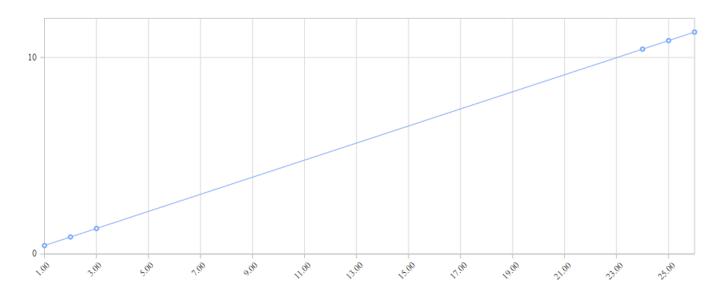

#### Force Axis To Start at 0

By default, the minimum and maximum value of the Y Axis is automatically calculated to scale to the data displayed.

Instead, you can force the zero to always be included on the Y Axis.

This is useful for example if you want to display absolute variations compared to the total value.

To enable this behavior, check Force Axis To Start at 0:

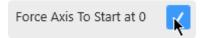

## **Custom Range**

By default, the minimum and maximum value of the Y Axis is automatically calculated to scale to the data displayed.

Instead, you can force a Custom Range:

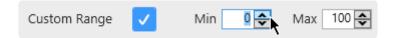

#### **Position**

Each Y Axis can be positionned to the Left or Right:

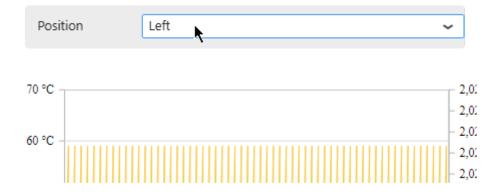

## **Hiding the Axis**

All the Y Axes can be hidden by un-checking the Visible box.

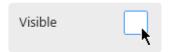

# 2.8.1.6.2.1. Strip Line

*Strip Lines* allow to change the background color of the full chart between a minimum and maximum Y value.

This can be useful for adding context information to a chart, for example the limit values of a measurement.

To open the Strip Line editor, click on Strip Line...:

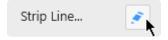

## **Global Properties**

In the Strip Line... pop up window, the top part lists some global properties of the Strip Line :

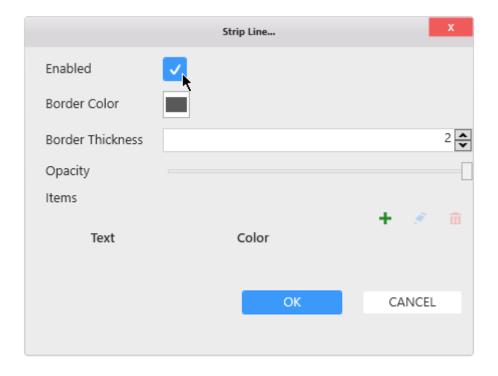

#### **Enable**

Check the *Enabled* box to enable to Strip Line and start configuring.

#### **Border**

The Strip Line can have a border to better show where is starts and ends.

Use Border Color to set the color.

Use Border Thickness to set the thickness. A thickness of 0 means no border.

### **Opacity**

The Strip Line can be made semi-transparent using the *Opacity* control.

This allows to integrate better with the background color of the theme and the rest of the chart.

### **Items**

There can be several Y Axis Strip Lines, and they are all listed under *Items*.

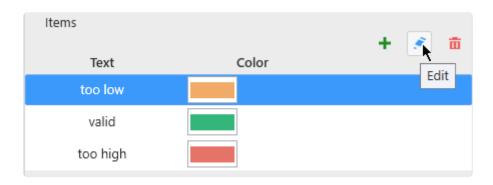

### **Adding a Strip Line**

To create a first Strip Line, click the + icon:

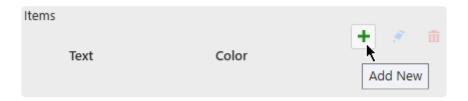

This opens the *Items* configuration pop-up window to let you configure this Strip Line. See below for *Configuring*.

Later, to add more, use the + button again.

### **Editing a Strip Line**

When Strip Lines exist, you can edit one by selecting it in the list and clicking the pen icon.

This opens the *Items* configuration pop-up window to let you configure this Strip Line. See below for *Configuring*.

## Removing a Strip Line

When Strip Lines exist, you can remove one by selecting it in the list and clicking the trash icon.

# Configuring

### **Style and Appearance**

The Style following options are available for each Strip Line:

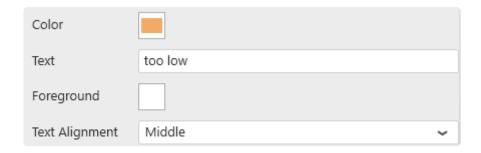

Color: Fill color of the Strip Line.

*Text*: Text label displayed on the Strip Line. Leave empty to hide text.

Foreground: Text color

Text Alignment: Text position: at the start, end or middle of the Strip Line.

#### Start | End

The Start and End value can be configured statically:

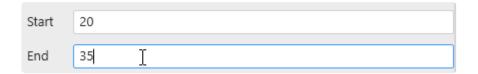

In this example, it means the Strip Line will start on Y Value = 20 and end on Y Value = 35:

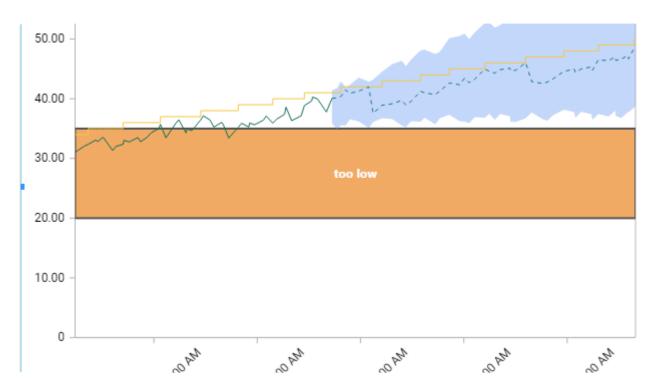

# 2.8.1.7. Legend

## **Series Legend**

The Legend shows the meaning of each series:

### **Hide/Show Legend**

The chart Legend can be be hidden or displayed using Show Legend under Basic Settings:

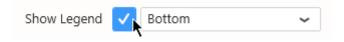

## **Legend position**

The chart Legend can be positioned on any side of the widget :

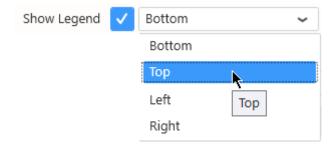

### **Custom Legend Item shape**

For each item in the Legend, its name and icon is displayed, with the Series color displayed on the icon. By default, the icon shape depends on each Series' Chart type.

You can select a different shape that will apply to all Series in the Chart.

Select the desired shape from the Legend Item Shape list :

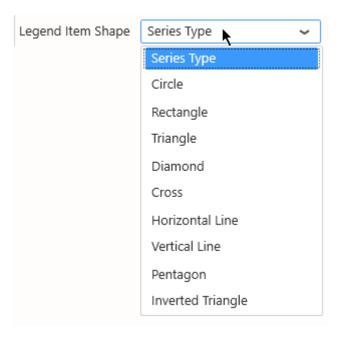

Note: Series Type means that the shape will depend on each Serie's Chart type (this is the default).

This is convenient for a Combo chart where you can combine different chart types.

### Hide items from the Legend

Any series can be hidden from the Legend.

Edit the Series Settings, in tab Advanced, un-check Show In Legend:

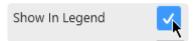

### **Customize Legend**

Legend items are automatically generated from the field names and values, but you can customize how they are generated under Group Settings:

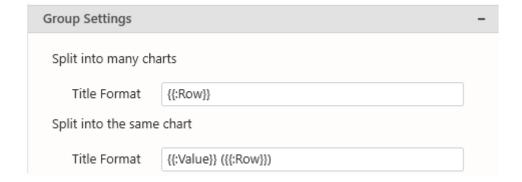

With Split into the same chart, you can use the placeholder { {:Row}} to be replaced by the field value :

Title Format total {{:Value}} of country {{:Row}} 

total Production of country Canada total Production of country China total Production of country United States

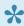

The { {: Value} } placeholder gets replaced by the Series Title.

## **Customize Titles of contained charts**

*Group Settings* also allows to configure the series titles when the Chart has a field bound to *Split into many charts*.

Depending on your data configuration, not all configurations may be available because they wouldn't have meaning.

With Split into many charts, you can use the placeholder { {:Row}} to be replaced by the field value :

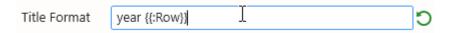

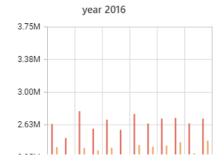

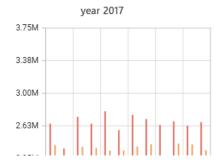

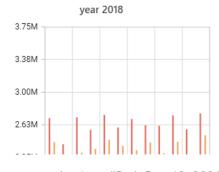

Last modified: Sep 13, 2021

# 2.8.1.8. Managing Series Color

## **Indexed Colors**

By default, Series are assigned a color based on their index in the ordered list in which they appear (usually alphabetical order).

Item1 is assigned Color1, Item2 is assigned Color2, etc...

The palette has 15 colors. When there are more series items than 15, the colors assigned loop back to Color 1.

### **Default Palette (default)**

To enable the Default Palette (it is enabled by default), check Use Default Palette under Series Palette:

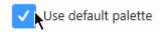

The list of colors in the default palette is below:

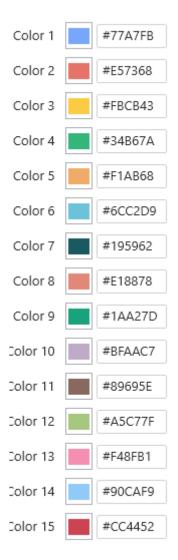

#### **Custom Palette**

To start customizing the Default Palette, un-check Use Default Palette under Series Palette. Then you can customize colors either by entering their hexadecimal code (#RRGGBB):

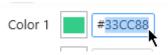

... or by clicking the color and using the graphical color picker:

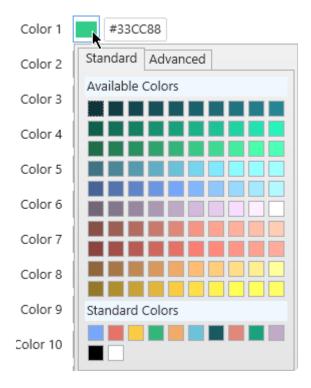

When there is no data field bound to Split into same chart, there is also a shortcut to each serie's color next to the series settings:

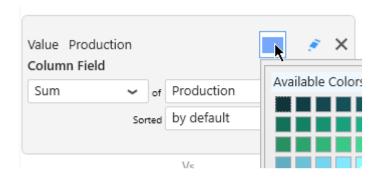

If Use Default Palette is checked, then this setting is disabled.

## Value-based Colors

#### What are Value-based colors?

But what if your series changes over time?

For example, when binding a field as *Split into the same chart*, the items are generated dynamically from values in that field. Their index cannot be known in advance.

When items are renamed, added, or deleted from the data, the index of existing items will change, and their color will change!

This could happen simply during filtering at runtime for example.

Instead of index-based, you may then choose **Value-based** colors: the same value in the Series field will always have the same color in the Chart.

For this, simply check Use value-based colors under Series Palette:

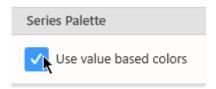

#### **Customizing Value-based colors**

Value-based colors are defined at the Data Source level.

This is in order to allow re-use of the colors everywhere the same data is used.

To configure value-based colors, see the corresponding chapter <u>Value-based Settings</u>, under <u>Transforming Data</u>.

# 2.8.1.8.1. Chart value color binding

# What is Color Binding

Instead of static colors, a series color can be calculated using a condition based on the data.

With Color Bindings, you configure a condition, so that when Field = Value then the color is applied.

## **Example**

On a Column Chart with a blue series:

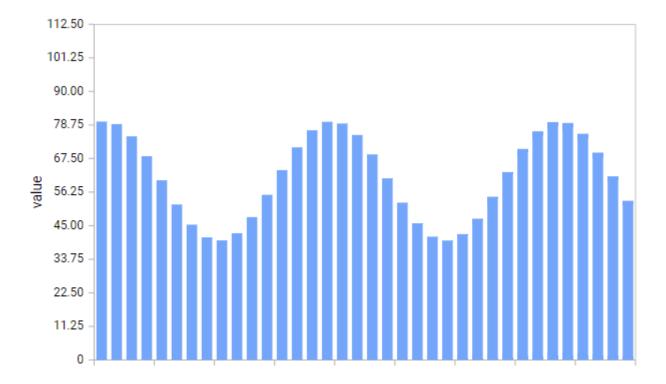

... you want the color to become red in some conditions :

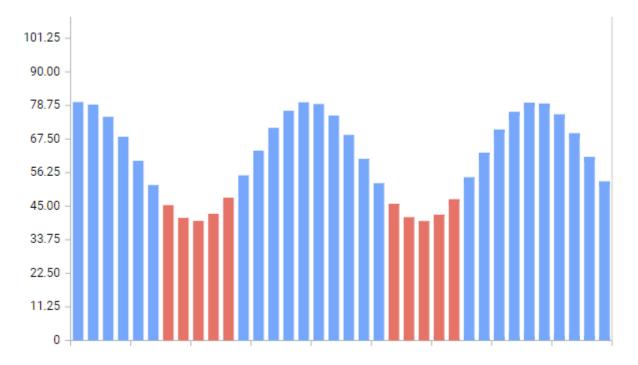

# **Enabling Color Binding**

Edit the Series Settings, in tab Advanced, check Color Bindings to enable the feature :

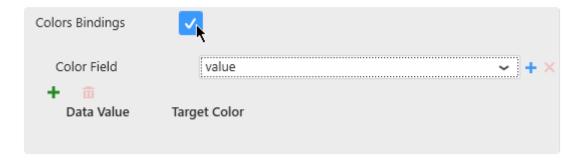

# Selecting a field

Select a *Color Field* from the existing fields in the chart query, or click the **+** icon to add a new aggregated field to the query :

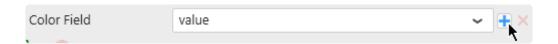

Select the desired aggregation and field, and click the check icon to validate :

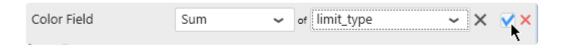

## **Managing conditions**

Based on the selected field, several conditions can be configured : Field = Value1, Field = Value 2, ...

### Adding a condition

Click the + icon on top of the list to add a condition:

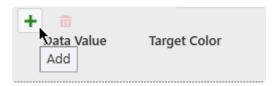

### Configuring a condition

Configure a Data Value and a Target Color so that when Field = DataValue, then the color of the series turns into Target Color:

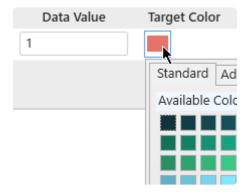

## Removing a condition

If you wish to remove a condition from the list, select it by clicking it, then remove it using the trash icon:

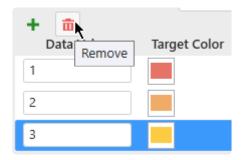

## **Supported Chart Types**

Some Chart Types like *Line* only show this value color when **Show Marker** is configured.

The following chart types don't support value color binding:

- Spline
- Step Line
- Area, Stacked Area, 100% Stacked Area
- Spline Area
- Step Area
- Bubble
- Scatter
- Range Area
- Hi Lo
- Hi Lo Open CLose
- Candle
- Waterfall

# **2.8.1.9. Trend Lines**

## Introduction

In addition to displaying the data itself, each series can be configured to display a *Trend Line*. This can be useful for displaying a linear regression or an average on the data points.

#### **Example**

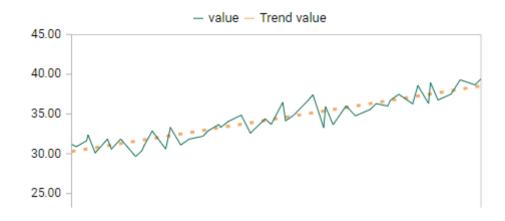

## **Enabling the Trend Line**

To enable a Trend Line on a series, go to the Series Settings, in tab Advanced, check Trend Line:

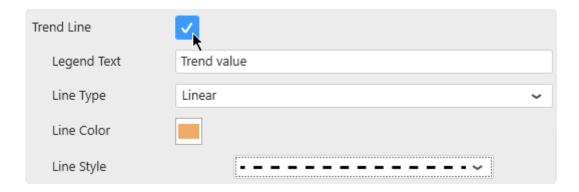

## **Configuring the Trend Line**

Legend Text: label of the Trend Line withing the <u>Legend</u>
Line Type: type of regression used to match the data values

Line Color: the Trend Line can have a different color from the series color

Line Style: the Trend Line can be displayed as a continuous line or as a variety of dashed lines

# 2.8.2. Polar Chart

Polar Charts allow to view data on a 2D plane using polar coordinates : a center at 0 and values displayed as distance to that center.

# 2.8.2.1. Binding Data

## Introduction

The following fields are available for configuring data binding on a Polar Chart:

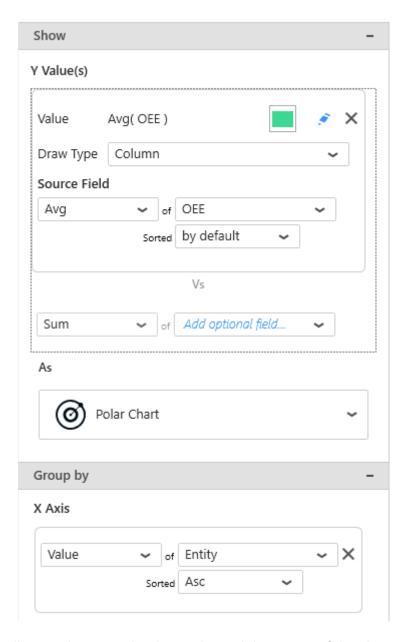

- Y Value(s): the distance between the data point and the center of the chart
- X Axis: how we group values together at different angles to create points on the line

## Show: Y Value(s)

This represents the *quantity* we want to display on the Chart, and will bind for example to the distance between the data point and the center of the chart.

These fields **must be aggregated**: you must choose an aggregation function (SUM, AVG, ...) At least one field must be bound.

### Multiple fields: multiple Series

When binding multiple fields at the same time, each field will generate a separate Series.

This way, each Series can have its own graphical properties, its own Draw Type, etc... To change the order of fields, see <u>the corresponding chapter</u>.

#### **Example**

With a field called "Price" and a field called "Target", you will chart 2 separate series, one for each field.

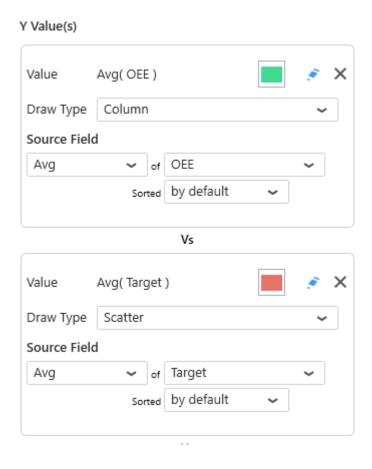

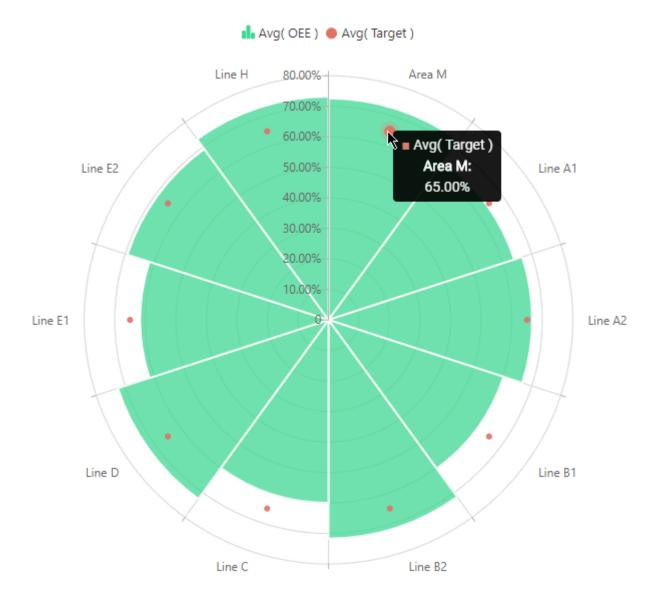

# Group by: X Axis

This represents the *category* we want to use to separate data points.

These fields **cannot be aggregated**: they must have several separate values in order to group the "Values" aggregation.

At least one field must be bound.

# 2.8.2.2. Chart Types / Draw Types

# **Chart Widget Types**

There are 2 main types of polar charts:

#### **Polar Chart**

Constant values are circles.

Each separate *X Axis* value is in the middle of a radial portion.

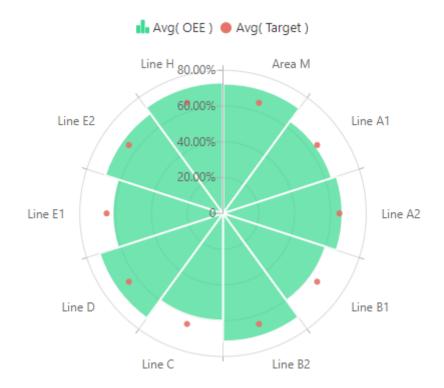

#### Radar Chart

Constant values are straight lines.

Each separate *X Axis* value is on the edge of a radial portion.

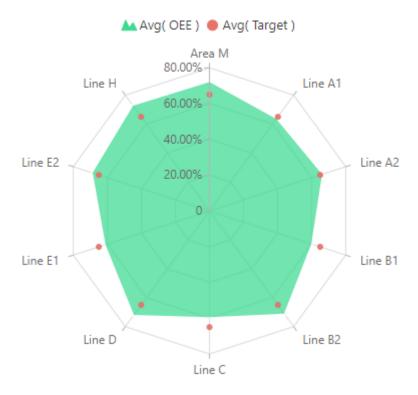

# **Draw Types**

For each Chart Type (Polar or Radar), each series can have a variety of Draw Types:

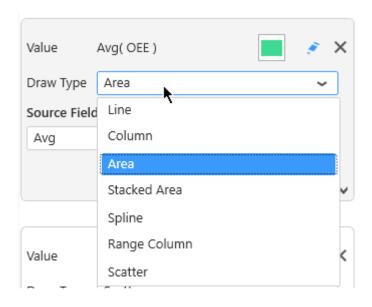

In the same chart, each separate series can have a different *Draw Type*.

# 2.8.2.3. Switching Chart Types

When adding a Widget, the Chart will have a single type globally.

The Chart type can be changed on the fly while keeping the widget configuration.

To change the Chart type, use the selector under As in the data configuration :

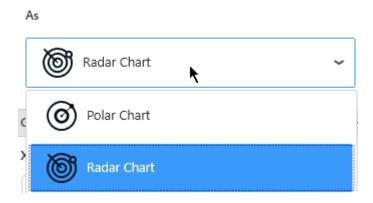

There is also a shortcut under Basic Settings:

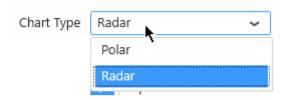

There is also a shortcut in the top bar:

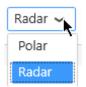

# 2.8.2.4. Series Settings

Each Y Value Series can be configured individually by clicking the pen icon next to its name :

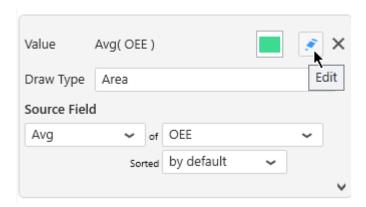

This allows to fine-tune your chart by configuring exactly what you want on each series inside the widget.

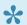

\* Keep in mind that some configuration options are not available for all chart types.

# 2.8.2.4.1. Series Name

Each Series has a name displayed in various places.

By default, this name is automatically generated from the data field bound to the Series.

To configure this name, edit the Series Settings, check Custom title and write the desired name :

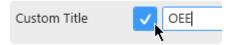

# 2.8.2.4.2. Style and Appearance

# **Opacity**

Each chart series can be made semi-transparent to allow to see the other series behind it. The *Opacity* of the Series can be configured :

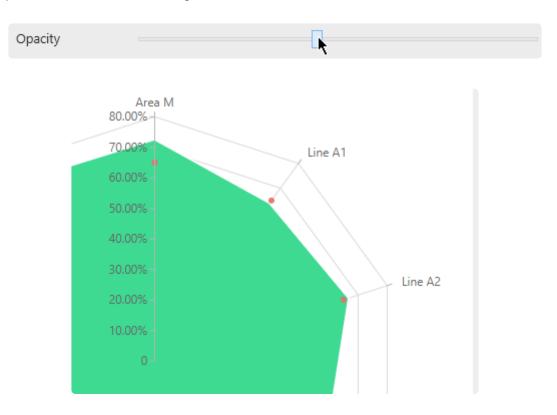

#### ... will turn into:

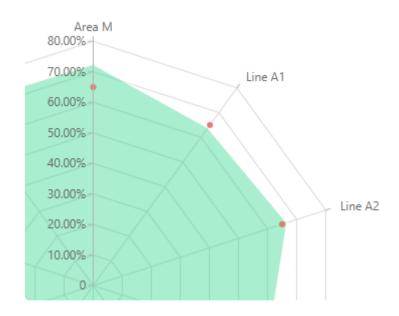

## **Border**

Some Draw Types can have a border around the shapes :

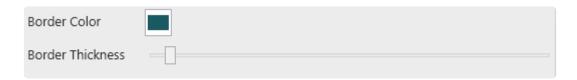

Border Color: select a color from the color picker

Border Thickness: give a value greater than zero to see the border, increase to have a thicker border

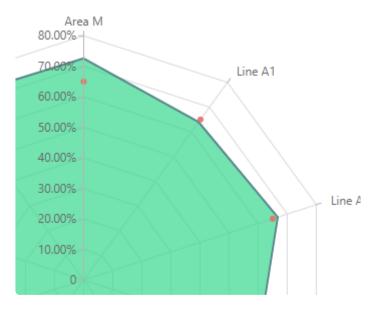

# 2.8.2.5. X Axis

By default, the angular position of X Axis items is calculated automatically to divide the plane evenly :  $360^{\circ}$  / (number of items)

When the X Axis field is a Number, the minimum and maximum angles are calculated from the data.

Instead, if a Number type field is bound as X Axis, then you can force the X Axis scale to 0°-360°

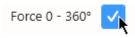

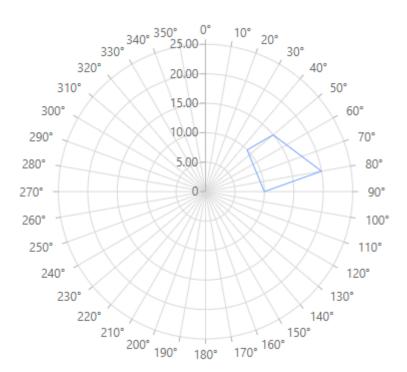

# 2.8.2.6. Y Axis

## **Custom Range**

(new in version 2020 R2)

By default, the minimum and maximum value of the Y Axis is automatically calculated to scale to the data displayed.

Instead, you can force a custom value for the minimum and/or maximum of the Y axis.

Under *Y Axis Settings*, check the relevant boundary that you want to constrain, and enter the desired value :

- Custom Min: forcing a minimum value on the Y Axis
- Custom Max: forcing a maximum value on the Y Axis

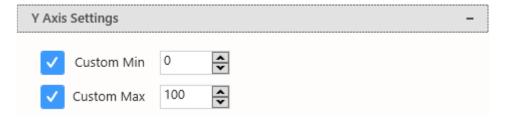

# 2.8.2.7. Legend

## **Series Legend**

The Legend shows the meaning of each series:

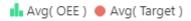

### **Hide/Show Legend**

The chart Legend can be be hidden or displayed using Show Legend under Basic Settings:

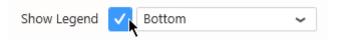

### Legend position

The chart Legend can be positioned on any side of the widget:

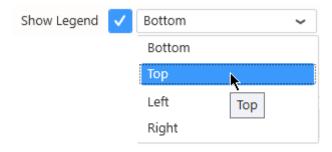

## **Customize Legend**

Legend items are generated from the **Series Title**.

## **Chart Title**

The chart has a Title.

By default, this is generated from the X Axis field name.

Instead, you can configure it under *Basic Settings* by checking *Use Custom Title* and writing the desired title:

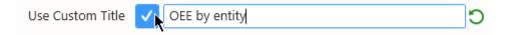

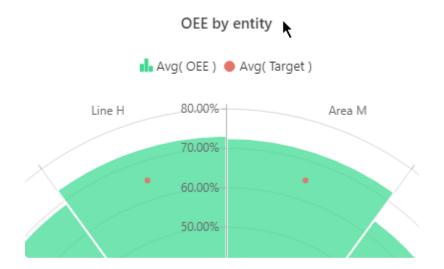

You cna hide this Title by writing an empty Custom Title.

# 2.8.3. Map

Alpana allows to display geographical data using 2 types of maps :

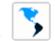

Choropleth Maps show a color on the complete map areas

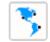

Bubble Maps show a bubble centered on the map areas

# 2.8.3.1. Maps format : GeoJSON

## File format

Alpana supports a map format called **GeoJSON** 

This is a structured text format similar to Javascript Objects and can be edited with any text editor.

### Geographic or X-Y

The shapes represented by Alpana maps can be:

- geographic : coordinates are longitudes/latitudes and a Mercator projection is applied
- normal: coordinates are X/Y and are considered as on a flat surface

#### **Features**

The GeoJSON format allows to define shapes as "Features" (mostly polygons) which Alpana can draw in Widgets as vector graphics very efficiently.

GeoJSON "Features" supported by Alpana are:

- Polygon: any set of points define a closed shape as a polygon
- MultiPolygon: any set of polygons can be grouped into a single shape (example: the British Isles may be considered a single shape made of several separate polygons)
- Point : a single point can also be represented (point of interest, city, etc)

#### **Properties**

Each Feature can possess a set of *Properties* which can contain any metadata.

These Properties allow map makers to give unique names to each shape, and will allow Alpana to bind dashboard data to each shape depending on its name ("to each Feature depending on its Property").

These Properties are a dictionary of key-value pairs.

## Finding or Creating new Maps

#### **Editing**

Some GeoJSON files can be easily edited by hand using a text editor (Notepad), especially for modifying Properties.

This can be made easier using a text editor with syntax highlighting for Javascript (or JSON) like Visual Studio or Notepad++.

Some easy-to-use graphical tools exist, including free web-based tools like <a href="http://geojson.io/">http://geojson.io/</a>

## Creating

Creating maps from scratch is more difficult when using only a text editor.

One option is to use a graphical tool like <a href="http://geojson.io/">http://geojson.io/</a>

Another option is to generate the GeoJSON Features programatically (using Excel for example) by concatenating JSON strings and actual coordinates.

### **Finding GeoJSON Maps**

It's easy to find existing GeoJSON maps with relatively open licenses on the web.

Usually just type the name of your region + "geojson", and you should find many results.

# 2.8.3.2. Choosing a map

### Select a Map

#### **Built-in Maps**

Some geographical maps of the world are provided with Alpana.

They are available under Map Settings, by selecting Built-in:

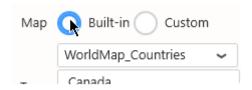

By default, the selected map shows the world's countries.

#### **Custom Maps**

You own custom GeoJSON files can be used instead.

Under Map Settings, select Custom:

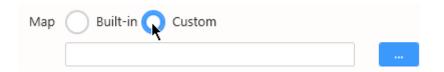

Click the "..." to browse for a \*.json file on your machine.

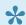

Note: Performance VS Details

This file will be embedded in the Dashboard itself.

This may impact the file size of the web page generated by the dashboard. Any time a user will load the dashboard in their web browser, they will download the page in their browser. If the map is huge with many details, this may impact dashboard performance.

### Geometry type

Select a Geometry Type:

- · Geographic: coordinates are longitude/latitude with a corresponding Mercator projection. This is useful for geographical data like country shapes. Not suitable for viewing very small values of latitude and longitude (eg: 0.0001 degree latitude or longitude)
- Normal: coordinates are X/Y with no projection. This is useful for representing a plan, like an

equipment shape or a plant floor disposition.

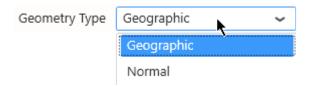

### **Shape Identifier**

When a map file is selected, the GeoJSON *Properties* key names are listed in the "Shape Identifier" combobox in Alpana Designer:

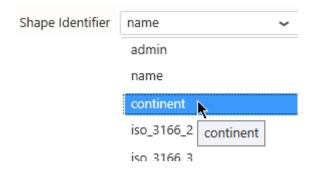

For example, the default map has Properties named "admin", "name", "continent", ... And each Property has values like name=France, continent=Europe, ...

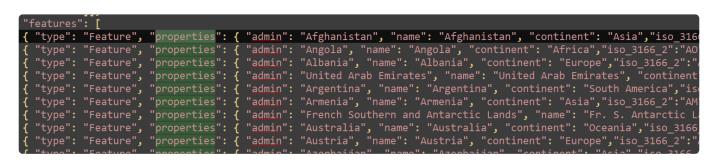

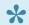

Note:

This is specific to this map file and will be different in other files.

!

This setting is **very important** since it defines which GeoJSON Property will be bound to your data.

The values in the selected *Shape Identifier* must match the values in your Data Source.

For this, you have basically 2 solutions:

- · edit the GeoJSON file so that there is a Property that possesses values that match your data
- · edit your Data Source so that the values match the values of a map Property

# 2.8.3.3. Binding Data

### Introduction

The following field containers are available for configuring data binding on a Map:

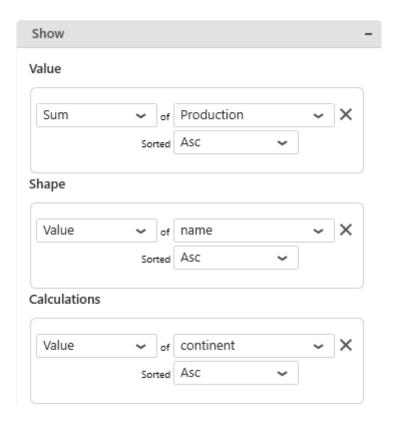

- *Value*: the color intensity of the shape (Choropleth Map), or the size of the bubble (Bubble Map)
- · Shape: what Data Source field will be bound to the selected GeoJSON Property/Shape Identifier
- Calculations: (Choropleth Map only) assign a single color to a shape or group of shapes

### Value

This represents the quantity we want to display on the Map, and will bind for example to the color intensity of the shape (Choropleth Map), or the size of the bubble (Bubble Map).

The Value field **must be aggregated** : you must choose an aggregation function (SUM, AVG, ...) This field is required.

### Shape

This will link the values from the selected Data Source field to the values of the selected GeoJSON Property/Shape Identifier.

1

This is very important: this is how Alpana knows which map shape is associated to which data field.

The Shape field **cannot be aggregated**: it must have several separate values in order to group the "Value" aggregation.

This field is required.

### Calculations (Choropleth Map)

When this field is configured, the Choropleth Map colors no longer show gradients of a single color depending on the intensity of the Value.

Instead, each separate value of the Calculations field generates a single separate color, and all corresponding shapes are painted with that color.

Then the "Value" field is only displayed as indication in the tooltip.

The *Calculations* field **cannot be aggregated**: it must have several separate values in order to group the "Value" aggregation.

This field is optional.

#### Example

Before applying a calculation field, all countries have a different shade of blue :

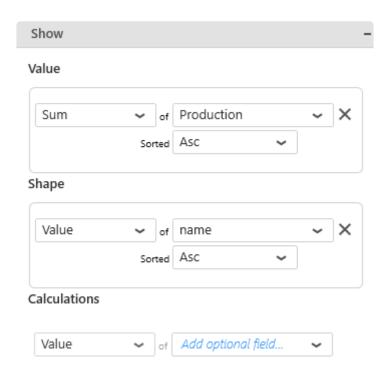

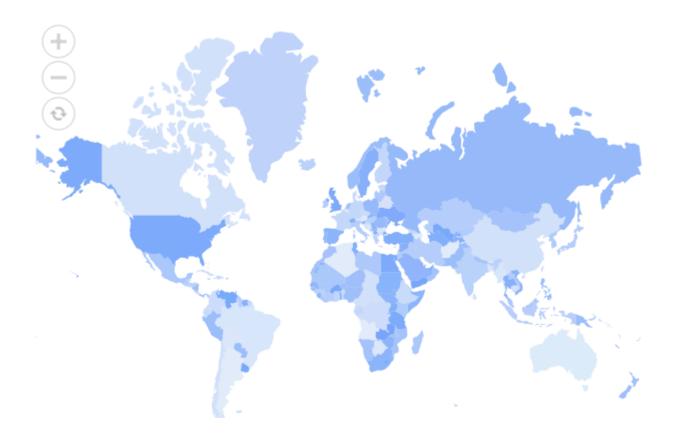

After using "continent" as Calculations field, each country have the color of the corresponding continent:

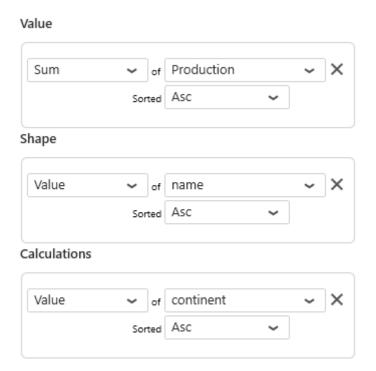

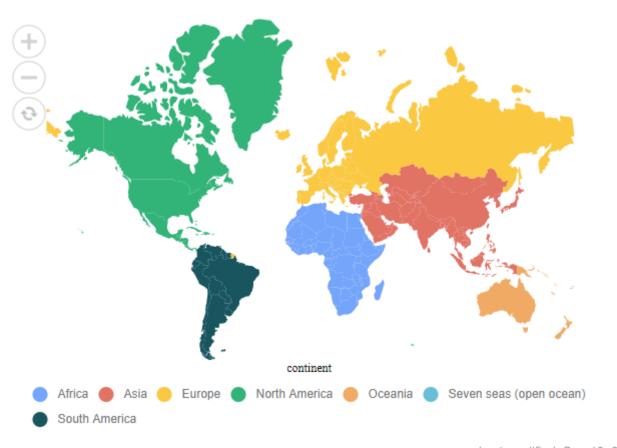

Last modified: Sep 13, 2021

# 2.8.3.4. Managing Colors

### **Monochromatic (Choropleth Map)**

By default, Choropleth Map with **no Calculations** show value intensity as a gradient of a single color.

This Monochromatic Gradient can be set to a different color by using the dedicated combobox under Map Settings:

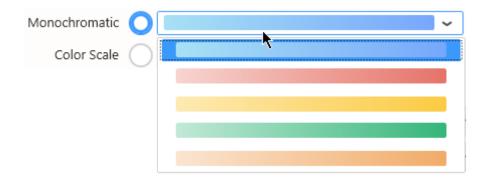

### **Color Scale (Choropleth Map)**

Choropleth Map with no Calculations can be configured to show value intensity in ranges of single colors.

Select Color Scale and choose the number of colors and the colors of each interval:

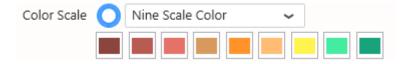

The interval between the maximum of Value and the minimum of Value will be split in equal intervals and assigned a single color.

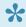

This can be useful for setting a color code like "low is red, medium is orange, high is green".

### Value-based Colors (Choropleth Map)

Choropleth Map with Calculations show a single different color for each different value of the Calculations field.

By default, these colors are indexed from a default palette.

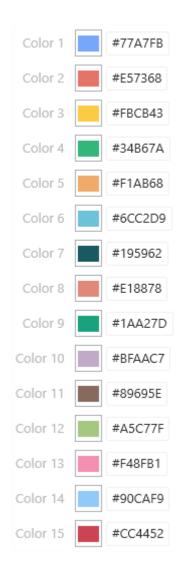

Instead of index-based, you may then choose **Value-based** colors : the same value in the Calculations field will always have the same color in the Map.

For this, simply check *Use value-based colors* under *Range Color Settings*:

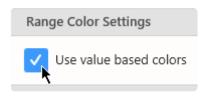

#### **Customizing Value-based colors**

Value-based colors are defined at the Data Source level.

This is in order to allow re-use of the colors everywhere the same data is used.

To configure value-based colors, see the corresponding chapter <u>Value-based Settings</u> under <u>Transforming Data</u>.

### **Bubble Color (Bubble Map)**

Bubbles have a single color defined by Bubble Color under Basic Settings:

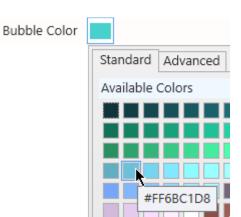

# 2.8.3.5. Data Point information

### Legend (Choropleth)

Depending on the color mode selected, the Choropleth Map can display a legend.

Click on Show Legend under Basic Settings:

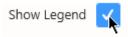

In Monochromatic color, a gradient is displayed with the minimum and maximum values and an arrow for the current value :

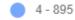

In Color Scale mode, the scale is displayed with the minimum and maximum values and an arrow for the current value :

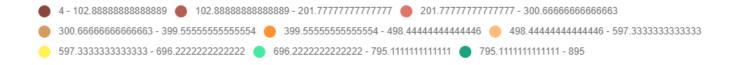

In Calculations mode, the legend displays the name and color of each item:

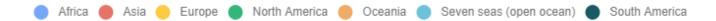

# 2.8.3.6. Runtime navigation

At runtime, the maps can be navigated by the user :

· zoom : mouse scroll allows to zoom in/out

· move : click and drag to move

### **Navigator**

In addition, a Navigator can be displayed to help users navigate using mouse clicks.

Under Basic Settings, select Enable Navigator:

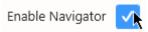

At runtime, 3 icons are displayed at the top left of the map:

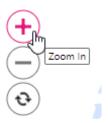

: resets zoom level

: zoom in

: zoom out

# 2.8.4. Grid

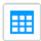

The Grid is a very powerful and simple widget. It allows to display tabular data in many ways.

# 2.8.4.1. Binding Data

### Introduction

The following field containers are available for configuring data binding on a Grid:

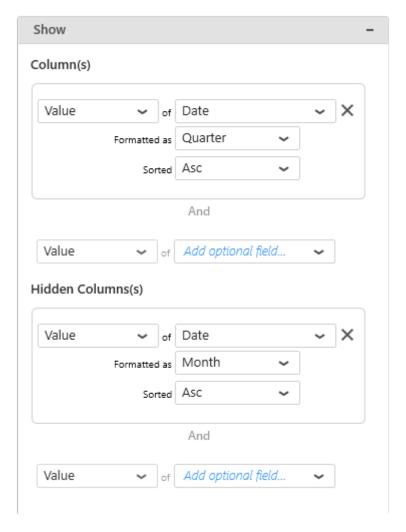

- Column(s): fields that will be Grid columns
- Hidden Column(s): field that will be in the query but not visible to the user

### **Columns**

Any number of fields of any type can be added as Grid Columns.

The order in the Columns container defines the order of Grid columns from left to right.

Value fields may or may not be aggregated.

Each field groups all the other fields on the right of it. Changing the order of fields is documented <u>here</u>.

### **Example**

With fields Year, Continent:

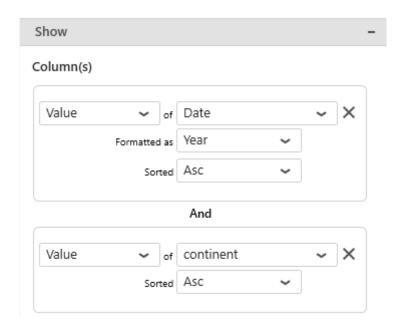

The Grid shows the first Year (2016) and all its Continents, (Asia, Europe, North America), then the second Year (2017) and all its Continents, etc...:

| Year( Date ) | continent     |
|--------------|---------------|
| 2015         | Asia          |
| 2015         | Europe        |
| 2015         | North America |
| 2016         | Asia          |
| 2016         | Europe        |
| 2016         | North America |
| 2017         | Asia          |
| 2017         | Europe        |
| 2017         | North America |

With fields Continent, Year:

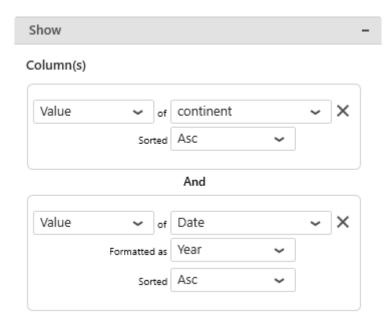

The Grid shows the first Continent (Asia) and all its Years (2015, 2016, 2017), then the second Continent (Europe) and all its Years, etc...:

| continent     | Year( Date ) |   |
|---------------|--------------|---|
| Asia          | 2015         | ^ |
| Asia          | 2016         |   |
| Asia          | 2017         |   |
| Europe        | 2015         |   |
| Europe        | 2016         |   |
| Europe        | 2017         |   |
| North America | 2015         |   |
| North America | 2016         |   |
| North America | 2017         | - |

### **Hidden Columns**

Optionally, any number of fields of any type can be added as *Hidden Columns*.

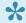

#### Hints:

This can be useful for setting up conditional formatting based on calculations that the user doesn't need to see.

This can also be useful for grouping fields by a field where the values don't have to be

shown to the user.

The Hidden columns group the visible columns.

Value fields may or may not be aggregated.

#### **Example**

When configuring a single column called Year :

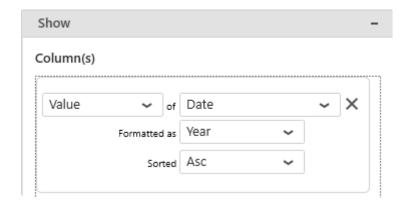

 $\dots$  the data is grouped, and only distinct values of Year (2015, 2016, 2017) are displayed, and only once .

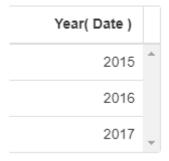

When configuring additionally a hidden field Continent which has 3 distinct values :

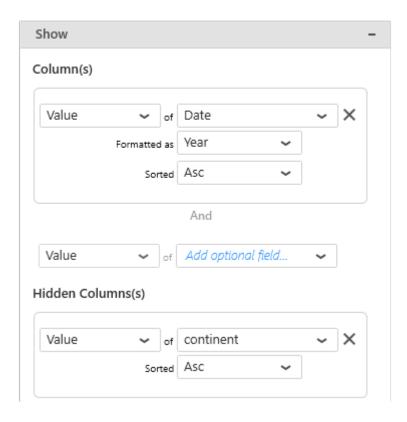

... each Year will appear 3 times : once for each value in Continent :

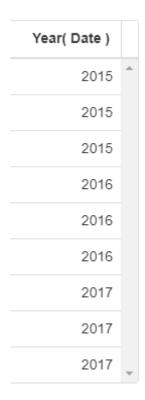

# 2.8.4.2. Layout and appearance

### **Paging**

When loading a Grid Widget, all the rows of data are loaded.

The Grid can also be configured with *Paging*: it only loads pages of 50 rows (configurable), and a page navigator allows to see the rest of the data.

Check Allow Paging under Basic Settings and set a Page Size (default 50):

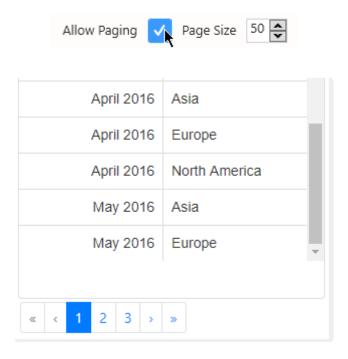

The User can still scroll down each page (depending on the widget height), but not more than 50 rows at a time.

Then the navigator can be used to go to:

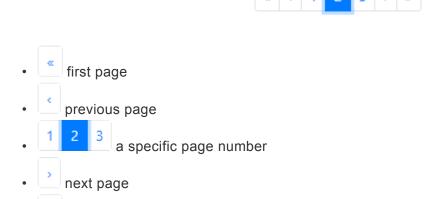

last page

#### Column width

Grid column width is by default constant, but can be configured to adapt to the content width.

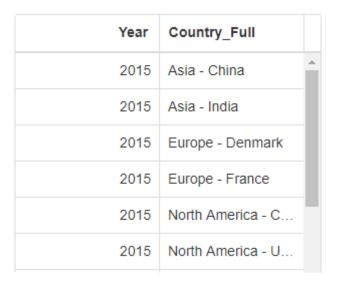

Check Fit To Content under Basic Settings:

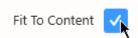

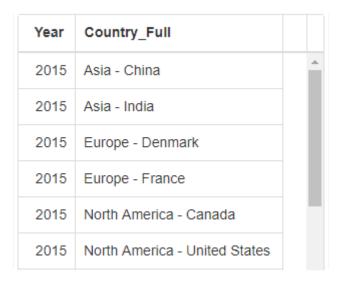

#### Manual resize

At runtime, the user can resize the columns.

Hover your mouse between the column headers to show a "resize" pointer:

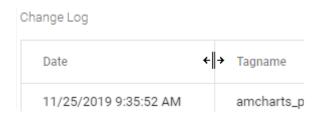

#### Then you can:

- · drag to resize manually
- · double-click to automatically resize the left column to the largest element

### **Grid Lines**

Grid lines (columns/rows separators) can be displayed or hidden.

Check the corresponding *Horizontal\_/\_Vertical* option :

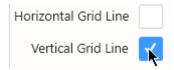

| Month Year( Date ) | continent     |
|--------------------|---------------|
| January 2015       | Asia          |
| January 2015       | Europe        |
| January 2015       | North America |

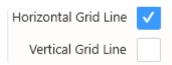

| Month Year( Date ) | continent     |
|--------------------|---------------|
| January 2015       | Asia          |
| January 2015       | Europe        |
| January 2015       | North America |

### **Column Headers style**

You can override the column headers style by selecting a color for their background and font :

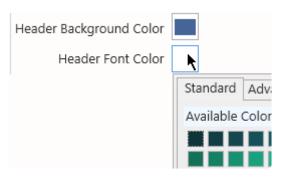

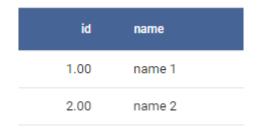

### **Alternate Row Coloring**

For better readability, you can configure a secondary row color to display only on the odd-numbered rows.

Check Alternate Row Coloring and select a color:

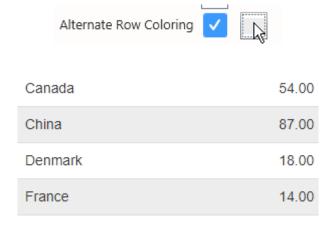

### 2.8.4.3. User interaction

### Note: Grid as Master Widget

As most other Widget types, the Grid can be configured as a Master Widget to filter other widgets.

Additionally, the Grid allows you to make multiple selections: maintain the keyboard Ctrl key while clicking Grid rows to select multiple values.

### **Manual Filtering**

Users can be allowed to filter column contents at runtime based on a text value.

#### **Configuring Manual Filter**

In the Basic Settings section, select Allow Filter:

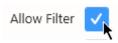

#### **Applying Manual Filter**

At runtime, a text box appears under each column name, allowing users to filter by this column content:

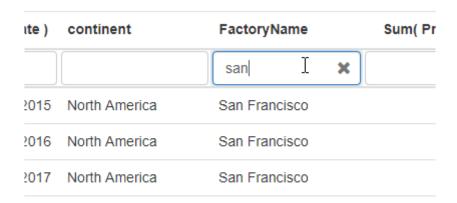

Only values that **start with** the input text is filtered.

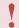

If <u>paging</u> is enabled, only the current page is filtered. To see the result across all pages, navigate to the corresponding page.

#### **Clearing Manual Filter**

To clear the filter, the User can click on the cross of that text box :

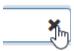

### **Manual Sorting**

When loading a Grid widget, sorting order depends on data binding and sorting configuration.

However, when manual sorting is allowed, the User can click on column titles to manually sort the Grid on that column :

To enable this feature (enabled by default), un-check Allow Sorting under Basic Settings :

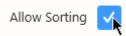

#### Single sorting

Clicking the column header will cycle between 3 states :

- not sorted
- · sorted ascending
- · sorted descending

#### **Example**

Here is the default sorting: Year ascending, continent ascending, (Production ascending):

| Year( Date ) | continent (m) | Sum( Production ) |   |
|--------------|---------------|-------------------|---|
| 2015         | Asia          | 59.86M            | ^ |
| 2015         | Europe        | 11.75M            |   |
| 2015         | North America | 38.80M            |   |
| 2016         | Asia          | 60.21M            |   |
| 2016         | Europe        | 11.71M            |   |
| 2016         | North America | 38.72M            |   |
| 2017         | Asia          | 59.99M            |   |
| 2017         | Europe        | 11.70M            |   |
| 2017         | North America | 38.65M            |   |
|              |               |                   | ~ |
|              |               |                   |   |

When the User clicks on continent, the Grid is now sorted by continent in ascending alphabetical order :

| Year( Date ) | continent t   | Sum( Production ) |   |
|--------------|---------------|-------------------|---|
| 2015         | Ŭ             | 59.86M            | _ |
| 2016         | Asia          | 60.21M            |   |
| 2017         | Asia          | 59.99M            |   |
| 2015         | Europe        | 11.75M            |   |
| 2016         | Europe        | 11.71M            |   |
| 2017         | Europe        | 11.70M            |   |
| 2015         | North America | 38.80M            |   |
| 2016         | North America | 38.72M            |   |
| 2017         | North America | 38.65M            |   |
|              |               |                   | ~ |
|              |               |                   |   |

When clicking a second time, the column is now sorted descending :

|              |               |   |                   | _ |
|--------------|---------------|---|-------------------|---|
| Year( Date ) | continent 🍈   | 1 | Sum( Production ) |   |
| 2015         | North America |   | 38.80M            | * |
| 2016         | North America |   | 38.72M            |   |
| 2017         | North America |   | 38.65M            |   |
| 2015         | Europe        |   | 11.75M            |   |
| 2016         | Europe        |   | 11.71M            |   |
| 2017         | Europe        |   | 11.70M            |   |
| 2015         | Asia          |   | 59.86M            |   |
| 2016         | Asia          |   | 60.21M            |   |
| 2017         | Asia          |   | 59.99M            |   |
|              |               |   |                   | ~ |
|              |               |   |                   |   |

#### Number fields can also be sorted manually :

| Year( Date ) | continent     | ↓      |   |
|--------------|---------------|--------|---|
| 2016         | Asia          | 60.21M | * |
| 2017         | Asia          | 59.99M |   |
| 2015         | Asia          | 59.86M |   |
| 2015         | North America | 38.80M |   |
| 2016         | North America | 38.72M |   |
| 2017         | North America | 38.65M |   |
| 2015         | Europe        | 11.75M |   |
| 2016         | Europe        | 11.71M |   |
| 2017         | Europe        | 11.70M |   |
|              |               |        | ~ |
|              |               |        |   |

#### **Multiple sorting**

Using the Ctrl keyboard key and clicking another column header (Ctrl+click) will combine the sorting clauses in the correct order.

A number icon indicates the order of the sorting clauses.

#### Example

- 1. Clicking on UP twice sorts it in descending order,
- 2. Ctrl+click on Count sorts by "UP descending" first, then "Count ascending"
- 3. Ctrl+click on Line twice sorts by "UP descending" first, then "Count ascending", then "Line descending"

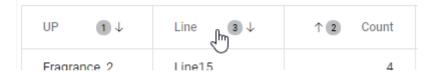

# 2.8.4.4. Column names

#### **Edit Column Names**

Columns are named automatically based on the corresponding field name and aggregation function.

These default names can be replaced by custom name for any column.

Under Column Settings, click Edit Column Names:

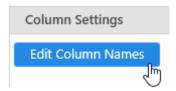

#### Rename column

In the Edit Column Names dialog, click the + icon to add a column name customization:

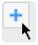

From the new customization item, select a column name to rename:

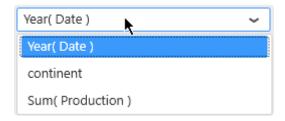

Write a new name for the column:

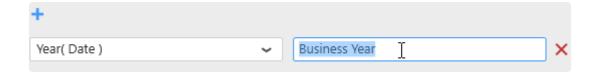

#### Reset column name

To reset a column name to its original (auto-generated) name, click the red cross on the right of the corresponding item :

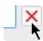

#### **Nested Columns**

You can group Grid columns and configure a common title on top of the columns titles.

The top title is called a "Parent Column", and the regular Grid column titles are called "Child Columns" of this Parent Column.

Under Column Settings, click Edit Nested Columns to open the editor.

#### **Create a Nested Column**

Click Create New to start creating a new Nested Column:

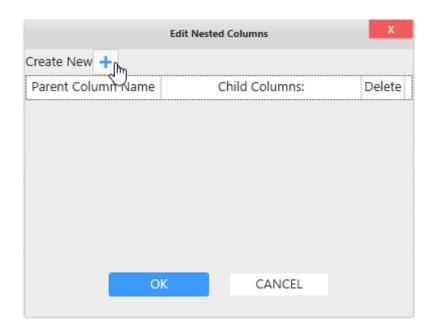

A new un-configured row appears, and lets you configure:

- Parent Column Name: the text label you want to use on the Parent title
- Child Columns: the list of children columns that are nested under this Parent Column. This is where you can list, add, or remove children
- Delete: click to delete this Parent column.

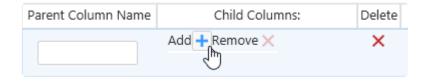

You can create several separate Nested Columns.

#### Add / Remove Children

Under *Child Columns*, click *Add* to select which current Grid columns you want to nest under this Parent Column.

The Add Child Column dialog appears, to let you select an available Column from the Grid:

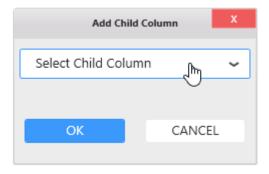

The column names are then listed in the *Edit Nested Columns* dialog:

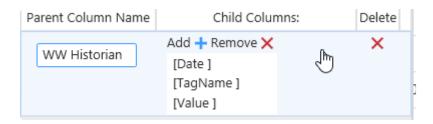

#### **Example**

In this example, columns are grouped by data origin:

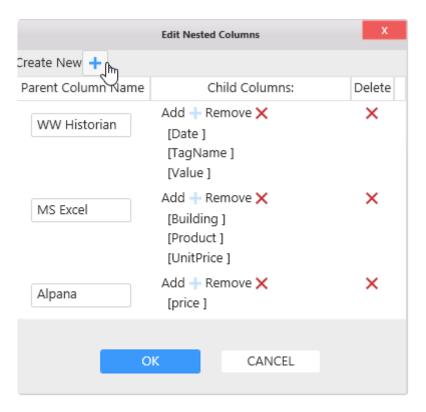

| WW His                | WW Historian |        | MS Excel   |           | Alpana    |        |
|-----------------------|--------------|--------|------------|-----------|-----------|--------|
| Date                  | TagName      | Value  | Building   | Product   | UnitPrice | price  |
| 12/19/2019 3:29:54 PM | FT101.Value  | 24.69K | Building A | Product X | 2.00      | 49.38K |
| 12/19/2019 3:29:54 PM | FT102.Value  | 1.02K  | Building A | Product Y | 10.00     | 10.16K |
| 12/19/2019 3:29:54 PM | FT201.Value  | 906.06 | Building B | Product X | 2.00      | 1.81K  |

# 2.8.4.5. Value display

### Bar graph

Value fields can be displayed as horizontal bar graphs.

For this, click Template under Column Settings:

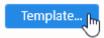

In the Edit Columns Template dialog, select a **numerical** column from the left, and change its display type from Value (default) to Bar :

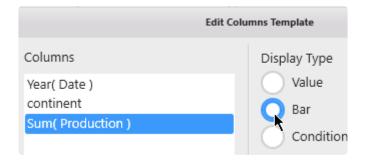

The value is now displayed as a green horizontal bar in each cell of the column:

| continent     | Total Production | Total Production |   |
|---------------|------------------|------------------|---|
| Asia          | 60M              |                  | ^ |
| Europe        | 12M              |                  |   |
| North America | 39M              |                  |   |
| Δsia          | 60M              |                  |   |

# 2.8.4.6. Conditional Formatting

Grid cells can be formatted with color and text style based on data conditions.

### Access Conditional Formatting

For this, click Template under Column Settings:

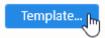

In the *Edit Columns Template* dialog, select on the left a a column where you want to apply a formatting, then select *Conditional Formatting* and click *Edit*:

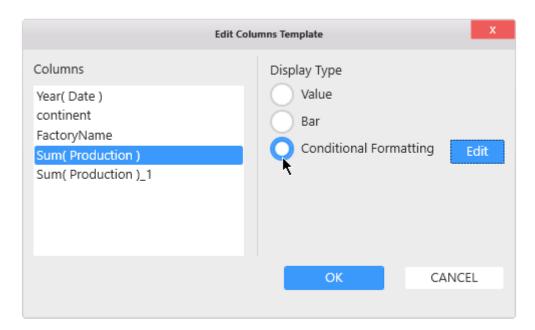

### Add a Condition

In the Grid Conditional Formatting dialog, click + to add a first Condition :

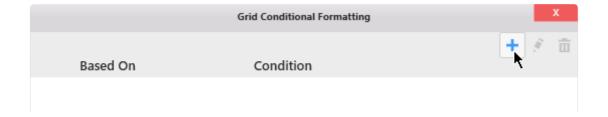

### Configure a Condition

A new Grid Conditional Formatting dialog appears for this new Condition:

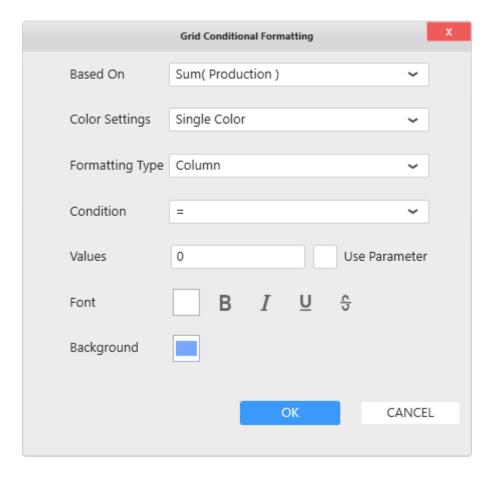

#### Based On column

The Based On column selector allows to select which column will be used to calculate the condition:

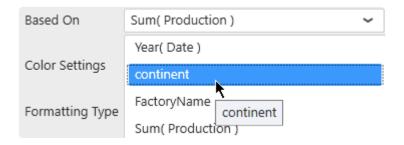

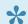

#### Hint:

A Condition can be based on a different column than the one the formatting is applied to. It can also be based on a Hidden Column. This allows to base the condition on a complex Expression, but not show it to the end user.

### **Color Settings**

Two color modes are possible:

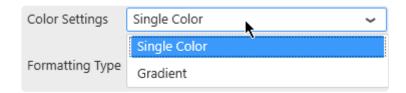

- Single Color: based on a boolean condition, a single color is wholly applied or not, depending if the row meets the condition
- *Gradient*: based on a numerical field, a color gradient is applied to all cells, with color intensity depending on the magnitude of the number

#### Formatting Type

The formatting can be applied either:

- · Column: on the cells of the selected column only
- Row: on all the cells of the same row

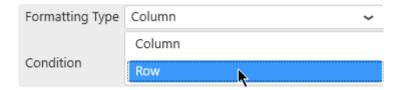

#### Single Color: Condition

For Single Color mode, the boolean condition is configured as: Column Operator Value

Example:AlarmLevel >= 100

The operator can be selected from the *Condition* combobox :

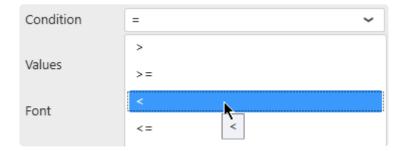

The value to compare to can be entered in the text field called *Values* or a <u>Dashboard Parameter</u> can be used instead:

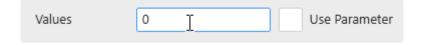

### Single Color: Style

For Single Color mode, the style applied includes font color and style (Bold, Italic, Underlined, Stricken)

.

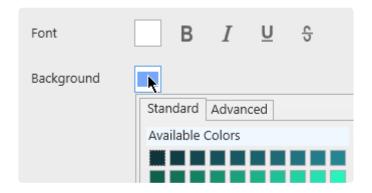

### **Gradient: Style**

For *Gradient* color mode, the style applied includes font color and gradient color :

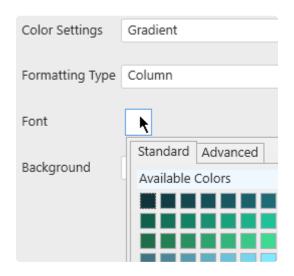

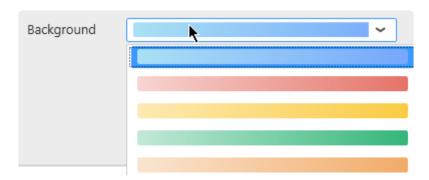

### **Condition Order**

Conditions will be applied in the same order as the list of conditions.

### **Example**

The following list of conditions will apply the widest condition last (>1M), which will override any formatting done in the previous narrower condition (>10M):

| Based On          | Condition                    |
|-------------------|------------------------------|
| Sum( Production ) | Sum( Production ) > 10000000 |
| Sum( Production ) | Sum( Production ) > 1000000  |

In order to apply a different color to the narrower condition (>10M), it needs to be listed last:

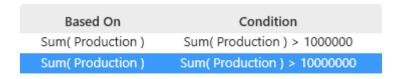

## **Editing a Condition**

Click on a Condition and click on the pen icon to edit:

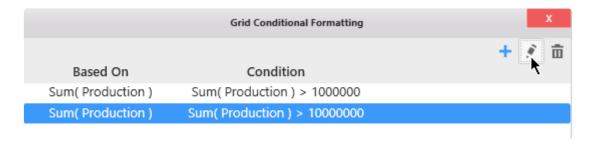

## **Deleting a Condition**

Click on a Condition and click on the trash icon to delete:

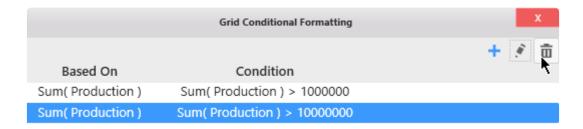

## 2.8.4.7. Grid KPI

#### Introduction

A **KPI Expression** (a new calculated column) can be generated to show how a value deviates from a target.

## **Creating a KPI**

To create a KPI, navigate under section *Column Settings* near the list of KPI Expressions and click the + icon :

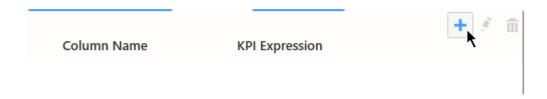

## Configuring a KPI

In the KPI Column Configuration dialog that appears, you can configure the KPI:

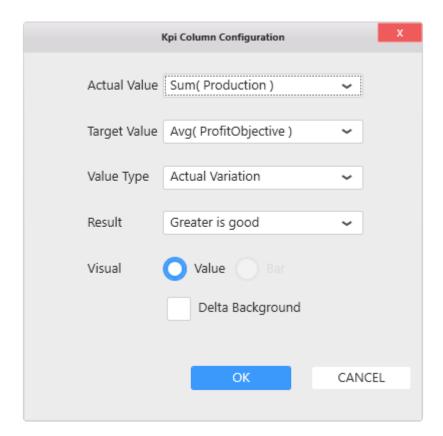

- · Actual Value: the column that contains the value you want to track
- Target Value: the column to which you want to compare the Actual Value
- · Value Type: what type of calculation is made to show the deviation
- Result: should we consider higher values as a good thing (green) or not (red)

- Visual: do we want to visualize the value as a number or a bar graph
- · Delta Background: do we want to apply conditional color to the numbers or to the cell background

## **Value Types**

Click to select a Value Type: what type of calculation is made to show the deviation:

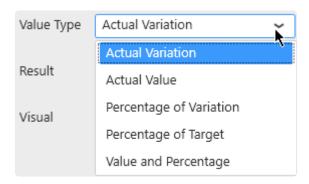

#### **Actual Variation**

Shows as a single value the difference between the Value and the Target.

```
Calculation = Value - Target
```

#### **Actual Value**

Shows as a single value the Actual Value itself

```
Calculation = Value
```

#### **Percentage of Variation**

Shows as a single value the % of variation to target.

```
Calculation = 100 * (Value - Target) / Target
```

#### **Percentage of Target**

Shows as a single value the % of value to target.

```
Calculation = 100 * Value / Target
```

#### Value and Percentage

Shows 2 values in the cell:

- · Actual Variation
- · Percentage of Variation

## **Result interpretation**

The font and symbol of the KPI has a color:

- green for "good"
- · red for "bad"

You can define high values as being "good" or "bad" using the Result configuration :

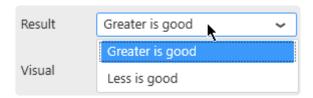

## Style: background

By default, the good/bad color is applied to the font, and the cell is white.

This can be configured as the opposite, for better visibility. Check Delta Background:

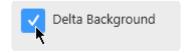

## Style: Bar chart

Instead of showing the value as a number, the Actual Value calculation can be displayed as a Bar chart by selecting the appropriate Visual :

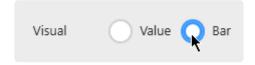

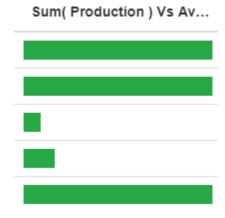

## 2.8.4.8. Footer

#### Introduction

Footers are configured under Footer Settings and allow to create summary rows at the bottom of the Grid.

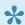

Note: footers are disabled when Paging is enabled.

## **Creating a Footer**

To create a Footer, navigate under Footer Settings and click the + icon :

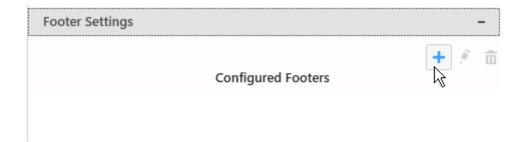

## **Configuring a Footer**

In the Footer Row Configuration dialog that appears, you can configure the Footer:

- · Columns: the column names from the Grid
- Aggregate Function: choose a function to make the desired calculation
- Display Name: configure the text label
- Clear: use the red cross button to reset your configuration

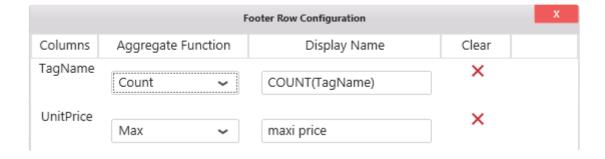

### **Managing Footers**

From the list of Configured Footers, you can Edit or Delte existing footers, by clicking the corresponding Footer name and action icon:

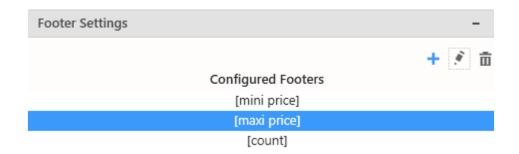

## Result

The Footers are displayed at the bottom on the Grid :

| TagName     | UnitPrice      |
|-------------|----------------|
| FT101.Value | 2              |
| FT102.Value | 10             |
| FT201.Value | 2              |
| FT202.Value | 10             |
| FT301.Value | 2              |
| FT302.Value | 10             |
|             |                |
|             |                |
|             | mini price: 2  |
|             | maxi price: 10 |
|             | count: 6       |

## 2.8.4.9. HTML in the Grid

#### Introduction

The Grid Widget will display any text content as HTML (provided there is no conflict with the page structure, styles, scripts, etc).

There is no clear boundaries of what is supported and what might break a dashboard, and you should make tests for the HTML features you want to use.

## **General example**

Your data contains a text field (called "html" here) with some HTML markup :

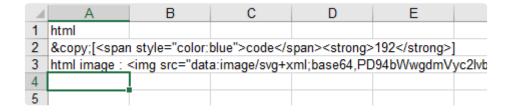

You can bind this field in the Grid:

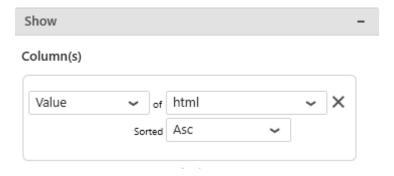

... and the HTML will be interpreted :

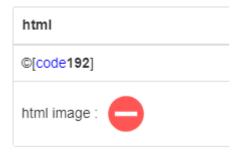

(this is from the same data as above)

This can be used for many customization cases, including displaying animated GIFs conditionally:

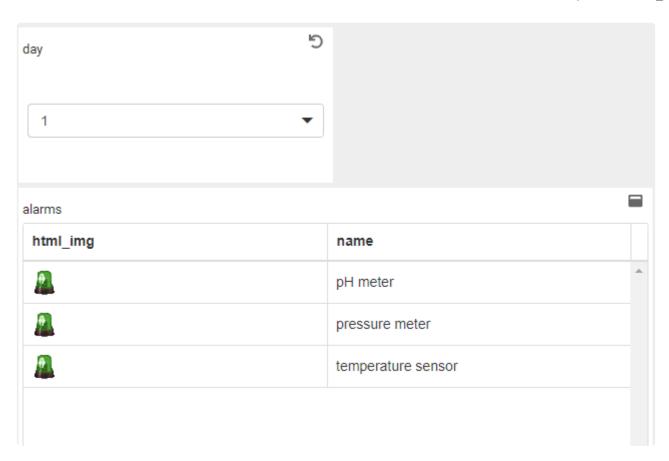

Last modified: Sep 13, 2021

## **2.8.5. TreeMap**

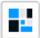

The TreeMap widget can be used as an extension of Proportion Charts: data is grouped in rectangles whose size and color can be bound to different data fields.

In a typical case, the size represents the importance, and the color represents the KPI itself. This can be useful typically for showing the efficiency of something combined with the quantity.

#### **Example:**

Each rectangle is grouped by Equipment. The size of rectangles is bound to the Quantity produced, the color is bound to the energy Consumption.

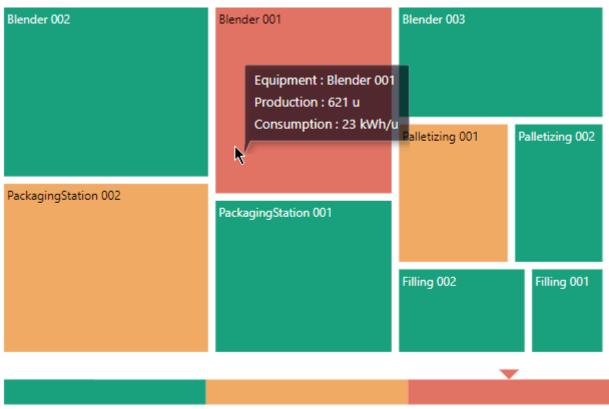

In the above TreeMap, we can see that the Blender\_001 has very bad energy efficiency, but represents only a small fraction of the total production.

## **2.8.5.1. Binding Data**

## Introduction

The following field containers are available for configuring data binding on a TreeMap:

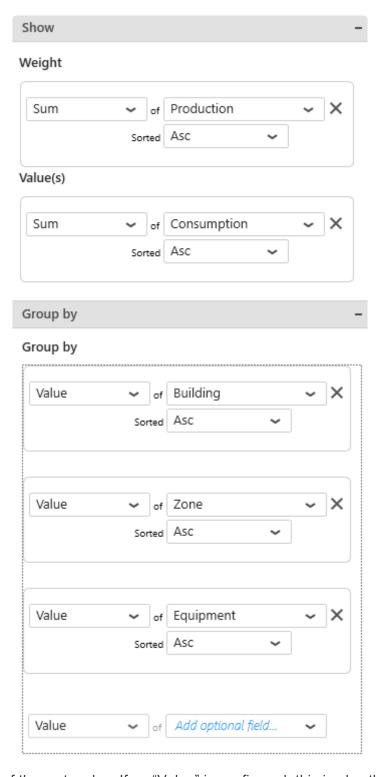

- Weight: the size of the rectangles. If no "Value" is configured, this is also the color.
- Value : the color of the rectangles
- Group By: how we group values together to create separate rectangles

## Weight

This represents the quantity we want to display on the TreeMap, and will bind for rectangle size. If no "*Value*" field is configured, this field also binds to the color of the rectangles.

This field **must be aggregated**: you must choose an aggregation function (SUM, AVG, ...) This field is required.

#### **Values**

When a *Values* field is bound, it defines the color of the rectangles, while the first field now only defines the size of rectangles.

This field **must be aggregated**: you must choose an aggregation function (SUM, AVG, ...) This field is optional.

#### **Example**

For example, you configure a single field "Production":

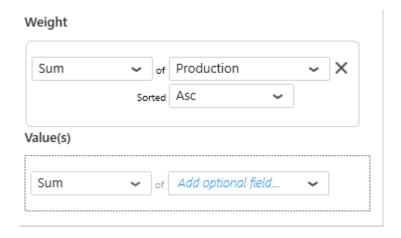

It defines both the size and color of rectangles.

So for example Equipment "Blender\_002" has value 654 which is high (large and red):

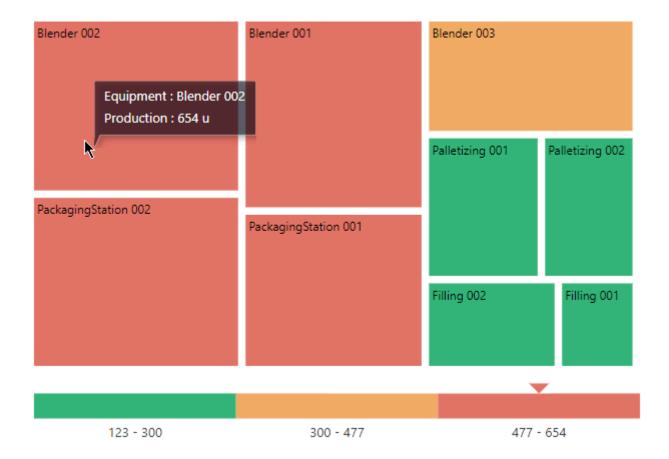

Now you configure as secondary field a "Consumption" :

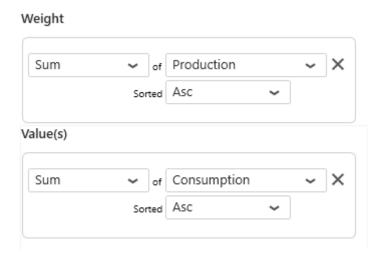

Now the rectangles keep the same size (the *Weight* field is the same), but the color is different. So for example Equipment "Blender\_002" still has Quantity 654 which is high (large), but now the color is green because the secondary "Consumption" is low (11):

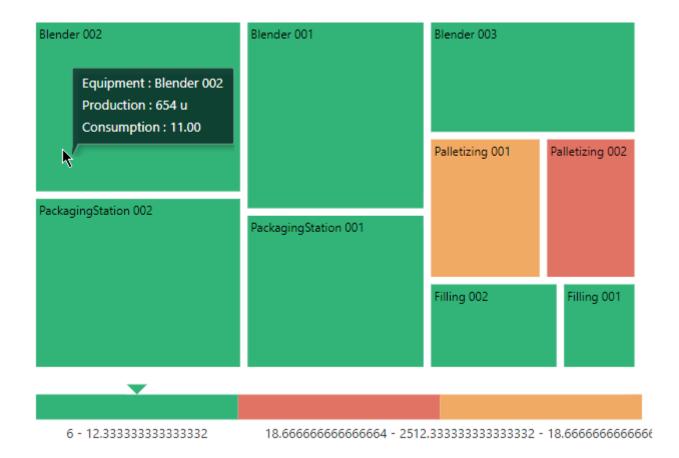

## **Group By**

This represents the category we want to use to separate rectangles.

These fields **cannot be aggregated**: they must have several separate values in order to group the "Values" aggregation.

### Multiple fields : Grouping

When binding multiple fields at the same time, the rectangles will be grouped by the defined hierarchy.

For example, binding fields Continent>Country>Factory:

#### Group by

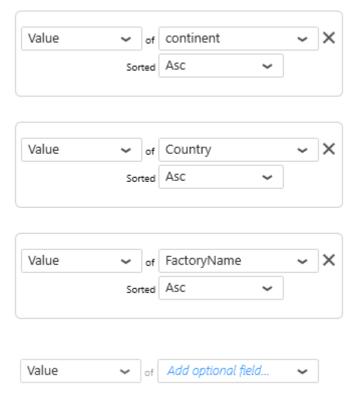

... will group factories by country and the countries by continent :

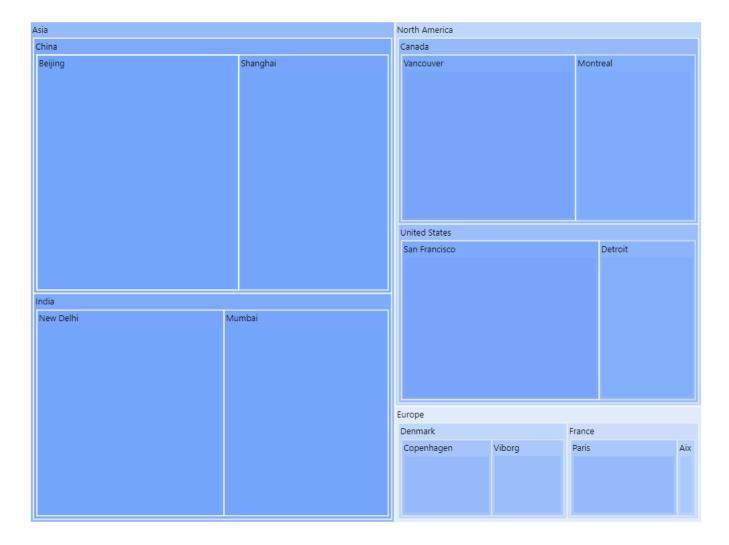

#### Multiple fields: Drill-Down

When binding multiple fields at the same time, it is possible instead to define Drill-Down: the user will navigate the hierarchy by clicking.

Under Basic Settings, select Enable DrillDown:

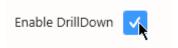

Now again the factories are grouped by country and the countries by continent. But in addition, this can be navigated by clicking on the [+] or [-] icon on shapes :

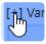

The User can click a Continent to drill down. For example, here clicking [+] on "Europe" brings focus to this level:

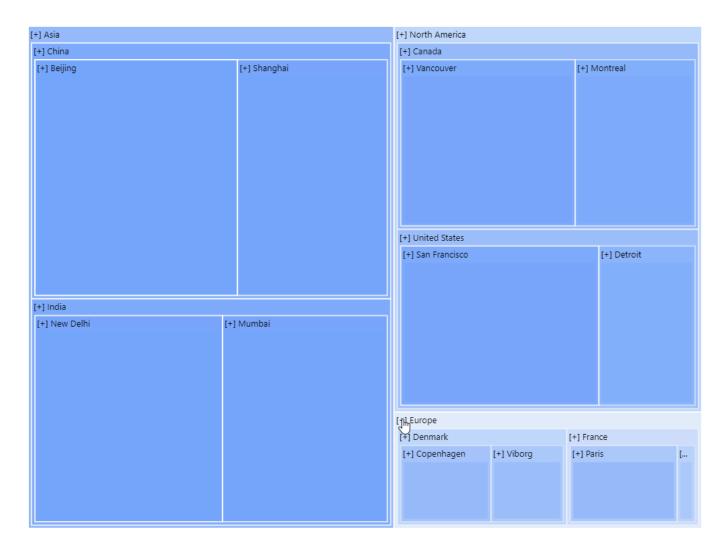

 $\dots$  and see a list of countries for that continent. Then clicking [+] on a Country brings focus on that Country :

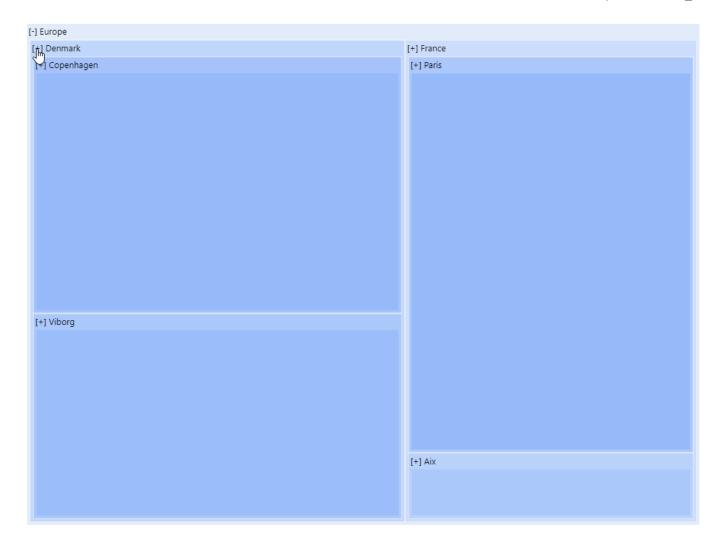

... and see a list of Factories for that Country:

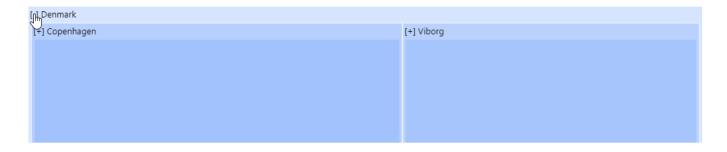

It is possible to click the [-] to navigate up the DrillDown.

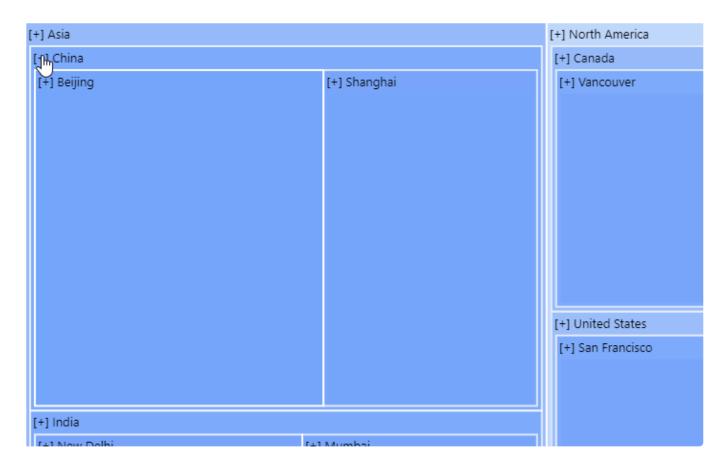

It is also possible to click on a lower level directly to navigate to it. For example, from top level, on can click directly a Country to drill down to this country and compare the Factories :

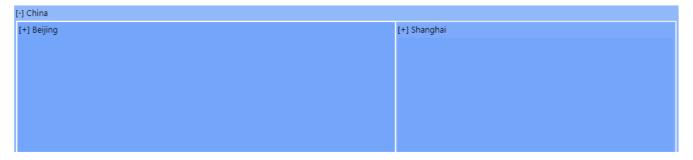

## 2.8.5.2. Managing Colors

### **Monochromatic**

By default, the TreeMap shows value intensity as a gradient of a single color.

This Monochromatic Gradient can be set to a different color by using the dedicated combobox under Range Color Settings:

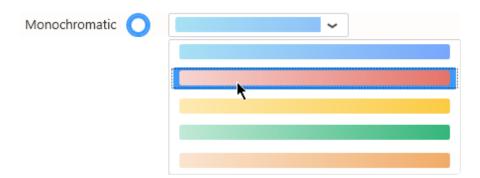

## Range Brush

The TreeMap can be configured to show value intensity in ranges of single colors.

Select Range Brush Items and choose the colors of each interval:

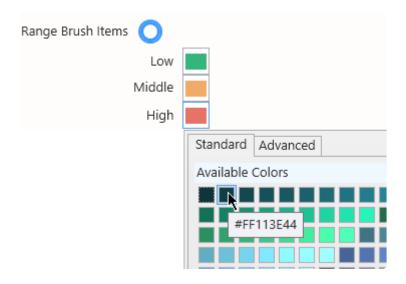

The interval between the maximum of Value and the minimum of Value will be split in equal intervals and assigned a single color.

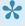

This can be useful for setting a color code like "low is red, medium is orange, high is green".

## 2.8.5.3. Data Point information

## Legend

If using Range Brush colors, the TreeMap can display a legend.

Click on Show Legend under Basic Settings:

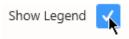

The scale is displayed with the value interval for each color, and the value for the currently selected shape is highlighted with an arrow :

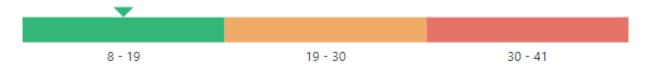

# 2.8.6. Circular Gauge

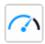

The Circular Gauge Widget can be used to display a single value as a gauge filling and optionally compare it to a target.

It can also be turned into a container for an indeterminate number of Circular Gauges.

## 2.8.6.1. Binding Data

The Circular Gauge has 5 data fields available for binding:

- Actual Value : value displayed as a filling of the Circular Gauge
- Start Value: dynamic minimum value
- End Value : dynamic maximum value
- Tolerance Threshold Minimum Value: dynamic threshold minimum value range
- Tolerance Threshold Maximum Value: dynamic threshold maximum value range
- Target Value: target displayed as an arrow on the Circular Gauge
- · Series: how we split series of different gauges in the same container

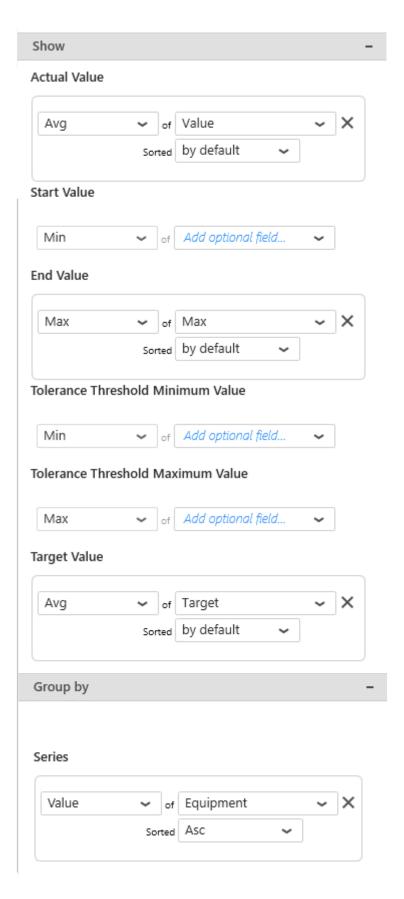

### Actual Value

This represents the *primary quantity* we want to display on the Circular Gauge, and will bind to the needle position and filling of the Circular Gauge.

This field must be aggregated : you must choose an aggregation function (SUM, AVG, ...) This field is required.

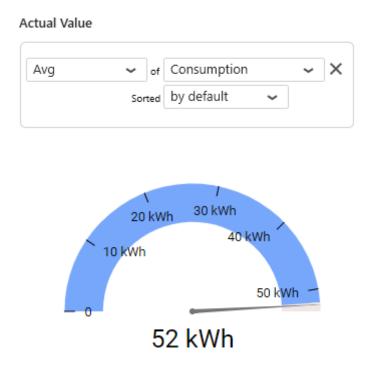

#### Start Value

This represents the Minimum we want to display on the Circular Gauge, for example the "MinEU" field from Wonderware Historian.

When this field is bound, it overrides manual configuration of the Custom Range Minimum.

If the Actual Value goes below this Start Value, the Circular Gauge will appear empty.

This field must be aggregated : you must choose an aggregation function (SUM, AVG,  $\dots$ ). This field is optional.

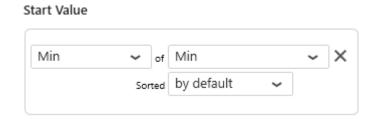

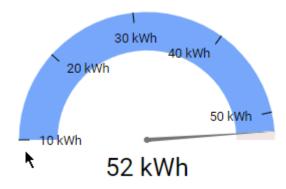

#### **End Value**

This represents the Maximum we want to display on the Circular Gauge, for example the "MaxEU" field from Wonderware Historian.

When this field is bound, it overrides manual configuration of the Custom Range Maximum.

If the Actual Value goes above this End Value, the Circular Gauge will appear empty.

This field must be aggregated : you must choose an aggregation function (SUM, AVG, ...). This field is optional.

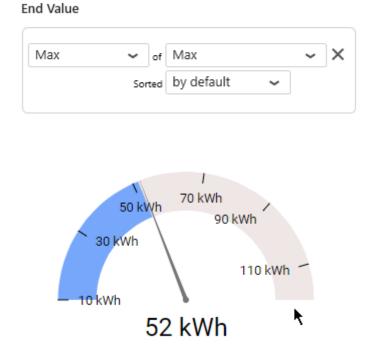

### Tolerance Threshold Minimum Value

This represents the minimum of the good range we want to display on the Circular Gauge, and will bind to the minimum of the good zone.

If no maximum is set, all value above minimum will be good.

#### Tolerance Threshold Maximum Value

This represents the maximum of the good range we want to display on the Circular Gauge, and will bind to the maximum of the good zone.

If no minimum is set, all value bellow maximum will be good.

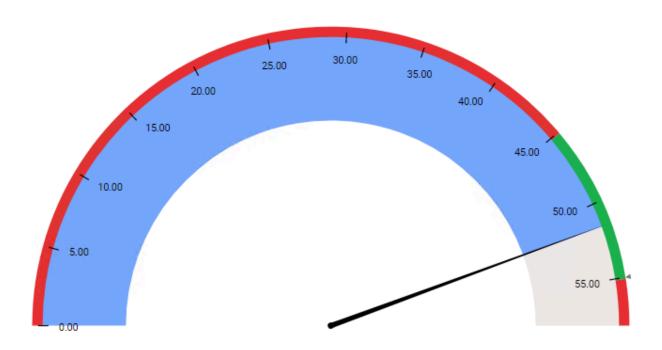

## Target Value

This represents the Target we want to display on the Circular Gauge, and will bind to the position of a small arrow on the Circular Gauge.

When this field is bound, an additional information is displayed as text: the distance from Actual Value to Target Value in units and in percentage.

The Target Value field must be aggregated : you must choose an aggregation function (SUM, AVG, ...). This field is optional.

Avg of Target × ×

Sorted by default

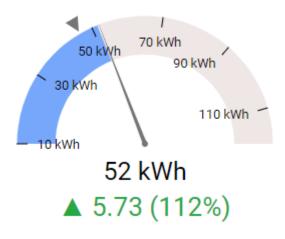

### **Series**

This represents the series field to generate a different contained Circular Gauge for each different value in this Series field.

Each Circular Gauge will take a portion of size of the widget depending on the container shape. In order to access the other values, the user may need to scroll.

Please see the corresponding chapter to configure the Circular Gauge as Widget container.

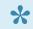

#### Note:

This only works if your series are values into a single data field.

Example: If you have a field called "Equipment", you may want to plot a completely separate Circular Gauge for each value of Equipment:

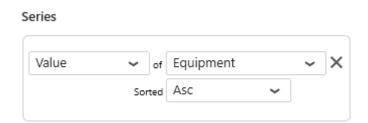

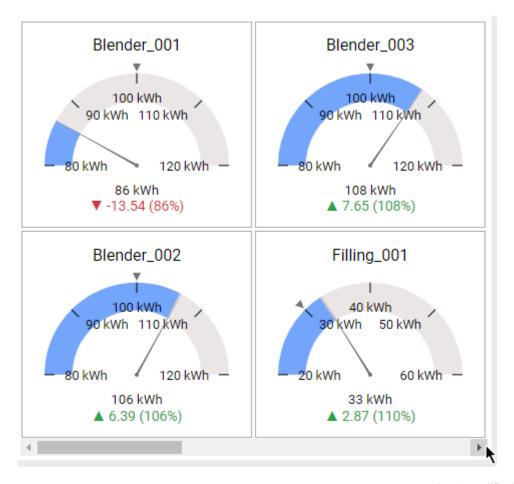

Last modified: Sep 13, 2021

## 2.8.6.2. Value Display

## **Result interpretation**

The font and symbol of the distance to target has a color:

- · green for "good"
- · red for "bad"

You can define high values as being "good" or "bad" using the *Target Direction* configuration in *Basic* Settings:

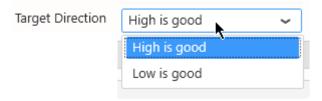

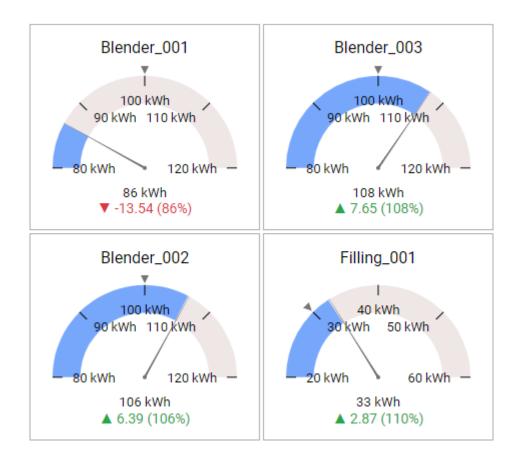

... reverts into:

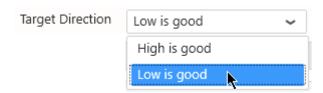

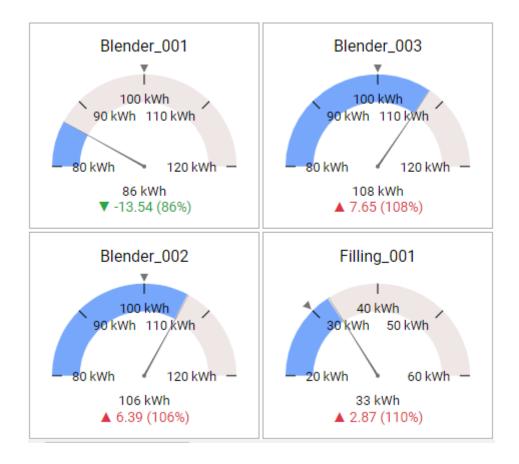

## Value Range

Dynamic value ranges can be defined by binding data fields to the <u>Start Value and End Value</u> configurations.

If instead you want static values for the boundaries of the value range, go under Basic Settings , check the desired part of the *Custom Range* and fill the number box :

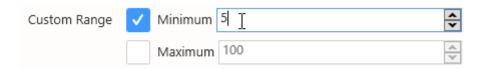

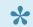

This will override the dynamic data binding from Start Value and End Value.

## **Value Threshold**

#### Value of the Threshold

A value threshold can be displayed on the Circular Gauge to define a minimum or maximum bad value or good range.

This is displayed as a background color that goes from green (good) to red (bad) or for the range a green zone and red zone.

To enable this feature, check Custom Threshold under Basic Settings and set a Threshold Value:

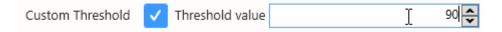

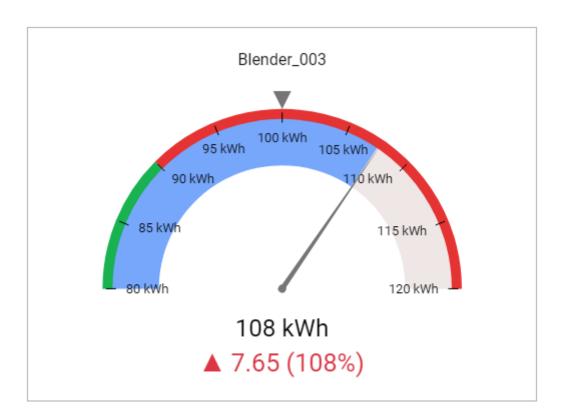

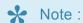

If a Target Value is configured (as in the screenshot above), the KPI still displays the distance to Target, and not the distance to Threshold.

#### **Direction of the Threshold**

You can define a range where value will be inside or outside the range. With the threshold direction you can define if the value inside or outside the range are good or bad.

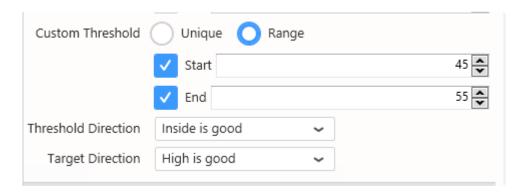

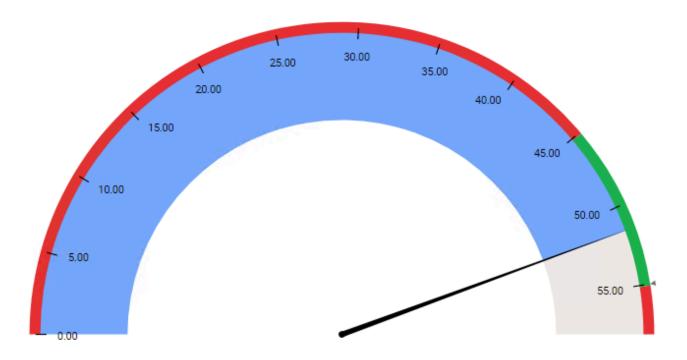

Last modified: Sep 13, 2021

## 2.8.6.3. Style and Appearance

### Needle

By default, the Actual Value is displayed using a gauge Needle.

This Needle can be shown or hiden by checking the option Show Needle under Basic Settings:

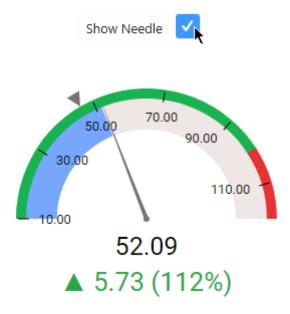

... turns into:

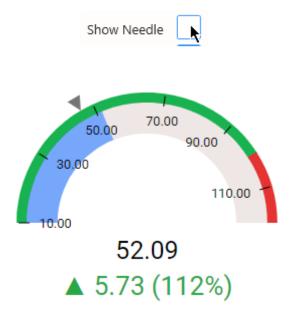

## displaying KPIs

By default, the *Primary Value* (most visible information bellow the gauge) displays the actual value and the secondary value displays Both variation.

It can be changed depending on the information you want to give more visibility.

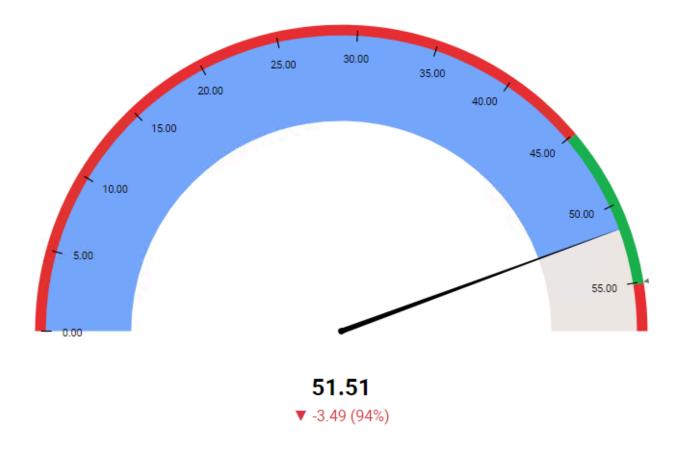

Changing the Main and secondary value in the right menu will change what information is shown on the widget :

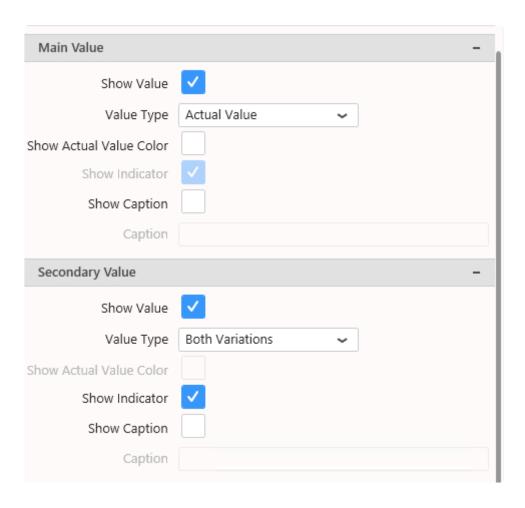

## Circular Gauge filling: Range Color

The Circular Gauge displays the *Actual Value* as a color filling.

This color can be configured from *Range Color* under *Basic Settings*:

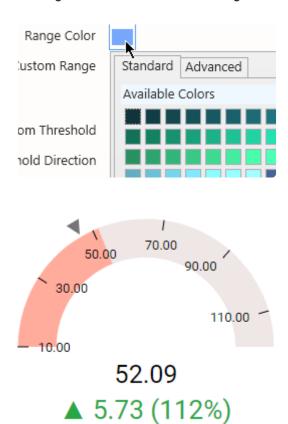

### tip: hiding color

If you want to use only the Needle to display the *Actual Value*, you can hide the Range Color by setting it to the same color as the background color:

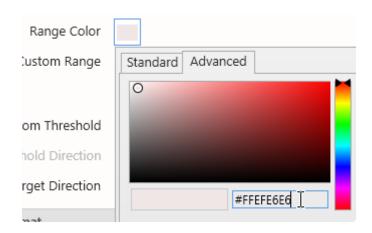

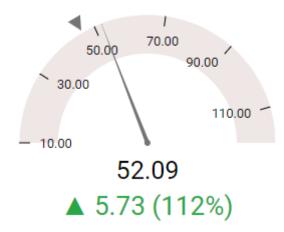

### Range scale: Ticks

By default, the range of values is displayed as tick marks on a graduated scale.

When un-checking *Show Ticks* under the *Basic Settings*, these values are no longer displayed, and only the minimum and maximum are displayed :

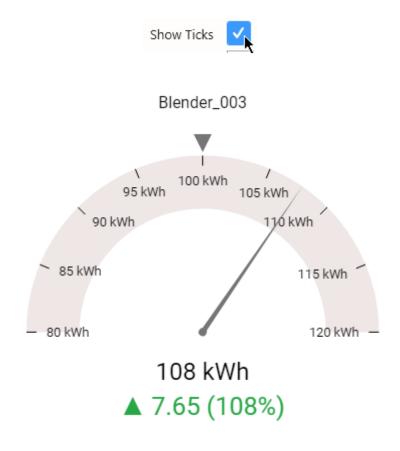

... turns into:

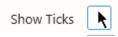

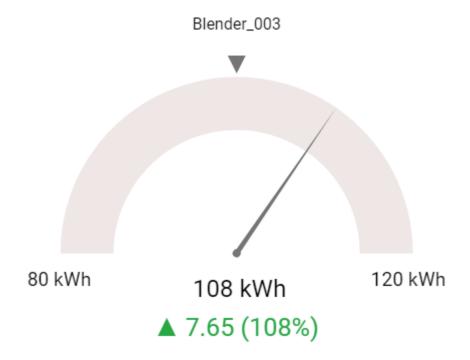

### **Series Titles**

When the Circular Gauge is configured with a Series, each Circular Gauge in the series displays a Title :

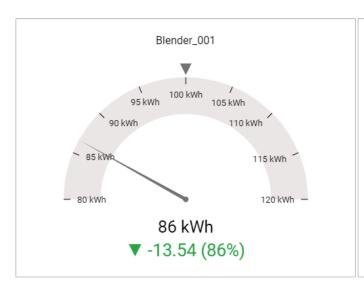

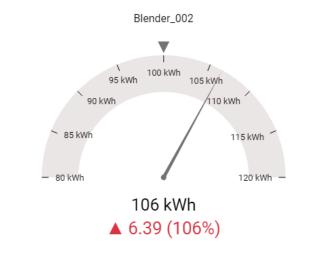

... turns into:

Show Title

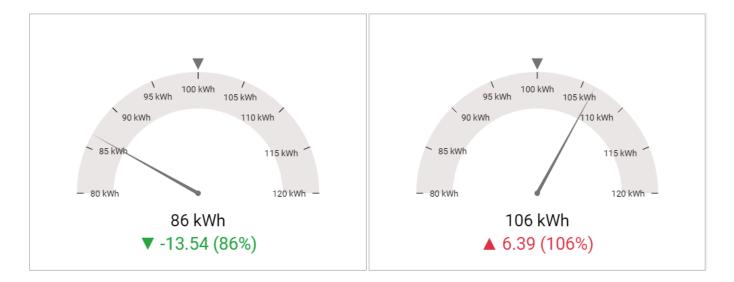

Hint: when the title is hidden, you can still identify each Circular Gauge by hovering it to display the tooltip:

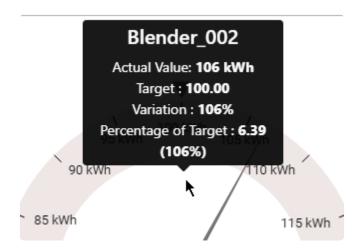

### 2.8.7. Linear Gauge

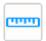

The Linear Gauge widget allows to display a single value as a cursor on a linear gauge. Value intervals can be assigned a color to represent limits or a gradual value meaning.

### 2.8.7.1. Data Binding

The Linear Gauge has 4 data fields available for binding :

- Main Value: main value displayed on the Linear Gauge, as a cursor position
- · Min Value: minimum value for the Linear Gauge
- Max Value: maximum value for the Linear Gauge
- Split into many widgets: how we split series of different Linear Gauge widgets in the same container

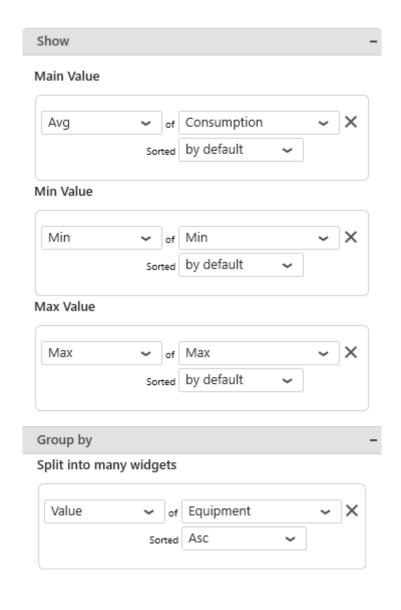

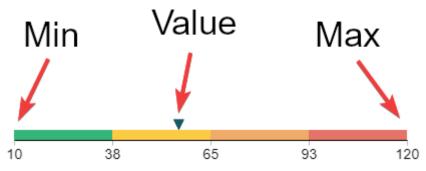

#### Main Value

This represents the *primary quantity* we want to display on the Linear Gauge, and will bind to the cursor position of the Linear Gauge.

This field must be aggregated : you must choose an aggregation function (SUM, AVG, ...) This field is required.

#### Min Value

This represents the Minimum we want to display on the Linear Gauge, for example the "MinEU" field from Wonderware Historian.

If the *Main Value* goes out of bound and becomes less than this *Min Value*, then the cursor points to the minimum, and doesn't go further.

This field must be aggregated : you must choose an aggregation function (SUM, AVG,  $\dots$ ). This field is required.

#### Max Value

This represents the Maximum we want to display on the Linear Gauge, for example the "MaxEU" field from Wonderware Historian.

If the *Main Value* goes out of bound and becomes less than this *Max Value*, then the cursor points to the maximum, and doesn't go further.

This field must be aggregated : you must choose an aggregation function (SUM, AVG, ...). This field is required.

### Group By: Split into many widgets

This represents the series field to generate a different contained Linear Gauge for each different value in this *Split into many widgets* field.

Each Linear Gauge will take a portion of size of the widget depending on the container shape. In order to access the other values, the user may need to scroll.

Please see the corresponding chapter to configure the Linear Gauge as Widget container.

Example: If you have a field called "Equipment", you may want to plot a completely separate Linear Gauge for each value of Equipment:

#### Split into many widgets

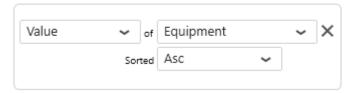

#### Linear Gauge

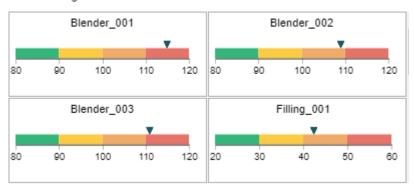

# 2.8.7.2. Value display and Limits configuration

### **Linear Gauge colors**

The Linear Gauge cursor is constrained between the minimum and maximum bounds.

The interval between the minimum and the maximum can be split into intervals.

Those intervals are calculated linearly by splitting the interval into a scale of N equal parts.

Those intervals can be assigned a color to represent limits or a gradual value meaning.

The number of intervals N is defined by the number of color items in the list of Scale Colors.

Add colors with the + button.

Remove colors with the x button.

Configure colors with the color picker or the text input (color codes).

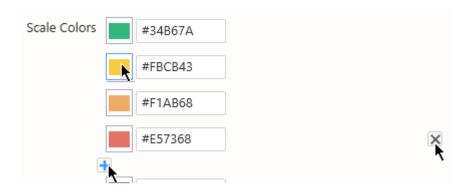

#### **Example: gradual value**

Min Value = 0

Max Value = 100

Colors (N = 5): dark green, light green, yellow, orange, red

The scale will represent 5 intervals : 0-20, 20-40, 40-60, 60-80, 80-100, corresponding to the configured colors.

When the cursor will move, it can represent a temperature going warmer and warmer.

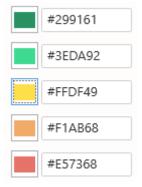

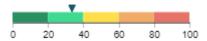

#### **Example: limits**

Min Value = 0

Max Value = 100

Colors ( $\mathbb{N} = 10$ ): red, orange, grey, grey, grey, grey, grey, grey, orange, red

The scale will represent 10 intervals : 0-10, 10-20, etc, corresponding to the configured colors.

When the cursor will move, it can represent a KPI with a value which must not go near limits.

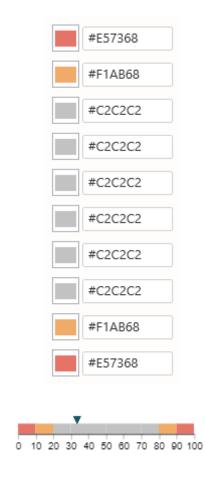

### Invert

Checking the *Invert* option will display values from right-to-left instead of the default left-to-right.

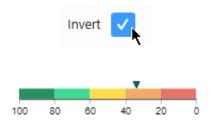

### 2.8.7.3. Style and Appearance

### **Cursor Color**

This setting allows to configure the color of the cursor.

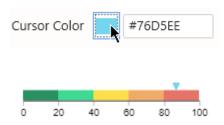

### 2.8.8. Card

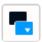

The Card Widget can be used to display a single value as text and optionally compare it to a target.

(new in Alpana 2020 R1) The Card can display the KPI history on a small sparkline.

### 2.8.8.1. Binding Data

#### **Data fields**

The Card has 3 data fields available for binding:

- · Value: main value displayed on the Card
- Target: target displayed in the Card, compared to the Value
- · Sparkline: series field (usually a date) to use as X Axis values on the sparkline
- · Group By: Split into many widgets: how we split series of different Cards in the same container

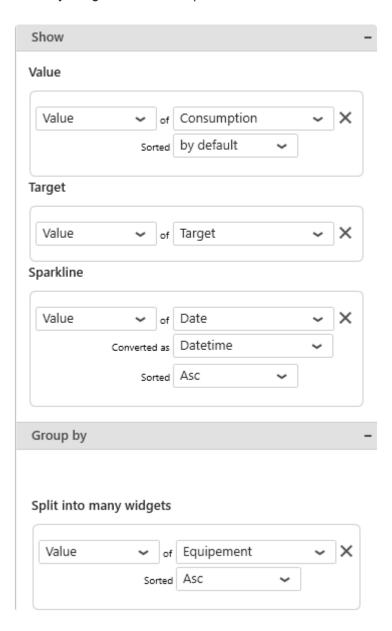

#### Value

This represents the *primary quantity* we want to display as text on the Card.

See below about Value Aggregation.

This field is required.

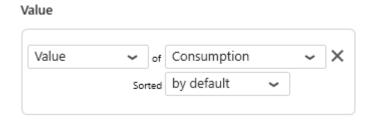

### 120 kWh

#### **Target Value**

This represents the Target we want to display as text on the Card, and will be compared to the *Value*. When this field is bound, an additional information is displayed as text: a *KPI* indicating how the *Value* compares to the *Target* value, which can be configured.

See below about Value Aggregation.

This field is optional.

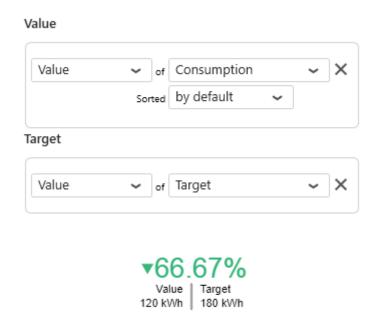

#### Sparkline

This is the field (usually a date/time) used for the X Axis of the sparkline chart.

This field is optional if you don't want to display a sparkline on the Card.

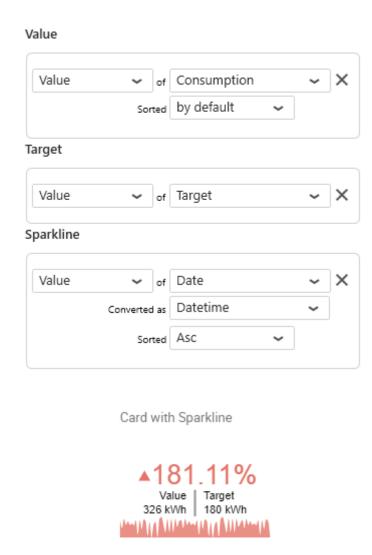

#### Group By: Split into many widgets

This represents the series field to generate a different contained Cards for each different value in this Series field.

Each Card will take a portion of size of the widget depending on the container shape. In order to access the other values, the user may need to scroll.

Please see the corresponding chapter to configure the Card as Widget container.

Split into many widgets

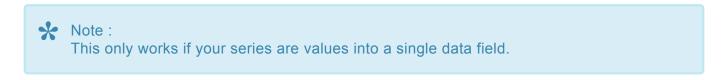

Example: If you have a field called "Equipment", you may want to plot a completely separate Card for each value of Equipment:

# Value of Equipement × X Sorted ASC

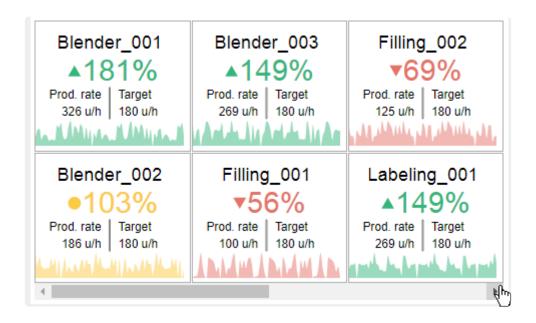

### Value aggregation

This Widget displays two types of values:

- the Card "summary value" displayed as text labels : Value, Target, KPI
- · the sparkline chart's Y value

You may configure the summary value in two different ways, under the Value category :

#### Value Type = Last Value

Displaying the Last Value means the last value on the sparkline chart, according to the sorting by the Sparkline field.

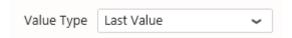

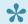

Note: in this case, the *Aggregate* selection is ignored.

#### Value Type = Aggregate

Instead of displaying the last value from the sparkline chart, the Aggregate setting allows to calculate a value based on all values in the chart.

The aggregation function used to aggregate all the values in the chart is defined as the Aggregate option.

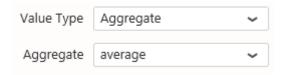

### 2.8.8.2. Value Display

Depending on how it's configured, the Card displays several informations :

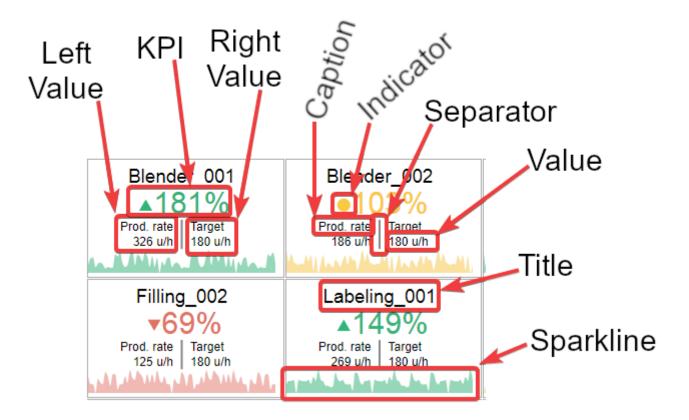

Each part can be configured, as detailed below.

### Configuring KPI, Left Value, Right Value

For each of KPI, Left Value, Right Value, the following can be configured:

#### Show/hide

Each can be displayed or hidden by checking Show Value (or Show KPI):

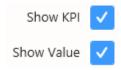

#### **Type**

The value displayed at each position can be one of several types:

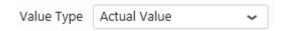

#### Absolute Difference

Shows the difference between the Value and the Target.

Calculation = Value - Target

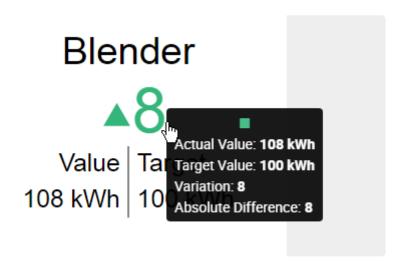

#### Percent of Target

Shows the % of value to target

Calculation = 100 \* Value / Target

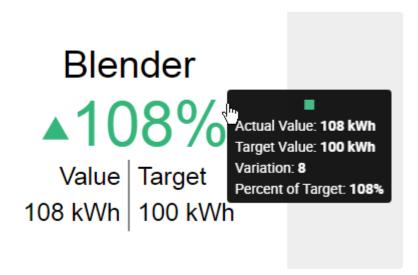

#### **Actual Value**

Shows the value of the Value field itself.

Calculation = Value

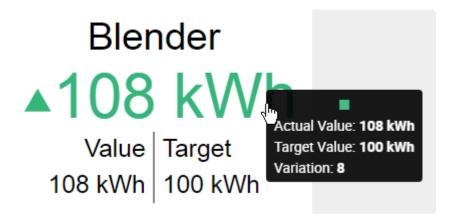

#### **Target Value**

Shows the value of the Target field itself.

Calculation = Target

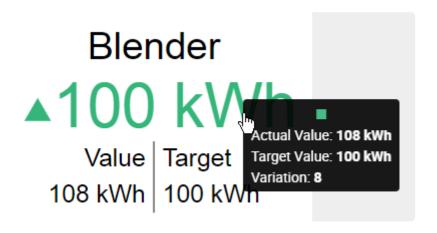

#### Percent of Change

Shows the % of variation to target.

Calculation = 100 \* (Value - Target) / Target

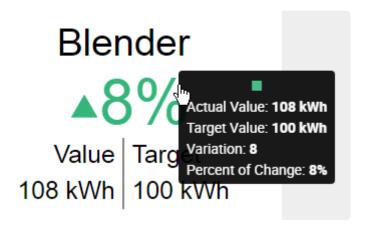

#### Color

The value displayed at each position can have :

· the Direction Color that depends on the distance between the Value and the Target, and whether we consider that "good" or "bad" (see below "Colors and result interpretation")

· or a Custom Color that is fixed

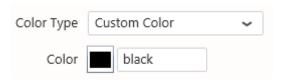

#### **Caption**

The Caption can be displayed or hidden by checking *Show Caption*.

The Caption's text and Caption Color can be configured:

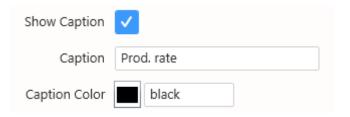

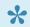

Note: the top part (dedicated to the KPI) doesn't have its own Caption

#### **KPI Value formatting**

The calculated KPI has its own value formatting, because it is a calculated value and isn't listed for Value Formatting.

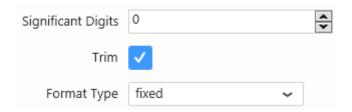

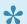

ightharpoonup Tip: If the Significant Digits has value -1, then the full value is displayed.

#### Element sizes

The relative font sizes of elements can be configured :

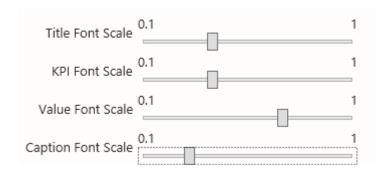

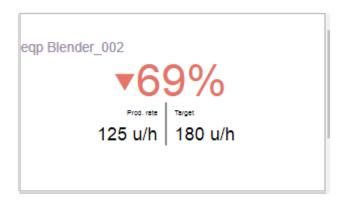

This Font Scale is relative, so that it remains responsive when the widget is viewed on different devices.

### **Colors and result interpretation**

The font and symbol of the distance to target has a color:

- green for "good"
- yellow for "near target" or "similar"
- red for "bad"

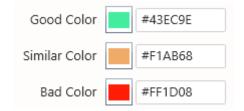

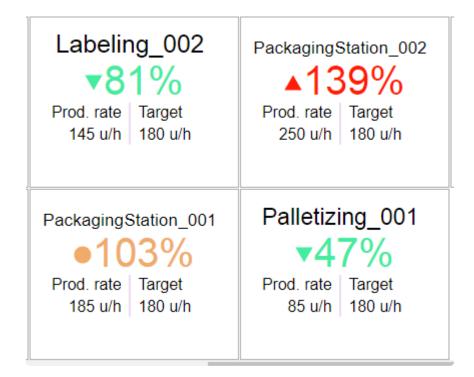

#### High/Low Is Good

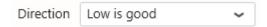

You can define high values as being "good" or "bad" by selecting the *Direction* configuration in *Colors*:

- with *High is Good*, values that go above target will be displayed with the *Good Color*, and values that go below target will be displayed with the *Bad Color*
- with Low is Good, values that go above target will be displayed with the Bad Color, and values that go below target will be displayed with the Good Color

#### Thresholds for the "similar" state

Instead of displaying the "similar" state only when the value equals the target exactly, you can configure thresholds to accept an interval of values that are similar to the target.

These lower threshold and higher threshold are configured under KPI thresholds:

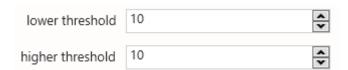

#### Other colors

When no Target is configured, only the Value is displayed, with a constant color.

This color can be configured under *Default Color*:

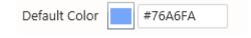

## Blender\_003 186 u/h

The Separator Color can also be configured:

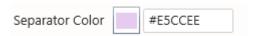

### Full detail or KPI only

By default, when the Card has a Target Value, it displays both values as text, as well as a KPI with its value as text.

It is also possible to instead simplify this display and have only the KPI in a very readable way.

For this, select Show Indicator Only:

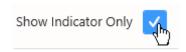

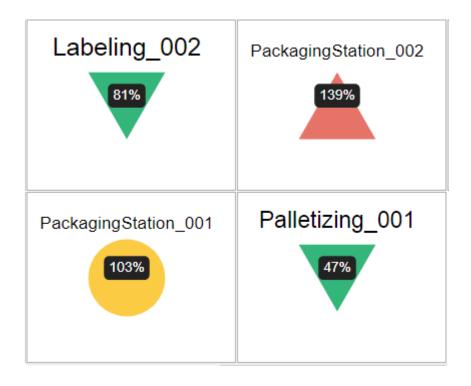

### Title style

The Title is especially useful when a "Split into many Widgets" field is bound.

It can be hidden or shown, the text, position and color can be configured :

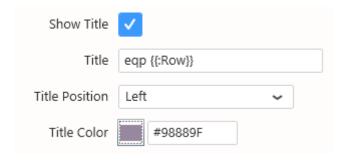

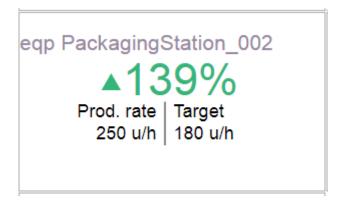

### 2.8.8.3. Card Sparkline

The Card displays a sparkline which is a mini-chart that gives an idea of the trend of the KPI.

### **Sparkline Scale**

The vertical Scale of the sparkline chart can be configured, in % of the height of the row :

- · 1 means to take the full height of the row
- · 0.9 means almost the full height
- 0.1 means a very thin display

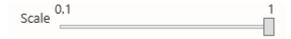

### **Sparkline Color**

The Color Type of the sparkline chart can be:

- the *Direction Color* that depends on the distance between the Value and the Target, and whether we consider that "good" or "bad" (see "Colors and result interpretation")
- · or a Custom Color that is fixed

The *Opacity* of the color can also be configured.

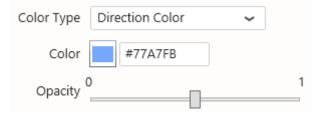

### **Sparkline Interpolation**

The sparkline chart is interpolated.

Available interpolation methods are :

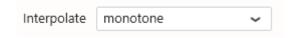

#### basis

A cubic basis spline

The result is a smooth curve which doesn't exactly pass through the data points themselves.

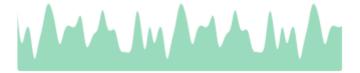

#### linear

A series of interconnected lines.

The result is that of a line chart.

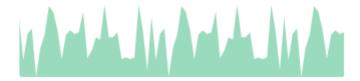

#### monotone

A cubic spline that <u>preserves monotonicity</u> in y, assuming monotonicity in x.

The result is a smooth curve which goes through all data points and doesn't overshoot.

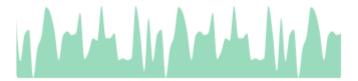

#### step

A step line centered on the data point.

The result is a step line which is constant around the data points.

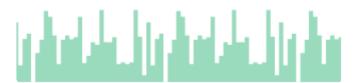

#### step-after

A step line starting on the data point.

The result is a step line which is constant after the data points.

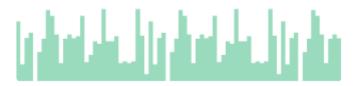

#### step-before

A step line ending on the data point.

The result is a step line which is constant before the data points.

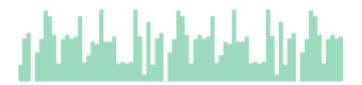

### 2.8.9. Sparkline

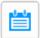

The Sparkline is a good way to summarize the state of many variables: you can view them side-by-side, with their current value compared to a mini-trend.

Optionally, you can improve this summary by displaying limits and a target.

(new in Alpana 2020 R1)

### 2.8.9.1. Binding Data

### **Data fields**

The Sparkline has 7 fields available for binding :

• Tag: the name of the variable

• Value : the value of the variable

· Serie: the field used as X Axis of the chart

• Low: the low threshold

• High: the high threshold

• Target: the target value

• Split into many widgets: a field to group and split variables

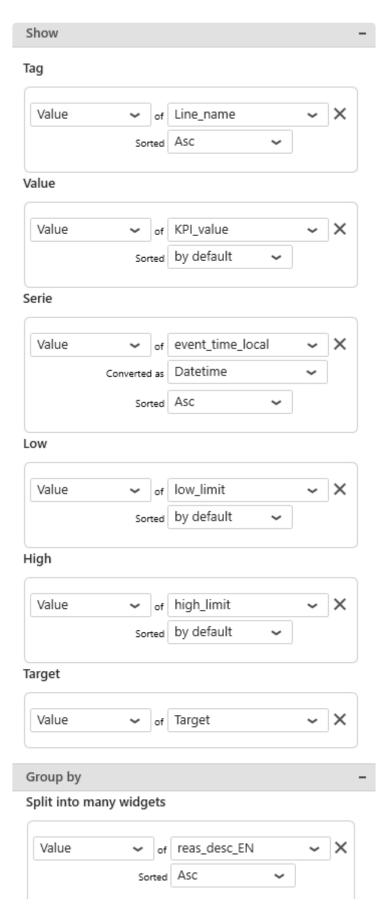

#### Tag

This represents the variable name, used to show separate indicators side-by-side.

The indicators are laid out in consecutive rows. Each indicator will take a given vertical size, and the full

width of the container.

In order to access the other indicators, the user may need to scroll down.

This field is required.

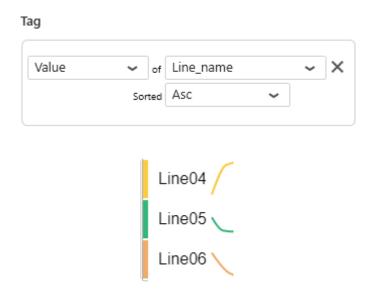

#### Value

This is the main value of the variable.

It will be displayed both:

- · as Y value on the sparkline chart
- · as main value on the summary

This field is required.

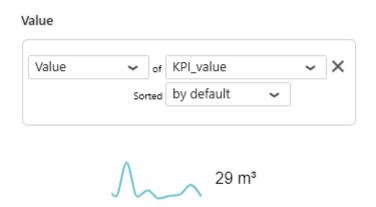

#### Serie

This is the field used for the X Axis of the sparkline chart.

This field is required.

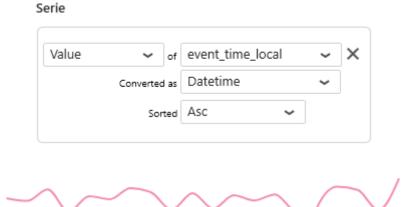

#### Low

This is the lower bound of the limit.

The limit is displayed as a range area on the sparkline chart.

This field is optional, and only useful when a *High* field is also configured.

#### High

This is the higher bound of the limit.

The limit is displayed as a range area on the sparkline chart.

This field is optional, and only useful when a Low field is also configured.

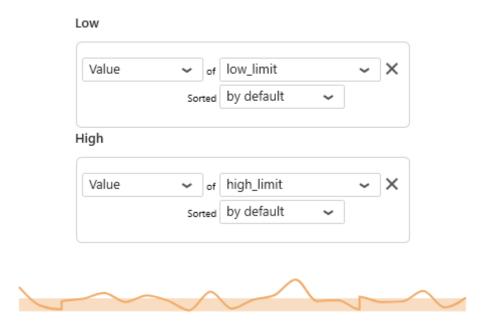

#### **Target**

This is the target value for the variable.

The target is displayed as numerical value in the summary.

This field is optional.

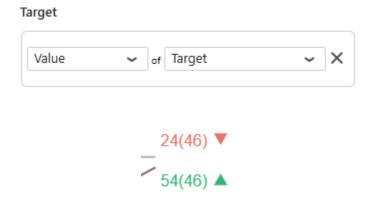

#### Group by: Split into many widgets

This represents the series field used to generate a different contained Sparkline Widget for each different value in this field.

This allows to create many sub-widgets dynamically.

This will turn the widget into a container, and generate a complete different chart for each value in the series field, contained in the Widget.

The layout of the charts inside the container is configurable.

Please see the corresponding chapter to configure the view of the Widget container.

This field is optional.

Example: If you have a field called "Continent", you may want to plot a completely separate Sparkline for each value of "Continent", dynamically:

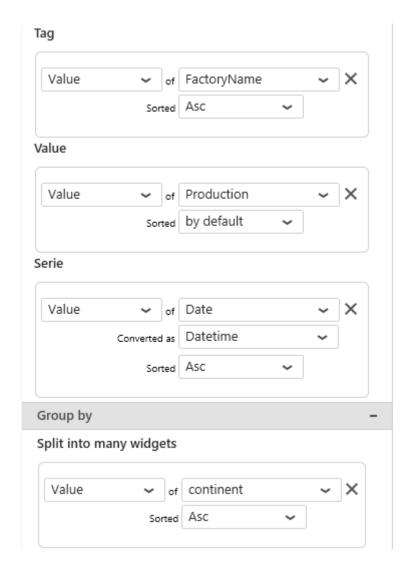

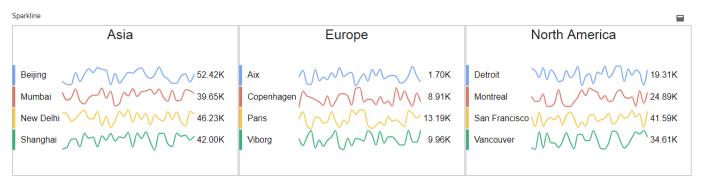

### Value aggregation

This Widget displays two values:

- · the sparkline chart's Y value
- · the summary value

You may configure the summary value in two different ways, under the Value category :

#### Value Type = Last Value

Displaying the Last Value means the last value on the sparkline chart, according to the sorting by the Series field.

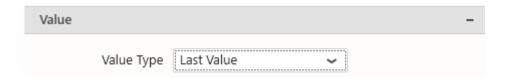

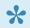

Note: in this case, the *Aggregate* selection is ignored.

#### Value Type = Aggregate

Instead of displaying the last value from the sparkline chart, the Aggregate setting allows to calculate a value based on all values in the chart.

The aggregation function used to aggregate all the values in the chart is defined as the Aggregate option.

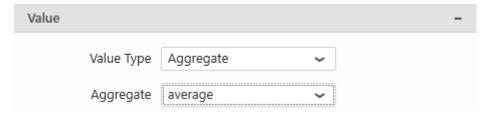

### 2.8.9.2. Configuring Layout

### **Display Mode**

There are 3 ways to lay out the list of indicators vertically:

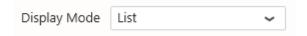

#### Fit

All indicators will fit the height allocated to the Widget, and take all the vertical space.

If there are few indicators and a lot of vertical space, they will be stretched vertically, and an lot of detail can be seen on the sparkline chart's variations.

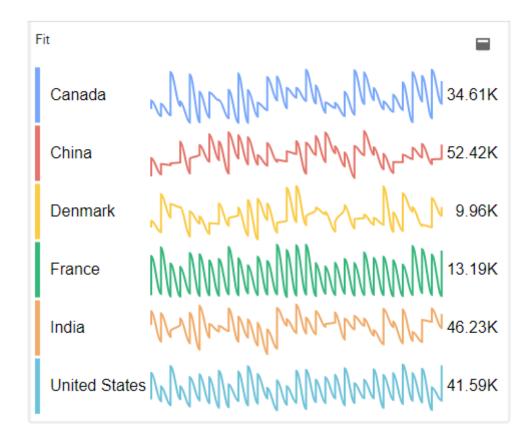

If there are many indicators and little vertical space, they will be squeezed vertically, so that all of them will fit.

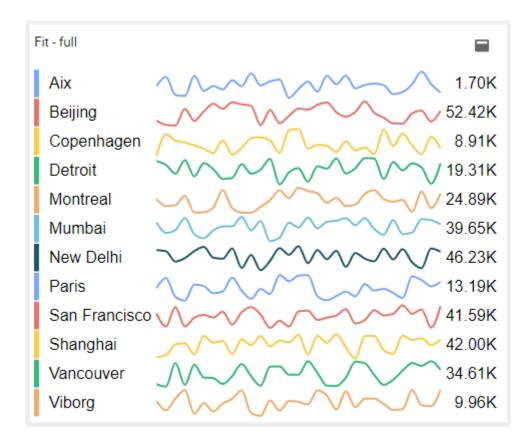

### Center

The indicators will only attempt to fit if there are too many. Otherwise, they will be displayed with a fixed vertical size and centered vertically:

If there are few indicators and a lot of vertical space, they will not be stretched vertically, and there will be margins at the top and bottom.

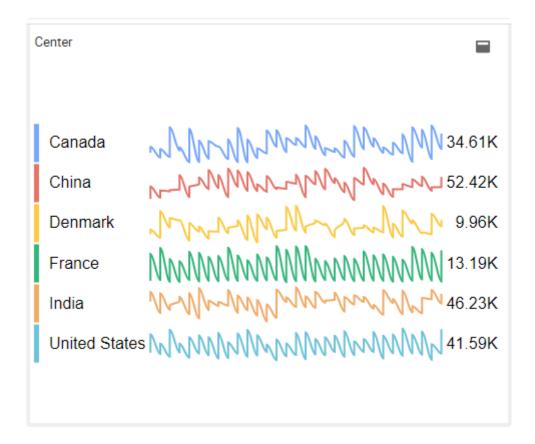

If there are many indicators and little vertical space, they will be squeezed vertically, so that all of them will fit (same as the *Fit* layout).

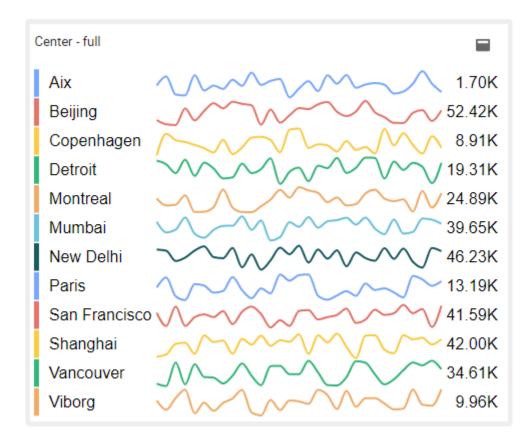

### List

The indicators will not attempt to fit, they will be displayed with a fixed vertical size and aligned at the top

:

If there are few indicators and a lot of vertical space, they will not be stretched vertically, and there will be margins at the bottom.

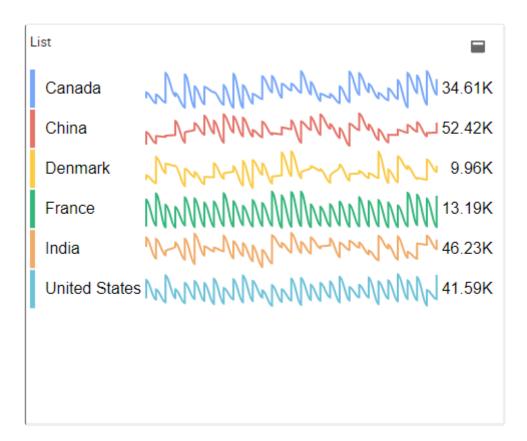

If there are many indicators and little vertical space, they will be displayed with a scroll bar.

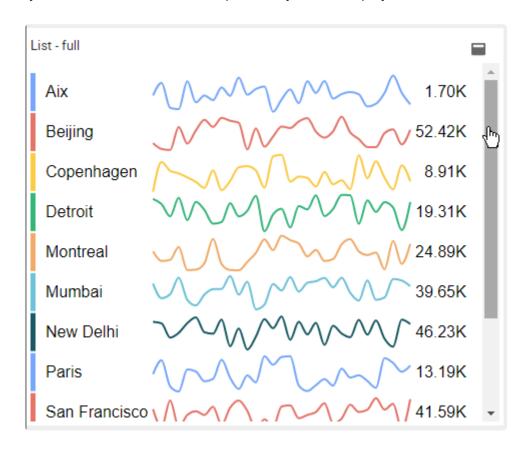

### Row Size

This is the height of the indicators.

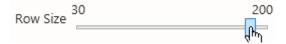

The effect depends on the Display Mode:

- Fit: Row Size is not applicable. The row height is calculated as the height of the Widget divided by the number of rows (number of Tags).
- · Center: Row Size will only apply while there is some free vertical space
- · List: Row Size will be the vertical size of the indicators

Example of small Row Size in List mode:

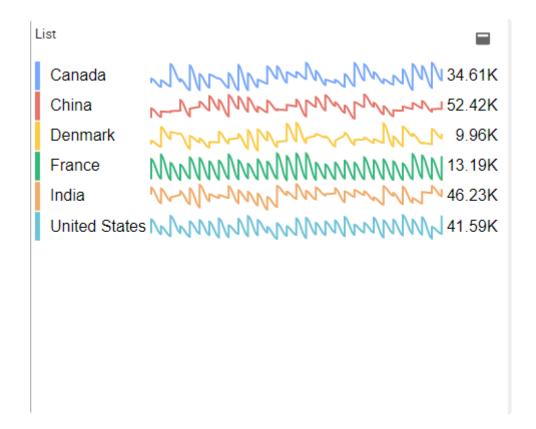

Example of large Row Size in List mode:

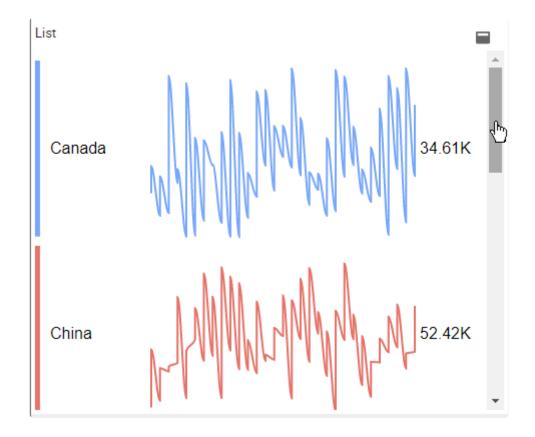

# Sparkline Row Scale

Configure the relative vertical size of the sparkline chart, in % of the height of the row :

- 1 means to take the full height of the row
- 0.95 means almost the full height
- 0.05 means a very thin display

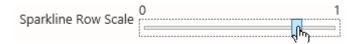

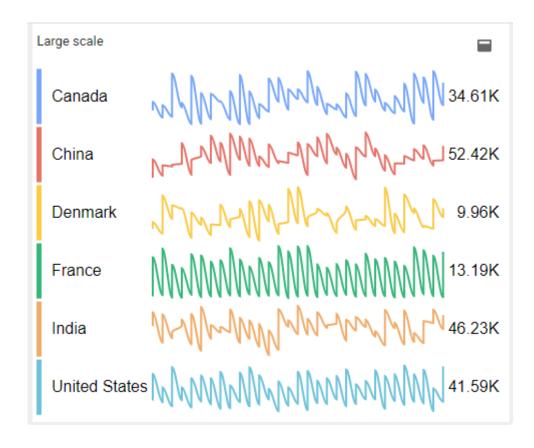

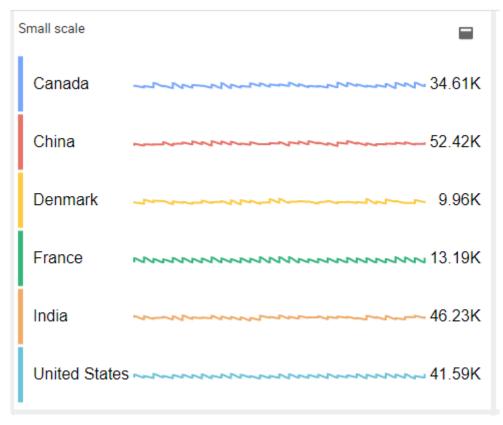

# Sparkline Column Scale

Configure the relative horizontal size of the sparkline chart, in % of available space between the *Tag* name on the left and the summary value on the right :

- 1 means to take the full width
- 0.95 means almost the full width
- 0.05 means a very narrow display

Sparkline Column Scale 0

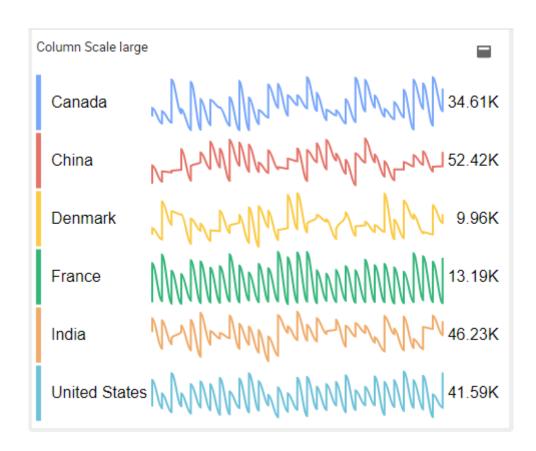

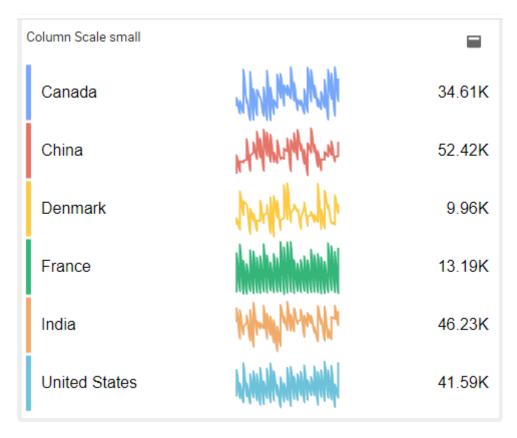

# 2.8.9.3. Sparkline chart style

# **Limits Opacity**

This controls the opacity/transparency of the range area chart used to display the limit value, using fields *Low* and *High* as thresholds.

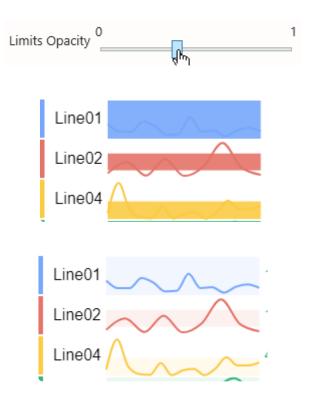

## **Chart interpolation**

The main sparkline chart and the limit chart are each interpolated :

- · Line interpolate: interpolation method used for the main sparkline chart
- Limits interpolate: interpolation method used for the limits range chart

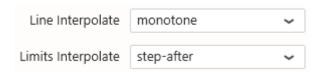

Available interpolation methods are:

### basis

A cubic basis spline

The result is a smooth curve which doesn't exactly pass through the data points themselves.

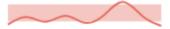

### linear

A series of interconnected lines.

The result is that of a line chart.

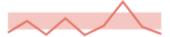

### monotone

A cubic spline that <u>preserves monotonicity</u> in y, assuming monotonicity in x.

The result is a smooth curve which goes through all data points and doesn't overshoot.

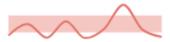

### step

A step line centered on the data point.

The result is a step line which is constant around the data points.

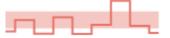

### step-after

A step line starting on the data point.

The result is a step line which is constant after the data points.

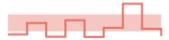

### step-before

A step line ending on the data point.

The result is a step line which is constant before the data points.

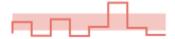

## **Chart colors**

The color of each sparkline chart is picked from an indexed palette defined under *Color > Tags*.

You can add/remove colors and customize them.

If there is more Tags than colors, the colors are cycled.

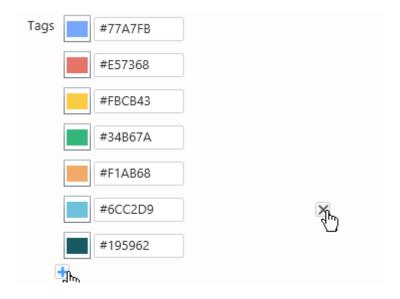

### **Trail**

The sparkline charts can be configured to be drawn with a variable line thickness depending on the value.

Check Use Trail and define:

- Trail Size Low: the line thickness when the value is low
- Trail Size High: the line thickness when the value is high

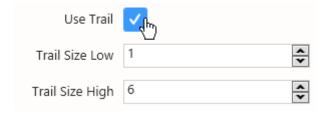

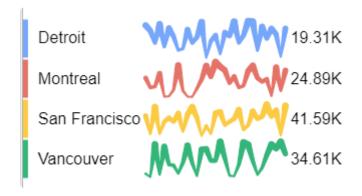

# **Overlap Lines**

This completely changes the display: instead of showing separate sparkline charts side-by-side, they are all superimposed on the same chart.

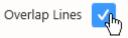

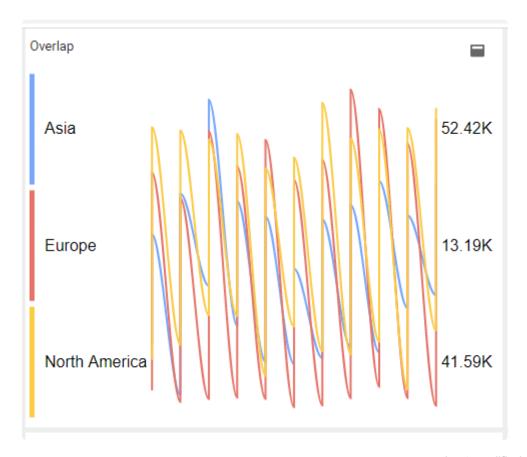

# 2.8.9.4. Style and Appearance

The summary value label displays:

Value (Target)

The Target is omitted if Value = Target, or if the *Target* field is unbound.

## **Summary style**

### **Font**

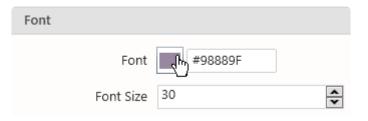

Canada China

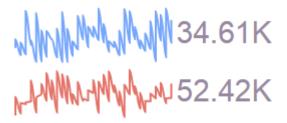

### Color

This defines the color of the text used to display the *Value* (the color is overridden if a *Target* is defined, see below).

The color of the *Tag* name depends on the dashboard <u>theme</u>.

#### Font Size

This defines the font size and color of the text used to display:

- the Tag name
- the Value

### Color

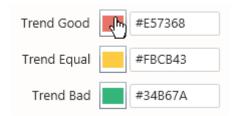

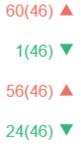

### **Trend Good**

The color used to display the value summary when it is higher than the Target.

### Trend Equal

The color used to display the value summary when it is "Equal" to the Target.

### Trend Bad

The color used to display the value summary when it is lower than the Target.

### **Title**

The title and its font size.

It is especially useful when configured with the Split into many widgets configuration.

M. M .. ED 4014 Air

Title

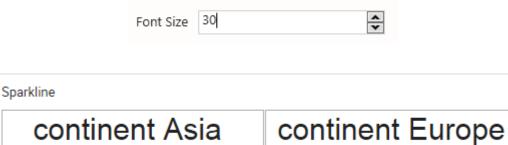

continent {{:Row}}

AL .M. M. A 7012

# 2.8.10. Banner

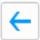

The Banner Widget allows to display a stream of many KPI's inside an animated scrolling container. Users can click on the widget to pause the scrolling, and click again to resume.

(new in Alpana 2020 R1)

# **2.8.10.1. Binding Data**

The Banner has 4 data fields available for binding:

- Tag: how we split series of different items in the same stream
- · Value: main value displayed
- Target: target displayed, compared to the Actual Value
- Split into many widgets: how we split series of different Banners in the same container

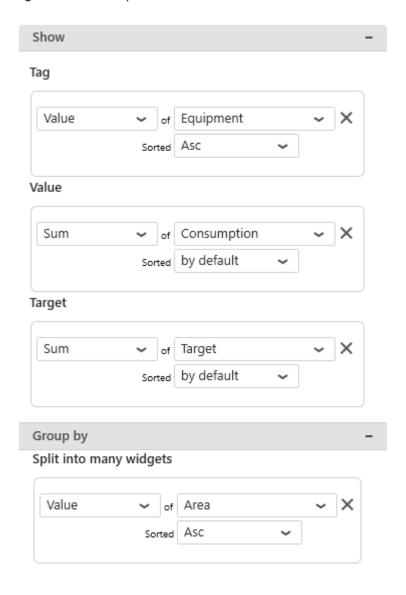

## Tag

This represents the series field to generate different items in the stream of displayed values.

This field **cannot be aggregated**: it must have several separate values in order to create separate items and group the "Values" aggregation.

This field is required.

### Value

This represents the main number value displayed for the items.

This field must be aggregated : you must choose an aggregation function (SUM, AVG, ...) This field is required.

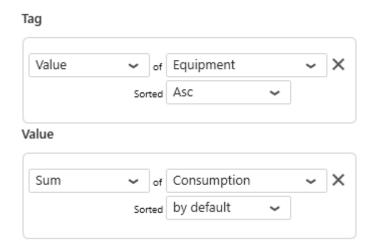

Blender\_002 87 kWh

h Blender\_002 87 kWh Blen

## **Target**

This represents a target value to compare to the main Value.

This field must be aggregated : you must choose an aggregation function (SUM, AVG, ...) This field is optional.

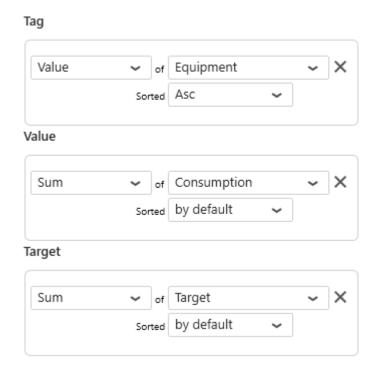

# Filling\_001 34 kWh(30 kWh)

er\_001 105 kWh(100 kWh)▲ Blender\_002

## Group By: Split into many widgets

This represents the series field used to generate a different contained Banner Widget for each different value in this field.

This allows to create many sub-widgets dynamically.

This will turn the widget into a container, and generate a complete different chart for each value in the series field, contained in the Widget.

The layout of the charts inside the container is configurable.

Please see the corresponding chapter to configure the view of the Widget container.

This field is optional.

### Split into many widgets

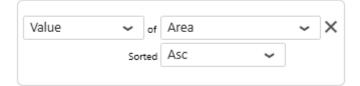

Labeling\_001 38 kWh(25)▲ Labeling\_002 32 k
Blender\_001 105 kWh(100)▲ Blender\_002 87

abeling\_002 32 kWh(25)▲ PackagingStation\_00
Blender\_002 87 kWh(100)▼ Blender\_003 93 k

# 2.8.10.2. Style and Appearance

### **Colors**

The colors of items can be configured:

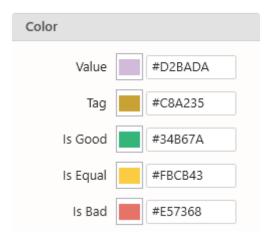

Blender\_001 105 kWh(100)▲ Blender\_002 87 kWh(100)▼

### Value

This is the color of the numerical value (the value from the *Value* field).

Blender\_001 105 kWh

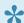

If a *Target* field is configured, then this color is ignored. Instead the Good/Bad color is displayed (see below).

### Tag

This is the color of the item's label (the value from the *Tag* field).

### Is Good

This is the color of the numerical values when the main Value is considered "good" compared to the Target value.

### Is Equal

This is the color of the numerical values when the main Value is considered "equal" compared to the

Target value.

### Is Bad

This is the color of the numerical values when the main *Value* is considered "bad" compared to the *Target* value.

# Layout

### **Item Group Size**

The stream of items is grouped in packets.

This setting controls the size of the group.

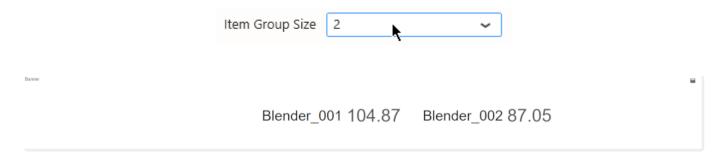

## **Speed**

This setting controls the scrolling speed of the stream of values.

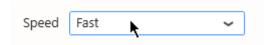

# 2.8.11. Proportion Charts

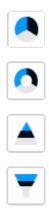

Proportion Charts allow to see the relative importance of a quantity in different context values.

Proportion Charts are split into several Widget types, but it's possible to change type after configuring the widget :

- Pie
- Doughnut (Donut)
- Pyramid
- Funnel

They all have the same properties documented in this Chapter.

# 2.8.11.1. Binding Data

## Introduction

The following fields are available for configuring data binding on a Proportion Chart:

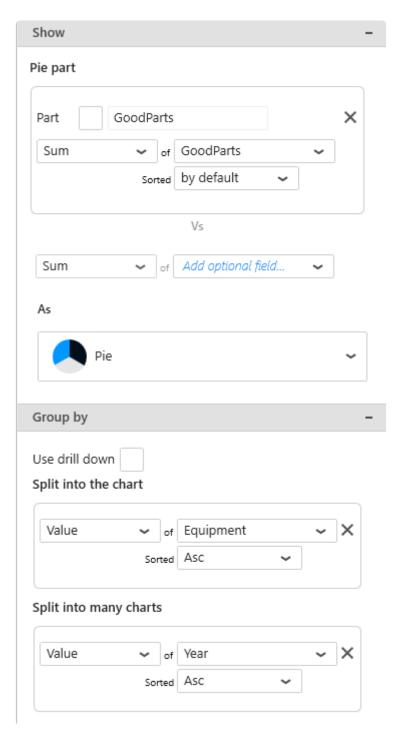

- Part: the size of the portion (pie slice, doughnut slice, etc)
- Split into the chart: how we group values together to create separate portions
- Split into many charts: how we split series of different charts in the same container

### **Parts**

This represents the *quantity* we want to display on the Proportion Chart, and will bind to the size of the portion (pie slice, doughnut slice, etc).

These fields must be aggregated: you must choose an aggregation function (SUM, AVG, ...)

At least one Part field must be configured, but it's also possible to configure several.

When a single *Part* field is used, the portions are separated by the values in the *Split into the chart* fields (see below).

When binding multiple Part fields at the same time, 2 behaviors are possible :

### Multiple Part fields: multiple portions

If there is no Split into the chart field, each Value field will generate a portion :

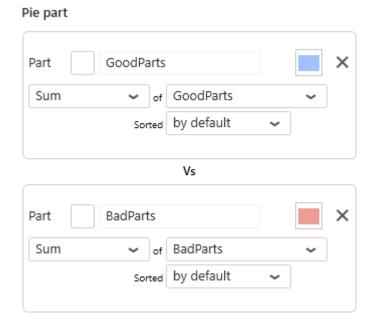

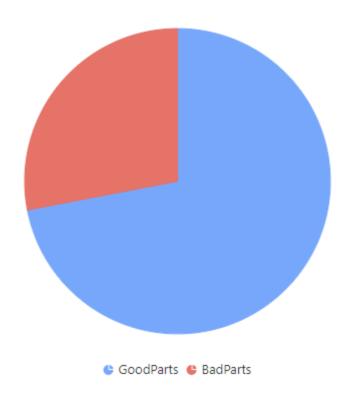

## Multiple Part fields with Split into the chart : multiple series

If a Split into the chart field is bound, each Part field will generate a separate Proportion Chart :

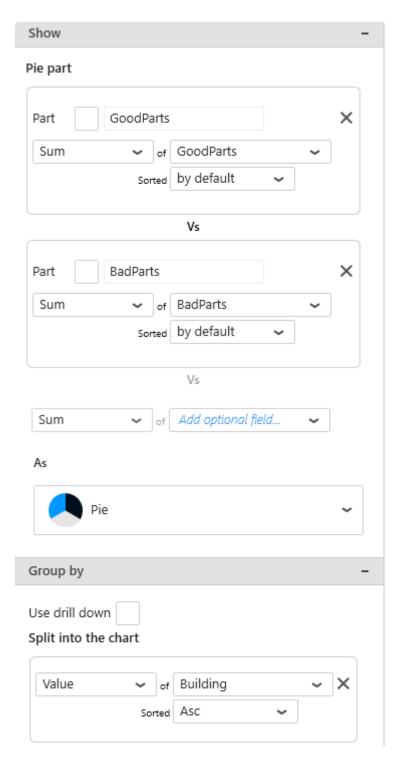

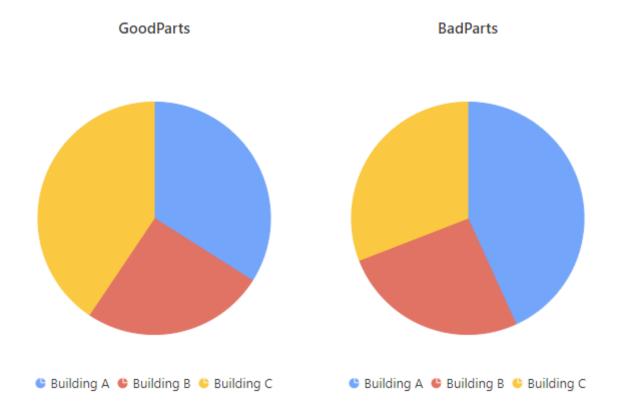

# Split into the chart

This represents the *category* we want to use to dynamically separate portions on the Pie/Doughnut/etc.

These fields **cannot be aggregated**: they must have several separate values in order to group the "Values" aggregation.

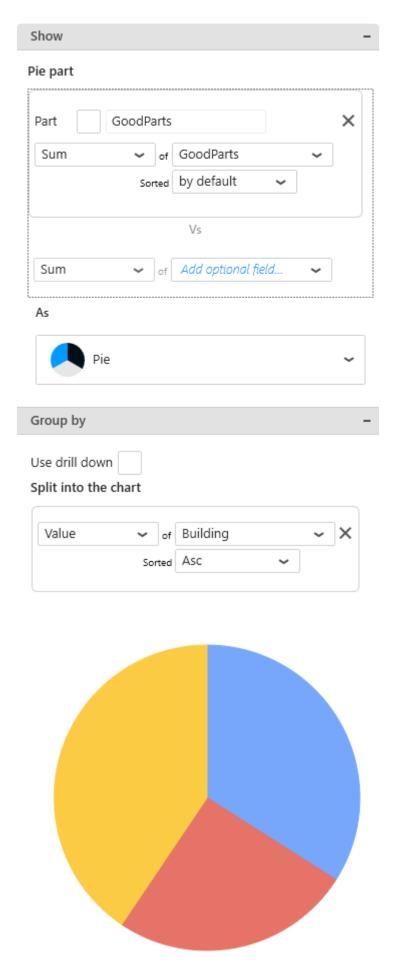

😃 Building A 😃 Building B 😃 Building C

### Multiple Split into the chart fields: Drill-Down

To enable Drill-Down, you can check the box Use drill down:

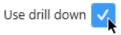

This allows to bind any number of fields to drill-down levels, in the same order as they are in the list. To change the order of fields, see <u>the corresponding chapter</u>.

Example: With fields called "Building" and "Equipment", the following configuration will configure the corresponding drill-down:

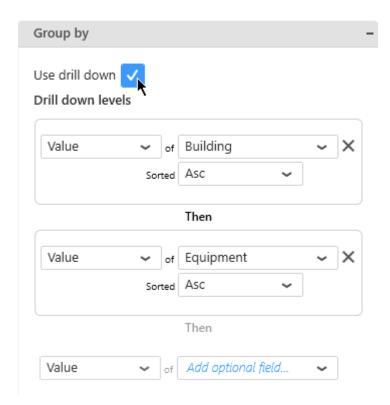

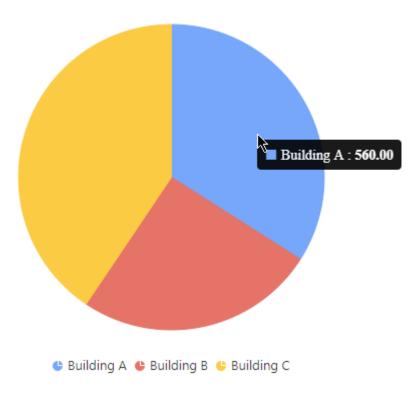

### ... drills down into:

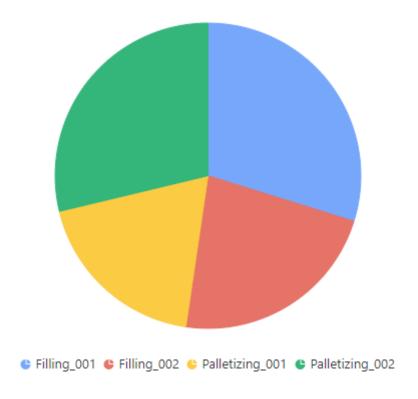

# Split into many charts

This represents the series field to generate a different contained Proportion Chart for each different value in this *Split into many charts* field.

This will turn the widget into a container, and generate a complete different chart for each value in the

series field, contained in the Widget.

The layout of the charts inside the container is configurable.

Please see the corresponding chapter to configure the view of the Widget container.

### Split into many charts Series with Split into the chart as portions

Example: Your GoodParts are compared by Building. If you have a field called "Year", you may want to plot a completely separate chart for each value of Year:

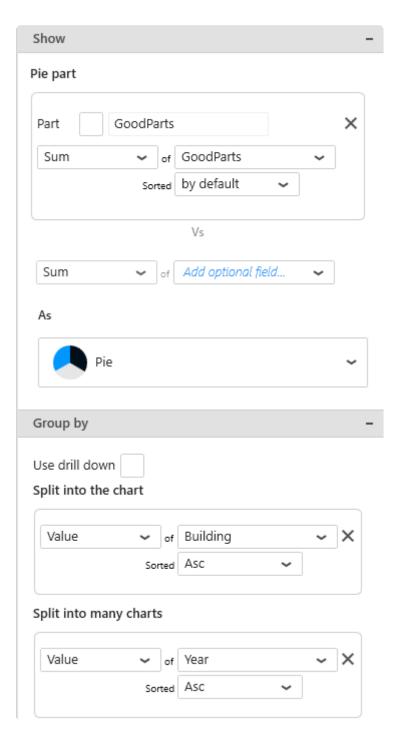

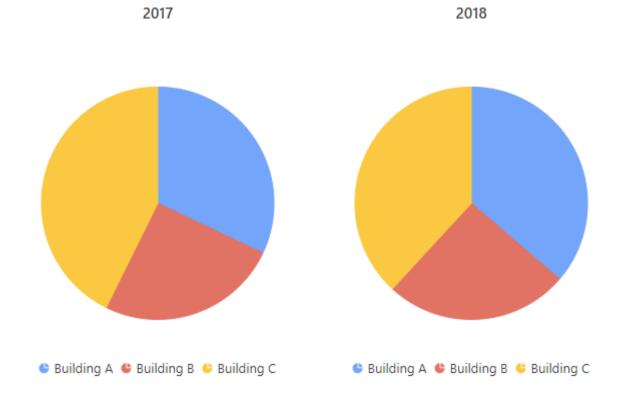

### Split into many charts Series with multiple Parts as portions

Example: Your GoodParts are displayed versus the BadParts. If you have a field called "Building", you may want to plot a completely separate chart for each value of Building:

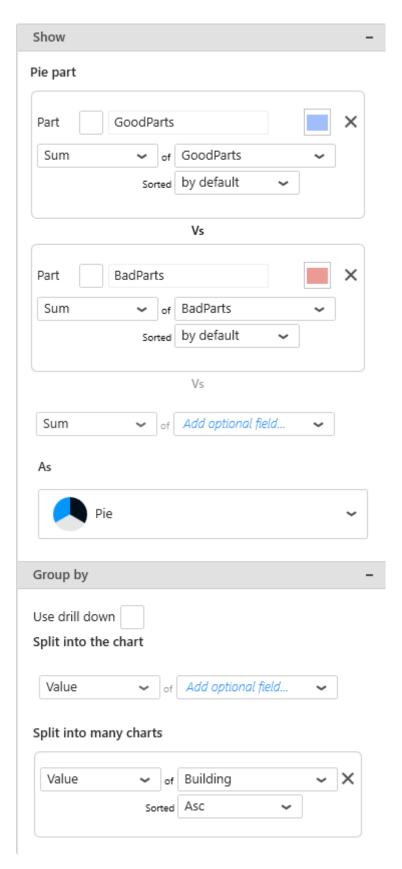

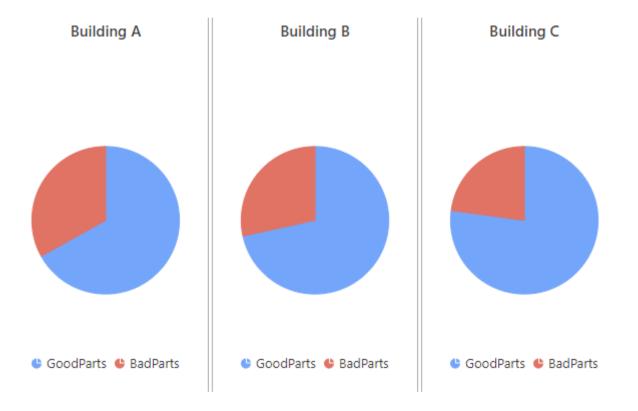

### Split into many charts Series multiple Parts with Split into the chart as portions

All three types of fields can also be configured together: each *Part* field will generate a separate chart for each separate value of the *Split into many charts* field, and the portions will be defined by the *Split into the chart* field.

Example: You want a separate chart for the GoodParts of each Year, and a separate chart for the BadParts of each Year, and on each chart you want to compare the Buildings values:

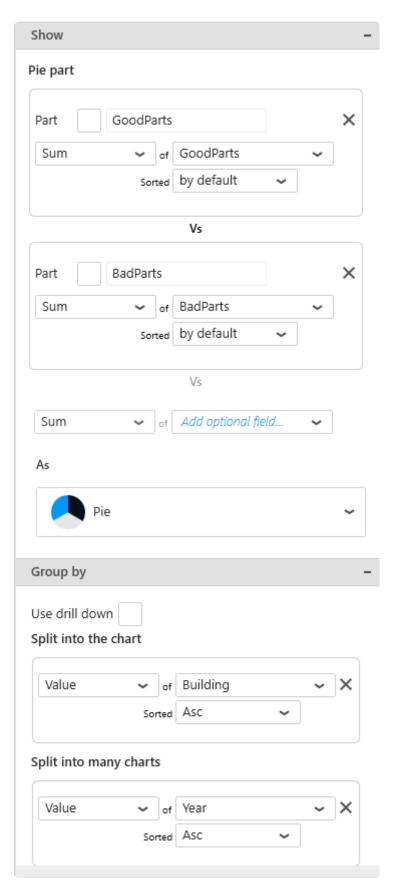

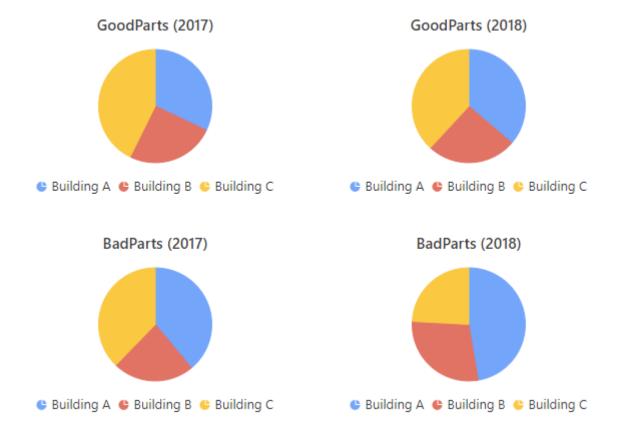

### Split into many charts Series with synchronized Drill-Down

If Drill-Down is configured, it becomes synchronized between each chart in the series.

# 2.8.11.2. Switching Chart type

## **Proportion Chart type**

Chart type can be changed on the fly while keeping the widget configuration.

To change the Chart type, use the selector under  $\emph{As}$  in the data configuration :

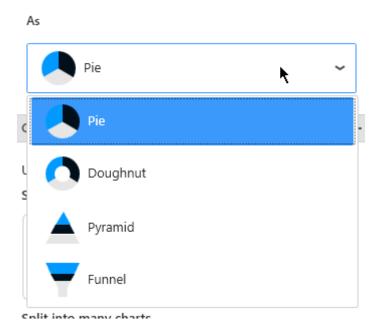

Or use the setting Chart Type under Basic Settings:

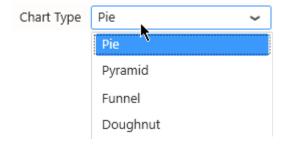

Or use the corresponding shortcut in the top toolbar:

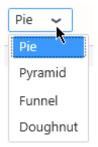

## Semi

Pie and Doughnut types also can be displayed as Half-Pie or Half-Doughnut:

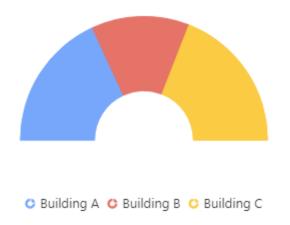

For this, check Semi under Basic Settings:

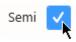

# 2.8.11.3. Data Point information

## **Value Labels**

Text labels can be used to display the value next to each portion.

Under Basic Settings, check Show Value Labels:

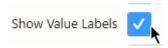

#### **Position**

The position of labels can be configured with the Labels position selector:

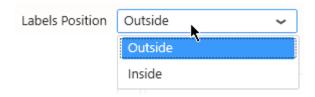

#### Outside (default)

By default, labels are displayed outside of the portions :

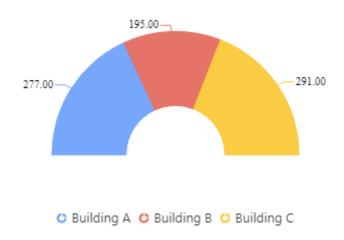

#### Inside

Labels can also be displayed inside the portion :

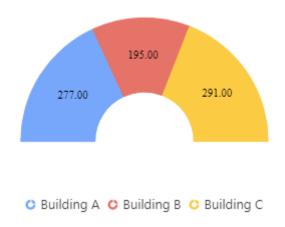

### **Type**

The type of labels can be configured with the Data Label selector :

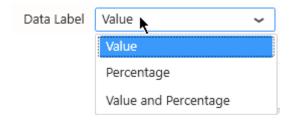

- Value
- Percentage
- · Value and Percentage

#### Value

Value labels show the aggregated Value field for the portion :

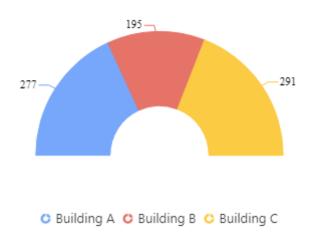

#### **Percentage**

Percentage labels show what percentage of the total the portion represents :

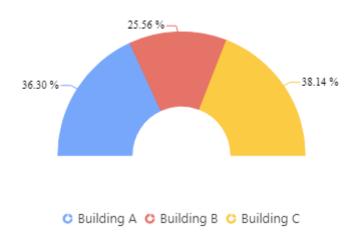

#### Value and Percentage

Value and Percentage can be combined in a single label :

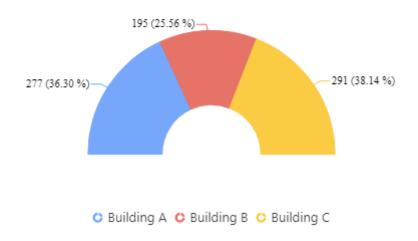

# 2.8.11.4. Legend

## **Portion Legend**

The Legend shows the meaning of each portion:

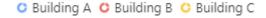

#### **Hide/Show Legend**

The chart Legend can be be hidden or displayed using the corresponding checkbox :

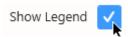

### Legend position

The chart Legend can be positioned on any side of the widget:

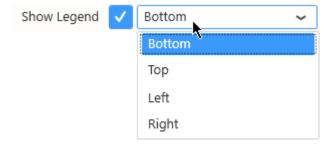

### **Custom Legend Item shape**

For each item in the Legend, its name and icon is displayed, with the Series color displayed on the icon. By default, the icon shape depends on the Chart type.

You can select a different shape that will apply to all Series in the Chart.

Select the desired shape from the Legend Item Shape list :

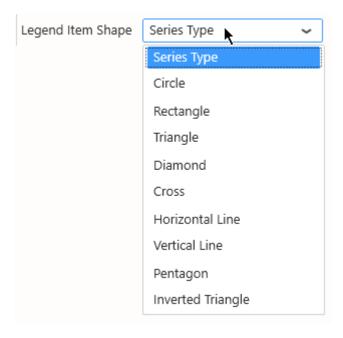

Note: Series Type means that the shape will depend on the Chart type (this is the default).

### **Customize Legend of portions**

Legend items are automatically generated from the field names and values, but you can customize how they are generated under *Group Settings*:

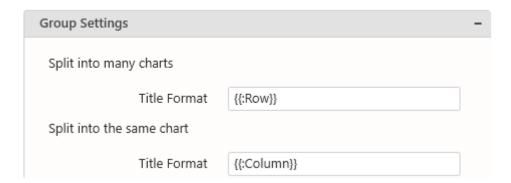

With *Split into the same chart*, you can use the placeholder  $\{\{:Column\}\}\$  to be replaced by the field value:

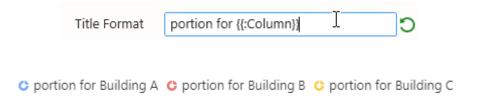

#### **Customize Titles of contained charts**

*Group Settings* also allows to configure the series titles when the Proportion Chart has a field bound to *Split into many charts*.

Depending on your data configuration, not all configurations may be available because they wouldn't

have meaning.

With Split into many charts, you can use the placeholder { {:Row}} to be replaced by the field value :

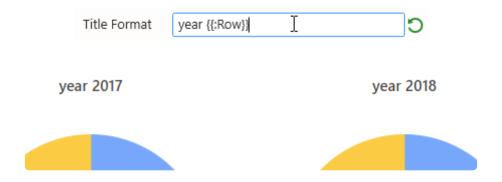

#### Customize the name of Part fields

The legend and titles generated by the *Part* fields can be renamed by checking the text box next to the data field configuration :

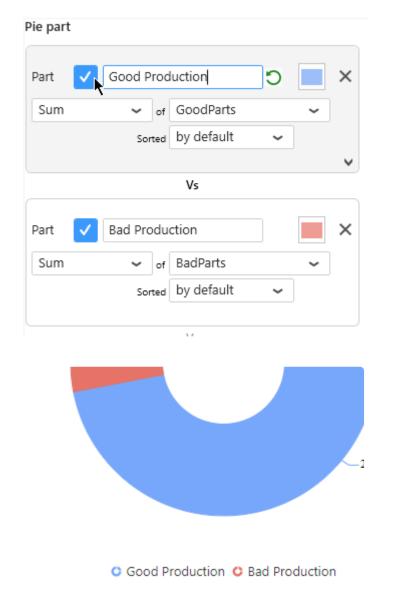

# 2.8.11.5. Managing Series Color

## **Indexed Colors (default)**

By default, Proportion Chart portions are assigned a color based on their index in the ordered list in which they appear (usually alphabetical order):

Item1 in the values of the series (see Legend order) is assigned Color1, Item2 is assigned Color2, etc...

The palette has 15 colors. When there are more series items than 15, the colors assigned loop back to Color 1.

### **Default Palette (default)**

To enable the Default Palette (it is enabled by default), check Use Default Palette under Series Palette:

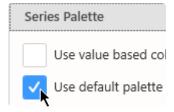

The list of colors in the default palette is below:

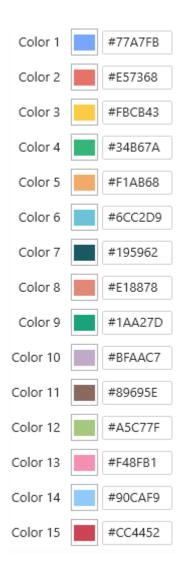

#### **Custom Palette**

To start customizing the Default Palette, un-check Use Default Palette under Series Palette:

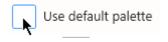

Then you can customize colors either by entering their hexadecimal code (#RRGGBB):

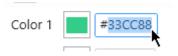

... or by clicking the color and using the graphical color picker :

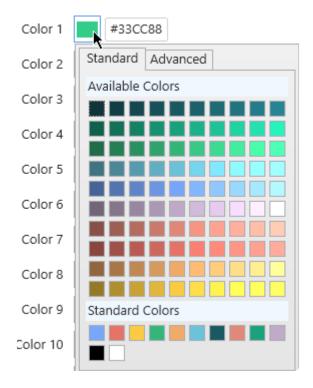

### Value-based Colors

#### What are Value-based colors?

But what if your series changes over time?

When items are renamed, added, or deleted from the data, the index of existing items will change, and their color will change!

This could happen simply during filtering at runtime for example.

Instead of index-based, you may then choose **Value-based** colors: the same value in the Series field will always have the same color in the Chart.

For this, simply check Use value-based colors under Series Palette:

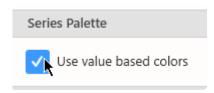

### **Customizing Value-based colors**

Value-based colors are defined at the Data Source level.

This is in order to allow re-use of the colors everywhere the same data is used.

To configure value-based colors, see the corresponding chapter Value-based Settings, under

### Transforming Data.

# **2.8.11.6. Interaction**

# **Explode On Mouse Click**

Check Explode On Mouse Click under Series:

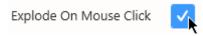

At runtime, the user will be able to click on a portion to highlight it by slightly removing it from the chart :

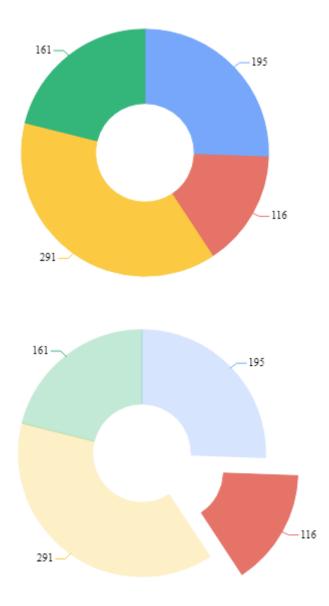

# 2.8.11.7. Style and Appearance

# **Opacity**

The chart can be made semi-transparent to better integrate with a background. Under *Series*, configure the *Opacity*:

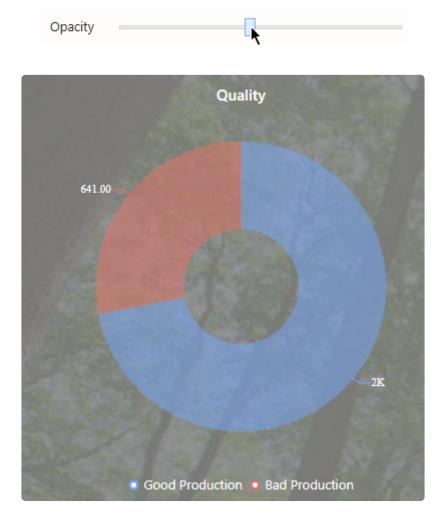

## Border

Under Series, a Border Thickness and Border Color can be configured :

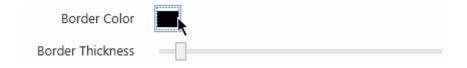

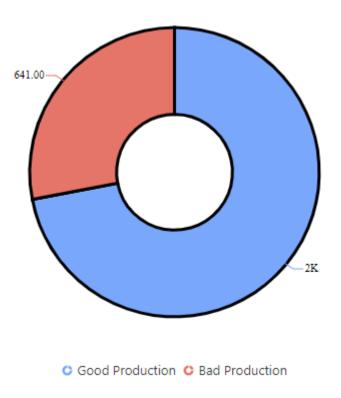

## **Custom Title**

When the chart is not configured to show a series of several charts, a *Custom Title* can be configured under *Basic Settings*:

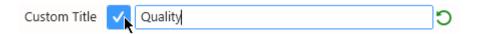

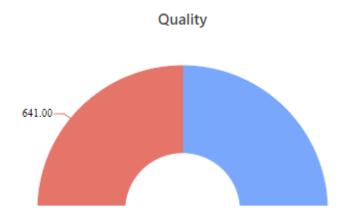

# 2.8.12. Gantt

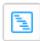

The Gantt Widget allows to display scheduling data : work orders time line, equipment states history, teams schedules, ...

(new in Alpana 2020 R1)

# **2.8.12.1. Binding Data**

## Introduction

The Gantt Widget represents the time span of a series of events (work orders, shifts, machine states, ...) happening in parallel on a series of "Tags" (equipments, production lines, ...).

Time is represented on a X axis, and the events' time span is represented as shapes spanning the desired duration.

Tags are separated by different labels on the Y axis, each one corresponding to a row on the visualization.

The following fields are available for configuring data binding on a Gantt:

- *Tag*: represent separation between events happening in parallel. *Tags* are represented side-by-side in different rows.
- Start: the start date of the events
- End: the end date of the events
- Info: additional information to display in the tooltip
- Event: allows to group several events with the same color
- · Split into many widgets: allows to create many sub-widgets dynamically

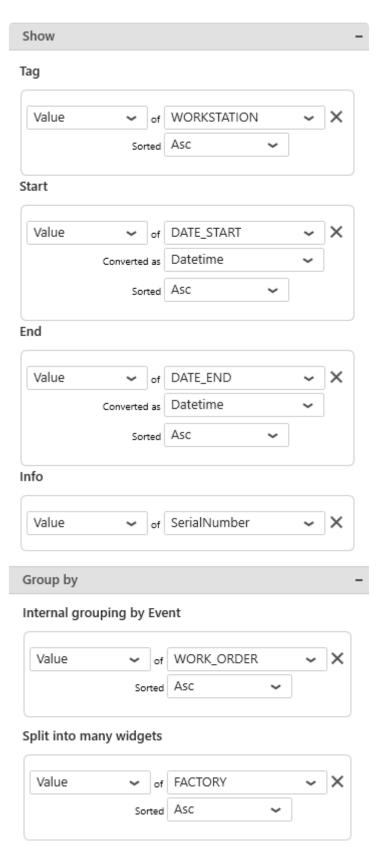

## Tag

This is basically a series used for separating events happening in parallel, and displaying them side-by-side.

This field cannot be aggregated: it must have several separate values in order to create several

separate series.

This field is required.

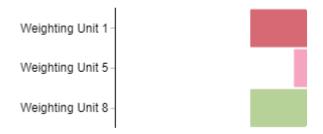

### Start

This must be a date/time value representing the start of the events.

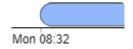

If the value is  $\mathtt{NULL}$ , then it means we don't know when the event started, and the event starts at the beginning of the row :

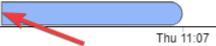

This field **cannot be aggregated**: it must have several separate values in order to create several separate events.

This field is required.

### **End**

This must be a date/time value representing the end of the events.

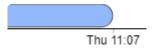

If the value is  $\mathtt{NULL}$ , then it means we don't when the event will end, and the event ends at the end of the row :

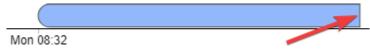

This field **cannot be aggregated**: it must have several separate values in order to create several separate events.

This field is required.

### Info

This allows to add additional text information inside the tooltip.

This field is optional.

## Group By: Event

This allows to group several events in the same row or across rows, by allocating a color and displaying it in a legend.

This field **cannot be aggregated**: it must have several separate values in order to create several separate groups.

This field is optional.

Without grouping by Event:

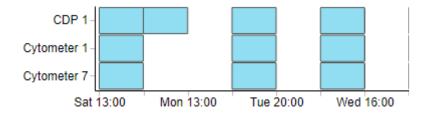

#### With Events grouped:

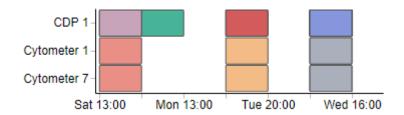

## Group By: Split into many widgets

This represents the series field used to generate a different contained Gantt for each different value in this field.

This allows to create many sub-widgets dynamically.

This will turn the widget into a container, and generate a complete different chart for each value in the series field, contained in the Widget.

The layout of the charts inside the container is configurable.

Please see the corresponding chapter to configure the view of the Widget container.

This field **cannot be aggregated**: it must have several separate values in order to create several separate series.

#### This field is optional.

#### Split into many widgets

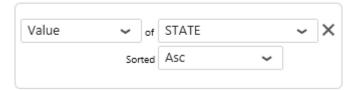

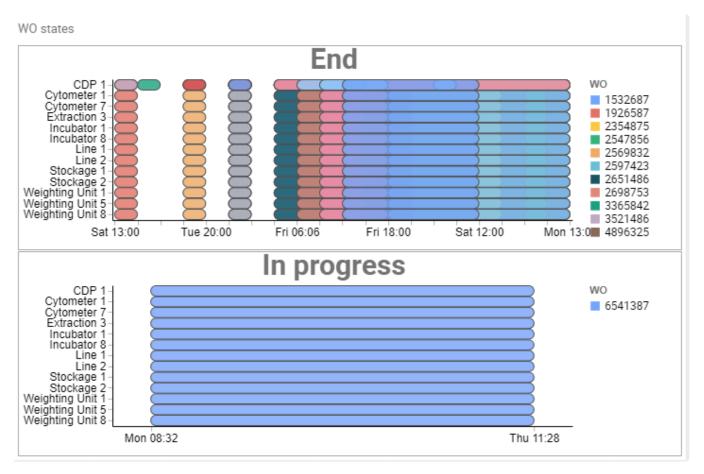

# 2.8.12.2. Data Point Information

# **Tooltip**

The tooltip displays the detailed information about the event :

- · Event name
- · Start Date
- · End Date
- Info

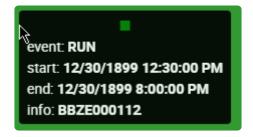

# 2.8.12.3. Events Configuration

## Opacity

Configure the opacity of each event.

Lower/intermediate values (more transparent) allow to more easily visualize overlapping events.

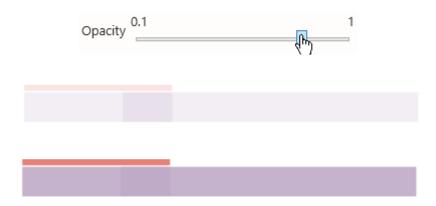

#### Scale

Configure the relative vertical size of all the events :

- 1 means to take the full height of the row
- 0.95 means almost the full height
- 0.05 means a very thin display

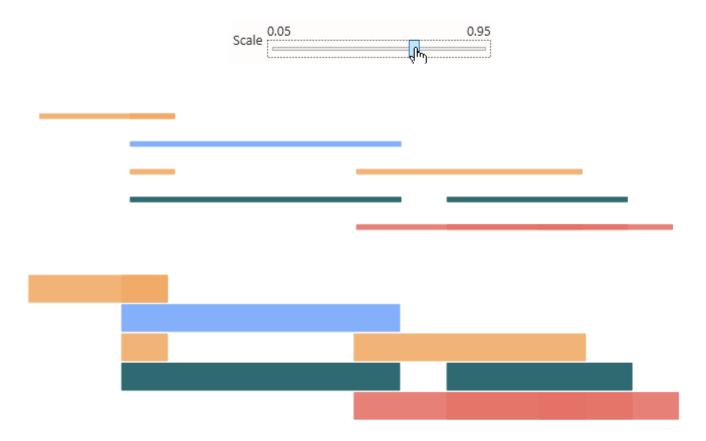

#### Radius

The radius of the rounded corners of all the events.

A Radius of 0 means square corners.

More round corners can be useful for distinguishing start/end dates of overlapping events.

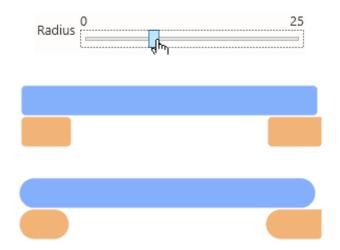

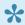

Note: the rounded corners are only displayed on the actual Start and End of events. If your event doesn't have an End Date (the value is NULL), then the corners are squared.

This useful for making the visual difference between finished and un-finished events.

#### Stroke Width

The width (in pixels) of the border of each event.

A Stroke Width of 0 means no border.

Displaying the border can allow to more easily visualize overlapping events.

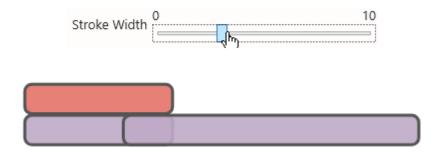

#### Fill colors

This is the color that all the events take, when there is no *Events* field bound.

If you create several colors, they will be cycled for each row.

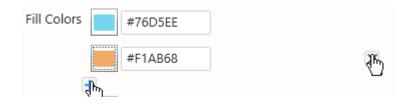

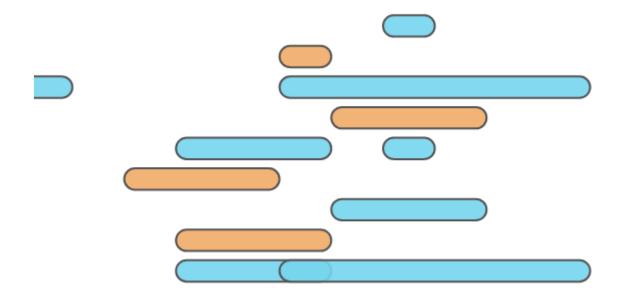

If there is an *Events* field bound, this configuration is ignored, and the *Event Fill colors* is used instead.

#### **Event Fill colors**

This is the color that each of the events takes, in order, when there is an Events field bound.

This is an indexed palette.

If there is more events than colors, the colors are cycled.

When several events have the same value of the *Events* field, they have the same color.

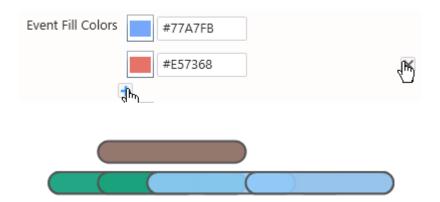

If there is no Events field bound, this configuration is ignored, and the Fill colors is used instead.

#### Stroke colors

This is the color that the border of each of the events takes, when there is no *Events* field bound. If you create several colors, they will be cycled for each row.

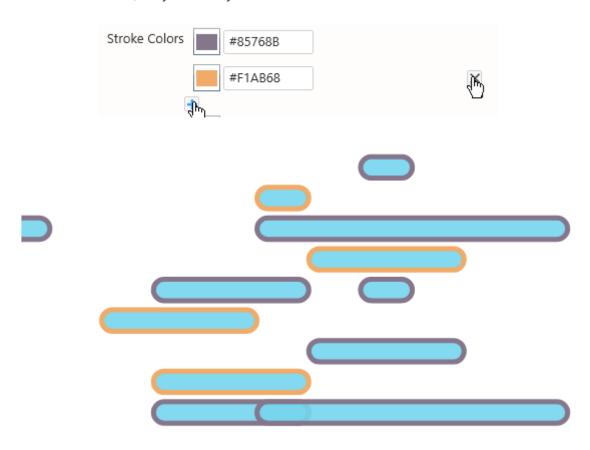

If there is an Events field bound, this configuration is ignored, and the Event stroke colors is used instead.

#### **Event Stroke colors**

This is the border color that all the events takes, in order, when there is an *Events* field bound. This is an indexed palette.

If there is more events than colors, the colors are cycled.

When several events have the same value of the *Events* field, they have the same color.

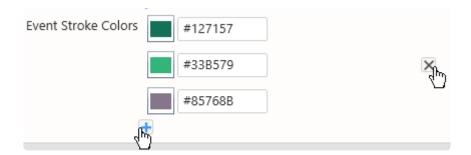

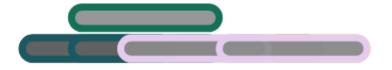

If there is no *Events* field bound, this configuration is ignored, and the *Stroke colors* is used instead.

# 2.8.12.4. Axis Configuration

## X Axis configuration

#### **Title**

This is the Axis title.

If no title is configured, then it is the same as hiding the title (it doesn't take visual space).

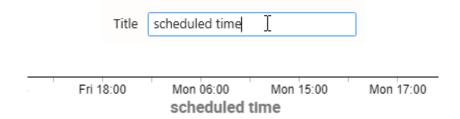

#### Font size

This is the font size of the Axis Labels.

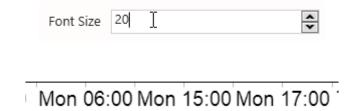

#### **Format**

This defines how dates should be formatted to display the X Axis labels :

- *Time*: HH:MM, example: 23:59
- Day (long) / Time (default setting) : ddd HH:MM, example : Thu 23:59
- Day / Time : dd HH:MM, example : 31 23:59
- Month / Day / Time: mm-dd HH: MM, example: 12-31 23:59
- Date / Time: yyyy-mm-dd HH:MM, example: 2020-12-31 23:59
- Month / Day : mm-dd, example : 12-31
- Day / Month (long) : dd mmm, example : 31 Dec
- Month (long) / Year: mmm yyyy, example: Dec 2020
- *Date*: yyyy-mm-dd, example: 2020-12-31

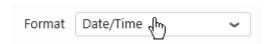

| 2047 04 20 00.00 | 2047 04 20 47 00 |
|------------------|------------------|
| 2017-01-30 06:00 | 2017-01-30 17:00 |
| 2011 01 00 00.00 | 2011 01 00 11:00 |

### **Angle**

This is the orientation of the Axis Labels.

Positive values rotate clockwise, negative values rotate counter-clockwise.

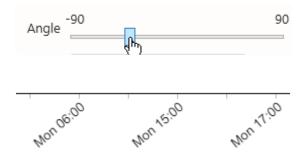

### Align

This is the text alignment of the Axis Labels compared to the tick mark: left/center/right.

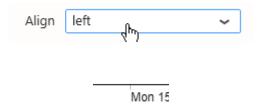

### Overlap Rule

This represents how the Axis Labels are displayed when they overlap:

This defines the strategy to avoid overlap of the axis labels :

#### none

No strategy. If the labels overlap, they will be displayed as such.

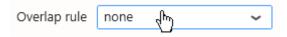

Wed 15:00thu 12:00fri 06:06 Fri 08:32 Fri 08:53 Fri 16:00 Fri 18:00 Sat 12:00Mon 06:00Mon 13:00Mon 15:00Mon 15:30Mon 17:00Mon 18:00fue 10:00fue 12:00fue 13:00fue 18:00

#### parity

Removing every other label. This is the recommended default.

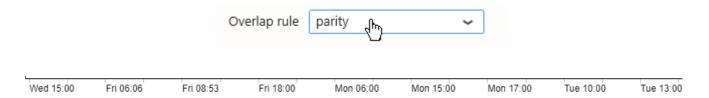

#### greedy

A linear scan of the labels is performed, removing any label that overlaps with the last visible label. This works better when the axis is not linear.

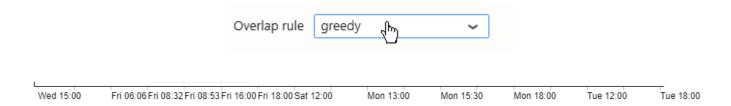

# Y Axis configuration

#### **Title**

This is the Axis title.

If no title is configured, then it is the same as hiding the title (it doesn't take visual space).

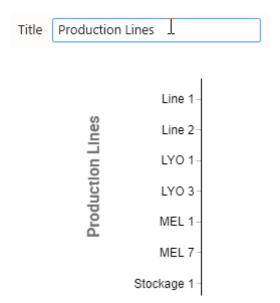

#### Font size

This is the font size of the Axis Labels.

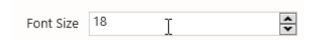

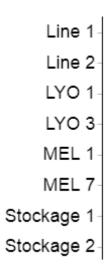

## **Angle**

This is the orientation of the Axis Labels.

Positive values rotate clockwise, negative values rotate counter-clockwise.

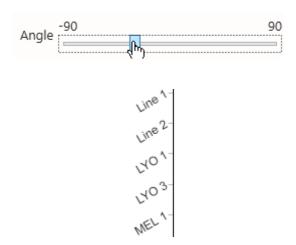

## Align

This is the text alignment of the Axis Labels compared to the tick mark: left/center/right.

# 2.8.12.5. Titles Configuration

Optionally a title can be displayed on top of the Gantt.

This is useful especially when configuring a *Split into many widgets* field: then configuring the Title as { { : Row} } will give you the field value for each sub-widget.

#### **Title**

This is the title itself.

If no title is configured, then it is the same as hiding the title (it doesn't take visual space).

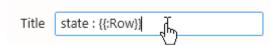

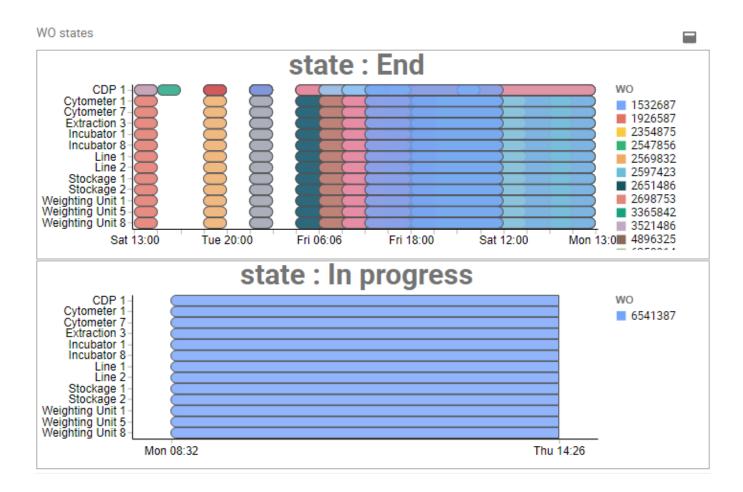

#### Title Font Size

This is the font size of the Title.

#### Axis Title Font Size

This is the font size of both the Axis Titles.

#### **Events Title**

This is the title of the legend when an *Event* field is configured.

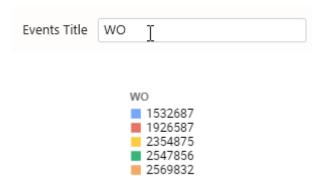

#### **Events Font Size**

This is the font size of the legend items when an *Event* field is configured.

# 2.8.13. Sankey

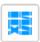

The Sankey widget allows to see and quantify topological connections between items. For example, you can analyze your energy flows, identify losses, find water leaks, etc...

# **2.8.13.1. Binding Data**

## Introduction

The Sankey diagram is composed of Nodes representing the items that will be interconnected. Nodes are grouped in Sets of columns, this represents items that are at the same hierarchy level and which never interconnect.

Each Node from each Node Set can connect to any Node from any other Node Set, using a visual Link.

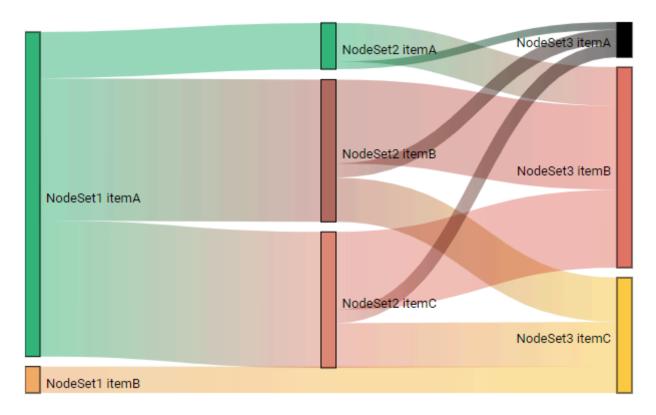

At runtime, clicking a Node allows to highlight all paths that go through this Node:

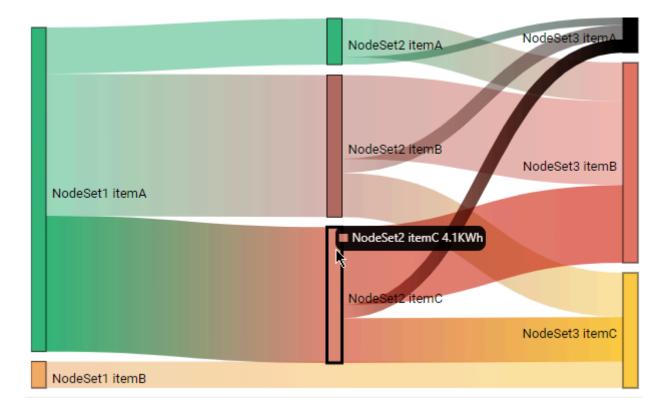

The following fields are available for configuring data binding on a Sankey :

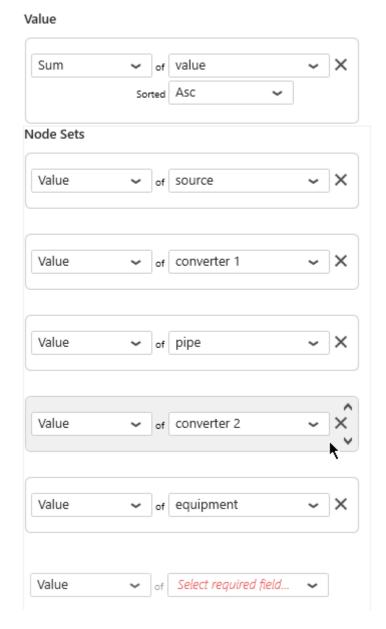

- Value: The visual size of the Nodes and their Links is determined by the Value field.
- Node Set 1, 2, 3, ...: the name of Nodes inside Node Set 1 is all the unique values in the Node Set 1 field.

### Value

This represents the *quantity* we want to display on the Sankey diagram, and will bind to the size of the Nodes and their Links.

This field **must be aggregated**: you must choose an aggregation function (SUM, AVG, ...)

### Node Set 1

This represents the *category* we want to use to dynamically separate Nodes inside the 1st set of nodes (represented in the first column on the left).

These fields **cannot be aggregated**: they must have several separate values in order to group the "Value" aggregation.

If the field contains <code>NULL</code> values, then the corresponding Nodes are not represented. That means there is no connections with other Node Sets on this data row, and visually the Links just go through the Node Set. (see "NodeSet1 itemB" in screenshots above)

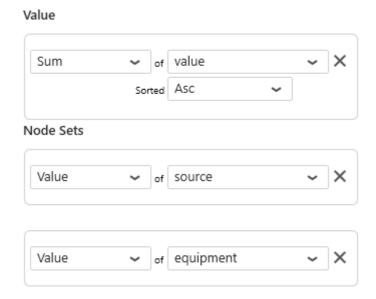

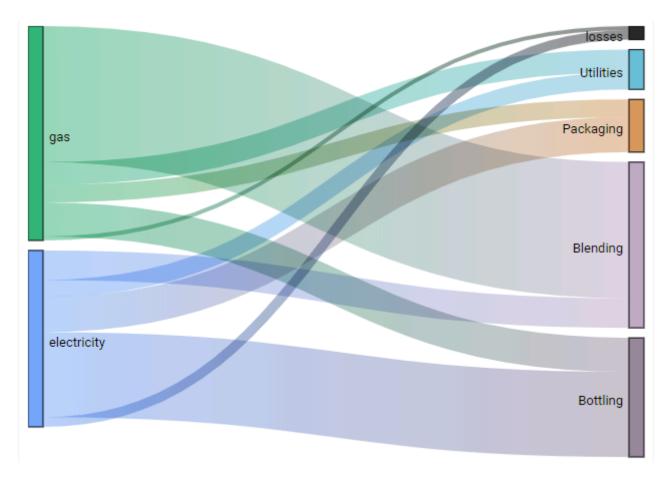

Last modified: Sep 13, 2021

## 2.8.13.2. Data Point information

### **Value Labels**

Text labels can be used to display the value next to each Node.

Under Basic Settings, check Show Values On Nodes:

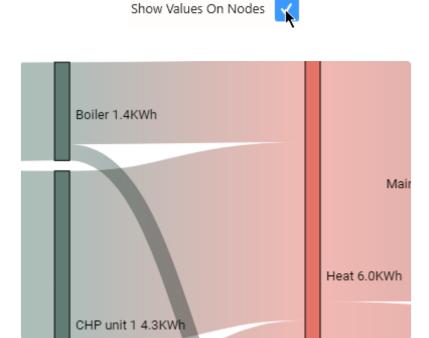

Regardless of this setting, hovering a Node or a Link shows the corresponding value in the tooltip:

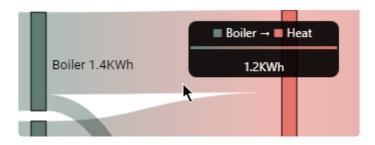

# 2.8.14. Energy Rating

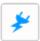

The Energy Rating widget allows to rate energy consumption and environment footprint on a grading scale.

This visualization is regulatory in European Union, and known in English as EPC.

(new in Alpana 2020 R1)

## 2.8.14.1. Binding Data

### Introduction

The Energy Rating Widget represents the energy rating of equipments.

The rating is calculated from an analog/real value of energy consumption :

- primary energy consumed, in kWh, or in a normalized unit such as kWh / m²
- mass of CO<sub>2</sub> equivalent, in kg(CO<sub>2</sub>eq), or in a normalized unit such as kg(CO<sub>2</sub>eq) / m<sup>2</sup>
   This analog value is converted to a discrete rating as a letter/color combination: A, B, C, D, etc...

The following fields are available for configuring data binding on a Energy Rating Widget:

- Value: The analog measurement to be displayed as a grade.
- Brand, Model Type, Machine Type: text properties of the machine
- Split into many widgets: allows to create many sub-widgets dynamically, to compare equipments for example

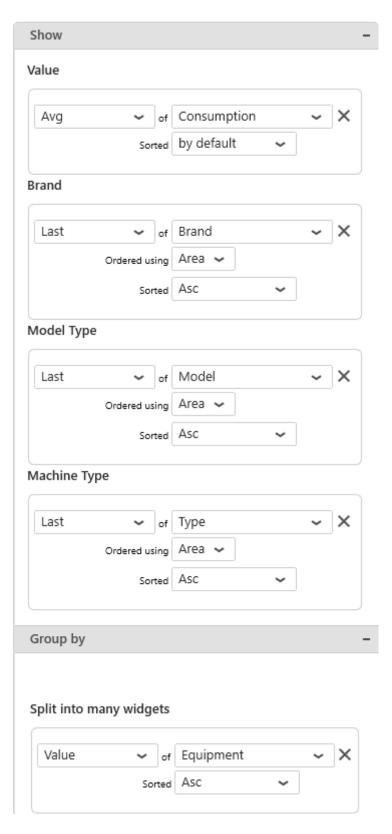

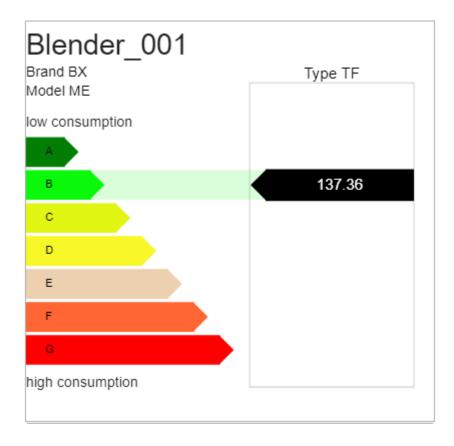

### Value

This is the analog input value that will be turned into a grade.

This field **must be aggregated**: it must have a single value in order to be turned into a single grade. This field is required.

## Brand, Model Type, Machine Type

#### **Brand**

This is the machine brand name, to comply with regulatory display.

### **Model Type**

This is the machine model type, to comply with regulatory display.

### Machine Type

These fields are additional text properties to display in the label.

They can be used to add regulatory information, or other metadata to help explain the consumption behavior of the machine.

## Group By: Split into many widgets

This represents the series field used to generate a different contained Energy Rating for each different value in this field.

This allows to create many sub-widgets dynamically, for example one for each Equipment, or one per month.

This will turn the widget into a container, and generate a complete different chart for each value in the series field, contained in the Widget.

The layout of the charts inside the container is configurable.

Please see the corresponding chapter to configure the view of the Widget container.

This field **cannot be aggregated**: it must have several separate values in order to create several separate series.

This field is optional.

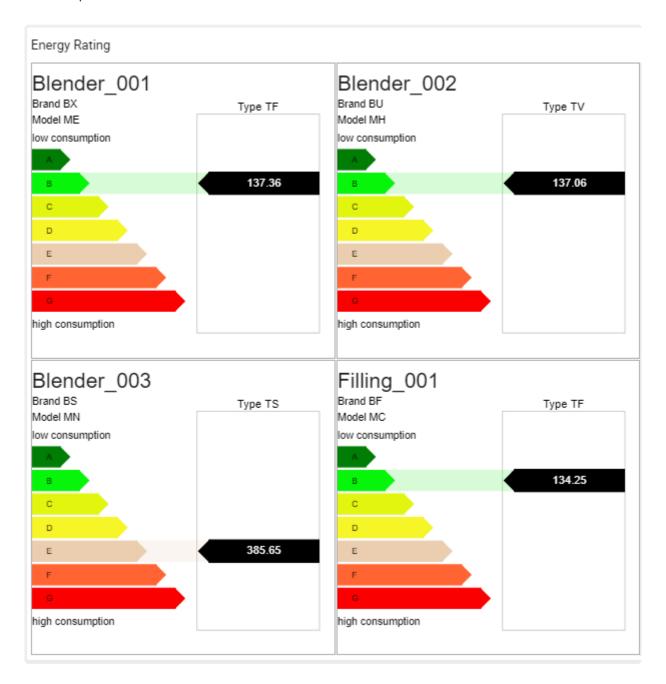

## 2.8.14.2. Grading Calculation and Display

## **Grading**

In order to turn the analog Value into a grade, Alpana will use a list of Thresholds:

- 1. Is the Value less than the 1st threshold? Then apply the 1st grade.
- 2. Is the Value less than the 2nd threshold? Then apply the 2nd grade.
- 3. ..
- 4. Else, apply the last threshold.

You can configure those thresholds values and number, and the corresponding labels and colors. You should configure them at the same time, to ensure a consistent configuration.

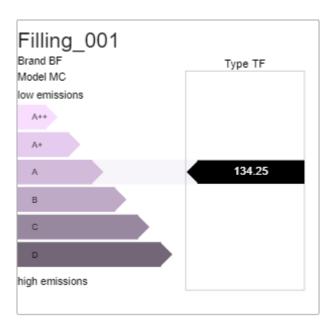

#### Labels

This is the list of grade labels to apply to each threshold.

By default, they are letter grades : A, B, C, etc...

You can add/remove labels, and change the corresponding text (to use A++, A+ etc for example).

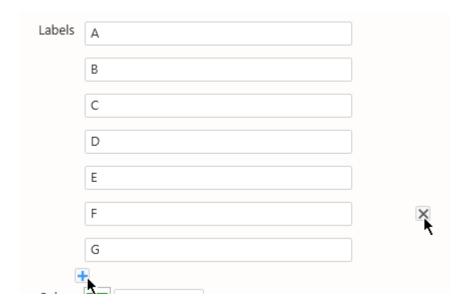

#### **Colors**

This is the list of colors to apply to each grade.

By default, this is a gradient from green (good grades) to red (bad grades).

You can add/remove/configure colors.

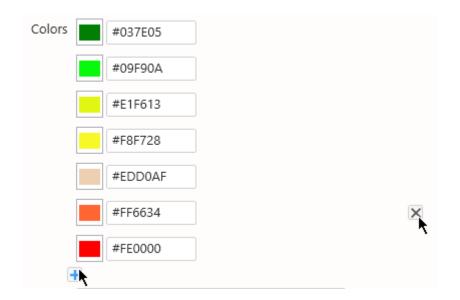

### **Thresholds**

This is the list of thresholds themselves, used to calculate the grade.

You can add/remove/configure thresholds.

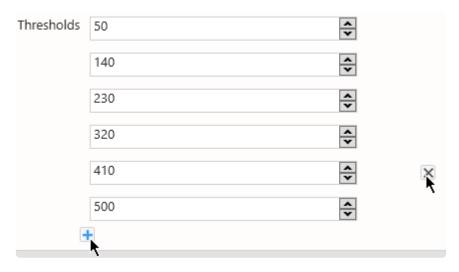

Last modified: Sep 13, 2021

## 2.8.14.3. Titles and Labels

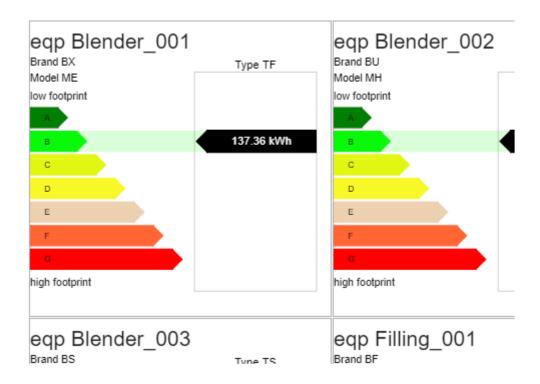

#### **Title**

Optionally a title can be displayed on top of the Widget.

This is useful especially when configuring a *Split into many widgets* field: then configuring the Title as { {:Row}} will give you the field value for each sub-widget.

If no title is configured, then it is the same as hiding the title (it doesn't take visual space).

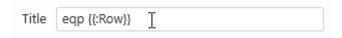

#### Unit

This is the unit of measure of the Value.

It will be displayed in the value display of the tooltip.

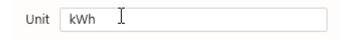

#### Label Min

This is the text label to display next to the low values of *Value*, usually corresponding to low energy consumption and good grades ("A").

| Label Min low footprint | t I |
|-------------------------|-----|
|-------------------------|-----|

### Label Max

This is the text label to display next to the high values of *Value*, usually corresponding to high energy consumption and bad grades ("G").

| Label Max High lootprint 1. | Label Max | high footprint | I |
|-----------------------------|-----------|----------------|---|
|-----------------------------|-----------|----------------|---|

# 2.8.15. Filter Widgets

Even though all Widgets can be configured to filter other widgets, some are especially dedicated to filtering :

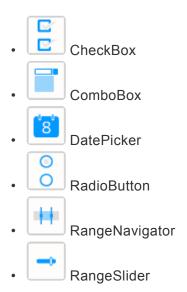

# 2.8.15.1. ComboBox

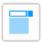

The Combobox presents multiple values in a foldable box and allows to make single or multiple selections.

## 2.8.15.1.1. Binding Data

The Combobox has a 2 data fields for binding:

- · Using: the value used internally for filtering
- Displaying : the value displayed for selection

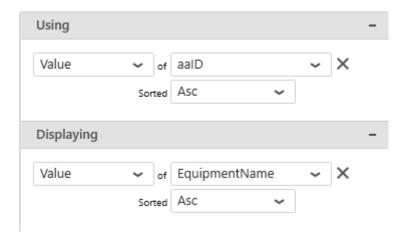

## Using: filter value

This represents the category we want to use internally to filter distinct values.

This field cannot be aggregated: it must have several separate values in order to be used as filter. This is usually an internal unique ID.

This is a required field.

## Displaying: display value

This represents the text displayed to the user when viewing the Combobox.

This field cannot be aggregated: it must have several separate values in order to be used as filter. Values can be duplicates because the unique values used for filtering are the ones configured for *Using*. This is an optional field.

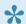

If no *Displaying* field is set, the values from the *Using* field are displayed instead.

## 2.8.15.1.2. Configuring behavior

## **Multiple Selection**

### **Configuring Multiple Selection**

The Combobox can be configured to allow multiple selection.

Check the Enable Multi-Select box under Basic Settings:

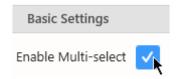

### Selecting items at runtime

A checkbox appears in front of every item, allowing multiple selection :

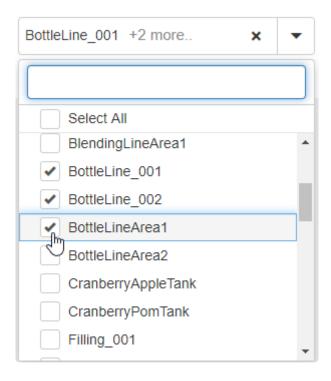

In addition, a new selection item called "Select All" (or "Unselect All") is added at the top, to allow to select/unselect all items at once.

### Clearing item selection at runtime

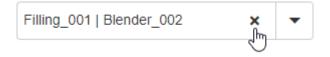

#### Item search

When Multiple Selection is configured, the Combobox contains a text box that allows the user to search for items

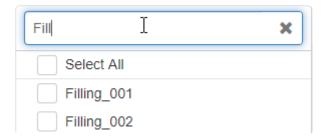

This search filters the content of the Commbobox incrementally and can be cleared using the cross button inside :

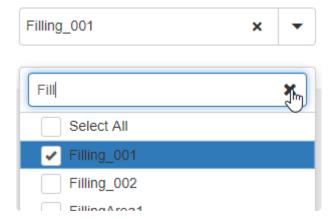

# 2.8.15.1.3. Style and Appearance

### Watermark

Under Basic Settings, the *Watermark* is the text displayed inside the Combobox when no value is selected.

This allows to invite the user to make a selection.

For example:

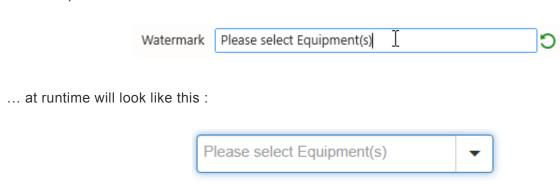

## 2.8.15.2. CheckBox

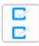

The CheckBox presents multiple values all visible in the widget and allows to make multiple selections.

# 2.8.15.2.1. **Binding Data**

The Checkbox has a 2 data fields for binding:

· Using: the value used internally for filtering

• Displaying : the value displayed for selection

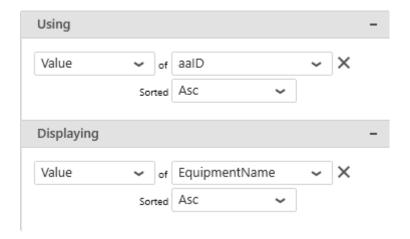

## Using: filter value

This represents the category we want to use internally to filter distinct values.

This field cannot be aggregated: it must have several separate values in order to be used as filter. This is usually an internal unique ID.

This is a required field.

## Displaying: display value

This represents the text displayed to the user when viewing the Checkbox.

This field cannot be aggregated: it must have several separate values in order to be used as filter. Values can be duplicates because the unique values used for filtering are the ones configured for *Using*. This is an optional field.

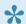

If no *Displaying* field is set, the values from the *Using* field are displayed instead.

# 2.8.15.2.2. Configuring behaviour

## Show/Hide "All" item

By default, a item called "(All)" is added at the top, to allow to select/unselect all items at once.

You may show or hide this item from the Show (All) Items check box under Basic Settings :

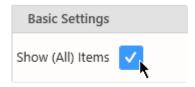

# 2.8.15.2.3. Style and Appearance

## **Multi-items Viewport**

The layout of the checkboxes inside the container is configurable.

Please see the corresponding chapter to configure the view of the Widget container.

# 2.8.15.3. RadioButton

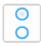

The RadioButton presents multiple values all visible in the widget and allows to make single selections.

# 2.8.15.3.1. Binding Data

The Radiobutton has a 2 data fields for binding:

· Using: the value used internally for filtering

• Displaying : the value displayed for selection

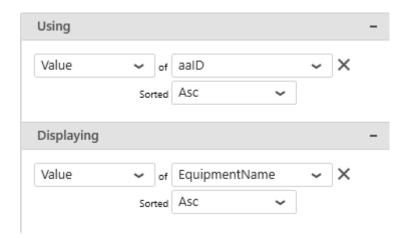

## Using: filter value

This represents the category we want to use internally to filter distinct values.

This field cannot be aggregated: it must have several separate values in order to be used as filter. This is usually an internal unique ID.

This is a required field.

## Displaying: display value

This represents the text displayed to the user when viewing the Radiobutton.

This field cannot be aggregated: it must have several separate values in order to be used as filter. Values can be duplicates because the unique values used for filtering are the ones configured for *Using*. This is an optional field.

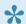

If no *Displaying* field is set, the values from the *Using* field are displayed instead.

# 2.8.15.3.2. Configuring behaviour

## Show/Hide "All" item

By default, a item called "(All)" is added at the top, to allow to select/unselect all items at once.

You may show or hide this item from the Show (All) Items check box under Basic Settings :

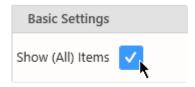

# 2.8.15.3.3. Style and Appearance

## **Multi-items Viewport**

The layout of the radiobuttons inside the container is configurable.

Please see the corresponding chapter to configure the view of the Widget container.

# 2.8.15.4. RangeSlider

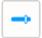

The Range Slider presents a slider and allows to select number ranges or single numbers, as well as dates.

## 2.8.15.4.1. Binding Data

The Range Slider has a single data field for binding: Using

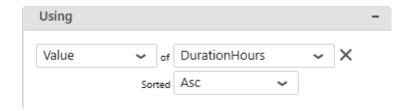

## Using: filter value and display

This represents the category we want to use internally to filter distinct values.

This is also the text labels displayed to the user when viewing the RangeSlider

This field cannot be aggregated because it must have several separate values in order to be used as filter.

This is a required field.

Several data types are supported:

#### **Number field**

With a number field, the Range Slider displays numbers in order between the minimum value and the maximum value, and allows to select values :

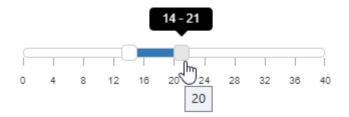

#### Date/Time field

With a date or time field, the Range Slider allows to select time intervals depending on the Date/Time formatting selected :

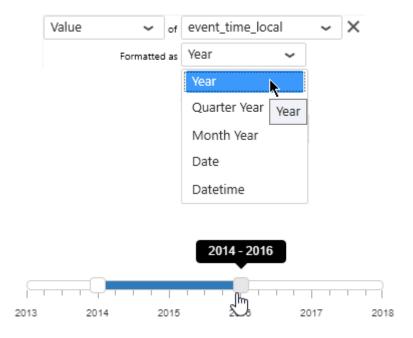

### String field

The Range Slider could also be used to select strings, especially if using sorting (alphabetically):

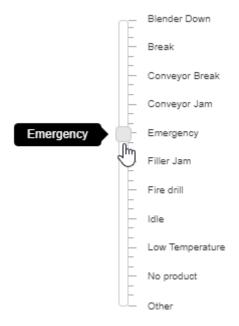

## 2.8.15.4.2. Configuring behaviour

## **Range Selection**

### Range

The Range Slider can be configured to select a range of values (default).

Under Basic Settings > Selection Type, select Range:

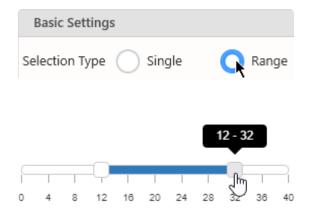

### **Single**

The Range Slider can instead be configured to select a single value.

Under Basic Settings > Selection Type, select Single:

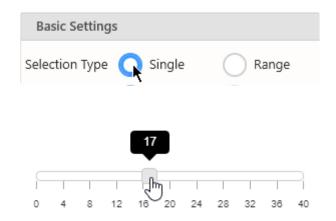

# 2.8.15.4.3. Configuring style

### **Orientation**

#### Horizontal

The Range Slider can be oriented horizontally (default).

Under Basic Settings > Orientation, select Horizontal:

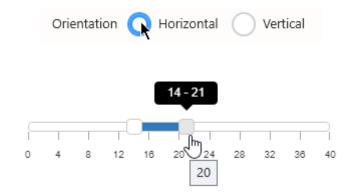

### **Vertical**

The Range Slider can be oriented vertically.

Under Basic Settings > Orientation, select Vertical:

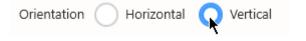

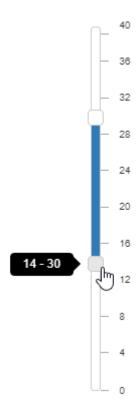

Last modified: Sep 13, 2021

## **2.8.15.5. DatePicker**

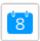

The DatePicker presents a calendar and allows to make single or multiple date selections.

# 2.8.15.5.1. Configuring without data

The Date Picker doesn't need to be bound to a Data source. Instead, you may wish to configure it as a calendar filled with dates.

To choose this, select Custom Data:

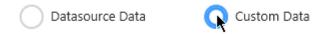

Then you can just configure a Minimum and Maximum date to generate the calendar:

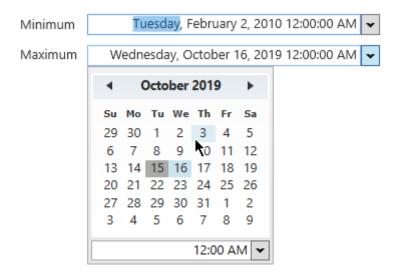

# 2.8.15.5.2. Binding Data

Instead of filling the calendar with all dates, you may wish to configure it to allow to select only the dates that exist in the data.

For this, select Datasource Data:

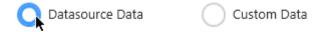

The DatePicker has a single data field for binding: Using

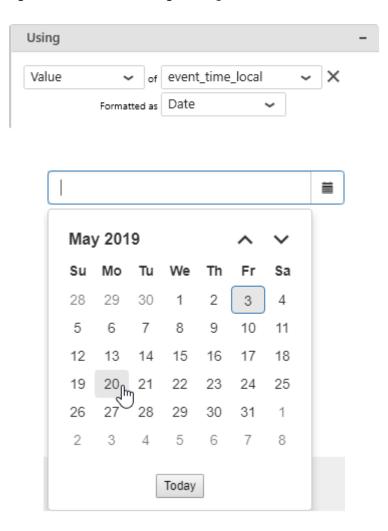

### Using: filter value and display

This represents the date field we want to use to present all the available distinct dates.

This field cannot be aggregated because it must have several separate values in order to be used as filter.

This is a required field.

The range of available dates will be the range between the oldest and the latest date in the date field.

# 2.8.15.5.3. Configuring behaviour

## **Range Selection**

The DatePicker can be configured to allow range selection.

Configure the Selection Type to Range:

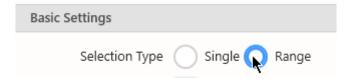

The calendar can now show two pages at the same time, to make it easier to select a Start Date and an End Date :

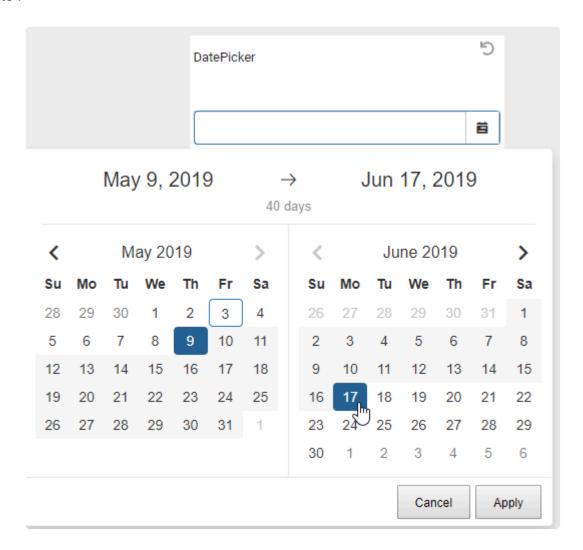

### **Time Selection**

The Date Picker can be configured to allow time selection in addition to date.

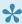

If you configure *Time* selection with *Single* selection, the filter will try to match only the data that has the exact same minute.

This usually gives no result, and you may want instead to use the Range selection with

#### **Enable Time selection**

Select Enable Time Value:

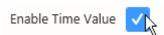

At runtime, this adds a time selector (or two, if Range is configured):

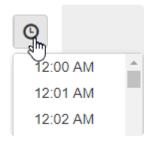

#### Configure available times

By default, the time selector shows a list of times from midnight to midnight every 1 minute. This can be configured with Choose Time Interval (minutes):

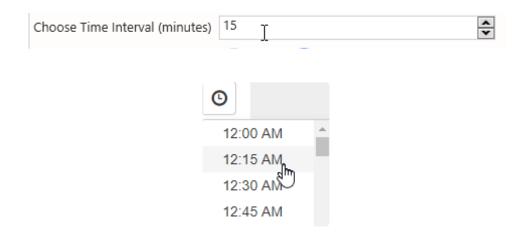

## **Default selection as Relative Date**

#### What is Default selection as Relative Date

Like other Widgets, the DatePicker allows to configure its default value by selecting in the preview inside Alpana Designer. This default selection will be a fixed date range.

In addition, it is possible to configure a **relative date range as default selection**. This is described in the corresponding chapter.

### **Preset Ranges**

When the Date Picker is configured with *Range* selection, you can display a list of commonly used presets for relative selection.

Check Enable Preset Ranges:

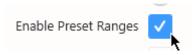

At runtime, in addition to the calendar selection, the user will be able to select from the preset ranges :

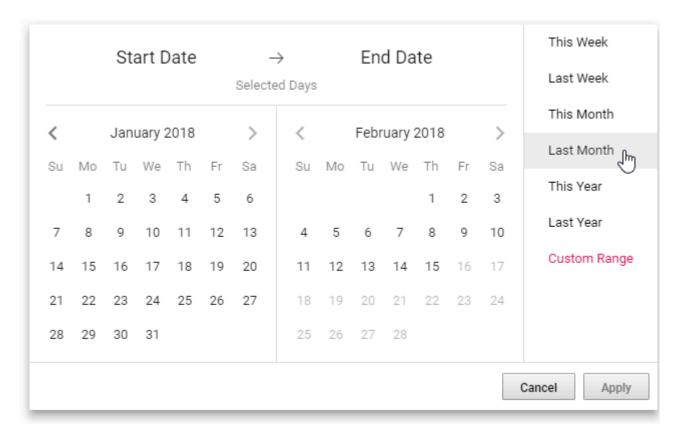

- · This Week
- · Last Week
- · This Month
- · Last Month
- · This Year
- · Last Year

# 2.8.15.5.4. Configuring style

## **Highlight Available Dates**

By default, all dates in the interval are available for selection. However, sometimes there is no actual data for a given date.

By checking Highlight Available Dates under Basic Settings, you can prevent users from selecting dates that don't have data.

The dates that don't appear in the configured date field are greyed-out and can't be selected:

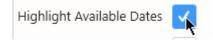

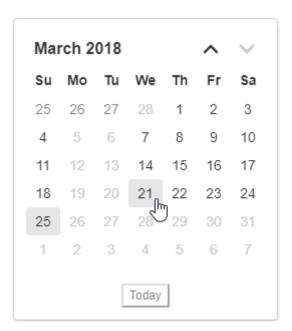

### **Custom Date Format**

(new in 2020 R2)

By default, selected dates are displayed in US format (M/d/yyyy).

You can configure this format by clicking on the pen icon next to the Custom Date Format option:

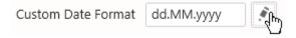

A dialog pops up and lets you configure the desired format, in the same way as for other <u>Date</u> <u>Formatting</u>.

05.11.2020

# 2.8.15.6. RangeNavigator

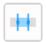

The Range Navigator presents a chart as background and allows to make date range selections on top of it.

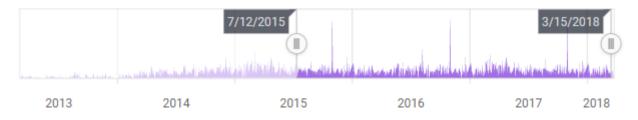

# 2.8.15.6.1. Binding Data

The following field containers are available for configuring data binding on a Range Navigator:

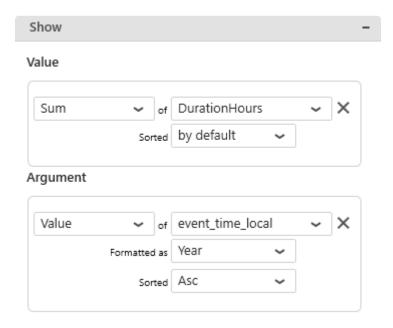

- · Value : the height of the background chart
- Argument : the field used to filter data during selection, and also how we group values together to create points on the background chart

### **Value**

This represents the quantity we want to display on the background chart, and will bind for example to the height of the Area (Area chart).

The Value field must be aggregated : you must choose an aggregation function (SUM, AVG, ...) This is a required field.

### **Argument**

This represents the category we want to use internally to filter distinct values.

This is how we group values together to create points on the background chart.

This field cannot be aggregated because it must have several separate values in order to be used as filter.

This is a required field, and must be a date field.

The date format (Date, MonthYear, ...) is used to group the data to display on the chart, but also during filter selection.

# 2.8.15.6.2. Configuring behaviour

### **Default selection as Relative Date**

#### What is Default selection as Relative Date

Like other Widgets, the RangeNavigator allows to configure its *default value* by selecting in the preview inside Alpana Designer. This default selection will be a fixed date range.

In addition, it is possible to configure a **relative date range as default selection**. This is described in <u>the corresponding chapter</u>.

# 2.8.15.6.3. Configuring style

## **Background Chart style**

The style of the background chart can be changed by selecting from the Basic Settings > Series Type list :

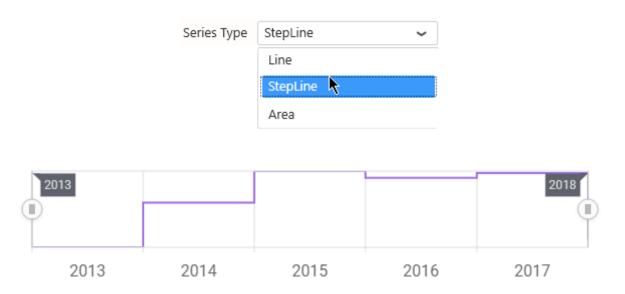

# Axis Interval Type

(new in 2020 R1)

This configures the labels that will be displayed on the time (X) axis:

- · Years: only the year is displayed
- · Quarters: both the year and the quarter is displayed
- Months: both the year and the month is displayed
- Days: both the year and the "day + month" is displayed
- · Auto: the interval is selected automatically depending on the time span of the data

Clicking an axis label (like the year number) will select that period.

Note: this does not define the date format of the Parameter when filtering, this is defined by the formatting of the Argument (see <u>Binding Data</u>)

# Line color change

# The RangeNavigator chart color can be changed from the basic option settings

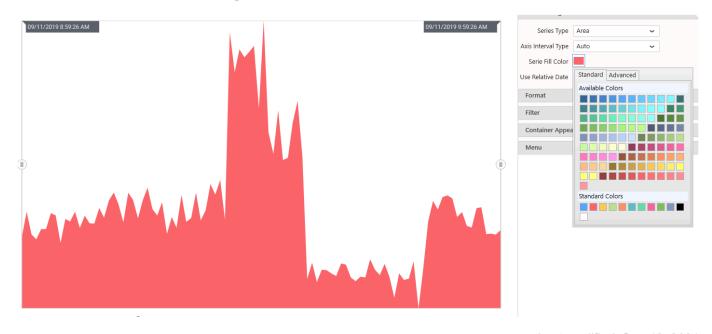

# 2.8.15.7. TreeView

(new in Alpana 2020 R1)

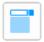

The Tree View allows to present hierarchical context in a foldable tree, and select values from any node or leaf to filter the Dashboard.

# 2.8.15.7.1. Binding Data

### Introduction

The Tree View is composed of Nodes representing the hierarchy.

This allows the user to select context values from the top level, or drill-down into the lower levels to filter more specifically.

Each Node Group corresponds to a hierarchy level.

The following fields are available for configuring data binding on a Tree View:

• *Node Group 1, 2, 3, ...*: each field corresponds to one hierarchy level, its values are the corresponding user choices at that level.

### **Node Group 1**

This represents the *category* we want to use to dynamically separate Nodes inside the 1st hierarchy level.

At least 1 field is necessary, to have 1 level of values presented.

These fields **cannot be aggregated**: they must have several separate values in order to be used as filter.

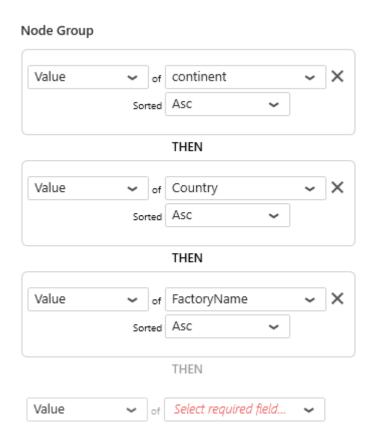

- continent
  - Asia
  - Europe
  - North America

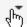

Canada

Montreal

Vancouver

United States

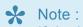

If the last field contains  ${\tt NULL}$  values, then the corresponding Nodes are not represented. If another field has  $\mathtt{NULL}$  values, then the corresponding Node is represented as  $\mathtt{No}$ eldName> (<parentValue>). This allows to list children of nodes which are NULL.

# 2.8.15.7.2. Configuring Behaviour

## **Lazy Loading**

Usually, a large list of values means a lot of nodes to calculate before displaying the Widget, which could mean a performance degradation.

Instead, you can optionally let the Tree View only load the lists of values on demand: until the user unfolds a node, the children values are not loaded.

If the node unfolded has many values, this may mean that it will take some time to unfold.

On the other hand, the initial loading of the Widget is much faster, and most nodes will open fast if they each have few values inside their immediate children.

To enable this behavior, check Enable Lazy Loading:

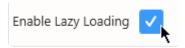

# 2.8.16. Static Widgets

Alpana allows to create some Widget types that are not bound to data.

The following chapters describe those Static Widgets.

# 2.8.16.1. Image

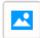

The Image Widget allows to display static images on a dashboard, and handles transparency.

This can be useful for displaying a logo or a reference image for example.

# 2.8.16.1.1. bind image

To configure, simply browse for a supported image file: .png, .jpg, .bmp, .jpeg, .gif, .emf, .tif, .tiff, .ico

# 2.8.16.1.2. Image Modes

Images can be configured with an Image Mode which determines how the image is cropped/stretched to fit the Widget container

### **Default**

In Default mode, the image is simply centered and cropped, but not resized.

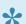

If you use a transparent image on the image, the margins will not be visible.

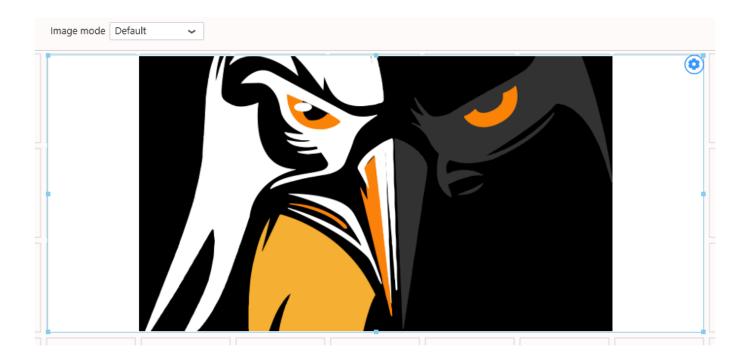

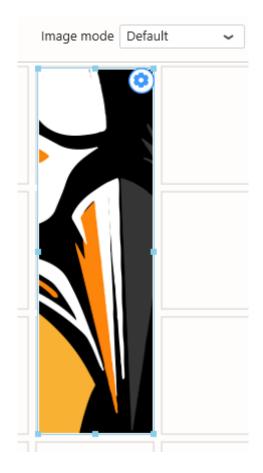

### Fill

In Fill mode, the image is stretched to fit the container.

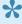

This can be useful to apply a background image and add Widgets on top of it: the Widget's position will be constant relative to the image, independently of the web page resizing.

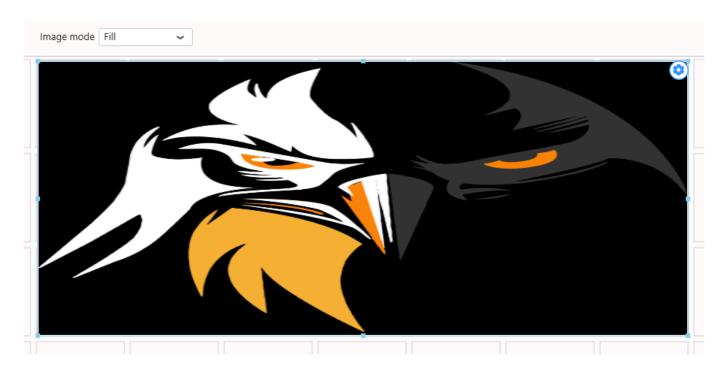

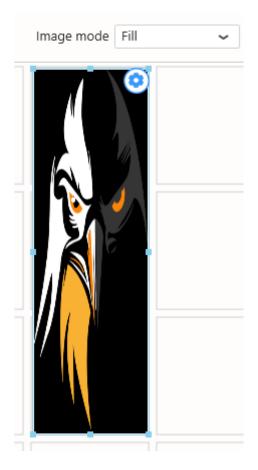

### **Uniform**

In Uniform mode, the image is resized to fit the container without being stretched or cropped. The container is not filled completely.

This is useful to make sure the full image is always visible without being stretched.

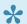

This is usually desired for a logo.

If you use a transparent image on the image, the margins will not be visible.

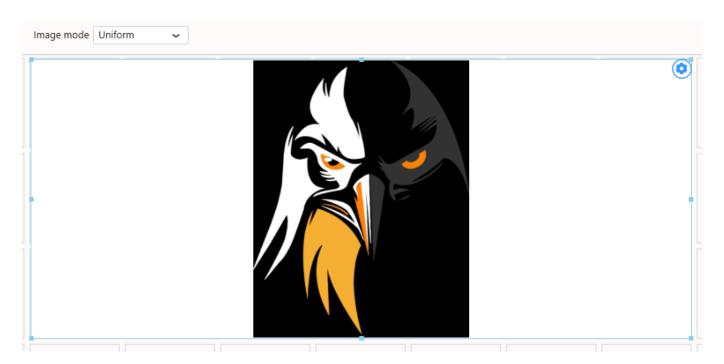

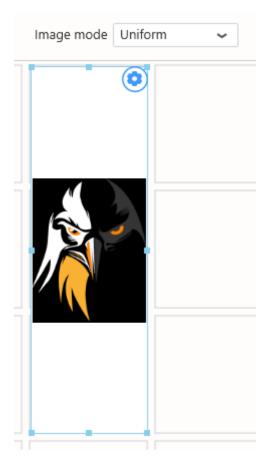

### **Uniform to fill**

In Uniform to fill mode, the image is resized and cropped to fill the container without being stretched.

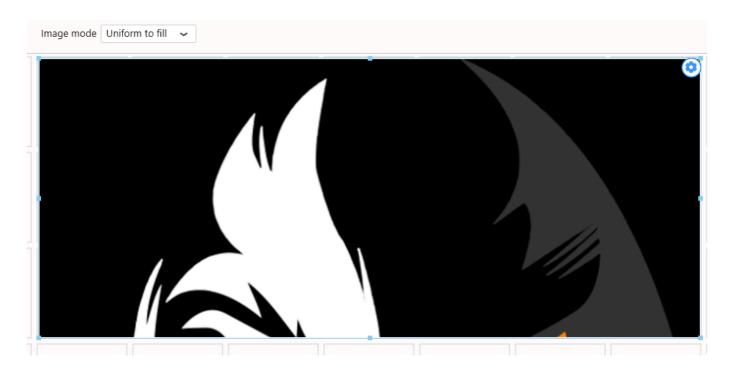

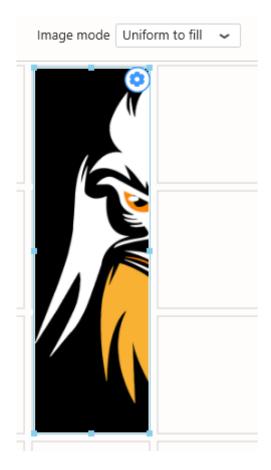

# 2.8.16.2. Label

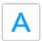

The Label Widget allows to insert rich text into a Dashboard.

It can be used to display datasource content such as average or list of result separated by comma.

# **2.8.16.2.1. Configuration**

#### **Text editor**

The Label Widget can be configured like any rich text editor, with font type, size, style, color, alignment, bullet lists, hyperlinks, ...

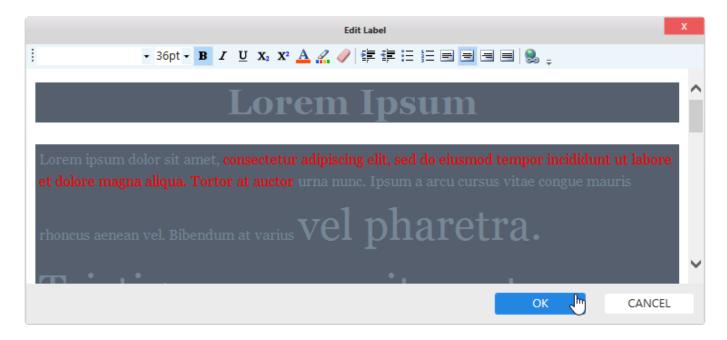

#### **Label Parameters**

The text content can include placeholders that will be replaced by Parameter values, see <u>Label</u> **Parameters** 

#### **Data Values**

All data needed in the label can be bond from the data source.

You can bind as much field from your data source in your widget and use them with specific placeholders to get the data displayed : { { :value x} } where x is the field number.

i.e: If you add 3 fields and want to display the third one, you will write in the text editor: { {:value 3}}

You can use format option in the right menu to format the data you get. (i.e. number of digit for numeric value)

All results will be displayed in a comma seperated text.

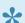

If your data is agregated, the display format will be agregated too.

# 2.8.16.3. Embed

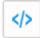

The *Embed* Widget is a widget dedicated to embedding other content into Alpana :

- other websites
- components from other applications (like Widgets from Aveva Insight)
- video or image streams from security cameras
- online documents published on other websites
- other web widgets, like streaming videos, calendars, etc...

# **2.8.16.3.1. Configuration**

#### Source Url

This is the Url that points to the content you wish to embed. Simply paste the Url in this text box.

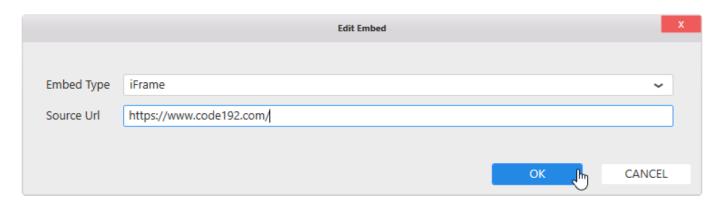

#### **Dynamic URL**

You can update the URL displayed in the widget when a <u>Parameter</u> value is updated. For this, use the Parameter placeholder:

\${MyParameterName}

#### Example:

When the Parameter param\_Country is updated, the Embed widget will display the corresponding Wikipedia page :

https://en.wikipedia.org/wiki/\${param Country}

### **Embed Type**

The Embed Type determines how the content will be embedded:

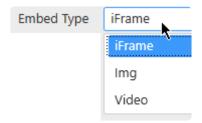

#### **iFrame**

The content will be embedded "as-is".

This is usually the default.

#### Video

This is for video streams that require to be embedded inside <video> HTML markup.

This can be the case for some security cameras.

#### Img

This is for image streams that require to be embedded inside <img> HTML markup.

This can be the case for some security cameras / webcams.

# 2.8.16.3.2. Note: Cross-origin resource sharing

Embedding a content from one website (your content) into another website (Alpana) often requires to be allowed from the embedded website (your content).

This is called **Cross-origin resource sharing**.

For example, the https://www.google.com/ URL currently refuses to be embedded inside an iframe of another website. This is a normal thing, for security purposes.

In some cases, you can create an exception, please see with the documentation of your content website.

# 2.8.16.4. PDF viewer

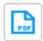

The PDF Widget allows to insert PDF documents into a Dashboard.

# **2.8.16.4.1. Configuration**

## **Selecting PDF file**

There are two *Modes* for selecting a PDF file to display :

- Single file: a single file is displayed, always the same, and cannot be changed at runtime.
- Based on parameter value: a single file is displayed at a time, selected from a list of possible files. At runtime, which file is displayed depends on the value of a Parameter.

The files become embedded inside the Dashboard as dependencies, and will stay the same even if the original file is modified or deleted.

#### Single file

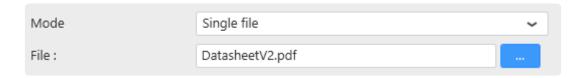

Click the ... button to browse for a file to select.

#### Based on parameter value

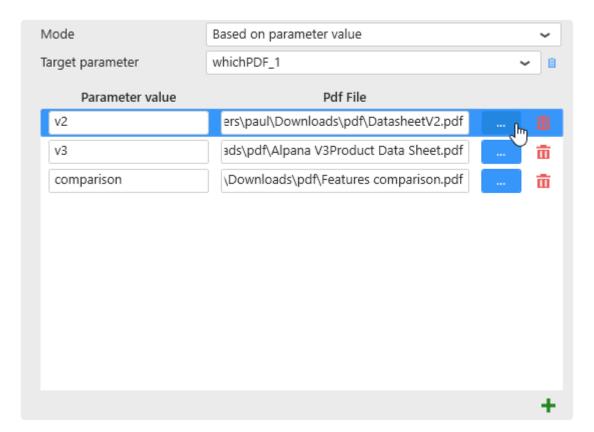

In this mode, you must bind the Widget to a Parameter, then configure which value of the Parameter will

open which PDF file.

#### **Selecting a Parameter**

Select the *Target Parameter* that will hold the desired value.

At runtime, when this Parameter changes, the widget will display the corresponding PDF file.

#### Selecting PDF files and binding to Parameter values

Click the + button to add a new binding:

- Enter the Parameter value in the text box
- Click the ... button to browse for a file to select

When the selected *Target Parameter* will take the value in *Parameter value*, then the corresponding PDF file will be displayed.

To remove a binding, click the trash icon on the right of it.

### Configuring the display

Several options allow to configure the way the PDF file is displayed :

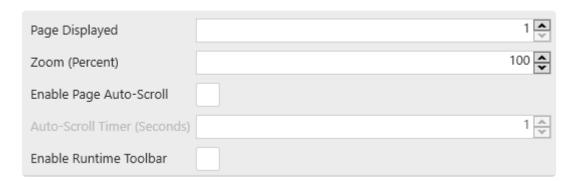

#### Page Displayed

Select the page number of the PDF that should be displayed when the Dashboard opens.

### Zoom (Percent)

Select the zoom factor to display the PDF when the Dashboard opens.

#### **Auto-Scroll**

If you check *Enable Page Auto-Scroll*, the PDF will be played like a slides presentation: each PDF page will be displayed for a certain duration, then the next page will be displayed automatically. When the end has been reached, the first page is next.

The duration to display each page is defined by *Auto-Scroll Timer (Seconds)*: the number of seconds to display each PDF page.

#### **Runtime Toolbar**

When you check *Enable Runtime Toolbar*, a toolbar is displayed at runtime with some controls to let you interact with the PDF file :

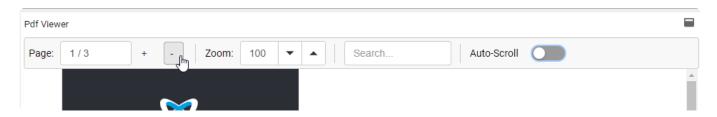

- *Page*: displays the current page number / and total page number. You can input the desired page number in this box.
- + -: Go to the next page by clicking + or the previous page by clicking -
- Zoom: enter the desired zoom factor (%) in the text box, or use the up/down arrows to increase/ decrease the zoom factor
- Search...: enter strings of text to search the PDF
- Auto-Scroll: enable the Auto-Scroll feature (see above)

# **2.8.17. Input Grid**

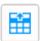

The Alpana Runtime Connection Input Grid widget allows to configure an input form for an existing Runtime Connection and include it inside a Dashboard.

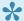

This widget is a bit special:

- · it allows to input data.
- · it is not bound to a Data Source
- · it is not displayed on a Public Dashboard because there would be no control over who inputs data

### Pre-requisite: login

In order to configure this Widget from the Designer, you need to be logged-in to the Alpana Server, see Login to Alpana Server

# 2.8.17.1. Configuration

When clicking the widget's settings, the *Edit Input Grid* dialog opens and lets you configure the options of that widget :

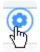

## Selecting a Target Connection

Once you are connected to Alpana Server, the dialog presents the list of all Runtime Connections published on the Server.

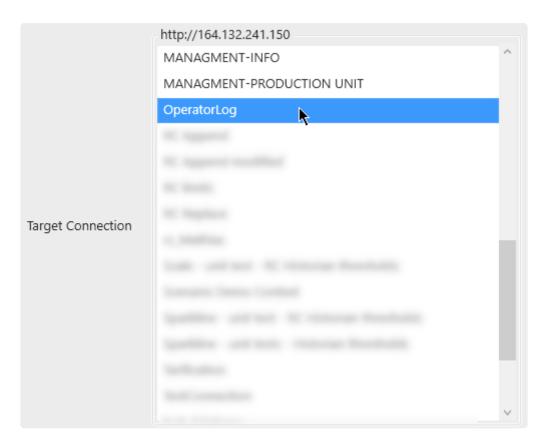

Select the desired Runtime Connection from the list.

### **Display and Permission options**

#### **Display Existing Data**

You can optionally Display Existing Data:

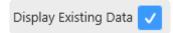

This allows the user to see all data rows that were entered previously. If this is disabled, then the user will only see the data row that was input during this session.

#### Allow Update

If you Display Existing Data, you can also optionally Allow Update:

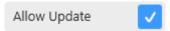

This allows users to modify the data on any existing entry in the table.

#### Allow Delete

If you Display Existing Data, you can also optionally Allow Delete:

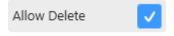

This allows users to delete any existing entry in the table.

# Input form options

The Edit Mode defines how a new data row is created or how an existing data row is edited :

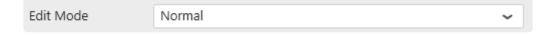

#### Normal

In Normal mode, the data is edited inline inside the grid:

#### **Adding data**

The user clicks the Add button:

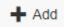

This creates a new empty row (or pre-filled with default values):

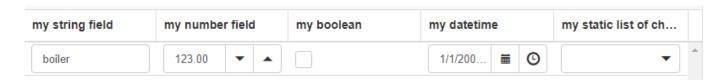

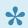

Note: the auto-fields cannot be edited since they are created automatically by Alpana.

The user then updates all the fields as desired, and either clicks *Update* to save the change, or *Cancel* to cancel creating the entry:

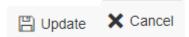

#### **Editing data**

On an existing data row, the user can edit by clicking on the row and clicking the Edit button:

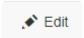

#### **Deleting data**

On an existing data row, the user can delete the row by clicking on the row and clicking the *Delete* button:

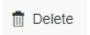

### **Dialog**

In Dialog mode, a pop-up dialog allows to edit/input data:

#### **Adding data**

The user clicks the Add button:

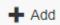

This opens the input dialog (empty or pre-filled with default values):

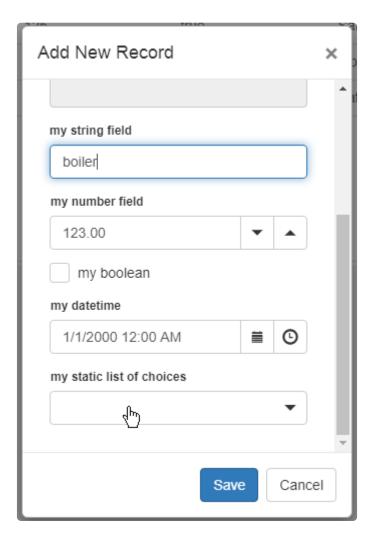

Note: the auto-fields cannot be edited since they are created automatically by Alpana.

The user then updates all the fields as desired, and can either Save or\_Cancel\_ the dialog :

#### **Editing data**

On an existing data row, the user can edit by clicking on the row and clicking the *Edit* button:

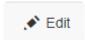

#### **Deleting data**

On an existing data row, the user can delete the row by clicking on the row and clicking the Delete button:

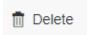

# **Style and Appearance**

### **Custom Title**

(new in 2020 R2)

The header of the widget can be configured :

Custom Title my custom title

# 2.9. Using Dashboard Parameters

# 2.9.1. What is a Parameter?

A Parameter is a proxy between actions and results in a Dashboard.

### What is this for?

This is the mechanism behind Dashboard Filters, dynamic Stored Procedure calls, URL Parameters, ...

### How does it work?

A Parameter acts as a **variable**: its value can be assigned to and read from.

Listeners can subscribe to update automatically when the Parameter value changes.

A Parameter can take 0, 1 or more values.

A Parameter can listen to one or more Master Widgets to update its value.

## **Examples**

### **Dynamic filtering**

Dashboard Widgets can listen to Parameters : when the Parameter changes, the Widget is **filtered** accordingly.

### **Dynamic data calls**

Stored Procedures can also be set by Parameters : when the Parameter changes, the Stored Procedure is updated accordingly.

### Getting values from the URL

Parameters values can also be given through URLs to change their default value.

# **Automatically generated Parameters**

In some cases, Parameters are created automatically : see Chapter Widget as Master Filter.

# 2.9.2. Managing Parameters

Parameters are configured and managed in a central menu in the Parameters Editor. Read the next chapters to know more.

# 2.9.2.1. Opening the Parameters Editor

# How to open

### From the Dashboard activity tab

In the top bar, use the Edit Filters icon:

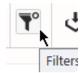

### From a "Use Parameter" configuration

In many places where a Parameter can be used, a list icon acts as shortcut to open the Parameters Editor:

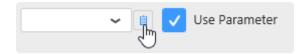

This appears for example in Data Source filters, in Stored Procedures parameters, etc...

### **Result: Parameters Editor**

This opens the "Parameters Editor" dialog:

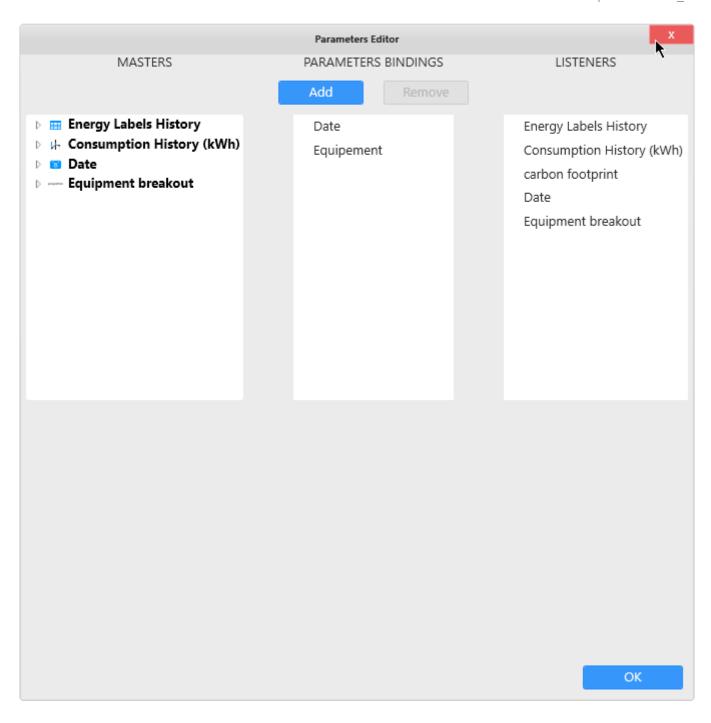

From there, you can manage Parameters:

- create Parameters
- rename Parameters
- · remove Parameters
- · change their default value
- change bindings between Widgets and Parameters

#### **Masters**

On the left is a list of Master Widgets and their selection events: this is a source of data for Parameters.

## **Parameters Binding**

In the middle is a list of Parameters: this is the variable that contains the value.

### Listeners

On the right is a list of Listener Widgets: this is a destination that will update according to the value.

# 2.9.2.2. Visualizing Parameter binding

### See the references to a Parameter

There are many ways to use a Parameter (see the following chapters).

To see a summary of all p laces where a Parameter is used, click on the Parameter name under the "Parameters Bindings" list:

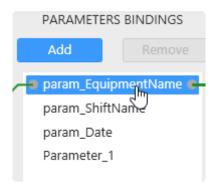

The list at the bottom of the dialog shows all the references to this Parameter:

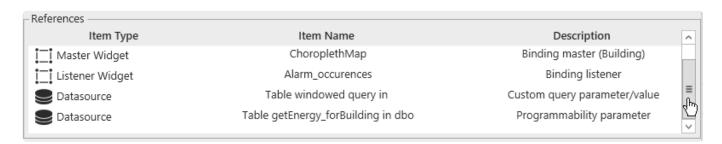

#### Each reference is described as:

- Item Type: type of item referencing the Parameter
- Item Name : name of the item referencing the Parameter
- Description : description of the reference

#### The types of references can be:

- Binding master (FieldName): the Parameter is receiving values from the field "FieldName" of a Master Widget
- Binding listener: the Parameter is sending filter values to a <u>Listener Widget</u>
- Custom query parameter/value: the Parameter is being used inside a <u>Custom Query</u>
- Programmability parameter: the Parameter is being sent as argument to a <u>Stored Procedure</u>
- Expression argument/value: the Parameter is being used as a value inside an Expression
- Data main filter: the Parameter is being used as a filter value for a Data Source
- Widget main filter: the Parameter is being used as a filter value for a Widget
- Query time parameter: the Parameter is being used for the time settings of a Historian Query
- Column conditional formatting: the Parameter is being used as a comparison value in a Grid

#### Widget's conditional formatting

- Label content: the Parameter is being used as a text value to replace text inside a Label Widget, or to replace part of the URL of an Embed Widget
- Widget header: the Parameter is being used as a text value to replace part of a Widget's header
- PDF document selection the Parameter is being used to select one of multiple PDF files inside the PDF Widget

## See the binding to a Parameter

To see which Widgets are connected to a Parameter, click on the Parameter name under the "Parameters Bindings" list:

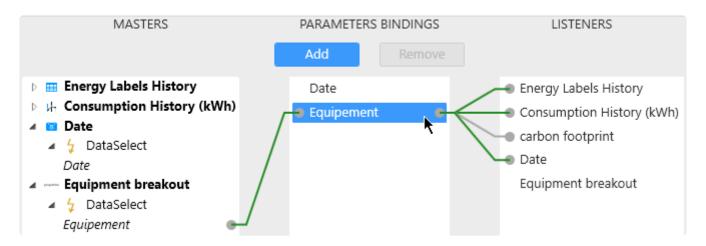

#### **List of Parameters**

To the middle is a list of dashboard Parameters.

### **Master binding**

To the left are the links to Master Widgets: this is the Widgets that can **send a value** into the Parameter.

### Listener binding

To the right are the links to Listener widgets: this is the Widgets that will **receive a value** from the Parameter.

## See Parameter-Listener relationship

To see how a Listener Widget will become filtered, click on the Listener Widget:

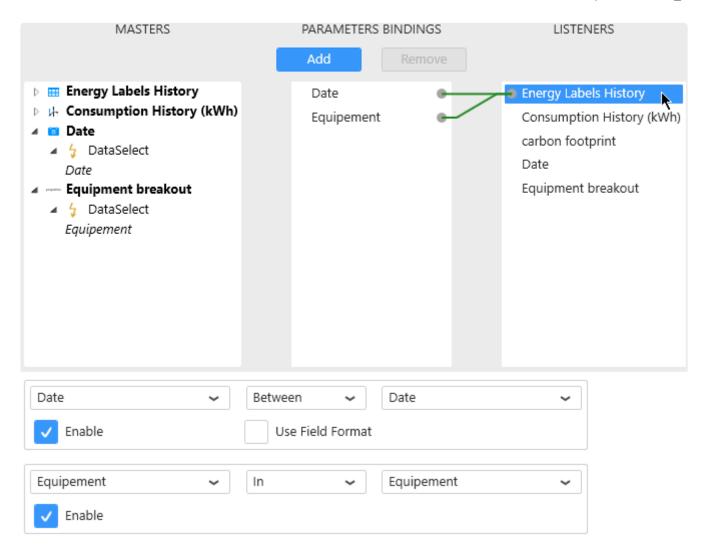

The link to Parameters is displayed in the middle.

At the bottom, is displayed a list of all filter actions configured for each Parameter :

- · on the left : the field name from the Data Source
- on the middle : a boolean comparison operator
- on the right : the Parameter name
- · at the bottom left : a checkbox to disable this filtering
- · at the bottom right: an optional formatting applied to the Data Source field

# 2.9.2.3. Editing Parameter bindings

To edit Parameters bindings, see the following chapters.

# 2.9.2.3.1. Necessary connections

#### No connection is absolutely necessary:

- a Parameter that is not linked to a Master Widget can still receive values from a URL Parameter.
- a Parameter that is not linked to a Listener Widget can still send values into a Stored Procedure, a Custom Query Table, an Expression Value, a filter condition, ...

#### Multiple connections are possible:

- · a Parameter can receive values from several Master Widgets
- · a Parameter can send values into several Listener Widgets

# 2.9.2.3.2. Removing a connection

# Why remove a connection?

By default, a Filter Widget becomes connected to all Listener Widgets using the same Data Source. Sometimes, you only want to filter some Widgets and not others.

This can also be useful for sending values into a Parameter without Listener Widgets:

The Master Widget sends a value into the Parameter, and the Parameter is used as Stored Procedure parameter for example.

### How to disable a connection

You can disable a connection without removing it.

#### From the connection

Click on the connection, and un-check "Enable":

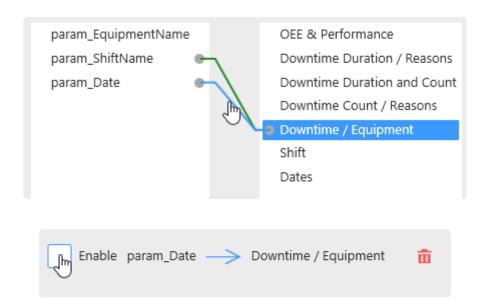

### From the Listener Widget

Alternately, you can click on a Listener Widget, and un-check "Enable" on the corresponding relationship :

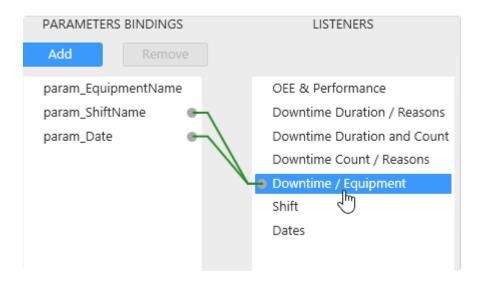

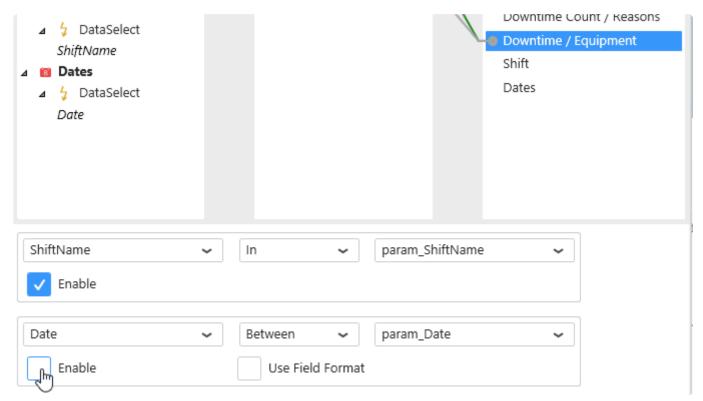

## Re-enable connection

Similarly, you can re-enable the connection by checking again "Enable".

## See disabled connections

A disabled connection is displayed as a greyed-out link :

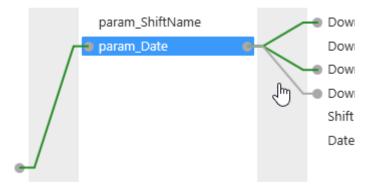

# How to remove a connection

To remove a connection, click on it, then click on the red bin button:

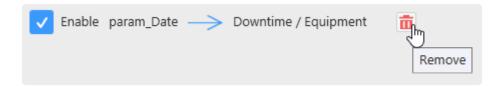

# 2.9.2.3.3. Adding a connection

# Why add a connection?

This can be useful for filtering across Data Sources:

Only Widgets from the same Data Source are linked by default.

If you wish to use a Master Widget from DataSource\_A to filter a Listener Widget from DataSource\_B, you have to manually define the relationship: what field in DataSource\_B will become filtered by the Parameter and how?

This can also be useful for sending values into a Parameter without Listener Widgets. The Parameter can be used as Stored Procedure parameter for example.

### How to add a connection

To add a connection, click on the right dot of the desired field to link from, and drag to the left dot on the field to be linked to:

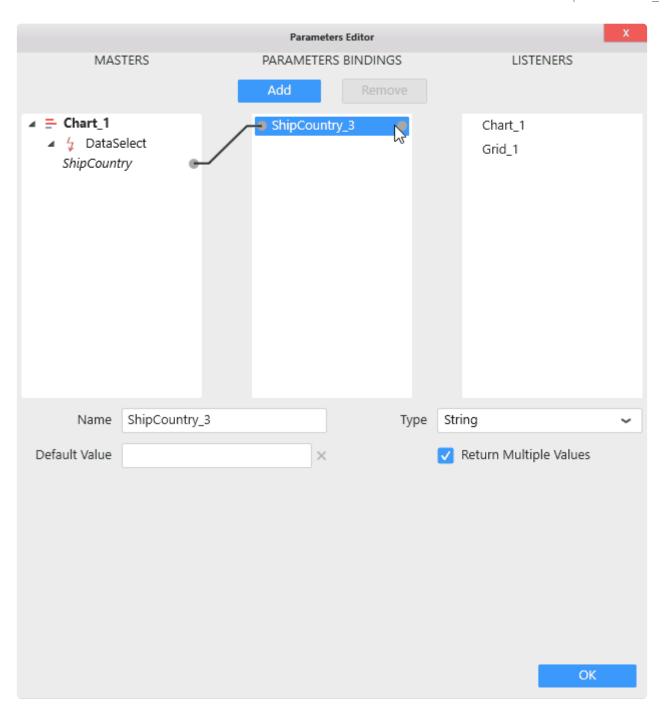

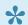

A connection can only be created from left to right.

### **Connecting a Master to a Parameter**

Browse the Master Widget on the left. Unfold the tree to find the desired DataSelect event (the name of the event is the name of the Data Source field selected).

Hover the DataSelect event. A grey dot appears on the right of the event name, this is where you will click and drag to draw a link:

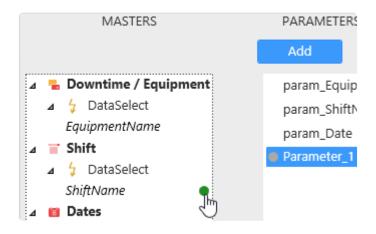

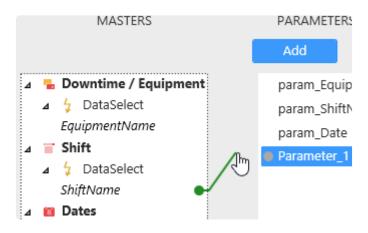

Complete the link into the grey dot on the left of the destination Parameter :

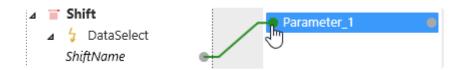

The Master Widget is now linked to this Parameter:

When a user will generate a DataSelect event for this field, the corresponding data value(s) will be sent into the Parameter.

#### **Connecting a Parameter to a Listener**

Select a Parameter. A grey dot appears on the right of the Parameter name, this is where you will click and drag to draw a link :

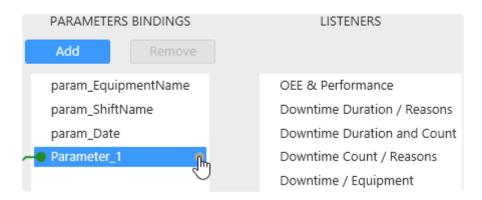

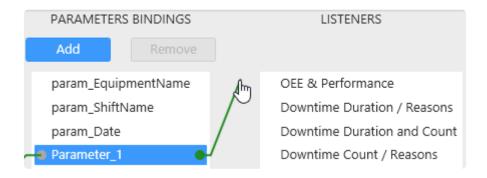

Complete the link into the grey dot on the left of the destination Listener Widget:

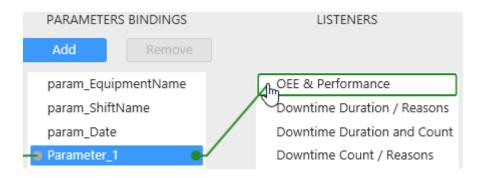

Upon completing the link, a relation ship editor appears to let you set the relationship between the Parameter value and the Data Source fields of the Listener Widget:

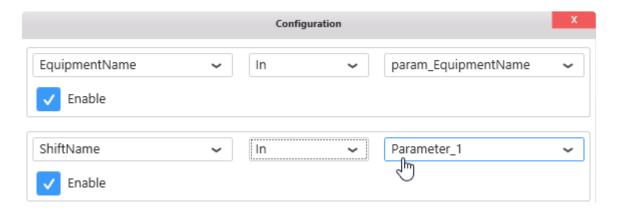

Set up the desired relationship, and close the dialog with the red cross.

The relationship should read like a SQL statement. For example here: WHERE ShiftName IN( <values of Parameter\_1>)

# 2.9.2.4. Adding/Removing Parameter

# **Manually Adding a Parameter**

To add a Parameter simply click on the Add button under "Parameter Bindings" :

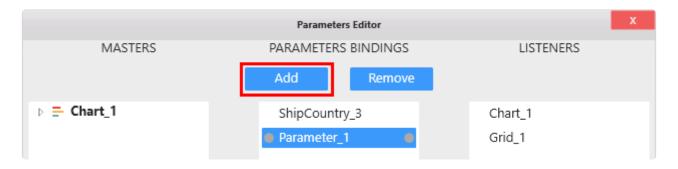

The new Parameter is added, with no links and default settings.

## **Manually Removing a Parameter**

To remove a Parameter, select the Parameter and click the Remove button:

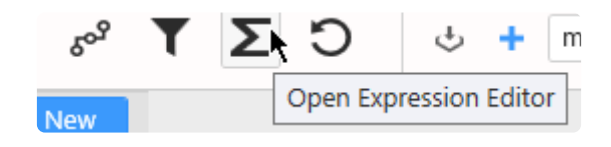

If the Parameter was used in the Dashboard, then the following happens:

- · for Listener Widgets, the Parameter its filter condition are removed
- · if it was used in a Stored Procedure or a Custom Query, then it will be replaced by its default value, in order to maintain correct SQL syntax in those objects.

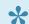

A Dashboard can contain up to 100 parameters.

# 2.9.2.5. Edit Parameter properties

To edit a Parameter, click on it in the middle list:

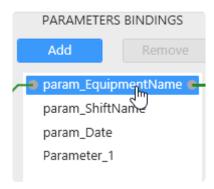

The Parameter properties are editable at the bottom :

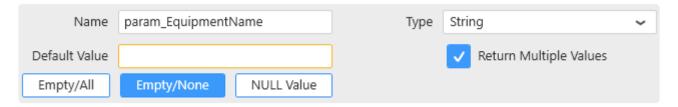

# 2.9.2.5.1. Parameter Name

You can give a custom name to the Parameter by using this text box :

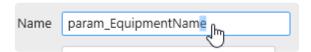

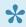

This is especially useful when using the Parameter as URL Parameter: the Parameter name will be used in the syntax to pass values to the Dashboard from the URL.

Parameter names are also listed in the Filter Overview at runtime.

# 2.9.2.5.2. Value Type

To set the Type of the Parameter, select it from the "Type" listbox :

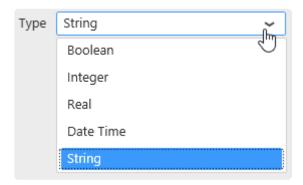

Values sent into this Parameter will be converted to this Type.

# 2.9.2.5.3. Parameter Default Value

The value that the Parameter has by default is called the *Default Value*.

This is the value that the Parameter has before any manual filtering at runtime for example.

## **Setting Default Value from URL Parameters**

<u>URL Parameters</u> actually replace the Default Value when the Dashboard loads.

# **Setting Default Value from Widgets**

It is possible to set a Parameter Default Value by making a selection in the Widget Preview of one of its Master Widgets.

This is explained in the corresponding chapter.

## **Setting Default Value manually**

Default Values can be set manually from the "Default Value" text box :

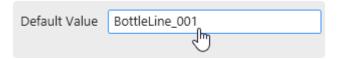

#### **Text or number Default Values**

Text or number default value can be set manually by writing the value in the text box.

### **Multiple Default Values**

Multiple Default values can be set using a comma, as separator:

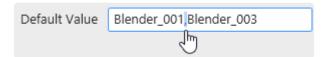

#### **Date Default Values with Format**

For Date type values, it is possible to use a date Format.

This will behave similarly as Data Source Filters on formatted date fields.

#### Example:

In the Listener Widget relationship, use format "Month":

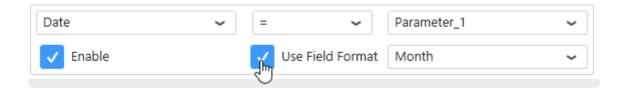

Set the Parameter as Integer and in the *Default Value* text box, you enter 2.

⇒ By default, the month of February (month number 2) is filtered.

### **Special Default Values**

A Default Value with "no content" could actually have different meanings :

- don't filter (select all items in the Listener Widgets)
- don't select anything (select nothing in the Listener Widgets)
- select explicitly the NULL value
- · select explicitly the empty string ""

#### Select All

If you want the Parameter by default to not filter anything (select all values in the Listener Widgets), click the button *Empty/All*:

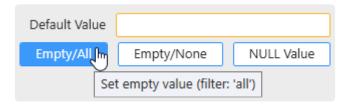

#### **Select None**

If you want the Parameter by default to remove every value (select no corresponding value in the Listener Widgets), click the button *Empty/None*:

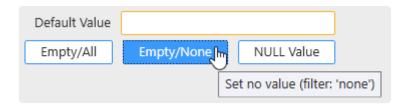

#### **Select NULL**

If you want the Parameter by default to select the NULL value (NULL in SQL-like Connections, empty cells in Excel, etc.), click the button  $NULL\ Value$ :

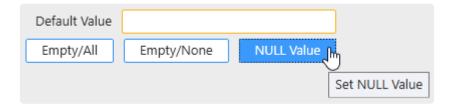

#### **Empty string**

Erasing the content of the Default Value text box does not remove the Default Value! Actually it sets the Default Value to be the empty string "".

To let the Parameter have the empty string "" as Default Value, erase all text content :

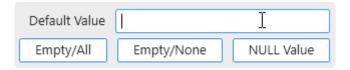

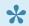

Note: the buttons for special values are all white (unselected)

# 2.9.2.6. example : Multi-Data Source filtering

## **Multi-Data Source filtering**

You can bind Parameters to any Listener Widget independently of its Data Source and independently of the corresponding field name.

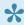

This can be useful if you want to use for example a single date filter to apply to several Listener Widgets from different Data Sources.

Thus, you will avoid duplication and have a consistent filtering.

To achieve this, the Master Widget must be able to send the required values to the Parameter.

### Example scenario 1

For example if DataSource1 has fewer values than DataSource2 (maybe a narrower date range, maybe not all equipments appear in this equipment list), then using the field from DataSource1 in the Master Widget will render you unable to send those missing values to the Parameter.

To solve this, you can use the field from DataSource2 which contains the most values (the widest date range, or the complete equipment list).

Note however that in this case you will try to filter Widgets from DataSource1 which may not contain the values and will return empty results.

### **Example scenario 2**

If DataSource1 has some values that are not in DataSource2, and the other way around, then you cannot list all possible values in a Filter Widget by binding a field from one of your existing Data Source directly.

To solve this, you can create an additional Data Source dedicated to contain all the filter values you need to use. It could be a Custom Query with an UNION of both data sets, or it could come from one of your reference tables listing all equipments for example.

Note, once again, that when you will filter for values that exist only in one of the Data Sources, the Widgets bound to the other Data Source will return empty results.

# 2.9.3. Widget as Master Filter

Alpana is dedicated to data exploration and interactive display of information.

Using a filter at runtime allows the user to focus the visualizations on a sub-set of the data.

Dashboard Parameters are the mechanism behind this dynamic filtering.

# **Dynamic filtering: Master Widget / Listener Widget**

A *Master Widget* can be used at runtime to make selections that **apply a filter** to other Widgets. Widgets that are configured to listen to this filter are called *Listener Widget*.

### **Internals**

When the user clicks on a shape in a Master Widget, a DataSelect event is generated and sends the selected value into a Dashboard Parameter.

Listener Widgets receive the Dashboard Parameter value and add it as a filter to their data.

# 2.9.3.1. Configuring a Widget as Master

# Configuration

To turn a Widget into a Master Widget and allow it to filter other Widgets, check *Act As Master Widget* under *Filter*:

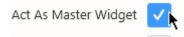

There is also a shortcut in the top bar:

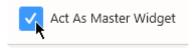

### **Master Widget by default**

Some widgets do not require to perform this setting manually: all Widgets in category "Filter" are configured as Master Widget by default.

### **Internals**

This will automatically:

- make the Widget and its DataSelect events available as "Master" to the left column in the "Parameters Editor" dialog
- generate as many Dashboard Parameters as there are DataSelect events, and name them like Fi eldName index (example: Equipment 1)
- · bind the events as Master to the corresponding Parameters
- bind to these Parameters all the Listener Widgets that use the same Data Source as the Master Widget

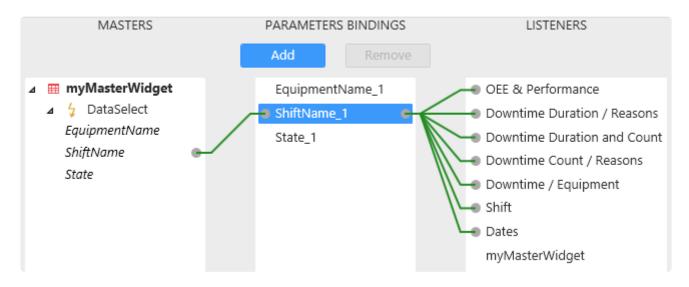

# Viewing filtered widgets

When the Master Widget configuration is active, a new section appears at the bottom of the data panel on the left, called *Filtering*:

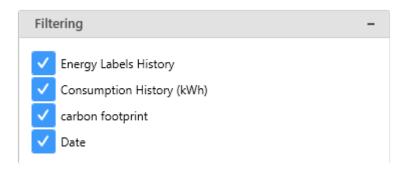

This is a list of Listener Widgets that are bound to this Master Widget.

The checkboxes are a shortcut to disable the Parameter linking to that listener.

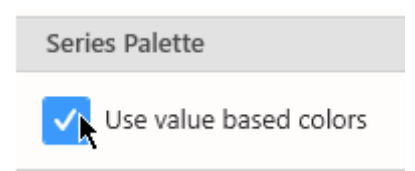

# 2.9.3.2. Setting a Widget Default Selection

The Master Widget can be configured to generate a selection by default.

This means that every time the Dashboard will load, the Widget will send this default selection into the Parameter Default Value.

## Setting a static default selection

In Alpana Designer, use the Widget preview in the middle part of the view to select the desired default

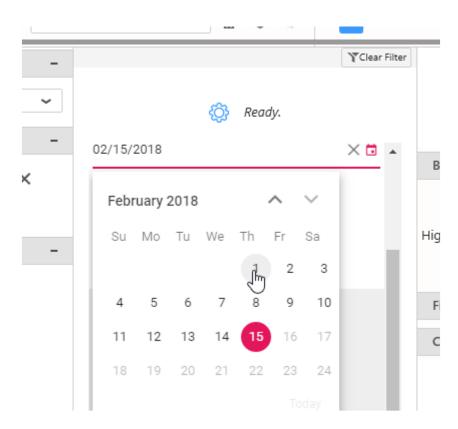

### **Default selection as Relative Date**

In addition, some widgets (date/time filter widgets) allow to configure a relative date range as default selection.

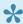

#### Note:

This is different from the notion of Widget data filtered based on a Relative Date. If you have a Widget that needs to have its data filtered based on a relative date, see instead the chapter on Widget-level Filtering.

### **Enabling Relative Date for the Default selection**

For this, check Use Relative Date under Basic Settings and click the pen icon to configure:

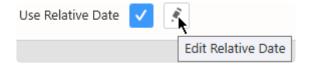

### **Configuring a Relative Date Period**

Then for each time range:

Year, Quarter, Month, Week, Day, Hour

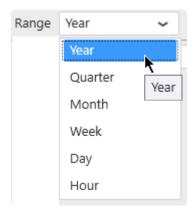

... a Period can be selected:

Previous 1, Current, Next 1, Last N, Past N, Next N, Upcoming N, To Date

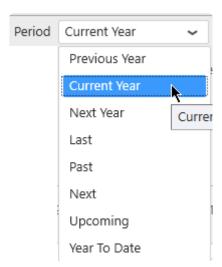

A preview of the selected date range for the current time appears at the bottom of the window to help you configure :

1/1/2019 12:00:00 AM to 12/31/2019 11:59:59 PM

# 2.9.3.3. Using filters at runtime

## **Default values**

When a Dashboard loads, all Parameters have their Default Value.

It may be empty (by default) or configured with values (see above in the <u>Managing Parameters chapter</u>).

## Applying a filter

At runtime, clicking a shape in the Widget applies a filter and changes the corresponding Dashboard Parameter values :

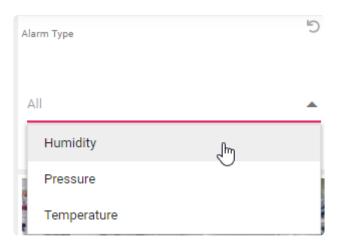

A reset icon appears in the title bar of the Widget to indicate that the Widget is currently applying a filter:

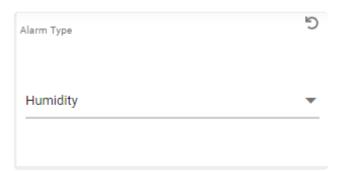

# **Filters Overview**

When filters are applied, the state of Dashboard Parameters can be listed by clicking *Views* on the top right of the Dashboard :

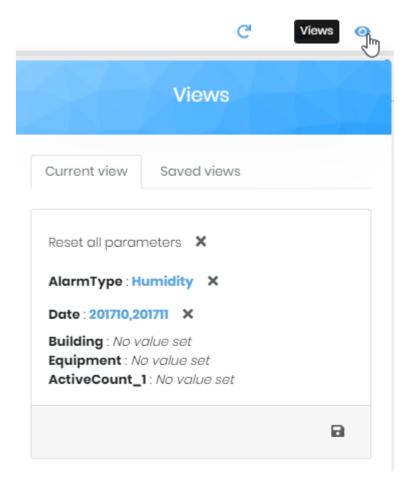

This shows a list of Parameter names and corresponding values.

# **Clearing filters**

Parameters can be reset to their default values to remove the filter effect.

### **Clearing single filter**

To clear a single filter, click on the reset icon in the title bar of the Widget:

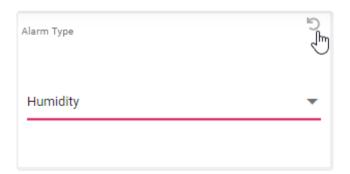

You can also click on the cross on the corresponding Parameter in the Views :

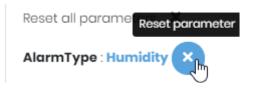

### Clearing all applied filters

To clear all applied filters at once and reset all Parameters to their default value, open the *Views* and click *Reset All Parameters*:

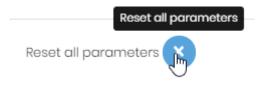

# 2.9.4. URL Parameters to receive values

The <u>default value</u> of any Parameter can be set from a **URL Parameter**.

This means that a particular set of filters can be used when opening the dashboard if the correct URL Parameters are configured.

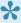

This can be used to receive context from other tools that will simply link to a Alpana Dashboard and concatenate filter values as context.

See also Wikipedia for more information: https://en.wikipedia.org/wiki/Query\_string

# 2.9.4.1. Example

Your dashboard contains a Parameter called Parameter1 and another called Parameter2 which accepts multiple values.

The dashboard is published at http://yoursite.com/viewer/dashboard/YourDashboardID

By adding this:

http://yoursite.com/viewer/dashboard/YourDashboardID?Parameter1=ValueA&Parameter2=ValueB&Parameter2=ValueD

It will give a default value for your Parameters :

- Parameter1 takes the single value ValueA
- Parameter2 takes the multiple values ValueB, ValueC, ValueD

# 2.9.4.2. Reserved words

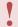

#### **Important**

The following names are reserved and cannot be used as URL Parameters. Please rename the corresponding Parameters.

- Id
- Category
- Comment
- View
- Dashboard
- Tab
- Viewid

# 2.9.5. Parameter usage

Parameters are a fundamental concept used for many advanced configurations. See some examples in the following chapters.

# 2.9.5.1. Label Parameters

Parameters can be used as a placeholder inside a text string: the placeholder is replaced dynamically by the Parameter's value.

### **Syntax**

\${parametername} will be replaced in-place by the values of the Parameter called "parametername".

#### Example:

```
The high limit is ${parametername} minutes.
```

will get replaced at runtime by :

```
The high limit is 123 minutes.
```

#### Multiple values

Parameters that return multiple values will return them separated with commas.

So that you can write:

```
The date interval is ${multiDateParameter} for this Dashboard.
```

and it may get replaced at runtime by:

```
The date interval is 2020-08-26T14:50:35,2020-08-26T15:50:35 for this Dashboar
d.
```

#### Getting item inside multiple values

When using a parameter with multiple values, it is possible to get each value separately.

```
using the syntax : $0{multiDateParameter[ValueIndex]}0 with value index as a n
umber (first value is 0).
```

For example, If your parameter has 3 values: "Building A, Building B, Building C"

Using MyParameter<sup>0</sup> Will give you "Building A"

Using it with time range widget parameter, you wll be able to get Start en End Date separately.

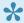

Note: In Alpana Designer, the text will be displayed with the default parameter values.

# Usage

Label Parameters can be used to replace static text in :

- the Label widget
- any widget Header

# 2.9.5.2. Dynamic calls to Stored Procedures or Table-Valued Functions

Parameters can be used as arguments to **Stored Procedures** or **Table-Valued Functions**: when the Parameter changes, the Stored Procedure or Table-Valued Function is called again with the new values as arguments.

For more information, see in chapter **Stored Procedures**.

# 2.9.5.3. Dynamic calls to Custom Queries

Parameters can be used inside **Custom Queries**: when the Parameter changes, the Custom Query is called again with the new values.

For more information, see in chapter <u>Custom Query Tables</u>.

# 2.9.5.4. Dynamic Expression Values

**Expressions** can use Parameter values as "Value": this allows to change the calculation depending on the value of the Parameter.

For more information, see in chapter <u>Calculating Expressions</u>.

# 2.9.5.5. Dynamic Data Source filters conditions

The value of a **Data Source filter** condition can be a Parameter value: this allows to change the Data Source-level filter depending on the value of the Parameter.

For more information, see in chapter Filtering Data.

# 2.9.5.6. Dynamic Widget filters conditions

The value of a **Widget-level filter** condition can be a Parameter value: this allows to change the Widget-level filter depending on the value of the Parameter.

For more information, see in chapter Widget-Level Filtering

# 2.9.5.7. Dynamic Historian Queries

Parameters can be used inside Historian queries to let users change the query at runtime : when the Parameter changes, the Historian query gets updated.

For more information, see in chapter <u>Parameter-Based Settings</u>

# 2.9.5.8. Include Parameter value in a Link to URL

**Links To URL** can use Parameter values as part of the URL : this allows to include the value of the Parameter inside the URL.

For more information, see in chapter Link to URL.

# 2.9.6. Widget-specific binding

Some specific Widget types use Parameters in their configuration. See the following chapters for a reference.

# 2.9.6.1. Grid conditional formatting

Grid conditional formatting conditions values can be a Parameter value : this allows to change the conditional formatting depending on the value of the Parameter.

(see in the chapter about **Grid conditional formatting**)

# 2.9.6.2. Dynamically updating embedded content

# **Embed widget**

The URL displayed in the <u>Embed widget</u> can be composed dynamically using a Parameter : this allows to change the displayed content depending on the value of the Parameter.

# **PDF** widget

The PDF file displayed in the <u>PDF widget</u> can be selected dynamically using a Parameter : this allows to change the displayed content depending on the value of the Parameter.

# 2.10. Dashboard Layout

(new in version 2020 R1)

Widgets are laid out on a bi-dimensional (2D) canvas called a Layout.

A single Dashboard can contain multiple Layouts that can present the same widgets with a different look-and-feel corresponding to different visualization situations: embedding, viewing on a big screen,

By default, there is only one layout called "Default Layout".

Each Layout automatically contains 3 views :

- Desktop: this presentation is displayed when viewing from a desktop web browser
- Mobile: this presentation is displayed when viewing from the Alpana Mobile app
- Pdf export: this presentation is used when exporting the Dashboard to a PDF report

For each layout, you can configure different Layout-level options : theme, background options, ...

For each view of each layout, you can configure the layout of Widgets differently:

- · any widget may be displayed in a different position and size
- · any widget to be visible or hidden

This is only a configuration of the presentation, and is all configured within the same Dashboard, with the same Widgets already configured, and still using the same Data Sources.

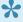

Each dashboard can contains 20 layout configuration maximum

# 2.10.1. Managing Layouts

By default, only 1 layout configuration exists: Default Layout

Its properties can be configured as described below, and it contains 3 different views for *Desktop*, *Mobile* and *Pdf exports*.

### **Adding a Layout**

Click on the New Layout button in the top bar to add a new layout to the Dashboard :

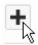

By default, it is a copy of the current Layout.

Alternately, you can also click the *Duplicate* button from the desired Layout's properties to duplicate it:

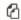

## **Deleting a Layout**

To delete a Layout, click the Remove button from its properties :

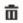

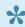

Note: the Layout configured with the Is Default Layout property cannot be deleted

### **General Layout properties**

The Layout's properties can be opened by clicking the *Edit Current Layout* button in the top bar :

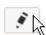

#### Name

The Layout's Name can be used to identify it when you have multiple Layouts :

Name big screen layout

### **Default Layout**

The Is Default Layout option defines which Layout will be displayed by default :

- · when viewing the Dashboard from a desktop web browser
- · when viewing the Dashboard from the Mobile app
- · when exporting to PDF
- · when opening the Dashboard in the Designer

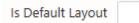

# Selecting a Layout in the Designer

To select which Layout you want to edit in the Designer, use the box in the top bar :

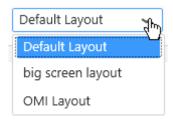

# Viewing a layout at runtime

By default at runtime, the Default Layout is displayed.

If you want to display other layouts, you can use the URL Parameter layout.

For example, (your dashboard URL)?layout=my\_big\_screen\_layout will display the layout called "my\_big\_screen\_layout".

# 2.10.2. Dashboard Theme and Background

The default visual style for runtime widgets and controls is defined by the currently applied **Theme**.

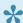

This Theme is a Layout property and will only apply to the current Layout of the Dashboard (and all its contained Widgets).

### Selecting a Theme

Use the theme Selector in the Layout properties :

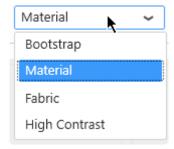

# **Background Settings**

The background settings are inherited from the currently selected Theme.

This can be overridden by using the Background button in the Layout properties :

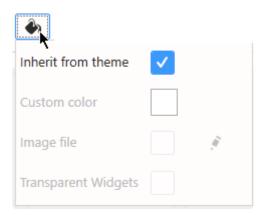

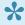

Note: since 2020 R2, these Background options are configured separately for each view : Desktop, Mobile, Pdf Export.

### Inherit from theme (default)

The background style is defined by the currently selected Theme.

Un-select this option to allow to customize the following options.

#### **Custom Color**

The Background Color can be configured manually using a color picker:

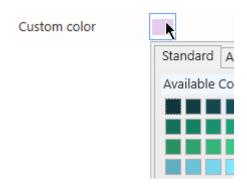

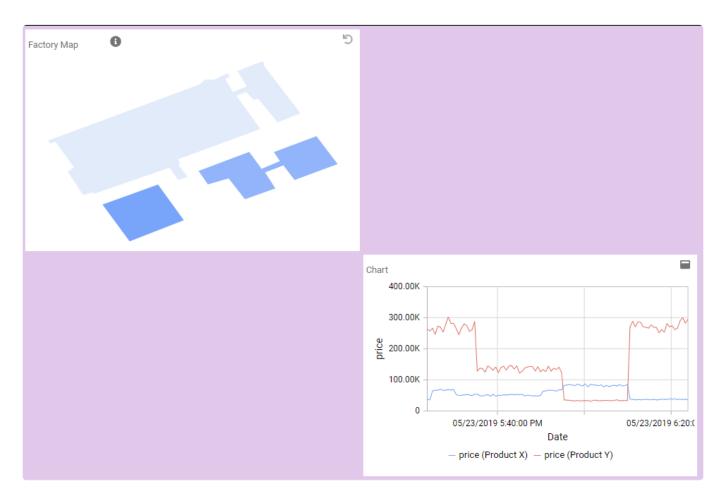

### Image file

Instead of a plain background color, you can use an image as background. Click on the pen icon to select a file.

```
The maximum size accepted is 1.00Mb
Supported formats are: *.png, *.jpg, *.bmp, *.jpeg, *.gif, *.emf, *.tiff, *.ti
f, *.ico
```

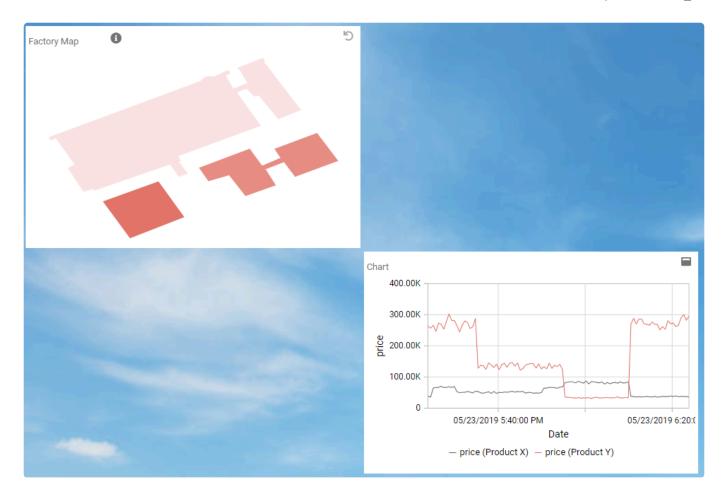

### **Transparent Widgets**

Even when configuring a different background color for the dashboard canvas, the Widgets' background is still inherited from the Theme.

This is in order to maximize readability.

However, you may select *Transparent Widgets* to use the custom background (color or image) as widget background too :

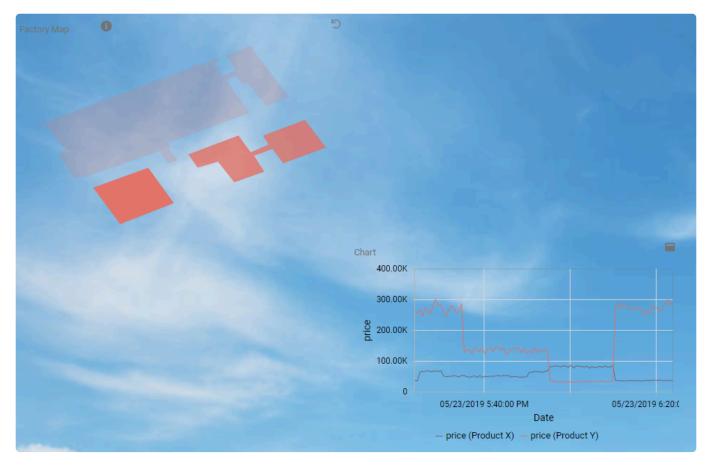

Last modified: Sep 13, 2021

# 2.10.3. Layout size and Responsiveness

# **Layout Grid**

To help for easy alignment and page composition, a layout grid is displayed in Alpana Designer. This grid is drawn in Alpana Designer only to guide the user, but doesn't appear at runtime.

When moving and resizing Widgets, they will snap to this grid.

#### **Grid Resolution**

By default, the layout grid shows 12 grid tiles horizontally. (this corresponds to 6 vertically on most screens).

This Grid Resolution can be configured in the Layout properties :

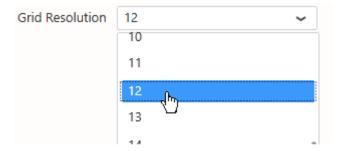

For example, setting a higher resolution allows for finer Widget alignments and sizes :

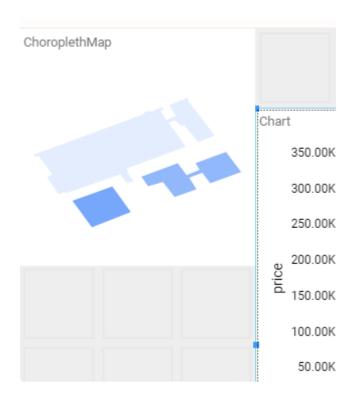

### **Vertical size**

Since Alpana v3.0.0, the layout size is not limited vertically: as long as you add Widgets at the bottom, the web page will be scrollable for any length as desired.

# Responsiveness

This bi-dimensional layout allows to dispose Widgets horizontally and vertically.

On many systems this is a comfortable way to view Dashboards.

On systems with larger or smaller screens, the layout gets stretched, and maintains a consistent appearance, with some widget elements resizing and gaining/losing details depending on the widget's own responsiveness.

However, when the screen is very narrow (and this is especially the case on mobile devices), the displayed layout will switch from the Desktop Layout view to the Mobile Layout view.

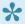

Note: the threshold size actually depends on system zoom and browser zoom too.

# 2.10.4. Configuring Widgets on the Layout

# Layout canvas

Widgets are laid out on a bi-dimensional (2D) canvas.

In Alpana Designer, the layout is configurable in the center part of the Dashboard activity tab:

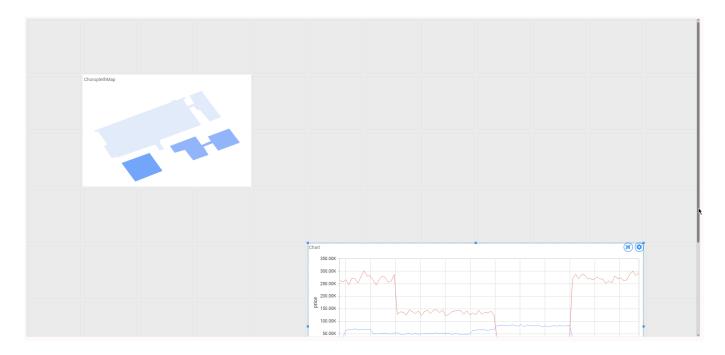

This is where you will configure the Widget's position and size.

# **Navigating the canvas**

The canvas (or design area) can be scrolled and zoomed:

### Scrolling

To navigate the canvas vertically, you can use the vertical scroll bar on the right, or your mouse wheel. This is necessary when you have many widgets vertically.

The canvas width always fits the Designer window's width, so there is no need to scroll horizontally.

### Zooming

To zoom the canvas in and out, use the Design Area Zoom control:

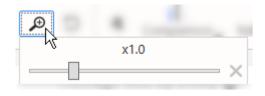

Zooming out allows to have a better view of a multi-page layout (on a PDF for example), and allows to move Widgets quicker.

Zooming in allows to have finer control on a widget position.

The canvas can be zoomed from x0.1 to x4.0.

Use the cross button to reset the zoom level to normal (x1.0).

# Widgets position and size

### **Moving Widgets**

Widgets can be moved on the Dashboard layout by selecting and dragging them:

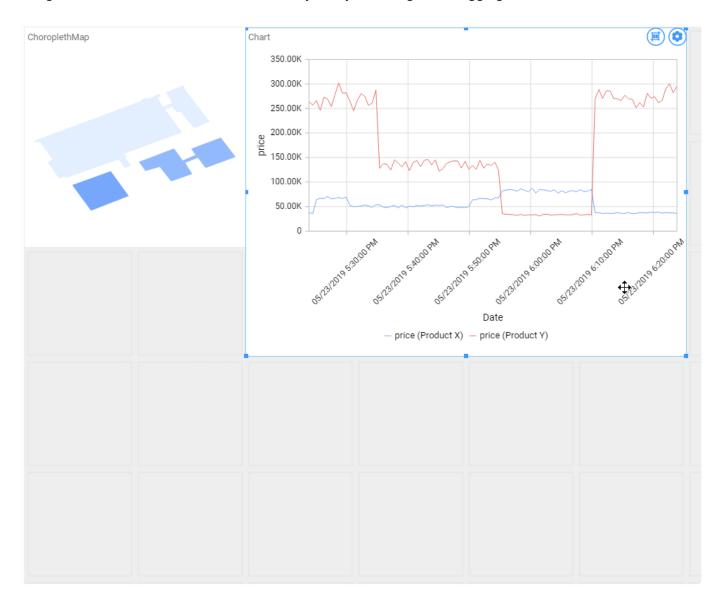

### **Re-sizing Widgets**

To resize a widget, select it to let the handles appear.

Then drag the corner or side handles to resize:

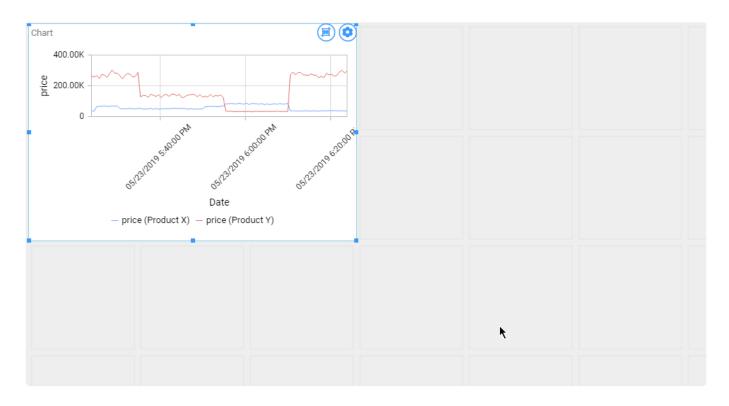

### **Hiding Widgets**

Hiding Widgets allows to create layouts which are simpler or adapted to smaller screens, or maybe to hide images on the PDF exports, etc.

When a widget is hidden on a specific view of a specific Layout, that means it will not be loaded or displayed at runtime.

On each Widget, the *Toggle Visibility* button allows to hide/show the widget:

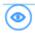

This setting is specific to each view of each layout.

Alternately, you can configure the visibility of each Widget on each view by using the *Widgets Overview* from the Layout properties :

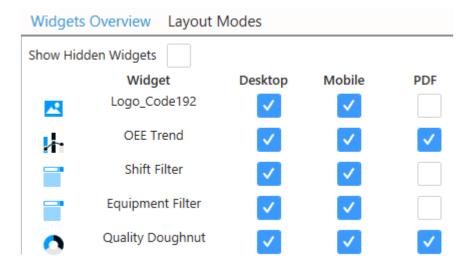

When a Widget is checked on a particular view of this Layout, then it is visible. When it is unchecked, then it is hidden on that view

When the *Show Hidden Widgets* option is checked, then the hidden Widgets are made visible on the Designer layout :

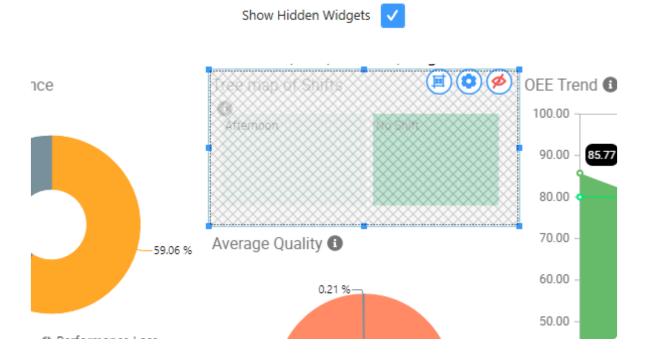

This can be used to remember that those configured widgets exist, but they will not be displayed at runtime.

\*\*Last modified: Sep 13, 2021\*\*

# 2.10.5. Layouts for PDF Exports

### Introduction

The *Pdf export* view of each Layout allows to configure the layout that will be rendered when exporting to PDF

### How to edit the PDF view

### Selecting the PDF view

Select the desired Layout, then use the view selector to select *Pdf Export*:

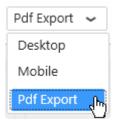

#### **Using pagination**

(updated in 2020 R2)

In the Pdf export, Widgets are laid out on multiple pages.

The view displays the layout one page at a time.

#### **Browsing pages**

To browse between pages, you can scroll with the mouse or click on the page number :

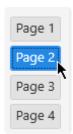

#### Moving a Widget across pages

To move a Widget to the next page, drag it to the bottom of the view and onto the *Send to next page* message that appears :

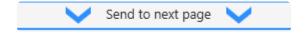

To move a Widget to the previous page, drag it to the top of the view and onto the Send to previous page message that appears :

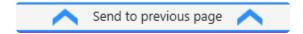

#### Adding a new page

To add a new page, go to the last page and move a Widget to the next page.

#### Removing a page

To remove the last pages, remove all widgets from the desired pages.

#### **Default behaviors**

#### **Automatic layout**

When creating Widgets from another view (the Desktop view for example), the Pdf Export layout is generated automatically depending on available space and widget size.

Often, you may need to later tweak this automatic PDF layout manually in order to create a good-looking PDF export.

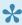

It is a good idea to verify the PDF layout before publishing, and after any change. This will ensure that you get a good-looking PDF export.

#### Overlapping pages

When a Widget is configured to overlap multiple pages, it will be resized automatically during the PDF export, to span a single page only.

#### Important: Widgets with hidden content

Some widgets have behaviors that allows them to hide some of their content:

- a Grid widget with pagination
- · a Doughnut legend with pagination
- · etc

When the PDF generation engine detects that such a situation occurs, then the Widget is removed from its current position in the layout, and moved to its own full page in the PDF.

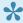

Note: This is often depending on the responsive behavior of the widget, so it may be behaving differently with the Desktop viewing conditions and the Pdf export size and DPI.

### **Important: Incompatible Widget types**

Some Widget types are incompatible with the PDF export functionality.

Those Widgets will simply be ignored during the PDF export, and are automatically made invisible on the Pdf export view.

The incompatible Widget types are:

- PDF Viewer
- Alpana Runtime Connection Input Grid
- Embed

### **Preview**

When the selected view is the *Pdf export*, then the *Preview* button shows the actual PDF export.

# 2.10.6. Layouts for Mobile

### Introduction

The Mobile view of each Layout defines how it will be displayed when viewed on a mobile device.

### How to edit the Mobile view

### **Selecting the Mobile view**

Select the desired Layout, then use the view selector to select Mobile:

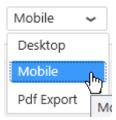

### **Default behaviors**

### **Automatic layout**

When creating Widgets from another view (the *Desktop* view for example), the *Mobile* layout is generated automatically depending on available space and widget size.

Often, you may need to later tweak this automatic Mobile layout manually in order to create a good-looking Mobile experience.

### **Preview**

When the selected view is the *Mobile*, then the *Preview* button shows a small pop-up window shaped like a mobile phone.

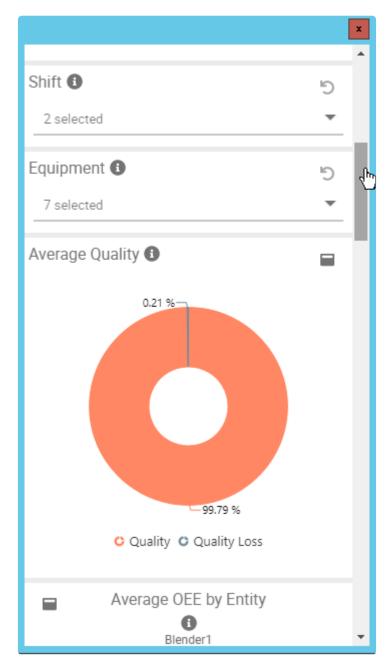

Last modified: Sep 13, 2021

# 2.11. Dashboard Settings and Publication

Once you prepared data, you can start to compose a Dashboard with Widgets.

There are several ways to proceed, as we will see in this chapter.

Since Alpana Designer v3.0, all the layout and dashboard-level properties are configured inside the *Dashboard* activity tab.

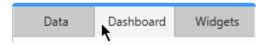

Other Dashboard-level settings are possible, such as :

- · theme
- · autorefresh
- title
- description
- · disabling comments

### 2.11.1. Dashboard Preview

When working in Alpana Designer, you can easily preview your work in the Dashboard Preview.

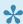

This is useful for testing interactions and making sure the dashboard layout is correct before Publishing.

This Dashboard Preview is local, so you don't need access to Alpana Server or Internet.

### **Starting the Dashboard Preview**

To launch the current Dashboard in preview mode, click the *Preview* button in the top toolbar:

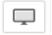

The result depends on which layout view you are currently selecting:

#### Desktop

For the Desktop view, the Preview starts your default web browser and displays the fully interactive dashboard as it would look when published.

#### Mobile

For the Mobile view, the Preview shows a small pop-up window shaped like a mobile phone.

#### Pdf Export

For the *Pdf Export* view, the Preview shows the PDF export.

### Refreshing the Dashboard Preview

When the Dashboard is modified, the opened preview is not updated.

To update it, click again the *Preview* button to launch another Preview page.

# 2.11.2. Create and Export / Import Dashboards

In Alpana Designer, a project is a Dashboard.

Continue reading to learn how to create/export/import Dashboards.

# 2.11.2.1. Creating a New Dashboard

When Alpana Designer opens, an empty Dashboard is available for you to start working.

When a Dashboard is already open, you can replace it by a New Dashboard by clicking on the burger menu at the top and selecting *New Dashboard* (or keyboard shortcut Ctrl+N):

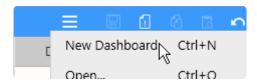

A confirmation dialog appears, allowing you to save your current dashboard, and a fresh dashboard is created in Alpana Designer.

## 2.11.2.2. What is a Dashboard file

A complete Dashboard can be saved to a file with format \*.alpd"

This Dashboard.alpd file contains:

- all Dashboard-level settings (theme, layout, filters, ...)
- · all Widgets and their configuration
- · all Data Sources
- · all Connections, including their credentials
- · a copy of the source data files for all file-based Connections
- the map GeoJSON content for all Map widgets
- · the image files for all Image widgets

## 2.11.2.3. Save a Dashboard as file

Click on the burger menu at the top and use *Save* (keyboard shortcut Ctrl+S) to save the Dashboard with the same file name as currently, or use *Save As...* (keyboard shortcut Ctrl+Shift+S) to specify a file name and location:

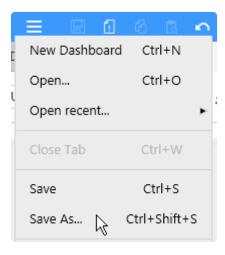

# 2.11.2.4. Open a Dashboard file

A Dashboard.alpd file can be opened in a few ways:

#### File > Open

To open a Dashboard.alpd file in the currently open Alpana Designer, click on the burger menu at the top and use *Open...*:

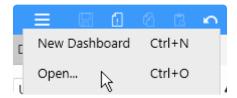

#### **Open / Import**

You can also use the top toolbar Open Dashboard button:

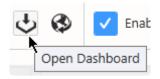

In the *Import Dashboard* dialog, under *Computer*, click ... to browse for a Dashboard file and click *Import* :

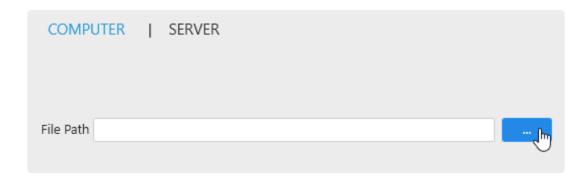

#### Open recent

Alpana Designer also maintains a list of recently opened Dashboards.

Click on the burger menu at the top, hover the *Open recent...* item to pop-up a list of recent dashboards, and click an item to open it:

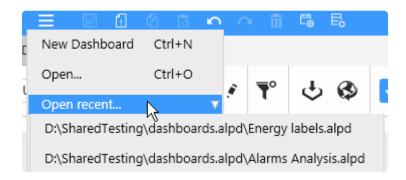

#### **Double-click file in Windows**

By double-clicking the file in Windows Explorer, a new instance of Alpana Designer opens this file. If Alpana Designer is already open, the window becomes focused and displays a confirmation message to close the current dashboard and open the new one.

# 2.11.2.5. Publishing a Dashboard to Alpana Server

"Publishing" means pushing the Dashboard to a Tenant on Alpana Server to make it available to other users.

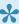

In order to Publish a Dashboard to a Tenant on Alpana Server, you need to be logged in from Alpana Designer to that Alpana Server tenant, and have the necessary permissions to create Dashboards in a Category.

In the top toolbar, click the Publish button:

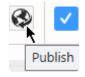

In the Publish dialog, fill in details and click Publish:

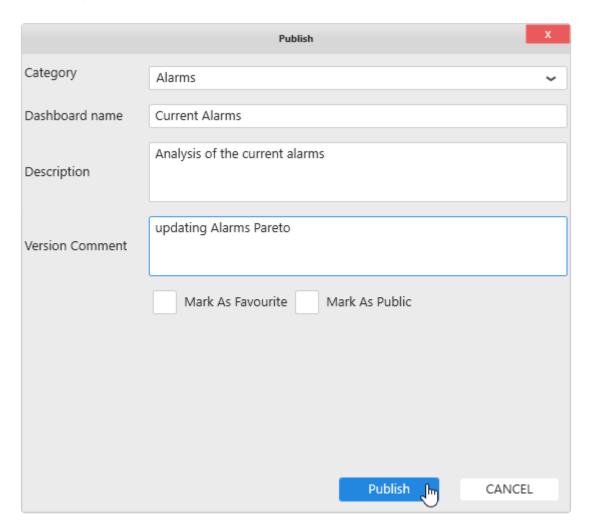

The Dashboard is now published to Alpana Server and available to other users depending on

permissions.

### **Manual export and Comment option**

When publishing a dashboard, *Manual export* and *Enable comment* can be disabled from the publish popup.

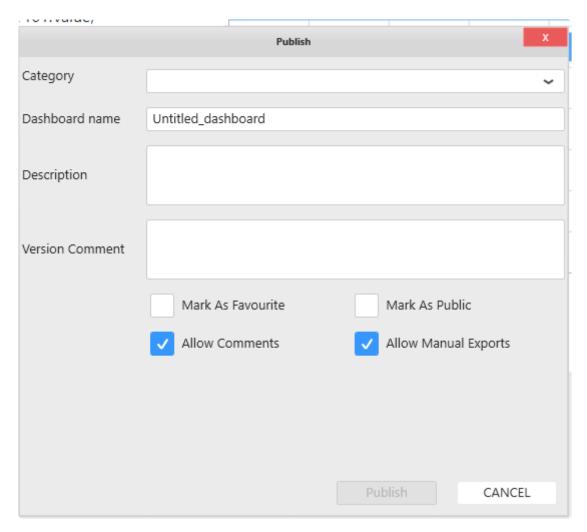

# 2.11.2.6. Importing a Dashboard from Alpana Server

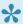

In order to Publish a Dashboard to a Tenant on Alpana Server, you need to be logged in from Alpana Designer to that Alpana Server tenant, and have the necessary permissions to access the Dashboard.

Click the top toolbar Open Dashboard button:

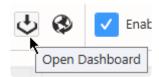

In the Import Dashboard dialog, click Server, select a published Dashboard and click Import:

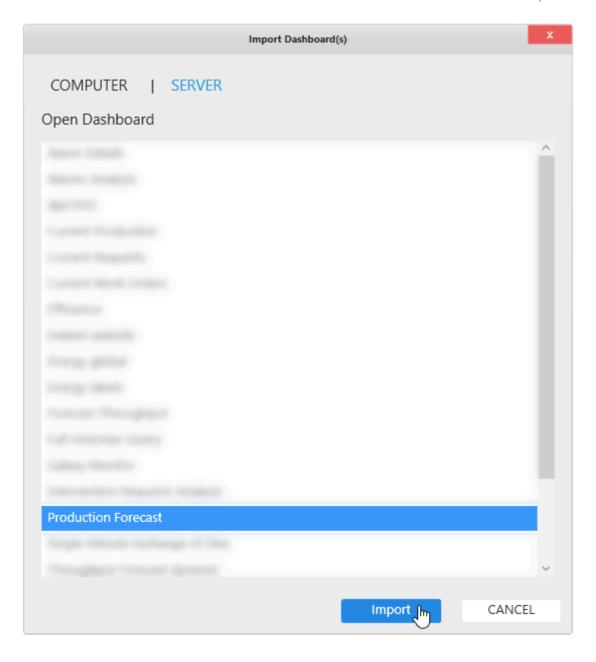

The Dashboard is now open in Alpana Designer ready to be edited.

# 2.11.3. Dashboard-level Settings

Below are documented some settings that are configured at the Dashboard-level.

# 2.11.3.1. Dashboard Title

Dashboards can have a Title displayed at runtime at the top:

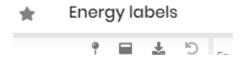

To configure a Dashboard Title, edit the Title textbox on the top-left :

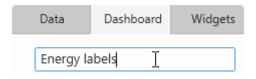

## 2.11.3.2. Widget Auto-refresh

### What is Auto-Refresh

At runtime, when the Dashboard loads in the browser, data is fetched from the data sources and Widgets are drawn.

After this, if the user doesn't interact with the Dashboard, no new data is fetched and the data displayed can become outdated.

Instead, when Auto-refresh is configured, new data is fetched at regular intervals without needing user intervention.

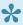

This is useful for example when Dashboards are displayed on a TV screen without mouse and keyboard.

#### Auto-refresh? Buffer refresh?

Auto-refresh will perform the same action on data as a manual refresh of the web page.

This may be insufficient to get new data if your Connections are bufferized.

For more information on the Buffer and how to refresh it, see the relevant Chapter in the Connecting to Data chapter.

### Important note on Performance

Setting a small Auto-refresh interval will make more queries to the data. Your system (databases, network, I/O, ...) needs to be able to support as many queries as ( number of open widgets with Auto-refresh ) X ( frequency of Auto-refresh ). Make sure to do stress and performance tests for your application to scale appropriately.

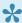

The Auto-refresh system will perform decently with simultaneously 20 open Dashboards containing each 20 data measures (data points), and 10 Users, when using the recommended hardware pre-requisites.

The minimum allowed Time Interval is 30s.

This is for performance reasons on the web server as well as the data server when many users will leave open an auto-refreshed dashboard.

Use this setting sensibly, considering the number of queries that can result from many users leaving the dashboard open on different computers.

### **Configuring Auto-refresh**

To configure Auto-refresh, use the title bar button Refresh Settings...:

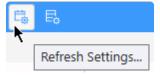

In the configuration dialog, check Enable Auto Refresh and set a time Interval:

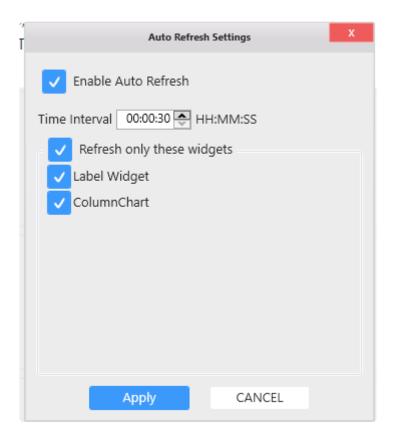

**\*** Each widget can be enabled or not for auto refresh.

# 2.11.3.3. Disabling Comments

Dashboard-level comments can be Disabled.

To Enable or Disable Dashboard-level comments, use the checkbox Enable Comment:

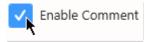

# 2.11.3.4. Widget Headers size

Widget Headers have a responsive size by default.

If you wish to override the Header size for all Widgets, open the *Additional Options* menu on the top right of the *Dashboard* activity:

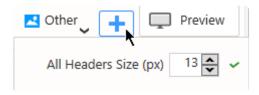

Set a Header size in pixels and click the *Apply* button.

This will apply the size at the Dashboard level.

You can override this setting for each Widget separately.

### 2.11.3.5. Color theme

The dashboard color palette has been improved in the 2021R1 version.

All newly created dashboard will use it by default.

To keep the old style to harmonize dashboard or upgrade old dashboard to new style, open the *Additional Options* menu on the top right of the *Dashboard* activity:

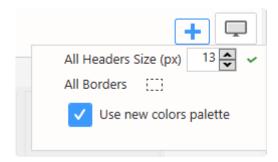

Checking or unchecking the option *Use new colors palette* will change the palette inside your dashboard.

# 2.11.4. Designer-level Settings

Alpana Designer maintains some application settings. See the below chapters for more details.

# 2.11.4.1. Login to Alpana Server

Alpana Designer can log in to Alpana Server.

This is useful for importing/exporting objects to Alpana Server from the Alpana Designer interface.

### Logging in

To login, click the profile icon on the top right of the Alpana Designer Window and click Log In:

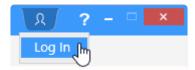

The Login window pops up and lets you enter your credentials :

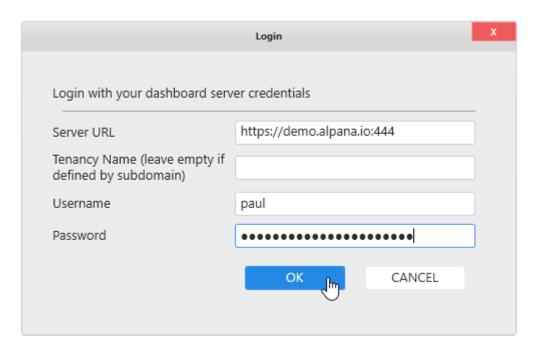

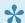

Once you login, you will stay logged in until you explicitly logout (see below). This includes closing Alpana Designer.

#### Server URL

The full URL to connect to the Alpana Server installation.

This must include:

- the right protocol (HTTP / HTTPS)
- the full name or IP address. If Alpana Server is configured to have Tenants as sub-domains, you can include the sub-domain here too.
- · the port number of the Alpana backend website

•

Remember: the Alpana Server backend website is usually running on a different port number than the frontend (which you use for viewing dashboards in your web browser)

### **Tenancy Name**

The name of the Tenant you want to connect to.

If Alpana Server is configured to have Tenants as sub-domains, you can leave this field empty.

#### **Username / Password**

Use the same credentials as for logging in to Alpana Server from the web interface (frontend).

### **Checking login**

To check if you are logged in, click the profile icon on the top right of the Alpana Designer Window and the details window pops up:

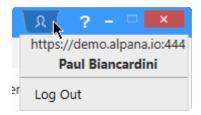

### Logging out

To logout, click the profile icon on the top right of the Alpana Designer Window and click Log Out:

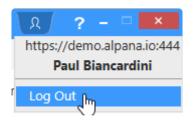

# 3. Alpana Server

Alpana Server is a website application that allows to make use of the content created with Alpana Designer: display and interact with visualizations, export, notify, socialize.

Securely share your Dashboards and Widgets to any modern web browser. Dashboards can be embedded in your Scada Application, your intranet or presented through our secured Server.

Read below the documentation of Alpana Server to learn more.

# 3.1. About Alpana server

Alpana Server is a web server that allows to share and manage your Alpana content (<u>Dashboards</u>, <u>Widgets</u>, <u>Data Sources</u>).

After creating content in Alpana Designer, you simply push it to Alpana Server. This is called Publishing.

Securely share your Dashboards and Widgets to any modern web browser.

Dashboards can be embedded in your Scada Application, your intranet or presented through our secured Server.

The Alpana Server lets you efficiently organize and share Dashboards through a web interface. Installed on premise or in the cloud, Alpana Server can <u>host multiple tenants in complete isolation</u>. Use the <u>web API</u> talk to Dashboards live.

<u>Embed</u> Dashboards within your application either as web pages, or directly within Wonderware Intouch with our native container.

### 3.1.1. Architecture

This chapters explains the components of Alpana Server.

Alpana Server is a website that deploys on Microsoft IIS and stores data to databases in Microsoft SQL Server.

### **Websites**

Alpana Server runs two websites on Microsoft IIS:

- · the Back-End Site
- · the Front-End Site

# Alpana Website architecture

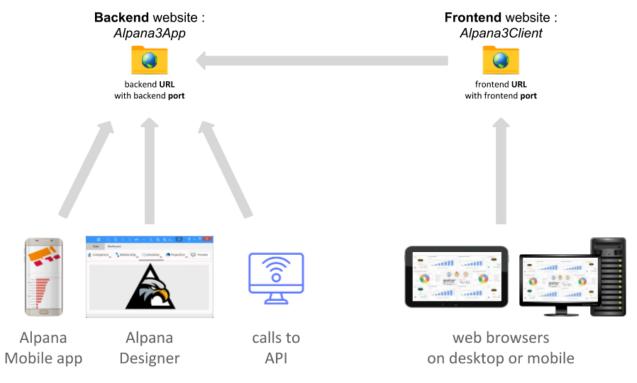

The application is run under Microsoft IIS by the Windows User called IIS APPPOOL\Alpana3App

#### The Back-End Site

The Back-End Site is named Alpana3App in IIS.

This is where the application runs (this is where everything is actually managed, permissions, dashboards, authentication, etc...).

Any client application needs to connect to this Back-End:

- · Users will connect to this site for publishing from Alpana Designer
- · Users will log in to this site when using Alpana Mobile
- · User-created applications will connect to this site when using the API
- · actually, the Front-End Site also connects to the Back-End in the background

#### The Front-End Site

The Front-End Site is named Alpana3Client in IIS.

This is where the web portal is made available.

Users will connect to this site to view dashboards from a web browser.

The Front-End site actually connects to the Back-End site for every action.

### **Application Databases**

Alpana Server also requires two types of databases :

- · the actual Alpana Server database
- the Buffer database(s)

These databases are accessed by the Back-End application using SQL Windows Authentication under the Windows User called IIS APPPOOL\Alpana3App.

#### Alpana Server database

The Alpana Server database is named AlpanaDb by default.

It stores all information about the application (users, dashboards metadata, logs, ...)

### Buffer database(s)

Each Tenant of Alpana Server has its own Buffer database called AlpanaBuffer\_X, where X is the internal ID of the Tenant. (e.g. : on a single-tenant installation, the database is called AlpanaBuffer\_1).

For more explanations about the Buffer, see the dedicated chapter.

### Access to user data

Dashboards point to data through **Connections**.

When a Dashboard makes a new query to a Connection, new data is fetched by the Back-End application.

This means in particular:

• When using Windows Authentication in connections, they will be run by the corresponding IIS Windows user IIS APPPOOL\Alpana3App. So this user must have appropriate permissions to the data.

• This data access must be allowed by firewalls, port redirection, anti-virus, etc...

### **Folders**

Website folders are by default located inside C: \inetpub\alphalpana3\. Under this folder, user data relevant for backup is located under \app\App\_Data\. In particular, the actual published Dashboards are located inside \app\App Data\Published\.

## 3.1.2. Multitenancy

Alpana Server is a multi-Tenant application.

This means that a single instance of Alpana Server can manage any number of customer-facing isolated instances.

### What Is Multi-Tenancy?

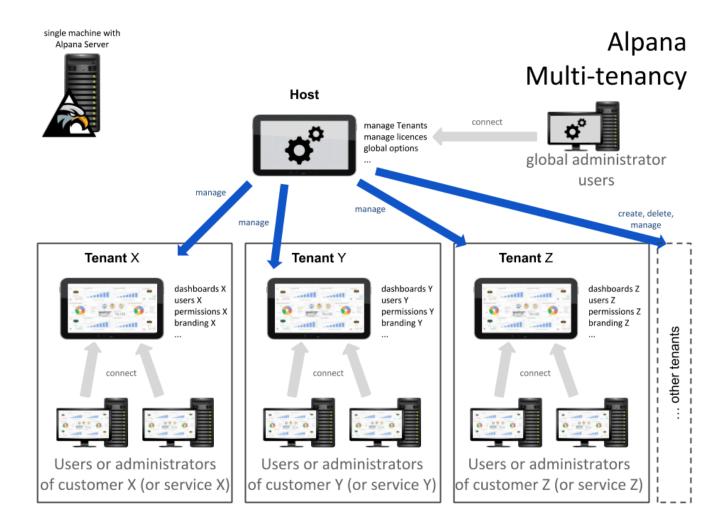

The term "software multitenancy" refers to a software architecture in which a single instance of software runs on a server and serves multiple tenants. Systems designed in such manner are often called shared (in contrast to dedicated or isolated).

A tenant is a group of users who share a common access with specific privileges to the software instance. With a multitenant architecture, a software application is designed to provide every tenant a dedicated share of the instance – including its data, configuration, user management, tenant individual functionality and non-functional properties.

Multitenancy contrasts with multi-instance architectures, where separate software instances operate on behalf of different tenants.

(Wikipedia)

In short, multi-tenancy is a technique that is used to create SaaS (Software as-a Service) applications.

### **Host > Tenant**

We define two notions for a multi-tenant system :

- *Tenant*: A customer which has its own dashboards, users, permissions, settings... and uses the application completely isolated from the other tenants.
  - A "tenant user" is a user owned by a tenant.
- Host: There is always a single Host. The Host is used for creating and managing tenants.
   A "host user" is at a higher level: it is independent from all tenants and can control them.

# 3.2. Installation

To install Alpana Server, please follow the below chapters.

Pre-Requisites are very important, in particular "IIS Configuration".

# 3.2.1. Pre-Requisites

This section explains the system requirements to run Alpana Server.

### **Alpana Server Pre-Requisites: Software**

### **Operating System**

Windows OS (x64):

- Windows Server: 2012 R2, 2016, 2019
- (see note below) Windows 10 (Version 1607+)

Important: A **server** OS is strongly advised.

Alpana Server runs a web server and should be allowed to handle many incoming connections, but desktop versions of Windows apply hard limitations on those.

In practice, running a web server on Windows 10 will only let you open a few dashboards at the same time.

#### **Database**

Microsoft SQL Server is required, with version 2012 or later.

Microsoft SQL Server Express is possible, but see limitations related to this edition of SQL (concurrency, database size, resource usage, etc).

During installation, you will need a login to SQL Server which has the permissions to create users and databases.

•

We strongly recommend to install the Alpana Server Database on the same machine that the web application: the web app being constantly communicating with its repository, if the repository and the application are on different machines, it will affect the performance and the user experience.

### Other software

The following software needs to be installed and configured as described below.

•

The pre-requisites **order** is very important.

If you modify any IIS setting after installing AspNet Core, then you will have to Repair AspNet Core: see Installation Troubleshooting.

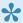

You must restart IIS after installing AspNet Core. You must restart the computer after installing a new version of the .NET Framework.

Pre-requisites must be installed in the following order:

#### 1. Microsoft IIS

This must be installed and configured first.

The IIS server must be in the "Started" state for installing properly.

#### How to configure

On server editions of Windows (Server 2012 R2, Server 2016, 2019), IIS can be installed and configured by using the Server Manager, with the menu "Manage > Add roles and features".

On desktop editions of Windows (Windows 10), Microsoft IIS can be installed and configured by opening "Turn Windows features on or off"

#### Required IIS configuration

In order to install Alpana Server, Microsoft IIS must be installed and configured with the following options

- Under Common HTTP Features:
  - WebDAV Publishing
- Under Performance Features :
  - Dynamic Content Compression
- · Under Security:
  - Windows Authentication
- Under Application Development Features:
  - .NET Extensibility 3.x
  - .NET Extensibility 4.x
  - ASP.NET 4.x
  - ISAPI Extensions
  - ISAPI Filters
  - WebSocket Protocol
- Under Web Management Tools:
  - IIS Management Console

#### 2. PowerShell

PowerShell must be active.

You can just check that you can run Powershell: Windows+R to run the command: powershell

#### 3. Microsoft .NET Framework

Microsoft .NET Framework 4.8 must be installed.

An offline installer exists at the following direct link :

https://dotnet.microsoft.com/download/dotnet-framework/thank-you/net48-offline-installer

(Alternately, go to the download page then download the "Runtime".)

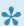

Installing this component requires to restart the machine.

".NET 5 Runtime – Windows Hosting Bundle" must be installed.

Installers for latest version be found at the direct link here:

https://dotnet.microsoft.com/download/dotnet/thank-you/runtime-aspnetcore-5.0.7-windows-hostingbundle-installer

(Alternately, go to the .NET 5.0 download page and select version ASP.NET Core Runtime "Hosting Bundle" for Windows.)

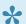

Installing this component requires to restart IIS.

".NET Desktop Runtime 5" must be installed.

Installers for latest version be found at the direct link here:

"https://dotnet.microsoft.com/download/dotnet/thank-you/runtime-desktop-5.0.10-windows-x64-installer

(Alternately, go to the .NET 5.0 download page and select version .NET Desktop Runtime (x64) version.)

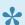

Installing this component requires to restart IIS.

https://dotnet.microsoft.com/download/dotnet/5.0

#### 5. Restart IIS

After installing AspNet Core, restart IIS (or the machine altogether):

Run inetmgr, and right-click the machine name to press Stop and then Start:

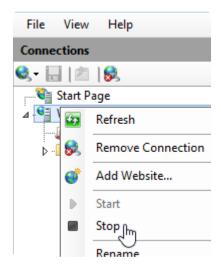

#### 6. IIS URL Rewrite

"IIS URL Rewrite" must be installed.

A direct link to the offline installer is available here:

https://download.microsoft.com/download/1/2/8/128E2E22-C1B9-44A4-BE2A-5859ED1D4592/ rewrite amd64 en-US.msi

(Alternately, go to the <u>URL Rewrite downloads</u> and select your platform and language)

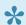

This should be installed after IIS

# Alpana Server Pre-Requisites: Hardware

Hardware requirements highly depend on usage. Typically, SQL and IIS will take disk space, disk I/O, RAM and CPU depending on several factors like database usage, dashboards complexity and website traffic. Please see with your website and database administrators to size your application appropriately.

### **Hardware Minimum**

- Those are the bare minimum that will get you a running installation. As soon as you will add content, add data, and increase traffic, you will need more.
- HDD: 1GB
- RAM: 3GB including OS
- CPU: any dual core CPU, x86 or x64 architecture

### **Hardware Recommended**

To go beyond the minimal installation, you will need evaluate your requirements based on traffic, number of dashboards, number of tenants, other software and databases hosted on the same machine, etc...

Typically, it's recommended to have at least:

- SSD for fast I/O, 50GB+ with free space always available (usual system administrator advice apply)
- RAM: 8GB for a small/medium site with few databases an no other big software installed
- · good server CPU, like a recent Xeon with several cores

This can be much more if your application serves many dashboards to many users on many tenants.

# 3.2.2. Installing

### **Important**

Before installing, make sure you meet the **Pre-Requisites**.

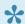

Alpana Server will create folders and SQL databases.

### **Download installer**

See here to download the installer.

### **Running the Alpana Server installer**

Login with administrator rights to the machine where you want to install Alpana Server.

Start the Alpana Server installer .exe file to start the installation.

Choose the installation language:

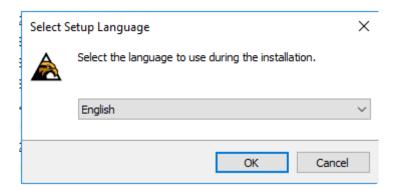

### **Accepting EULA**

Accept the End User License Agreement and click Next:

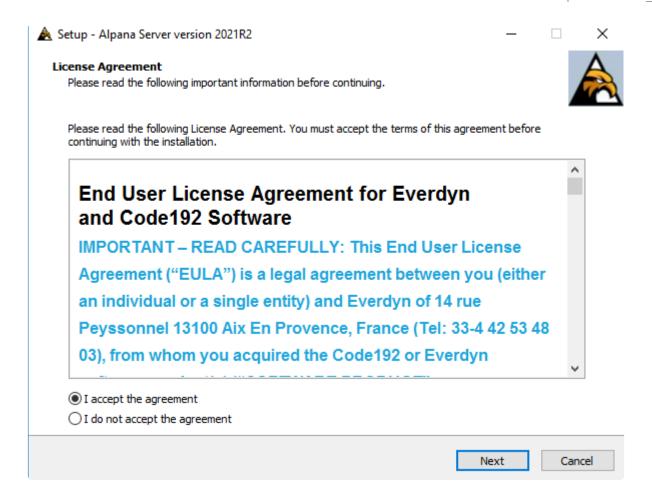

# **Configuring website folder**

Alpana Server will be installed as IIS websites in this machine.

Use this page to configure the folder on the disk where the website files will be hosted:

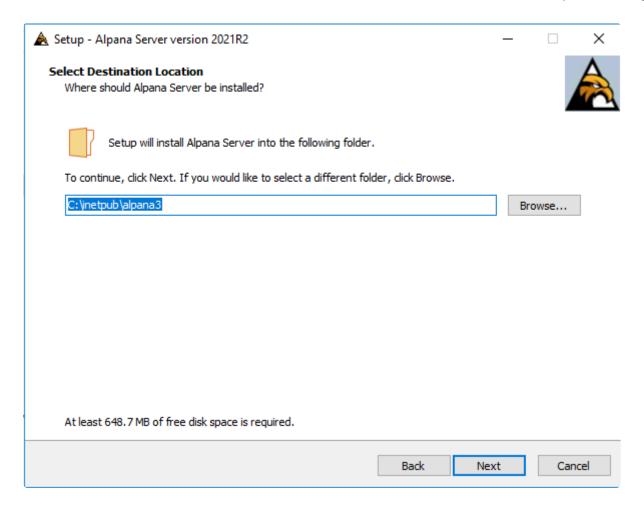

# **Prerequisites check**

Alpana Server installer will check if prerequisites are ok before installation.

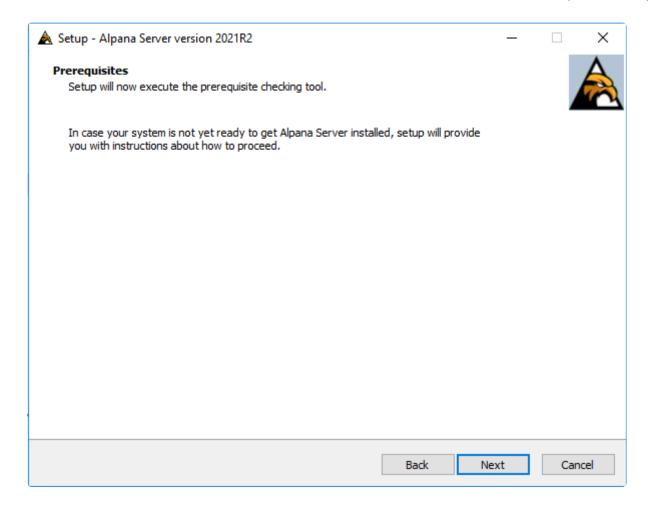

click Next to open prerequites check.

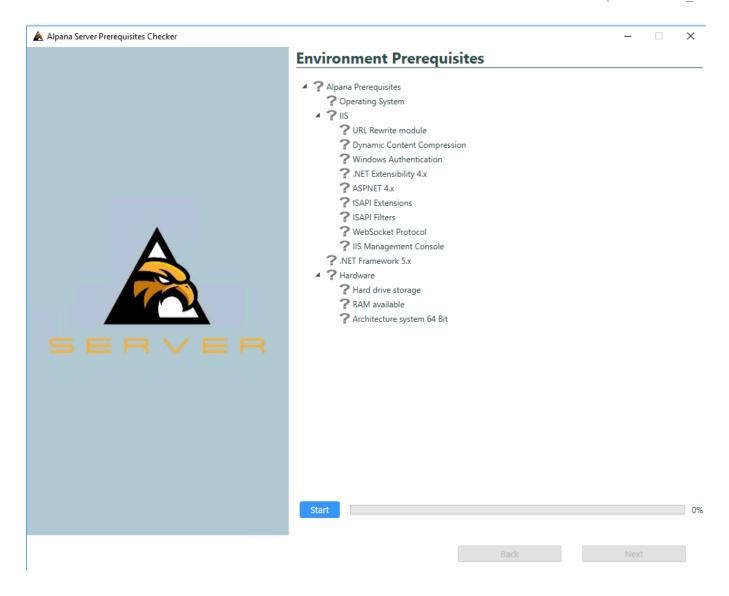

click Start button to start check.

Once it is done, all item in the list will show if it passes or not.

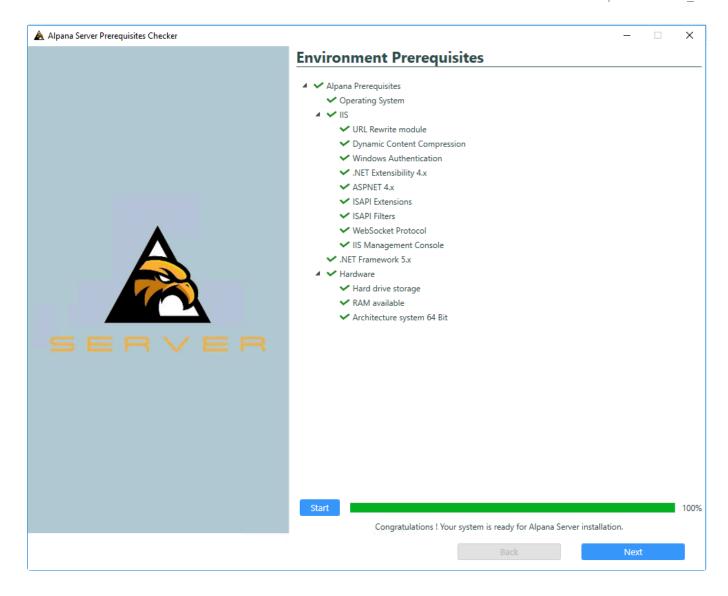

If everything is alright, the setup lets you go to the next step. click *Next* to continue.

If some items are not validated, you will be able to check why :

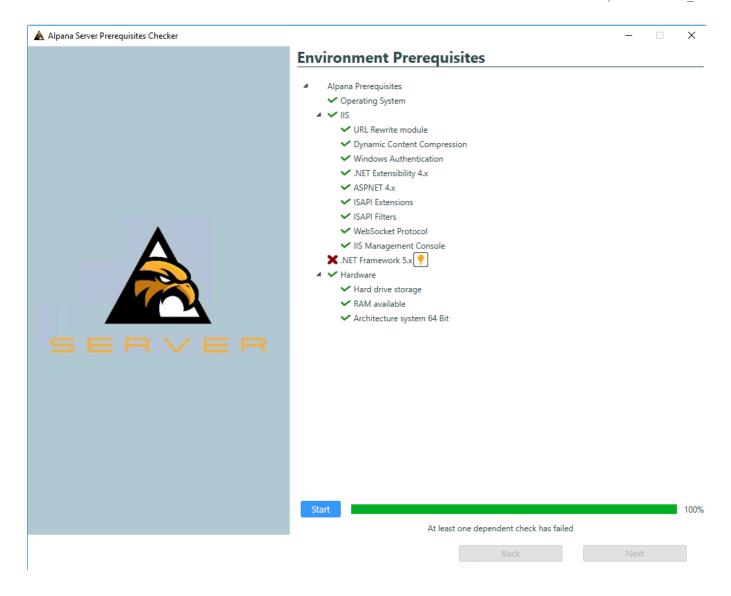

The tooltip button will give you more information.

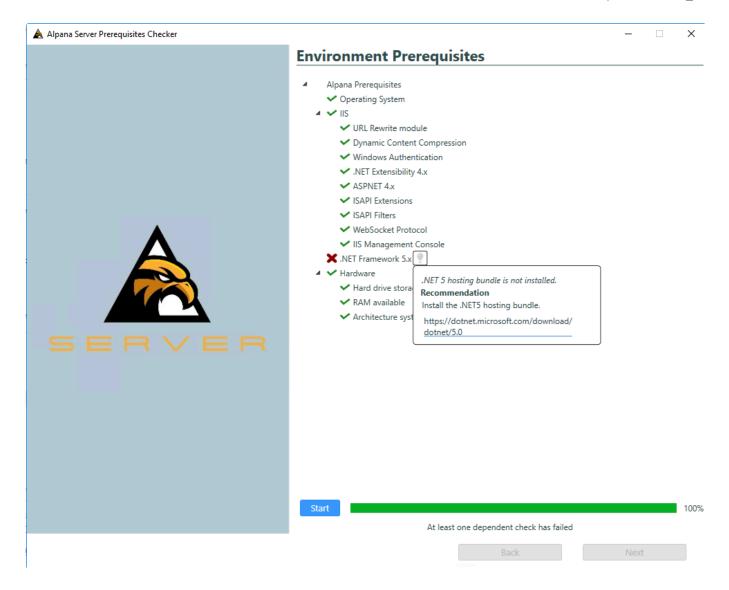

## Configuring the SQL connection

Alpana Server stores its state inside a SQL database.

Use this page to configure the server, databasename and credential to connect to it.

This connection string must allow the installer to create databases and give permissions to users.

This is the address of the SQL Server instance you need to access. Possible values are:

- . or localhost: local server
- · : server named with a NetBIOS name
- xxx.xxx.xxx : server accessible through a IP v4 address
- \: connect to a specific instance. For SQL Express, it may be necessary to use \SQLEXPRESS

#### **Database**

The desired name for the Alpana database.

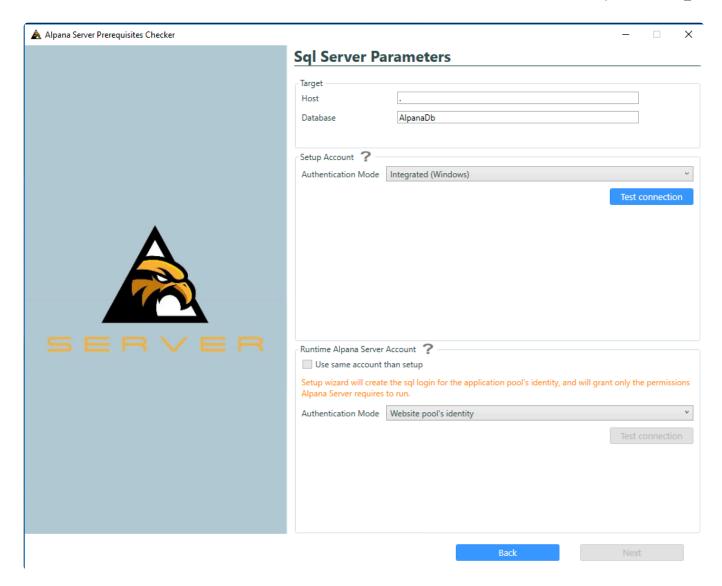

You can choose the account that will install SQL content:

- Integrated (Windows): Use the current logged account.
- · SQL Server credentials: Use an already created SQL account.

The test button will check if the given information are correct and if credential are valid for the installation.

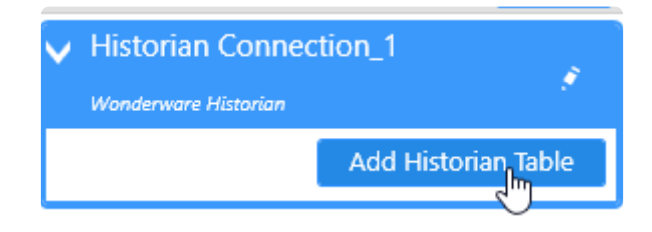

You can also configure the Runtime Alpana Server Account.

By default you will use the same account as the one used for installation but you can choose a different user.

A test button allows you to check if the credentials are ok.

Using SQL default account **SA** is not recommended. The installer won't block you but a warning message will appear.

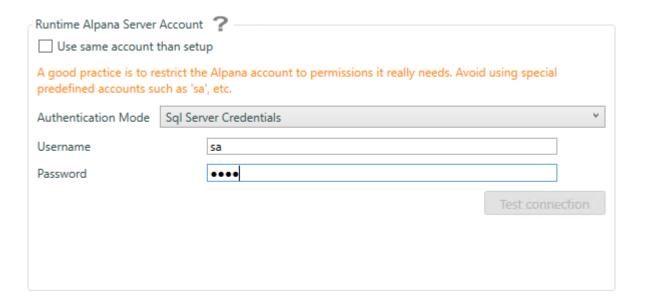

The Alpana Server database is created by default with recovery mode Simple.

# **Configuring SSL or DNS**

Use this page to optionally configure :

- SSL: insert a certificate to let users connect to your Alpana Server website using HTTPS
- DNS: bind a domain name to let users connect to your Alpana Server using a friendly name like www.alpana.io, or write a static IP address that is not currently available

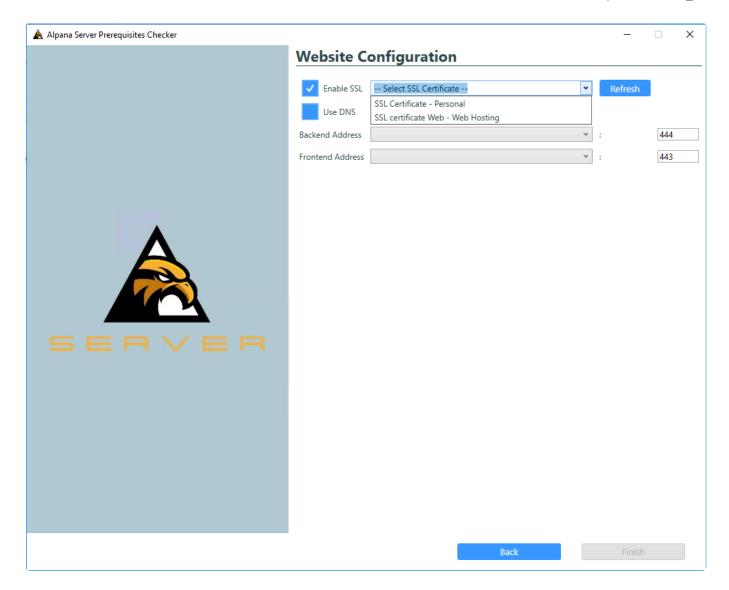

#### Tenant names as subdomains

If you use DNS with a domain name, you will be able to create subdomains.

The installer can be configured to automatically generate a subdomain for each created Tenant. For example, if your domain is "mydomain.com", and you have 3 Tenants, they each will have the following URL:

- tenant "Default": URL http://default.mydomain.com
- tenant "CustomerX": URL http://customerx.mydomain.com
- tenant "CustomerY": URL http://customery.mydomain.com
- ,1433 : 1433 is the default port for SQL Server, but can be changed like this

## Configuring address and ports of websites

Alpana Server actually consists of two IIS websites:

• the *Back-End Site* is where the application runs. Users will connect to this site for publishing from Alpana Designer, for logging in using Alpana Mobile, or when using the API

• the Front-End Site is where the web portal is made available. Users will connect to this site to view dashboards from a web browser.

This means that you will need two free ports on the host machine. The two ports the installer provides by default are usually unused but if they are already taken by another app or service please select different ones.

If you have several IP addresses (Network Interface Cards), select the desired IP address from the list, or "localhost".

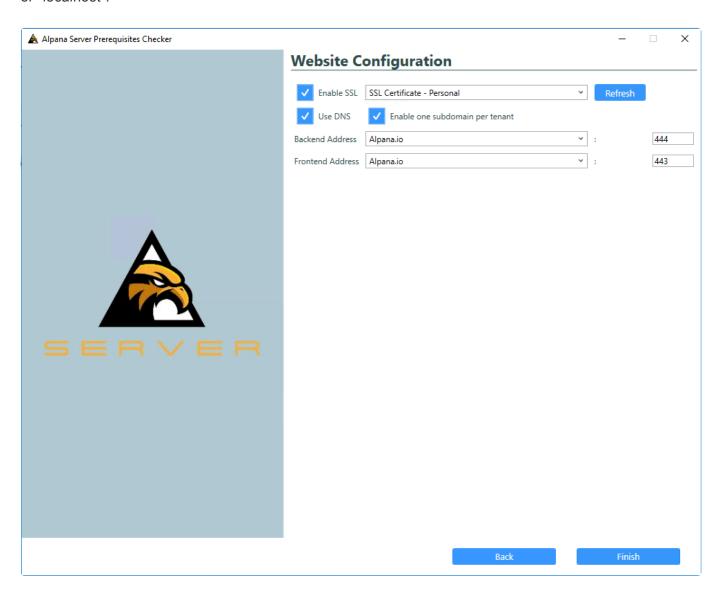

- When selecting "localhost", Alpana Server will not be reachable from another computer.
- Please make sure that those ports are open in the firewall and accessible to the client machines.

When using a domain name, Alpana will not respond with the IP address. See

#### Troubleshooting.

#### **Note on Windows Authentication**

Please note that **two** Windows users will be using this connection string :

- The Windows user who runs the installer. The installers authenticates to SQL as this Windows user to create databases and transfers rights to the second user below:
- The Windows user who runs the Application Pool of the IIS Website for Alpana Server. Its name is IIS APPPOOL\Alpana3App. The Alpana Server app will use this user to connect to its owned databases. The dashboard Connections will use this user to connect to dashboard data if the Connections are configured with Windows Authentication.
- Both Windows users must have the necessary permissions to SQL.
  In particular, the Windows user you are using to run the Alpana Server installer must have admin privileges in SQL.

#### Note on SQL Authentication

Please note that when selecting SQL Authentication, the SQL user for authenticating as the IIS Application Pool of the Alpana Server (IIS APPPOOL\Alpana3App) will not be created in the SQL Server.

If you need some dashboards to be able to use Windows Authentication in their <u>database Connections</u>, then you will need to manually create the SQL user for IIS APPPOOL\Alpana3App and give it the necessary permission to the databases of those Dashboards.

## Completing the installation

Confirm the configuration by clicking *Finish*:

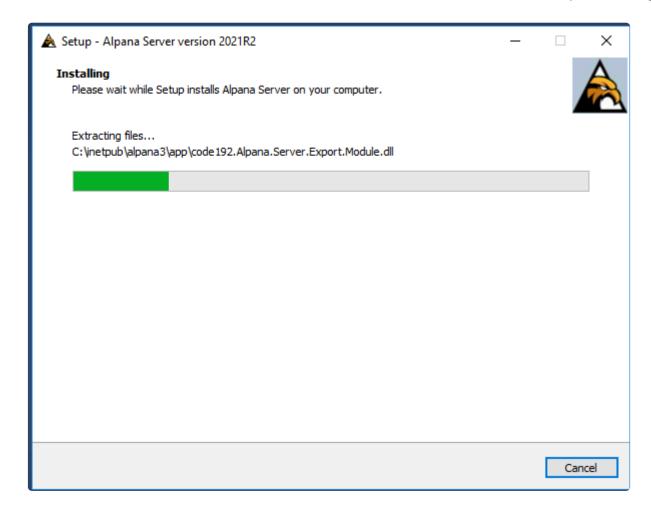

If the installation goes well, you will get the end of installation screen:

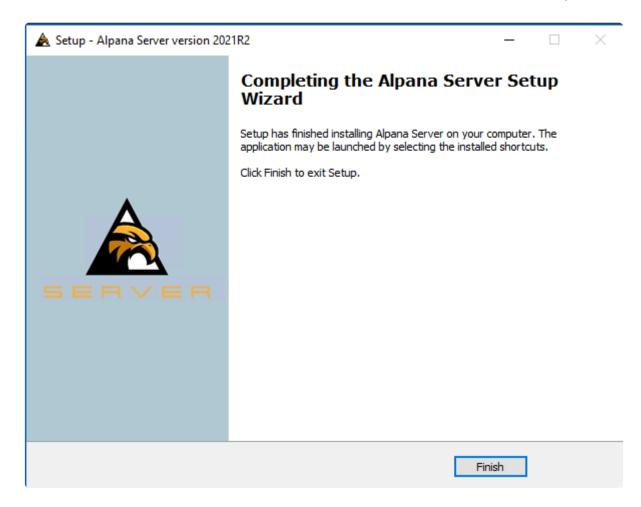

### Saving log file

Either finishing successfully or with error, Alpana server installer will ask you if you want to save the installation log file.

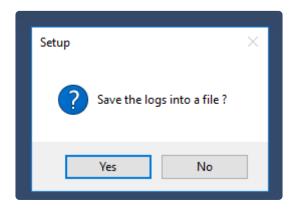

#### Launch Alpana Server

Upon completion, you can opt to Launch Alpana Server:

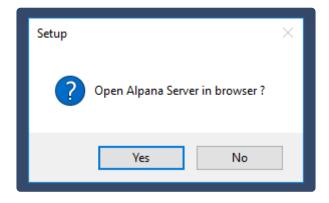

This will open your default web browser to navigate on the Front-End.

If you un-check this option, you may still start the websites at a later time.

## Installation troubleshooting

If you encounter some issues during or after installation, save the log file and contact Support.

# **Next Steps**

After successfully installing, you will have perform the Post-Installation steps.

Application startup takes some time, this is normal.

When starting the IIS website, your browser should display a "loading" animation for some time (usually about 1min).

# 3.2.3. Anti-virus and Firewall set up

#### **Ports**

#### **Reaching Alpana Server**

Alpana Server is composed of 2 websites that must both be reachable by the web browser on the client machines : the\_Back-End Site\_ and the *Front-End Site* 

The ports number are defined during installation.

#### Allowing Alpana Server to get data

Alpana Server will make queries to data stores, as defined within the <u>Connections</u> and <u>Data Sources</u> inside the Dashboards.

Please take the necessary steps to allow this data access (open ports to reach SQL Server or Historian on a distant machine for example).

#### **Anti-virus**

Alpana Server may make queries to external IP addresses (for fetching data from data sources, for example on port 1433 for SQL).

This may be detected as suspicious behavior by some security software.

For normal operation, you should let your security software allow this access to Alpana Server.

# 3.2.4. Post-Installation

The steps required to activate and configure the application after installation are listed below.

### **Startup**

If you didn't start the website during the installation procedure, <u>manually start</u> the Alpana3App and Alp ana3Client websites from Microsoft IIS Management Console.

Open your web browser to point to the Alpana3Client website.

Application startup takes some time, this is normal.

When starting the IIS website, your browser should display a "loading" animation for some time (usually about 1min).

#### First login to the Host

When Alpana Server is started for the first time, you can <u>login to the Host</u> using the following credentials

User name : admin
Password : 123qwe

Important : As with any default password, please change this password as soon as possible!

Code192 2020 All rights reserved

# ALPANA

Current tenant: Not selected (Change)

### Log in

| admin       |        |                  |
|-------------|--------|------------------|
| Remember me |        | Forgot password? |
|             | Log in |                  |

### **License Activation**

You may now activate your license.

Without this step, you won't be able to use your installation.

#### **Browsing your license portal**

Login to the web License Portal.

Navigate to Licenses & Activations:

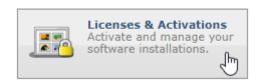

Under Licenses & Activations, click the License ID you want to activate:

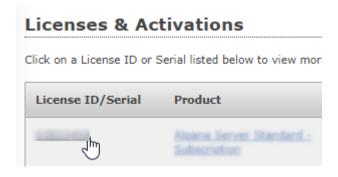

#### Important note

Before starting the license activation, please make sure that you have enough Activations left!

If your *Activations Left* is 0, then your license is probably used elsewhere. Please contact your Software Distributor for support.

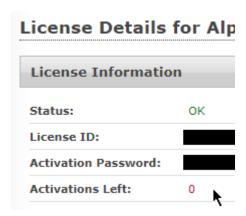

To continue, the Activate button should be clickable.

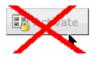

### **Getting the License File**

At the bottom, click the button Download License File:

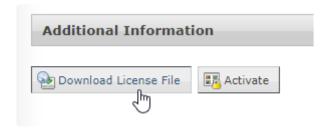

⇒ A file AlpanaServer.lic is downloaded.

Move this file to your Alpana Server installation.

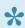

You can leave this web page open, it will be used below to complete the Activation.

#### **Activating the License File**

On the Host of your Alpana Server, navigate to Administration > Settings, tab License Management. Click Submit License File and upload the AlpanaServer.lic file:

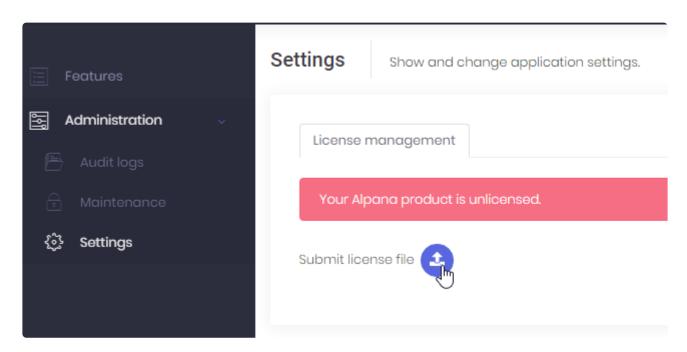

⇒ The first step of license activation is complete, but your license is not yet activated.

#### **Activating the License**

On the Host of your Alpana Server, click License Activation and leave the pop-up window open :

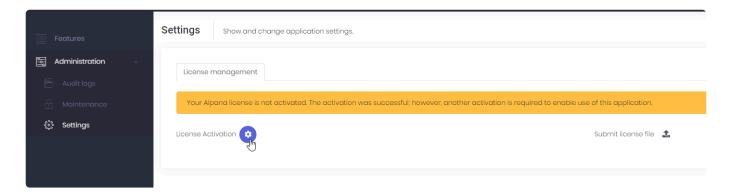

On the web License Portal, click Activate and leave the pop-up window open :

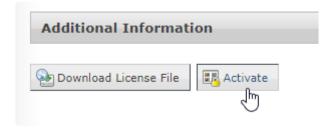

On the Host of your Alpana Server, copy the User Code 1 and User Code2:

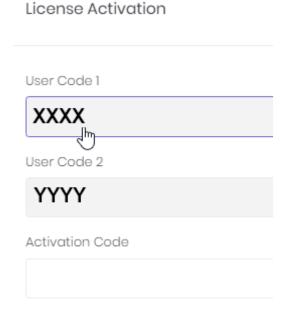

...and paste them in the correct fields in the web License Portal, and click Activate :

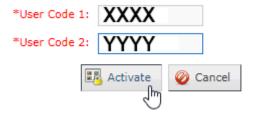

 $\Rightarrow$  As a result, the web License Portal displays an *Activation Code* :

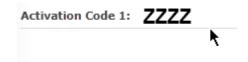

Copy the Activation Code and in the Host of Alpana Server, paste it and click to save :

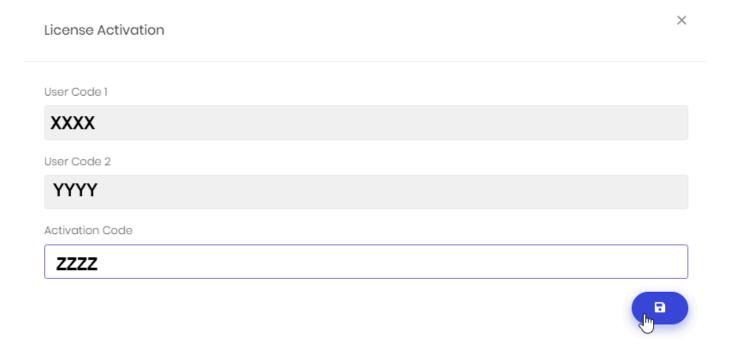

⇒ The License should be activated.

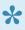

If the License Activation was successful, you may delete the AlpanaServer.lic file. It cannot be used later, and keeping it would only create confusion during a later activation.

# **Enabling the features**

Depending on your license type, some features may be activated at the Host level. Login to the Host and browse to Features:

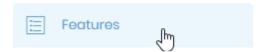

Check the required Features and click Save:

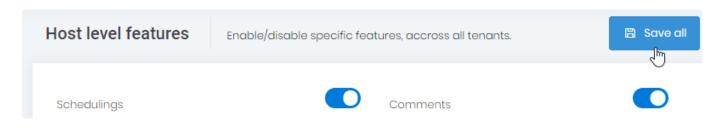

Important: After changing the allocated features, you must restart the application (from IIS Manager).

Then, in order for Tenants to benefit from the features, you must allocate them.

# **Assigning features to the Tenants**

You will have to assign license features to the 'Default' Tenant.

By default, 1 Tenant exists, called "Default". If your license allows only 1 Tenant, this is it! Otherwise you may need to create your other Tenants.

On the Host, Navigate to Tenants management.

Then on the desired Tenant, select Action > Features :

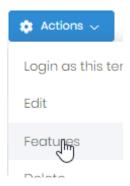

In the Features window, check which Features to allocate, including resources, and click Save:

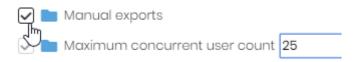

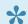

don't forget to allocate at least 1 Concurrent User, 1 account, and 1 Dashboard!

### What's next?

### Login to a Tenant

By default, 1 Tenant exists, called "Default".

You can login to this Default Tenant using the following credentials :

User name : admin Password: 123qwe

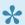

Note: this user is **not the same** as the "admin" user of the Host: it is 2 different accounts.

1

Important : As with any default password, please change this password as soon as possible !

### Changing default passwords

To <u>change the password</u>, click on your "admin" username on the top right, and in the menu select Change Password:

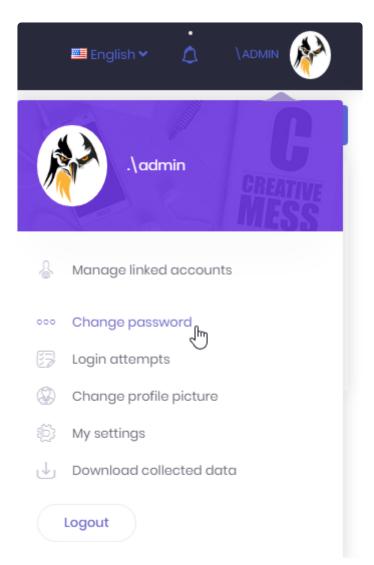

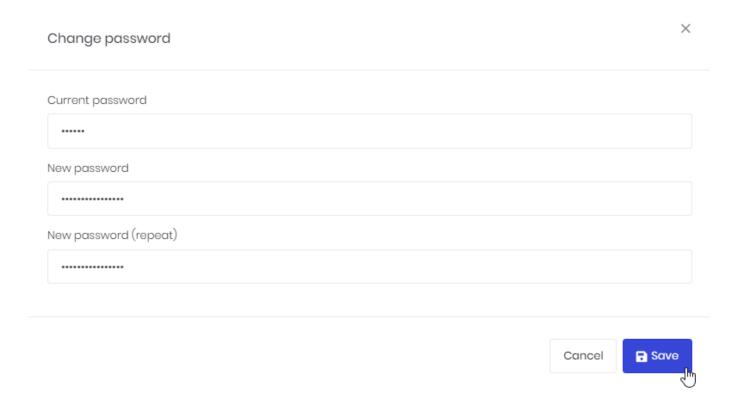

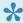

#### Note:

There are 2 accounts called admin that have the same default password 123qwe:

- the admin account of the Host
- the admin account of the "Default" tenant

They are different accounts.

Don't forget to change both passwords.

#### **Create Categories**

**Create Categories** on the Tenant.

This will allow users to publish Dashboards.

### Configure the application

There are several configuration options as an Administrator, please see the Administration pages.

For example, you may wish to **Configure e-mail settings**.

This will allow to invite users by e-mail, let them recover their passwords, and more.

#### **Create users**

Create <u>Users and Roles</u> to let users access Alpana Server.

Configure the relevant security options.

# 3.2.5. Un-Installing

## **Tips**

#### Don't lose your license!

Before un-installing, perform a <u>license de-activation</u> in order to be able to re-use your license later.

#### Avoid a reboot

If you don't stop the application, Windows will probably require you to reboot.

If you don't want to reboot, you must stop the application before uninstalling.

To completely stop the application, you may need to stop the IIS server itself.

⇒ If you do this, don't forget to start IIS again after uninstallation.

### **Uninstall**

You can un-install Alpana Server using Windows Control Panel.

# 3.3. Login and User Profile

Alpana Server allows users to login to the application to share content.

This section explains how to login and how to use the user-specific features.

# 3.3.1. Selecting a Tenant or the Host

The login screen allows to select which **Tenant** to connect to, or allows to connect to the **Host**.

### **Selecting a Tenant**

To login to a Tenant, you must first enter that Tenant's name on the login screen. Click on "Current Tenant": *Change*:

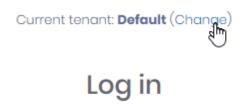

In the popup, write the name of the Tenant you wish to connect to :

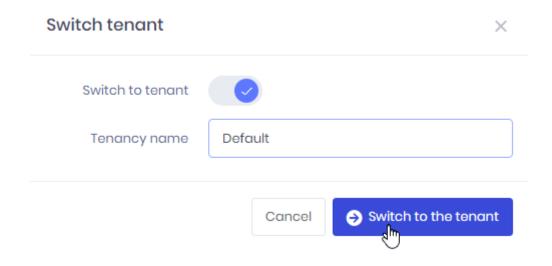

### **Selecting the Host**

To login to the Host, you must make sure that "Current tenant" is "Not selected". Not selecting a Tenant means you will login to the Host.

To switch from a Tenant to the Host, click on "Current Tenant": Change:

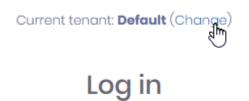

Then un-check Switch to tenant and click Switch to the host:

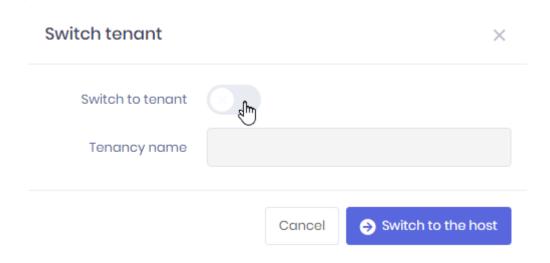

# 3.3.2. Login options

The login screen allows several options:

Current tenant: Not selected (Change)

# Log in

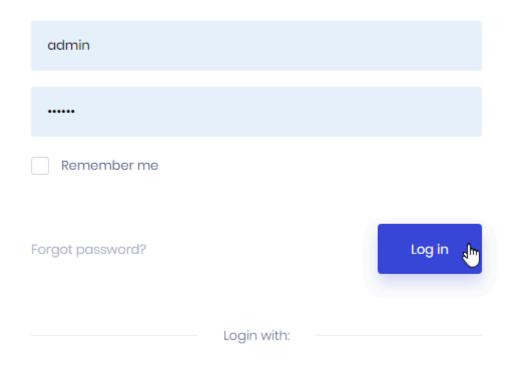

Email activation

### Remember Me

Check this box if you want to stay logged-in even when the web browser is closed :

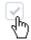

Remember me

## **Forgot Password**

If you forgot your password, you can click "Forgot password?" and enter your e-mail address to receive a password reset link:

Current tenant: Default (Change)

# Forgot password?

A password reset link will be sent to your email to reset your password. If you don't get an email within a few minutes, please re-try.

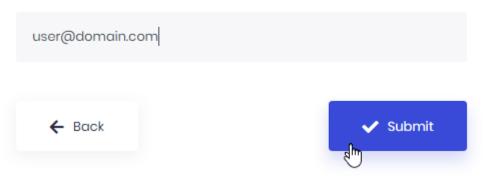

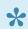

Note: your user must already exist with the corresponding e-mail address.

When you click on the Reset link in the e-mail, you will be able to provide a new password :

Current tenant: Default (Change)

# Change password

Please enter your new password. Password Password (repeat) ← Back Submit

# Creating an account from the login page

Your administrator may have allowed new users to sign up by themselves to create their own account. To do this, click on *create account* :

|                         | Login with:                             |  |
|-------------------------|-----------------------------------------|--|
|                         | Create account   Email activation       |  |
| Then fill-out the form: |                                         |  |
|                         | Current tenant: <b>Default</b> (Change) |  |

# Sign up

| Name *            |          |
|-------------------|----------|
| Surname *         |          |
| Email address *   |          |
| User name *       |          |
| Password          |          |
| Password (repeat) |          |
|                   |          |
| ← Back            | ✓ Submit |

## Sending email Activation from the login page

Your administrator may require you to confirm your e-mail address before logging-in. If you didn't receive an activation e-mail, you can re-send it from the login page.

Click Email activation: Login with: Create account | Email activation

Then fill-in your e-mail address to receive the activation e-mail:

Current tenant: Default (Change)

### **Email activation**

A link will be sent to your email to activate your email address. If you don't get an email within a few minutes, please re-try.

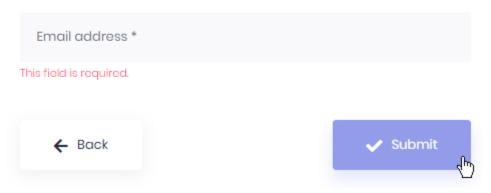

Note: your user must already exist with the corresponding e-mail address.

# 3.3.3. User Settings and Logout

When logged-in, you can see your user name and current tenant like this:

tenant\username

If you are currently logged-in to the Host instead of a Tenant, there is nothing left of the \:

\username

Click on your user name to open the user profile popup and manage your settings :

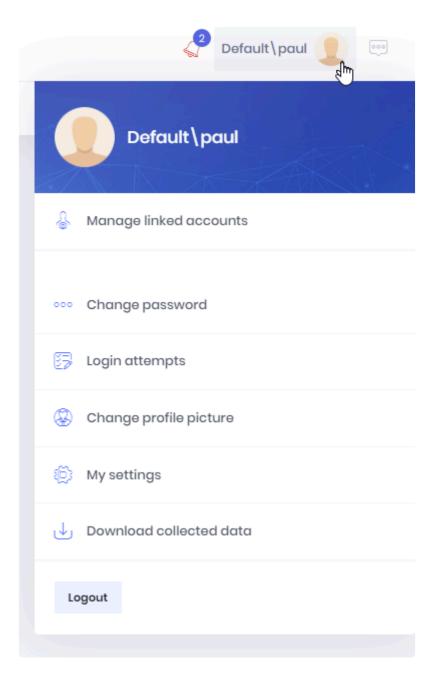

Click on *Logout* to be disconnected.

# 3.3.4. Linked Accounts

If you have accounts on several Tenants or the Host, you can Link them together.

This allows you to switch between accounts and Tenants without having to logout, enter credentials, and login.

To manage Linked Accounts, open your user settings and click Manage Linked Accounts:

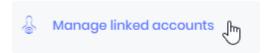

This opens the Linked accounts pop-up:

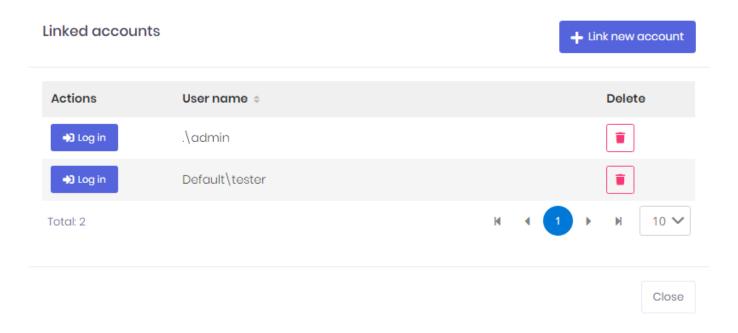

#### Link new account

To add a linked account, click Link new account.

Fill-in the form for the account you want to link to:

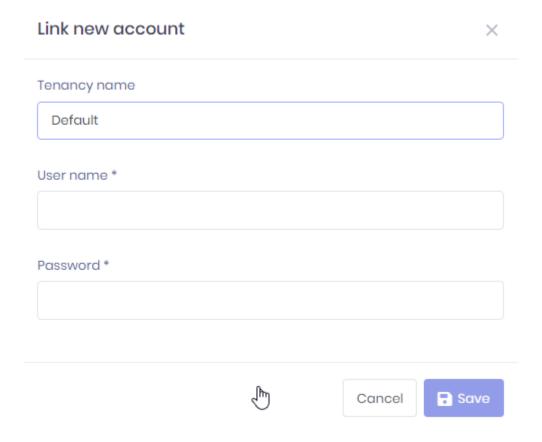

#### Removing a linked account

If you want to un-link an account, click the trash icon in front of it.

### Login as linked account

To login to a linked account, click the Login button in front of it in the Linked accounts pop-up.

There is also a shortcut in your user settings:

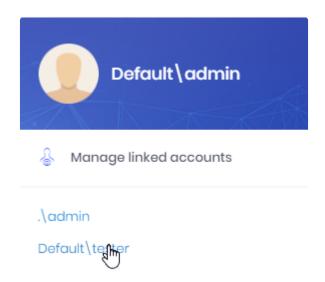

# 3.3.5. Account details and password

Your user profile popup allows you to manage your settings :

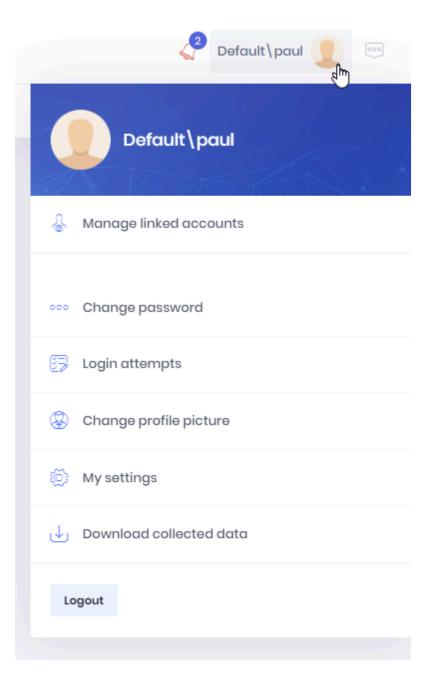

# **Change Password**

Click Change password to update your password:

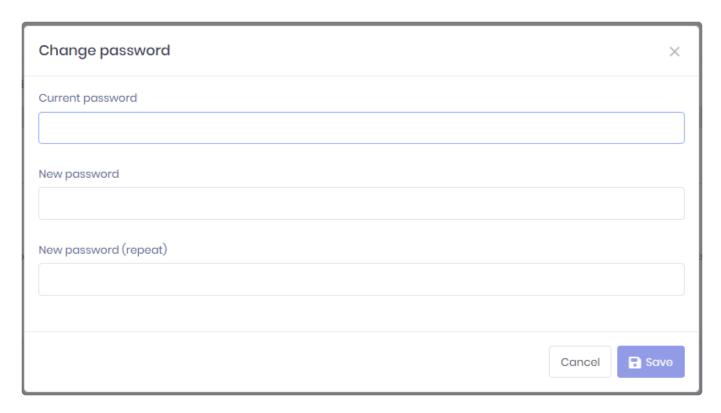

# **Update Profile**

Click My Settings to update your profile (name, e-mail, user name):

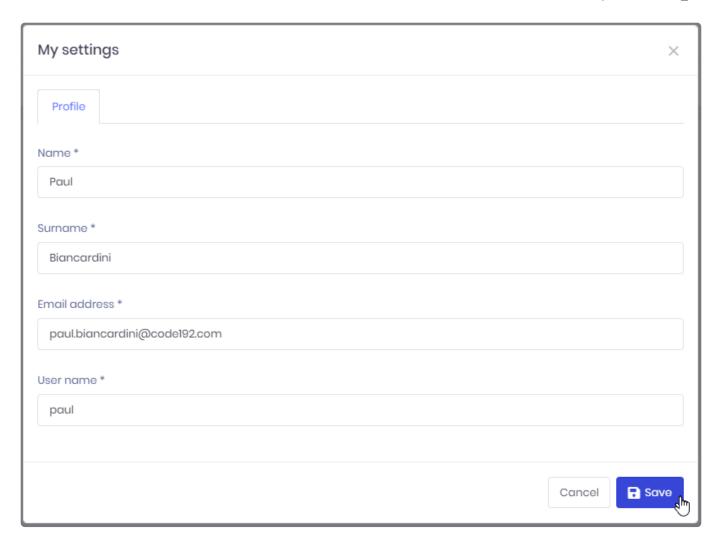

# **Change profile picture**

Click Change profile picture to update your profile picture :

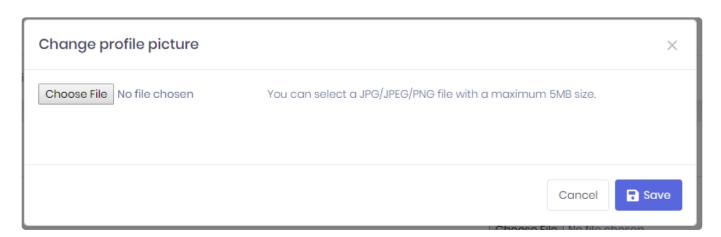

# 3.3.6. Account Security and Privacy

Your user profile popup allows you to manage your Security and Privacy settings :

## View login attempts

For security purposes, you can review login attempts to your account.

Click *Login attempts* under your profile to view the attempts, with the corresponding IP addresses and User Agent :

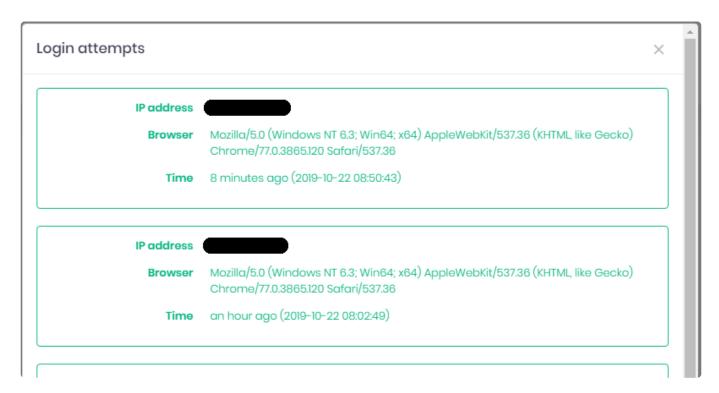

## **Download collected data**

For privacy purposes, you can download a comprehensive list of the data that was collected by Alpana Server during your usage (profile information, chat history, ...)

Click Download collected data under your profile.

Alpana Server prepares your data, and notifies you when the download is available :

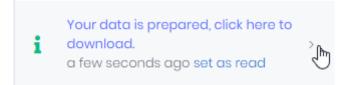

# 3.3.7. Notifications

Alpana Server includes a notification system to let you be aware of events that are relevant to you.

Click the bell icon to open the Notifications pop-up:

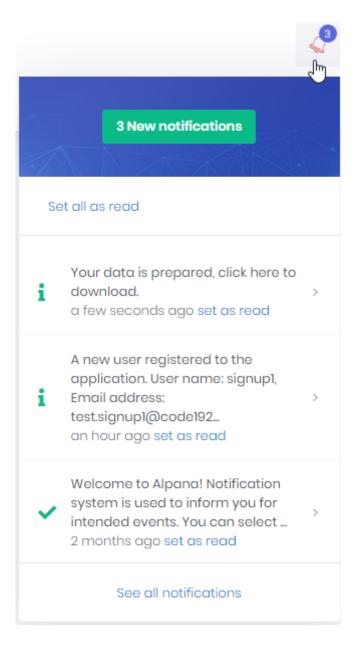

# Viewing notifications

New notifications appear with a number on the bell icon, and a message in the Notification pop-up.

Click See all notifications to see a full list of your notifications in a dedicated page :

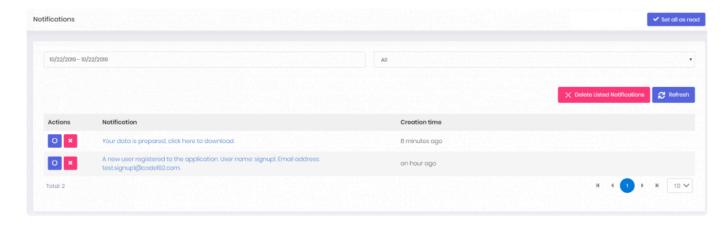

In this page, you can browse notifications and filter by date and "read/unread" status.

## Delete / Mark as read

From the Notifications popup or from the Notifications page, you can *Set all as read*, or individually *set as read* a notification.

From the Notifications page, you can *Delete Listed Notifications*, or individually *Delete* a notification.

# 3.3.8. Chat

Next to your user profile, you can click the *Chat* button to open the Chat panel :

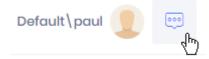

The panel opens on the side with your list of contacts:

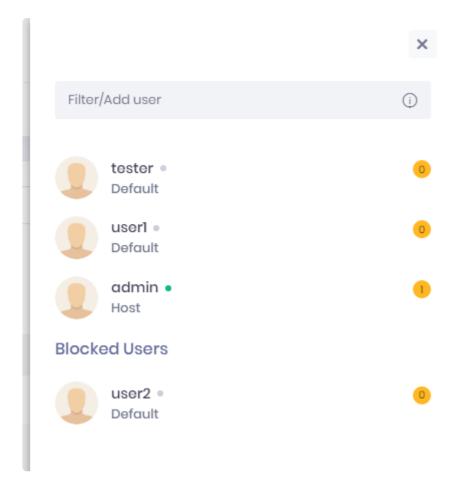

Click on the cross to close the panel.

# **Managing Contacts**

#### **Contacts list**

The contacts list shows:

- · your current contacts
- · your blocked contacts
- their status (connected or not)
- the number of unread messages from that contact

You can filter your contact list by entering part of their User name or Tenant name in the *Filter/Add user* box.

### **Adding contacts**

To add a contact, enter the full Tenant name and User name in the *Filter/Add user* box with the following format :

• username: a user on the same Tenant

• tenant\username: a user on a different Tenant

• .\username: a user on the Host

## Conversation

Click on a contact to open the Conversation view for that contact:

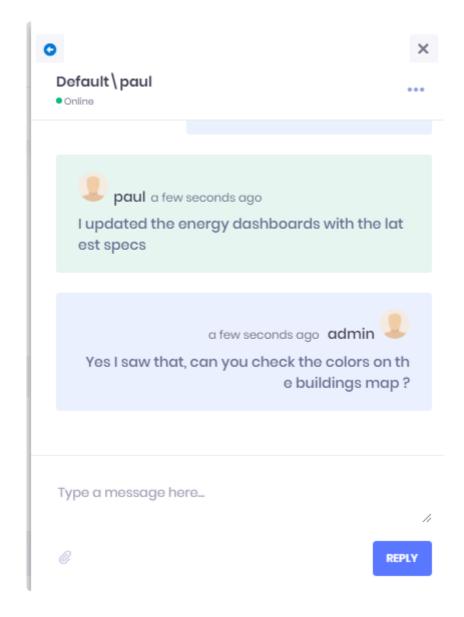

Return to the contacts list by clicking on the left arrow at the top.

### **Sending messages**

You can send a text message by typing in the "Type a message here..." box and hitting *Reply* or the *Enter* key on your keyboard.

Click on the Attachment button to attach content to your message :

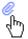

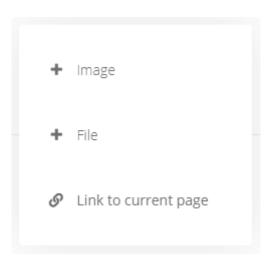

This allows to send:

- · an image displayed inline
- · a file attached to your message
- · a link to the current page

### **Blocking/Unblocking contacts**

Clicking on the ellipsis "..." button allows to Block the contact :

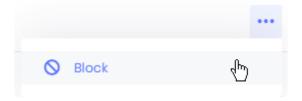

You won't receive any more message from this contact.

To unblock a contact, click *Unblock*:

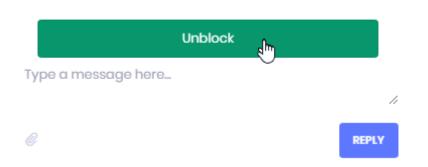

# 3.4. Dashboards

Dashboards are the core concept of Alpana.

They are created using <u>Alpana Designer</u>, and are composed of Widgets that are laid out on a single scrollable page.

"Publishing a Dashboard" means pushing it to Alpana Server to make it available to other users on the platform.

This section describes publishing, viewing and managing Dashboards.

To access Dashboard management, use the Dashboards menu:

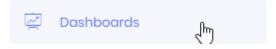

# 3.4.1. Categories

Published Dashboards are organized in Categories.

Categories can contain other Categories, like a tree of folders.

This Chapter documents the management of Categories.

# **Creating Categories**

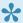

When you install Alpana Server or create a new Tenant, no Categories exist by default. You will need to create at least one Category for publishing.

Categories are managed like a tree of folders.

There are two types of Categories:

- 1. root Categories are at the root of the tree structure.
- 2. sub Categories are nested under root Categories or other sub Categories

### **Creating a root Category**

To create a root Category, click Add new root Category:

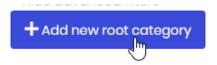

### Creating a sub Category

To create a sub Category, click on the desired parent Category, then click the Add sub Category icon in front of it:

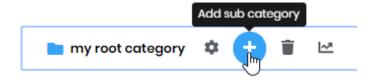

### **New Category menu**

When creating a Category, fill in the desired name and description, and click Save :

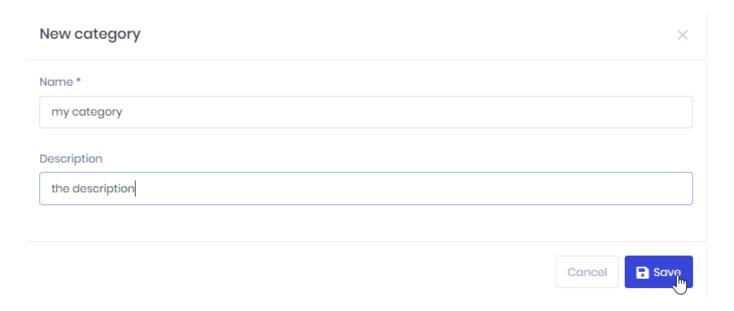

# **Managing Categories**

### **Editing a Category**

To Edit a Category, click on it, then click the Edit icon in front of it:

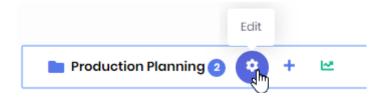

This allows you to change the Category name and description :

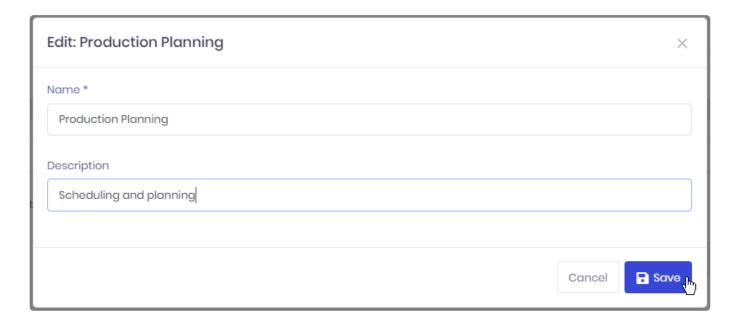

### **Deleting an empty Category**

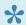

A Category cannot be deleted while it still contains Dashboards, and while any of its Sub Category contains Dashboards.

To Delete a Category, click on it, then click the Delete icon in front of it:

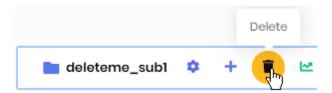

### **Moving a Category**

To move a Category, drag it and drop it onto another Category.

To move a Sub-Category to become a Root Category, use the dedicated button option on the Category :

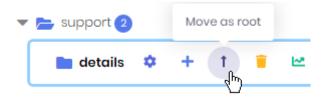

# 3.4.2. Browsing the Dashboards

The Dashboards list is composed of:

- · a Search bar at the top
- · the list of Categories on the left
- · the list of Dashboards from the selected Category on the right

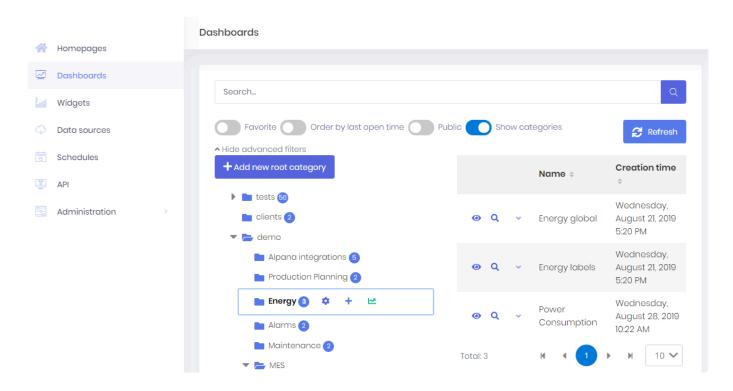

### **Browsing Categories and listing Dashboards**

Click on a Category to select it.

The Dashboards from that Category will be listed on the right.

The list is paginated and the page size can be configured at the bottom.

The list can be sorted by Dashboard Name or by Creation Time.

### Filtering the list of Dashboards

The Search bar allows to filter Dashboards by name.

To clear the filter, just use an empty search.

You can also use options to filter only Public Dashboards, or your Favorites.

# 3.4.3. Viewing Dashboards

Viewing Dashboards is the core functionality of Alpana.

This section describes how to view Dashboards and what features are available when viewing a Dashboard.

# 3.4.3.1. Opening Dashboards for Viewing

From the list of Dashboards, you can open any dashboard for viewing using any of the two following options :

- · Open in a new page
- · Preview in the current page

### Opening to view in new page

Click the eye button in front of the Dashboard to open the full-page viewer in a new tab of your web browser:

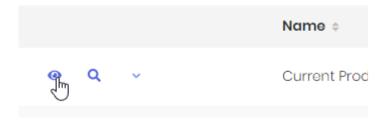

This is the preferred method, as it will include all viewing features.

This is what we will use in the next chapters.

### Previewing in the current page

Click the magnifying glass button in front of the Dashboard to open the preview in the same page :

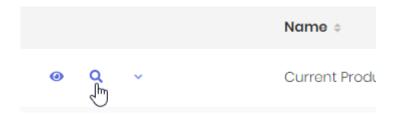

You can close the preview by clicking the cross at the top right:

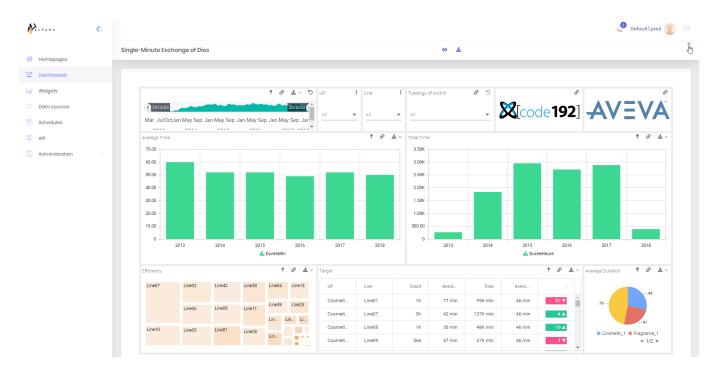

Last modified: Sep 13, 2021

# 3.4.3.2. Favorite Dashboards

You can mark Dashboards as Favorite to better find them later.

When viewing a Dashboard, click the star next to the title:

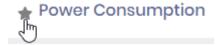

Favorite Dashboards are marked with a yellow star :

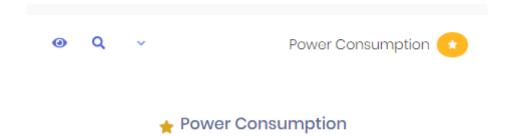

You can filter the Dashboards list by Favorites, just check the corresponding option in the top bar :

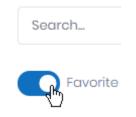

# 3.4.3.3. Refreshing Dashboards

When a Dashboard page is loaded, each Widget makes a query to its Data Source as described in Alpana data model

Then, each time an interaction changes the query, a new query is make for the Widgets that need it. For example: using filters or drill-down.

If you want to get new data in the Dashboard without having to interact, you can use the *Reload* button in the top bar of the Dashboard viewer:

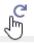

This refreshes all widgets as if refreshing the browser page, except you keep the filter state.

If instead you want the Dashboard to refresh automatically, you have several options that developers can implement :

- Auto-refresh
- · API actions

# 3.4.3.4. Manual Exports

From the Dashboard viewer, Dashboards can be manually exported to several formats.

After completion of the export, a **Notification** informs you that your file is ready.

Click on the notification, and your web browser proposes a "download" or "save as" dialog.

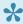

Note: If instead you wish to schedule automated exports, please the chapter on Schedules.

Two levels of exports are possible:

- · exporting the full Dashboard
- · exporting a single Widget from the Dashboard

## **Exporting the Dashboard**

To export the full Dashboard, click the Export button in the top bar :

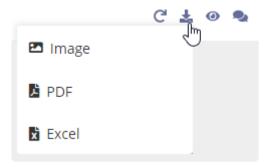

Several formats are available for exporting :

#### **Image**

The Dashboard is exported as an image file.

Choose a File name, a Layout Configuration, and an Image Type:

#### **Layout Configuration**

This allows to select which <u>Layout</u> of the dashboard you wish to export.

#### **Image Type**

Supported image types are:

- · JPEG (default)
- PNG
- BMP

#### **PDF**

The Dashboard is exported as a PDF file.

Choose a File name, and a Layout Configuration:

#### **Layout Configuration**

This allows to select which Layout of the dashboard you wish to export.

#### Excel

The Dashboard is exported as an Excel XLSX spreadsheet.

The data for each Widget is in a separate sheet of the same file.

Just choose a File name.

## **Exporting a Widget from the Dashboard**

To export a single Widget, click the *Export* button on the corresponding Widget:

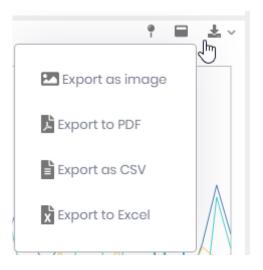

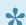

Note: this may be enabled or disabled for each Widget, see the corresponding chapter.

Several formats are available for exporting :

#### **Image**

The Widget is exported as an image file.

Choose a File name and an Image Type:

#### **Image Type**

Supported image types are:

- JPEG (default)
- PNG
- BMP

#### **PDF**

The Widget is exported as a PDF file.

Just choose a File name.

#### **Excel**

The Widget is exported as an Excel XLSX spreadsheet.

Just choose a File name.

#### **CSV**

The Widget is exported as a CSV text file with comma, separators.

Just choose a File name.

## **Getting your export**

Once the export is ready, a popup will show on the exported dashboard page and will stay visible as long as you don't close it manually or download your export.

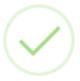

Your export is ready. Click here to download.

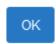

## **Public Export**

By default, the export feature is available for logged in user. A public dashboard doesn't have the export button visible.

But you can set the public export option in the dashboard configuration.

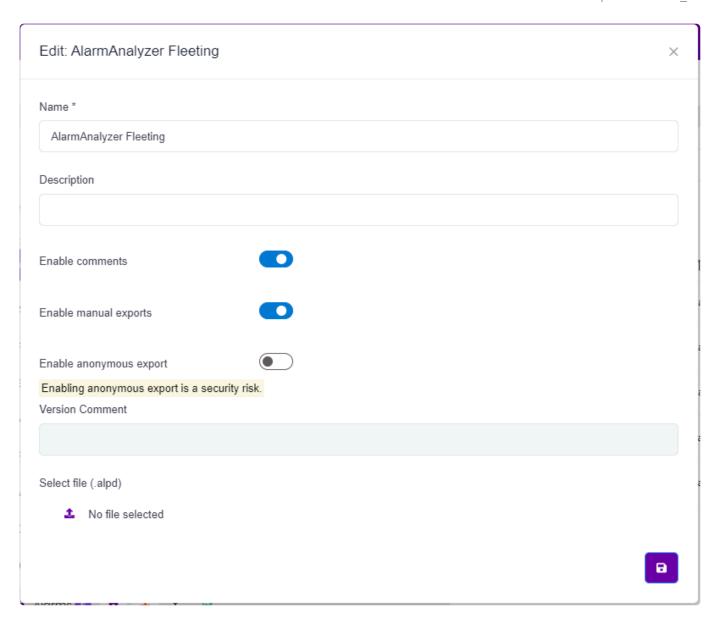

By enabling anonymous export, the feature will be accessible in the public dashboard for every visitors.

Be careful, the anonymous export feature can be a security risk in your system since it can be used by unlogged people.

# 3.4.3.5. Dashboard Views

The Dashboard Views popup allows you to manage the current state or Parameters:

- you can view the current values of Parameters
- · you can reset Parameters
- · you can save sets of Parameters to reuse them later

This is very useful for example when you have many filters and want to monitor their state, or bookmark them.

## **Viewing Parameters**

The Views pop-up shows the name and value of each Parameter of the Dashboard :

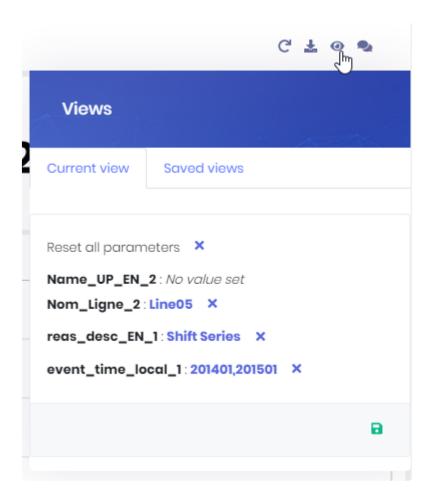

If a Parameter has no value at the time, "No value set" is displayed.

## **Resetting Parameters**

### **Single Parameter**

To reset a Parameter to its default value, click the cross button "Reset parameter" in front of it:

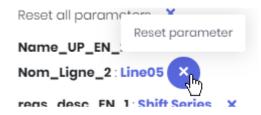

## **Single Parameter**

To reset all Parameters to their default value, click the cross button in front of Reset all parameters :

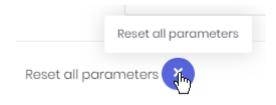

# **Saving Views**

You can save the current state of Parameters to restore it later.

Click on the Save current view button:

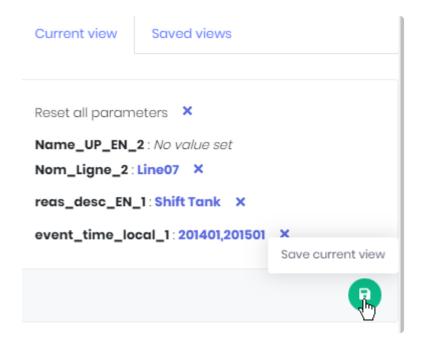

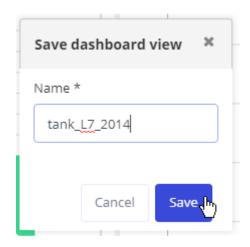

# **Re-opening saved Views**

When a Dashboard contains previously saved Views, you can restore them. This return Parameters to their previous state, like a bookmark.

### From the Views pop-up

In the Views dialog, switch to the Saved views tab:

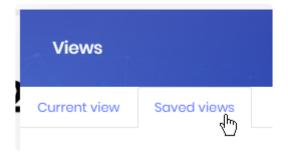

This tab lists all saved Views.

Click a View name to see the corresponding Parameters values at the bottom of the dialog:

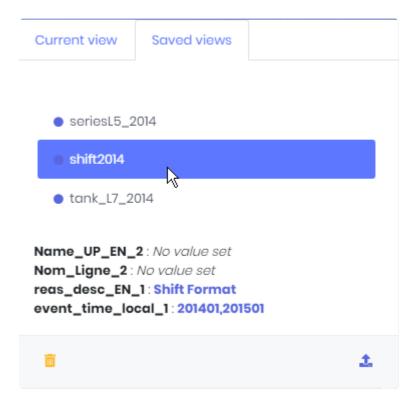

Click the Load saved view button to restore the Parameters state in the Dashboard :

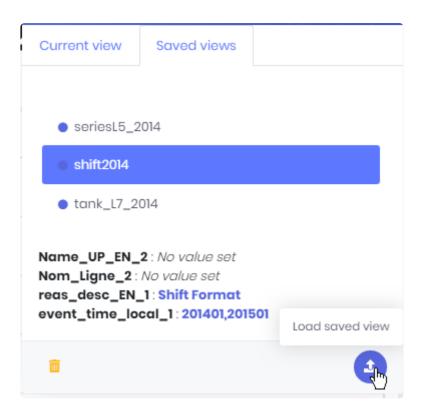

#### From the Dashboards list

In the <u>Dashboards list</u>, in the Dashboard's actions menu, hover the *Views* item.

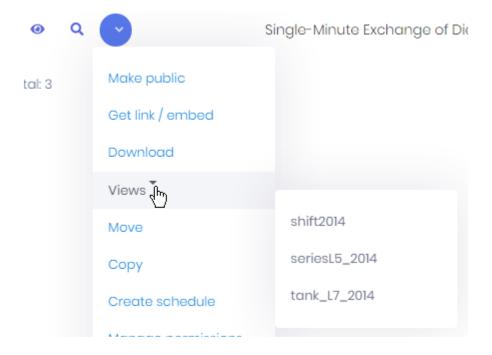

This unfolds the list of Views of this Dashboard.

Click an item in the list to open the Dashboard and restore the corresponding View.

# **Deleting Views**

In the Views dialog, switch to the Saved views tab:

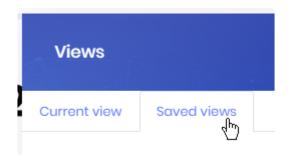

This tab lists all saved Views.

Click a View name to see the corresponding Parameters values at the bottom of the dialog.

Click the Delete view button to delete that View:

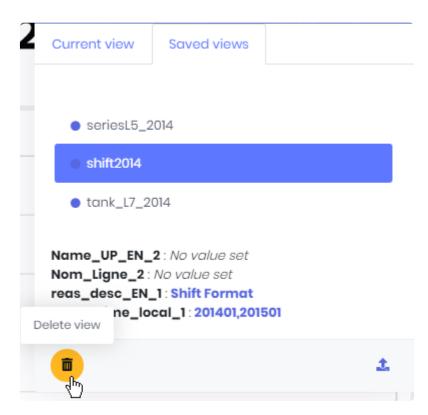

# **3.4.3.6. Comments**

When viewing Dashboards, you can leave comments and have discussions with other users.

You can create comment threads and choose to be notified.

This is a good way to have your analysis and discussion in the same place.

## **Opening the Comments**

To open the Comments panel and start commenting or reading comments, click the *Comments* button in the top bar or in the menu of widgets :

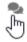

To close the panel, click the cross at the top right.

## **Viewing Comments**

The Comment panel is divided in Threads, with:

- one Thread for each Widget in the Dashboard that <u>has Comments enabled</u>.
- one Thread for each <u>Dashboard View</u>, that can be viewed only when loading this View.
- one Thread called Main for the Dashboard itself.

Each Thread is inside a tab.

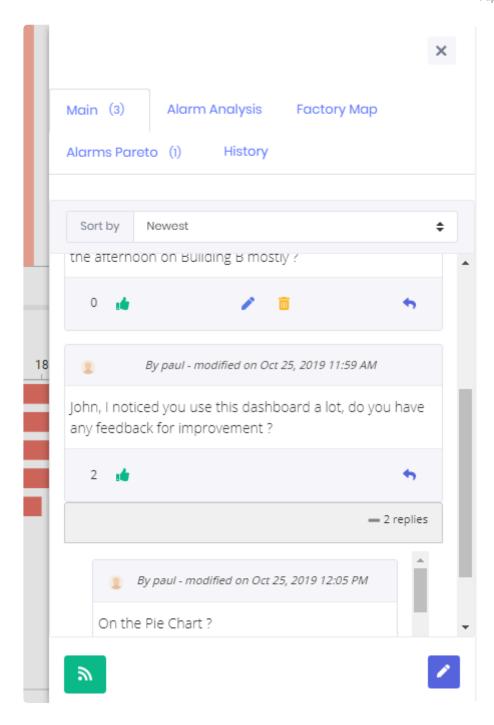

#### Each Comment shows:

- the user's name and profile image
- · the last modified date
- · the number of Likes
- the Comment-level controls (see below for a description)

Comments can be sorted by date or by top Likes.

# Commenting

#### **New Comment**

To open a Thread, click the *Create Thread* button.

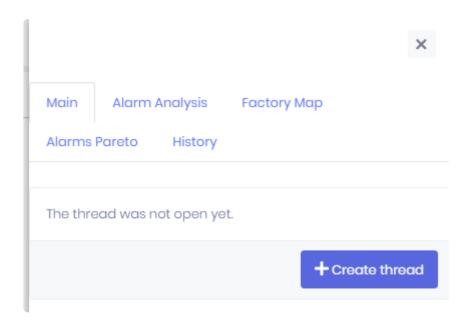

To write a new Message, click Write a message at the bottom of the Comments panel:

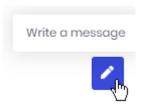

### **Replies**

To attach your Comment to an existing comment, you can Reply to it. Locate the desired Comment and click *Reply to comment*:

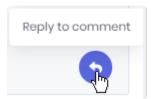

#### **Comment editor**

When creating or editing a Comment, the text editor allows you to write rich text spanning multiple lines (style, links, alignment, etc):

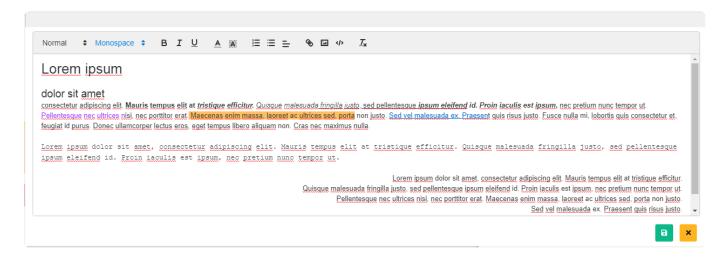

## **Liking Comments**

You can Like Comments by clicking the Like button :

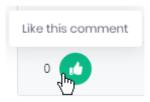

You can remove your Like by clicking again the same button:

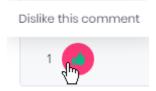

## **Getting notified**

For each Comment thread, you can choose to be notified of new Comments.

This will send a new Notification to you when a new Comment is added to the Thread.

A link in the Notification will take you to the Dashboard and Comment itself.

### **Subscribing**

Click the Subscribe button to be notified:

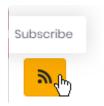

## **Unsubscribing**

Click the same button to *Unsubscribe*:

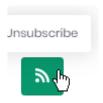

# **Modifying Comments**

You can modify your own Comments:

## **Editing**

Click *Edit comment* to edit your Comment :

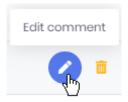

## **Deleting**

Click Delete comment to delete your Comment :

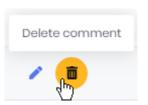

# 3.4.3.7. Pinning Widgets

Widgets can be configured to show a "Pin" control.

This control allows to Pin the Widget to a Homepage.

To learn how to use Homepages and Widget Pinning, please see the dedicated chapter.

# 3.4.4. Managing / Publishing Dashboards

### **Publishing from Alpana Server**

Dashboards can be <u>published from Alpana Designer</u>.

Alternately, you can publish a dashboard .alpd file directly to the Server.

Click on the destination Category and click the Add Dashboard button:

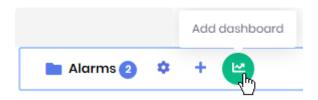

This opens the Upload New dialog:

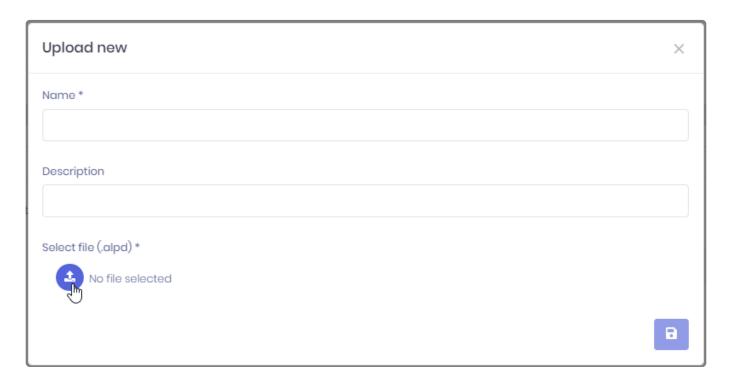

Click the *Select File* button to browse your filesystem for a dashboard .alpd file. Fill-in a *Name* and optionally a *Description*.

When you click the Save button, the Dashboard is published to the Category.

### **Actions menu**

Each published Dashboard has a set of actions available.

To list those actions, open the dashboard menu next to the Dashboard's name:

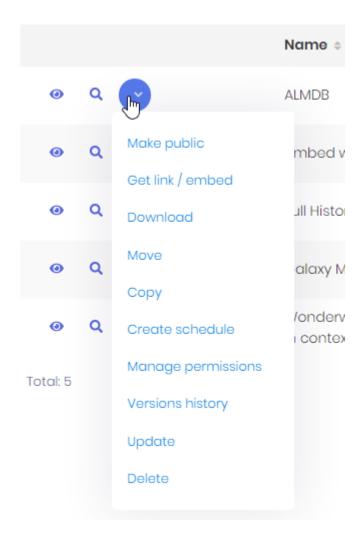

Some of those actions are detailed in the corresponding chapter :

- Make public / Make private
- Get link / embed
- Download
- Move
- Copy
- · Create schedule
- Manage permissions
- Versions history
- Update
- Delete

### **Update**

This opens the *Edit* dialog to update the Dashboard's name and description.

You can also upload a new dashboard .alpd file to replace the current one. If you do so, this will create a new version, so you can input a *Version Comment*.

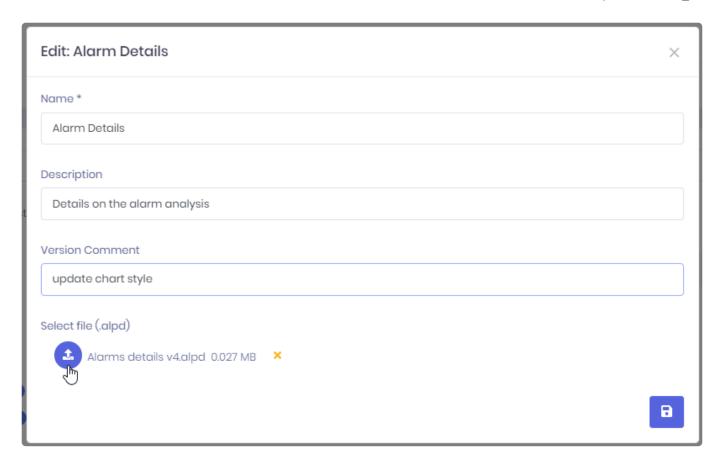

### **Download**

This downloads the dashboard .alpd file.

This allows for example to open it in Alpana Designer.

#### Move

This opens the Move dialog which allows to select a destination Category for moving this Dashboard to :

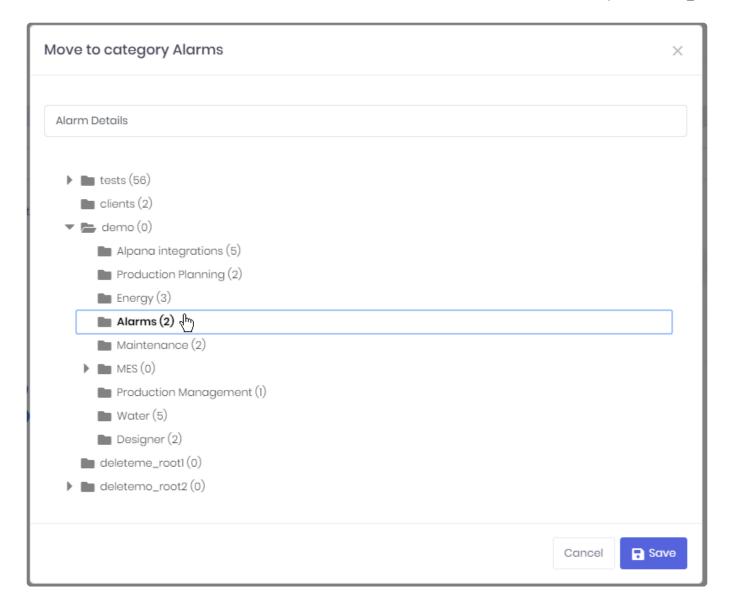

### Copy

This opens the *Copy* dialog which allows to select a destination Category for copying this Dashboard to.

#### Delete

This deletes the selected Dashboard.

### Make public | Make private

(see corresponding chapter)

### Manage permissions

(see corresponding chapter)

### Get link / embed

(see corresponding chapter)

### Create schedule

(see corresponding chapter)

### Versions history

(see corresponding chapter)

# 3.4.5. Dashboard Version History

Every time you over-write an existing Dashboard, the previous version in saved also.

The Version History allows you to see the changes applied to a Dashboard, and restore a previous state.

### **Opening the Versions History**

From each Dashboard action menu, select *Versions history* to open the dialog.

### **Viewing Version History**

The Versions History dialog shows a paginated list of Versions :

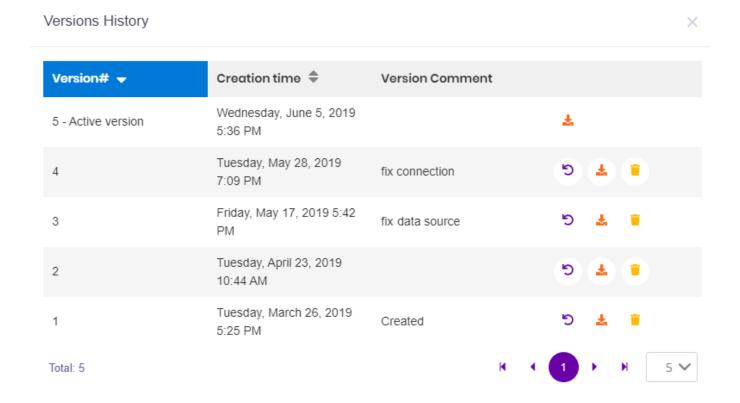

#### Each Version displays:

- · a Version Number
- · its Creation Time
- · an optional Version Comment

You can sort the list by version number and creation time bu clicking on the corresponding column headers.

You can browse versions pages and choose a page size at the bottom of the dialog.

### Restoring an older Version

By default, the Active Version of a Dashboard is the latest published. However, you can manually restore any previous Version.

Click the \_ Restore\_ button in front of the selected Version :

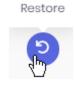

The Active version indicator will move back to that older version.

So if you want to restore the latest Version again (or any other Version), just do the same process again.

### Downloading an older Version

Click the *Download* button to download the corresponding Version :

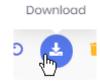

This will download the corresponding dashboard .alpd file.

This is useful for example for studying a previous version, and maybe turning it into a separate Dashboard.

### Deleting an older version

You can delete any previous version.

Click the *Delete* button in front of the corresponding Version :

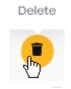

# 3.4.6. Public / Private Dashboards and Dashboard-level Permissions

Dashboard access can be managed through the Permissions system, or by making it public. Both items are listed in the actions menu of the Dashboard.

### Make public | Make private

#### What is a Public dashboard

By default, content on Alpana Server is secured behind the authentication an permissions system. However, in some cases you may wish to share content to users without requiring a login.

When you turn a Dashboard *Public*, it becomes accessible for viewing to everyone who can access the URL.

This means that Alpana can no longer protect unwanted access to this Dashboard.

If the Dashboard contains sensitive data, you will have to find other means to prevent unwanted access.

This is useful for example if you want to share this dashboard to many users on a public website.

### Making it public/private

From the Dashboard's action menu, select *Make public* to make the Dashboard Public. The Dashboard becomes marked with the *Public* icon :

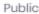

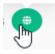

To make the Dashboard private again, select *Make private* from the Dashboard's action menu.

### **Managing Public Dashboards**

You can filter the Dashboards list to see only Public Dashboards, just check the corresponding option in the top bar :

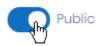

### Manage permissions

When managing permissions, be careful not to remove access to your own user. If this happens, you can work around it by: creating a new Role with all permissions, assigning this as the only Role to a User, and letting that User remove the Permissions restriction.

From the Dashboard's action menu, you can manage its Permissions. Select *Manage permissions* to open the corresponding dialog:

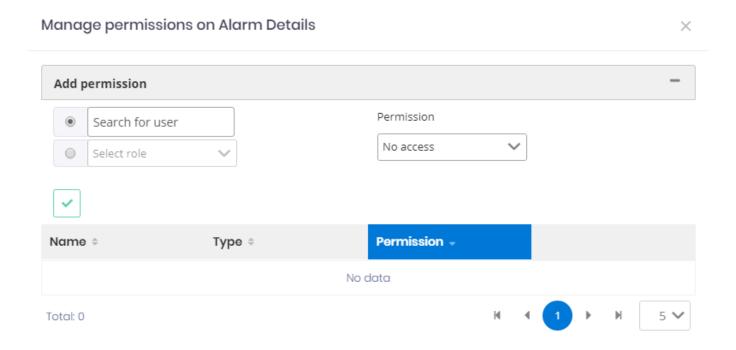

The existing Permissions are listed at the bottom of the dialog.

### Adding a permission

If you want to override the default permissions, fill-in the *Add permission* form :

- 1. select a User or Role
- 2. select the desired Permission
- 3. click the validation button:

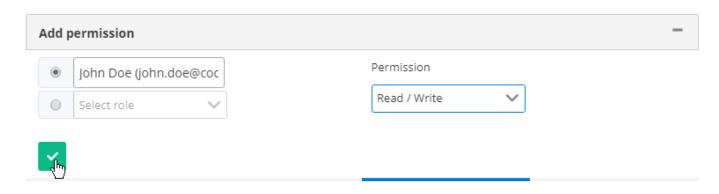

### **Removing Permissions**

If you want to remove a Permission, click the Remove (trash) icon in front of it in the list:

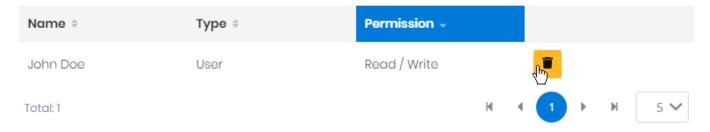

Last modified: Sep 13, 2021

# 3.4.7. Linking / Embedding Dashboards

### Get link / embed

When opening a Dashboard from its URL, or when embedding it into another tool, you can pass options to control how the Dashboard is displayed.

From the Dashboard's action menu, select Get link / embed to open the corresponding dialog:

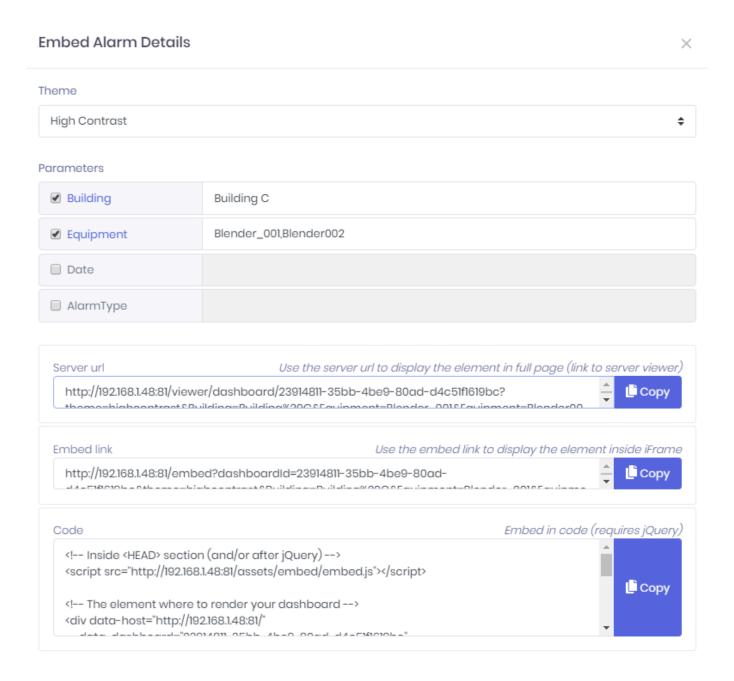

This dialog generates URL's and code to link or embed the Dashboard.

### **Options**

Select the below options to update the URL and code:

#### Theme

You may choose to override the Dashboard's **Theme**. Select the desired Theme from the list.

#### **Parameters**

You may choose to override the Dashboard's Parameter's default values. Check the Parameters you wish to override, and fill-inf the desired values.

#### Results

After configuring the desired options, you can Copy the results from the text boxes at the bottom of the dialog:

#### Server URL

This will display the Dashboard with the same visuals as when normally viewing with Alpana Server's dashboard viewer.

#### Embed link

This is a clutter-free version of the dashboard viewer: there is no top bar, no controls, no logo. This is useful for embedding because the Dashboard will fit better in smaller spaces, and because the controls (like Pin Widget) are usually not meaningful in this context.

#### Code

This is for embedding inside another web page that uses jQuery.

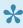

Note: the containing element needs to specify a size, otherwise the Alpana div will have a 0px size.

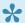

Important: when embedding, you will need to let Alpana whitelist your site for CORS requests.

Otherwise, Alpana content will not appear.

# 3.5. Widgets

Widgets are basic bricks of construction for Dashboards..

They are created using Alpana Designer.

"Publishing a Widget" means pushing it to Alpana Server to make it available to other users on the platform.

Publishing Widgets can be useful for several reasons :

- · Re-use: Published Widgets are a library of visualizations that can be downloaded to compose new Dashboards.
- · Embed: When embedding inside another application, you may need a single Widget instead of a full Dashboard.

This section describes publishing, viewing and managing Widgets.

To access Widget management, use the Widgets menu:

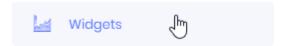

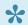

A Dashboard can contain up to 50 widgets.

# 3.5.1. Viewing Widgets

From the list of Widgets, you can open any widget for viewing using any of the two following options:

- Open in a new page
- · Preview in the current page

### Opening to view in new page

Click the eye button in front of the Dashboard to open the full-page viewer in a new tab of your web browser :

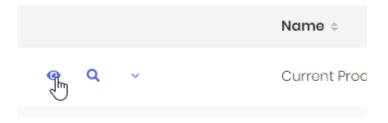

This is the preferred method, as it will include all viewing features.

This is what we will use in the next chapters.

### Previewing in the current page

Click the magnifying glass button in front of the Widget to open the preview in the same page :

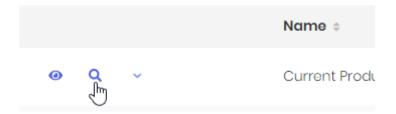

You can close the preview by clicking the cross at the top right:

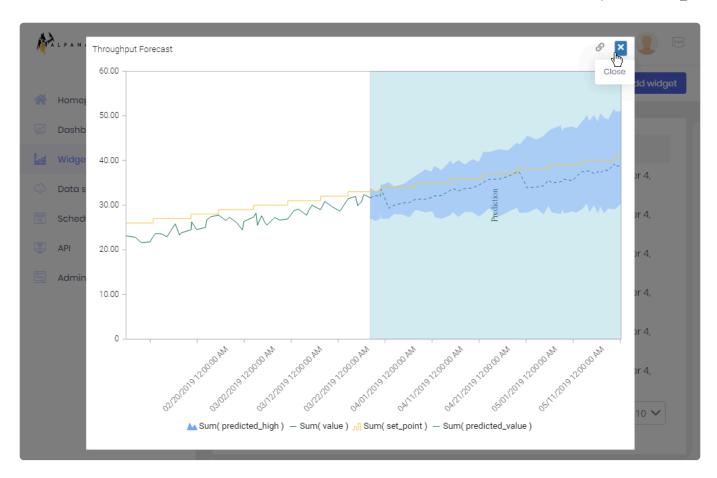

### **Pinning Widgets**

Widgets can be configured to show a "Pin" control.

This control allows to Pin the Widget to a Homepage.

To learn how to use Homepages and Widget Pinning, please see the dedicated chapter.

# 3.5.2. Managing / Publishing Widgets

### **Publishing from Alpana Server**

Widgets can be <u>published from Alpana Designer</u>.

Alternately, you can publish a widget@.alpw@ file directly to the Server.

Click the Add widget button:

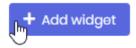

This opens the Upload New dialog:

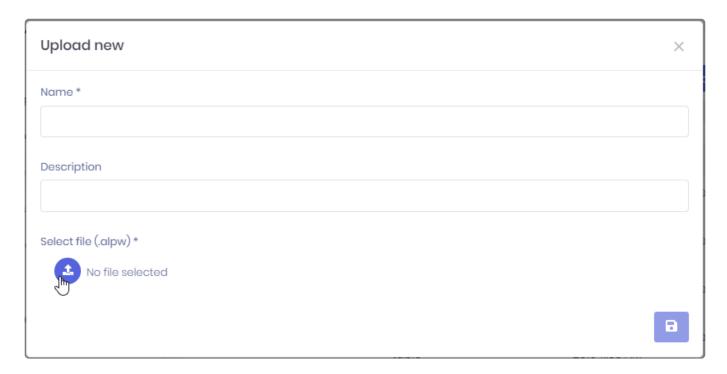

Click the Select File button to browse your filesystem for a widget .alpw file. Fill-in a Name and optionally a Description.

When you click the Save button, the Widget is published.

### **Actions menu**

Each published Widget has a set of actions available.

To list those actions, open the widget menu next to the Widget's name:

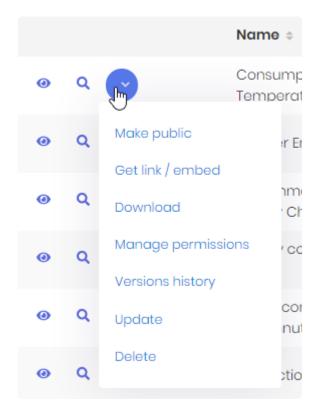

Some of those actions are detailed in the corresponding chapter :

- Make public / Make private
- Get link / embed
- Download
- Manage permissions
- Versions history
- Update
- Delete

### **Update**

This opens the *Edit* dialog to update the Widget's name and description.

You can also upload a new widget .alpw file to replace the current one. If you do so, this will create a new version, so you can input a *Version Comment*.

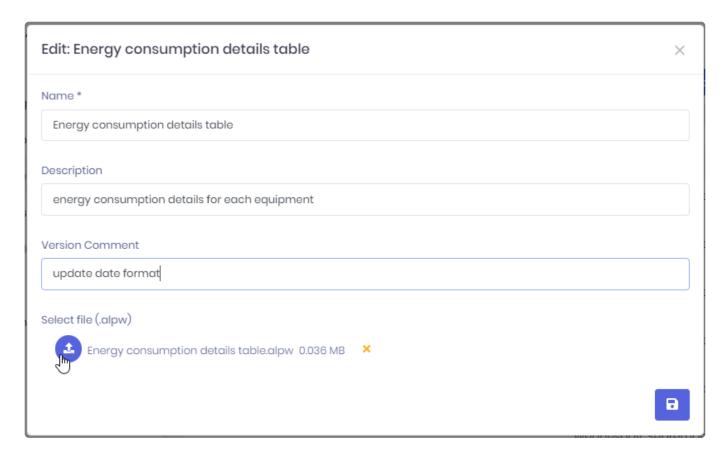

### **Download**

This downloads the widget  $\verb|.alpw|$  file.

This allows for example to import it in Alpana Designer.

#### Delete

This deletes the selected Widget.

### Make public / Make private

(see corresponding chapter for Dashboards)

### Manage permissions

(see corresponding chapter for Dashboards)

#### Get link / embed

(see corresponding chapter)

### Versions history

(see corresponding chapter)

# 3.5.3. Widget Version History

Every time you over-write an existing Widget, the previous version in saved also.

The Version History allows you to see the changes applied to a Widget, and restore a previous state.

### **Opening the Versions History**

From each Widget action menu, select Versions history to open the dialog.

### **Viewing Version History**

The Versions History dialog shows a paginated list of Versions :

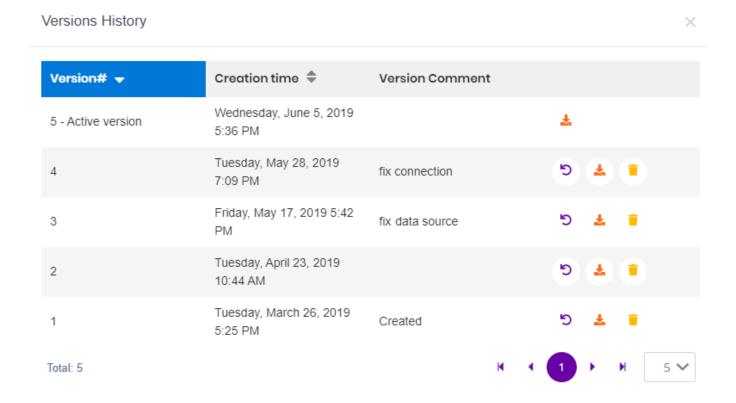

#### Each Version displays:

- · a Version Number
- · its Creation Time
- · an optional Version Comment

You can sort the list by version number and creation time bu clicking on the corresponding column headers.

You can browse versions pages and choose a page size at the bottom of the dialog.

### Restoring an older Version

By default, the Active Version of a Widget is the latest published. However, you can manually restore any previous Version.

Click the \_ Restore\_ button in front of the selected Version :

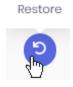

The Active version indicator will move back to that older version.

So if you want to restore the latest Version again (or any other Version), just do the same process again.

### Downloading an older Version

Click the *Download* button to download the corresponding Version :

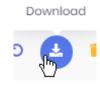

This will download the corresponding widget .alpw file.

This is useful for example for studying a previous version, and maybe turning it into a separate Widget.

### Deleting an older version

You can delete any previous version.

Click the *Delete* button in front of the corresponding Version :

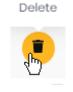

# 3.5.4. Linking / Embedding Widgets

### Get link / embed

When opening a Widget from its URL, or when embedding it into another tool, you can pass options to control how the Widget is displayed.

From the Widget's action menu, select Get link / embed to open the corresponding dialog :

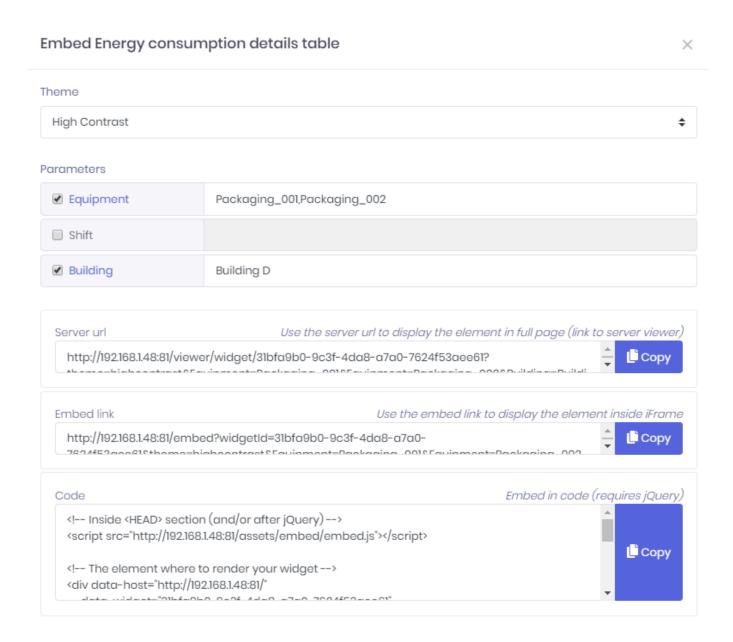

This dialog generates URL's and code to link or embed the Widget.

### **Options**

Select the below options to update the URL and code:

#### Theme

You may choose to override the Widget's **Theme**.

Select the desired Theme from the list.

#### **Parameters**

You may choose to override the Widget's Parameter's default values.

Check the Parameters you wish to override, and fill-inf the desired values.

#### Results

After configuring the desired options, you can Copy the results from the text boxes at the bottom of the dialog:

#### Server URL

This will display the Widget with the same visuals as when normally viewing with Alpana Server's dashboard viewer.

#### Embed link

This is a clutter-free version of the dashboard viewer: there is no top bar, no controls, no logo. This is useful for embedding because the Widget will fit better in smaller spaces, and because the controls (like Pin Widget) are usually not meaningful in this context.

#### Code

This is for embedding inside another web page that uses jQuery.

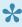

Note: the containing element needs to specify a size, otherwise the Alpana div will have a 0px size.

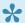

Important: when embedding, you will need to let Alpana whitelist your site for CORS requests.

Otherwise, Alpana content will not appear.

### 3.6. Data Sources

Data Sources are basic bricks of construction for Dashboards...

They are created using Alpana Designer.

"Publishing a Data Source" means pushing it to Alpana Server to make it available to other users on the platform.

Publishing Data Sources can be useful for re-use: published Data Sources are a library of prepared queries that can be downloaded to compose new Dashboards.

This section describes publishing, viewing and managing Data Sources.

To access Data Source management, use the Data Sources menu:

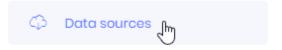

# 3.6.1. Managing / Publishing Data Sources

### **Publishing from Alpana Server**

Data Sources can be <u>published from Alpana Designer</u>.

Alternately, you can publish a Data Source .alps file directly to the Server.

Click the Add datasource button:

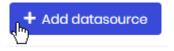

This opens the Upload New dialog:

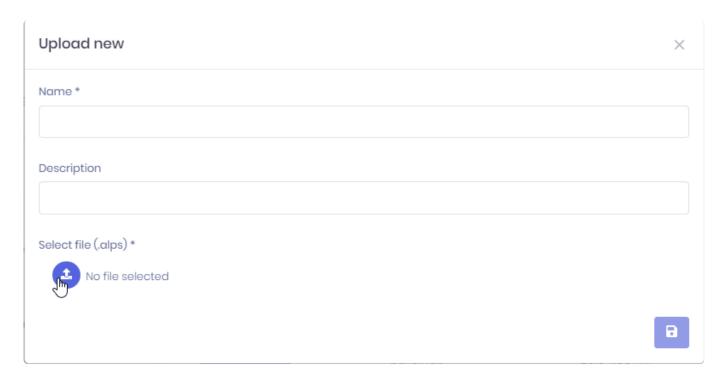

Click the *Select File* button to browse your filesystem for a datasource .alps file. Fill-in a *Name* and optionally a *Description*.

When you click the Save button, the DataSource is published.

### **Actions menu**

Each published DataSource has a set of actions available.

To list those actions, open the datasource menu next to the DataSource's name:

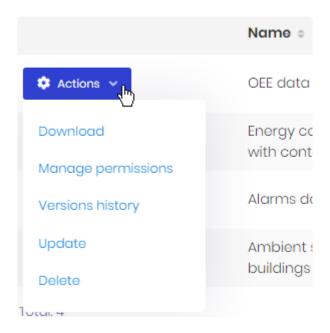

Some of those actions are detailed in the corresponding chapter :

- Download
- Manage permissions
- Versions history
- Update
- Delete

### **Download**

This downloads the datasource .alps file.

This allows for example to import it in Alpana Designer.

### **Update**

This opens the *Edit* dialog to update the DataSource's name and description.

You can also upload a new widget  $\verb|.alps|$  file to replace the current one.

If you do so, this will create a new version, so you can input a Version Comment.

#### Edit: Alarms data in context

 $\times$ 

Name \*

Alarms data in context

#### Description

All the alarms, with all available context

#### Version Comment

add Building information

#### Select file (.alps)

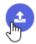

Alarms data in context.alps 0.027 MB X

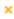

### Delete

This deletes the selected Widget.

### Manage permissions

(see corresponding chapter)

### Versions history

(see corresponding chapter)

# 3.6.2. Data Sources Version History

Every time you over-write an existing Data Source, the previous version in saved also.

The Version History allows you to see the changes applied to a Data Source, and restore a previous state.

### **Opening the Versions History**

From each Data Source action menu, select Versions history to open the dialog.

### **Viewing Version History**

The Versions History dialog shows a paginated list of Versions :

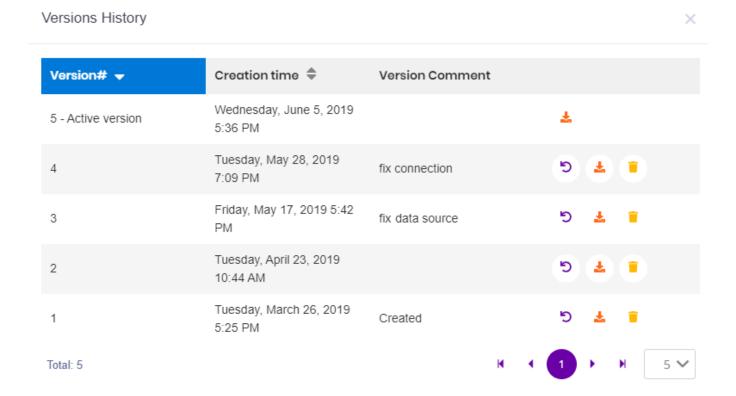

#### Each Version displays:

- · a Version Number
- · its Creation Time
- · an optional Version Comment

You can sort the list by version number and creation time bu clicking on the corresponding column headers.

You can browse versions pages and choose a page size at the bottom of the dialog.

### Restoring an older Version

By default, the Active Version of a Data Source is the latest published. However, you can manually restore any previous Version.

Click the \_ Restore\_ button in front of the selected Version :

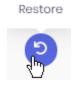

The Active version indicator will move back to that older version.

So if you want to restore the latest Version again (or any other Version), just do the same process again.

### Downloading an older Version

Click the *Download* button to download the corresponding Version :

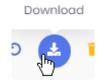

This will download the corresponding Data Source .alps file.

This is useful for example for studying a previous version, and maybe turning it into a separate Data Source.

### Deleting an older version

You can delete any previous version.

Click the *Delete* button in front of the corresponding Version :

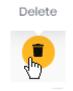

# 3.7. Schedule Management

Alpana Server integrates a schedule management that allows to automate tasks.

This chapter describes those Schedules and their usage.

To access Schedule management, use the Schedules menu:

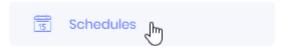

# 3.7.1. Schedules management

### **Actions menu**

Each Schedule has a set of actions available.

To list those actions, open the schedule menu next to the Schedule's name:

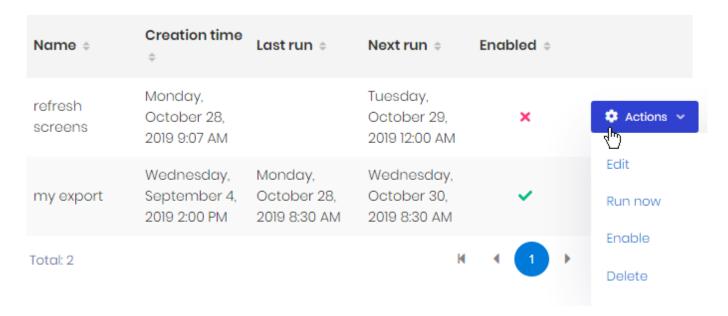

Some of those actions are detailed in the corresponding chapter:

- Edit
- Run now
- Enable / Disable
- Delete

#### **Edit**

This opens the *Edit* dialog to update the Schedule.

This dialog is detailed in the chapter dedicated to **Creating a Schedule**.

#### Run now

This forces the Action to run now, instead of waiting for the Trigger to happen.

### Enable | Disable

This allows to enable or disable the Schedule.

The Schedule will only run if it is Enabled.

### Delete

This deletes the selected Schedule.

# 3.7.2. Creating a Schedule

This chapter describes creating a new Schedule or editing an existing Schedule.

To create a new Schedule, click the Create new scheduling button:

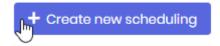

A Schedule is composed of 4 types of properties that correspond to the 4 steps of creating the Schedule :

- 1. *Main*: the source of the Schedule (which Dashboard)
- 2. Trigger: the event that will trigger the Schedule
- 3. Actions: what the Schedule will do
- 4. Targets: who will receive the result

To navigate across the steps, you can use the *Previous / Next* buttons:

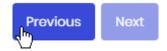

..., or you can click on the corresponding step :

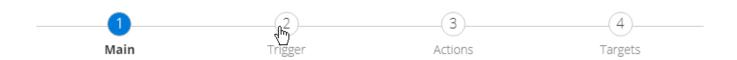

### 3.7.2.1. Main

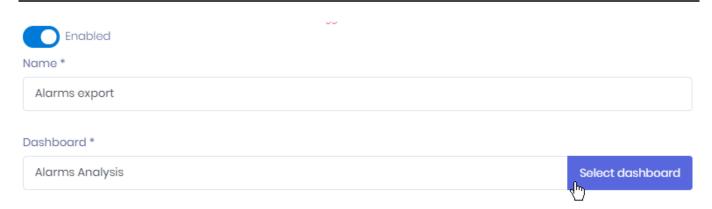

### **Enabled**

This allows to enable the Schedule as soon as it will be created.

#### Name

The Schedule *Name* is used for identifying it in the list.

It can also be used as a placeholder inside the e-mail sent to users.

#### Dashboard

This is the dashboard that will be used as a Trigger (if using the "Data condition" mode) and as an attachment Action (when exporting the Dashboard to send as a e-mail).

If you opened the "Create Schedule" dialog from the Dashboards action menu, then the Dashboard is already selected.

Otherwise, click the Select dashboard button.

This opens the Select dashboard dialog to let you find the desired Dashboard:

### Select dashboard

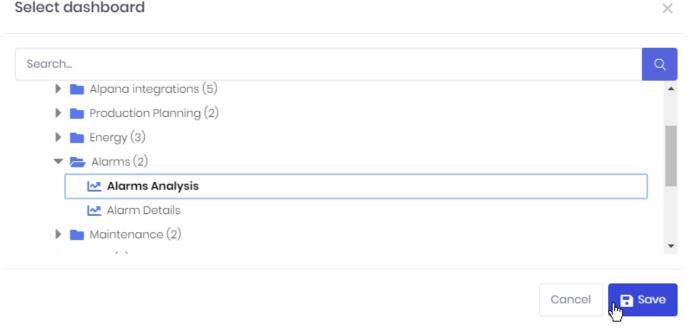

Last modified: Sep 13, 2021

# 3.7.2.2. Trigger

The Trigger defines the event that will trigger the Action.

There are two types of Triggers:

- Timer: the event happens on a regular time-based schedule
- Data condition : the event happens when a condition is met

# 3.7.2.2.1. Timer

Timed triggers can be defined in several ways depending on the desired time scale.

You can select a time scale from the corresponding tabs :

#### **Minutes**

Select a frequency in minutes:

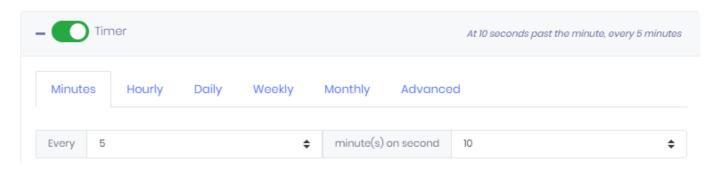

You can also specify a "second". This means that the trigger will happen when the second is equal to the selected second.

#### Example:

I configured "Every 5 minutes on second 10".

This means the trigger will happen at:

- 11:00:10
- 11:05:10
- 11:10:10
- 11:15:10
- 11:20:10
- ...

### Hourly

Select a frequency in hours:

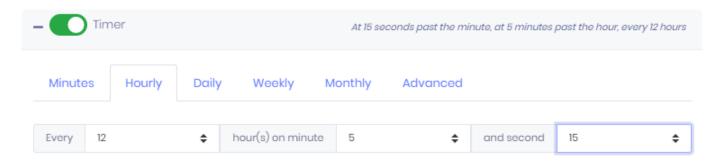

You can also specify a "minute" and a "second". This means that the trigger will happen when the minute:second is equal to the selected minute:second.

#### Example:

I configured "Every 12 hours on minute 5 and second 15".

This means the trigger will happen at:

- 2019-10-28 at 11:05:15
- 2019-10-28 at 23:05:15
- 2019-10-29 at 11:05:15
- 2019-10-29 at 23:05:15
- ...

### **Daily**

Select a frequency in days:

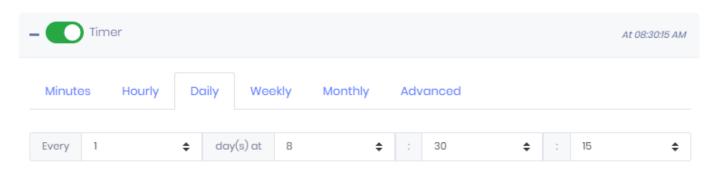

You can also specify a "hour", a "minute" and a "second". This means that the trigger will happen when the hour:minute:second is equal to the selected hour:minute:second.

#### Example:

I configured "Every 1 day on hour 8 on minute 30 and second 15".

This means the trigger will happen at:

- 2019-10-01 at 08:30:15
- 2019-11-01 at 08:30:15
- 2019-12-01 at 08:30:15
- ...

### Weekly

Select desired days of the week:

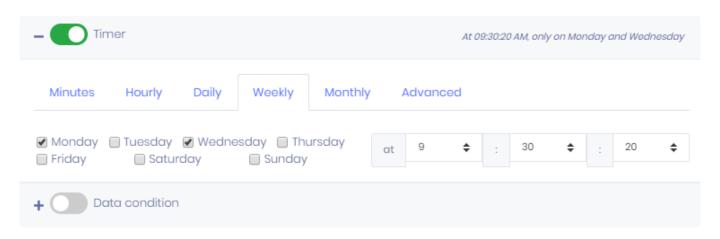

You can also specify a "hour", a "minute" and a "second". This means that the trigger will happen when the hour:minute:second is equal to the selected hour:minute:second.

### Example:

I configured "Every Monday and Wednesday on hour 9 on minute 30 and second 20".

This means the trigger will happen at:

- Monday 2019-10-07 at 09:30:20
- Wednesday 2019-10-09 at 09:30:20
- Monday 2019-10-14 at 09:30:20
- Wednesday 2019-10-16 at 09:30:20
- ...

### Monthly

Select desired day of the month:

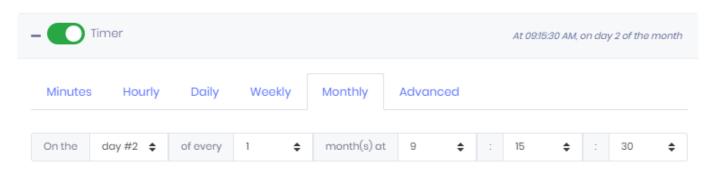

You can also specify monthly frequency, a "hour", a "minute" and a "second". This means that the trigger will happen every X months when the hour:minute:second is equal to the selected hour:minute:second. Instead of a day number, you can also select "Last day", which will always be the last day of the month.

#### Example:

I configured "On day #2, every 1 month on hour 9 on minute 30 and second 20".

This means the trigger will happen at:

2019-10-02 at 09:15:30

- 2019-11-02 at 09:15:30
- 2019-12-02 at 09:15:30
- · 2020-01-02 at 09:15:30

#### Advanced

For more complex trigger expressions, you can use <a href="CRON expressions">CRON expressions</a>

The supported expressions are documented here: <a href="https://www.quartz-scheduler.net/documentation/">https://www.quartz-scheduler.net/documentation/</a> quartz-3.x/tutorial/crontrigger.html

### Data condition

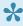

Note: to define a *Data condition* trigger, you must also set a *Timer*. This is needed to define when the condition will be checked.

To add a Data Condition, select the desired type:

- · Add logical condition: this allows to compare a widget field value to a target for example
- · Add field value watcher: this allows to follow a field value over time

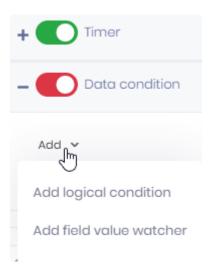

## **Logical Condition**

#### Field value watcher

condition add logical condition add field value watcher configure criteria for combining conditions list conditions remove condition logical condition select widget from dashboard select truth criteria configure comparison with Field, Operator, Const configure comparison with Field, Operator, Field combine comparisons with boolean operators: add/remove branches, add child comparison or boolean operator filter condition with Field, Operator, Const filter condition with Field, Operator, Field field value watcher

select widget from dashboard select field from widget watch value changes watch value does not change configure deadband with widget date/time field configure change thresholds low/high, in absolute or percentage of value filter condition with Field, Operator, Const filter condition with Field, Operator, Field

# 3.7.2.2.2 Data condition

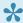

Note: to define a *Data condition* trigger, you must also set a *Timer*. This is needed to define when the condition will be checked.

# 3.7.2.2.1. Managing conditions

# Adding a condition

To add a Data Condition, select the desired type:

- · Add logical condition: this allows to compare a widget field value to a target for example
- · Add field value watcher: this allows to follow a field value over time

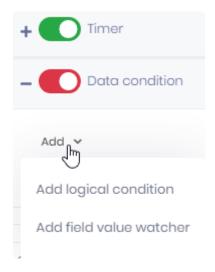

## **Combining conditions**

When several Conditions are combined, you can browse them using tabs, and delete them using the cross icon on the corresponding tab:

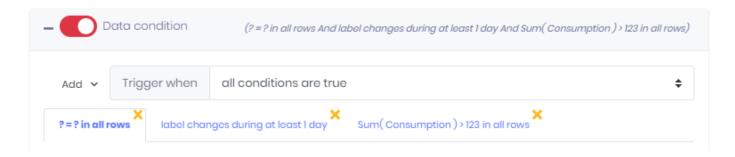

You can also define how the Conditions will be combined.

Select a rule from the *Trigger when* list:

- Trigger when all conditions are true
- · Trigger when at least one condition is true
- · Trigger when non conditions are true
- · Trigger when exactly one condition is true

# 3.7.2.2.2. Logical condition

Logical conditions have three tabs to configure:

### Data selection

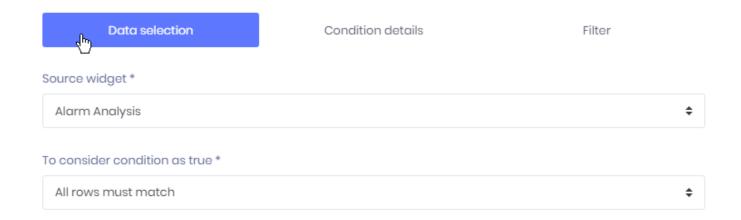

This is where you define which Widget will be used to get the data : the Source Widget.

The list contains all Widgets of the selected Dashboard.

You can also define the rule to consider the condition to be true:

- · All rows must match
- · At least one row must match
- · No rows must match
- · First row must match
- · Last row must match
- A minimum number of rows must match (you must also configure the minimum number of rows to
- · A minimum number of rows must match, without break (you must also configure the minimum number of rows to match)

This means that when the Widget query returns several rows of data, you are able to define a truth rule more precisely.

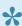

Note: on widgets that aggregate data (for example with fields configured as SUM (myFie ld) ), then the result is only a single row of data, aggregated over all the widget.

## Condition details

This is where you configure the condition itself.

The condition is composed of Comparisons : boolean expressions that compare Widget fields to another value.

### **Configuring a Comparison**

To configure a Comparison, you need to configure :

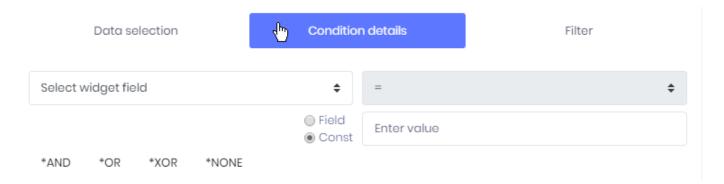

- a Widget field (belonging to the Widget selected in the *Data selection*)
- a boolean operator (=, <>, >, >=, <, <=)
- a reference value. This can be a constant (*Const*) that you enter manually now, or another *Field* from the Widget (like a target or threshold value)

## **Combining Comparisons**

Optionally, you can use logical Operators (AND, OR, XOR, NONE) to combine several Comparisons together :

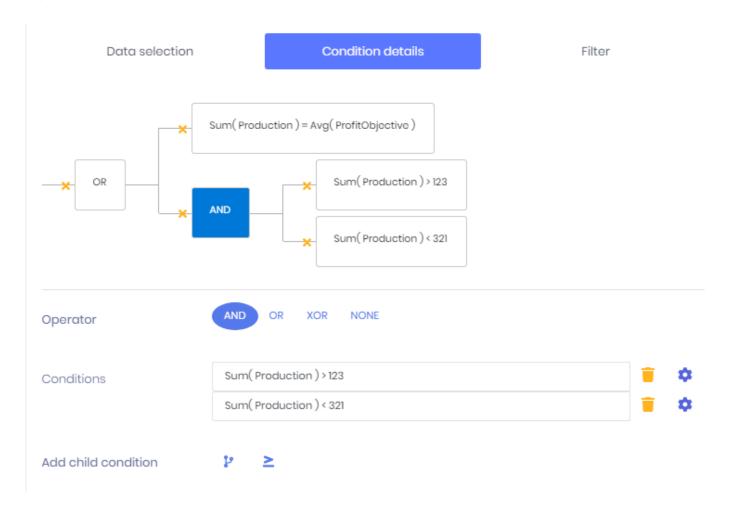

The Comparisons are linked together by Operators inside a tree.

To delete a node of the tree, click the corresponding cross icon.

To configure a node, click on it.

On an Operator, you can:

- · modify the Operator to select a different Operator
- · modify or delete children Conditions
- add a child Conditions, which can be another Operator or a Comparison

## **Filter**

You can also filter the result to only accept some data :

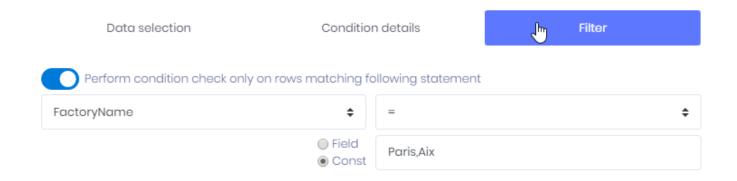

You can create a filter on a string field for example.

# 3.7.2.2.3. Field value watcher

The Field Value Watcher will look at data changes over time to detect when a KPI goes out of a normal state.

Field value watchers have three tabs to configure:

### Data selection

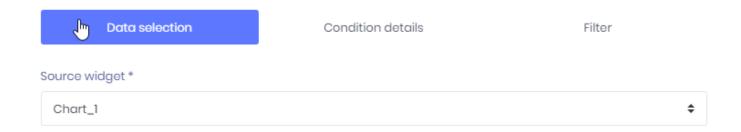

This is where you define which Widget will be used to get the data : the Source Widget. The list contains all Widgets of the selected Dashboard.

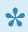

The Field Value Watcher requires a Date field, so you must have at least one in your widget.

## Condition details

This is where you configure the condition itself.

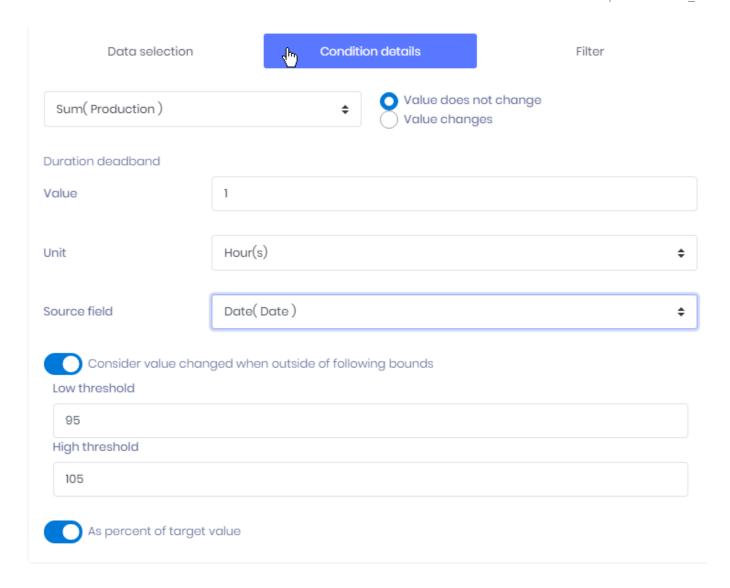

### Select field to watch

Select which measure field from the data of the Widget you need to watch.

## Value does not change / Value changes

Select if you want to be alerted when the value stays the same, or when the value changes.

### **Duration deadband**

Allows to define a deadband to ignore changes that happen too fast.

This requires a date field from the Widget.

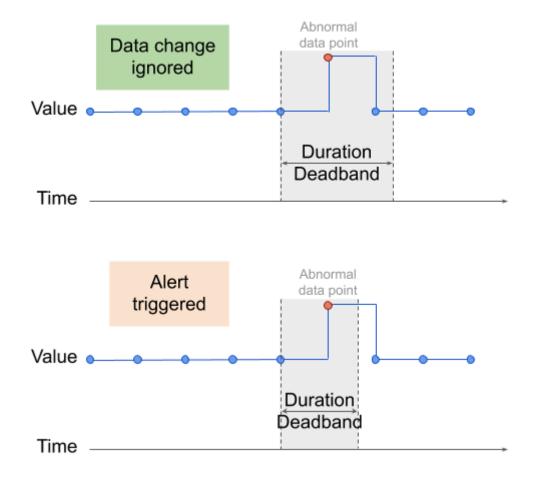

If the duration between two consecutive constant values is always smaller than the Deadband, then the abnormal values are ignored.

### Consider value changed when outside of following bound

This allows to define a value interval to consider that the value really changed.

This can be expressed in absolute value, or As percent of the target value.

## **Filter**

You can also filter the result to only accept some data:

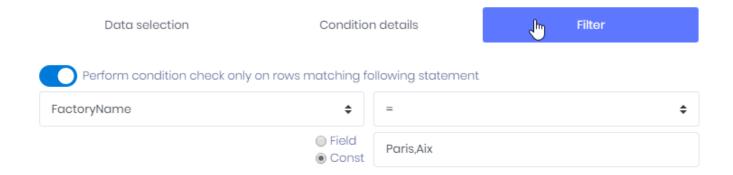

You can create a filter on a string field for example.

# 3.7.2.3. Actions

The Action defines what will be executed when the Trigger happens.

There are two types of Actions:

## Refresh open dashboards

This will force open the Dashboards of the *Target* users to refresh.

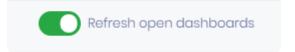

This is useful for implementing even-based refresh:

You have a Dashboard on a TV screen logged with UserTV.

You want to refresh the data in the Dashboard only when a new batch has been completed.

You set up:

- a *Trigger* that is based on a *Data Condition* corresponding to "batch was completed".
- an Action to Refresh open dashboards
- as Target, User UserTV

## Send email

This will send an e-mail to the Targets with an export of the Dashboard as attachment:

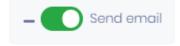

#### Attachment format

Select the desired file format for the attachment :

- · Image
- PDF
- Excel

The Dashboard will be exported to the corresponding format and attached to the e-mail.

### **Layout Configuration**

Image and PDF exports require to choose a Layout.

## Subject

Write the subject field of the e-mail.

#### Content

Write the content of the e-mail using a rich text editor.

#### Subject \*

automated export of {DASHBOARD}

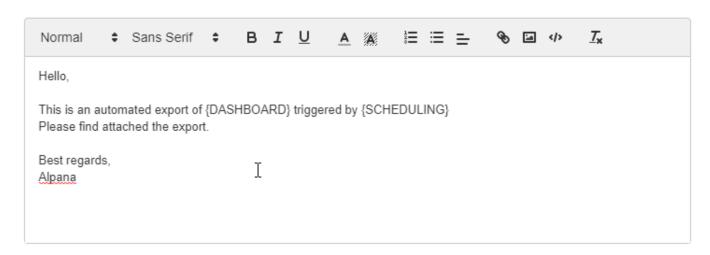

### **Placeholders**

In the content and Subject, you can use some placeholders for displaying some variables values :

```
{SCHEDULING} : the name of the Schedule that is running {DASHBOARD} : the name of the Dashboard exported
```

# 3.7.2.4. Targets

The *Targets* are the intended recipients of the Schedule : the *Action* will be performed for them only. You can see this as a mailing list for example.

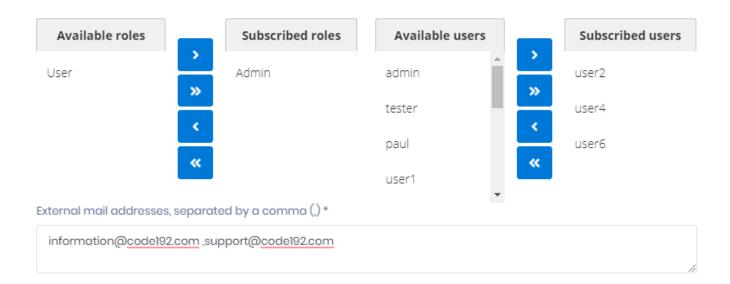

### **Adding/removing Targets**

To add an item (Role, User) from the list of Available items, select it and click the > icon.

To add all items from the list of Available items, click the >> icon.

To add an item from the list of Subscribed items, select it and click the < icon.

To add all items from the list of Subscribed items, click the << icon.

#### **Roles**

You can target a list of Roles.

All users who have this Role will be a Target.

This is the most efficient way to maintain the Targets, because you won't have to edit the Schedule anymore, only the Role.

For example, if you want to add or remove users as Targets of this Schedule, you can just add or remove the dedicated Role to them.

#### **Users**

You can target a list of Users.

All individually selected users will be a Target.

#### **External e-mails**

You can target a list of e-mails.

This allows to send e-mails to users who are not registered Users on Alpana Server.

To include several e-mails, use the comma , character.

This is the least efficient way to manage it, because you will have to edit the Schedule every time the e-mail changes.

Also, you won't be able to force a Refresh as an Action.

# 3.8. Homepages and Pinning Widgets

Homepages are visual bookmarks of Widgets that can come from any Dashboard.

The action of selecting a Widget for adding it to a Homepage is called "Pinning the Widget to the Homepage".

Your default Homepage is the first page that is displayed when you connect to Alpana Server.

This is useful for easily recomposing Dashboards based on existing visualizations and monitoring KPIs easily as soon as you connect.

To access Homepages, use the Homepages menu:

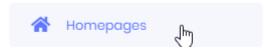

# 3.8.1. Viewing Homepages

By default, your *Default* Homepage is displayed.

To select a different Homepage, use the list :

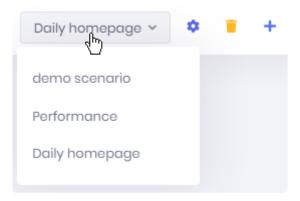

# Widget controls

Each widget has a set of controls attached:

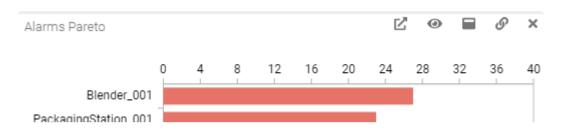

## Open Dashboard

This button allows you to open in a new tab the Dashboard that originally contained this Widget:

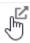

This allows to see the Widget in the context of its full Dashboard and get more context information where it came from.

## Open in new tab

This button opens the selected Widget as a full page in a new tab:

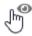

### Maximize

This button opens the selected Widget as maximized in the current page :

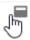

## **Embed**

This button opens  $\underline{\text{the }\textit{Get Link}\,/\,\textit{Embed }\textit{dialog}}$  for the corresponding Widget :

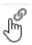

# 3.8.2. Creating Homepages

To create a new Homepage, you can either:

- · add an empty Homepage from the Homepages
- · create a new Homepage on the fly when Pinning a Widget from a Dashboard

## Create Homepage

### Create an empty Homepage

Click the Create homepage button to add a new empty homepage:

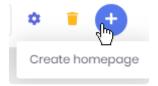

Fill-in the desired Name and Theme, optionally, select this to be your Default Homepage (opened first) :

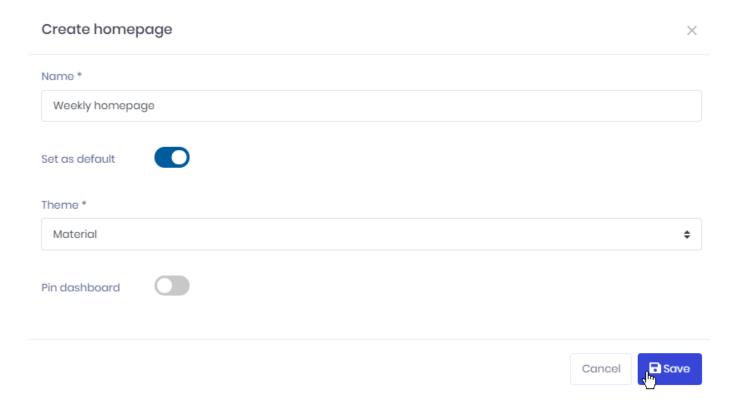

Click Save, and your Homepage is ready to be used for Pinning Widgets to it.

### Pin dashboard

Instead of an empty Homepage that could be used for pinning Widgets, you can choose to pin a fill Dashboard.

Check Pin dashboard and click Select dashboard to browse for the desired Dashboard:

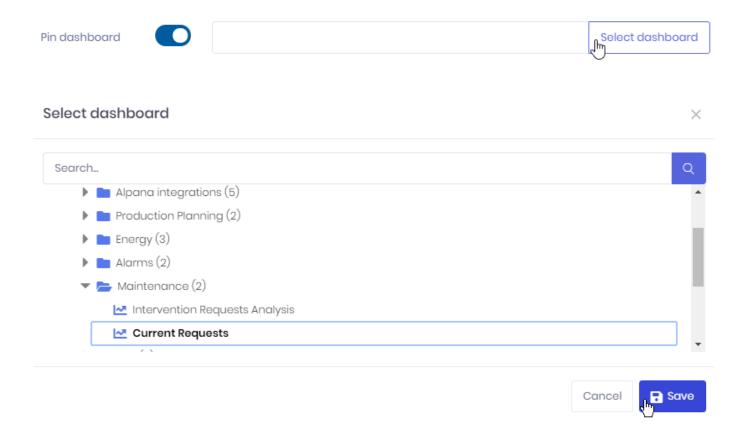

The selected Dashboard will be pinned entirely to the Homepage.

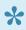

When a Homepage contains a Pinned Dashboard, it cannot have any other content (like Pinned Widgets)

## Edit homepage

Once created, the Homepage can be edited.

Click the Edit homepage button to open the dialog again and change the Name, Theme and Default status of the Homepage:

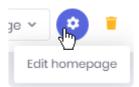

## Delete homepage

Once created, the Homepage can be deleted.

Click the Delete homepage button to delete it :

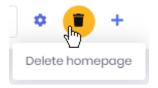

# 3.8.3. Pinning Widgets

Widgets can be configured to show a "Pin" control.

This control allows to Pin the Widget to a Homepage.

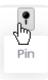

This opens the Pin widget to homepage dialog where you can:

### Pin to existing homepage

This sends the widget to an existing Homepage:

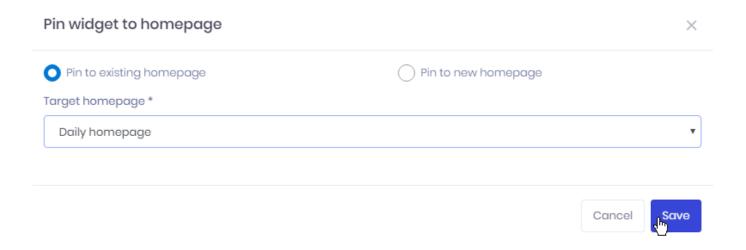

Select the desired Homepage from the list, and click Save.

## Pin to new homepage

This creates a new Homepage and sends the Widgets there:

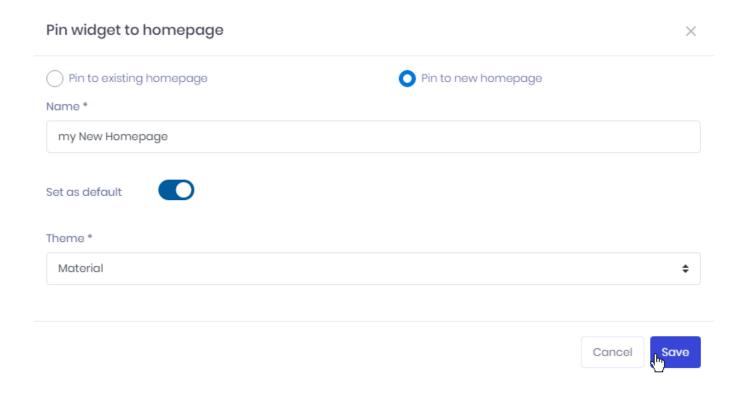

Give a *Name* to this new Homepage, select a *Theme*, and decide if you want it as your Default Homepage.

# 3.8.4. Editing the Homepage Layout

After Pinning Widgets to the Homepage, you can manually arrange the layout.

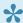

Note: If a full Dashboard is pinned, the layout cannot be modified.

## **Moving a Widget**

To move a Widget to the desired place, grab it by the title and drag it:

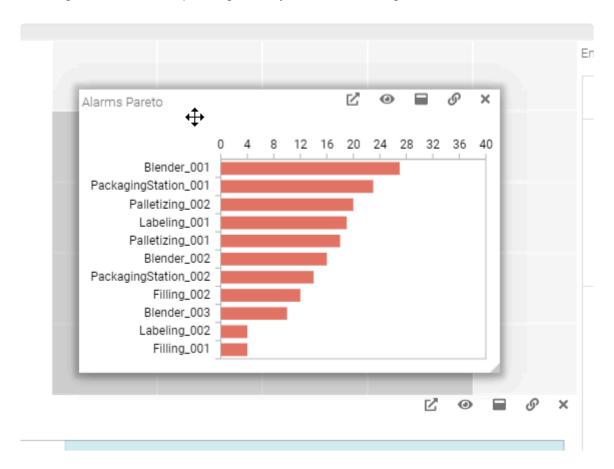

## **Resizing a Widget**

To resize a Widget, use the sides and corners :

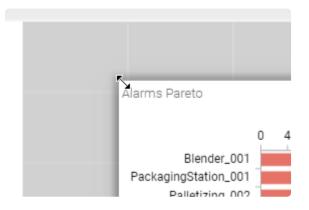

## **Removing a Widget**

If you wish to remove the Widget from the Homepage, click the cross icon in the controls of the Widget:

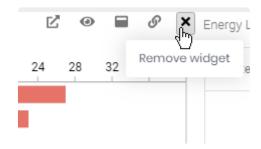

# 3.9. Stories

Alpana Stories are a collection of item displayed in a slideshow.

You can include in a story multiple Dashboards and images to create a page where all items will cycle automatically.

It can be used for entrance site screen to show revelant informations to visitors or inside factory to display production kpi.

Stories can be found in the alpana server menu

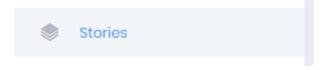

This feature has to be enabled in your tenant, you can find information <a href="here">here</a>.

# 3.9.1. Viewing Stories

Once the Stories is opened, you will get the list of created Stories. You can Manage your Stories or launch them.

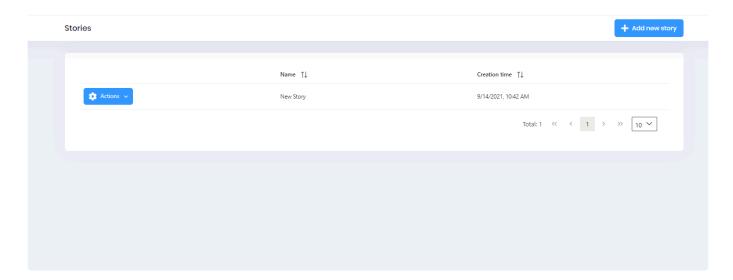

In the action menu, you will manage the selected story:

- · Launch: To start viewing the story
- · Update: To edit the story
- · Get Link: To get the URL of the story to start it on other computer
- · Delete: To delete the selected story

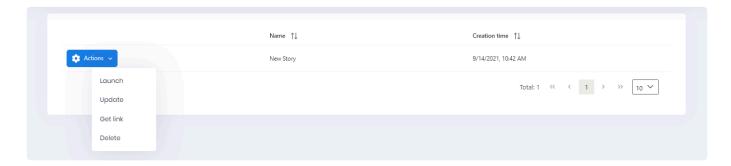

## Launching a story

Either by getting the link and use it in the adress bar of your web browser or using the launch button, the story will start.

All slides created will cycle one after others taking the maximum space inside the web browser.

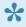

A private dashboard will stay private in a story, so you will have to check private/public status of your dashboard to prevent starting stories with private dashboard without being logged to Alpana.

# **Story view**

Once the story is started you can control it with the control bar visibile when your mouse go on the bottom part of your slideshow.

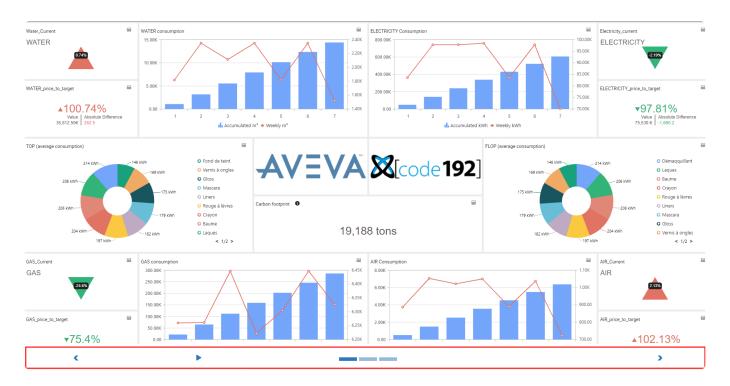

The control bar contains possible actions:

- · Previous : Go back to the previous slide.
- Play/Pause: To play or pause the slideshow.
- · Slide view: you can check which slide is displayed and browsing slide.
- · next : Go to the next slide.

\*

The control bar is not visible if your mouse is not over the bottom part of the view.

The story will always loop as long as the slideshow is in play.

# 3.9.2. Creating / Editing Stories

In order to show Stories, you will have to create or modify them.

# **Creating New Story**

using the Add new story button will open the creation popup.

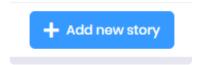

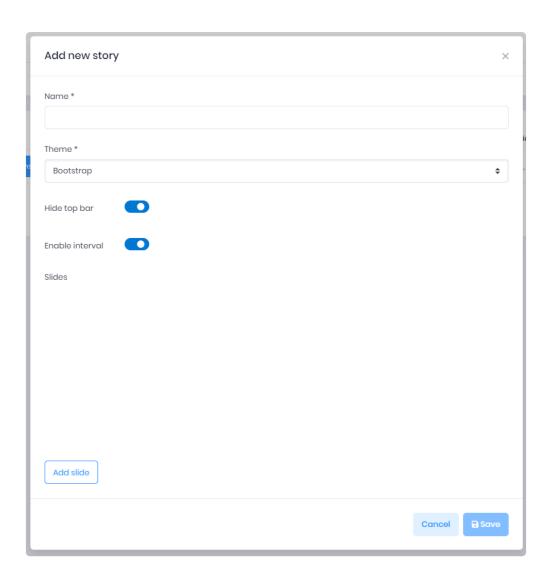

#### The popup contains:

- Name : The name that will be displayed in the Stories list.
- Theme : What theme will be used for your slide.
- · Slide list: All slide configured in the story.
- Hide Top Bar : To hide the alpana server topbar when viewing the story.
- Enable interval: If disabled, the default interval time will be used.

### **Adding slide**

Using the Add slide button will create item in the story.

You can add item without configuring them and once the quantity of slide is ok, set all information at once.

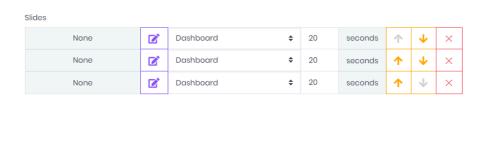

Add slide

The added item contains informations and actions (from left to right):

- The content of the slide (the selected dashboard or widget or uploaded image)
- · The add content button
- The type of content (Dashboard or Widget or Image)
- · The time the slide will be visible
- The Up button, to change slide order
- · The Down button, to change slide order
- · The delete button, to remove slide from the story

The content of the slide will depend of the type selected:

• Dashboard: You will get the dashboard list to select the one you want to show.

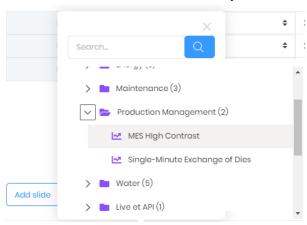

· Widget: You will get the widget list.

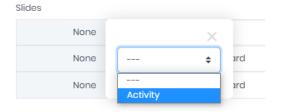

• Image: You can upload image to your story.

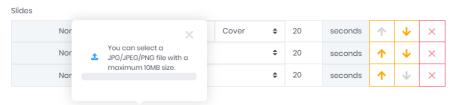

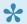

Consider the network speed before uploading huge image since client will have to download them.

# **Editing Story**

Through the action button you will be able to edit the story.

All action available from the create story popup is available.

You will have to save the change to update your Story.

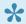

Once updated, the running story need to get a refresh (F5) of the web browser.

# 3.10. Runtime Connections

(new in Alpana 2020 R1)

Alpana Runtime Connections are tables of data hosted within Alpana Server.

Dashboards can connect to this data to display it inside widgets (see <u>Alpana Runtime</u> Connection from the Designer).

Dashboards can present data input forms to allow users to fill these tables.

The table's schema and data can be configured in Alpana Server.

A typical use-case is to replace Excel-based data input with a solution that is scalable, secure, and compatible with the usage within a web server.

To access Runtime Connections management within Alpana Server, use the *Runtime Connections* menu :

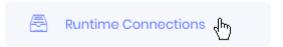

# 3.10.1. Folders

Runtime Connections are organized in Folders.

Folders can contain other Folders.

This Chapter documents the management of Folders.

## **Creating Folders**

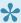

When you install Alpana Server or create a new Tenant, no Folders exist by default. You will need to create at least one Folder for creating a Runtime Connection.

There are two types of Folders:

- 1. root Folders are at the root of the tree structure.
- 2. sub Folders are nested under root Folders or other sub Folders

### **Creating a root Folder**

To create a root Folder, click Add root Folder:

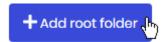

## **Creating a sub Folder**

To create a sub Folder, click on the desired parent Folder, then click the Add sub Folder icon in front of it

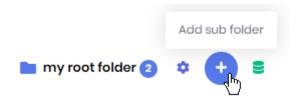

### **New Folder menu**

When creating a Folder, fill in the desired name and click Save :

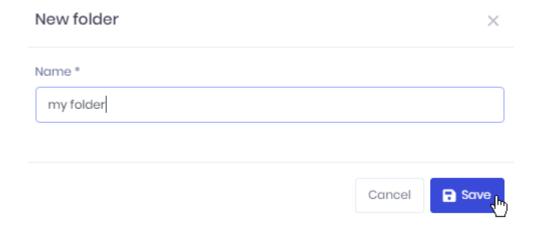

# **Managing Folders**

### **Editing a Folder**

To Edit a Folder, click on it, then click the Edit icon in front of it:

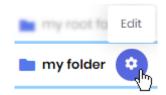

This allows you to change the Folder name:

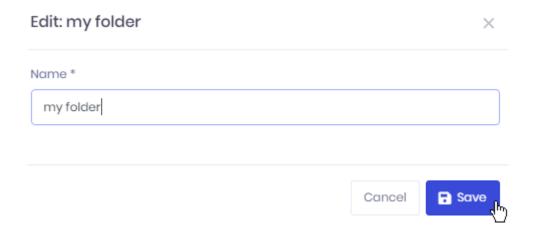

## **Deleting an empty Folder**

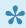

A Folder cannot be deleted while it still contains Runtime Connections, and while any of its Sub Folders contains Runtime Connections.

To Delete a Folder, click on it, then click the Delete icon in front of it:

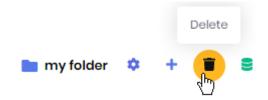

# Moving a Folder

To move a Folder, drag it and drop it onto another Folder.

# 3.10.2. Browsing the Runtime Connections

The Runtime Connections list is composed of :

- · a Search bar at the top
- · the list of Folders on the left
- · the list of Runtime Connections from the selected Folder on the right

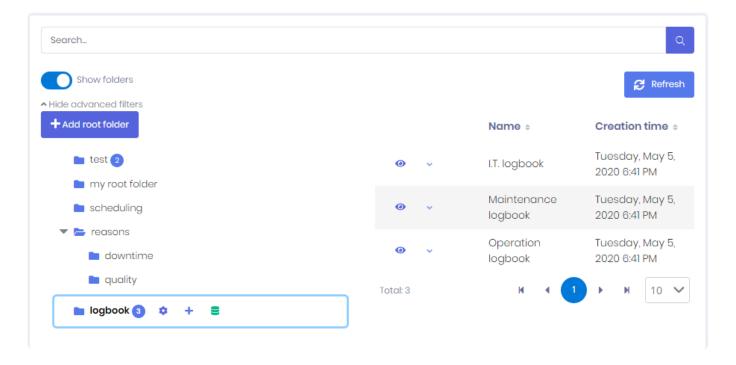

# **Browsing Folders and listing Runtime Connections**

Click on a Folder to select it.

The Runtime Connections from that Folder will be listed on the right.

The list is paginated and the page size can be configured at the bottom.

The list can be sorted by Name or by Creation Time.

# Filtering the list of Runtime Connections

The Search bar allows to filter Runtime Connections by name.

To clear the filter, just use an empty search.

# 3.10.3. Creating a Runtime Connection table schema

This chapter describes creating the schema for a Runtime Connection table.

This is similar to creating a template form for the user input, or defining a schema for the hosted table.

# **Creating a new Runtime Connection**

Select a folder and click the Create Runtime Connection icon:

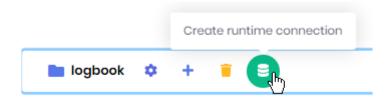

The *Create Runtime Connection* dialog appears, and lets you configure the name, schema and options of the table.

See below for the detailed properties

# Name and Description

The Name (compulsory) will be used to identify this Runtime Connection.

The *Description* allows you to optionally add some complementary information.

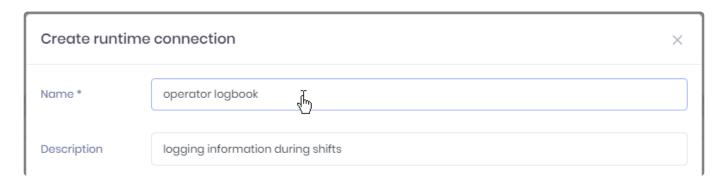

# Behavior when adding data

## Data push mode

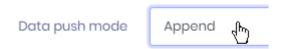

The Data push mode defines how new data will be added to the table :

• Append: each a new entry will be appended to the existing table. The first (oldest) entries will be removed if they exceed the Max rows count parameter.

• Replace: each a new entry will completely replace the previous data in the table: all previous rows are removed.

Note: With the *Replace* mode, you can add multiple rows at the same time if you push data using the web API.

#### Max rows count

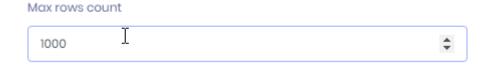

This defines a limit to the table size.

# Auto fields

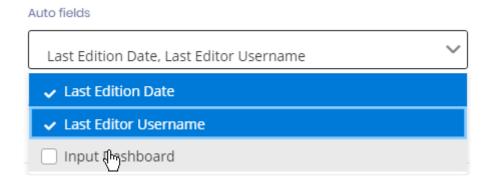

Some fields can optionally be included in the data and filled automatically by Alpana:

- · Last Edition Date: will always contain the date/time when the row was last created or edited
- · Last Editor Username: will contain the username of the last User who created or edited the row
- Input Dashboard: if the row was created from a Dashboard directly, this will contain the Dashboard name

# Adding/Removing fields to the schema

## Adding a field

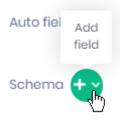

To add a new field to the schema, click the *Add Field* button, and select the desired field type in the dropdown menu (see below for details on each field type):

- String
- Number
- Boolean
- Date/Time
- · List of choices

#### Editing a field

After adding a field, a new foldable section is created accordingly.

You can click on the arrow icon to fold/unfold the section:

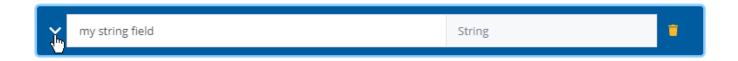

The section will contain properties detailed below.

#### Field name

Each field must have a name.

# Removing a field

To remove a field, click the trash icon in the section header:

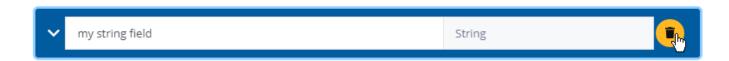

# Field configuration properties

Each field can be configured with some properties listed below.

These properties and their meaning depend on the field type.

# String

A String field will contain a free-form text value.

#### Allow null

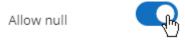

When a field is configured to *Allow null* values, then the user can omit filling-in the field in the form, and the data row will contain a NULL value for this field.

If this is configured to be false, then the field is compulsory, and the user must input a value.

#### Default value

A Default value can pre-filled when opening the input form :

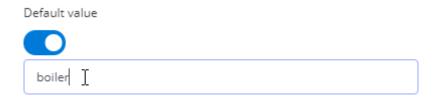

#### Max length

The limit on the length of the input string can be configured:

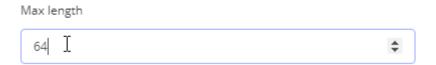

#### Number

A *Number* field will contain a real or integer number.

#### Allow null

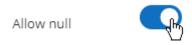

When a field is configured to  $Allow \ null$  values, then the user can omit filling-in the field in the form, and the data row will contain a NULL value for this field.

If this is configured to be false, then the field is compulsory, and the user must input a value.

#### Default value

A Default value can pre-filled when opening the input form :

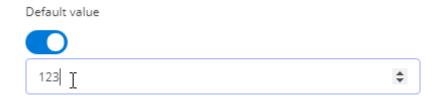

#### Min value | Max value

A minimum and/or maximum value can be enforced for the number input :

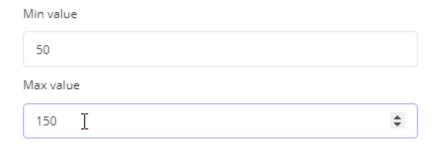

#### Boolean

A Boolean field will contain a true/false value.

#### Allow null

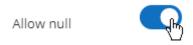

When a field is configured to  $Allow \ null$  values, then the user can omit filling-in the field in the form, and the data row will contain a NULL value for this field.

If this is configured to be false, then the field is compulsory, and the user must input a value.

#### Default value

A Default value can pre-filled when opening the input form :

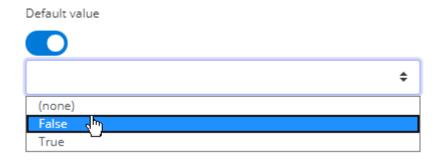

#### Date/Time

A Date/Time field will contain a timestamp composed of a date and a time.

#### Allow null

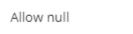

When a field is configured to *Allow null* values, then the user can omit filling-in the field in the form, and the data row will contain a NULL value for this field.

If this is configured to be false, then the field is compulsory, and the user must input a value.

#### Default value

A Default value can pre-filled when opening the input form, and configured by selecting from a calendar:

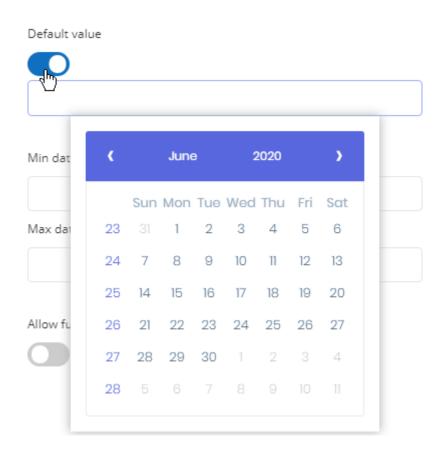

#### Min date / Max date

A minimum and/or maximum date can be enforced for the input.

This means that the user will not be able to input dates before or after these limits:

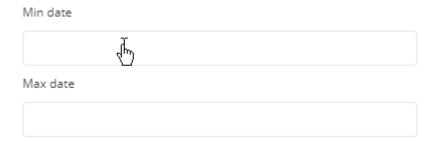

#### Allow future

This parameter decides if it is allowed to select dates from the future or not :

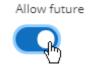

#### List of choices

A List of choices field will contain a list of possible values from which the user can select.

The list of values can be entered in free-form during the configuration, or use a published Data Source to point to data from a database.

#### Use datasource: getting the list from a Data Source

When this is true, the list of possible values proposed to the user during input will be collected from the field of a published Data Source.

You must select a Datasource from the published Data Sources :

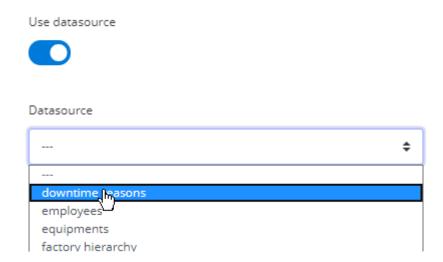

Then select a field from that Data Source, which will be use to retrieve the list of proposed values for input:

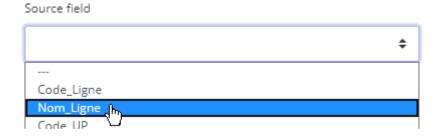

Finally, you can view the current list of *Values* that would be proposed to the user :

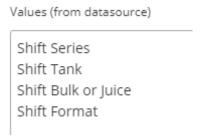

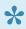

Note: this query will be executed every time the input form is opened by a user, so that the list of values will always remain current to the data.

#### Don't Use datasource : using a custom list

When the Use datasource option is set to false, the list of choices proposed to the user can be configured using the multi-line text input called Values :

Values (enter one value per line)

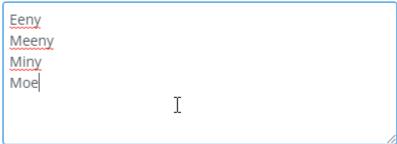

Each separate line of text defines a separate choice proposed for entry.

#### Default value

A Default value can pre-filled when opening the input form, and selected from the available choices :

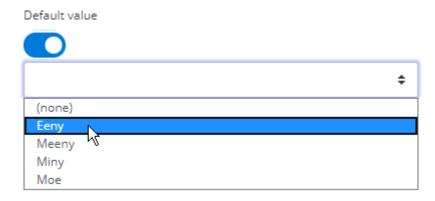

#### Allow null

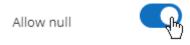

When a field is configured to  $Allow \ null$  values, then the user can omit filling-in the field in the form, and the data row will contain a NULL value for this field.

If this is configured to be false, then the field is compulsory, and the user must input a value.

# 3.10.4. Inputting and Managing data

The *Show Data* button opens the Runtime Connection table in a full web page to let you view current data, and add/update/delete entries:

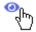

# Viewing data

The page displays the content of the Runtime Connection in a paginated table. Use the controls to change page if necessary.

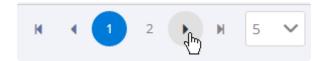

# **Adding data**

To add a single entry of data, click the Add button at the bottom of the table :

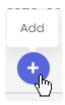

This opens the dialog to the full input form, to let you input a new data row.

Note: if the update mode is set to *Replace*, then this view only allows to enter a single data row. To enter multiple rows, you need to use the API.

# **Updating data**

At the end of each row, the *Update* button allows to update the data of the entry:

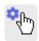

This opens the dialog to the full input form, to let you update the data row.

# **Deleting data**

At the end of each row, the Delete button allows to delete the data row:

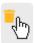

1

This deletes the data irrevocably.

# 3.10.5. Runtime Connections Management

Each Runtime Connection has a set of actions available.

To list those actions, open the runtime connection menu next to the Runtime Connection's name :

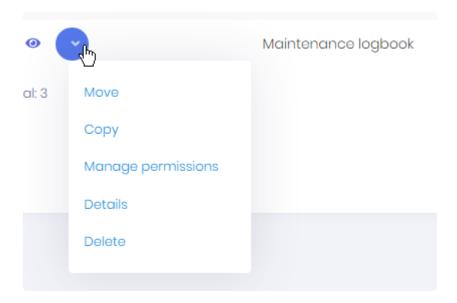

Some of those actions are detailed in the corresponding chapter :

- Move
- Copy
- Manage permissions
- Details
- · Export to file
- Delete

#### Move

This opens the *Move* dialog which allows to select a destination Folder for moving this Runtime Connection to :

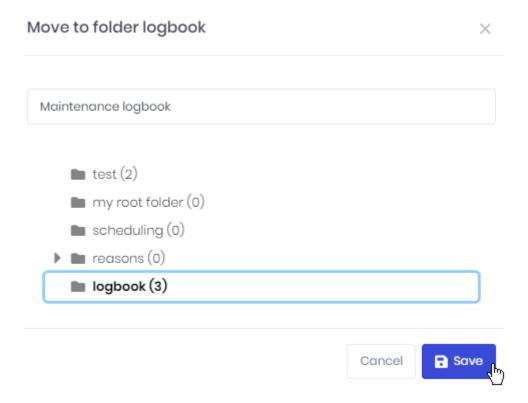

## Copy

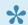

\* Copy allows to copy the schema of the Runtime Connection, but data is not copied.

This opens the Copy dialog which allows to select a destination Folder for copying the schema of this Runtime Connection to:

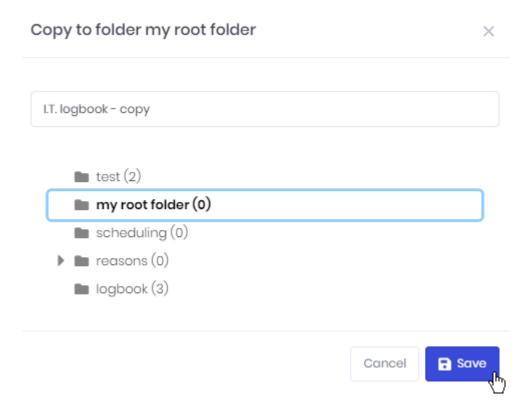

## Manage permissions

This allows to manage access to the Runtime Connection.

(see corresponding chapter)

#### Details

This allows to edit the schema of the Runtime Connection.

See Creating a Runtime Connection table schema for details.

### Export to file

This allows to export the Runtime connection to an .alpr file.

You can choose to keep data in the file or just getting the architecture.

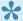

Exporting and importing Runtime Connections is a good way to transfer form from one server to another.

#### Delete

This deletes the selected Runtime Connection.

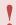

Important: the schema and data are lost.

# 3.10.6. Managing Permissions of Runtime Connections

# Manage permissions

When managing permissions, be careful not to remove access to your own user.

If this happens, you can work around it by: creating a new Role with all permissions, assigning this as the only Role to a User, and letting that User remove the Permissions restriction.

From the Runtime Connection's action menu, you can manage its Permissions. Select *Manage permissions* to open the corresponding dialog:

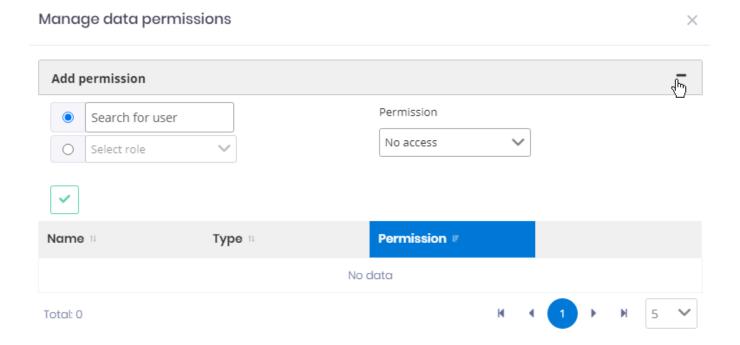

The existing Permissions are listed at the bottom of the dialog.

# Adding a permission

If you want to override the default permissions, fill-in the *Add permission* form :

- 1. select a User or Role
- 2. select the desired Permission
- 3. click the validation button:

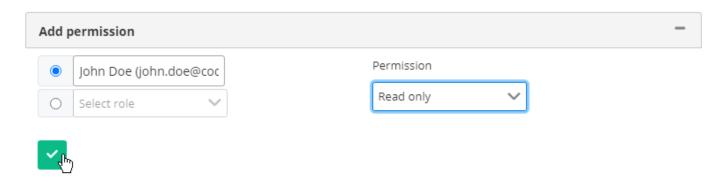

## **Removing Permissions**

If you want to remove a Permission, click the Remove (trash) icon in front of it in the list:

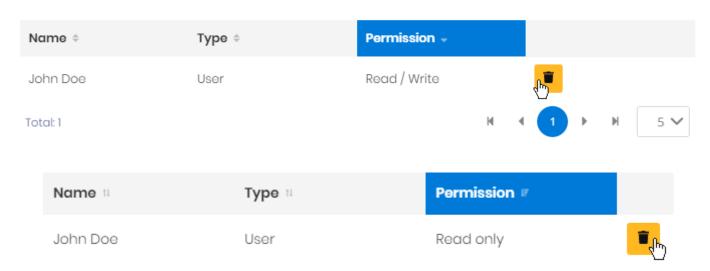

## **Available permissions**

Possible permissions are:

- No Access: user has no permission to the Runtime Connection
- Read Only: user has only the permission to read data from the Runtime Connection
- Read/Insert: user has the permission to read data and insert data to the Runtime Connection
- Full: user has all permissions to the Runtime Connection: Read, Insert, Update, Delete

# 3.11. Administration

Administrators can use the web interface from Alpana Server to manage their users and configuration.

Note that the Host and each Tenant both contain useful administration activities :

- on the Host, you can manage the Tenants themselves and all system-wide settings like the license, the e-mail settings, etc
- · on each Tenant, you can manage the Tenant's objects and properties like users, theme, etc

To access Administration options, use the Administration menu and its sub menus :

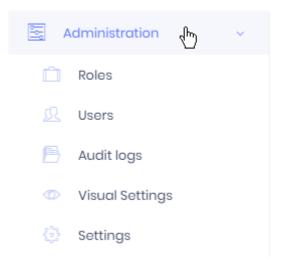

# 3.11.1. License Management

License is managed at the Host level for all Tenants.

<u>Login to the Host</u> of your Alpana Server and navigate to *Administration* > *Settings*, tab *License Management*.

See the below chapters to manage your license.

# 3.11.1.1. License Activation

## Browsing your license portal

Login to the web License Portal.

Navigate to Licenses & Activations:

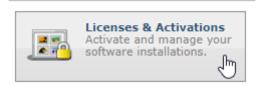

Under Licenses & Activations, click the License ID you want to activate:

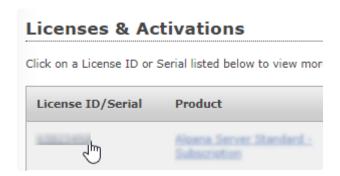

#### Important note

Before starting the license activation, please make sure that you have enough Activations left!

If your *Activations Left* is 0, then your license is probably used elsewhere. Please contact your Software Distributor for support.

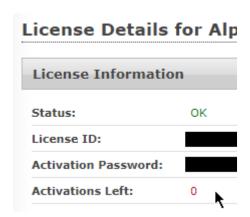

To continue, the *Activate* button should be clickable.

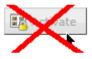

## **Getting the License File**

At the bottom, click the button Download License File:

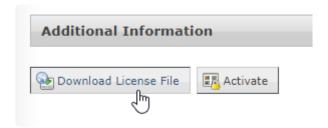

⇒ A file AlpanaServer.lic is downloaded. Move this file to your Alpana Server installation.

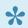

You can leave this web page open, it will be used below to complete the Activation.

## **Activating the License File**

On the Host of your Alpana Server, navigate to Administration > Settings, tab License Management. Click Submit License File and upload the AlpanaServer.lic file:

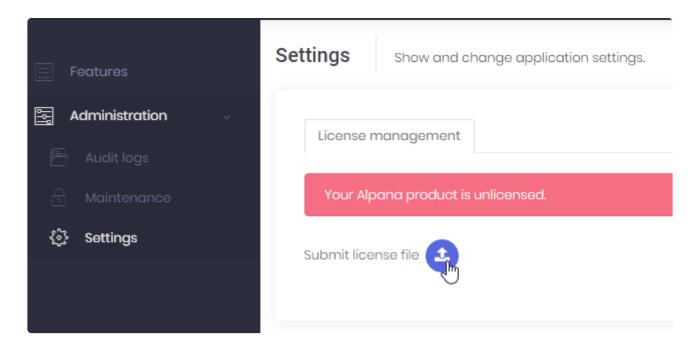

⇒ The first step of license activation is complete, but your license is not yet activated.

# **Activating the License**

On the Host of your Alpana Server, click License Activation and leave the pop-up window open :

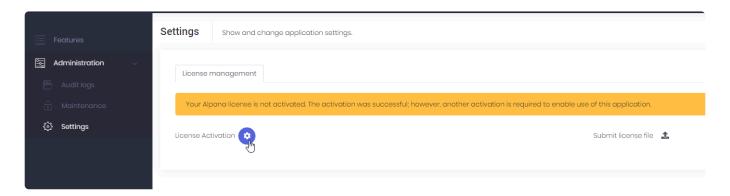

On the web License Portal, click Activate and leave the pop-up window open :

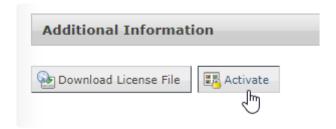

On the Host of your Alpana Server, copy the User Code 1 and User Code2:

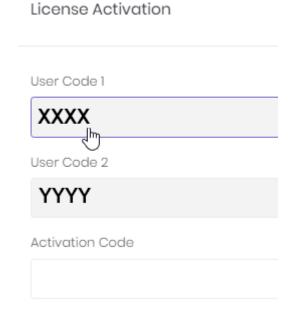

...and paste them in the correct fields in the web License Portal, and click Activate :

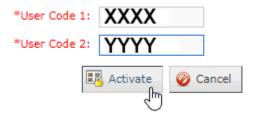

⇒ As a result, the web License Portal displays an Activation Code :

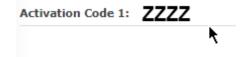

Copy the Activation Code and in the Host of Alpana Server, paste it and click to save :

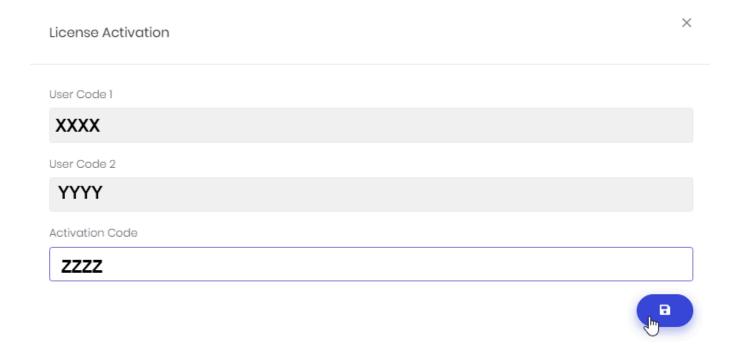

⇒ The License should be activated.

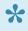

If the License Activation was successful, you may delete the AlpanaServer.lic file. It cannot be used later, and keeping it would only create confusion during a later activation.

# 3.11.1.2. Host-level Features

Depending on your license type, some features may be activated at the Host level. Login to the Host and browse to *Features*:

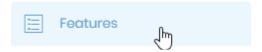

Check the required Features and click Save :

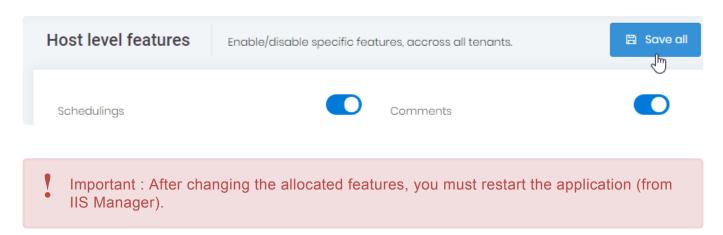

Then, in order for Tenants to benefit from the features, you must allocate them.

# 3.11.1.3. License Deactivation

# Why Deactivate

You may want to return the license from a Host in order to decommission the Host and use the license on another Host.

For example, before moving the installation to a new hardware, you must de-activate.

## Note of warning

Deactivate is not the same as Clear license.

This page is documenting Deactivation only.

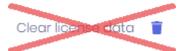

Do not use Clear license data unless instructed by Support.

# How to Deactivate a License

Warning: This will remove the license from the current Alpana Server installation. Until a new license is activated, you users won't be able to login or view dashboards.

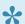

Note: You may at a later time activate again a license on this installation if needed.

On the Host of your Alpana Server, navigate to Administration > Settings, tab License Management.

Click Deactivate License:

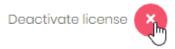

Read the warning and confirm the deactivation:

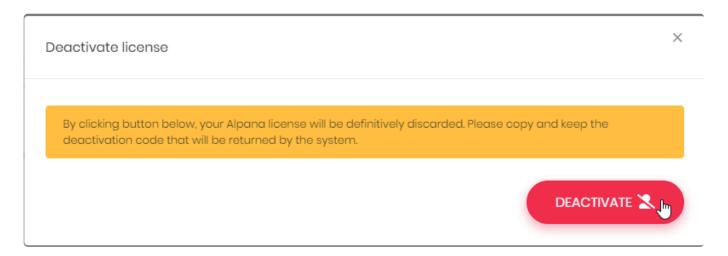

#### Please copy and keep the Deactivation code

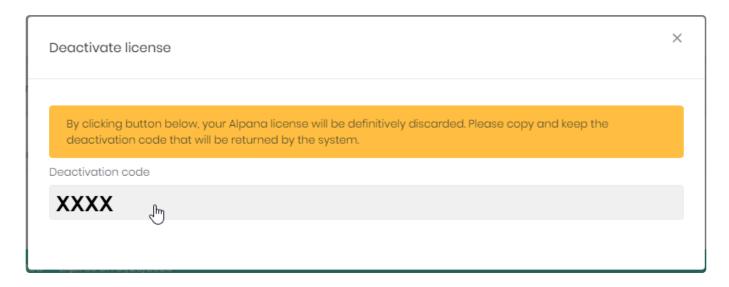

If you fail to keep your *Deactivation code*, you may not be able to re-use your license at a later time.

# **Contact Support**

Contact Support with your *License ID* and *Deactivation Code* to allow to free your license.

# 3.11.2. Tenant Management

Note: For a better understanding of Tenants, you can see the Multitenancy chapter.

Tenants are managed at the Host level (that's the main purpose of the Host).

By default, only one Tenant exists and is called *Default*.

To manage Tenants, see the below chapters.

To access Tenants management, use the *Tenants* menu of the Host:

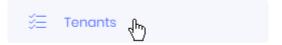

# 3.11.2.1. Browsing the Tenants

# **Tenants list**

The Tenants list shows all Tenants:

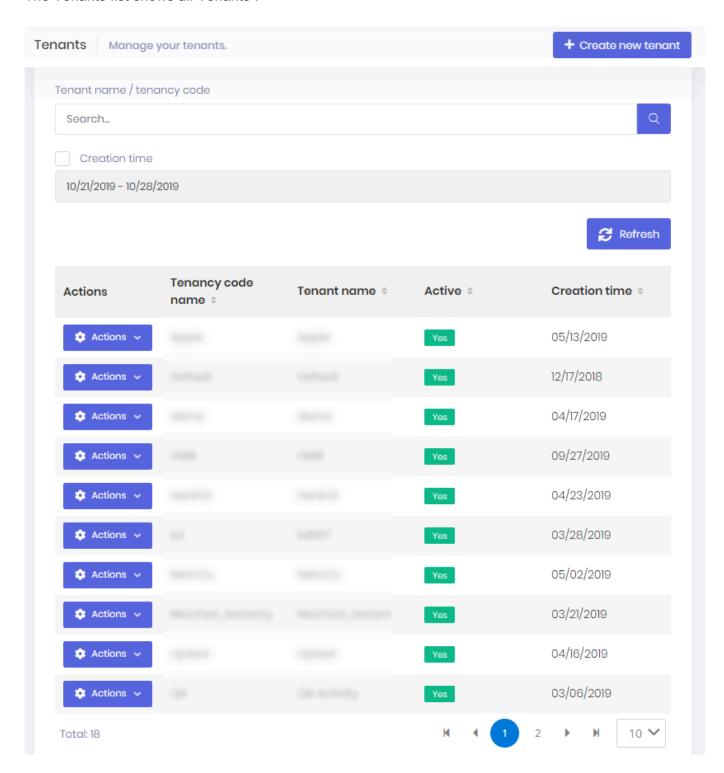

Tenants can be searched by name and/or creation time by using the search bar at the top.

The paginated list can be sorted by:

- Tenancy code name
- Tenant name
- · Active status
- · Creation time

# Actions menu

Each Tenant has an Actions menu that allows to configure it :

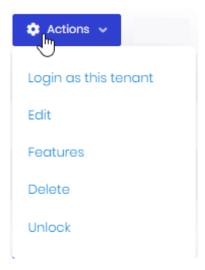

Some of those actions are detailed in the corresponding chapter:

- · Login as this tenant
- Edit
- Features
- Delete
- Unlock

# Login as this tenant

This allows to impersonate a User from this Tenant and log in as them.

The Select a user dialog opens and lets you select a User from that Tenant :

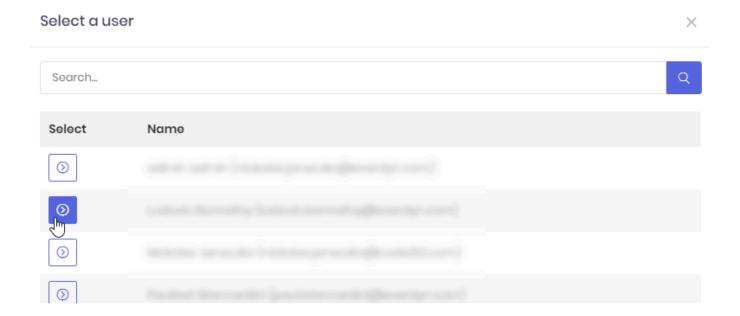

## **Edit**

This allows to modify the Tenants properties that were selected when creating it.

The *Edit tenant* dialog opens and lets you rename the Tenant and set it *Active* or not:

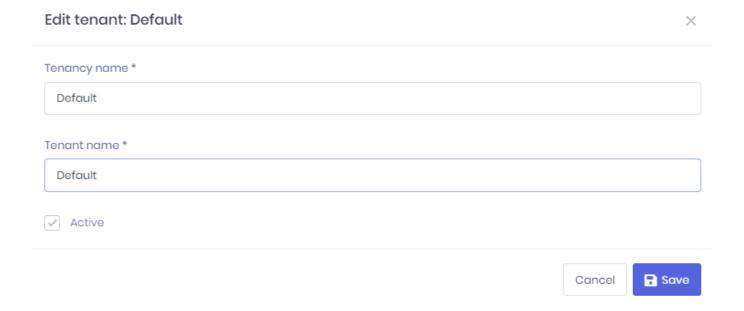

## **Features**

(see corresponding chapter)

#### Unlock

When the admin user of the Tenant has been locked out (too many incorrect login attempts), and admin on the Host can unlock it through this action.

# 3.11.2.2. Creating a Tenant

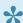

By default, 1 Tenant is already created after installing. It is called Default.

To create a Tenant, click Create new tenant:

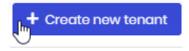

This opens the *Create new tenant* dialog\_:

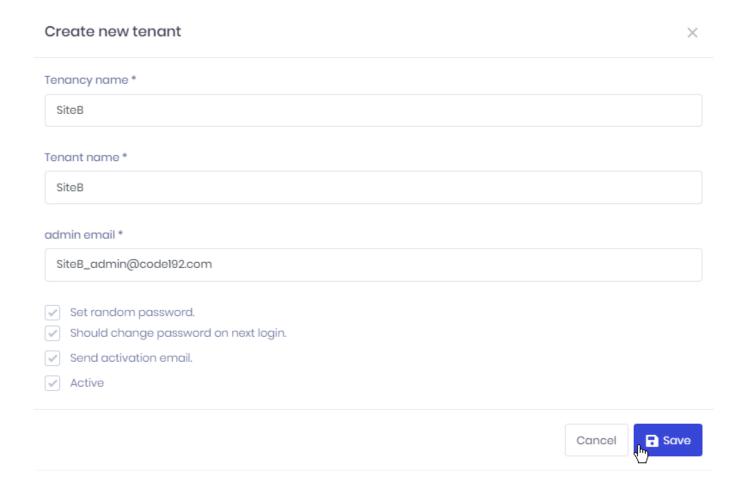

#### Fill-in the required information:

- Tenancy name / Tenant name : the name of the Tenant.
- · Set random password: if you don't have an e-mail server configured, un-check this option and specify a password explicitly
- Should change password on next login: force the admin user to change password when logging in next time
- · Send activation e-mail: send an activation e-mail with the random password and a link to login
- · Active : only an active user can login

•

After creating a new Tenant, the default Roles (Admin, User, ...) may not have all required permissions checked. Please make sure that you check all the permissions of the static Roles.

# 3.11.2.3. Tenant Features

Depending on your license type, some features may be activated <u>at the Host level</u>. In addition, your license contains some limited resources (number of users, dashboards, etc)

Then, in order to benefit from those features or resources, they must be allocated to each Tenant as desired:

On the Host, Navigate to Tenants management.

Then on the desired Tenant, select Action > Features :

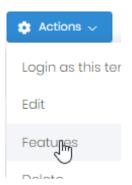

In the Features window, check which Features to allocate, including resources, and click Save :

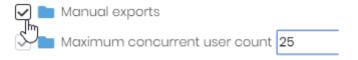

# 3.11.3. Users, Roles and Permissions

Access to Alpana Server is secured through user accounts.

Users <u>login</u> to Alpana Server and can access content according to their permissions.

Administrators can manage users permissions by using Roles.

This section details the management of Users, Roles and Permissions

# 3.11.3.1. Permissions descriptions

User and Roles can be assigned Permissions to Alpana Server. Below is the list of existing permissions and their description.

## **Host permissions**

On the Host, the possible Permissions are as follows:

- License management: User can manage the license (activate, deactivate, enable/disable features)
- · Pages: the web Pages that the User can access on the Host:
  - Administration: User can access the Host Administration pages
    - Audit Logs: User can read the Audit logs
    - Maintenance: User can access the Maintenance page
    - Roles: User can access the Host's Roles page
      - Creating a new role: User can create a new Role
      - Deleting role: User can delete any Role
      - Editing role: User can edit any Role
    - Settings: User can access the Host Settings page
    - Users: User can access the Users page to view existing users of the Host
      - Changing permissions: User can change Permissions of other Host users
      - Creating a new user: User can create other users
      - Deleting user: User can delete users
      - Editing user: User can edit other users' properties
      - Login for users: User can impersonate other users of this Tenant to login as them
      - Unlock: User can unlock users that have been locked following too many incorrect login attempts
    - Visual settings: User can access the Visual Settings page
  - Tenants: User can access the Tenants page
    - Changing features: User can assign/remove features to any Tenants
    - Creating new tenant: User can create Tenants
    - Deleting tenant: User can delete Tenants
    - Editing tenant: User can edit Tenants' properties
    - Login for tenants: User can impersonate Tenants users to login on any Tenant

## **Tenant permissions**

On each Tenant, the possible Permissions are as follows:

- API:
  - Manage API : (permission not used)
  - Use API: User can access the API snippets page
- · Pages: the web Pages that the User can access on the Tenant:

- · Administration: User can access the Tenant Administration pages
  - Audit Logs: User can read the Audit logs
  - Roles: User can access the Tenant's Roles page
    - Creating a new role: User can create a new Role
    - Deleting role: User can delete any Role
    - Editing role: User can edit any Role
  - Settings: User can access the Tenant Settings page
  - Users: User can access the Users page to view existing users of the Tenant
    - Changing permissions: User can change Permissions of other users of the Tenant
    - Creating a new user: User can create other users
    - Deleting user: User can delete users
    - Editing user: User can edit other users' properties
    - Login for users: User can impersonate other users of this Tenant to login as them
    - Unlock: User can unlock users that have been locked following too many incorrect login attempts
  - Visual settings: User can access the Visual Settings page
- · Categories: User can view Categories
  - Manage Categories : User can create/edit/delete Categories
- Dashboard Viewer: User can view Dashboards
  - Comments: User can access the Comments panel of Dashboards
  - Embedding: User can access the Get Link / Embed page of Dashboards
  - Export Dashboards: User can manually export Dashboards to files
- Dashboards: User can access the list of Dashboards
  - Download dashboards: User can download published Dashboards
  - Manage dashboards: User can move/copy/delete Dashboards
- Datasources: User can access the list of Data Sources
  - Download datasources: User can download published Data Sources
  - Manage datasources: User can create/delete Data Sources
- Homepages: User can view their Homepages
  - Manage homepages: User can create/edit/delete their Homepages
- Manage entities permissions: User can manage individual permissions of Dashboards,
   Widgets, Data Sources
- Manage entities versions history\_: User can manage the version history of Dashboards,
   Widgets, Data Sources
- Schedulings: User can view the Schedules page
  - Manage schedulings: User can create/edit/run/delete Schedules
- Widgets: User can access the list of Widgets
  - Download Widgets User can download published Widgets
  - Manage widgets: User can manage widgets
- Schedulings:
  - Subscribe to schedulings: User can be added as target to a Schedule

## 3.11.3.2. Roles

Roles allow to easily manage Users and their permissions :

- you can assign multiple Roles to a User
- adding/removing Permissions is just adding/removing the Role to the User

Note: Additionally, Roles can be used as mailing lists for Schedules.

To manage Roles, go to the Administration > Roles page :

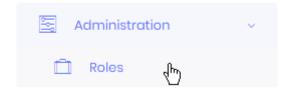

## **Assigning Roles**

To assign Roles to Users, you must edit the Users, see the corresponding chapter.

Some roles are assigned by default thanks to the *Default* property (see below).

## **Default Roles**

Some Roles exist by default in Alpana Server.

They cannot be deleted.

#### **Host default Roles**

When installing Alpana Server, some default Roles exist on the Host:

#### **Admin**

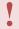

Be very careful when removing permissions from the *Admin* Role.

Make sure that you still have at least some users with enough permissions to restore access to features.

If you want to create administrators with restricted access, you can create dedicated Roles.

The Admin Role is added by default to new users of the Host.

By default, it gives full permissions.

#### **Tenants default Roles**

When creating a Tenant, some default Roles are created on the Tenant:

#### **Admin**

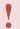

Be very careful when removing permissions from the *Admin* Role. Make sure that you still have at least some users with enough permissions to restore access to features.

If you want to create administrators with restricted access, you can create dedicated Roles.

Users with the *Admin* Role have **read/write access** to all objects by default (Dashboards, Data Sources, Widgets).

These permissions can then be overridden at the object level.

#### User

The *User* Role is added by default to new users of the Host.

Users with the *User* Role have **read access** to all objects by default (Dashboards, Data Sources, Widgets).

These permissions can then be overridden at the object level.

#### Guest

Users with the *Guest* Role have **no access** to any objects by default (Dashboards, Data Sources, Widgets).

These permissions can then be overridden at the object level.

Example: If UserX is Guest and you add permission "Dashboard Viewer" to this UserX, then they will be able to view every dashboard where you explicitly add permission "Read" for this UserX, and no other Dashboard.

#### Reserved Connection

Users with the *Reserved Connection* Role are **guaranteed that they can login**, because no other concurrent user can take their token for logging in.

This means that they automatically and permanently count as users inside the *Maximum concurrent* access count license property of the Tenant.

## **Creating a Role**

To create a new Role, click Create new role:

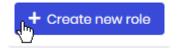

Then fill-in the Role form (see below Edit Role).

## **Viewing Roles**

## **Role attributes**

Some Role attributes are displayed as a tag in the list :

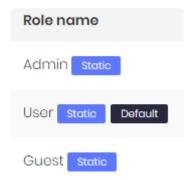

- Static: this Role exists by default and cannot be deleted (see above)
- Default: this Role is assigned to new Users by default

## Filtering the list

You can filter Roles by which permissions are active :

Click Select permissions in the top bar :

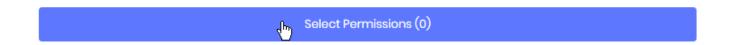

Then select the required Permissions and click Select:

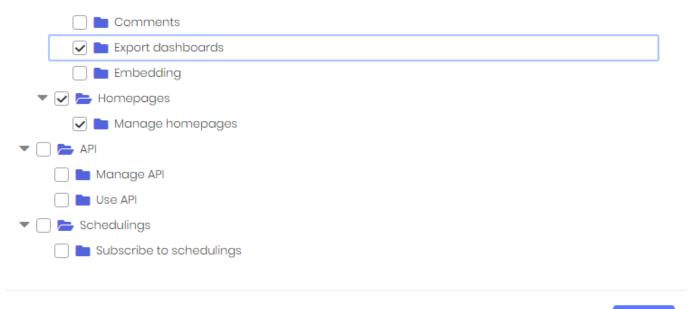

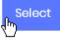

## **Editing a Role**

To Edit a Role, click the Actions > Edit button:

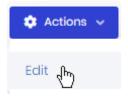

## Role name

Use a descriptive role name.

## Default

Check this option if you want to Role to be assigned to all new Users by default :

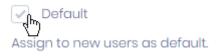

## **Permissions**

Check the desired permissions, as described in the corresponding chapter.

## **Deleting a role**

To delete a Role, click Action > Delete:

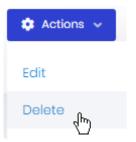

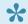

Note: The Roles that exist by default in Alpana Server cannot be deleted.

## 3.11.3.3. Users

A User represents an access to Alpana Server, with its associated Roles and Permissions. Users can manage some of their own properties by editing their **Profile**.

To manage Users, go to the Administration > Users page :

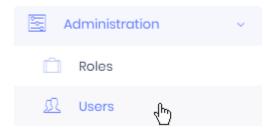

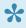

Note: Users at the Host level are different from Users at the Tenant's level. In the same way, Users are managed separately on each Tenant (they could have the same name but are still managed as different Users)

## **Default Users**

Some Users exist by default in Alpana Server.

They cannot be deleted.

#### **Host default User**

When installing Alpana Server, an administrator user is created with some default credentials :

username: admin

#### **Tenants default User**

When creating a Tenant, an administrator user is created with some default credentials:

username: admin

## **Creating a User**

#### **Manual User creation**

To create a new User, click Create new user:

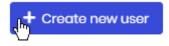

Then fill-in the User form (see below Edit User).

## **Mass import of Users**

Instead of manually creating Users one by one, you may wish to import many Users at once. Alpana Server allows to import a list of Users from an Excel file.

#### Download a sample Excel file

To prepare your User import, you can download a sample Excel file. Click *Excel operations > click here to download sample import file*:

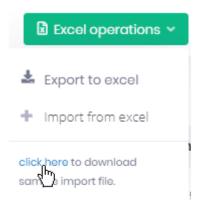

This downloads an Excel file called ImportUsersSampleFile.xlsx inside your web browser. This file contains the correct field names and some sample import.

#### Prepare your Excel file

Delete the sample import and add your own users' informations.

To assign multiple Roles, write the desired list of Roles separated by commas, .

#### **Import Users from Excel**

Click Excel operations > Import from excel:

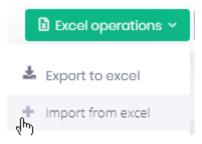

## **Viewing Users**

#### List

The list of Users are presented in a paginated table displaying their main properties, which all can be used to sort the list:

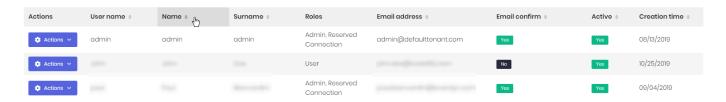

## Filtering the list

The top bar also contains filters and advanced filters :

#### **Searching names**

Using the Search... bar, you can search users by username, name or e-mail:

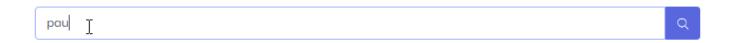

#### Locked users

You can search for Users who are currently Locked.

This can let you as an admin to unlock them quickly.

#### **Filter Roles**

You can filter the list by Roles:

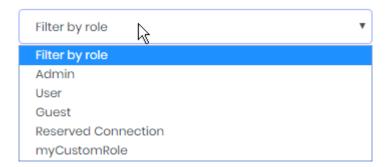

## **Filter by Permissions**

You can filter Users by which permissions are active :

Click Select permissions in the top bar:

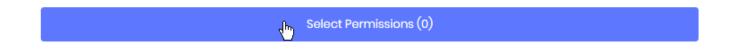

Then select the required Permissions and click Select:

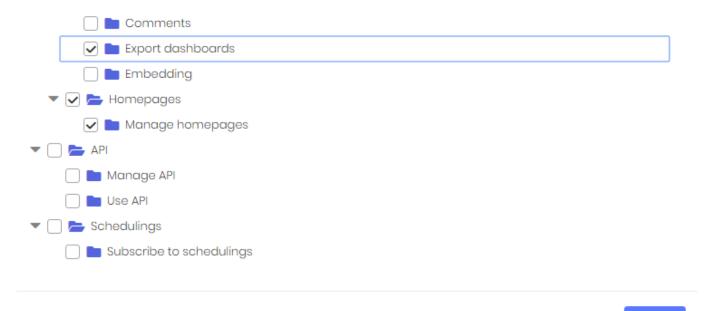

# Select

## **Editing a User**

To Edit a User, click the Actions > Edit button:

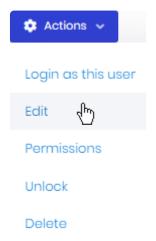

User properties contain two tabs :

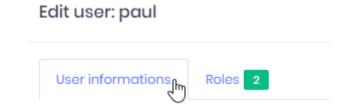

- User informations : all the User's properties, see below
- Roles: the Roles assigned to the User

## Name and profile properties

User profiles have the following properties to describe them:

Name : the first/given/forenameSurname : the last/family/surname

• Email address : a valid e-mail address

Phone number

• User name: the name the User will use for logging in

#### **Password**

You can Set random password or specify a password explicitly yourself :

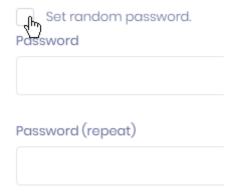

The option *Change password on next login* forces the user to change their password the next time they will log in :

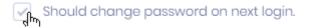

#### Active / Activation e-mail

You can select if the User is already *Active* and/or if they should receive an *Activation email* that will confirm their account creation :

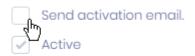

## Lockout enabled

A User goes on *Lockout* when they have tried to connect with an incorrect password too many times in a row.

This is a security measure that can be disabled individually for users.

## **Assigning Roles**

From the Roles tab, you can assign the desired roles to the User:

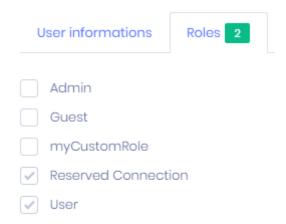

## **Overriding Permissions**

Users' permissions can be overridden from their Role. Click *Action* >\_ Permissions\_ :

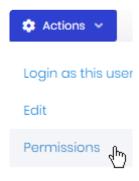

Check the desired permissions, as described in the corresponding chapter.

## **Exporting Users lists**

For administrative purposes, it can be useful to export the list of Users. Alpana Server lets you export the list of created Users to an Excel file.

Click Excel operations > Export to Excel:

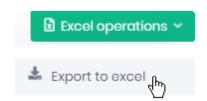

Your web browser will download the Excel file with the full list of Users and their properties :

- Name
- Surname
- User name
- · Phone number
- · Email address
- · Email confirm
- Roles
- Active
- · Creation time

## **Deleting a User**

To delete a User, click Action > Delete:

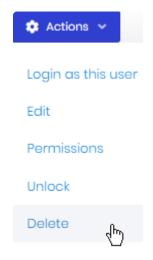

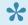

Note: The Users that exist by default in Alpana Server cannot be deleted.

# **3.11.3.4. User Lockout**

A User goes on *Lockout* when they have tried to connect with an incorrect password too many times in a row.

This is a security measure that can be configured globally and disabled individually for users.

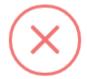

## Login failed!

The user account has been locked out. Please try again later.

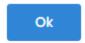

## **Configuring Lockout**

Lockout is configured at the Tenant level under Administration > Settings, in tab Security:

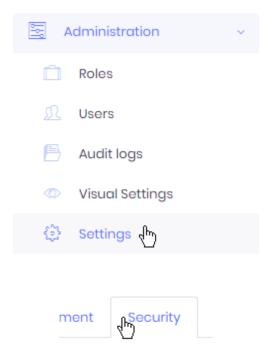

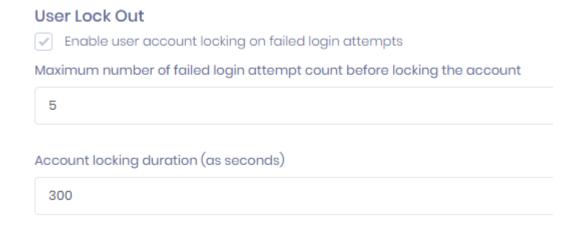

#### Enable user account locking on failed login attempts

This setting enables or disables the feature.

#### Maximum number of failed login attempt count before locking the account

This setting defines how many times **in a row** a user must fail to login (incorrect password) to trigger the Lockout.

#### Account locking duration

Number of seconds that the account will stay Locked.

After this duration, the User can try again to login.

## How to Unlock a User

When a User has been locked, they must wait for the timeout to complete.

They can also ask an administrator to unlock them.

To manage Users, go to the Administration > Users page :

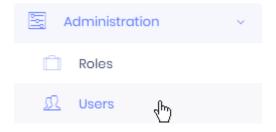

## **Finding Users on Lockout**

You can search for Users who are currently Locked.

In advanced filters, check Only locked users:

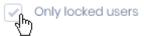

## **Unlocking a User**

When you have found the locked User, click Aciton > Unlock:

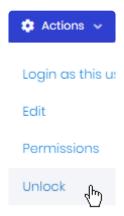

## **Exceptions**

You can exclude some users from the Lockout : those Users can attempt to login as many times as they want and will never be locked out.

To manage Users, go to the Administration > Users page :

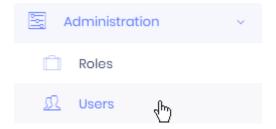

To Edit a User, click the Actions > Edit button:

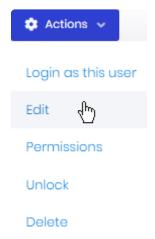

## Lockout enabled

Un-check Lockout enabled create an exception for this User:

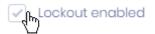

# 3.11.3.5. User Impersonation

Administrators can impersonate other Users.

This is useful for support.

## Impersonating a User

To impersonate another User from the same Tenant (or Host), go to the Administration > Users page :

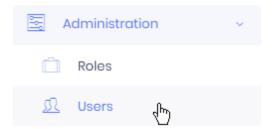

Find the desired User, and click Actions > Login as this user:

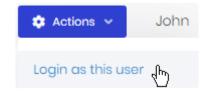

This will log you as the target User.

## Impersonating a User from a specific Tenant

From the Host, you can impersonate Users from Tenants.

Go to the Tenants page:

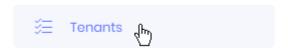

Find the desired Tenant and click *Actions > Login as this tenant*:

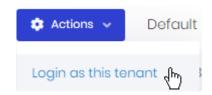

A dialog opens with the list of Users from that Tenant.

Find the desired User of that Tenant, and click the Select button:

# Select a user Search... Select Name admin admin (admin@defaulttenant.com) John Doe (john.doe@code192.com)

This will log you as the target User on the target Tenant.

## Returning to your account

After impersonating a User, you can return to your own account without logging out. Click the User's profile button and select *Back to my account*:

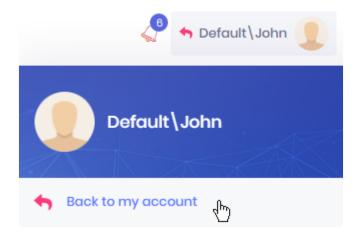

# 3.11.3.6. User Settings

As administrator of the Host or of a Tenant, you can configure user account and login features on a global level.

To manage user account and login features of a Host or Tenant, go to the corresponding *Administration* > *Settings* and browse to the tabs *User management* and *Security* :

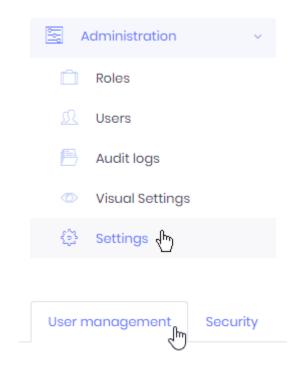

## User management

## Allowing users to Sign Up

You can allow users to create their own account:

## Form Based Registration

Allow users to register to the system.

If you disable this, users will only be added by admin using user management page.

New registered users are active by default.

If you disable this, new users will not be active (and can not login) until admin manually activate the account.

- Allow users to register to the system: users will be able to create a new account by filling-out a form on the Login page
- New registered users are active by default: users will be active immediately without administrator intervention

## Inform of cookie use

You can inform users that the Alpana Server website uses cookies:

#### Cookie consent

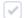

Cookie consent enabled

Users will see an information message when they login, which they can validate by clicking "Got it!":

This website uses cookies to ensure you get the best experience on our website.

Got it!

#### Session timeout

You can force users to logout on inactivity.

This is useful if you want to limit the un-necessary use of concurrent licenses.

Check Session Time Out Control enabled:

## Session Timeout Control

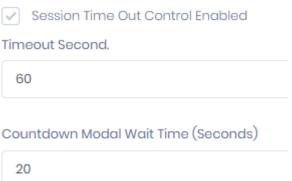

- Timeout Second: how many seconds to wait for inactivity and start displaying the inactivity countdown message
- Countdown Modal Wait Time (Seconds): how many seconds to display the inactivity countdown message before actually forcing the user to logout

When the User has been inactive for *Timeout Second*, the below inactivity countdown message is displayed.

If the User moves the mouse or keyboard, the message disappears and the *Timeout Second* is reset. Otherwise, the user is logged out.

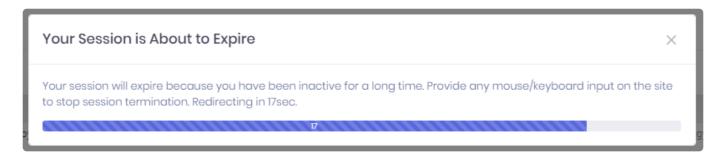

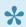

Note: Changes to this setting don't apply to users that are currently logged-in. To apply the change, users must logout, then login again.

#### **LDAP**

You can let users from an Active Directory domain connect to the Tenant.

#### **Pre-Requisite**

For this option to appear, you must first enable the "LDAP" Feature at the Host level, then assign it to the desired Tenant.

Finally, you must restart the Alpana Server app to apply the change (restart the BackEnd website).

#### Configuring

On the desired tenant, check the option Enable LDAP Authentication, then fill-in the form :

- Domain name: Active Directory domain
- User name: user on the ACtive Directory with permissions to get the user list
- · Password for that User.

#### **Using**

When configured, users can login using their Active Directory username and password, and the Alpana account will automatically be created for them, like a new User.

#### **Email confirmation**

You can require users to confirm their e-mail address before they can login for the first time :

## Other Settings

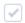

Email confirmation required for login.

## Security

## Password complexity

You can force user to include a minimal complexity in their choice of password :

| Password complexity |                          |
|---------------------|--------------------------|
|                     | Use default settings     |
| <b>*</b>            | Require digit            |
| <b>*</b>            | Require lowercase        |
| <b>~</b>            | Require non alphanumeric |
| <b>*</b>            | Require uppercase        |
| Required length     |                          |
| 8                   |                          |

Un-check *User default settings* and check the required character sets and password length.

## **User Lock Out**

You can configure Alpana Server to lock user accounts for a while when they have entered a wrong password several times.

See <u>User Lockout</u>

# 3.11.4. Theme and Appearance

The visual theme of the Alpana Server web interface can be configured in many ways. You can configure a different look and feel for each Tenant and the Host separately.

## Theme configuration

Go to Administration > Visual Settings :

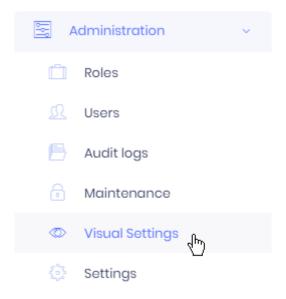

Make the required changes, then click Save as system default:

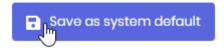

## Select a Theme

To select a Theme, click on the corresponding thumbnail:

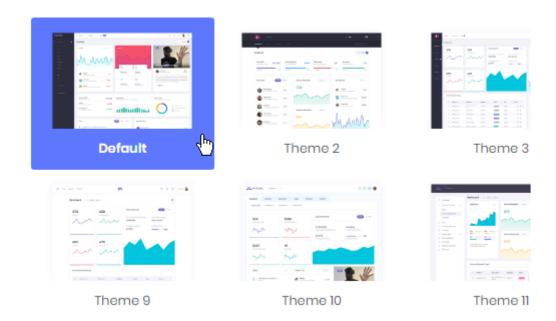

## **Configure a Theme**

To configure the selected Theme, use the options at the bottom of the page :

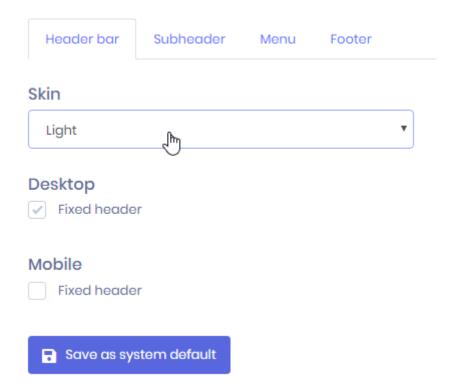

Depending on the selected Theme, you may configure many properties, like menu behavior, header colors, etc.

## **Custom Logo**

Instead of using the default Alpana logo, you may use your own.

Go to Administration > Settings, in the Appearance tab:

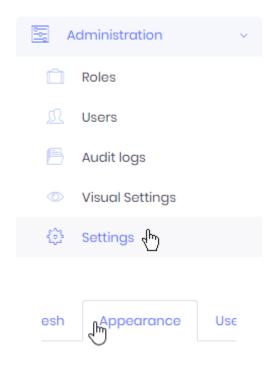

## **Customize logo**

Under Logo, click Choose file and browse your filesystem :

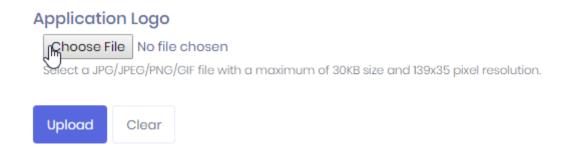

You must select a <code>JPG/JPEG/PNG/GIF</code> file with a maximum of 30KB size and 139×35 pixel resolution.

Then click Upload.

## Remove custom logo

to remove the custom logo and recover the original Alpana logo, click Clear.

## Overriding the Theme CSS and colors

You can override the Theme <u>CSS</u> to include your own colors. This is described in the next chapter <u>How to Use a Custom CSS</u>

# **How to Use a Custom CSS**

## **Applying a Custom CSS**

To apply your Custom CSS theme to Alpana Server please follow the below steps:

## **Prepare the Theme**

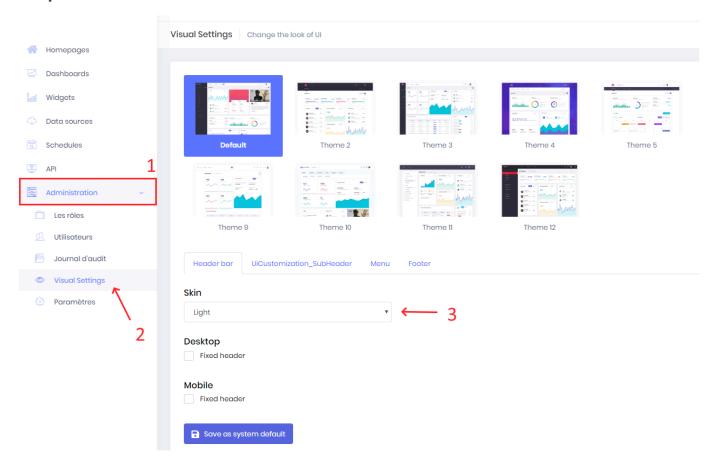

First, you need to go to the Visual Settings Page by clicking on Administration (Step 1 on screenshot), then click to Visual Settings (Step 2 on the screenshot).

Then, Select the Light Skin in the Skin Combobox. (Step 3 on the screenshot)

Once done, click on the menu tab like the step 1 on the following screenshot:

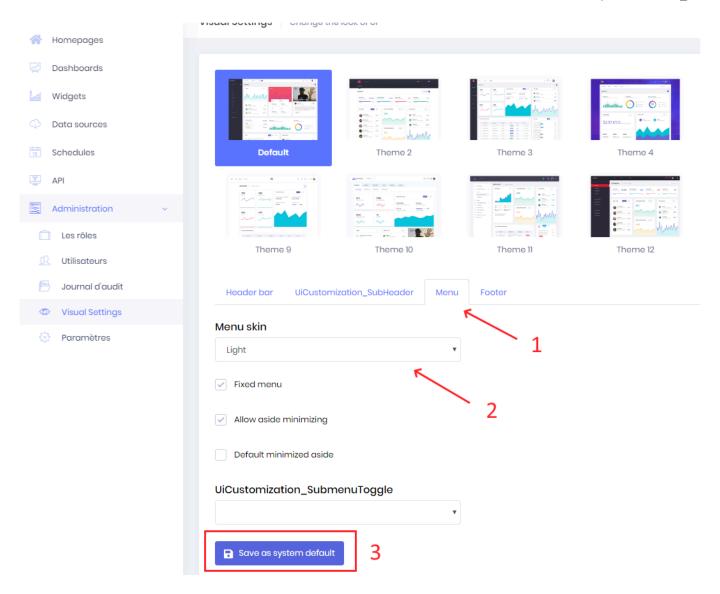

Then, select Light in the Menu Skin Combobox like Step 2 on the screenshot.

Once done, please ensure the DEFAULT theme is selected like on the screenshot and click on the "Save as system default" button which is Step 3 on the screenshot.

#### Create the CSS file

After this; you will need to prepare your custom CSS file.

To help you with this step, we prepared a template file, please download the following file: <u>Alpana Server</u> Custom CSS Placeholders File

Then, you need to edit this file with your favorite text editor by changing the following placeholders by your custom values:

```
$Your_Primary_Color
$Your_Secondary_Color
$Your_Selected_Item_Color
$Your_favourite_font
$Your_Information_Color
$Your_Warning_Color
```

```
$Your Error Color
```

Please take a look at the placeholders description in the following screenshots:

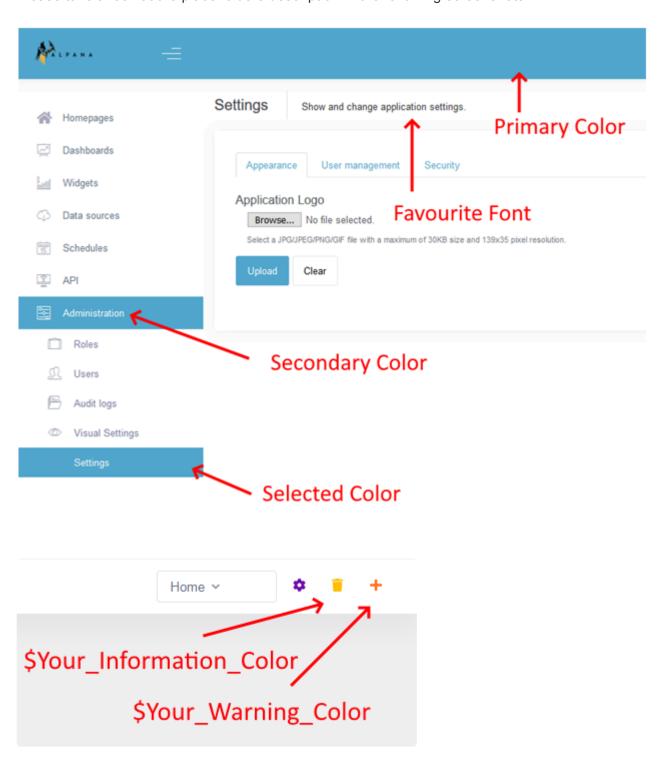

## **Upload the CSS**

When it's done, you need to go to the Parameter Section shown in the screenshot below by clicking on Parameter (Step 1)

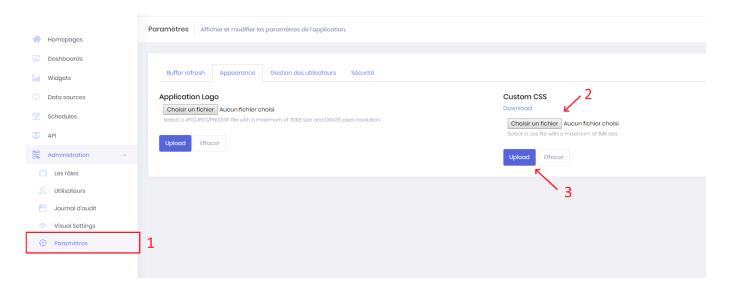

Then click on the Browse button (Step 2). From there, you need to select on your computer the previous edited file with your custom values and click "open" from the dialog box.

Finally click on the Upload button (Step 3) and you should have your selected theme applied.

## Modifying the existing CSS

Once you have applied a Custom CSS, you can download it by clicking Download:

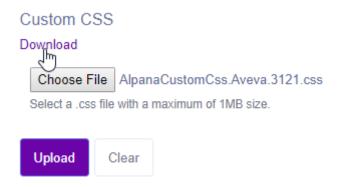

This allows you to modify it and re-upload it.

## **Removing the Custom CSS**

If you wish to remove the custom CSS, click Clear:

## **Custom CSS**

## Download

Choose File | AlpanaCustomCss.Aveva.3121.css

Select a .css file with a maximum of 1MB size.

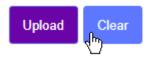

# 3.11.5. Host-level Settings

Some Alpana Server settings are managed at the Host level only, and impact all Tenants. The following chapters detail how to configure those settings.

# 3.11.5.1. Email (SMTP)

Alpana can send e-mails to users, and requires to configure the e-mail sending for the following usage :

- user activation
- · recovering forgotten passwords
- · sending exports through Schedules
- · receiving notifications

To manage e-mail settings, go to the Host, in *Administration* > *Settings* and browse to the tab *Email* (*SMTP*):

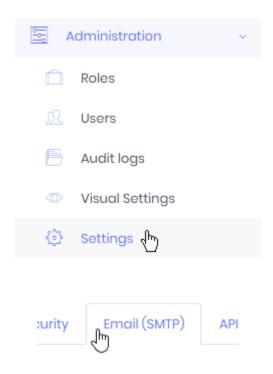

## **Confiigure E-mail sending**

## **Configure Sender**

You can configure which e-mail address and display name will be used for sending e-mails :

- Default from (sender) email address: the email address that wil be used for sending e-mails on behalf of Alpana Server
- Default from (sender) display name: the full name that will be displayed on e-mails originating from Alpana Server

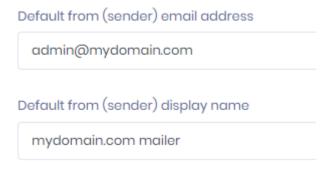

## **Configure SMTP Server**

You must configure a **SMTP** Server with ability to send e-mails on behalf of Alpana Server :

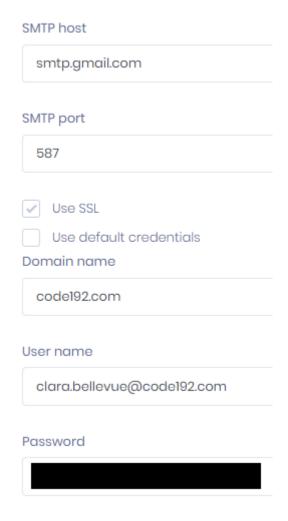

- SMTP host: the hostname where the SMTP server is running
- SMTP port : the port where the SMTP server is running
- Use SSL: check if the communication with the SMTP server is encrypted
- There are two alternative authentication options :
  - check Use default credentials: let Alpana Server connect anonymously to the SMTP server.
     Some SMTP server configurations don't allow this.
  - uncheck *Use default credentials*: fill-in a *Domain name*, *User name*, *Password* to let Alpana Server authenticate to the SMTP server

## **Test E-mail sending**

To verify that the configuration works, you can tell Alpana Server to send a test e-mail to your e-mail address:

## **Test Email Settings**

your\_real\_email@yourcompany.com

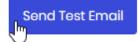

If you receive the e-mail correctly, then the configuration is valid.

## **Save settings**

Once the configuration is good, you must save it by clicking the Save all button on the top right :

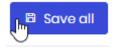

# 3.11.5.2. API Origins Whitelist

## Why

Querying or embedding a content from Alpana into another website requires to be allowed from Alpana. This is called Cross-origin resource sharing, see also Same-origin policy.

If you fail to do so, you won't be able to query or embed Alpana content from your application, and you will get a typical CORS error like:

Access to XMLHttpRequest at 'http://xxx.xxx.xxx.xxx' from origin 'http://y yy.yyy.yyy.yyy' has been blocked by CORS policy: Response to preflight req uest doesn't pass access control check: No 'Access-Control-Allow-Origin' heade r is present on the requested resource.

This is a normal thing, for security purposes.

For example, the https://www.google.com/ URL currently refuses to be embedded inside an iframe of another website.

In Alpana, you can create an exception, to allow a specific "foreign website" to access Alpana content.

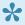

If you are making queries from Javascript code in a local HTML file open in your browser, you won't be able to make a query and your browser will probably block you. If you really just want to test that your code works, then your browser may let you disable security for this.

Check your browser documentation or internet (e.g. Chrome.exe --disable-web-se

## Creating an exception

On the Host of the Alpana Server; go under Administration > Settings > API Origins Whitelist and click Add New:

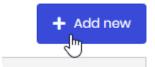

## Configuration

In the configuration window, fill in the details:

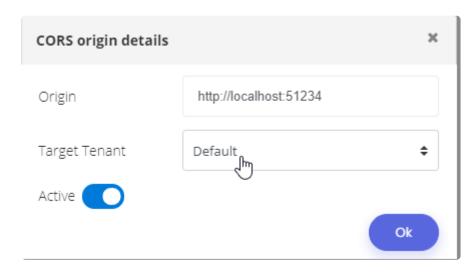

- *Origin*: this is the URL of your application. The format is (protocol)://(site):(port) with no trailing slash /. Examples:https://www.google.com:80, http://123.456.789:81
- Target Tenant: the tenant that will accept the queries or embedding
- Active : the exception is Active or not

Click OK.

At the top of Administration > Settings > API Origins Whitelist, don't forget to click Save All:

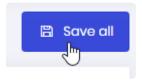

# **Deleting an exception**

To delete the desired exception from the list, click Action > Delete in front of it :

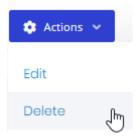

# 3.11.5.3. External Login

You can let users login using external authentication authorities, through SSO. This allows:

- · to create Alpana Server accounts from external authorities, and from a single click
- to login to those Alpana Server accounts by relying on external authorities, and from a single click

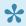

Note: After the account has been created through SSO, it will have default Roles and may not be Active by default.

The Alpana administrator may need to Activate the newly created user account, and assign Roles and Permissions.

Alternately, the administrator may wish to set up new accounts to be Active by default, and to define some appropriate default Roles.

To configure these external login configurations, go to the Host, in Settings and browse to the tab External Login Settings:

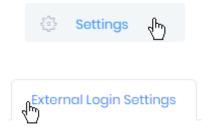

When configured, click Save all at the top right:

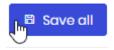

## **Facebook**

To use authentication through Facebook, fill-in the corresponding form:

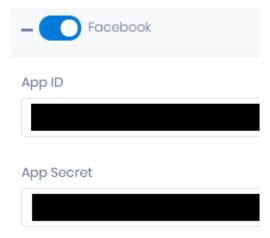

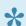

\* Facebook connection requires verified user.

# Google

To use authentication through Google, fill-in the corresponding form :

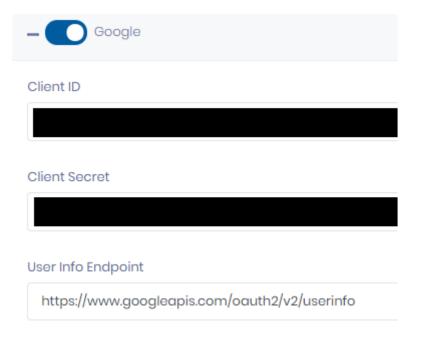

## **Microsoft**

(updated in 2020 R2)

## **Configuring on the Microsoft side**

Create the app in Microsoft Developer Portal

Navigate to the <u>Azure portal – App registrations</u> page and create or sign into a Microsoft account:

If you don't have a Microsoft account, select Create one. After signing in, you are redirected to the App registrations page:

- · Select New registration
- · Enter a Name.
- Select an option for Supported account types: "all accounts", or equivalent ("All Microsoft account users", etc)
- Under Redirect URI, enter the Alpana Server front-end URL including the port. An IP address is not supported, you must have a domain name (or optionally "localhost" for test purposes). For example: http://mydomainname:123 or http://localhost:4200
- Under "Implicit grant", enable both Access tokens and ID tokens
- · Select Register

#### Create client secret

- In the left pane, select Certificates & secrets.
- · Under Client secrets, select New client secret
  - Add a description for the client secret.
  - Select the Add button.
- Under Client secrets, copy the value of the client secret, and store it.

#### Configuring on the Alpana side

In Alpana Server, use the client secret created above to fill in the values:

- Client Id: paste the Application (client) ID of your application from Microsoft
- Client Secret: paste the client secret copied above

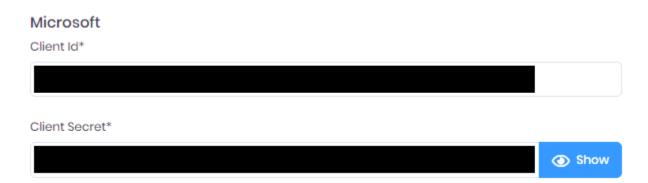

## **WsFederation**

(updated in 2020 R2)

To use authentication through a WS-Federation authentication provider like Active Directory Federation Services (ADFS) or Azure Active Directory (AAD)., fill-in the corresponding form.

Below are some instructions to help with this.

## Configuring on the Microsoft side

Follow the Microsoft documentation for ADFS and AAD.

As "Sign-on URL", configure the Alpana Server Front-End URL.

#### Configuring on the Alpana side

In Alpana Server, use the values from the Active Directory client created above to fill in the values :

- Client Id: paste the Application (client) ID of your application from Microsoft. Example: a1b2c3d
- Tenant: paste the Directory (tenant) ID of your application from Microsoft. Example: a1b2c3d4-y yyy-yyyy-yyyy-yyyyyyyyy

- Authority: paste the https://sts.windows.net/<tenantid>/ using the Tenant above.
   Example: https://sts.windows.net/a1b2c3d4-yyyy-yyyy-yyyy-yyyyyyyyyy/
   WsFederation
   Client Id

| Tenant           |    |  |  |
|------------------|----|--|--|
|                  |    |  |  |
| Meta data addres | ss |  |  |
|                  |    |  |  |
| Wtrealm          |    |  |  |
|                  |    |  |  |
| Authority        |    |  |  |
| Claims Mappina   |    |  |  |

# **OpenId Connect**

To use authentication through **OpenId Connect**, fill-in the corresponding form:

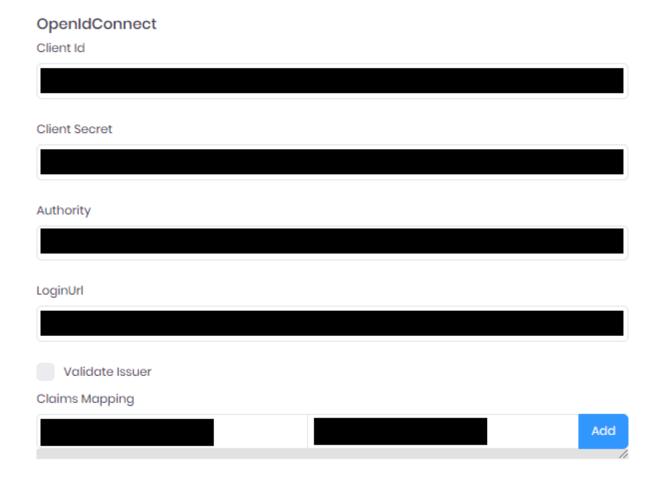

# **Twitter**

(new in 2020 R2)

To use <u>authentication through Twitter</u>, fill-in the corresponding form:

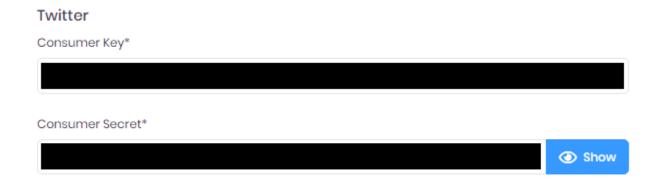

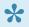

\* Some changes may require a restart of IIS websites.

# 3.11.5.4. Concurrent Login

By default, each specific User of the Tenants can be logged-in from multiple browser simultaneously. As an administrator, you can change this behavior.

Go to the Host, in *Administration* > *Settings* and browse to the tab *Security*. Then check the *Only one concurrent login per user* option.

Now, when a User logs in on a new browser, the other open sessions will be closed automatically.

# 3.11.5.5. Language

# **Description**

Alpana server interface is now available in different language. It affects only the Interface of the server and doesn't change anything inside the dashboard or in the designer.

Available language:

• 2021R1: English, French

# Configuration

Under the administration menu at the host level. Language can be configured for the whole server.

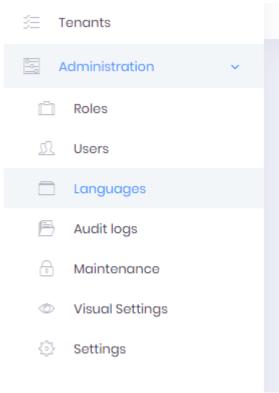

All language available will be displayed in the view.

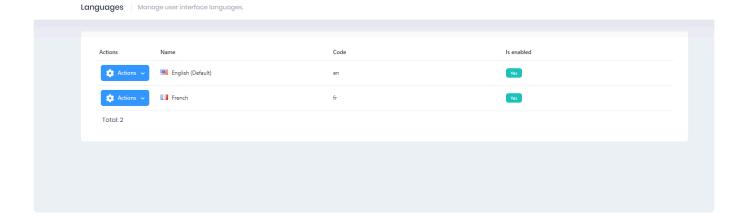

In the Action button you can choose the default language that will be used in the Alpana server interface.

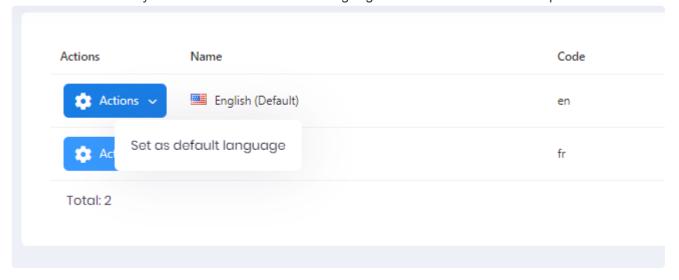

# 3.11.6. Background Jobs

(new in version 2020 R1)

## Introduction

Long-running tasks are managed by a Background Jobs manager: manual dashboard exports, manual data import from files, etc

If the job fails, it is retried once.

Results are communicated through the Notifications.

This allows a better handling of simultaneous exports

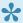

Job data is retained for 1 week. After that it becomes deleted, and you cannot download your old PDF export for example.

## **Jobs Overview**

On each tenant, there is an administration interface to ti the Jobs.

Go to Administration > Background Jobs to view :

- Execution History
- · Processing Jobs that are currently running
- · Enqueued Jobs that are ready to run
- · Next Executions which are upcoming

# Hangfire dashboard

For advanced administration/debugging and support, the internal background job manager exposes a

It is called "Hangfire", and the dashboard is available on the web page of the Back-End website of Alpana Server.

To access it, simply use your web browser to navigate on the Back-End website of Alpana Server.

Login with your Host credentials, and use the Hangfire web page to view internals of the Background Jobs.

# 3.11.7. Webhook Subscriptions

(new in version 2020 R2)

## Introduction

You can use events in Alpana Server to trigger workflows in external tools, thanks to Webhooks. When the event happens, Alpana Server sends a query to your web API and includes information about the event.

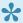

Note: Hosting and programming this external web API needs to be done by the developer.

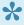

Note: If you want to do the opposite (trigger an action in Alpana when something happens in an external tool), then you can make use of Alpana Server's own web API.

# Creating and Managing a Webhook Subscription

In order to manage Webhook Subscriptions, go to Administration > Webhook Subscriptions on the desired Tenant.

#### **Creating a Webhook Subscription**

Click button Add New Webhook Subscription:

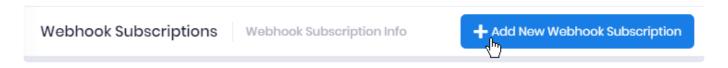

Fill-in the "Add New Webhook Subscription" dialog:

#### **Webhook Endpoint**

Provide the URL of the external API endpoint that you want to call when the Event happens.

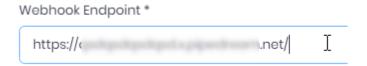

#### Webhook Event

Select the desired Alpana Server event that will trigger the webhook and send a query to the Endpoint.

#### Webhook Event \*

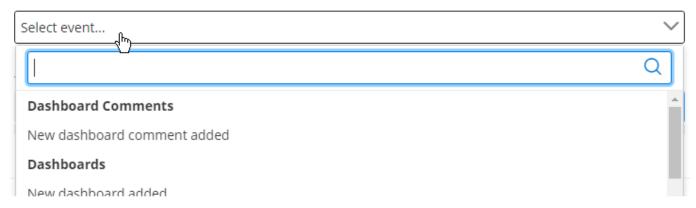

#### Supported Events are:

#### Dashboard <u>Comments</u>

New dashboard comment added: triggered when a new Comment is added. The payload
includes the Dashboard or Widget name, and a URL to the comment itself.

#### Dashboards

- New dashboard added: triggered when a new Dashboard is added, or when one is copied.
   The payload includes the Dashboard Id, name, and URL.
- Dashboard deleted: triggered when Dashboard is deleted. The payload includes the Dashboard Id and name.
- Dashboard updated: triggered when a Dashboard is updated, but only if the Dashboard itself changes (new version or version restored), and not if only the name changes. The payload includes the Dashboard Id, name, and URL.

#### Datasources

- New datasource added: triggered when a new Datasource is added. The payload includes the Datasource Id and name.
- Datasource deleted: triggered when a Datasource is deleted. The payload includes the
   Datasource Id and name
- Datasource updated: triggered when a Datasource is updated. The payload includes the Datasource Id and name.

#### · Widgets

- New widget added: triggered when a new Widget is added. The payload includes the Widget Id, name, and URL.
- Widget deleted: triggered when Widget is deleted. The payload includes the Widget Id and name.
- Widget updated: triggered when a Widget is updated, but only if the Widget itself changes (new version or version restored), and not if only the name changes. The payload includes the Widget Id, name, and URL.

#### **Additional Webhook Headers**

Additionally to the payload body, you can optionally add some <u>headers</u> to the query.

#### Additional Webhook Headers

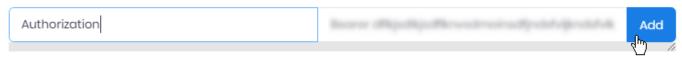

Enter a Header Key and a Header Value and click the button Add.

#### **Deleting a Webhook Subscription**

To delete a Webhook Subscription, locate it in the list and click the Delete button in front of it:

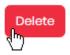

#### **Editing a Webhook Subscription**

To view details of a Webhook Subscription, locate it in the list and click the Details button in front of it:

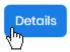

In the Webhook Subscription Detail view, you can view its configuration details.

Open the menu "Edit Webhook Subscription" to make changes to its configuration.

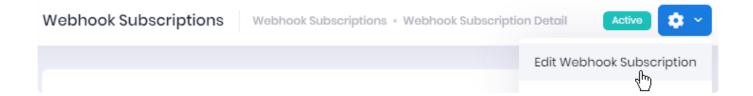

#### **Disabling a Webhook Subscription**

Open the menu *Disable* to disable the webhook.

The state will be displayed as *Disabled* and the Event will no longer trigger the configured query.

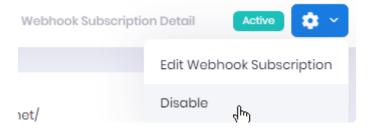

Open the menu *Enable* to enable the webhook again.

The state will be displayed as Active and the Event will again trigger the configured query.

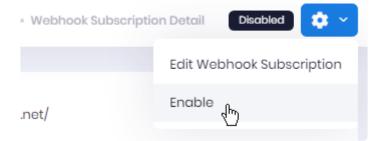

# **Viewing and Managing Send Attempts**

For each Webhook Subscription, in the Webhook Subscription Detail view, you have a list of all the events under Webhook Send Attempts.

Every time an event happens and Alpana Server tries to send the query to your Endpoint, a new entry appears here.

You may use the Refresh button is you want to see changes live.

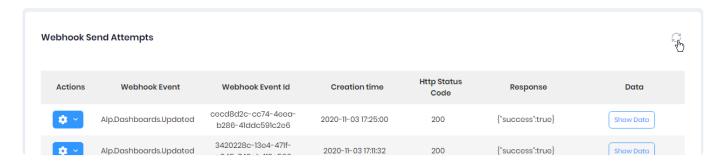

For each Send Attempt, you can view the following information:

- Webhook Event: internal name for the Event that triggered the Attempt
- Webhook Event Id: internal Id of the Event that triggered the Attempt
- · Creation time: time of the Attempt
- Http Status Code: Http Status Code returned by the target Endpoint
- · Response: body of the response returned by the target Endpoint
- Data: click button Show Data to view the payload (the body of the sent query)

For each Send Attempt, you can also perform the following Actions:

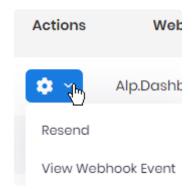

## Resending

Click Resend to send again the query to the Enpoint.

#### **Details**

Click View Webhook Event to view details about the event

# Webhook Event Alp.Dashboards.Updated Creation time 11/03/2020 5:25 PM Data {"1d":"7cla0d25-b3b5-4b33-8e05-8d9f26c82e5b"; Name":"magemixl\_v33111";"Url":"http://localhost:4200/viewer/dashboard/7cla0d25-b3b5-4b33-8e05-8d9f26c82e5b"} Webhook Send Attempts

# 3.12. API

Alpana Server exposes a web API that exposes many actions and properties. The following chapters document how to use this API.

# 3.12.1. General API help and troubleshooting

#### **Permissions**

To work with the API, the user must have the required permissions on the Tenant:

- · API permissions
- desired object permissions: for example, for API queries on Schedules, the user must have permissions on Schedules

#### **API** location

The API responds on the **Back-End website** (Alpana3App).

#### Resources

#### **API Code snippets on Alpana Server**

On your Alpana Server tenants, users with permissions to the API have access to auto-generated code snippets to help you make common requests.

So use this utility, login to the desired tenant (to the Front-End) and navigate to menu API:

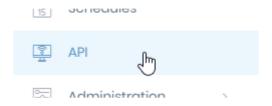

#### Swagger UI: Automatic documentation and test

Swagger UI allows you to access the full list of API endpoints, along with some auto-generated documentation, and an interface for testing queries.

To access it, simply use your web browser to navigate on the Back-End website of Alpana Server.

Login with your tenant credentials, and use the Swagger web page to browse endpoints, unfold their documentation, and try them from the browser.

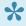

Due to cyber security improvement, the Swagger access is disabled by default. If you want to enable it. go to the appsettings.production.json file in Alpana App folder in IIS and change IsEnabled parameter in the swagger section: "Swagger": { "IsEnabled": true,

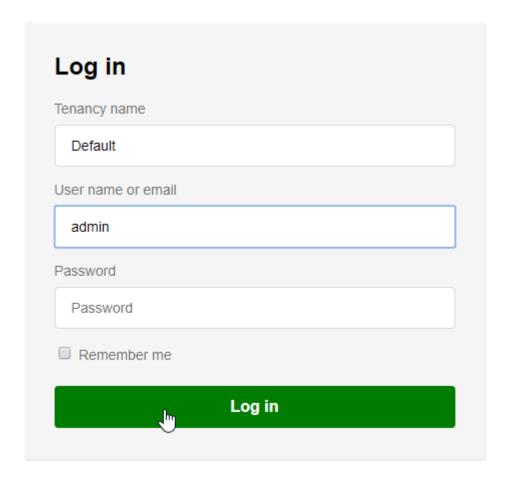

## **Testing with Postman**

You can easily test your API queries with a third-party tool called Postman .

This allows you to configure all parameters of the queries, and generate code in your programming language.

## **Common issues**

If your application is a web application running in a browser, it will need to be allowed to make queries to the API. Otherwise, you will encounter CORS errors.

In order to do this, see API Origins Whitelist.

# 3.12.2. Authentication to the API

# Getting code snippets for authentication

#### Getting an authentication token

Authentification to the API is documented in each Tenant under the menu API > Authentication

Perform the documented query with a valid username/password combination in order to get an authentication token.

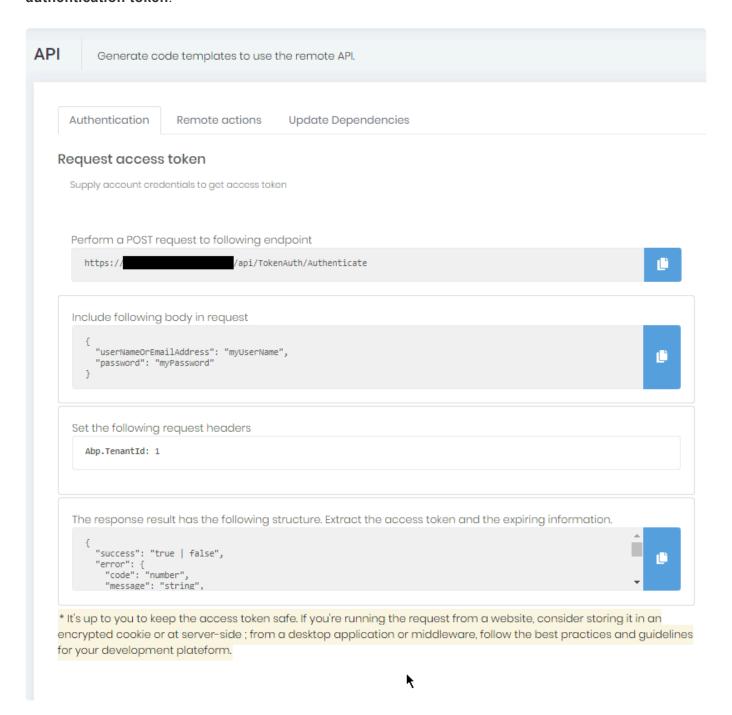

## **Token validity**

The access token lifetime is 7 days.

The refresh token lifetime is 1 year.

## Important note on Security

If you need to perform authenticated queries programmatically from your application, you will need to consider the best practices for handling these credentials safely, without storing passwords for example.

# 3.12.3. Remote Actions

Remote Actions are some commonly used API actions that trigger actions to clients.

You can find the corresponding snippets by navigating to API > Remote actions.

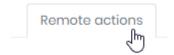

# 3.12.3.1. Refreshing / Updating Filters

## **Scenarios**

#### Refreshing

You want to remotely force a refresh on any widget from any dashboard currently open in a browser.

This can be because you want event-based refresh.

This can be because you want very fast refresh (almost "live") on some widgets.

You may want to filter target users who see this refresh.

This can be because you only want to force a refresh on the TV screen on the plant floor, and not disturb other users.

#### **Updating Filters**

You want to remotely send Parameters values inside any dashboard currently open in a browser.

This can be because you embedded the Alpana dashboard inside your application, and you want to send filter values from your application.

You may want to filter target users who see this filtering.

This can be because you want only the user currently browsing the application to see the filtering.

# **Code snippets**

You can find code snippets by navigating to API > Remote Actions and selecting Action Refresh / Filter:

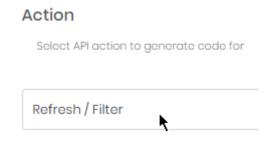

Fill in the desired information as Target on the left pane (like the desired Dashboard, Parameters, etc):

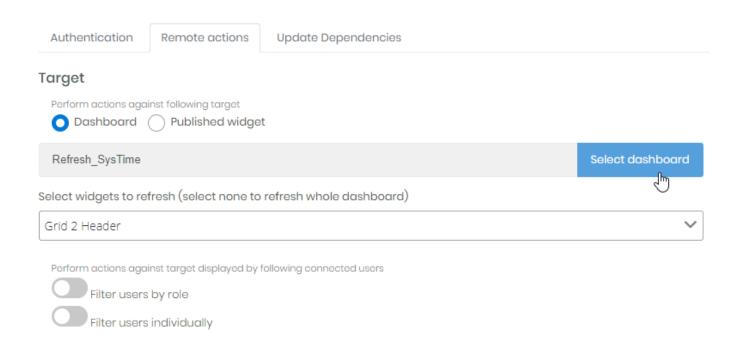

Then copy to your application the code snippets generated on the right.

# 3.12.3.2. Real Time Widgets Data

## **Scenario**

You want to instantly send values inside a Widget, but you don't want to configure this Widget with a Data Source.

For example, the data does not exist in storage, but your application holds it and sends it *live* into the published Widget.

#### Example:

You have a Circular Gauge widget that is published on Alpana Server, but configured with no Data Source.

You have an ArchestrA object with some UDA that is not stored to Historian.

The object has a script that runs periodically every 3s to send the value from the UDA into the Circular Gauge widgets.

This value is immediately displayed to users who have the dashboard open at that time.

# **Preparing the target Widget**

First, you need to configure the Widget.

See Binding to Real-Time Data to configure the Widget to accept the real-time data.

In this configuration, you define the Widget graphical properties and which fields will receive data. You don't actually connect the Widget to a Data Source.

# **Generating Code snippets**

Finally, you need to send data through the API.

You can find code snippets by navigating to API > Remote Actions and selecting Action Real Time Widgets Data:

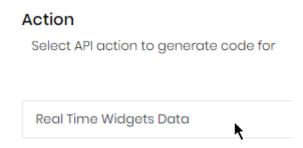

Fill in the desired information as *Target* on the left pane (like the desired Dashboard, Parameters, etc):

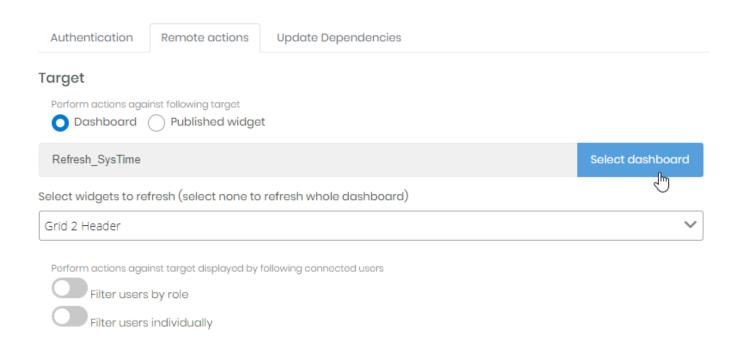

Then copy to your application the code snippets generated on the right.

Replace the "values" with the desired values.

# 3.12.4. Client-Side Hooks

Alpana provides hooks to let you implement custom behavior when you embed inside your application. You can subscribe to be notified of the event in Javascript, and get event properties.

Authentication is not explained here, and should be managed by your application in a secure manner.

First, embed the Dashboard in your application by using the "Embed in code (use jQuery)" code snippet.

Then in your code, you can do something like:

# 3.13. Maintenance and Migration

This chapter describes commonly needed maintenance operations.

# 3.13.1. Start / Stop IIS websites

Alpana Server deploys websites in Microsoft IIS:

• Alpana3App: the back-end site

• Alpana3Client: the front-end site

You can start/stop/restart those websites by using the IIS management tools.

When the machine restarts, the started/stopped state of the sites is maintained by IIS.

# **IIS Management Console**

To open IIS Manager, run the program inetmgr

Alternately, you can search for the program name "Internet Information Services (IIS) Manager":

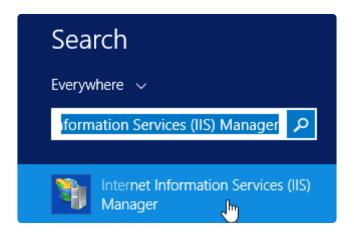

# Starting/Stopping/Restarting websites

The websites may be started from the Alpana Server installer, as a final option (default).

If you wish to start/stop/restart the websites manually, open IIS Manager, click on the website and click *Start* (or *Stop* or *Restart*):

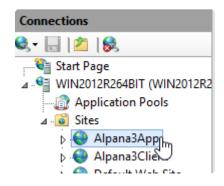

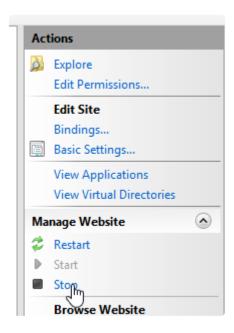

Note: even after stopping the Alpana 3App, the application code 192. Alpana. Serve r.Web.Host.exe may still be left running in memory.

To completely stop it, it may be required to stop IIS altogether (see below).

# Stopping/Restarting IIS

To stop IIS completely, select the server name, and click Stop.

Wait that the animation progress stops.

Click Start to start IIS again.

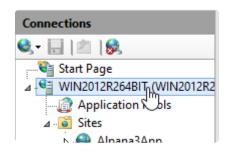

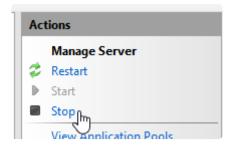

# 3.13.2. Backup

## Introduction

Two elements of Alpana Server must be backed up:

- the Alpana Server database, named AlpanaDb by default
- the dashboards folder located in the installation folder, by default C:\inetpub\alpana3\, inside \app\App Data\Published\

# **Backup**

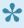

To perform a backup, it is recommended to stop the websites first in order to ensure consistency between the database and the folders. (e.g.: a dashboard is uploaded between the database backup and the folder backup) If this is not desired, one should at least backup the folder **after** the database.

#### **Database backup**

Locate the Alpana Server database, named AlpanaDb by default.

Use standard Microsoft SQL procedure to perform a full backup of the Alpana Server database.

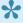

The Alpana Server database is created by default with recovery mode Simple. If you wish for a different setting, you are free to change it.

#### Folder backup

Locate the installation folder, by default C:\inetpub\alpana3\. Copy and compress the \app\App Data\Published\ folder.

## Restore

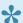

Before deleting any item, make sure you make a backup first.

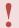

Restoring requires to stop the websites, so this will incur downtime to your users.

## Stop the websites

Open the IIS Management Console with: Windows > Run... inetmgr.

Select the two Alpana Server websites and click Stop for each of them.

#### Restore the folder

Locate the installation folder, by default  $C: \neq alpana3$ .

Replace the  $\app\App\_Data\Published\$  folder by the backup.

#### Restore the database

Use standard Microsoft SQL procedure to perform a full backup of the Alpana Server database.

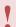

Use the same database name as previously on this installation.

#### Start the websites

Open the IIS Management Console with: Windows > Run... inetmgr. Select the two Alpana Server websites and click *Start* for each of them.

# 3.13.3. Migration

## **Purpose**

#### **Case 1 : Development** → **Staging** → **Production**

You have several environments for your development cycle.

When development has been tested on one environment, you want to migrate the content (dashboards, users, etc) towards the Production environment.

#### Case 2: Moving to another machine

You need to move your Alpana Server installation to a different machine (e.g. for architecture reasons).

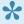

In this case, it is possible to move the license by de-activating it on the first machine and using it later on the target machine.

Check with your support what is the most appropriate and see <u>License Deactivation</u>.

# **Migration Procedure**

To migrate from *MachineX* to *MachineY*, follow the below procedure:

- 1. Alpana Server must be installed on *MachineY*. If you are using a separate license, then the Machine Y license must be activated too (though this can be done at a later time)
- 2. Perform a backup on MachineX
- 3. Perform a restore on MachineY

#### Migrated content

Note: all content from MachineX will be migrated:

- Users and their passwords
- · Dashboards, Widgets, Data Sources
- · Roles, Permissions, ...
- · Server Settings, ...
- · Runtime Connection

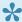

If you are transfering your alpana server to a new one for migration, you will have to backup Alpana Runtime Data base also to migrate them at the same time.

## Possible Issues

When migrating, some Dashboards may become unable to access their data.

This commonly happens when data is not accessible from the *MachineY* using the same Connection.

Example: database is not accessible on the new network.

The fix is then to open the Dashboard and edit the Connection accordingly.

Error logs should help you find and fix the issue.

# 3.14. Troubleshooting

This chapters explains how to find error logs and how to fix common issues.

# 3.14.1. Installation Troubleshooting

# **Generating install logs**

In some cases, the installation of Alpana Server may fail and roll back the changes.

To get more information, you can start the installer with error output by following the below procedure.

#### Start cmd

Run Windows command prompt "cmd" as administrator and navigate to the folder where the installer .msi file resides (for example here code192.Alpana.Server.Setup 3010.msi).

#### Start installer with log output

From the command prompt, start the following command:

```
msiexec /l*vx Alpana_install.log /i code192.Alpana.Server.Setup.msi
```

Replace Alpana install.log with the desired log file name that will be created in the folder.

Replace code192.Alpana.Server.Setup.msi with the file name of your Alpana Server installer.

#### Get the Alpana Server log

Even if the installation fails and rolls back, the installer will usually leave behind an <u>error log</u> in the destination installation folder.

This Logs.txt file will contain additional useful information for support.

#### **Get Windows Events**

Look in Windows Event logs for an error happening during installation.

For example, sometimes SQL will log a useful error log there.

#### Send logs

When the installation has completed, you can send the zipped Alpana\_install.log and Logs.txt files, and any Windows Event logs to your Alpana Support.

Don't forget to include any relevant information about your installation (Windows/SQL/IIS versions? What pre-requisites where configured and installed? What configuration choices did you make during installation? ...)

### Post-installation issues

### Website startup issues

If the Front-End doesn't seem to start, try to open the URL of the Back-End directly in your web browser.

- If you see a login page on the back-end, then the Front-End should start, see <a href="error logs">error logs</a> and contact Support.
- If instead you see a "Error HTTP 500" message or similar, then you are probably missing some pre-requisites on IIS.

When changing the configuration to IIS, you must repair the AspNet Core component:

- 1. update IIS configuration
- 2. go to Windows Control Panel and for each component of AspNet Core, perform a "Repair". Usually, this is done through right-click > Change, then select *Repair*.

### License activation issues

When uploading the license file, if nothing seems to happen, here is a possible solution: Check the host Audit Logs.

If a warning is present at that time, check the details.

If the details contain a message like "access denied" with a file location, then you may have permission issues in the IIS website folders.

Make sure that IIS and the Windows user running Alpana (IIS APPPOOL\Alpana3App) have permissions to create files in sub-folders of the installation folder.

# 3.14.2. Dashboard error logs

## What errors are logged

Published Dashboards and Widgets can generate errors when viewed.

Typically, this will show a Data retrieval error message in place of the Widget's visuals :

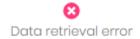

This means that the Widget was unable to get the required data.

These errors can have several explanations:

- · data not available
- · SQL error
- · wrong query
- ...

When viewed from Alpana Designer or Preview, you can access the full error message, see <u>the relevant</u> <u>help page</u>.

When viewed from Alpana Server, you can access the full error message from the web interface, or inside a file, see below :

## From the Host

From the Host, you can view the full error logs.

Dashboard logs are located in Administration > Maintenance under the tab Website logs :

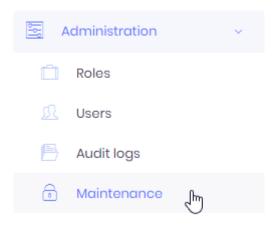

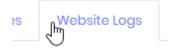

The recent logs are presented in a full list with:

log level : ERROR / WARN / INFOtimestamp : time of the event

· source : where the log came from

· message : the full error message, which can span several rows

You can see latest logs in this page or download all logs in a single zip file.

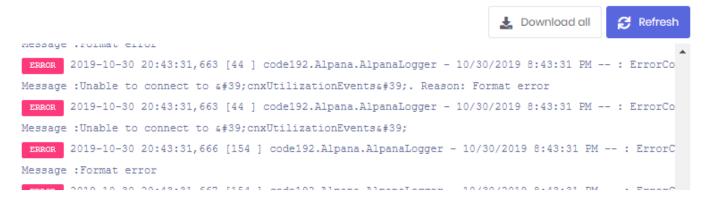

You can click *Refresh* to view the latest logs at the bottom of the page.

You can click Download all to export the full logs as text inside a compresses . zip file.

## Alpana Server Error Log Files

If for some reason you are unable to access the error logs from the web interface of the Front-End (maybe you are unable to log in), you can find the logs as text files in the following folder :  $(under your installation folder, by default C: \inetpub\alpana3\) . \app\App\_Data\Logs\)$ 

# 3.14.3. Server usage logs

From the Administration menu of Alpana Server, logs are available, both at the Host level and at the Tenant level.

## **Operation logs**

The Operation Logs list all operations performed on the application : authenticating, changing settings, etc

Operations Logs are located in Administration > Audit logs under the tab Operation logs :

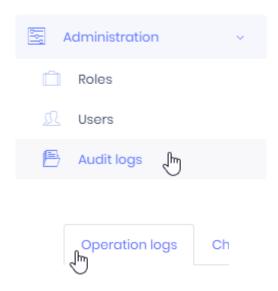

### **Viewing Operation Logs**

Logs are presented in a list with properties like:

- Log level: a symbol showing the level of importance of the log (information, warning, error)
- User name: user authenticated for the operation
- · Service: which application service was responsible for handling the operation
- · Action: which Action was performed or attempted
- · IP address: the IP address of the request
- Browser: the <u>User Agent</u> of the request
- · Time: when the operation happened

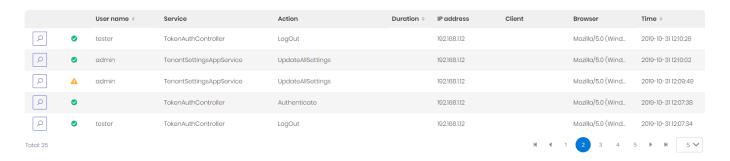

### **Filtering logs**

These properties can be used for filtering the logs: select a *Date range* and/or another property to filter it (including *Advanced filters*), then click *Refresh* to refresh the view including the filters:

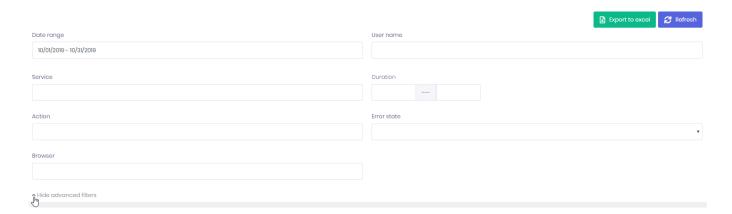

### Viewing details

You can click the magnifying glass icon in front of a log entry to view details :

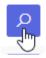

This opens a details window with the same information as in the log list, and with more details, like the action *Parameters* and *Error State* which can help understand what is happening.

### **Exporting logs**

You can export the filtered logs to Excel by clicking Export to Excel:

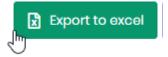

## **Change logs**

Lists all changes to "entities" in the database :

- on Tenants, this is: published Dashboards, published Widgets, published DataSource, ...
- · on the Host, this is the Tenants

Change Logs are located in Administration > Audit logs under the tab Change logs :

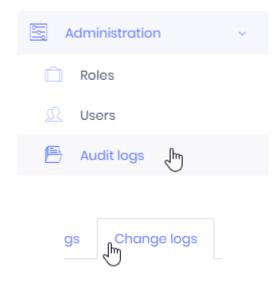

### **Viewing Change Logs**

Logs are presented in a list with properties like:

- · Action: which Action was performed or attempted on the entity
- · Object: which entity was modified
- User name: user authenticated for the operation
- Time: when the operation happened

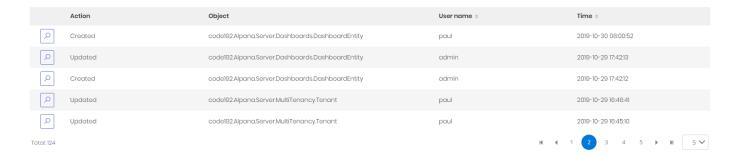

### Filtering logs

These properties can be used for filtering the logs: select a *Date range* and/or another property to filter it, then click *Refresh* to refresh the view including the filters.

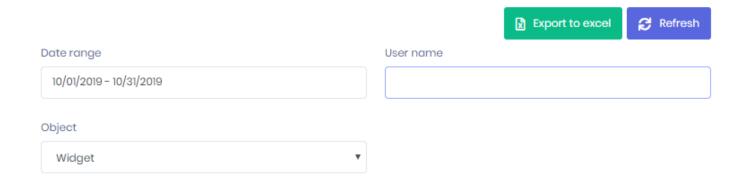

## Viewing details

You can click the magnifying glass icon in front of a log entry to view details :

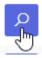

This opens a details window with more details about what changed.

### **Exporting logs**

You can export the filtered logs to Excel by clicking *Export to Excel*:

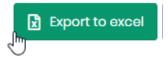

# 3.14.4. Website Troubleshooting

Below are some useful resources and some answers to common issues with reaching or starting the websites.

## **Useful logs**

### **IIS Requests Logs**

If you need to investigate your network configuration to see the content of HTTP requests, you can find IIS log files :

- 1. Open IIS Manager (run inetmgr)
- 2. Click on the *Sites* list to get the ID of the desired website. For example in this screenshot, the Alpana3App ID is 2 :

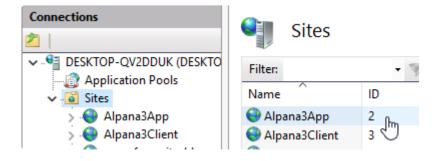

- 3. With Windows file explorer, browse the following folder (replace the **2** with your desired ID from step 2. above):
  - C:\inetpub\logs\LogFiles\W3SVC2\

4. This folder contains logs as space-separated text files ordered by date, containing all requests.

### **Browser errors**

Sometimes, the web browser console gives indications on the nature of the problem.

See your web browser documentation to open the console.

For Google Chrome, press F12 and click the "Console" tab.

## **Problem: Frontend website loading forever**

You are trying to open the Frontend website, but you have a white page with a loading animation that never completes :

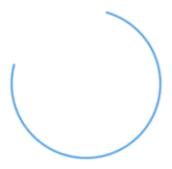

### Possible explanation: Wrong Frontend address used

#### **Symptom**

Check the web browser console for an error like:

Access to XMLHttpRequest at 'http://xxxxx.com:123//AbpUserConfiguration/GetAl 1?d=1234567890' from origin 'http://yy.yy.yy' has been blocked by CORS poli cy: Response to preflight request doesn't pass access control check: No 'Acces s-Control-Allow-Origin' header is present on the requested resource.

Check that you can reach the Backend from your same web browser on the same URL, and see a login page there.

### **Explanation**

If so, a possible explanation is:

Your Backend at http://xxxxx.com:123 is configured to not respond to queries from http://yy.yy.yy.yy.

For example, when you install Alpana Server and configure to use a domain name with xxxxx.com:80 as Frontend and xxxxx.com:123 as Backend, you won't be able to access the Frontend using its IP address yy.yy.yy.yy.

That's for security reasons : the Frontend will only be allowed to talk to the Backend if it calls from the pre-defined origin (the domain name xxxxx.com:80).

That is configured through **CORS** rule internally.

### Solving

You can solve this case by redirecting requests in IIS.

For example, if you wish to be able to reach the Frontend from IP address yy.yy.yy.yy, you need to let IIS listen to requests to http://yy.yy.yy.yy and redirect them to the accepted domain name xxx xx.com:80.

See <u>IIS documentation</u> examples on how to do this.

# 3.14.5. License troubleshooting

## Alpana became "unlicensed"

You may see the following message when logging-in to a Tenant:

"Alpana is currently unlicensed. Please contact your administrator."

There are several possible explanations for this.

License is <u>managed at the Host level</u> for all Tenants, so please login to the Host to get more information and solve the issue.

### Computer not recognized

The license system fingerprints the computer where Alpana Server is installed.

When the license system doesn't recognize the fingerprint, the license system believes that you illegitimately moved the license to a different computer.

The license then becomes invalid, and you get the message :

"The system could not be identified as the one to which this license was issued."

### Why this happens

In order to prevent this from happening again, you need to understand why this happens, and fix the relevant I.T. issue.

The license fingerprint is based on several hardware identifiers (CPU ID, BIOS, MAC address, etc). So when changing these hardware components, the fingerprint changes.

When using virtualization, some of these identifiers are inherited from the virtualization host. For example, when the VM is moved to a different host, the CPU ID changes. It is also known that some Hyper-V default settings will allocate the MAC address

#### How to prevent

If you know in advance that such a change will happen (for example, if you are updating the hardware, or moving the VM to a different host), you should <u>Deactivate the license</u> in advance.

If you identify that the MAC address is allocated dynamically, you should change this setting.

If you need help for another case, you may contact Support for help.

#### How to fix

To fix it, you will need to contact Support.

Once you have identified the cause with Support (see above hints), they may give you a new Activation to let you activate your license again.

In case the new Activation doesn't work, Support may ask you to remove all license information. When Support asks it, and only then, you may use the Clear license data button.

Warning: the Clear license data button will completely remove your license without warning.

Clear license data

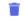

# 3.14.6. Accessing behind a router

### Scenario

In this scenario, Alpana Server is installed in the local network on a machine with IP address 192.16 8.0.1, and you wish to reach it from a public network through a router with external IP address 88.8 8.88.88.

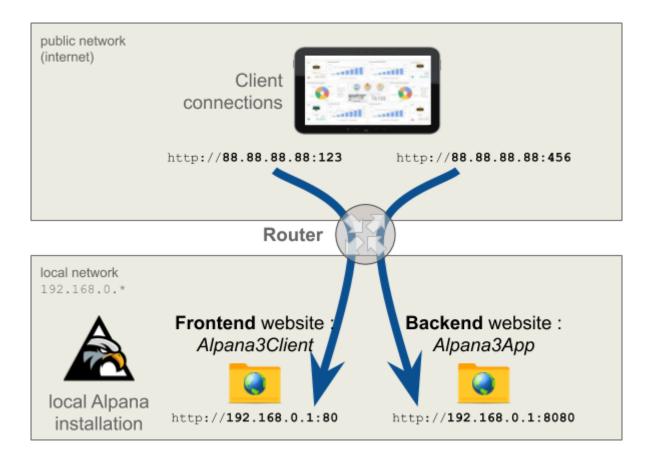

## Configuring

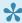

Note: for this configuration to work, the external IP address 88.88.88.88 must be reachable from the internal network 192.168.0.1. This is the case with an Internet router for example.

### Step 1 : Install locally

First, let's make a simple local installation, in order to define a local address where Alpana Server will respond to the router.

During installation of Alpana Server, configure with the local address 192.168.0.1 and some ports for the Backend and Frontend.

In our example, we configured:

- port 80 for the frontend (http://192.168.0.1:80)
- port 8080 for the backend (http://192.168.0.1:8080).

### **Step 2 : Configure router**

Define which router ports you want to open for talking to the FrontEnd and BackEnd sites from the outside network.

In our example, we chose:

- port 123 for the FrontEnd. So incoming requests on http://88.88.88.88:123 are redirected to http://192.168.0.1:80
- port 456 for the BackEnd. So incoming requests on http://88.88.88.88:456 are redirected to http://192.168.0.1:8080

### Step 3 : Configure authorizations for local access

Let's configure Alpana Server to accept requests from the local addresses that will be requested by the router.

In the CORS whitelist, create exceptions for :

- the local address and port for the FrontEnd: http://192.168.0.1:80
- the local address and port for the BackEnd: http://192.168.0.1:8080

### Step 4: Re-configure with public address

In order to reconfigure the address where Alpana Server is responding, you will have to uninstall/reinstall.

This is fast and doesn't delete your configuration and dashboards.

#### **Un-install**

**Un-install Alpana Server.** 

#### Install with public address

Install again Alpana Server.

During <u>installation of Alpana Server</u>, configure with the public address 88.88.88 and the correct router ports for the Backend and Frontend.

In our example, we configured:

- frontend: http://88.88.88.88:123
- backend: http://88.88.88.88:456

### **Step 5: Configure to respond locally**

Finally, let's configure IIs to accept the queries to local addresses from the router.

Open the IIS Management Console (run inetmgr).

For both websites Alpana3App and Alpana3Client, right-click to Edit Bindings, add a new binding and define the local address (192.168.0.1) and ports (80 and 8080)

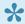

Now Alpana should work on the public address http://88.88.88.88:123

# 3.15. Language support

Alpana Server interface support multilanguage.

In the interface topbar, you can find a menu where language can be changed. It's accessible once an user has been logged into alpana server. This option is represented as a Flag of the language used in the interface.

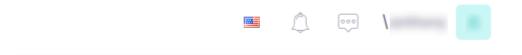

Click on the flag will open a menu with all available language.

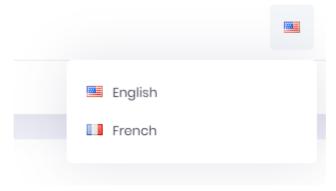

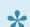

Themes can change the language icon position.

Changing default language can be done through the host <u>level language configuration chapter</u>.

Each user will have his own language interface.

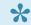

Language is also available in the Mobile App.

# 4. Alpana Mobile

- Installation
- <u>Usage</u>

# 4.1. Installation

- How to get Alpana Mobile
- Setup

# 4.1.1. How to get Alpana Mobile

You can download Alpana mobile through the usual providers:

- Google Play Store for Android devices
- App Store for Apple devices

Alpana Mobile is part of the Alpana software solution and as such is free to download.

# 4.1.2. Setup

### **Address**

At first launch you will be prompted to enter Alpana Sever address.

The format of your input should exactly match the address set for your server. For instance, if your server has been set to ignore the "www", you should ignore them in your input.

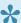

It is also important to start with "http://" ("https//" if your server has a security certificate).

### Some examples:

- http://www.company.com
- https://company.com
- http://subdomain.company.com

Your server address could also be an simple I.P address "http://123.150.XX.XX"

If your server has been set for Multitenancy with tenancy sub-domains, you can take it into account in your input ("https://tenantX.company.com", "https://tenantY.company.com"...). In that case, the application will recognize the subdomain and set it as tenancy name for you.

#### **Port**

The port number to input is the one that has been set for your backend Alpana IIS server.

# 4.2. Usage

- Login
- <u>Tenancy</u>
- Dashboard Page

# 4.2.1. Login

### Login screen

The login screen allows you to enter your login credentials. From there, you can also change the tenancy name and reset the server address.

### Login behavior

After your fist connection, the application will securely save your credentials and will automatically log you into the server at application startup.

However, if you haven't logged in the mobile application or the desktop web application for an extended period of time, your session can expire. When that happen, the mobile application will invite you to log out. You can then log in again and your session and your rights will be renewed.

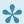

Note that you cannot login to the application without a tenancy name set. See <u>Tenancy</u>

You can, through the side menu or the settings menu, log out. Doing so will end your session and navigate you to the login screen. The log out action will clear your saved password but tenancy name and server address will remain saved.

# 4.2.2. Tenancy

### Single tenancy

In the case of single tenancy, the application will try to set "Default" as tenancy name at first launch as is it the default tenant in the Alpana solution.

If your company changed the "Default" name for something else you will be prompted to change it. You can tap the change tenant box on the login screen and input the tenancy name that your company set. Provided that the tenancy name is valid, it will be set as tenant and saved.

### Multitenancy

In the case of multitenancy, the application will set your tenancy name according to the sub domain name provided in the server address. You can, however, change the tenancy name at any time via the change tenant box on the login screen.

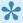

Please note that the mobile application does not allow to connect without tenancy name or "Host" mode.

# 4.2.3. Dashboard Page

Once logged in, the application navigate you to the dashboard page. Here, you can browse through all the dashboard saved into your server.

This page is divided into five different tabs in appearing order:

- Favorites
- Recent
- Categories
- Public
- All

The dashboard list for each page is fetched once when the page fist appear. You can however refresh them manually by pulling down the list. This features doesn't apply for subcategories navigation. If you want to refresh a dashboard list seen in a subcategory, you can go back then reopen said subcategory to refresh its content.

# 4.2.4. Settings

## **Accessing**

In the Alpana application, Settings can be accessed from the menu icon

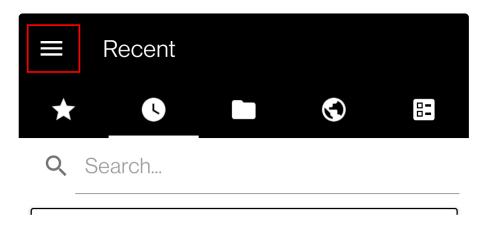

Choose My settings option.

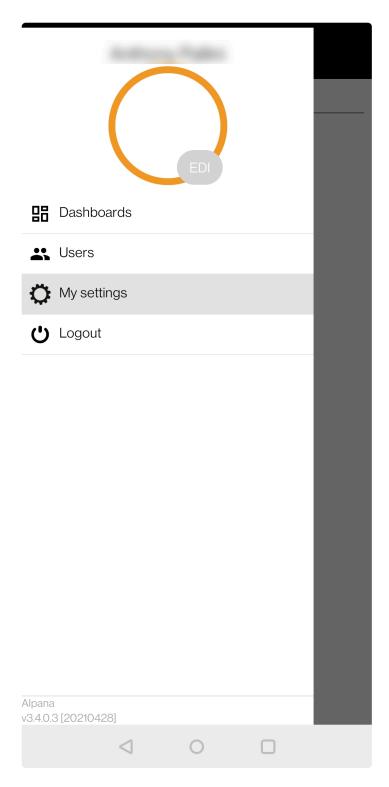

## Settings menu

The settings menu allows to change:

- Account password
- Application language : Changing server interface language.

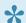

Le language setting is the same for web application and mobille application.

# 5. Alpana Update File Dependency

Alpana dashboards rely on dependencies when they use an external file.

Sometimes, you need to update one such dependency. For example : when you need to update the content of an Excel file on a published dashboard without having to re-publish the dashboard.

You have two options:

- · write an external application that makes use of Alpana Server API to push the updated file
- use the utility called "Alpana Update File Dependency" which implements this for common cases

# 5.1. Installation

Installation of Alpana Update File Dependency is light on resource and pretty straightforward. Proceed to the next chapters to complete the installation.

# 5.1.1. Pre-Requisistes

This section explains the system requirements to run Alpana Update File Dependency.

## **Software Requirements**

The following minimum software requirements are necessary to run Alpana Update File Dependency:

- .NET Framework 4.8 can be found <a href="here">here</a> then download the "Runtime". Alternately, an offline installer exists on the same page . **Installing this component requires to restart the machine**.
- · Alpana Server version 3.3.x or greater is required
- · Alpana Advanced license, to support API calls

# 5.1.2. Installing

### Run installer

Run the installer as Administrator:

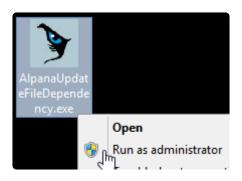

### Select folder

Select the installation folder and click Next:

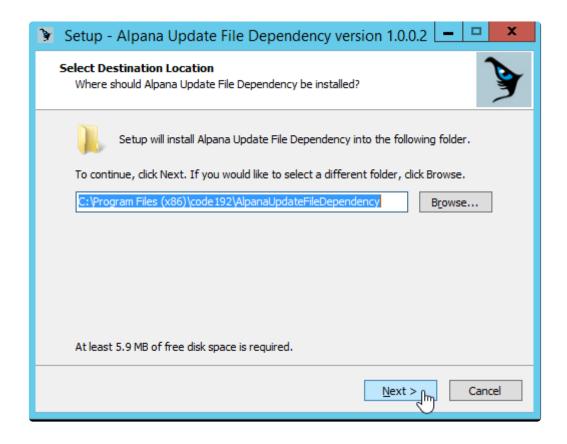

### **Start Menu folder**

Select start menu folder and click Next:

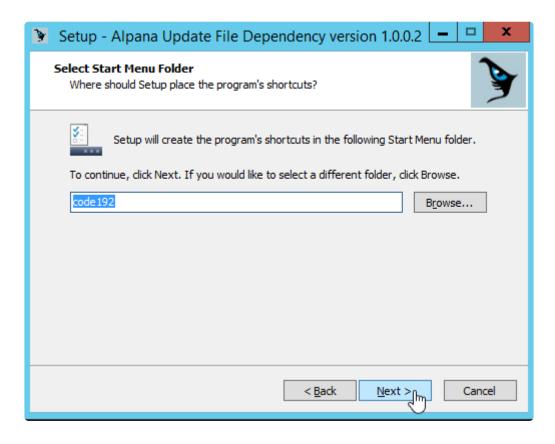

### **Complete installation**

Review options, click Install:

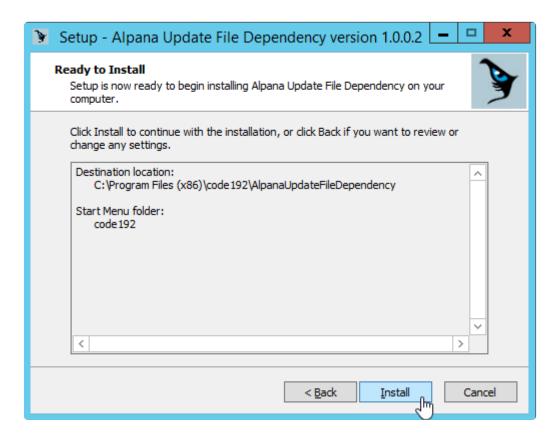

Wait for completion and click Finish:

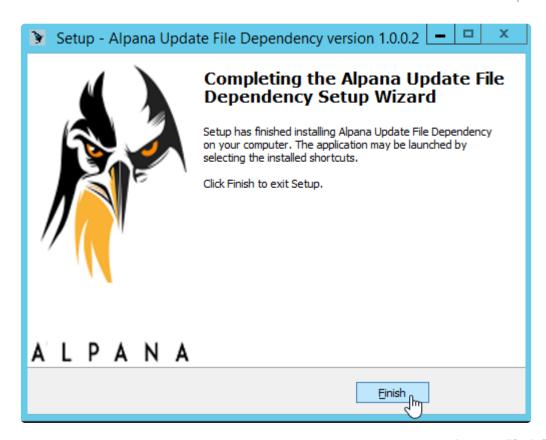

# 5.2. Running the application

The application runs as a Windows service called "AlpanaDependencyUpdate".

This allows to run jobs even when no user is logged in.

To start configuring Jobs and start/stop the Service, run the "Alpana Update File Dependency" shortcut:

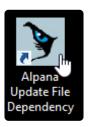

When finished configuring, you can close the application, or even the Windows session, as the Jobs will be run by the Windows service.

When starting for the first time, the application requires to start the service.

## 5.3. Settings

## **Opening Settings**

To manage application settings, click the tab Settings:

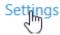

## Starting the Service and the Engine

When you start the application for the first time, you need to start the Windows service, and the update engine.

The Settings window also allows to see the status of the service and engine.

### **Start Service**

Click Start Service to start the Windows service :

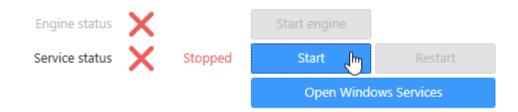

### **Start Engine**

Click Start Engine to start the Engine:

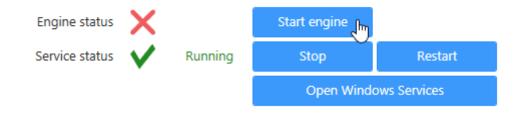

### **Start Automatically**

You can also configure the Engine to start automatically when the Service starts

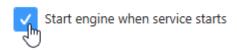

# 5.4. Connecting To Alpana

To log in or log out to your Alpana Server, click the tab Configuration:

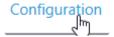

## Log in

Fill in the login information and click Connect:

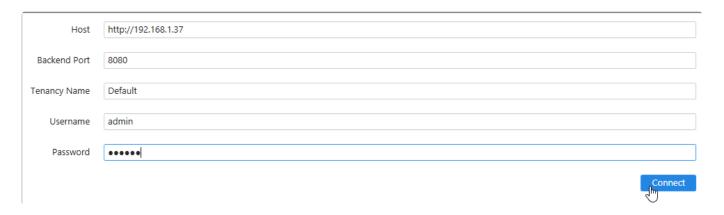

These credentials will be remembered by the application and will be used to run the Jobs.

### Host

URL of the Alpana Server with which you want to communicate. Include "http" or "https" as relevant.

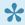

A license "Alpana Advanced" must be active on the server, and the Feature "API" must be activated.

### **Backend Port**

Network port to the **Backend** website of the Alpana Server.

### **Tenancy Name**

Name of the Tenant where your dashboards are published.

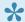

The Feature "API" must be activated on the Tenant.

### **Username and Password**

Login information for a User of the Alpana Server with the necessary permissions.

The User must have API permissions, and permissions to the dashboards that will be targeted by the application.

## Log out

To log out, simply click Log Out on the top right:

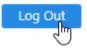

## 5.5. Jobs

The application will run Jobs that update the file dependencies of Dashboards, based on conditions.

To access the Jobs configuration, click the tab *Configuration* and <u>log in</u> if necessary :

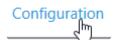

# 5.5.1. Creating a Job

To create a Job, click the Add New button:

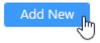

This creates an un-configured Job:

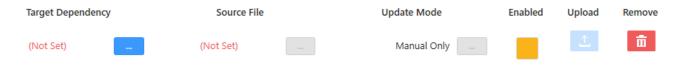

# 5.5.2. Configuring a Job

When a new Job is created, it is not configured.

You can also configure an existing job.

To configure a Job, configure each property:

- Target Dependency
- Source File
- · Update Mode

## 5.5.2.1. Target Dependency

Selecting the Target Dependency means selecting which file you want to update from which existing Dashboard.

To configure the Target Dependency, click the "..." button :

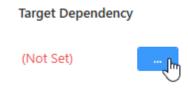

### **Dashboard or Widget**

You can select a published Dashboard or Widget by clicking at the top of the *Select Target Dependency* window :

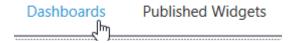

#### **Browse Dashboard**

Browse Categories and Dashboards in the left pane:

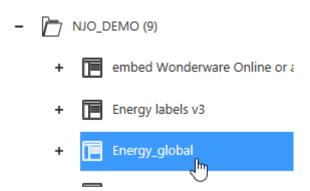

### **Browse Dependency**

After clicking on a Dashboard on the left pane, the right pane lists all its depedencies :

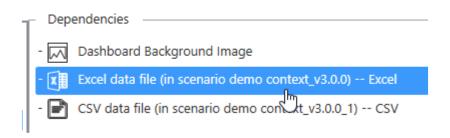

#### Click OK to validate:

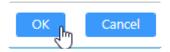

## **5.5.2.2. Source File**

Selecting the Source file means selecting the path where you want to fetch the new file that will replace the current dependency.

To configure the Source File, click the "..." button and browse for a desired file :

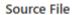

(Not Set)

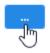

Important: If you plan to schedule automatic updates, choose well this file path so that it can be accessed by the Windows user running the Service.

See <u>Troubleshooting</u> for more information.

## **5.5.2.3. Update Mode**

Selecting the update Mode means choosing when you want the update to happen.

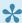

If you are updating a file data dependency (Excel, CSV), then since Alpana v3.2 you no longer need to configure a <u>Buffer refresh</u> on the <u>Dashboard Connection</u>. By default, each update will automatically for the buffer to refresh.

To configure the Update Mode, click the "..." button :

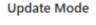

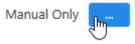

### Select mode:

These modes can be combined and selected by checking the corresponding boxes:

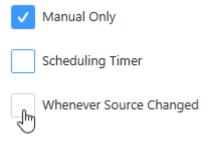

### **Manual Only**

With Manual Only, the update will only happen when a user will trigger it manually inside the Alpana Update File Dependency application.

This mode doesn't require additional configuration.

### **Scheduling Timer**

With Scheduling Timer, the update will happen at selected time intervals.

Select the field for the time interval at the top of the window :

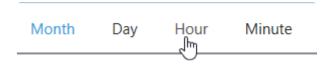

For the desired field, configure more precisely the desired schedule:

| 0          | Any Day                                              |                 |    |    |    |          |         |    |    |           |    |  |
|------------|------------------------------------------------------|-----------------|----|----|----|----------|---------|----|----|-----------|----|--|
| $\bigcirc$ | Every 1 	Day(s) starting on Sunday                   |                 |    |    |    |          |         |    |    |           |    |  |
| $\bigcirc$ | Every 1 	Day(s) starting on the 1st 	o of the month. |                 |    |    |    |          |         |    |    |           |    |  |
| $\bigcirc$ | Specific Day of Week                                 |                 |    |    |    |          |         |    |    |           |    |  |
|            | Sunday                                               | Sunday Monday   |    |    |    |          | Tuesday |    |    | Wednesday |    |  |
|            | Thursday                                             | Thursday Friday |    |    |    | Saturday |         |    |    |           |    |  |
| $\bigcirc$ | Specific Day of Month                                |                 |    |    |    |          |         |    |    |           |    |  |
|            | 1                                                    | 2               | 3  | 4  | 5  | 6        | 7       | 8  | 9  | 10        | 11 |  |
|            | 12                                                   | 13              | 14 | 15 | 16 | 17       | 18      | 19 | 20 | 21        | 22 |  |
|            | 23                                                   | 24              | 25 | 26 | 27 | 28       | 29      | 30 | 31 |           |    |  |
|            | On the last day of the month                         |                 |    |    |    |          |         |    |    |           |    |  |
| $\bigcirc$ | On the last week day of the month                    |                 |    |    |    |          |         |    |    |           |    |  |
| $\bigcirc$ | On the last Sunday  of the month                     |                 |    |    |    |          |         |    |    |           |    |  |
| $\bigcirc$ | 1 • day(s) before the end of the month               |                 |    |    |    |          |         |    |    |           |    |  |

The result is like for a **CRON** expression that will combine all fields.

## Whenever the Source Changed

With Whenever the Source Changed, the service will watch the file for any change and will trigger the update.

This mode doesn't require additional configuration.

# 5.5.3. Running jobs

## **Run Automatically**

Jobs can be run automatically when Enabled.

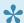

Jobs are not Enabled by default.

To Enable a Job, check the Enabled box:

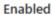

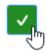

To Disable a Job, uncheck the Enabled box:

Enabled

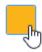

## **Run Manually**

To manually force the update now, click the Upload button:

Upload

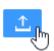

# 5.5.4. Deleting a Job

To delete a Job, click the Remove button in front of it:

#### Remove

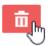

This will remove the Job permanently.

If instead you want to disable it temporarily, just Disable it.

# 5.6. Troubleshooting

### Logs

Application logs are available in the tab Logs:

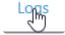

They contain the history of run jobs and useful messages upon failure.

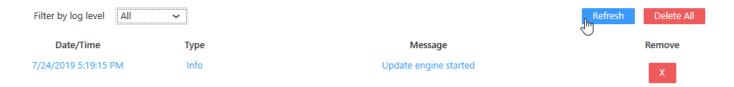

### **Common Issues**

### **Buffer refresh settings**

Since Alpana v3.2, it is no longer necessary to set the Connection with Buffer refresh settings to see th change when a file is updated.

### I/O Errors and file permissions

The Windows Service must have access to the source files.

By default, the Service is run by a Local System user.

Check if this user has correct permissions, or change what Windows account is used to run the Service :

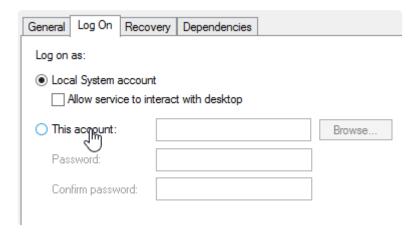

# 6. Alpana Real Time Data

Important: this tool is provided as-is, with no warranty.

The "Alpana Real Time Data" is an external tool used for demonstrating easily the possibilities of the Alpana API for sending data in real time to Dashboards.

The application reads data periodically from a OPC addresses or CSV files and pushes the result into Widgets.

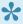

To use it, you need to create a Widget that is bound to Real-Time Data instead of a Data Source.

To configure a Widget for Real-Time Data, see the corresponding chapter.

# 6.1. Installation

Installation of Alpana Update File Dependency is light on resource and pretty straightforward. Proceed to the next chapters to complete the installation.

# 6.1.1. Pre-Requisistes

This section explains the system requirements to run Alpana Real Time Data.

### **Software Requirements**

The following minimum software requirements are necessary to run Alpana Real Time Data:

- .NET Framework 4.8 can be found <a href="here">here</a> then download the "Runtime". Alternately, an offline installer exists on the same page . **Installing this component requires to restart the machine**.
- · Alpana Server version 3.3.x or greater is required
- · Alpana Advanced license, to support API calls

# 6.1.2. Installing

#### Run installer

Run the installer as Administrator:

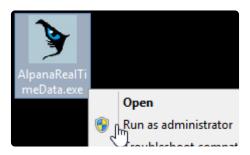

#### Select folder

Select the installation folder and click Next:

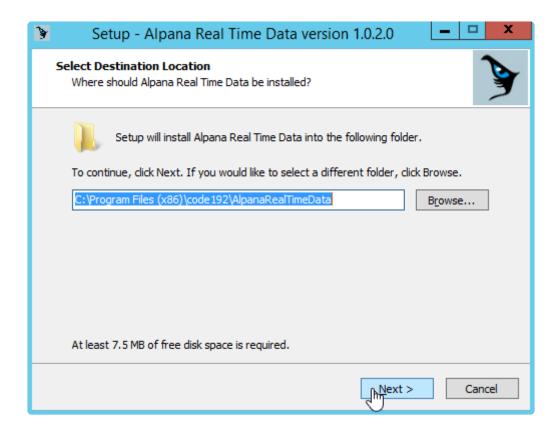

#### **Start Menu folder**

Select start menu folder and click Next:

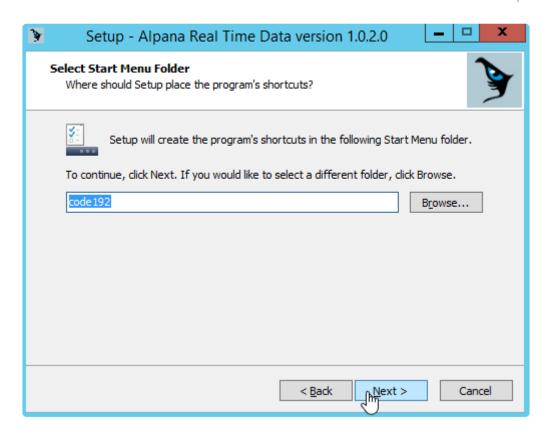

### **Complete installation**

Review options, click Install:

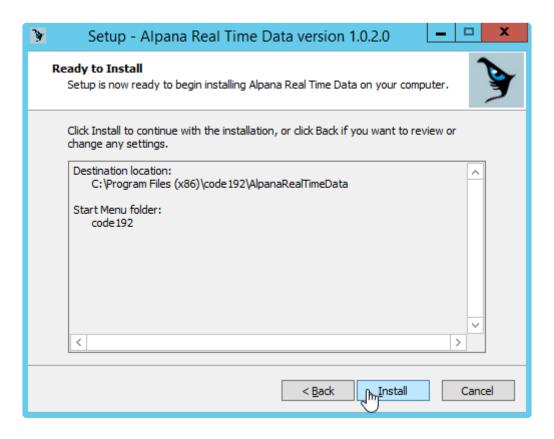

Wait for completion and click Finish:

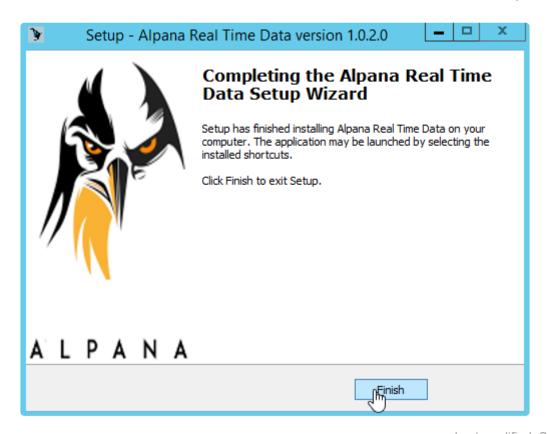

# 6.2. Running the application

The application runs as a Windows service called "AlpanaRealTimeData".

This allows to run jobs even when no user is logged in.

To start configuring Jobs and start/stop the Service, run the "Alpana RealTime Data" shortcut :

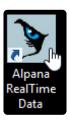

When finished configuring, you can close the application, or even the Windows session, as the Jobs will be run by the Windows service.

When starting for the first time, the application requires to start the service.

## 6.3. Settings

### **Opening Settings**

To manage application settings, click the tab Settings:

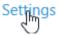

### Starting the Service and the Engine

When you start the application for the first time, you need to start the Windows service, and the update engine.

The Settings window also allows to see the status of the service and engine.

#### **Start Service**

Click Start Service to start the Windows service :

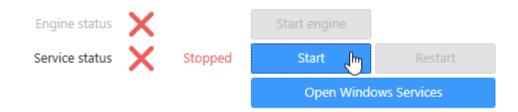

#### **Start Engine**

Click Start Engine to start the Engine:

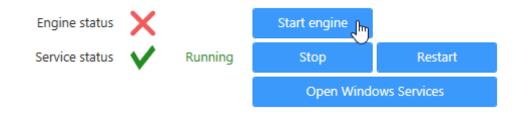

### **Start Automatically**

You can also configure the Engine to start automatically when the Service starts

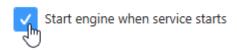

# 6.4. Connecting To Alpana

To log in or log out to your Alpana Server, click the tab Configuration :

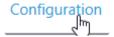

### Log in

Fill in the login information and click Connect:

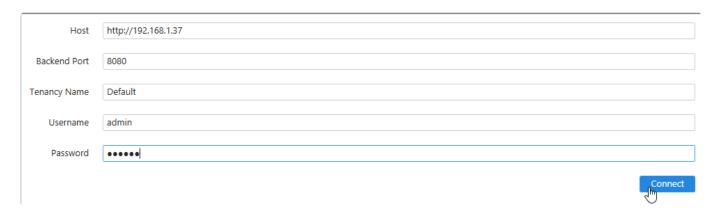

These credentials will be remembered by the application and will be used to run the Jobs.

#### Host

URL of the Alpana Server with which you want to communicate. Include "http" or "https" as relevant.

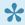

A license "Alpana Advanced" must be active on the server, and the Feature "API" must be activated.

#### **Backend Port**

Network port to the **Backend** website of the Alpana Server.

#### **Tenancy Name**

Name of the Tenant where your dashboards are published.

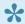

The Feature "API" must be activated on the Tenant.

#### **Username and Password**

Login information for a User of the Alpana Server with the necessary permissions.

The User must have API permissions, and permissions to the dashboards that will be targeted by the application.

### Log out

To log out, simply click Log Out on the top right:

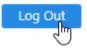

# 6.5. Jobs

The application will run Jobs that push data to Widgets in real time.

To access the Jobs configuration, click the tab *Configuration* and <u>log in</u> if necessary :

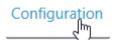

# 6.5.1. Creating a Job

To create a Job, click the Add New button:

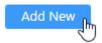

This creates an un-configured Job:

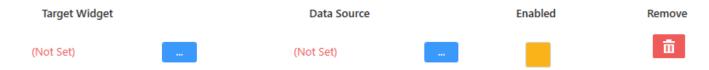

# 6.5.2. Configuring a Job

When a new Job is created, it is not configured.

You can also configure an existing job.

To configure a Job, configure each property:

- Target Widget: the Widget that will receive the live data
- Data Source : the origin of the data that will be pushed to the Widget

# 6.5.2.1. Target Widget

Selecting the Target Widget means selecting which Widget will receive the data and display it live.

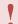

The selected Widget must be configured for Real-Time Data, see <u>the corresponding chapter</u>.

To configure the Target Widget, click the "..." button :

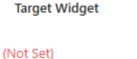

### **Dashboard or Widget**

You can select a published Dashboard or Widget by clicking at the top of the *Select Target Widget* window :

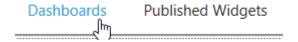

#### **Browse Dashboard**

Browse Categories and Dashboards. Unfold the Dashboard node to select the desired Widget:

- + Production Forecast.horizontal
- realtime example

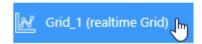

+ Tankey-diagram-energy-chp1

Click OK to validate:

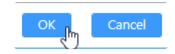

## **6.5.2.2. Data Source**

Selecting the Data Source file means selecting the origin of the data that will be fetched and then pushed to the Target Widget.

To configure the Data Source, click the "..." button :

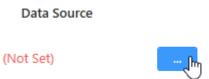

### Select type

Data can come from two types of sources:

- CSV: a text file that will be read periodically and sequentially
- OPC: a OPC server that will be subscribed

### **CSV** configuration

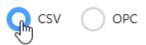

The tool is configured to fetch data periodically.

The CSV file will be opened each time the tool needs new data.

Each time the file is opened, the next row is fetched. If the last row has been reached, the first row is fetched again, and so on.

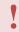

Important: Choose well this file path so that it can be accessed by the Windows user running the Service.

#### Source file

Click "..." to browse for the CSV file :

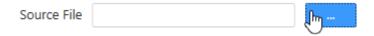

#### File format

Select the desired Separator:

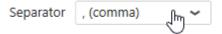

If the file contains headers on the first row, you can skip them by checking Skip first line:

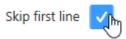

#### **Update size**

Each data update can receive 1 or more values.

Select the number of rows to read from the file during each update, by writing a value of Send X row(s):

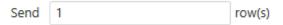

If the CSV file contains more rows than this size, then it will be read by batches of the desired size. If the CSV files contains fewer rows than this size, then the output will be padded to the desired size by repeating content.

#### **Update period**

The file is opened and data updated \_every x second(s) of your choice :

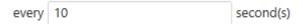

### Fields mapping

Each field of the Target Widget can receive data from a different column of the CSV file. To configure this relationship, you must define Mappings.

#### **Adding a Mapping**

To map a new Widget field with the desired column, click the + button to add a mapping :

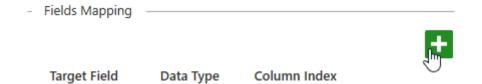

#### **Configuring a Mapping**

To configure the Mapping:

• Select a *Target Field* from the Target Widget. This is the field that will receive the data.

• Select a *Column Index* from the CSV file, starting at 1. This is the 1-based index of the column of the CSV file that will contain the data.

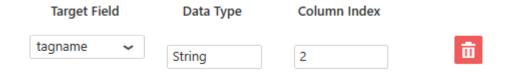

#### Removing a Mapping

If you added a Mapping that you want to remove, click the Remove icon next to it

### **OPC** configuration

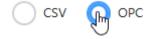

The tool subscribes to a OPC server.

#### **OPC Server connection**

Fill-in the desired Machine Host to find the OPC Server.

The Server list updates. Browse it to select the desired server :

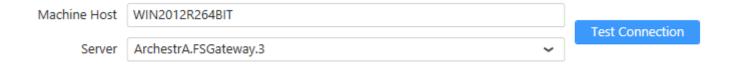

You can click *Test Connection* to confirm that the connection works.

### Subscription Frequency

Select how many seconds you want as Subscription Frequency:

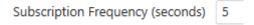

### Fields mapping

Each field of the Target Widget can receive data from a different address on the OPC server. To configure this relationship, you must define Mappings.

#### **Adding a Mapping**

To map a new Widget field with the desired OPC address, click the + button to add a mapping:

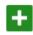

Target Field Data Type Address

#### **Configuring a Mapping**

To configure the Mapping:

- Select a Target Field from the Target Widget. This is the field that will receive the data.
- Select an Address from the OPC server. This is the address that will contain the data.

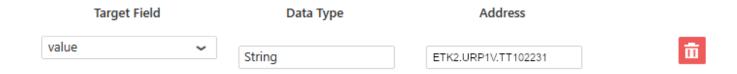

#### Removing a Mapping

If you added a Mapping that you want to remove, click the Remove icon next to it

# 6.5.3. Running jobs

## **Run Automatically**

Jobs are run automatically when Enabled.

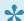

Jobs are not Enabled by default.

To Enable a Job, check the Enabled box:

Enabled

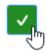

To Disable a Job, uncheck the *Enabled* box :

Enabled

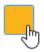

# 6.5.4. Deleting a Job

To delete a Job, click the Remove button in front of it:

Remove

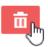

This will remove the Job permanently.

If instead you want to disable it temporarily, just Disable it.

# 6.6. Troubleshooting

### Logs

Application logs are available in the tab Logs:

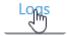

They contain the history of run jobs and useful messages upon failure.

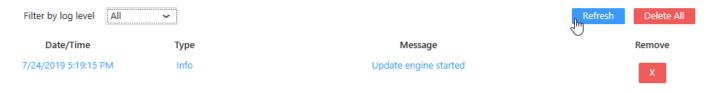

# 7. Alpana OMI App

The Alpana OMI App allows to display any visuals published on Alpana Server

Usage is very simple:

- 1. Import the App
- 2. Add the App to a Layout
- 3. Configure the App

# 7.1. Pre-Requisites

The following software pre-requisites are needed:

- Wonderware System Platform 2020, or Wonderware System Platform 2017 Update 3
- · Alpana Advanced license
- · Dashboards or Widgets published on Alpana Server v3.2.1.5 or later

Note: During the OMI Preview, the Alpana OMI app doesn't display content. That's a known issue.

# 7.2. Importing

To import the Alpana app for OMi, the procedure is different depending on your WSP version :

- Importing in WSP 2017 U3
- Importing in WSP 2020

# 7.2.1. Importing in WSP 2017 U3

This page details importing the Alpana app for InTouch OMI 2017 Update 3.

## **Upgrading**

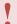

Important Notes - Please read carefully!

If you already have the Alpana App installed, please follow the below instructions to upgrade.

### **Backup the App**

Back up your current version of the Alpana app. To back up the Alpana app:

- 1. Go the Graphic Toolbox.
- Select the AlpanaApp object (by default, located under Default Content > 4. Apps > InTo uch OMI Apps)
- 3. Right-click and select Export > Object(s)
- 4. Select a location to save the file, and click Save.

### Remove the App

- 1. Delete the AlpanaApp object in the galaxy
- 2. Close the ArchestrA IDE, then delete the folder (folder path listed below).

### Add the New App

- 1. Add the new App as described below.
- 2. To see changes related to this new Alpana app in run time, redeploy any running ViewApps that use the Alpana app.

## Adding the New App

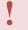

The dll files included with this package must be copied to the IDE node(s) only. Close the ArchestrA IDE before copying over the dll files.

### Create the App folder

- 1. Close the ArchestrA IDE
- 2. Create the following folder (on 64-bit operating systems): <RootDrive>:\Program Files (x8 6)\ArchestrA\Framework\Bin\ModernEditors\Controls\AlpanaApp\ (on 32-bit operating systems, the folder location is: <RootDrive>:\Program Files\ArchestrA\Frame

work\Bin\ModernEditors\Controls\AlpanaApp\)

- 3. Copy the following files in this folder:
- code192.Alpana.API.Client.dll
- code192.Alpana.API.Desktop.dll
- code192.Alpana.OMI.Shared.ArchestrAClient.dll
- code192.Alpana.OMI.Shared.Controls.dll
- code192.Alpana.OMI.Shared.dll
- code192.Alpana.OMI.WidgetViewer.dll
- code192.Alpana.Shared.WPF.dll
- MetroSet UI.dll
- Newtonsoft.Json.dll
- Ninject.dll

### Import the App

- 1. Start the ArchestrA IDE and connect to the galaxy.
- 2. Import the AlpanaApp.aaPKG file from this package into the galaxy, as follows:
  - a. From the Galaxy menu, select Import > Object(s)
  - b. Navigate to the location that contains the AlpanaApp.aaPKG file and click OK

Then you can add the Alpana App to a Layout using the Layout or ViewApp editor.

By default, the app is located under Default Content > 4. Apps > InTouch OM I Apps

# **7.2.2. Importing in WSP 2020**

This page details importing the Alpana app for InTouch OMI 2020.

For WSP 2020, the Alpana app is provided as an ArchestrA object .aaPKG.

## Adding the New App

To import the Alpana app in ArchestrA:

- 1. Start the ArchestrA IDE and connect to the galaxy.
- 2. Import the AlpanaApp.aaPKG file from this package into the galaxy, as follows:
  - a. From the Galaxy menu, select Import > Object(s)
  - b. Navigate to the location that contains the AlpanaApp.aaPKG file and click OK

Then you can add the Alpana App to a Layout using the Layout or ViewApp editor.

## **Upgrading**

To upgrade:

- 1. delete the Alpana app object
- 2. import the new object

# 7.3. Adding to a Layout

To add the Alpana app to a layout in OMI, simply browse the Toolbox to find the AlpanaApp object:

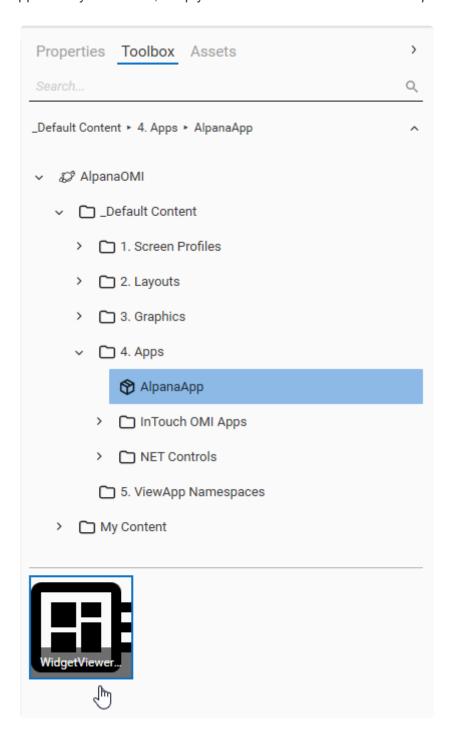

Then drag the WidgetViewerContainer and drop on the desired layout :

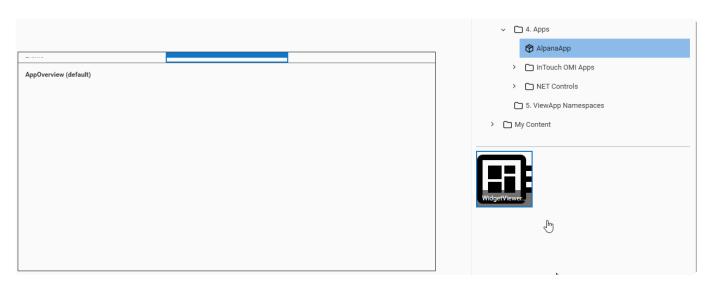

Last modified: Sep 13, 2021

# 7.4. Configuring

To open the Configuration window for the Alpana app, simply click the ellipsis in the *Properties* of the element :

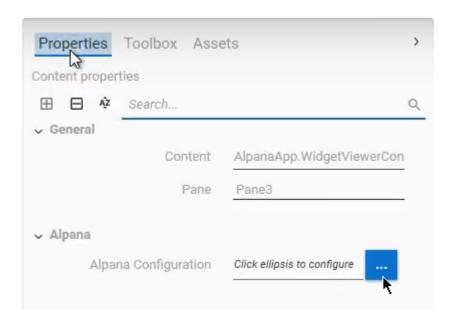

This opens the Configuration window with 3 tabs corresponding to the 3 steps to configure the app :

- 1. Alpana Connection: Connect to Alpana Server
- 2. Visual Selection: Select Alpana visuals
- 3. Bindings: Configure interaction bindings (optional)

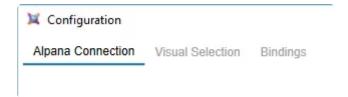

# 7.4.1. Connecting to Alpana

## Login

The first tab *Alpana Connection* allows to connect to an existing Alpana Server.

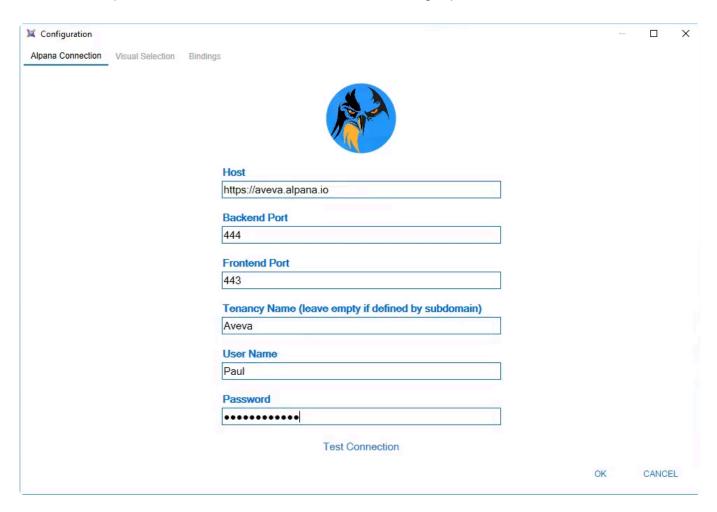

### **Connection Parameters**

The following fields are required:

#### Host

The full URL to connect to the Alpana Server installation.

This must include:

- the right protocol (HTTP / HTTPS)
- the full name or IP address. If Alpana Server is configured to have Tenants as sub-domains, you can include the sub-domain here too.

#### **Backend Port**

The port number of the Alpana backend website.

#### Frontend Port

The port number of the Alpana frontend website.

#### **Tenancy Name**

The name of the Tenant you want to connect to.

If Alpana Server is configured to have Tenants as sub-domains, you can leave this field empty.

#### User Name and Password

Use the same credentials as for logging in to Alpana Server from the web interface (frontend).

### Logging in

To login, click Connect at the bottom of the window:

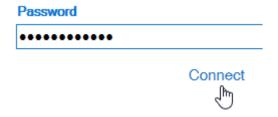

## Logout

To logout, click *Log out* at the top right of the window :

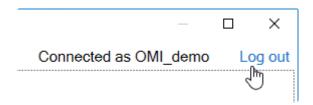

# 7.4.2. Selecting Visuals

To select Alpana visuals, open the Visual Selection tab:

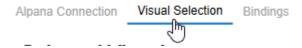

### **Dashboards**

Click on Dashboards to select from the list of published Dashboards:

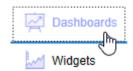

Browse the tree of Categories to find your dashboard:

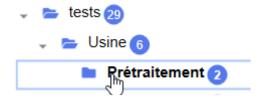

#### **Full Dashboard**

From the list of dashboards on the right, you can click a dashboard to select it:

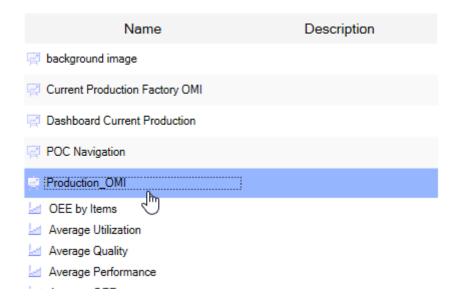

The Selected Visual will say "published dashboard".

#### Widget from a Dashboard

When you click on a Dashboard, the list of all Widgets that are contained inside is unfolded. From there, you may select any Widget that is contained inside a published Dashboard.

The Selected Visual will say "widget in dashboard XXX".

### Widgets

Click on Widgets to select from the list of published Widgets:

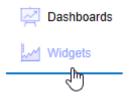

From the list of widgets on the right, you can click a widget to select it:

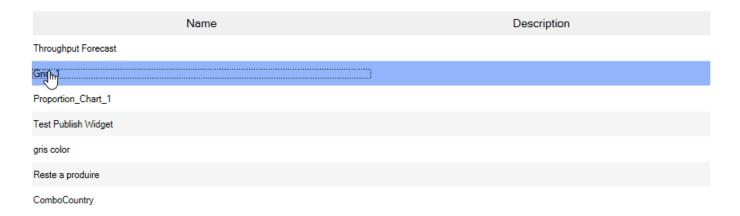

The Selected Visual will say "published widget".

# 7.4.3. Configuring interactions

## What are bindings

In addition to just displaying a Widget or Dashboard, you can also let your InTouch application interact with it.

Bindings allow you to define a relationship between a Alpana Parameter and a ArchestrA Attribute.

To select configure interactions, open the Bindings tab:

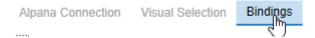

## **Managing Bindings**

### **Adding**

To add a binding, click the + icon:

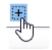

### Removing

To remove a binding, click the - icon at the right of the corresponding binding:

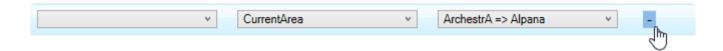

## **Binding Properties**

### Alpana Parameter

Open the list to select from the Alpana Parameters that exist in the selected dashboard :

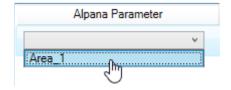

#### ArchestrA Attribute

Open the list to select from the ArchestrA attributes that exist in your galaxy :

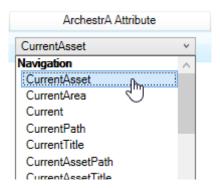

### **Binding Direction**

Open the list to select a direction of the data flow:

- ArchestrA => Alpana : data flows from ArchestrA to Alpana
- Alpana => ArchestrA: data flows from Alpana to ArchestrA
- both: data flows both ways

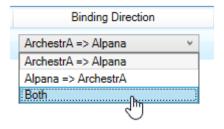

# 7.4.4. Configuration options

## **Configuration tab**

In the configuration tab, enable or disable option are available for refresh and maximize option.

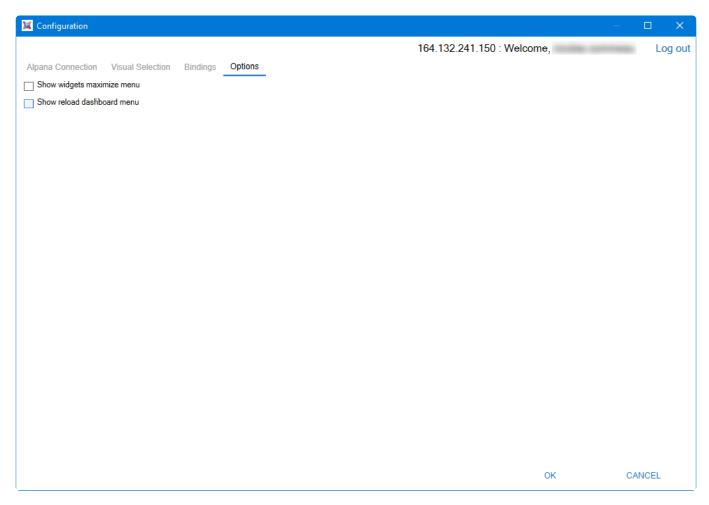

# 7.5. Troubleshooting

## **Migrating**

Updating Alpana may cause visual change in Alpana dashboard embeded inside OMI View. If you encounter some visual trouble, you will have to:

- Close all OMI Clients connected to the view app
- Undeploy OMI View App Object
- · Deploy OMI View App Object
- · Restart OMI clients

### Cache

OMI application use a specific web browser component with a caching function to store informations (like a standard web browser).

You can find this cache in the OMI User windows user settings:

C:\Users\\_{omi user}\_\AppData\Local\ViewApps\\_{Alpana OMI ViewApp name}\_\WebBrowser

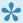

This folder has to be removed if the Alpana OMI application seams to have problem that is not resolve by Undeploy / Deploy function in system plateform.